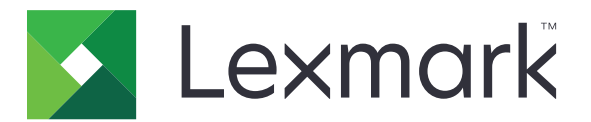

# **MB2650, MX622, XM3250 MFPs**

**User's Guide**

**February 2020 [www.lexmark.com](http://www.lexmark.com)**

Machine type(s): 7018 Models: 676, 678, 679, 686

# **Contents**

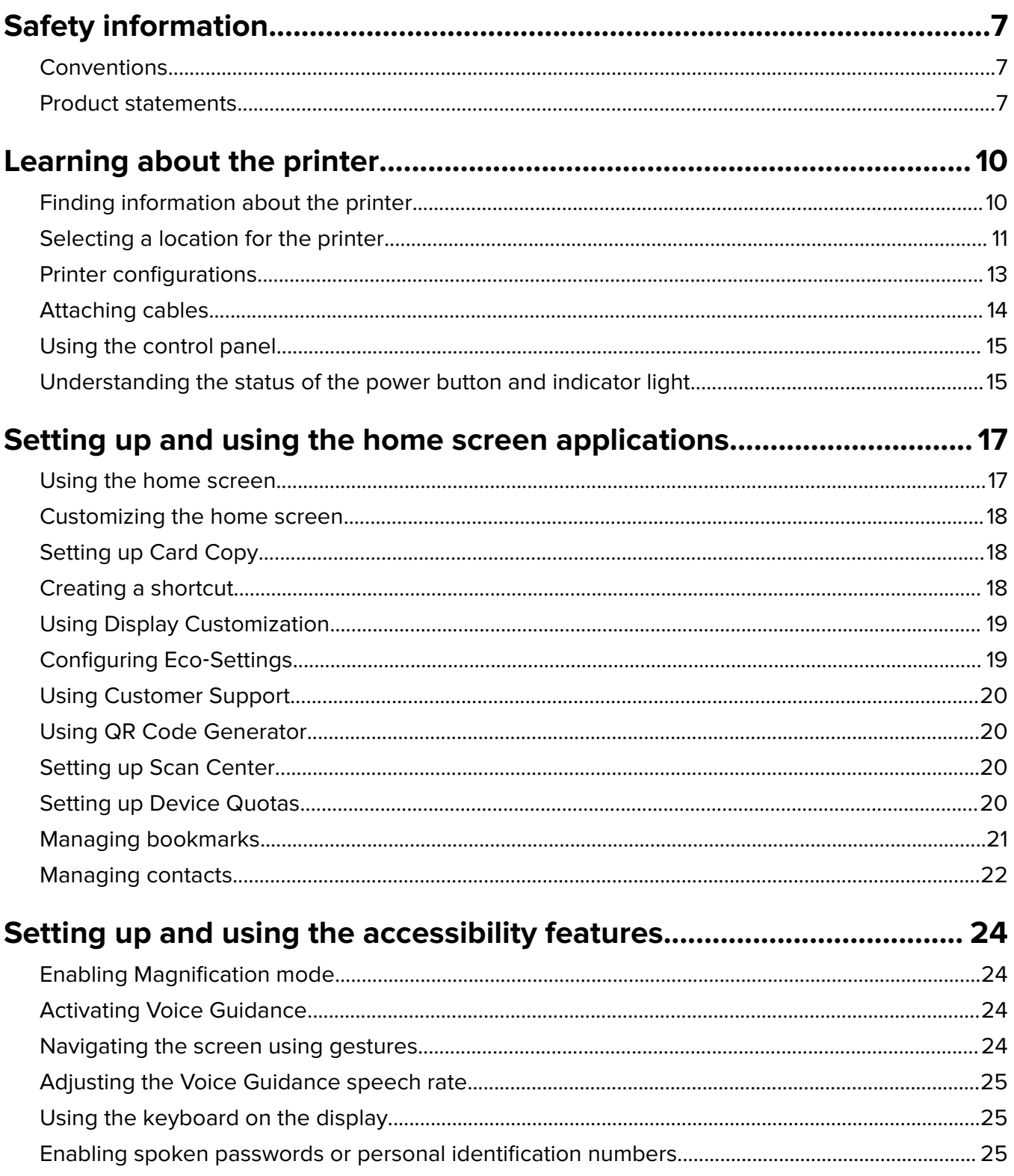

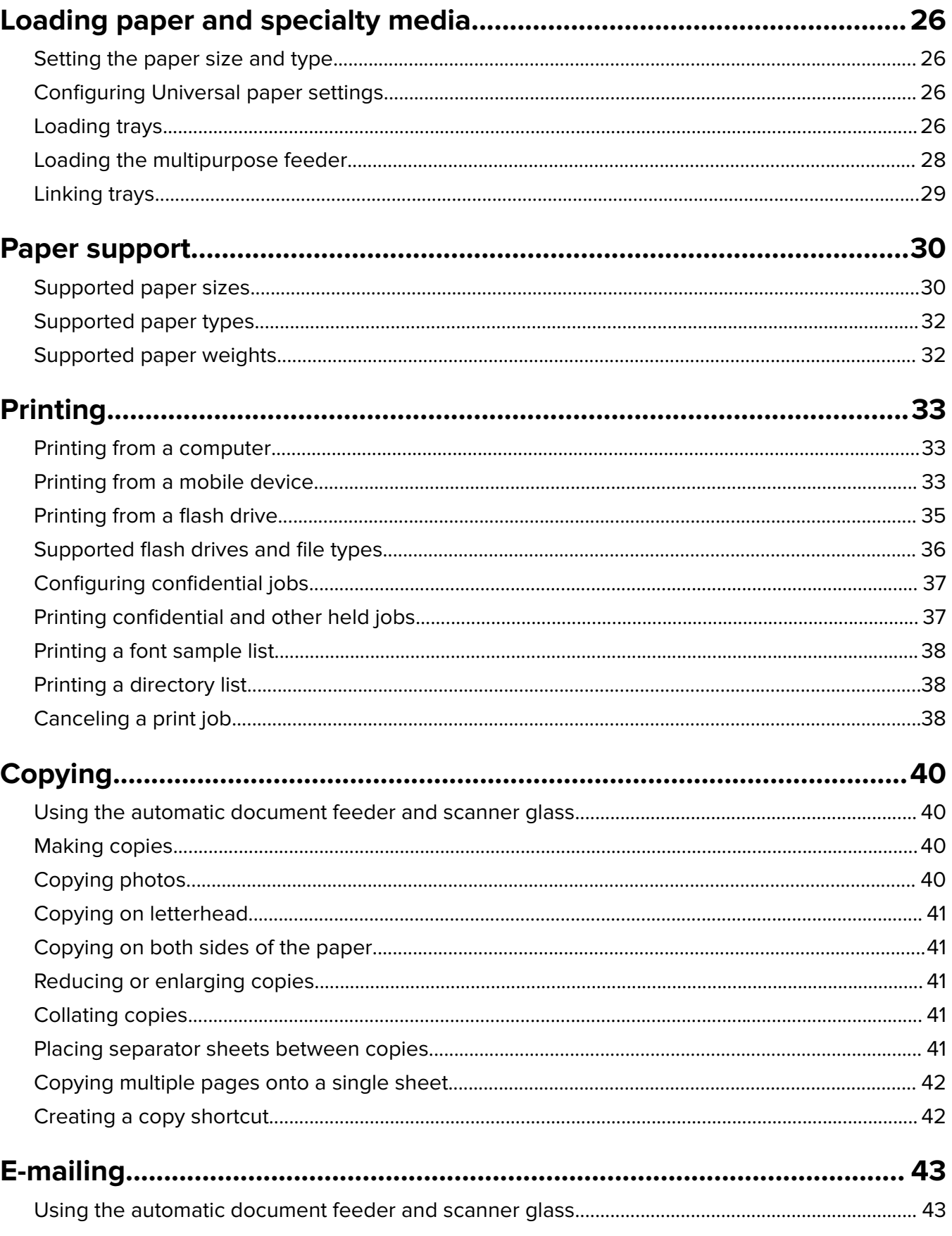

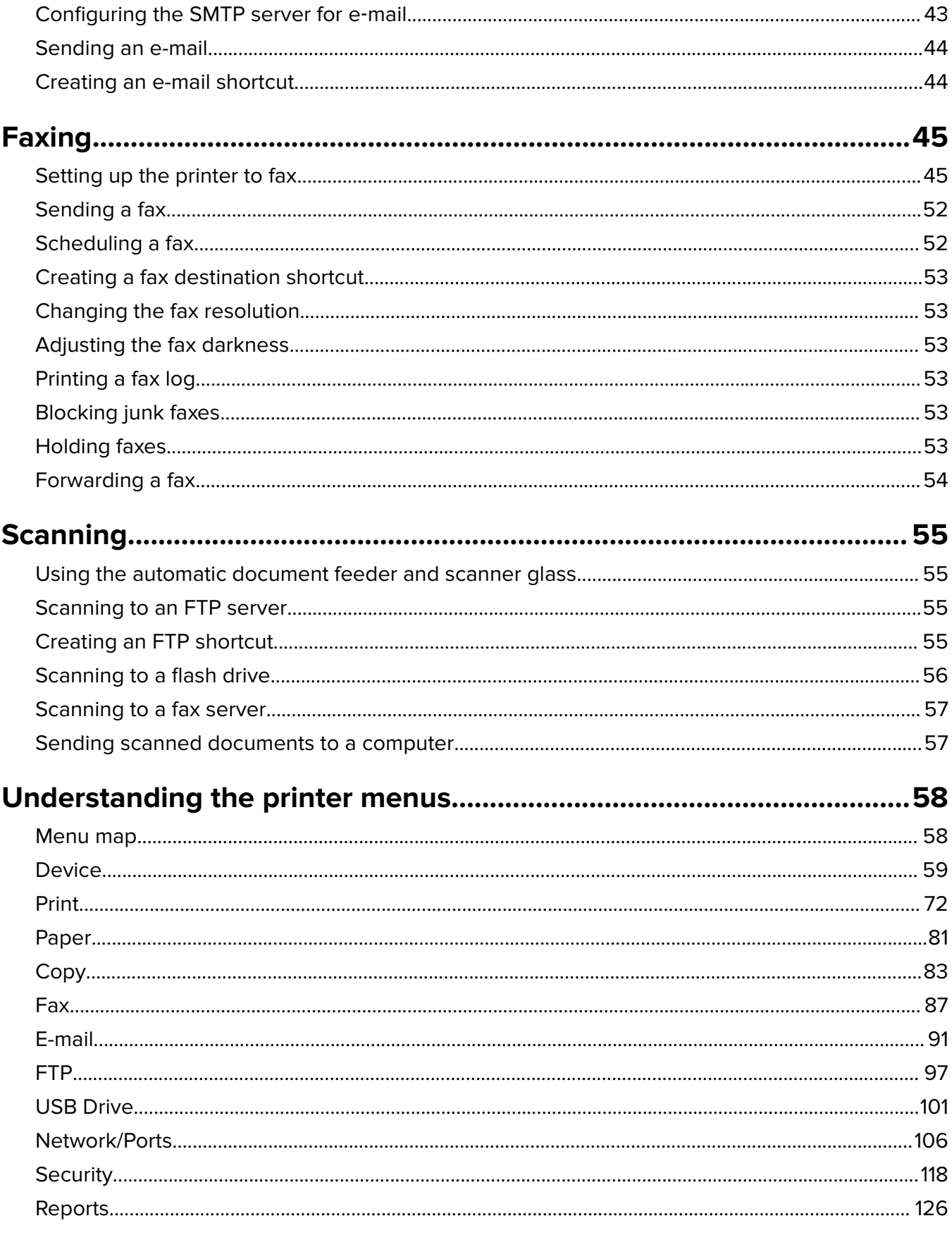

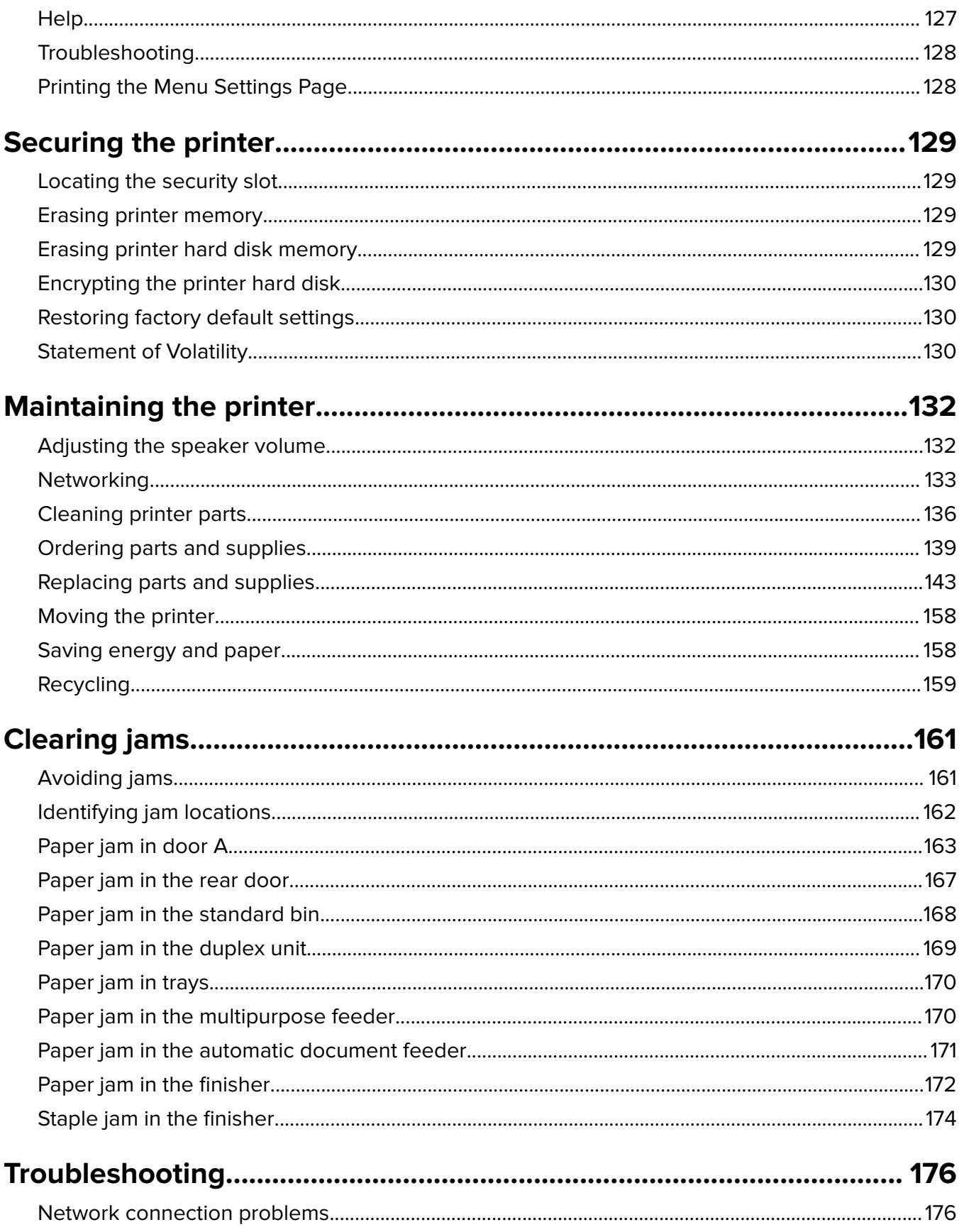

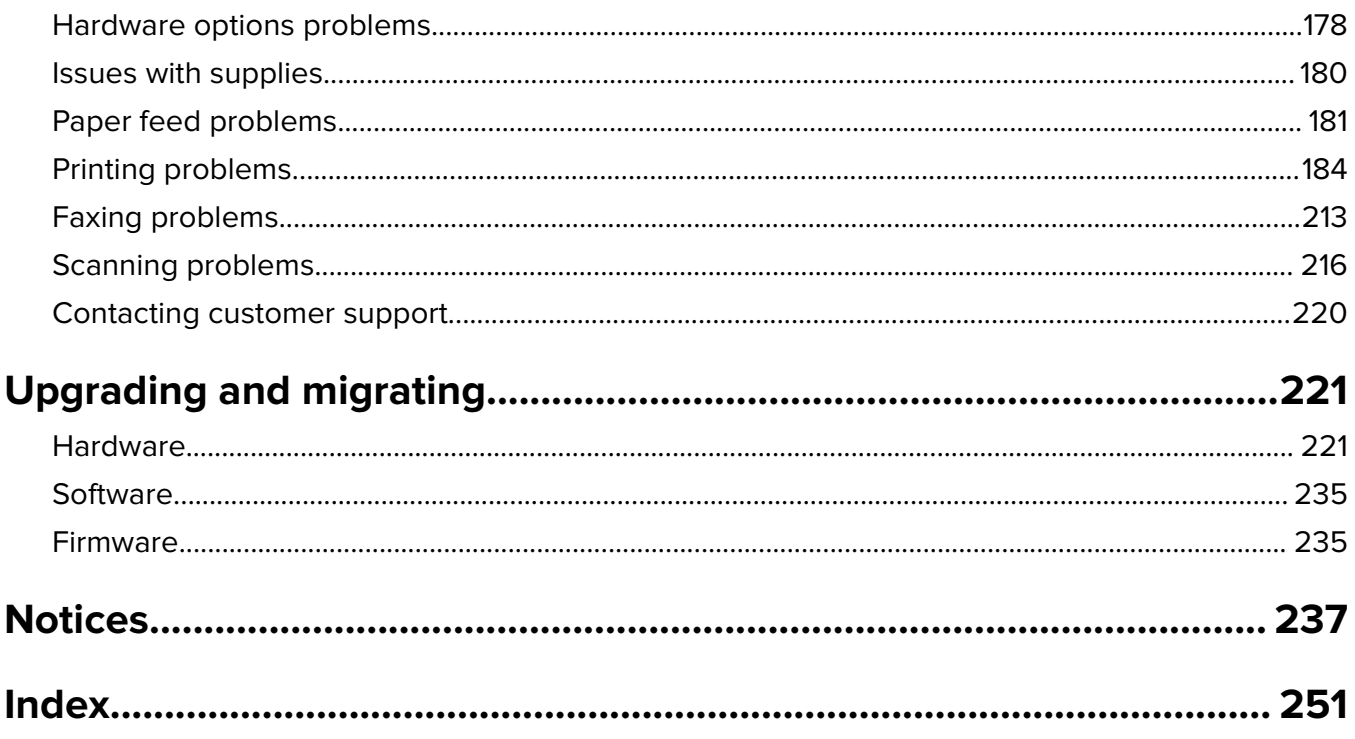

# <span id="page-6-0"></span>**Safety information**

### **Conventions**

**Note**: A note identifies information that could help you.

**Warning**: A warning identifies something that could damage the product hardware or software.

**CAUTION:** A caution indicates a potentially hazardous situation that could injure you.

Different types of caution statements include:

**CAUTION—POTENTIAL INJURY:** Indicates a risk of injury.

**CAUTION—SHOCK HAZARD:** Indicates a risk of electrical shock.

**CAUTION—HOT SURFACE:** Indicates a risk of burn if touched.

**CAUTION—TIPPING HAZARD:** Indicates a crush hazard.

**CAUTION—PINCH HAZARD:** Indicates a risk of being caught between moving parts.

## **Product statements**

**CAUTION—POTENTIAL INJURY:** To avoid the risk of fire or electrical shock, connect the power cord to an appropriately rated and properly grounded electrical outlet that is near the product and easily accessible.

**CAUTION—POTENTIAL INJURY:** To avoid the risk of fire or electrical shock, use only the power cord provided with this product or the manufacturer's authorized replacement.

**CAUTION—POTENTIAL INJURY:** Do not use this product with extension cords, multioutlet power strips, multioutlet extenders, or UPS devices. The power capacity of these types of accessories can be easily overloaded by a laser printer and may result in a risk of fire, property damage, or poor printer performance.

**CAUTION—POTENTIAL INJURY:** Only a Lexmark Inline Surge Protector that is properly connected between the printer and the power cord provided with the printer may be used with this product. The use of non-Lexmark surge protection devices may result in a risk of fire, property damage, or poor printer performance.

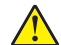

**CAUTION—POTENTIAL INJURY:** To reduce the risk of fire, use only a 26 AWG or larger telecommunications (RJ-11) cord when connecting this product to the public switched telephone network. For users in Australia, the cord must be approved by the Australian Communications and Media Authority.

**CAUTION—SHOCK HAZARD:** To avoid the risk of electrical shock, do not place or use this product near water or wet locations.

**CAUTION—SHOCK HAZARD:** To avoid the risk of electrical shock, do not set up this product or make any electrical or cabling connections, such as the power cord, fax feature, or telephone, during a lightning storm.

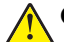

**CAUTION—POTENTIAL INJURY:** Do not cut, twist, bind, crush, or place heavy objects on the power cord. Do not subject the power cord to abrasion or stress. Do not pinch the power cord between objects such as furniture and walls. If any of these things happen, a risk of fire or electrical shock results. Inspect the power cord regularly for signs of such problems. Remove the power cord from the electrical outlet before inspecting it.

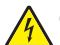

**CAUTION—SHOCK HAZARD:** To avoid the risk of electrical shock, make sure that all external connections (such as Ethernet and telephone system connections) are properly installed in their marked plug-in ports.

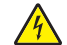

**CAUTION—SHOCK HAZARD:** To avoid the risk of electrical shock, if you are accessing the controller board or installing optional hardware or memory devices sometime after setting up the printer, then turn the printer off, and unplug the power cord from the electrical outlet before continuing. If you have any other devices attached to the printer, then turn them off as well, and unplug any cables going into the printer.

**CAUTION—SHOCK HAZARD:** To avoid the risk of electrical shock, do not use the fax feature during a lightning storm.

**CAUTION—SHOCK HAZARD:** To avoid the risk of electrical shock when cleaning the exterior of the printer, unplug the power cord from the electrical outlet and disconnect all cables from the printer before proceeding.

**CAUTION—POTENTIAL INJURY:** If the printer weight is greater than 20 kg (44 lb), then it may require two or more people to lift it safely.

**CAUTION—POTENTIAL INJURY:** When moving the printer, follow these guidelines to avoid personal injury or printer damage:

- **•** Make sure that all doors and trays are closed.
- **•** Turn off the printer, and then unplug the power cord from the electrical outlet.
- **•** Disconnect all cords and cables from the printer.
- **•** If the printer has separate floor-standing optional trays or output options attached to it, then disconnect them before moving the printer.
- **•** If the printer has a caster base, then carefully roll it to the new location. Use caution when passing over thresholds and breaks in flooring.
- **•** If the printer does not have a caster base but is configured with optional trays or output options, then remove the output options and lift the printer off the trays. Do not try to lift the printer and any options at the same time.
- **•** Always use the handholds on the printer to lift it.
- **•** Any cart used to move the printer must have a surface able to support the full footprint of the printer.
- **•** Any cart used to move the hardware options must have a surface able to support the dimensions of the options.
- **•** Keep the printer in an upright position.
- **•** Avoid severe jarring movements.
- **•** Make sure that your fingers are not under the printer when you set it down.
- **•** Make sure that there is adequate clearance around the printer.

**CAUTION—TIPPING HAZARD:** Installing one or more options on your printer or MFP may require a caster base, furniture, or other feature to prevent instability causing possible injury. For more information on supported configurations, see **[www.lexmark.com/multifunctionprinters](http://www.lexmark.com/multifunctionprinters)**.

**CAUTION—TIPPING HAZARD:** To reduce the risk of equipment instability, load each tray separately. Keep all other trays closed until needed.

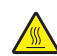

**CAUTION—HOT SURFACE:** The inside of the printer might be hot. To reduce the risk of injury from a hot component, allow the surface to cool before touching it.

**CAUTION—PINCH HAZARD:** To avoid the risk of a pinch injury, use caution in areas marked with this label. Pinch injuries may occur around moving parts, such as gears, doors, trays, and covers.

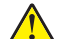

**CAUTION—POTENTIAL INJURY:** This product uses a laser. Use of controls or adjustments or performance of procedures other than those specified in the User's Guide may result in hazardous radiation exposure.

**CAUTION—POTENTIAL INJURY:** The lithium battery in this product is not intended to be replaced. There is a danger of explosion if a lithium battery is incorrectly replaced. Do not recharge, disassemble, or incinerate a lithium battery. Discard used lithium batteries according to the manufacturer's instructions and local regulations.

This product is designed, tested, and approved to meet strict global safety standards with the use of specific manufacturer's components. The safety features of some parts may not always be obvious. The manufacturer is not responsible for the use of other replacement parts.

Refer service or repairs, other than those described in the user documentation, to a service representative.

This product uses a printing process that heats the print media, and the heat may cause the media to release emissions. You must understand the section in your operating instructions that discusses the guidelines for selecting print media to avoid the possibility of harmful emissions.

This product may produce small amounts of ozone during normal operation, and may be equipped with a filter designed to limit ozone concentrations to levels well below the recommended exposure limits. To avoid high ozone concentration levels during extensive usage, install this product in a well-ventilated area and replace the ozone and exhaust filters if instructed to do so in the product maintenance instructions. If there are no references to filters in the product maintenance instructions, then there are no filters requiring replacement for this product.

#### **SAVE THESE INSTRUCTIONS.**

# <span id="page-9-0"></span>**Learning about the printer**

# **Finding information about the printer**

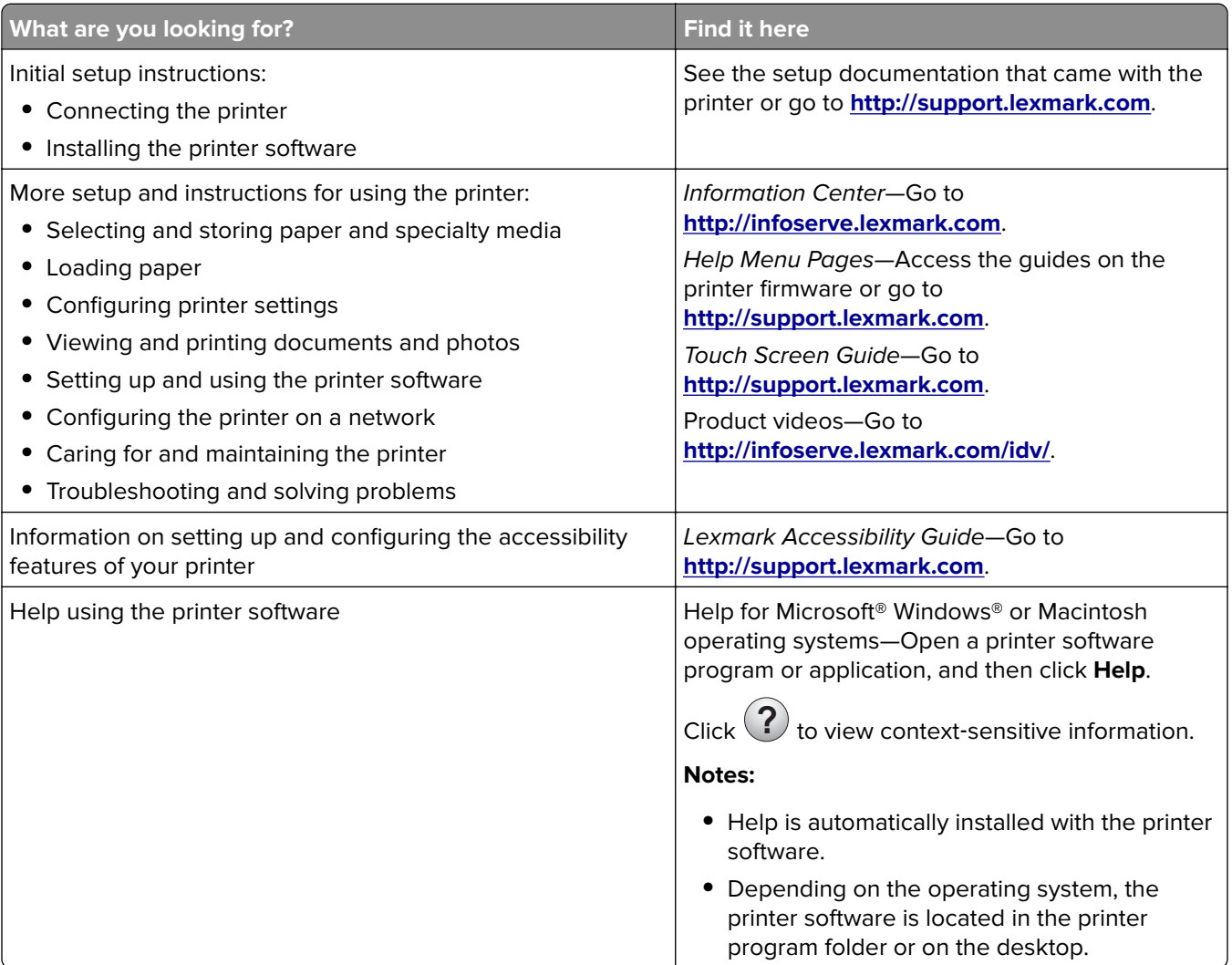

<span id="page-10-0"></span>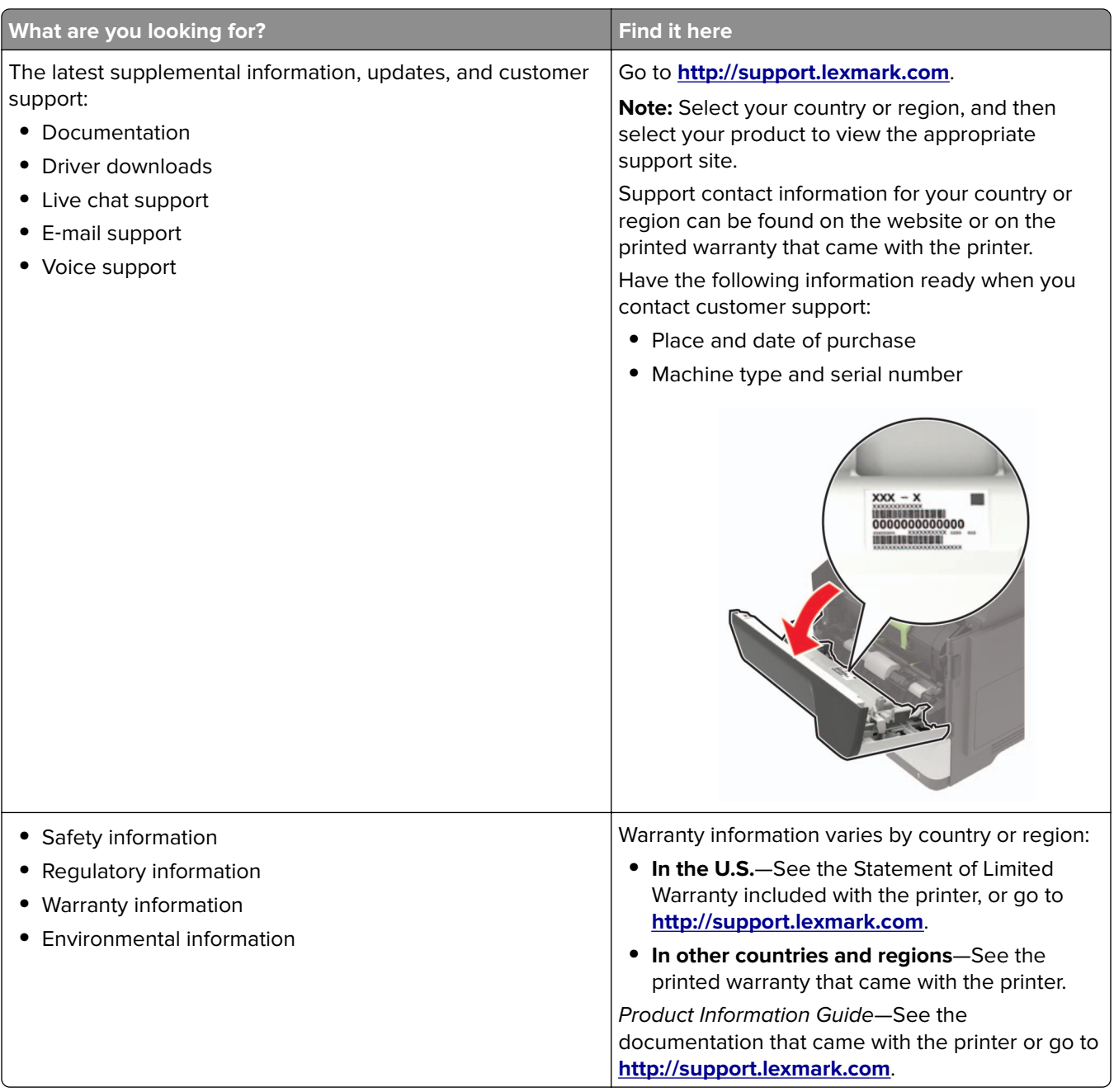

## **Selecting a location for the printer**

- **•** Leave enough room to open trays, covers, and doors and to install hardware options.
- **•** Set up the printer near an electrical outlet.

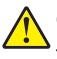

**CAUTION-POTENTIAL INJURY:** To avoid the risk of fire or electrical shock, connect the power cord to an appropriately rated and properly grounded electrical outlet that is near the product and easily accessible.

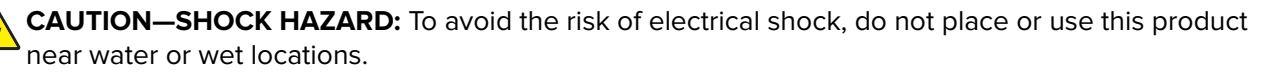

- **•** Make sure that airflow in the room meets the latest revision of the ASHRAE 62 standard or the CEN Technical Committee 156 standard.
- **•** Provide a flat, sturdy, and stable surface.
- **•** Keep the printer:
	- **–** Clean, dry, and free of dust
	- **–** Away from stray staples and paper clips
	- **–** Away from the direct airflow of air conditioners, heaters, or ventilators
	- **–** Free from direct sunlight and humidity extremes
- **•** Observe the recommended temperatures and avoid fluctuations.

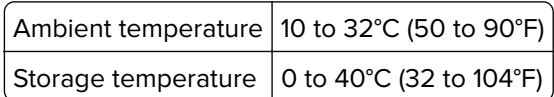

**•** Allow the following recommended amount of space around the printer for proper ventilation:

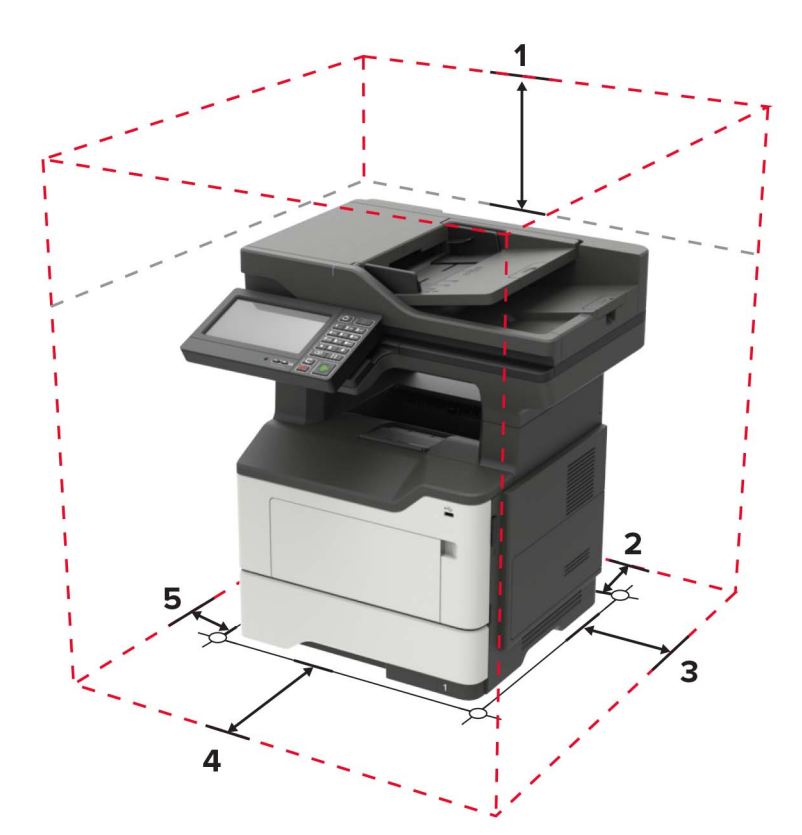

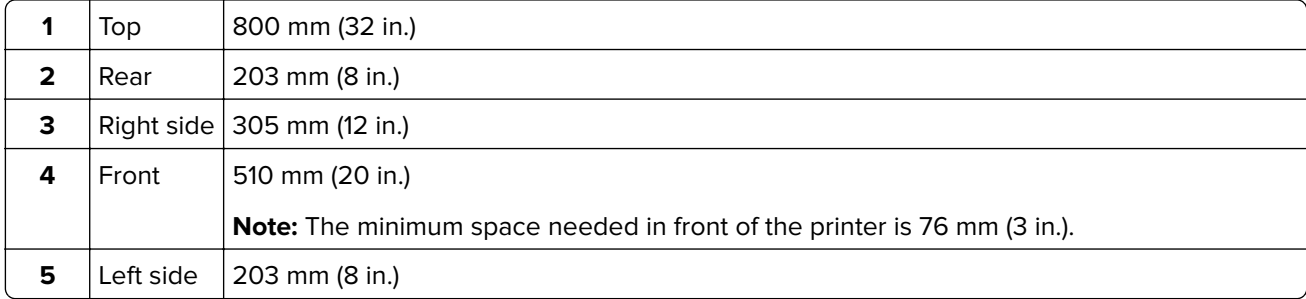

### <span id="page-12-0"></span>**Printer configurations**

**CAUTION—TIPPING HAZARD:** Installing one or more options on your printer or MFP may require a caster base, furniture, or other feature to prevent instability causing possible injury. For more information on supported configurations, see **[www.lexmark.com/multifunctionprinters](http://www.lexmark.com/multifunctionprinters)**.

**CAUTION–TIPPING HAZARD:** To reduce the risk of equipment instability, load each tray separately. Keep all other trays closed until needed.

You can configure your printer by adding optional 250- or 550-sheet trays. For more information, see ["Installing](#page-233-0) [optional trays" on page 234](#page-233-0).

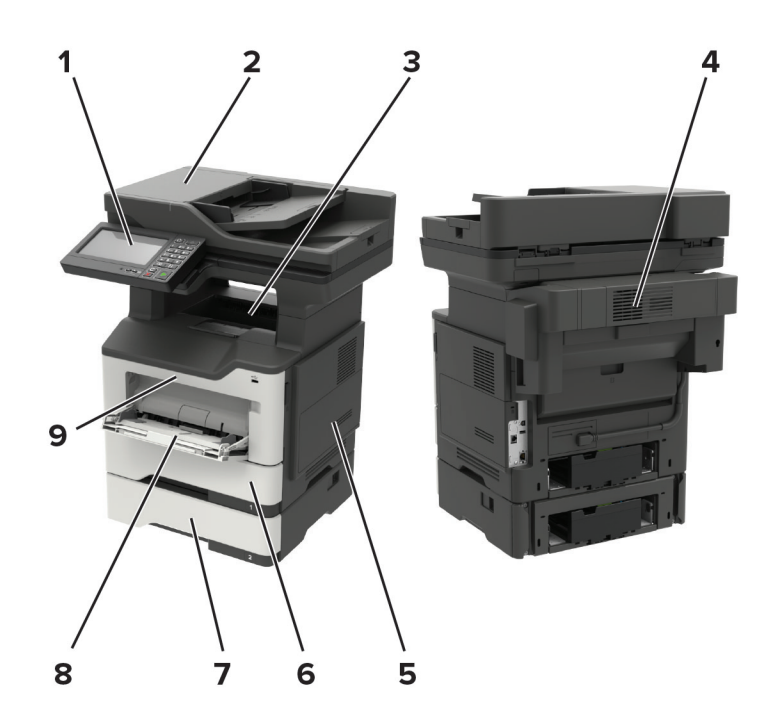

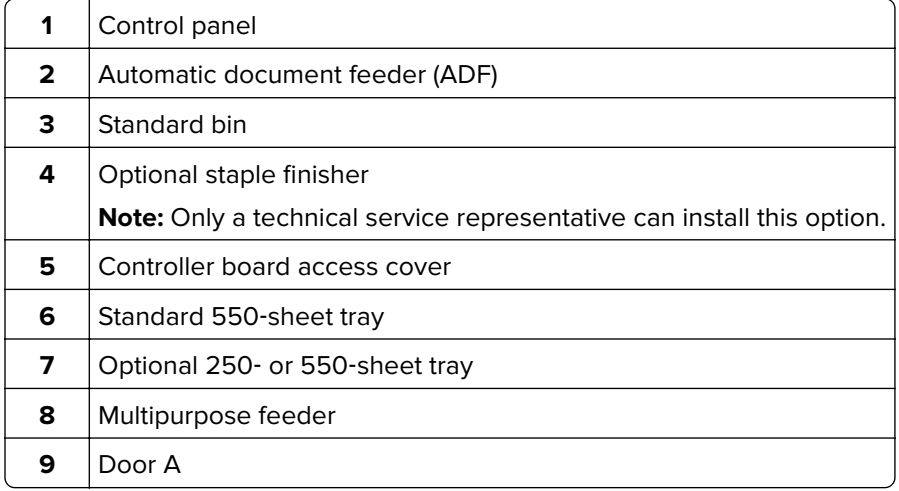

### <span id="page-13-0"></span>**Attaching cables**

**CAUTION—SHOCK HAZARD:** To avoid the risk of electrical shock, do not set up this product or make any electrical or cabling connections, such as the power cord, fax feature, or telephone, during a lightning storm.

**CAUTION—POTENTIAL INJURY:** To avoid the risk of fire or electrical shock, connect the power cord to an appropriately rated and properly grounded electrical outlet that is near the product and easily accessible.

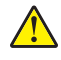

**CAUTION—POTENTIAL INJURY:** To avoid the risk of fire or electrical shock, use only the power cord provided with this product or the manufacturer's authorized replacement.

**CAUTION—POTENTIAL INJURY:** To reduce the risk of fire, use only a 26 AWG or larger telecommunications (RJ-11) cord when connecting this product to the public switched telephone network. For users in Australia, the cord must be approved by the Australian Communications and Media Authority.

**Warning—Potential Damage:** To avoid loss of data or printer malfunction, do not touch the USB cable, any wireless network adapter, or the printer in the areas shown while actively printing.

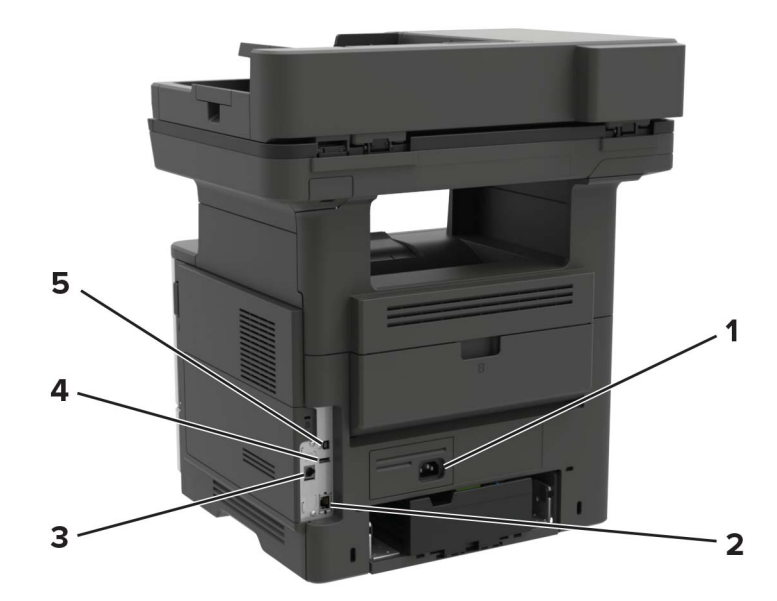

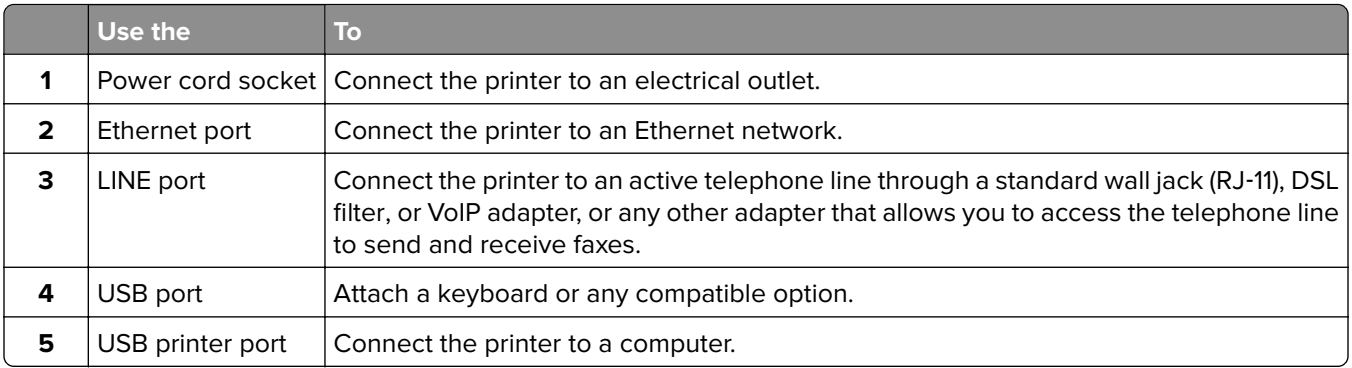

# <span id="page-14-0"></span>**Using the control panel**

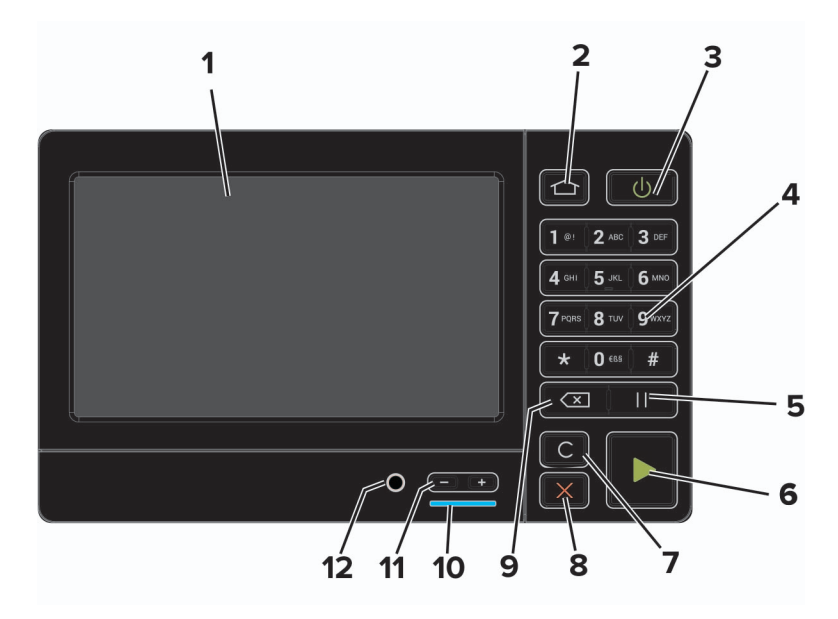

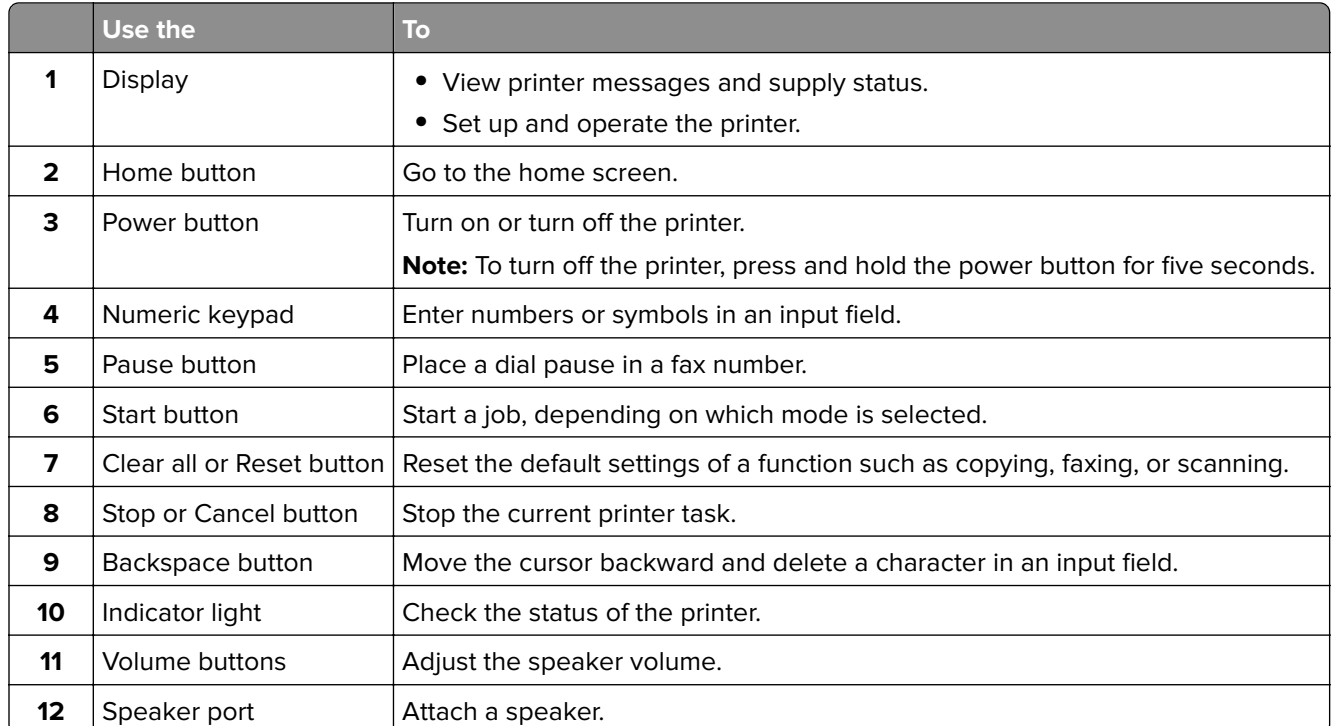

# **Understanding the status of the power button and indicator light**

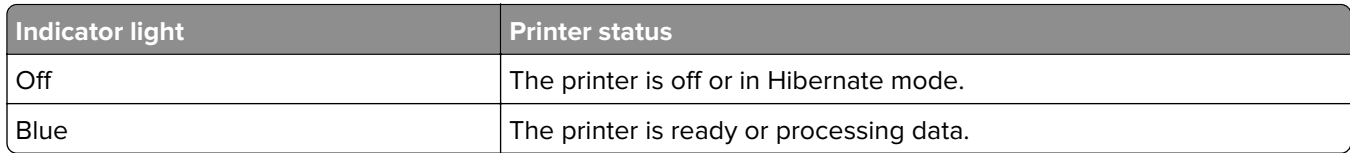

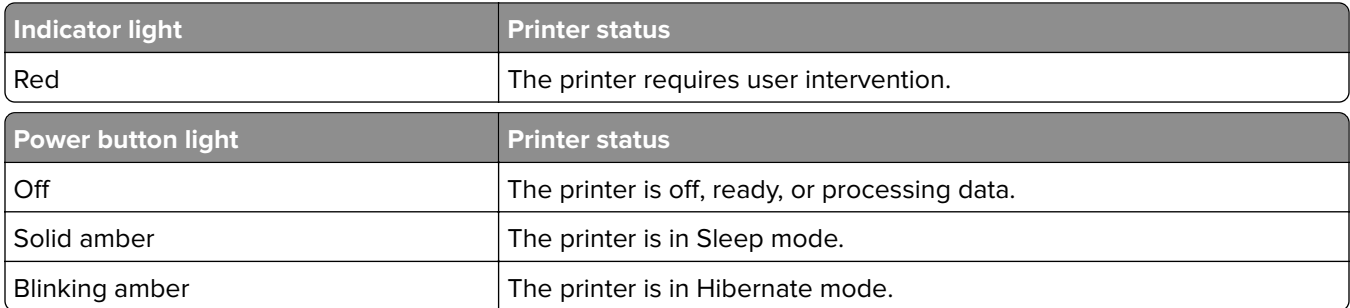

# <span id="page-16-0"></span>**Setting up and using the home screen applications**

**Note:** These applications are supported only in some printer models.

### **Using the home screen**

**Note:** Your home screen may vary depending on your home screen customization settings, administrative setup, and active embedded solutions.

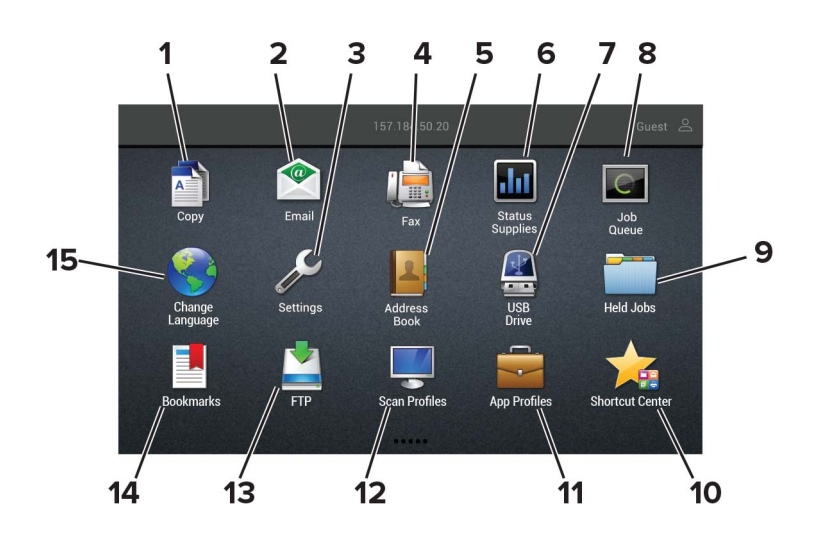

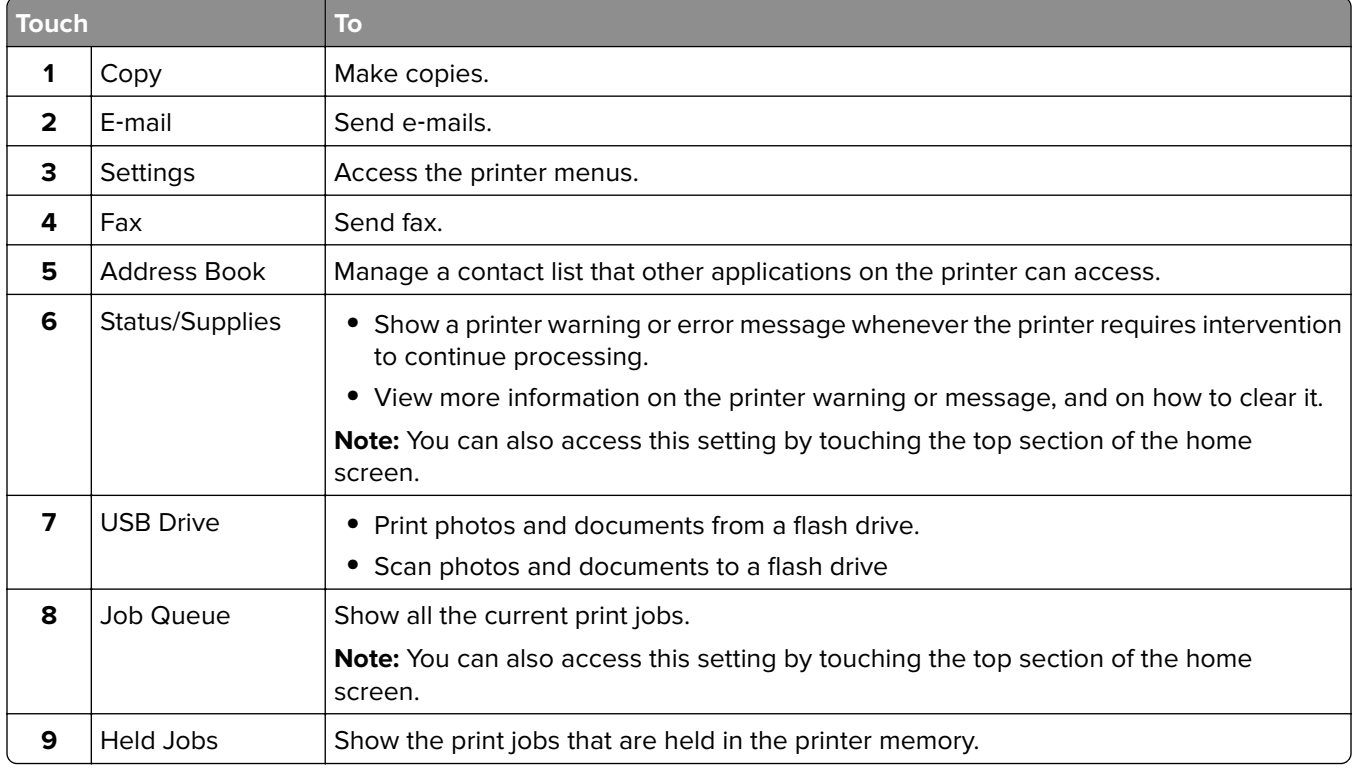

<span id="page-17-0"></span>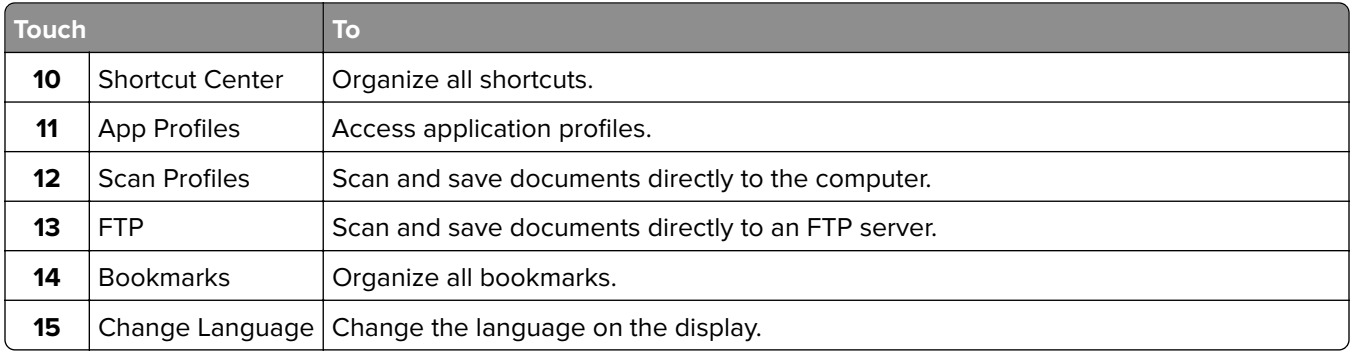

### **Customizing the home screen**

- **1** From the control panel, touch **Settings** > **Device** > **Visible Home Screen Icons**.
- **2** Select the icons that you want to appear on the home screen.
- **3** Apply the changes.

## **Setting up Card Copy**

**1** Open a web browser, and then type the printer IP address in the address field.

#### **Notes:**

- **•** View the printer IP address on the printer home screen. The IP address appears as four sets of numbers separated by periods, such as 123.123.123.123.
- **•** If you are using a proxy server, then temporarily disable it to load the web page correctly.
- **2** Click **Apps** > **Card Copy** > **Configure**.

#### **Notes:**

- **•** Make sure that Display Icon is enabled.
- **•** Make sure that E‑mail Settings and Network Share Settings are configured.
- **•** When scanning a card, make sure that the scan resolution does not exceed 200 dpi for color and 400 dpi for black and white.
- When scanning multiple cards, make sure that the scan resolution does not exceed 150 dpi for color and 300 dpi for black and white.
- **3** Apply the changes.

**Note:** You need a printer hard disk to scan multiple cards.

### **Creating a shortcut**

**1** From the home screen, touch **Shortcut Center**.

**Note:** The icon and name may have been changed. For more information, contact your administrator.

**2** Select a printer function, and then touch **Create Shortcut**.

**Note:** The Secure E‑mail function is not supported.

- <span id="page-18-0"></span>**3** Configure the settings, and then touch **Save**.
- **4** Type a unique shortcut name.

**Note:** To avoid clipped names on the home screen, type only up to 25 characters.

**5** Touch **OK**.

The application automatically generates a unique shortcut number. To launch the shortcut, press **#** and then the shortcut number.

### **Using Display Customization**

Before using the application, make sure to do the following:

- **•** From the Embedded Web Server, click **Apps** > **Display Customization** > **Configure**.
- **•** Enable and configure the screen saver, slideshow, and wallpaper settings.

#### **Managing screen saver and slide show images**

**1** From the Screen Saver and Slideshow Images section, add, edit, or delete an image.

#### **Notes:**

- **•** You can add up to 10 images.
- **•** When enabled, the status icons appear on the screen saver only when there are errors, warnings, or cloud‑based notifications.
- **2** Apply the changes.

#### **Changing the wallpaper image**

- **1** From the home screen, touch **Change Wallpaper**.
- **2** Select an image to use.
- **3** Apply the changes.

#### **Running a slide show from a flash drive**

- **1** Insert a flash drive into the USB port.
- **2** From the home screen, touch **Slideshow**.

Images appear in alphabetical order.

**Note:** You can remove the flash drive after the slide show starts, but the images are not stored in the printer. If the slide show stops, then insert the flash drive again to view the images.

### **Configuring Eco**‑**Settings**

- **1** From the home screen, touch **Eco**‑**Settings**.
- **2** Configure Eco‑Mode or Schedule Power Modes.
- **3** Apply the changes.

### <span id="page-19-0"></span>**Using Customer Support**

- **1** From the home screen, touch **Customer Support**.
- **2** Print or e‑mail the information.

**Note:** For information on configuring the application settings, see the Customer Support Administrator's Guide.

### **Using QR Code Generator**

You may need administrative rights to access the application.

**1** Open a Web browser, and then type the printer IP address in the address field.

#### **Notes:**

- **•** View the printer IP address on the printer home screen. The IP address appears as four sets of numbers separated by periods, such as 123.123.123.123.
- **•** If you are using a proxy server, then temporarily disable it to load the Web page correctly.
- **2** Click **Apps** > **QR Code Generator** > **Configure**.
- **3** Do either of the following:
	- **•** Select a default QR code value.
	- **•** Type a QR code value.
- **4** Apply the changes.

### **Setting up Scan Center**

- **1** From the home screen, touch **Scan Center**.
- **2** Select and create a destination, and then configure the settings.

#### **Notes:**

- **•** When creating a network destination, make sure to validate and adjust the settings until no errors occur.
- **•** Only destinations created from the Embedded Web Server are saved. For more information, see the documentation that came with the solution.
- **3** Apply the changes.

### **Setting up Device Quotas**

You may need administrative rights to access the application.

**1** Open a Web browser, and then type the printer IP address in the address field.

#### **Notes:**

**•** View the printer IP address on the printer home screen. The IP address appears as four sets of numbers separated by periods, such as 123.123.123.123.

- <span id="page-20-0"></span>**•** If you are using a proxy server, then temporarily disable it to load the Web page correctly.
- **2** Click **Apps** > **Device Quotas** > **Configure**.
- **3** From the User Accounts section, add or edit a user, and then set the user quota.
- **4** Apply the changes.

**Note:** For information on how to configure the application and its security settings, see the Device Quotas Administrator's Guide.

### **Managing bookmarks**

### **Creating bookmarks**

Use bookmarks to print frequently accessed documents that are stored in servers or on the web.

**1** Open a web browser, and then type the printer IP address in the address field.

#### **Notes:**

- **•** View the printer IP address on the printer home screen. The IP address appears as four sets of numbers separated by periods, such as 123.123.123.123.
- **•** If you are using a proxy server, then temporarily disable it to load the web page correctly.
- **2** Click **Bookmarks** > **Add Bookmark**, and then type a bookmark name.
- **3** Select an Address protocol type, and then do one of the following:
	- **•** For HTTP and HTTPS, type the URL that you want to bookmark.
	- **•** For HTTPS, make sure to use the host name instead of the IP address. For example, type **myWebsite.com/sample.pdf** instead of typing **123.123.123.123/sample.pdf**. Make sure that the host name also matches the Common Name (CN) value in the server certificate. For more information on obtaining the CN value in the server certificate, see the help information for your web browser.
	- **•** For FTP, type the FTP address. For example, **myServer/myDirectory**. Enter the FTP port. Port 21 is the default port for sending commands.
	- **•** For SMB, type the network folder address. For example, **myServer/myShare/myFile.pdf**. Type the network domain name.
	- **•** If necessary, select the Authentication type for FTP and SMB.

To limit access to the bookmark, enter a PIN.

**Note:** The application supports the following file types: PDF, JPEG, TIFF, and HTML-based web pages. Other file types such as DOCX and XLXS are supported in some printer models.

**4** Click **Save**.

### **Creating folders**

**1** Open a web browser, and then type the printer IP address in the address field.

#### **Notes:**

**•** View the printer IP address on the printer home screen. The IP address appears as four sets of numbers separated by periods, such as 123.123.123.123.

- <span id="page-21-0"></span>**•** If you are using a proxy server, then temporarily disable it to load the web page correctly.
- **2** Click **Bookmarks** > **Add Folder**, and then type a folder name.

**Note:** To limit access to the folder, enter a PIN.

**3** Click **Save**.

**Note:** You can create folders or bookmarks inside a folder. To create a bookmark, see ["Creating bookmarks"](#page-20-0) [on page 21.](#page-20-0)

### **Managing contacts**

### **Adding contacts**

**1** Open a web browser, and then type the printer IP address in the address field.

#### **Notes:**

- **•** View the printer IP address on the printer home screen. The IP address appears as four sets of numbers separated by periods, such as 123.123.123.123.
- **•** If you are using a proxy server, then temporarily disable it to load the web page correctly.
- **2** Click **Address Book**.
- **3** From the Contacts section, add a contact.

**Note:** You can assign the contact to one or more groups.

- **4** If necessary, specify a login method to allow application access.
- **5** Apply the changes.

### **Adding groups**

**1** Open a web browser, and then type the printer IP address in the address field.

**Notes:**

- **•** View the printer IP address on the printer home screen. The IP address appears as four sets of numbers separated by periods, such as 123.123.123.123.
- **•** If you are using a proxy server, then temporarily disable it to load the web page correctly.
- **2** Click **Address Book**.
- **3** From the Contact Groups section, add a group name.

**Note:** You can assign one or more contacts to the group.

**4** Apply the changes.

### **Editing contacts or groups**

**1** Open a web browser, and then type the printer IP address in the address field.

#### **Notes:**

- **•** View the printer IP address on the printer home screen. The IP address appears as four sets of numbers separated by periods, such as 123.123.123.123.
- **•** If you are using a proxy server, then temporarily disable it to load the web page correctly.

#### **2** Click **Address Book**.

- **3** Do either of the following:
	- **•** From the Contacts section, click a contact name, and then edit the information.
	- **•** From the Contact Groups section, click a group name, and then edit the information.
- **4** Apply the changes.

### **Deleting contacts or groups**

**1** Open a web browser, and then type the printer IP address in the address field.

#### **Notes:**

- **•** View the printer IP address on the printer home screen. The IP address appears as four sets of numbers separated by periods, such as 123.123.123.123.
- **•** If you are using a proxy server, then temporarily disable it to load the web page correctly.

#### **2** Click **Address Book**.

- **3** Do either of the following:
	- **•** From the Contacts section, select a contact that you want to delete.
	- **•** From the Contact Groups section, select a group name that you want to delete.

# <span id="page-23-0"></span>**Setting up and using the accessibility features**

**Note:** For more information on the accessibility features of your printer model, see the Accessibility Guide at **<http://support.lexmark.com>**.

## **Enabling Magnification mode**

- **1** From the control panel, press and hold the **5** key until you hear a voice message.
- **2** Select **Magnification mode**.
- **3** Select **OK**.

For more information on navigating a magnified screen, see "Navigating the screen using gestures" on page 24.

### **Activating Voice Guidance**

#### **From the control panel**

- **1** Press and hold the **5** key until you hear a voice message.
- **2** Select **OK**.

#### **From the keyboard**

- **1** Press and hold the **5** key until you hear a voice message.
- **2** Press **Tab** to navigate the focus cursor to the OK button, and then press **Enter**.

#### **Notes:**

- **•** Voice Guidance is also activated when you insert headphones into the headphone jack.
- **•** To adjust the volume, use the volume buttons at the bottom part of the control panel.

## **Navigating the screen using gestures**

#### **Notes:**

- **•** The gestures are applicable only when Voice Guidance is activated.
- **•** Enable Magnification to use the zoom and pan gestures.
- **•** Use a physical keyboard to type characters and adjust certain settings.

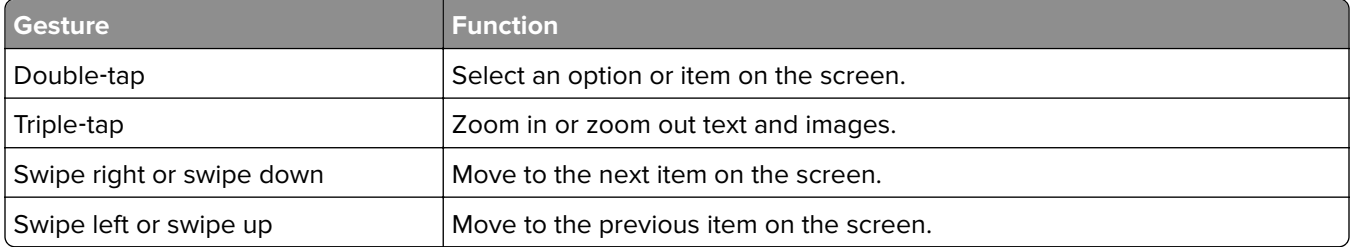

<span id="page-24-0"></span>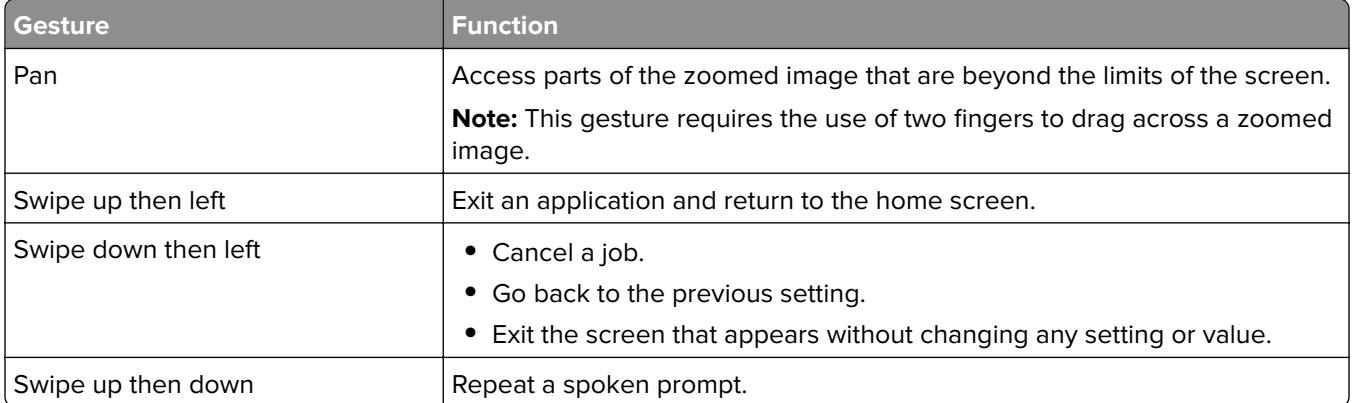

### **Adjusting the Voice Guidance speech rate**

- **1** From the home screen, select **Settings** > **Device** > **Accessibility** > **Speech Rate**.
- **2** Select the speech rate.

## **Using the keyboard on the display**

Do one or more of the following:

- **•** Drag a finger over the key to announce the character.
- **•** Lift the finger to enter or type the character in the field.
- **•** Select **Backspace** to delete characters.
- **•** To hear the content in the input field, select **Tab**, and then select **Shift + Tab**.

## **Enabling spoken passwords or personal identification numbers**

- **1** From the home screen, select **Settings** > **Device** > **Accessibility** > **Speak Passwords/PINs**.
- **2** Enable the setting.

# <span id="page-25-0"></span>**Loading paper and specialty media**

### **Setting the paper size and type**

**1** From the home screen, navigate to:

**Settings** > **Paper** > **Tray Configuration** > **Paper Size/Type** > select a paper source

**2** Set the paper size and type.

## **Configuring Universal paper settings**

- **1** From the home screen, touch **Settings** > **Paper** > **Media Configuration** > **Universal Setup**.
- **2** Configure the settings.

### **Loading trays**

**CAUTION—TIPPING HAZARD:** To reduce the risk of equipment instability, load each tray separately. Keep all other trays closed until needed.

**1** Remove the tray.

**Note:** To avoid paper jams, do not remove trays while the printer is busy.

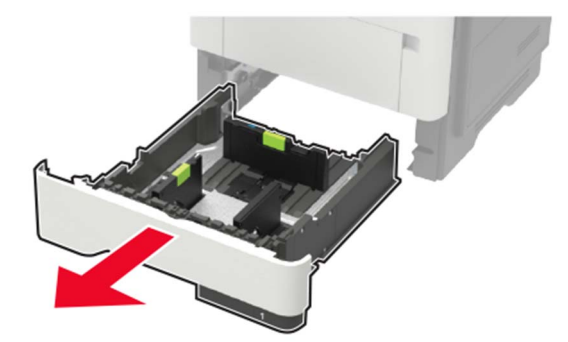

**2** Adjust the paper guides to match the size of the paper that you are loading.

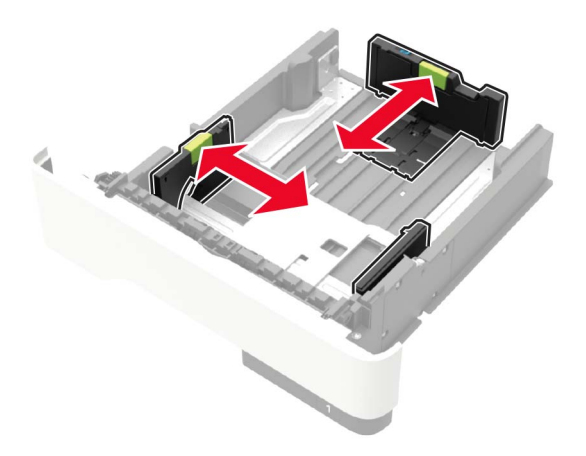

**3** Flex, fan, and align the paper edges before loading.

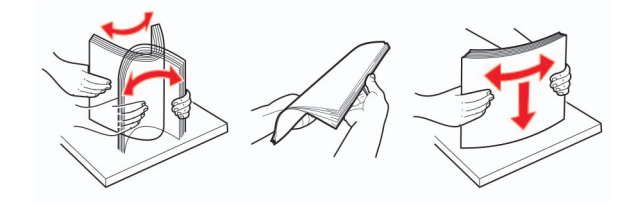

**4** Load the paper stack with the printable side facedown, and then make sure that the side guides fit snugly against the paper.

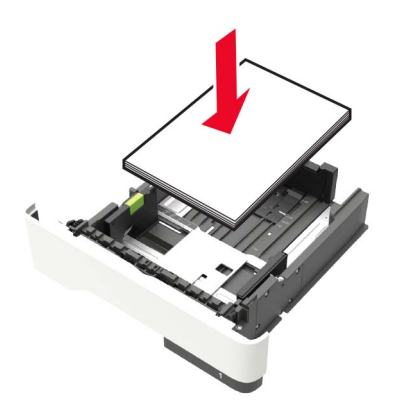

#### **Notes:**

- Load letterhead facedown with the top edge of the sheet toward the front of the tray for one-sided printing.
- **•** Load letterhead faceup with the bottom edge of the sheet toward the front of the tray for two‑sided printing.
- **•** Do not slide paper into the tray.
- **•** To avoid paper jams, make sure that the stack height is below the maximum paper fill indicator.
- **5** Insert the tray.

If necessary, set the paper size and paper type from the control panel to match the paper loaded.

### <span id="page-27-0"></span>**Loading the multipurpose feeder**

**1** Open the multipurpose feeder.

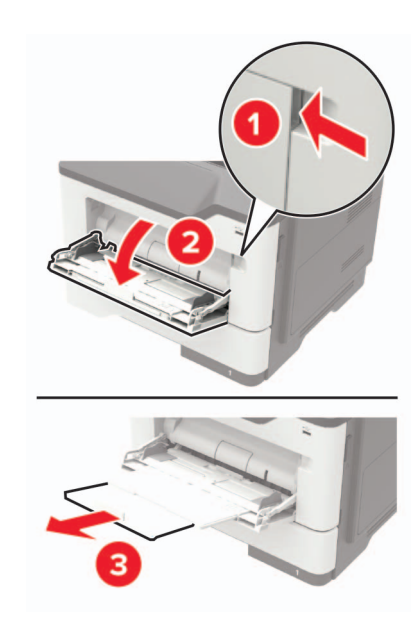

**2** Adjust the guide to match the size of the paper that you are loading.

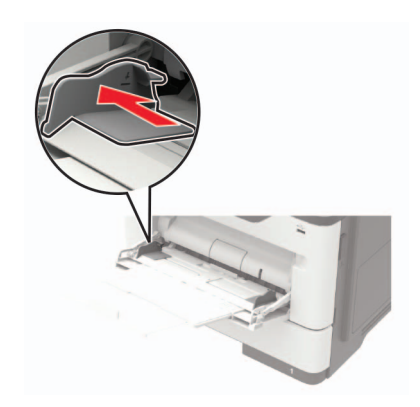

**3** Flex, fan, and align the paper edges before loading.

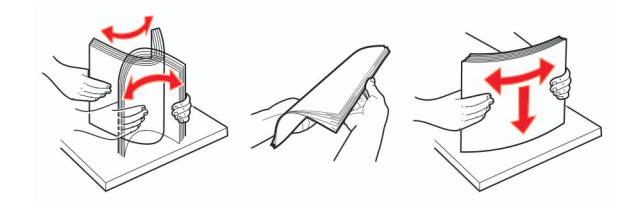

**4** Load paper with the printable side faceup.

#### **Notes:**

- Load letterhead faceup with the top edge of the sheet toward the front of the tray for one-sided printing.
- **•** Load letterhead facedown with the bottom edge of the sheet toward the front of the tray for two-sided printing.
- <span id="page-28-0"></span>**•** Load envelopes with the flap facedown on the left side.
- **•** Load European envelopes with the flap facedown and entering the printer first.

**Warning—Potential Damage:** Do not use envelopes with stamps, clasps, snaps, windows, coated linings, or self‑stick adhesives.

**5** From the control panel, set the paper size and paper type to match the paper loaded.

## **Linking trays**

- **1** From the home screen, touch **Settings** > **Paper** > **Tray Configuration** > select a paper source.
- **2** Set the same paper size and paper type for the trays that you are linking.
- **3** From the home screen, touch **Settings** > **Device** > **Maintenance** > **Config Menu** > **Tray Configuration** > **Tray Linking**.
- **4** Touch **Automatic**.

To unlink trays, make sure that no trays have the same paper size and paper type settings.

**Warning—Potential Damage:** The temperature of the fuser varies according to the specified paper type. To avoid printing issues, match the paper type setting in the printer with the paper loaded in the tray.

# <span id="page-29-0"></span>**Paper support**

# **Supported paper sizes**

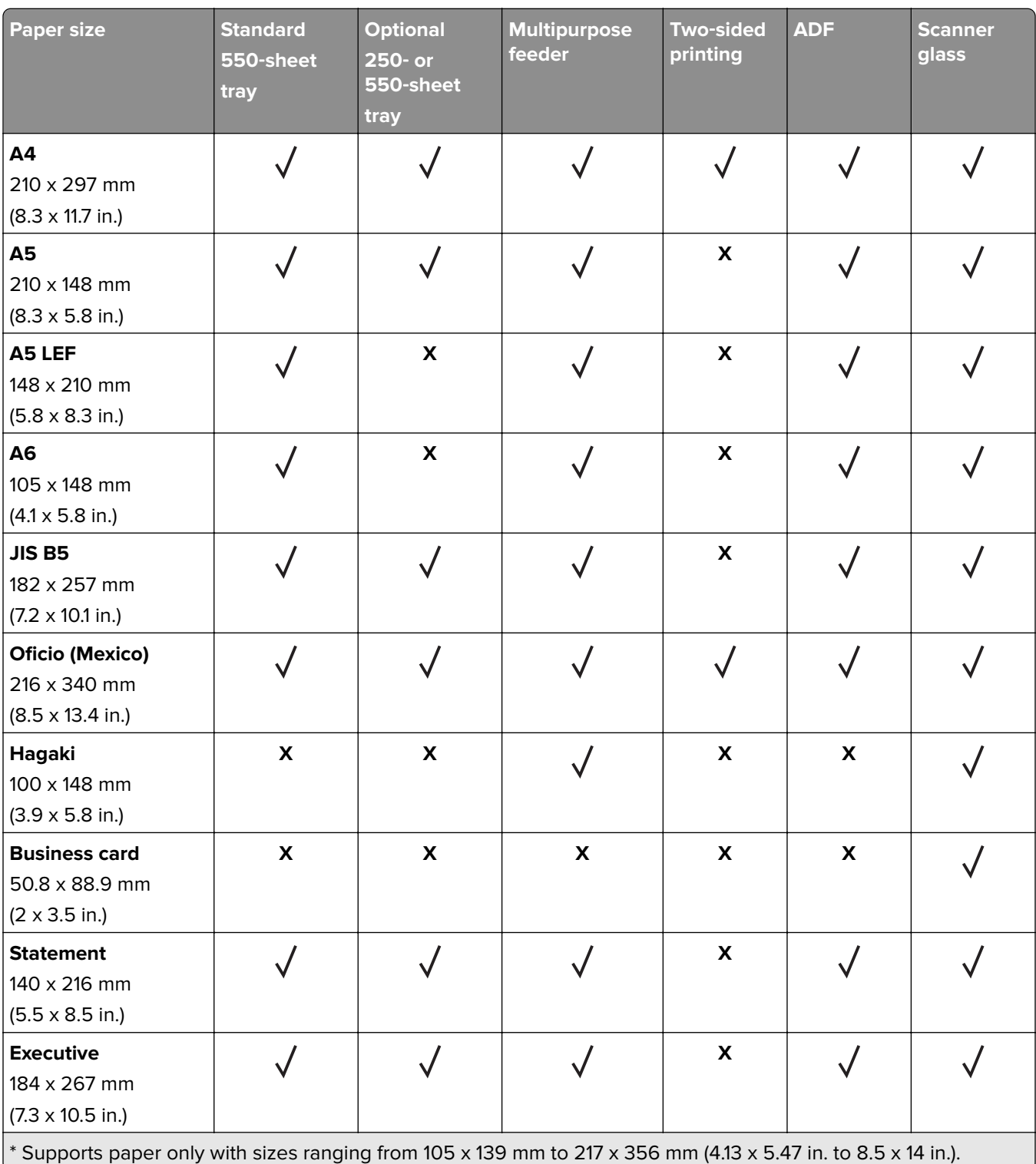

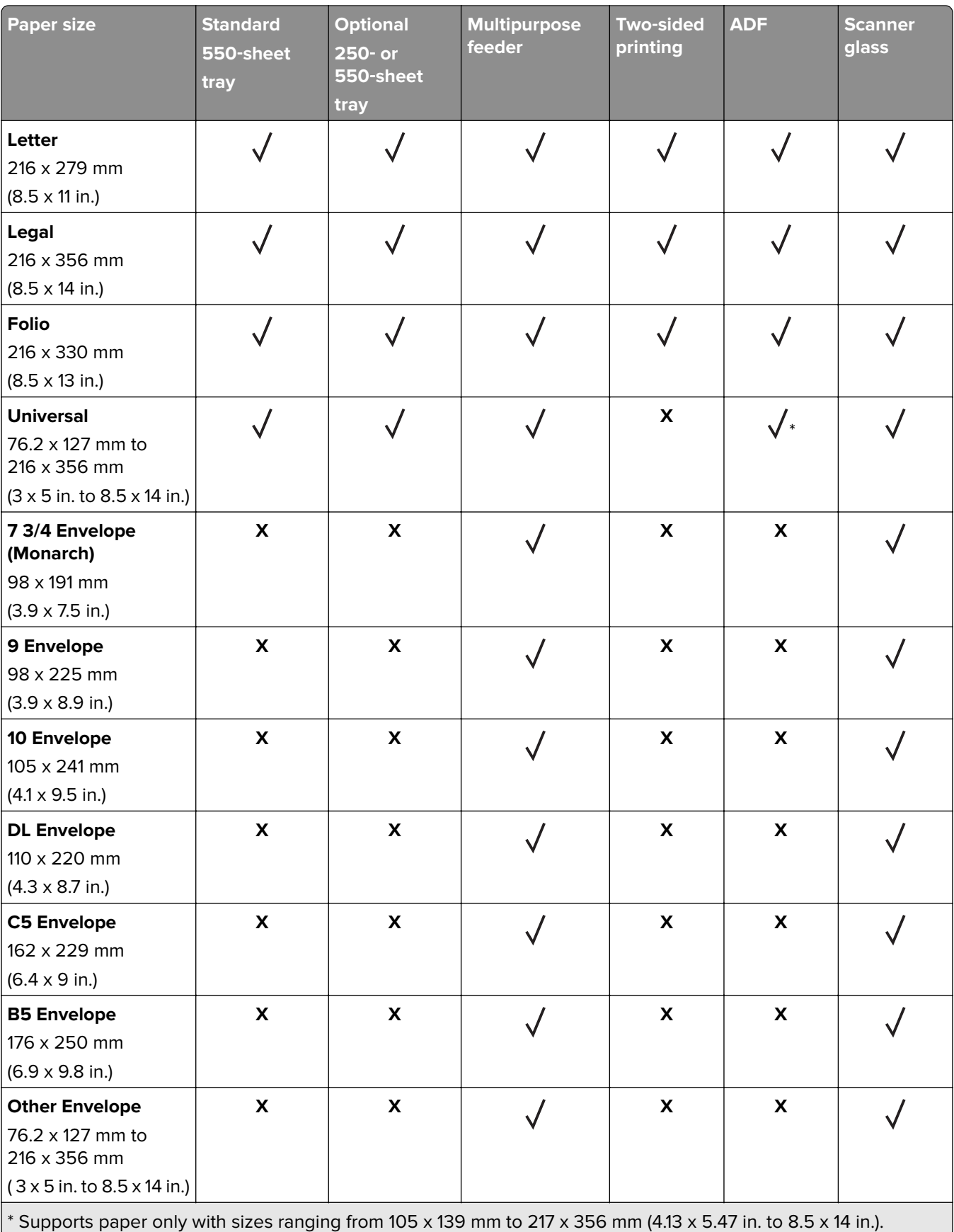

## <span id="page-31-0"></span>**Supported paper types**

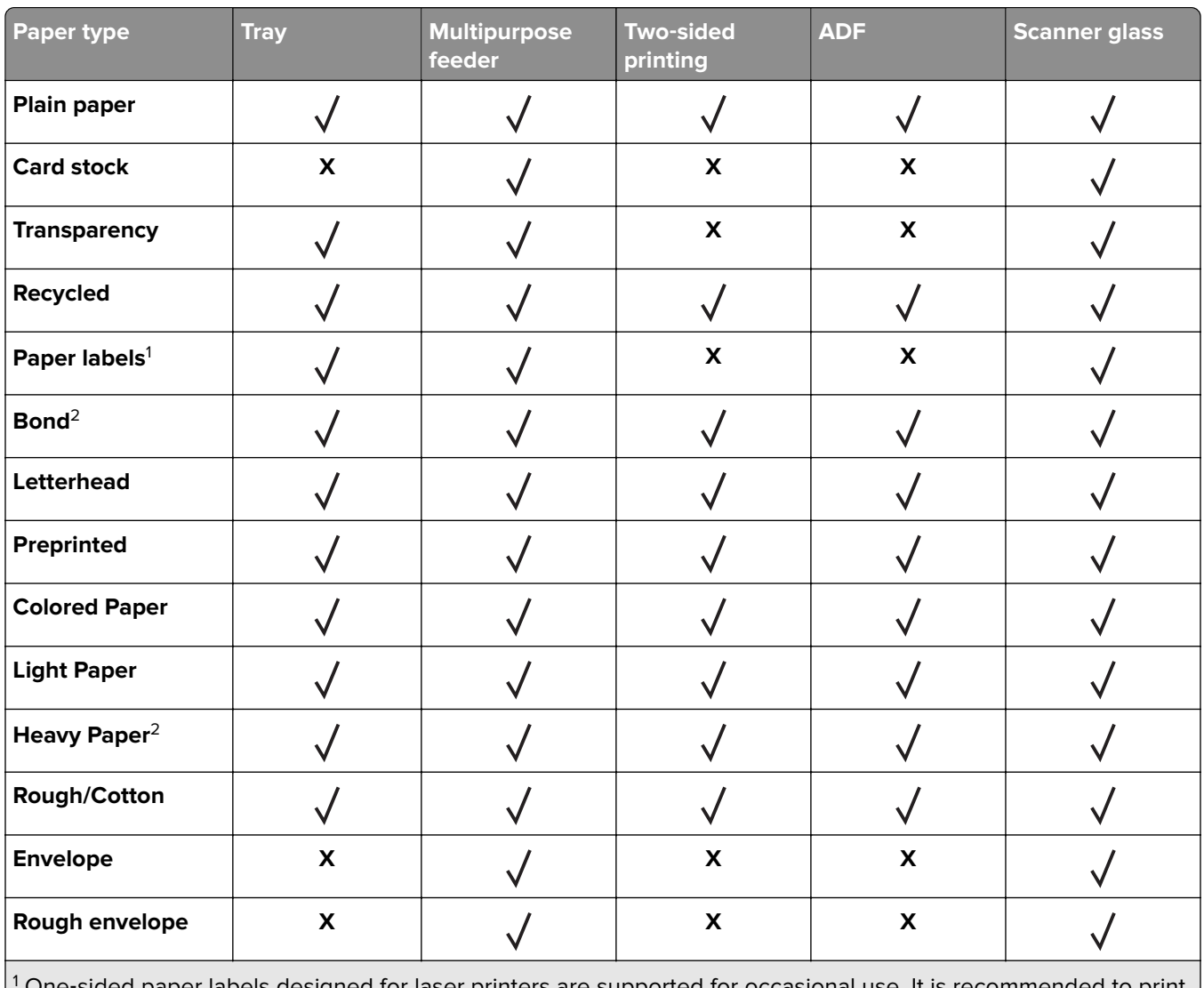

1 One‑sided paper labels designed for laser printers are supported for occasional use. It is recommended to print 20 or fewer pages of paper labels per month. Vinyl, pharmacy, and two-sided labels are not supported.  $2$  Bond and Heavy Paper are supported in two-sided printing up to 90-g/m $2$  (24-lb) paper weight.

## **Supported paper weights**

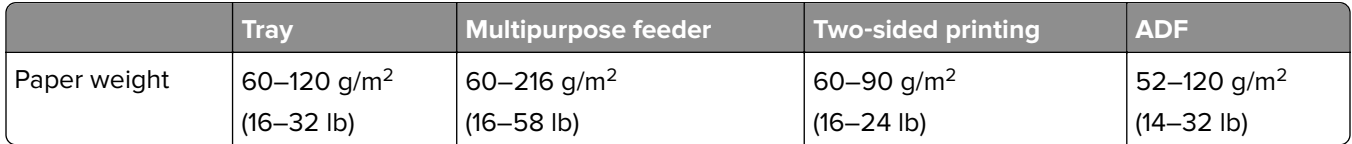

# <span id="page-32-0"></span>**Printing**

## **Printing from a computer**

**Note:** For labels, card stock, and envelopes, set the paper size and type in the printer before printing the document.

- **1** From the document that you are trying to print, open the Print dialog.
- **2** If necessary, adjust the settings.
- **3** Print the document.

## **Printing from a mobile device**

### **Printing from a mobile device using Lexmark Mobile Print**

Lexmark™ Mobile Print allows you to send documents and images directly to a supported Lexmark printer.

**1** Open the document, and then send or share the document to Lexmark Mobile Print.

**Note:** Some third‑party applications may not support the send or share feature. For more information, see the documentation that came with the application.

- **2** Select a printer.
- **3** Print the document.

### **Printing from a mobile device using Google Cloud Print**

Google Cloud Print<sup>TM</sup> is a printing service that allows you to print to any Google Cloud Print-ready printer.

Before you begin, make sure that:

- **•** The printer is registered to the Google Cloud Print server.
- The Cloud Print plugin is downloaded from the Google Play<sup>TM</sup> store and is enabled in the mobile device.
- **1** From your Android™ mobile device, open a document or select a document from your file manager.
- **2** Tap  $\mathbf{i}$  > **Print**.
- **3** Select a printer, and then tap

### **Printing from a mobile device using Mopria Print Service**

Mopria® Print Service is a mobile printing solution for mobile devices running on Android version 5.0 or later. It allows you to print directly to any Mopria‑certified printer.

**Note:** Make sure that you download the Mopria Print Service application from the Google Play store and enable it in the mobile device.

- **1** From your Android mobile device, launch a compatible application or select a document from your file manager.
- **2** Tap  $\mathbf{i}$  > **Print**.
- **3** Select a printer, and then adjust the settings, if necessary.
- 4 Tap  $\frac{\mathbf{a}}{\mathbf{b}}$ .

### **Printing from a mobile device using AirPrint**

The AirPrint software feature is a mobile printing solution that allows you to print directly from Apple devices to an AirPrint-certified printer.

#### **Notes:**

- **•** Make sure that the Apple device and the printer are connected to the same network. If the network has multiple wireless hubs, then make sure that both devices are connected to the same subnet.
- **•** This application is supported only in some Apple devices.
- **1** From your mobile device, select a document from your file manager or launch a compatible application.
- **2** Tap  $\widehat{|\cdot|}$  > **Print**.
- **3** Select a printer, and then adjust the settings, if necessary.
- **4** Print the document.

### **Printing from a mobile device using Wi**‑**Fi Direct®**

Wi-Fi Direct® is a printing service that lets you print to any Wi-Fi Direct-ready printer.

**Note:** Make sure that the mobile device is connected to the printer wireless network. For more information, see ["Connecting a mobile device to the printer wireless network" on page 134](#page-133-0).

- **1** From your mobile device, launch a compatible application or select a document from your file manager.
- **2** Depending on your mobile device, do one of the following:
	- Tap  $\mathbf{i}$  > **Print**.
	- Tap  $\overline{[}^{\overline{1}}$  > **Print**.
	- $\bullet$  Tap  $\bullet$  > Print.
- **3** Select a printer, and then adjust the settings, if necessary.
- **4** Print the document.

## <span id="page-34-0"></span>**Printing from a flash drive**

**1** Insert the flash drive.

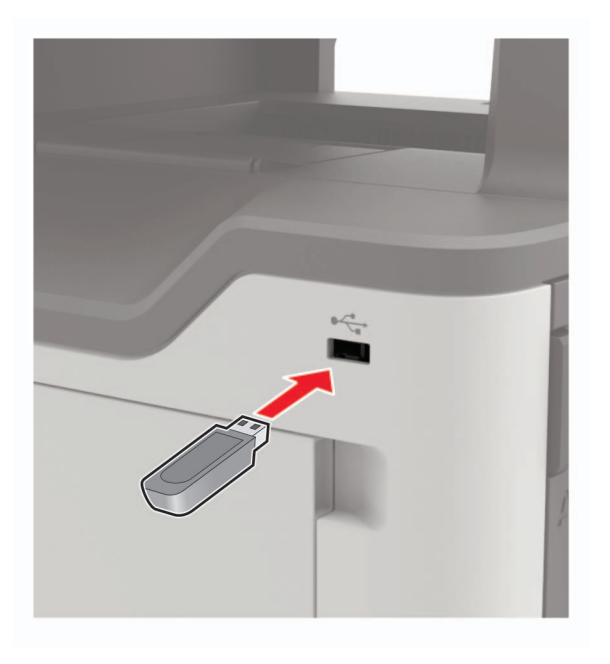

#### **Notes:**

- **•** If you insert the flash drive when an error message appears, then the printer ignores the flash drive.
- **•** If you insert the flash drive while the printer is processing other print jobs, then **Busy** appears on the display.
- **2** From the display, touch the document that you want to print.

If necessary, configure other print settings.

**3** Send the print job.

To print another document, touch **USB Drive**.

**Warning—Potential Damage:** To avoid loss of data or printer malfunction, do not touch the flash drive or the printer in the area shown while actively printing, reading, or writing from the memory device.

<span id="page-35-0"></span>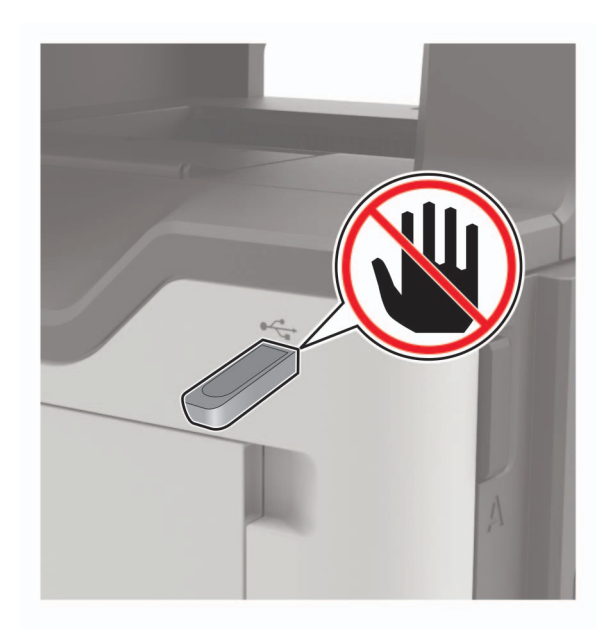

## **Supported flash drives and file types**

#### **Flash drives**

- **•** Lexar JumpDrive S70 (16GB and 32GB)
- **•** SanDisk Cruzer (16GB and 32GB)
- **•** PNY Attache (16GB and 32GB)

#### **Notes:**

- **–** The printer supports high‑speed USB flash drives with full‑speed standard.
- **–** USB flash drives must support the File Allocation Table (FAT) system.

### **File types**

Documents

- **•** PDF (version 1.7 or earlier)
- **•** XPS
- **•** Microsoft file formats (.doc, .docx, .xls, .xlsx, .ppt, .pptx)
- Images
- **•** .dcx
- **•** .gif
- **•** .JPEG or .jpg
- **•** .bmp
- **•** .pcx
- **•** .TIFF or .tif
- **•** .png
## **Configuring confidential jobs**

**1** From the control panel, navigate to:

#### **Settings** > **Security** > **Confidential Print Setup**

**2** Configure the settings.

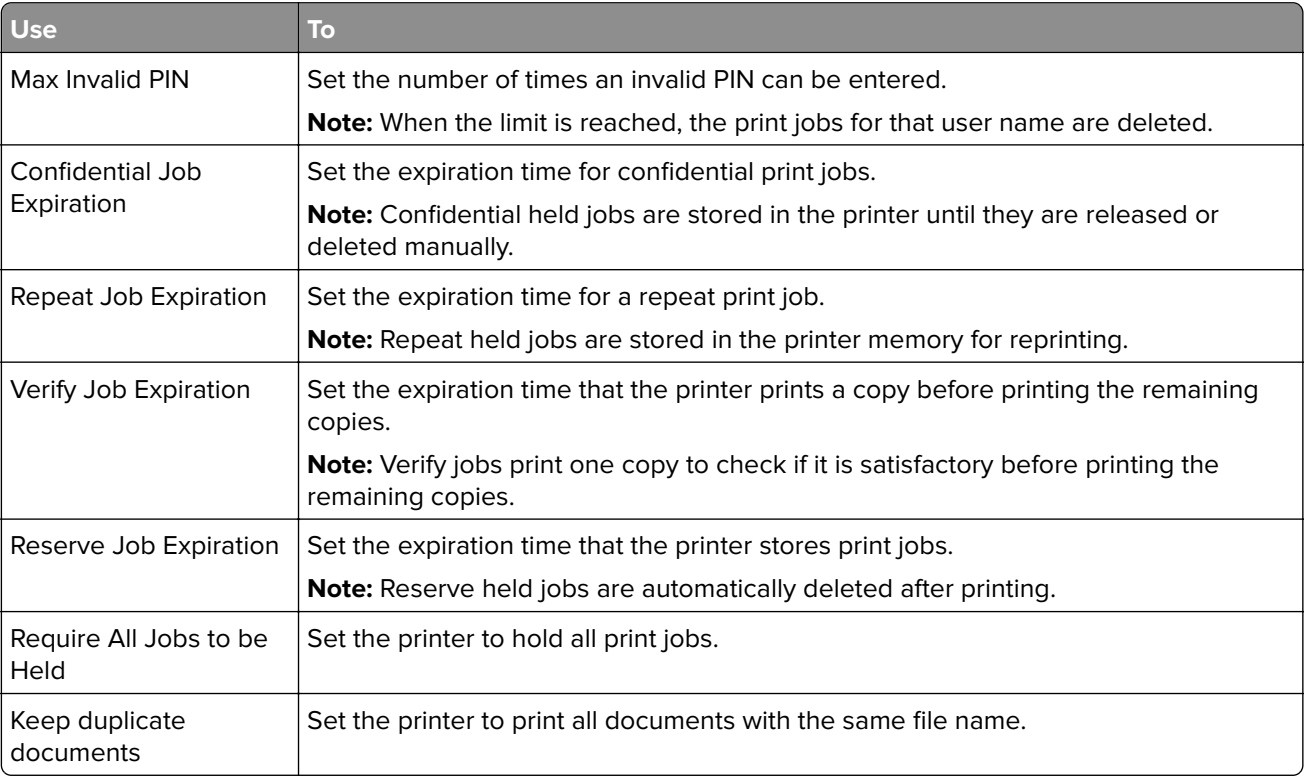

## **Printing confidential and other held jobs**

#### **For Windows users**

- **1** With a document open, click **File** > **Print**.
- **2** Click **Properties**, **Preferences**, **Options**, or **Setup**.
- **3** Click **Print and Hold**.
- **4** Select **Use Print and Hold**, and then assign a user name.
- **5** Select the print job type (Confidential, Repeat, Reserve, or Verify). If the print job is confidential, then enter a four-digit PIN.
- **6** Click **OK** or **Print**.
- **7** From the printer home screen, release the print job.
	- **•** For confidential print jobs, navigate to: **Held jobs** > select your user name > **Confidential** > enter the PIN > select the print job > configure the settings > **Print**
	- **•** For other print jobs, navigate to: **Held jobs** > select your user name > select the print job > configure the settings > **Print**

#### **For Macintosh users**

- **1** With a document open, choose **File** > **Print**. If necessary, click the disclosure triangle to see more options.
- **2** From the print options or Copies & Pages menu, choose **Job Routing**.
- **3** Select the print job type (Confidential, Repeat, Reserve, or Verify). If the print job is confidential, then assign a user name and a four-digit PIN.
- **4** Click **OK** or **Print**.
- **5** From the printer home screen, release the print job.
	- **•** For confidential print jobs, navigate to: **Held jobs** > select your user name > **Confidential** > enter the PIN > select the print job > configure the settings > **Print**
	- **•** For other print jobs, navigate to: **Held jobs** > select your user name > select the print job > configure the settings > **Print**

## **Printing a font sample list**

- **1** From the home screen, touch **Settings** > **Reports** > **Print** > **Print Fonts**.
- **2** Touch **PCL Fonts** or **PS Fonts**.

## **Printing a directory list**

From the home screen, touch **Settings** > **Reports** > **Print** > **Print Directory**.

## **Canceling a print job**

#### **From the printer control panel**

**1** From the home screen, touch **Job Queue**.

**Note:** You can also access this setting by touching the top section of the home screen.

**2** Select the job to cancel.

#### **From the computer**

- **1** Depending on the operating system, do either of the following:
	- **•** Open the printers folder, and then select your printer.
	- **•** From the System Preferences in the Apple menu, navigate to your printer.
- **2** Select the job to cancel.

# **Copying**

## **Using the automatic document feeder and scanner glass**

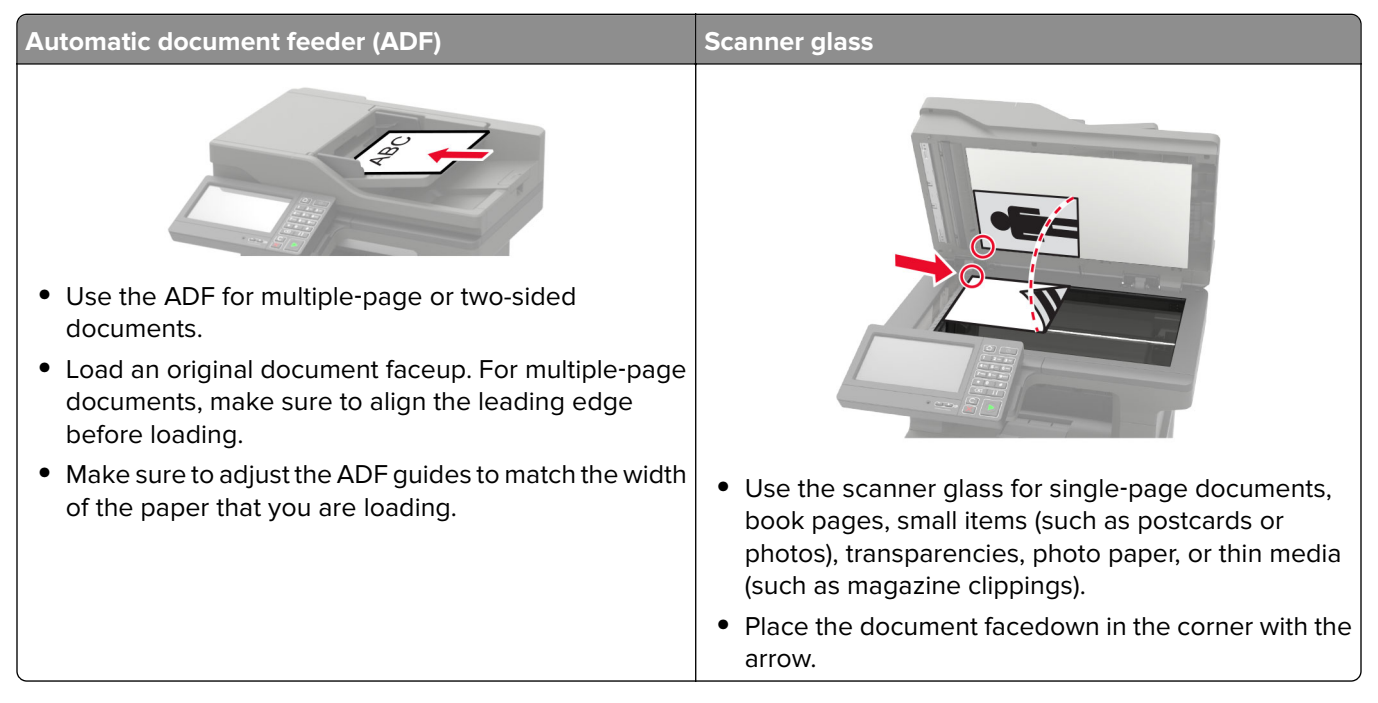

## **Making copies**

**1** Load an original document into the ADF tray or on the scanner glass.

**Note:** To avoid a cropped image, make sure that the original document and output have the same paper size.

- **2** From the home screen, touch **Copy**, and then specify the number of copies. If necessary, adjust the copy settings.
- **3** Copy the document.

**Note:** To make a quick copy, from the control panel, press  $\bullet$ 

## **Copying photos**

- **1** Place a photo on the scanner glass.
- **2** From the home screen, touch **Copy** > **Content** > **Content Type** > **Photo**.
- **3** Touch **Content Source**, and then select the setting that best matches the original photo.
- **4** Copy the photo.

## **Copying on letterhead**

- Load an original document into the ADF tray or on the scanner glass.
- From the home screen, touch **Copy** > **Copy From** > select the size of the original document.
- Touch **Copy To**, and then select the paper source that contains the letterhead. If you loaded the letterhead into the multipurpose feeder, then navigate to: **Copy To** > **Multipurpose Feeder** > select a paper size > **Letterhead**
- Copy the document.

## **Copying on both sides of the paper**

- Load an original document into the ADF tray or on the scanner glass.
- From the home screen, touch **Copy** > **Paper Setup**.
- Adjust the settings.
- Copy the document.

## **Reducing or enlarging copies**

- Load an original document into the ADF tray or on the scanner glass.
- From the home screen, navigate to:

**Copy** > **Scale** > specify a scale value

**Note:** Changing the size of the original document or output after setting Scale restores the scale value to Auto.

Copy the document.

## **Collating copies**

- Load an original document into the ADF tray or on the scanner glass.
- From the home screen, touch **Copy** > **Collate** > **On [1,2,1,2,1,2]**.
- Copy the document.

## **Placing separator sheets between copies**

- Load an original document into the ADF tray or on the scanner glass.
- From the home screen, touch **Copy** > **Separator Sheets**.
- Adjust the settings.
- Send the copy job.

## **Copying multiple pages onto a single sheet**

- Load an original document into the ADF tray or on the scanner glass.
- From the home screen, touch **Copy** > **Pages per Side**.
- Adjust the settings.
- Copy the document.

## **Creating a copy shortcut**

- From the home screen, touch **Copy**.
- Configure the settings, and then touch
- Create a shortcut.

## **E-mailing**

## **Using the automatic document feeder and scanner glass**

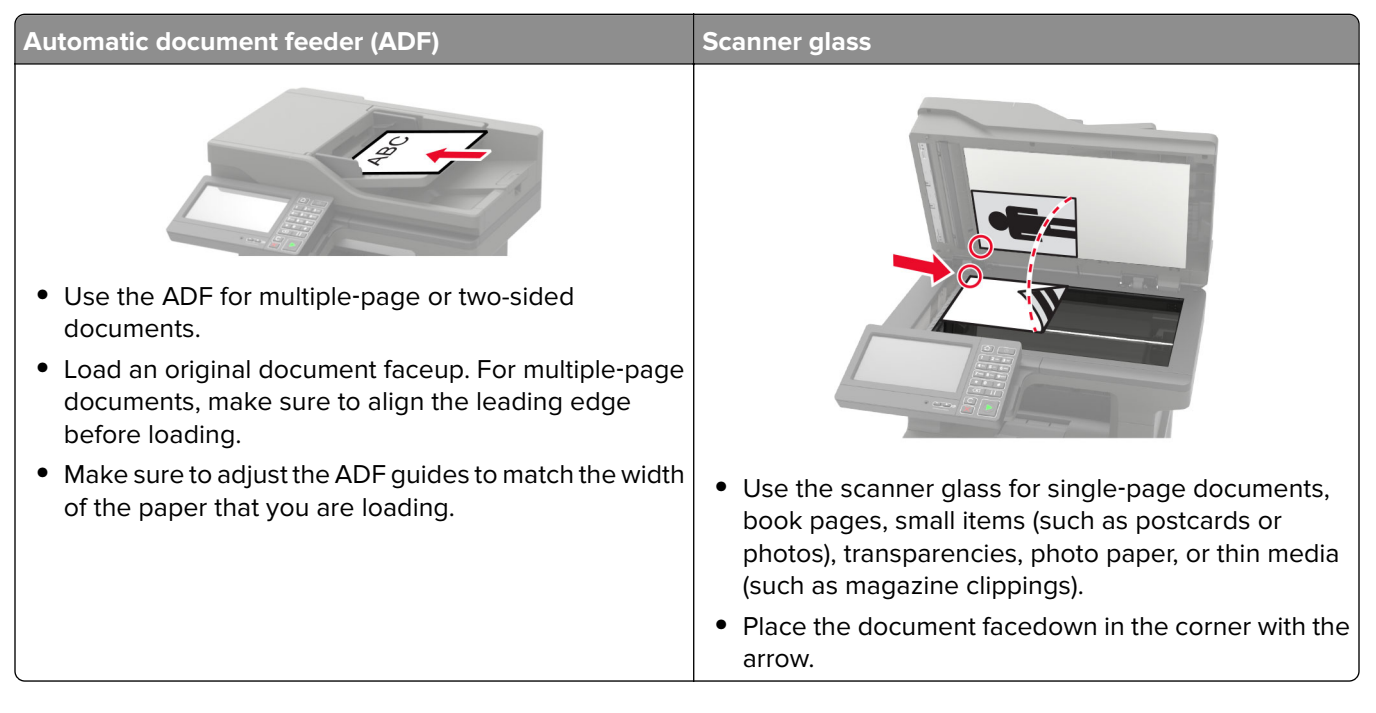

## **Configuring the SMTP server for e**‑**mail**

#### **From the control panel**

- **1** From the control panel, touch **Settings** > **E**‑**mail** > **E**‑**mail Setup**.
- **2** Configure the settings.

#### **From the Embedded Web Server**

**1** Open a web browser, and then type the printer IP address in the address field.

#### **Notes:**

- **•** View the printer IP address on the printer home screen. The IP address appears as four sets of numbers separated by periods, such as 123.123.123.123.
- **•** If you are using a proxy server, then temporarily disable it to load the web page correctly.
- **2** Click **Settings** > **E**‑**mail**.
- **3** From the E‑mail Setup section, configure the settings.
- **4** Click **Save**.

## **Sending an e-mail**

#### **Using the control panel**

- **1** Load an original document into the ADF tray or on the scanner glass.
- **2** From the home screen, touch **E-mail**, and then enter the needed information.

**Note:** You can also enter the recipient using the address book or shortcut number.

- **3** If necessary, configure the output file type settings.
- **4** Send the e-mail.

#### **Using the shortcut number**

- **1** From the control panel, press **#**, and then enter the shortcut number using the keypad.
- **2** Send the e‑mail.

## **Creating an e-mail shortcut**

- **1** From the home screen, touch **E**‑**mail**.
- **2** Configure the settings, and then touch  $\bullet$ .
- **3** Create a shortcut.

# **Faxing**

## **Setting up the printer to fax**

#### **Notes:**

- **•** The following connection methods are applicable only in some countries or regions.
- **•** During the initial printer setup, clear the fax function check box and any other function you plan to set up later, and then touch **Continue**.
- **•** If the fax function is enabled and not fully set up, then the indicator light may blink red.

**Warning—Potential Damage:** Do not touch cables or the printer in the area shown while actively sending or receiving a fax.

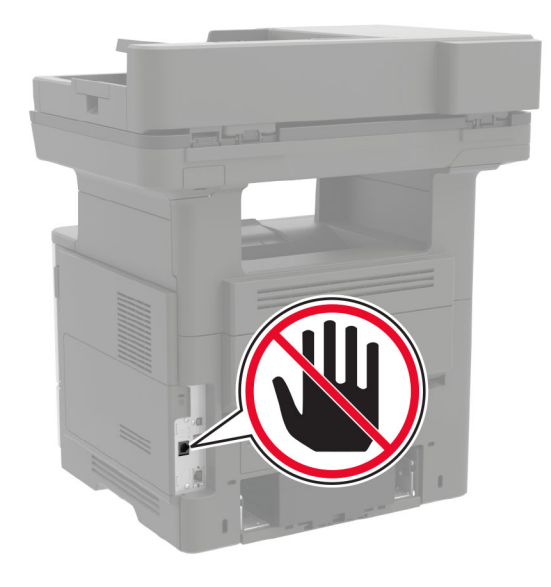

## **Automatic document feeder (ADF)** National Scanner glass **•** Use the ADF for multiple‑page or two-sided documents. **•** Load an original document faceup. For multiple‑page documents, make sure to align the leading edge before loading. **•** Make sure to adjust the ADF guides to match the width of the paper that you are loading.<br> **•** Use the scanner glass for single-page documents,<br> **•** Loak names, and items (such as nothing) book pages, small items (such as postcards or photos), transparencies, photo paper, or thin media (such as magazine clippings). **•** Place the document facedown in the corner with the arrow.

#### **Using the automatic document feeder and scanner glass**

#### **Configuring the SMTP server for fax**

#### **From the control panel**

- **1** From the control panel, touch **Settings** > **Fax** > **Fax Server Setup** > **Fax Server E**‑**mail Settings**.
- **2** Configure the settings.

**Note:** To use the SMTP server setting for e‑mail, enable **Use E**‑**mail SMTP Server**.

#### **From the Embedded Web Server**

**1** Open a web browser, and then type the printer IP address in the address field.

#### **Notes:**

- **•** View the printer IP address on the printer home screen. The IP address appears as four sets of numbers separated by periods, such as 123.123.123.123.
- **•** If you are using a proxy server, then temporarily disable it to load the web page correctly.
- **2** Click **Settings** > **Fax** > **Fax Server Setup**.
- **3** From the Fax Server E-mail Settings section, configure the settings.

**Note:** To use the SMTP server setting for e‑mail, enable **Use E**‑**mail SMTP Server**.

**4** Click **Save**.

#### **Setting up fax using a standard telephone line**

**CAUTION—SHOCK HAZARD:** To avoid the risk of electrical shock, do not set up this product or make any electrical or cabling connections, such as the power cord, fax feature, or telephone, during a lightning storm.

**CAUTION—SHOCK HAZARD:** To avoid the risk of electrical shock, do not use the fax feature during a lightning storm.

**CAUTION—POTENTIAL INJURY:** To reduce the risk of fire, use only a 26 AWG or larger telecommunications (RJ-11) cord when connecting this product to the public switched telephone network. For users in Australia, the cord must be approved by the Australian Communications and Media Authority.

#### **Setup 1: Printer is connected to a dedicated fax line**

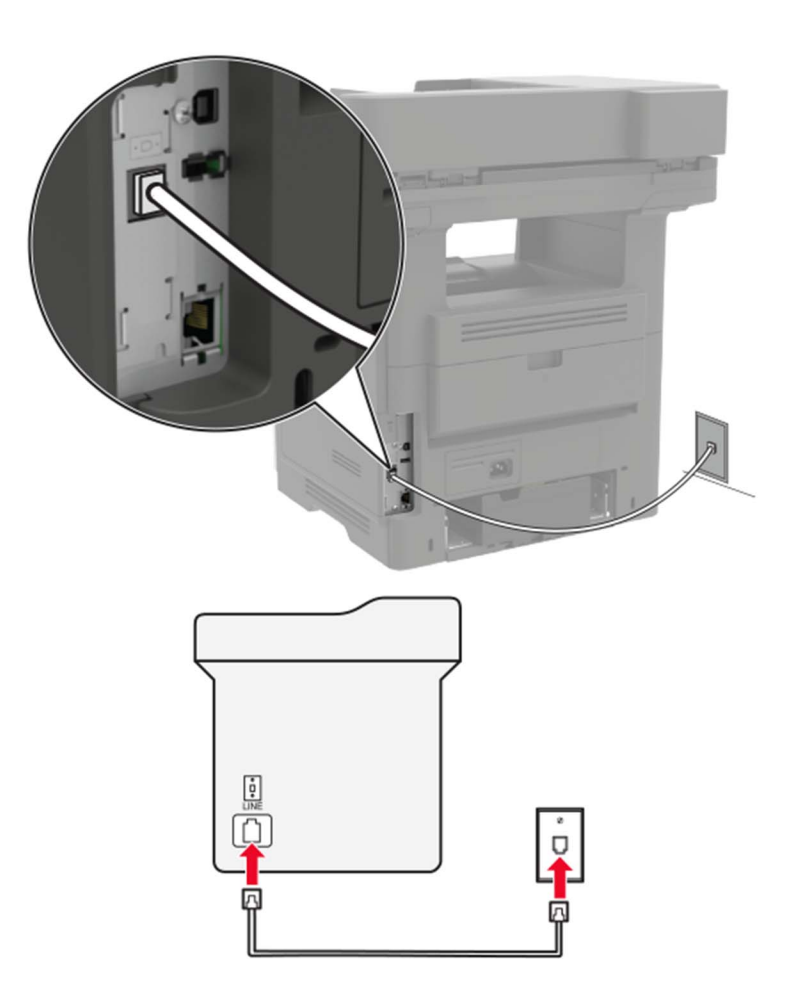

- **1** Connect one end of the telephone cable to the line port of the printer.
- **2** Connect the other end of the cable to an active analog wall jack.

#### **Notes:**

- **•** You can set the printer to receive faxes automatically (Auto Answer On) or manually (Auto Answer Off).
- **•** If you want to receive faxes automatically, then set the printer to pick up on a specified number of rings.

#### **Setup 2: Printer is sharing the line with an answering machine**

**Note:** If you subscribe to a distinctive ring service, then make sure that you set the correct ring pattern for the printer. Otherwise, the printer does not receive faxes even if you have set it to receive faxes automatically.

#### **Connected to different wall jacks**

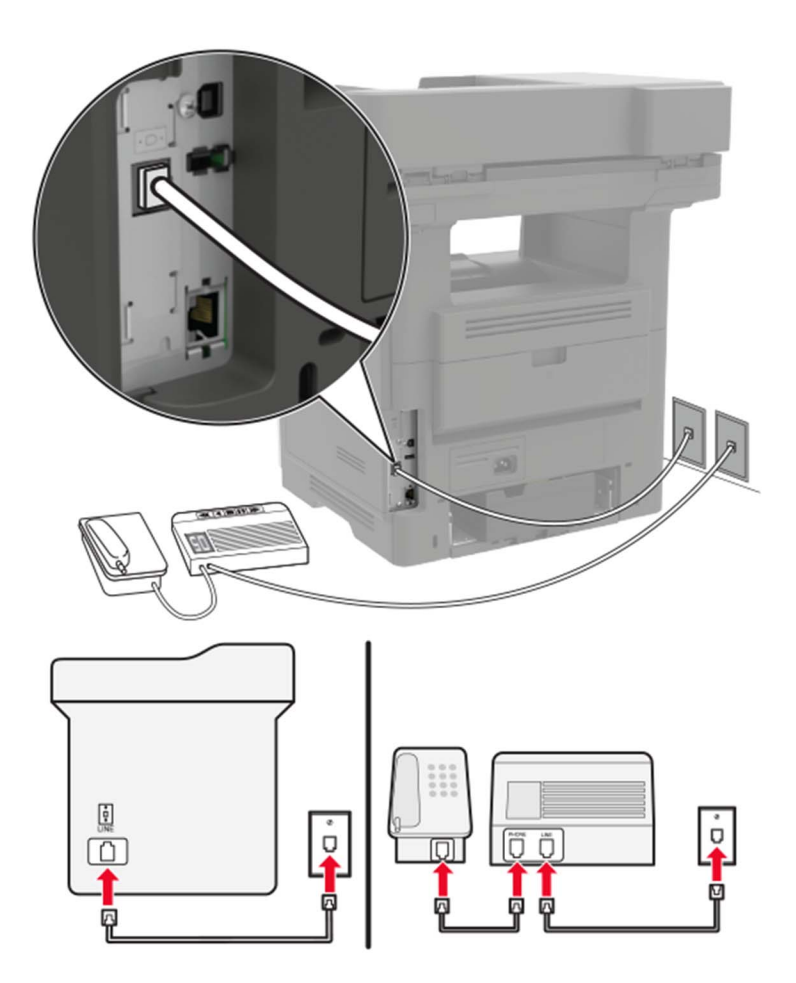

- **1** Connect one end of the telephone cable to the line port of the printer.
- **2** Connect the other end of the cable to an active analog wall jack.

#### **Notes:**

- **•** If you have only one telephone number on your line, then set the printer to receive faxes automatically.
- **•** Set the printer to pick up calls two rings after the answering machine. For example, if the answering machine picks up calls after four rings, then set the printer Rings to Answer setting to six.

#### **Setting up fax in countries or regions with different telephone wall jacks and plugs**

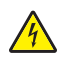

**CAUTION—SHOCK HAZARD:** To avoid the risk of electrical shock, do not set up this product or make any electrical or cabling connections, such as the power cord, fax feature, or telephone, during a lightning storm.

**CAUTION—SHOCK HAZARD:** To avoid the risk of electrical shock, do not use the fax feature during a lightning storm.

**CAUTION—POTENTIAL INJURY:** To reduce the risk of fire, use only a 26 AWG or larger telecommunications (RJ-11) cord when connecting this product to the public switched telephone network. For users in Australia, the cord must be approved by the Australian Communications and Media Authority.

The standard wall jack adopted by most countries or regions is RJ11. If the wall jack or equipment in your facility is not compatible with this type of connection, then use a telephone adapter. An adapter for your country or region may not come with your printer, and you may need to purchase it separately.

There may be an adapter plug installed in the telephone port of the printer. Do not remove the adapter plug from the telephone port of the printer if you are connecting to a serial or cascaded telephone system.

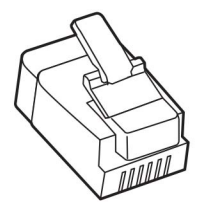

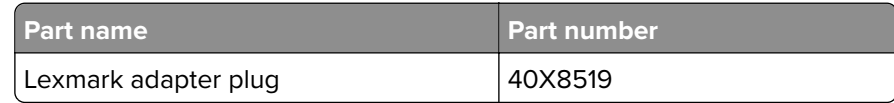

# ট্রা € v

#### **Connecting the printer to a non**‑**RJ11 wall jack**

- **1** Connect one end of the telephone cable to the line port of the printer.
- **2** Connect the other end of the cable to the RJ11 adapter, and then connect the adapter to the wall jack.
- **3** If you want to connect another device with a non-RJ11 connector to the same wall jack, then connect it directly to the telephone adapter.

#### **Connecting the printer to a wall jack in Germany**

The German wall jack has two kinds of ports. The N ports are for fax machines, modems, and answering machines. The F port is for telephones. Connect the printer to any of the N ports.

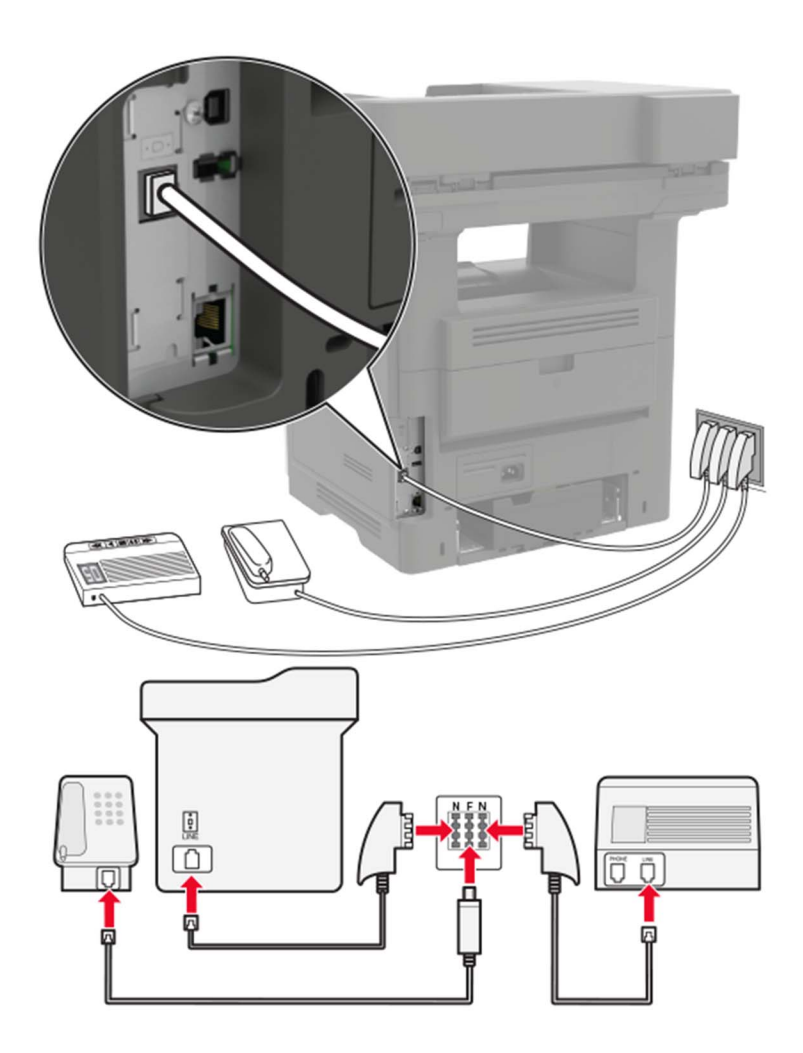

- **1** Connect one end of the telephone cable to the line port of the printer.
- **2** Connect the other end of the cable to the RJ11 adapter, and then connect the adapter to an N port.
- **3** If you want to connect a telephone and answering machine to the same wall jack, then connect the devices as shown.

#### **Connecting to a distinctive ring service**

A distinctive ring service lets you have multiple telephone numbers on one telephone line. Each telephone number is assigned a different ring pattern.

- **1** From the home screen, touch **Settings** > **Fax** > **Fax Setup** > **Fax Receive Settings** > **Admin Controls** > **Answer On**.
- **2** Select a ring pattern.

#### **Setting the fax date and time**

- From the home screen, touch **Settings** > **Device** > **Preferences** > **Date and Time** > **Configure**.
- Configure the settings.

## **Sending a fax**

#### **Using the control panel**

- Load the original document into the ADF tray or on the scanner glass.
- From the home screen, touch **Fax**, and then enter the needed information.
- If necessary, configure other fax settings.
- Send the fax job.

#### **Using the computer**

**Note:** Make sure that the Universal Fax driver is installed.

#### **For Windows users**

- With a document open, click **File** > **Print**.
- Select the printer, and then click **Properties**, **Preferences**, **Options**, or **Setup**.
- Click **Fax** > **Enable fax**, and then enter the recipient number.
- If necessary, configure other fax settings.
- Send the fax job.

#### **For Macintosh users**

- With a document open, choose **File** > **Print**.
- Select the printer and enter the recipient number.
- If necessary, configure other fax settings.
- Send the fax job.

## **Scheduling a fax**

- Load the original document into the ADF tray or on the scanner glass.
- From the home screen, navigate to:

**Fax** > **To** > enter the fax number > **Done**

- Touch **Send Time**, configure the settings, and then touch **Done**.
- Send the fax.

## **Creating a fax destination shortcut**

- From the home screen, touch **Fax** > **To**.
- Enter the recipient number, and then touch **Done**.
- Touch .
- Create a shortcut.

## **Changing the fax resolution**

- Load an original document into the ADF tray or on the scanner glass.
- From the home screen, touch **Fax**, and then enter the needed information.
- Touch **Resolution**, and then adjust the setting.
- Send the fax.

## **Adjusting the fax darkness**

- Load an original document into the ADF tray or on the scanner glass.
- From the home screen, touch **Fax**, and then enter the needed information.
- Touch **Darkness**, and then adjust the setting.
- Send the fax.

## **Printing a fax log**

- From the home screen, touch **Settings** > **Reports** > **Fax**.
- Touch **Fax Job Log** or **Fax Call Log**.

## **Blocking junk faxes**

- From the home screen, touch **Settings** > **Fax** > **Fax Setup** > **Fax Receive Settings** > **Admin Controls**.
- Set Block No Name Fax to **On**.

## **Holding faxes**

- From the home screen, touch **Settings** > **Fax** > **Fax Setup** > **Fax Receive Settings** > **Holding Faxes**.
- Select a mode.

## **Forwarding a fax**

- **1** From the home screen, touch **Settings** > **Fax** > **Fax Setup** > **Fax Receive Settings** > **Admin Controls**.
- **2** Touch **Fax Forwarding** > **Forward**.
- **3** Configure the Forward to and Confirmation E-mail settings.

# **Scanning**

## **Using the automatic document feeder and scanner glass**

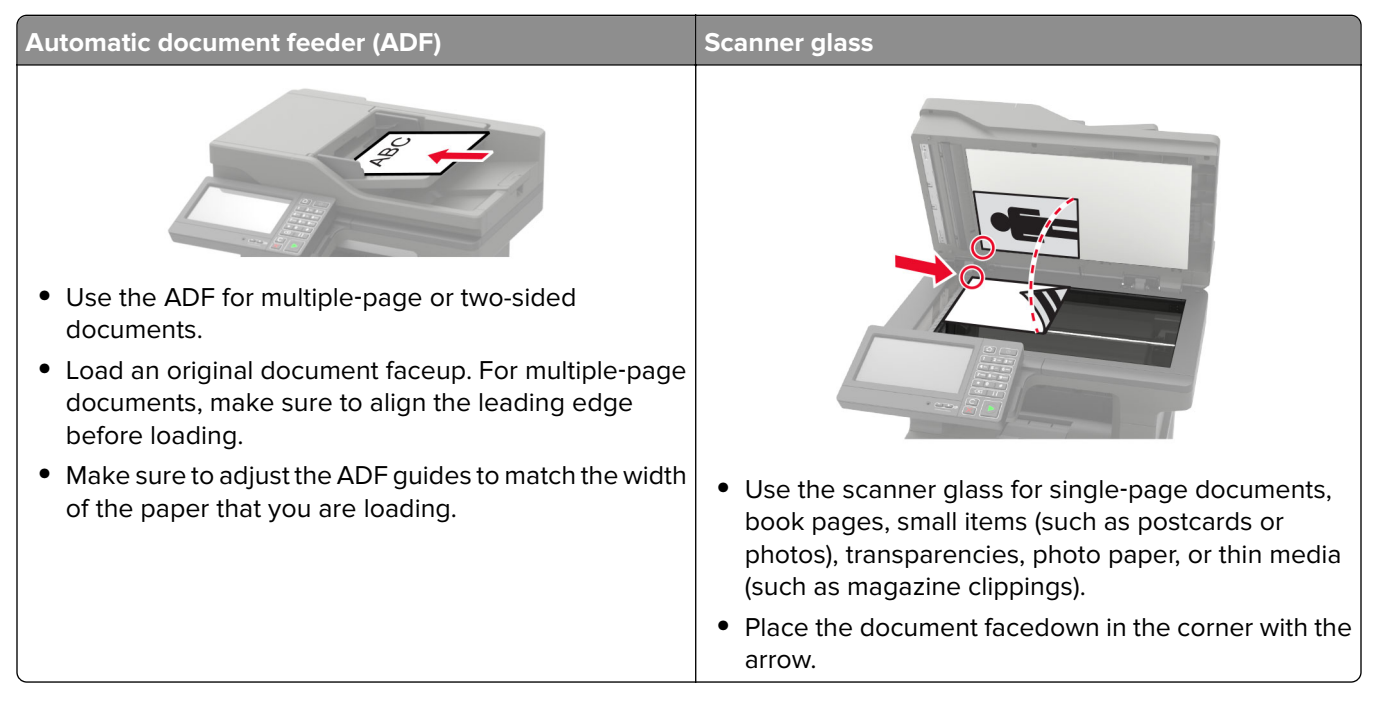

## **Scanning to an FTP server**

- **1** Load the original document into the ADF tray or on the scanner glass.
- **2** From the home screen, touch **FTP**, and then enter the needed information.
- **3** If necessary, configure other FTP settings.
- **4** Send the FTP job.

## **Creating an FTP shortcut**

- **1** From the home screen, touch **FTP**.
- **2** Enter the FTP server address, and then touch
- **3** Create a shortcut.

## **Scanning to a flash drive**

- **1** Load an original document into the ADF tray or on the scanner glass.
- **2** Insert the flash drive.

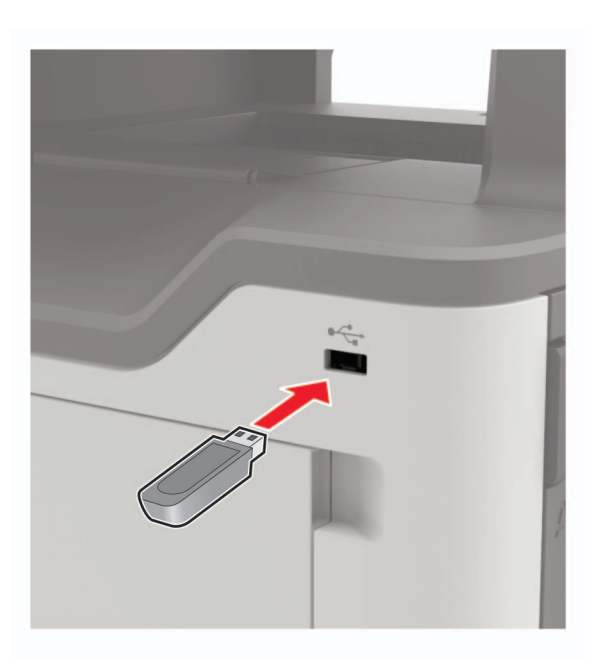

**3** Touch **Scan to USB** and adjust the settings if necessary.

**Note:** If the USB Drive screen does not appear, then touch **USB Drive** on the home screen.

**4** Scan the document.

**Warning—Potential Damage:** To avoid loss of data or printer malfunction, do not touch the flash drive or the printer in the area shown while actively printing, reading, or writing from the memory device.

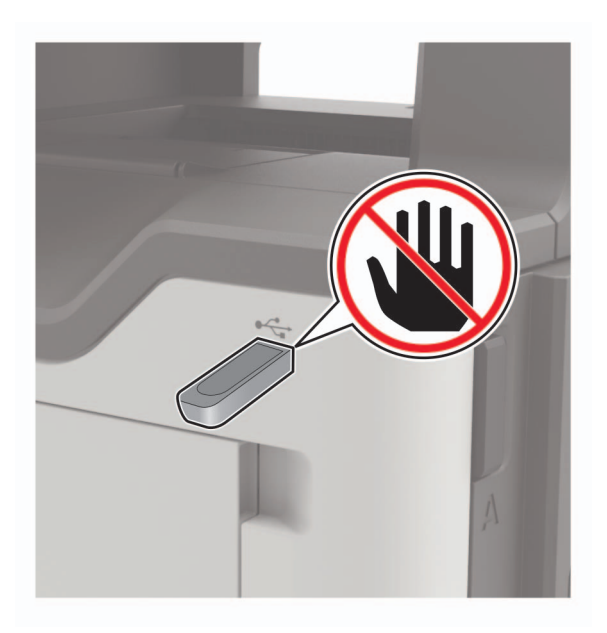

## **Scanning to a fax server**

- Load an original document into the ADF tray or on the scanner glass.
- From the home screen, touch **Scan Center**, and then from the list of destinations, select **Fax**.
- Select a fax destination.

**Note:** To create a fax destination, touch **Create Fax**.

Scan the document.

## **Sending scanned documents to a computer**

- Load an original document into the ADF tray or on the scanner glass.
- From the home screen, touch **Scan Profiles** > **Scan To Computer**.
- Select the scan profile where you want to save the document.

# **Understanding the printer menus**

## **Menu map**

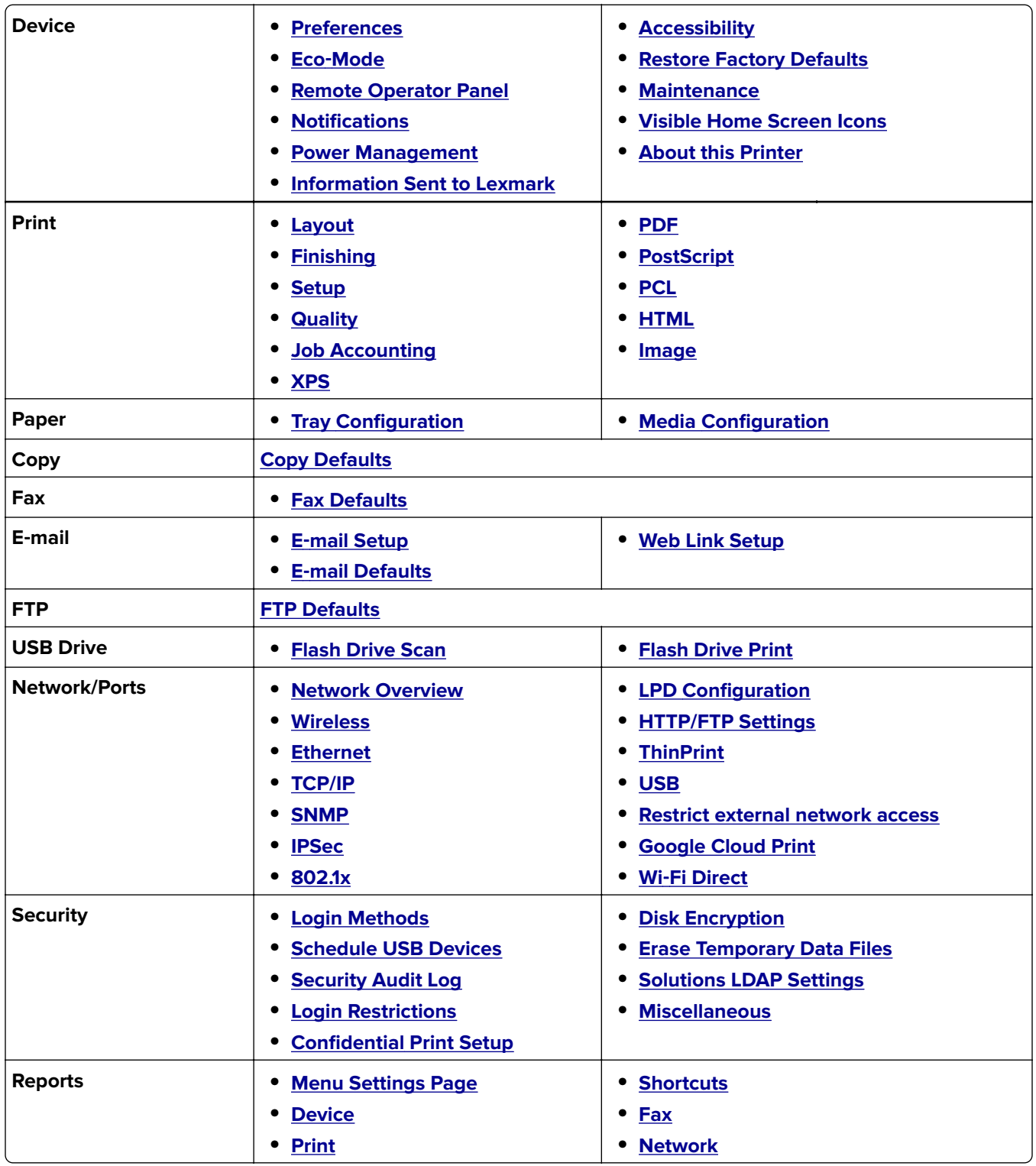

<span id="page-58-0"></span>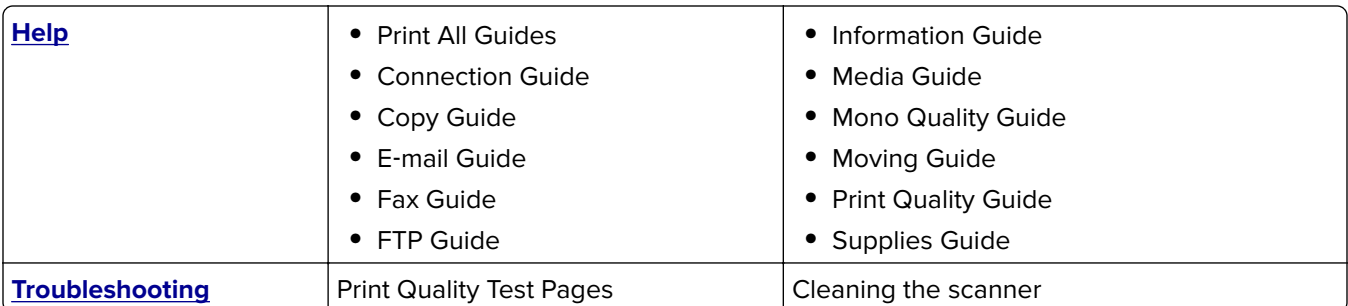

## **Device**

### **Preferences**

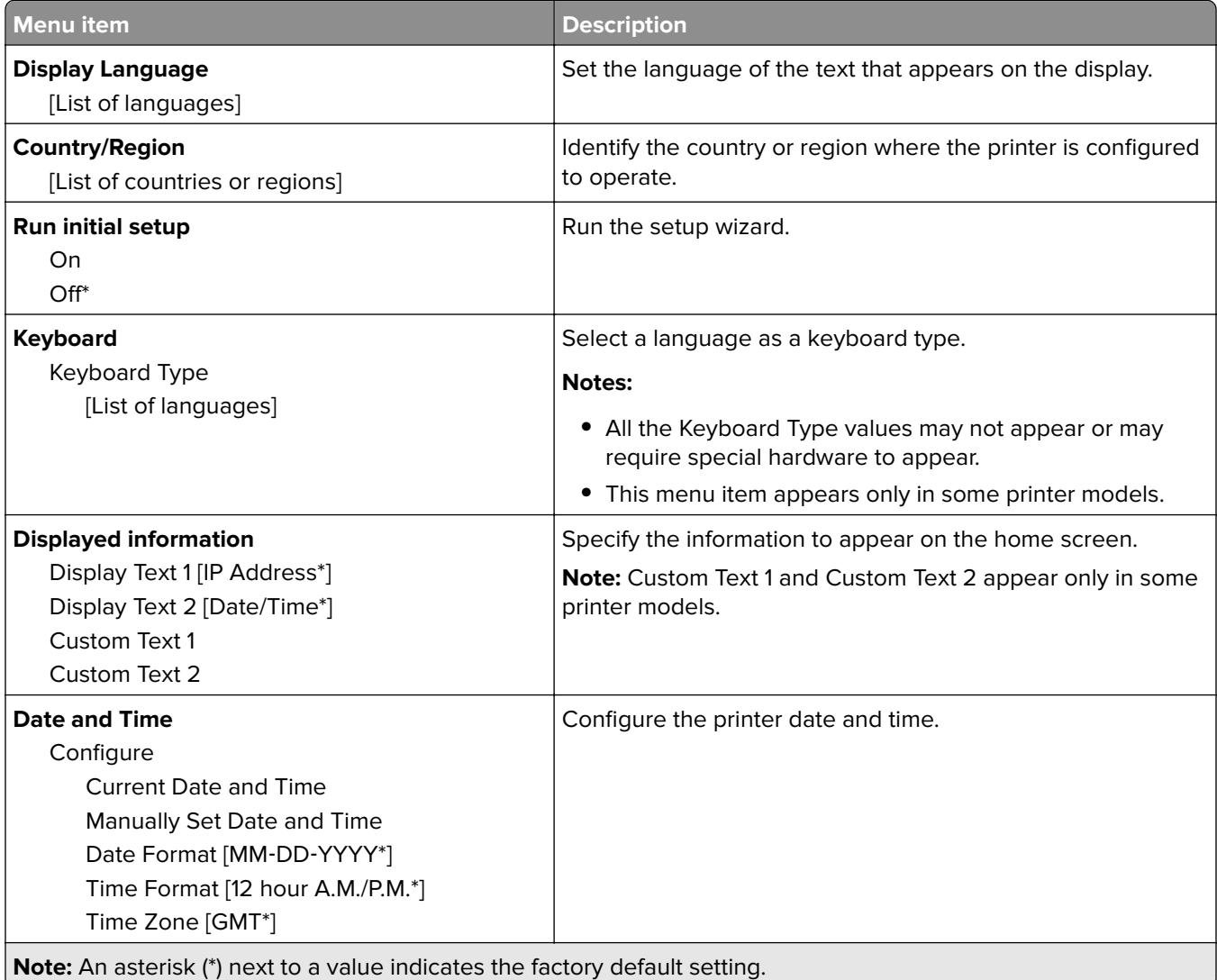

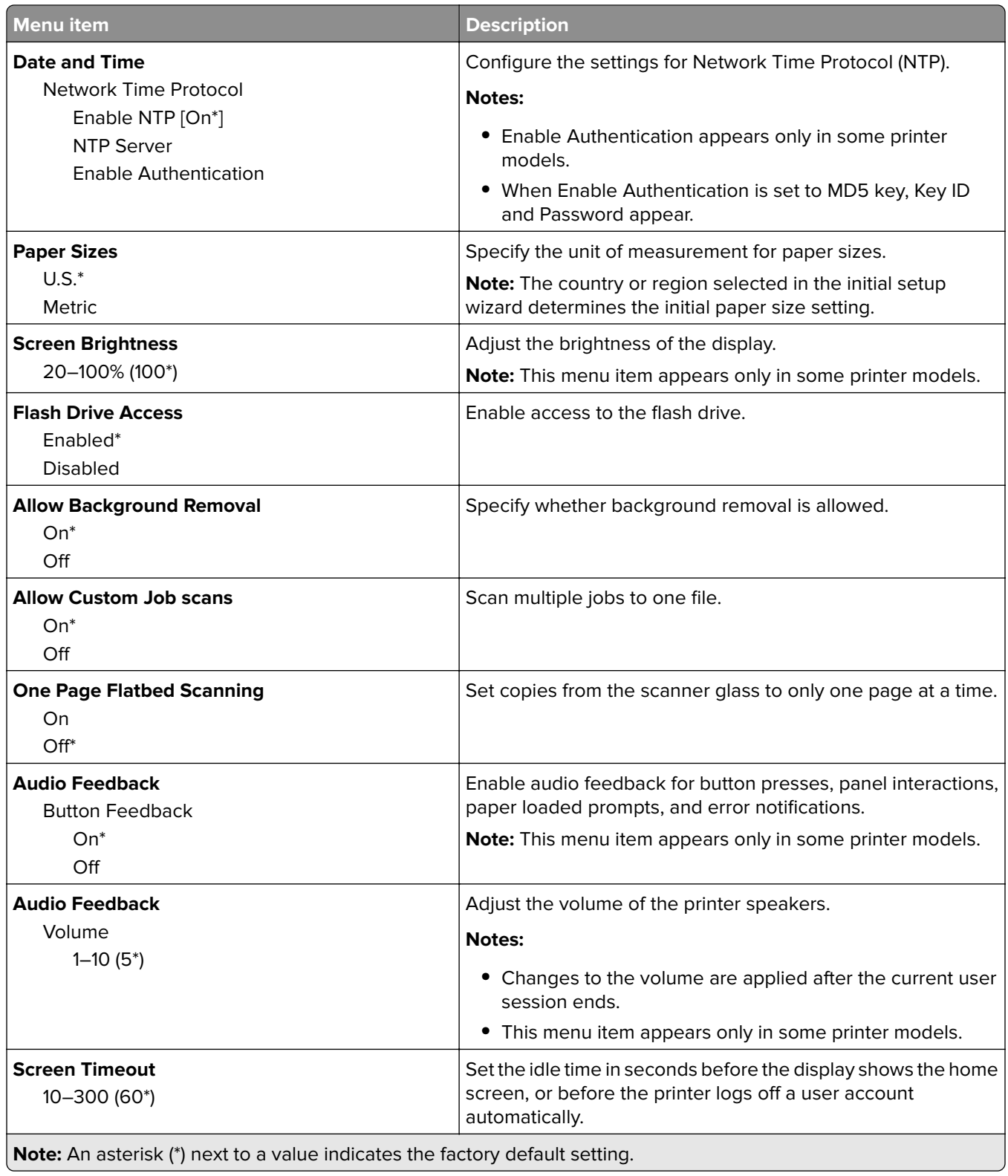

#### <span id="page-60-0"></span>**Eco-Mode**

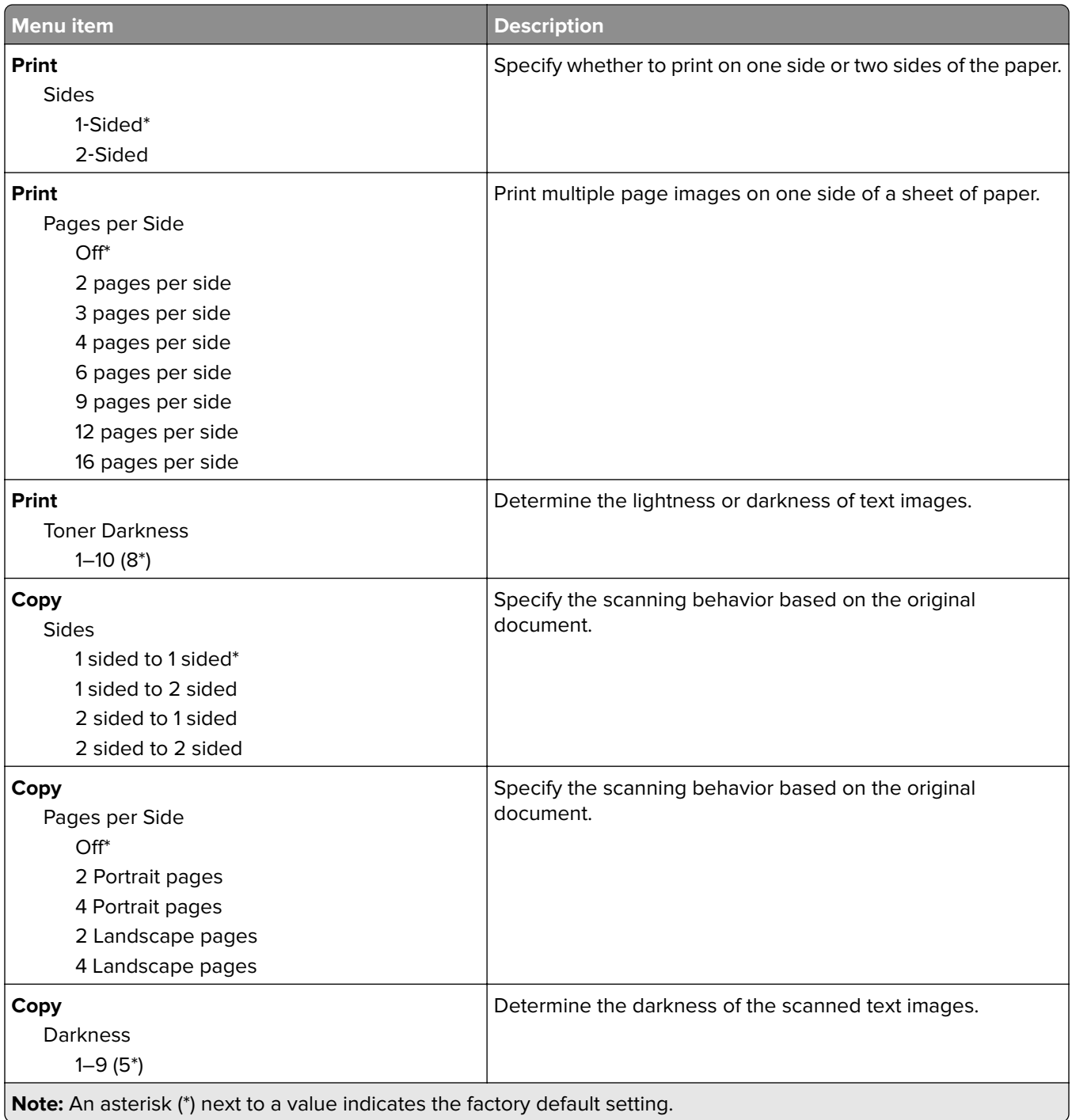

## <span id="page-61-0"></span>**Remote Operator Panel**

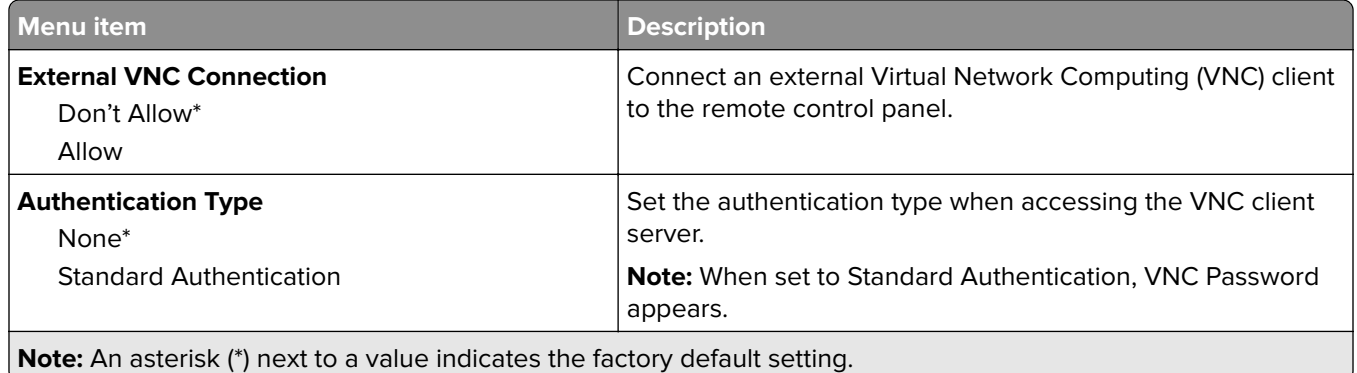

#### **Notifications**

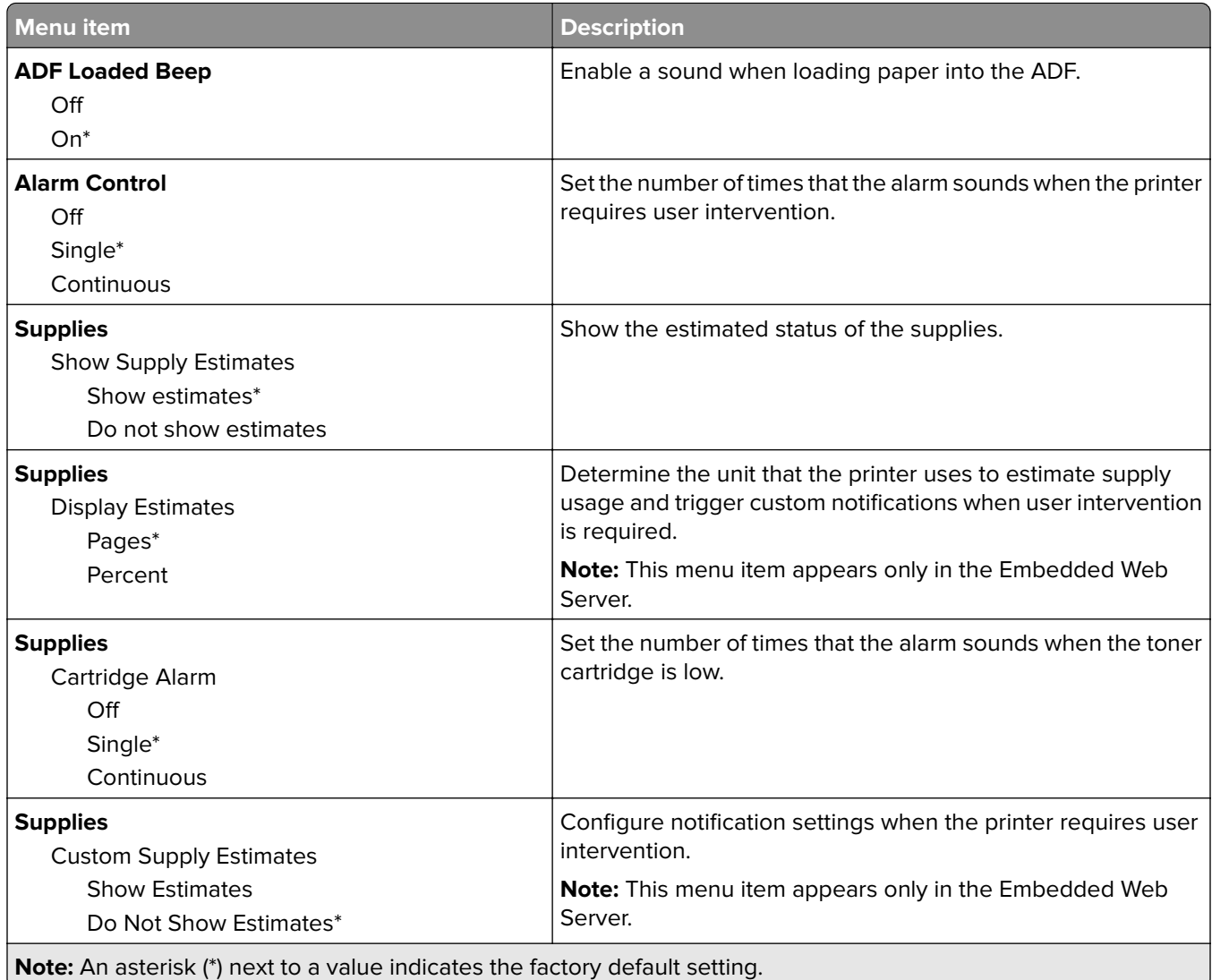

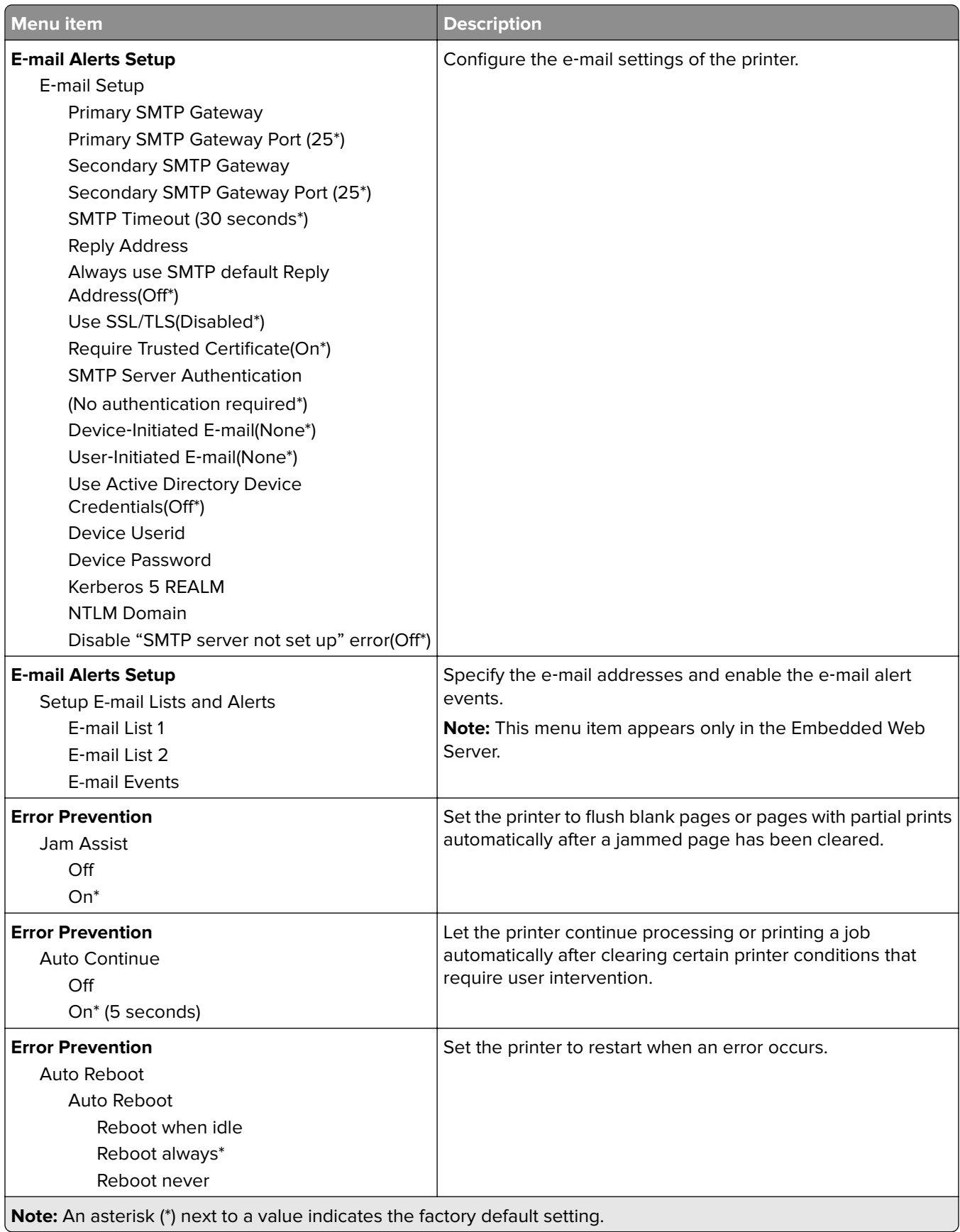

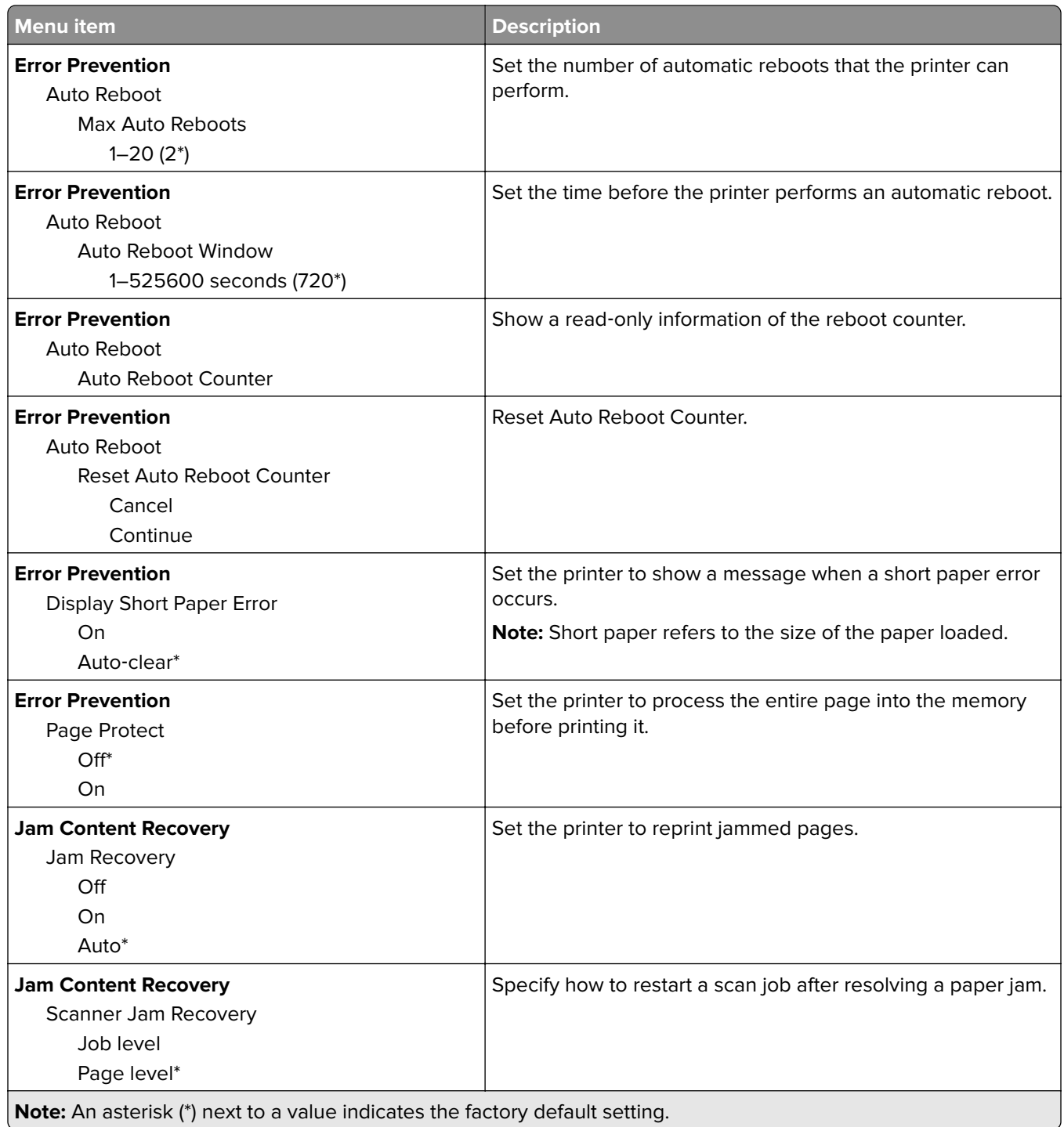

## <span id="page-64-0"></span>**Power Management**

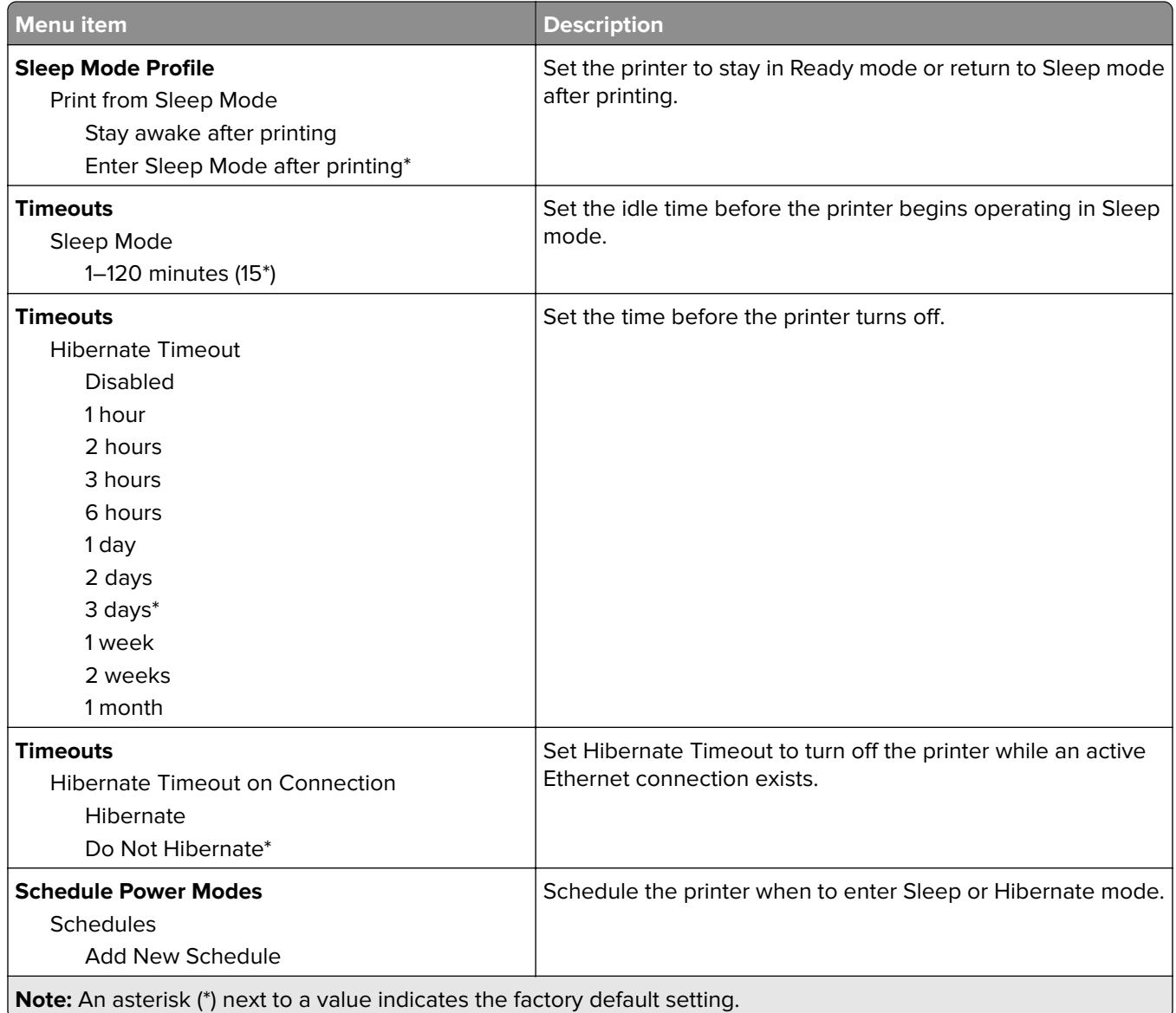

## **Information Sent to Lexmark**

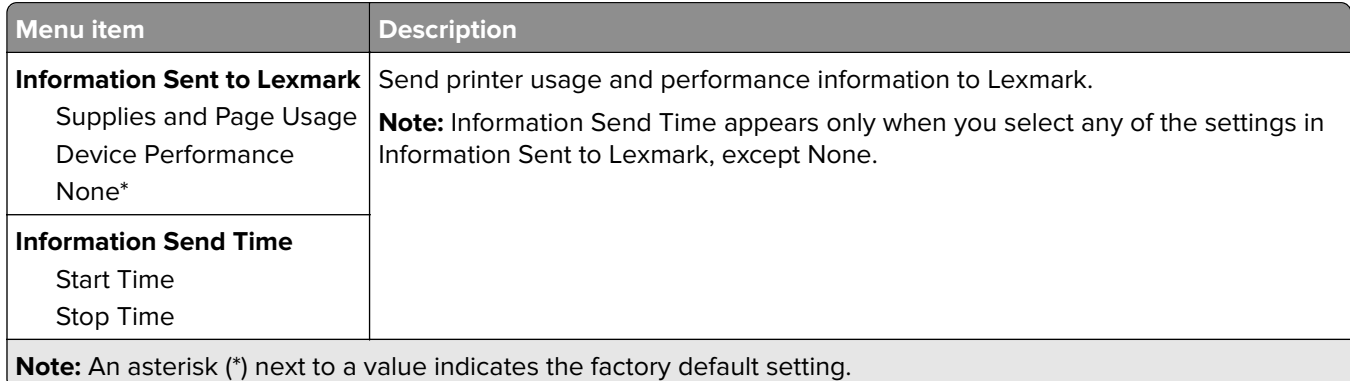

## <span id="page-65-0"></span>**Accessibility**

**Note:** This menu appears only in some printer models.

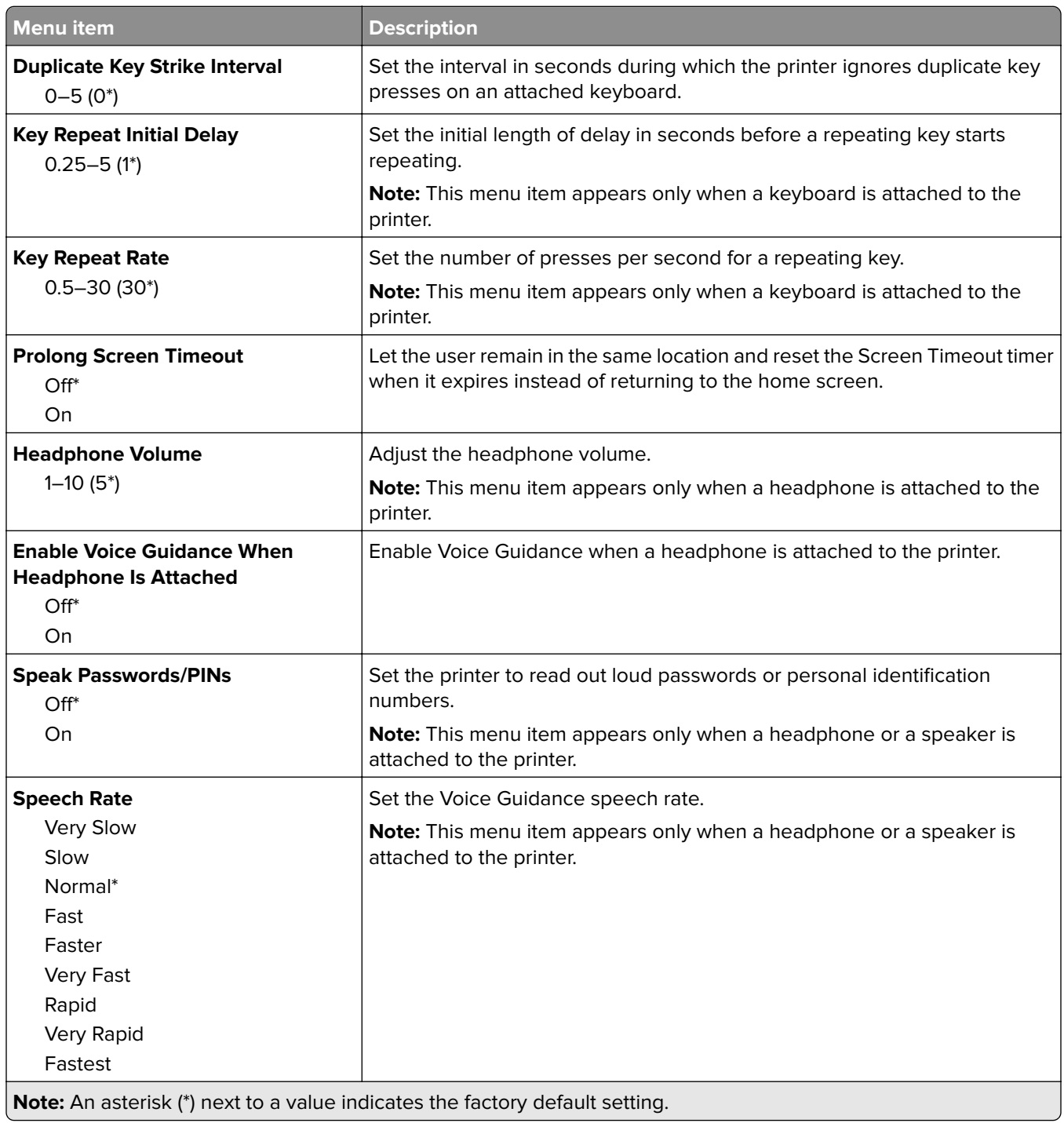

## <span id="page-66-0"></span>**Restore Factory Defaults**

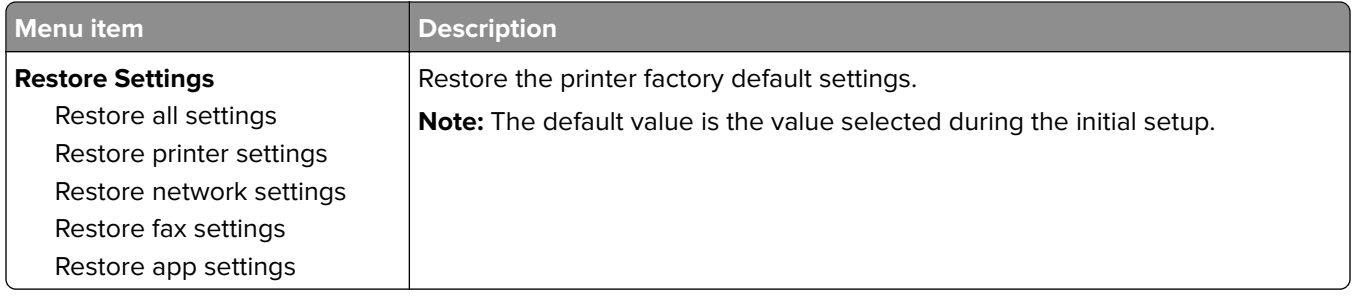

#### **Maintenance**

#### **Configuration Menu**

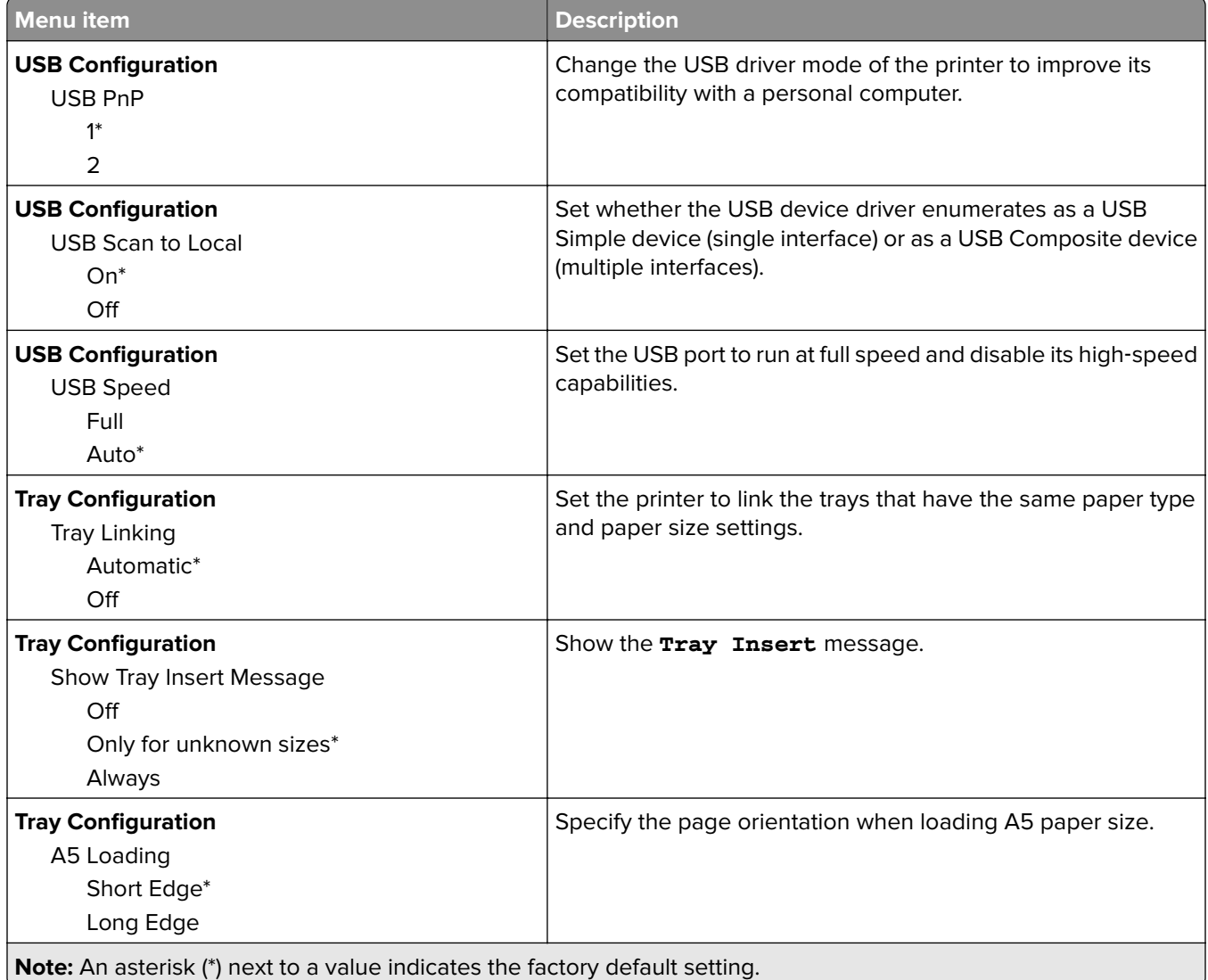

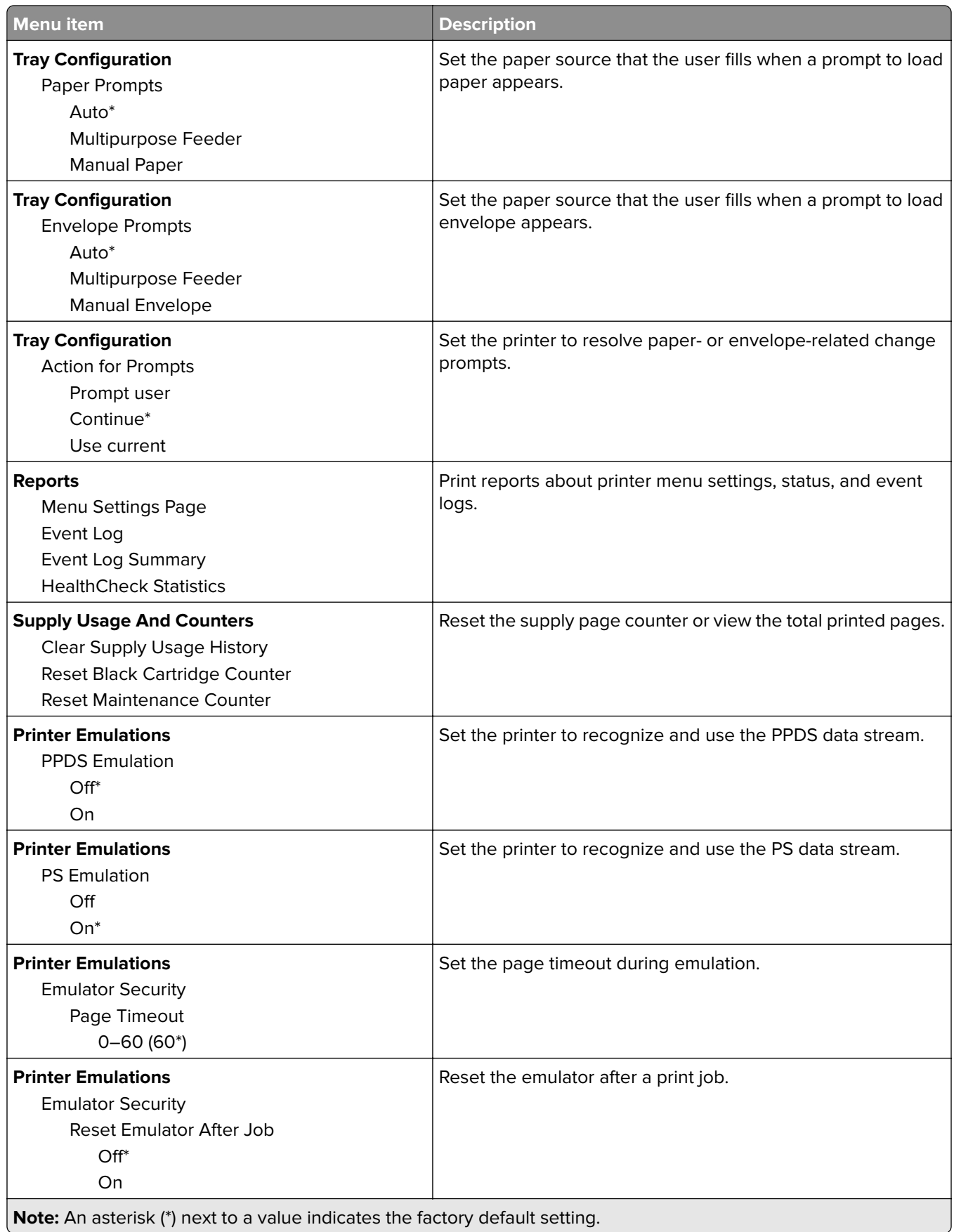

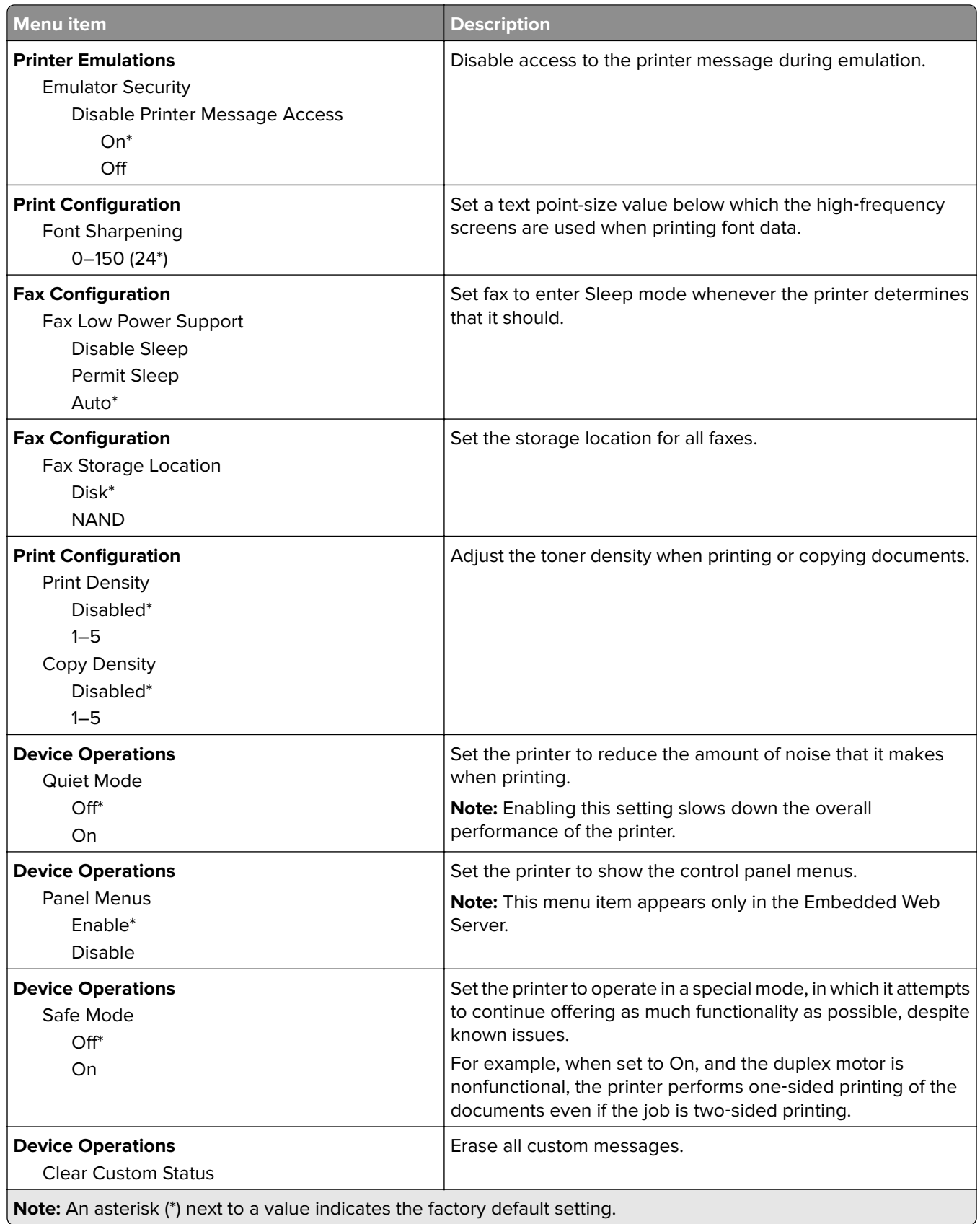

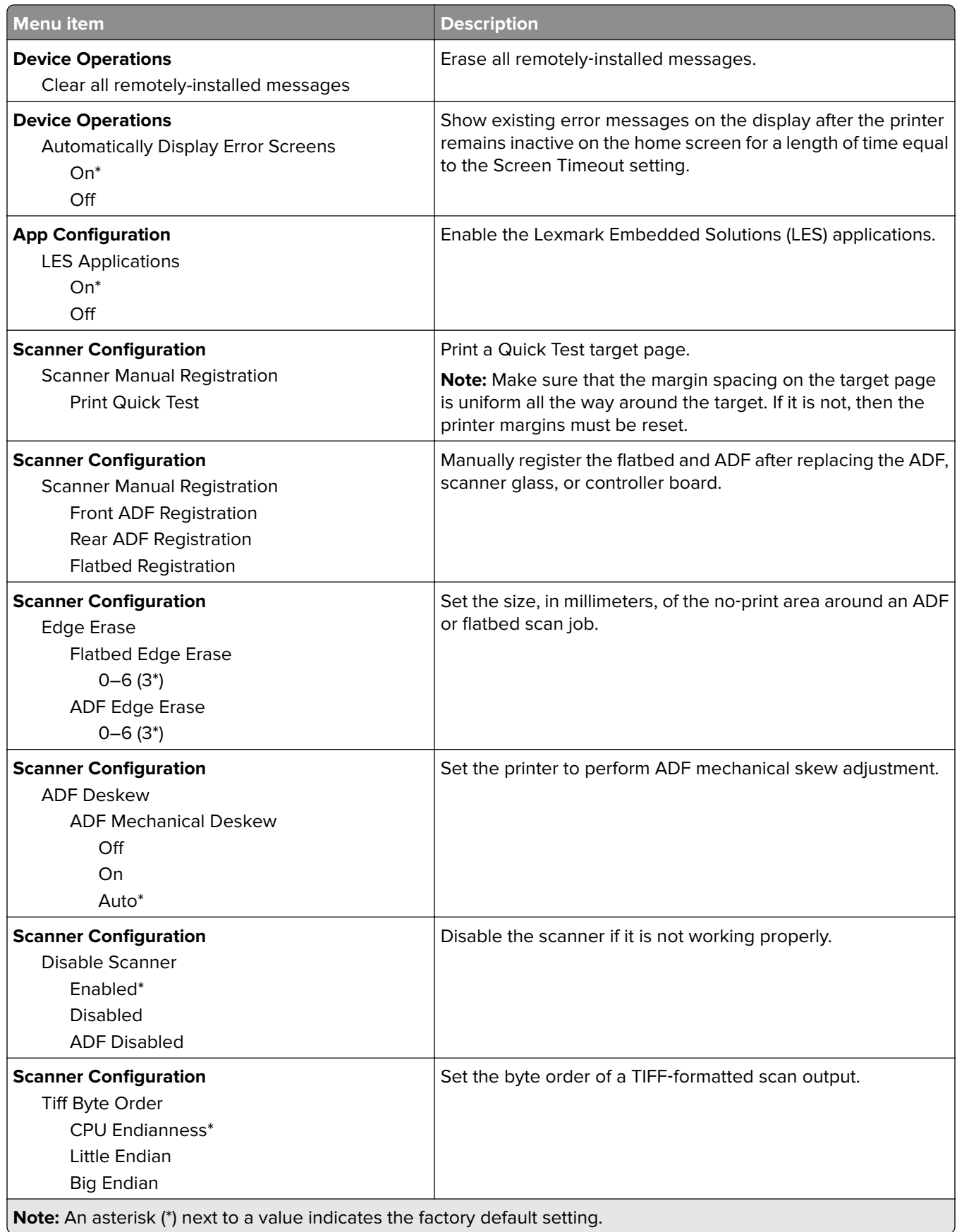

<span id="page-70-0"></span>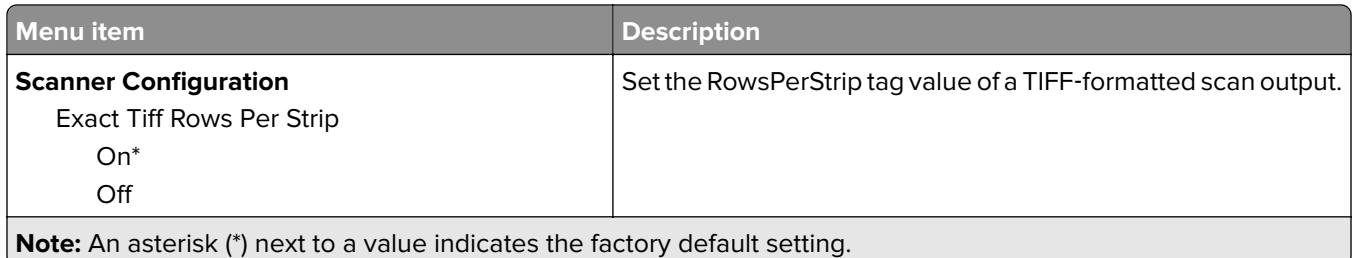

#### **Out of Service Erase**

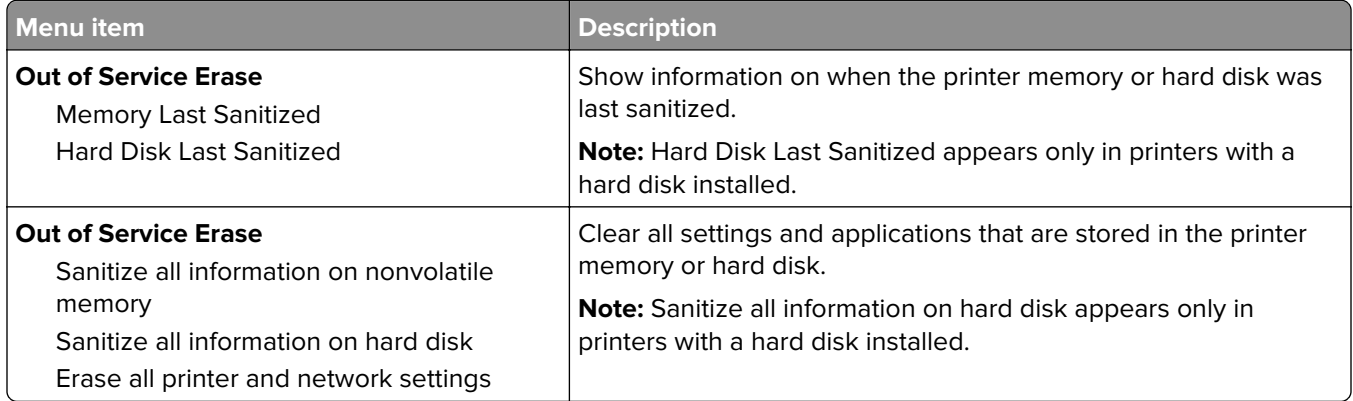

#### **Visible Home Screen Icons**

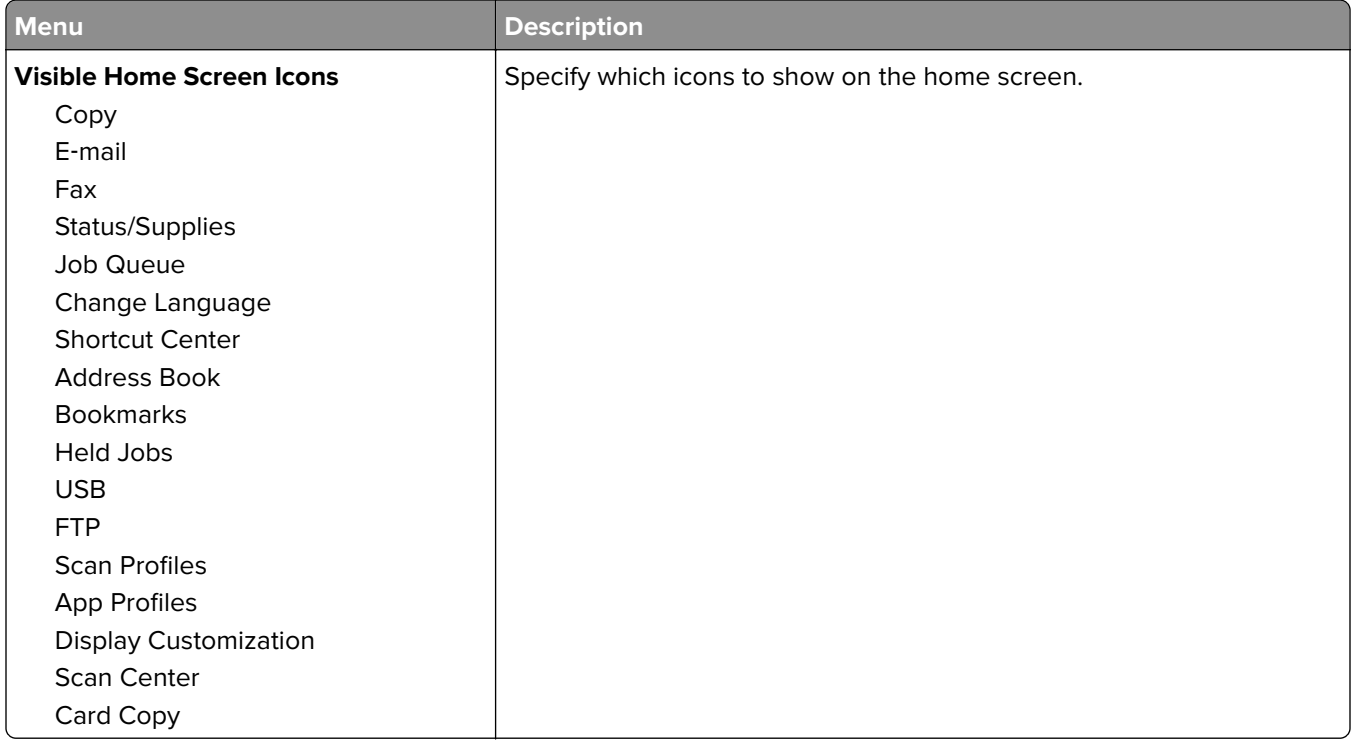

#### <span id="page-71-0"></span>**About this Printer**

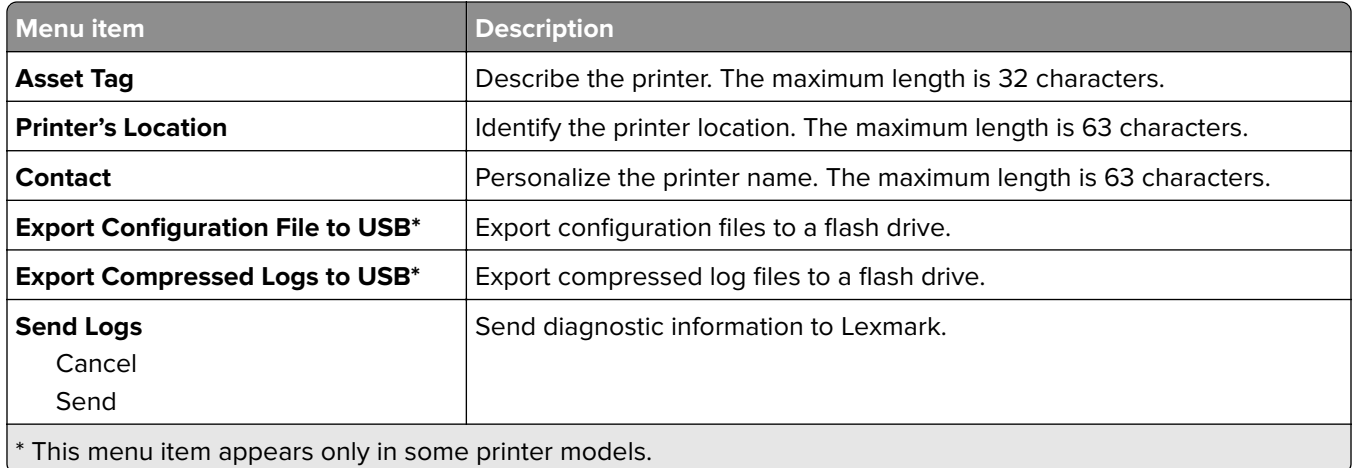

## **Print**

## **Layout**

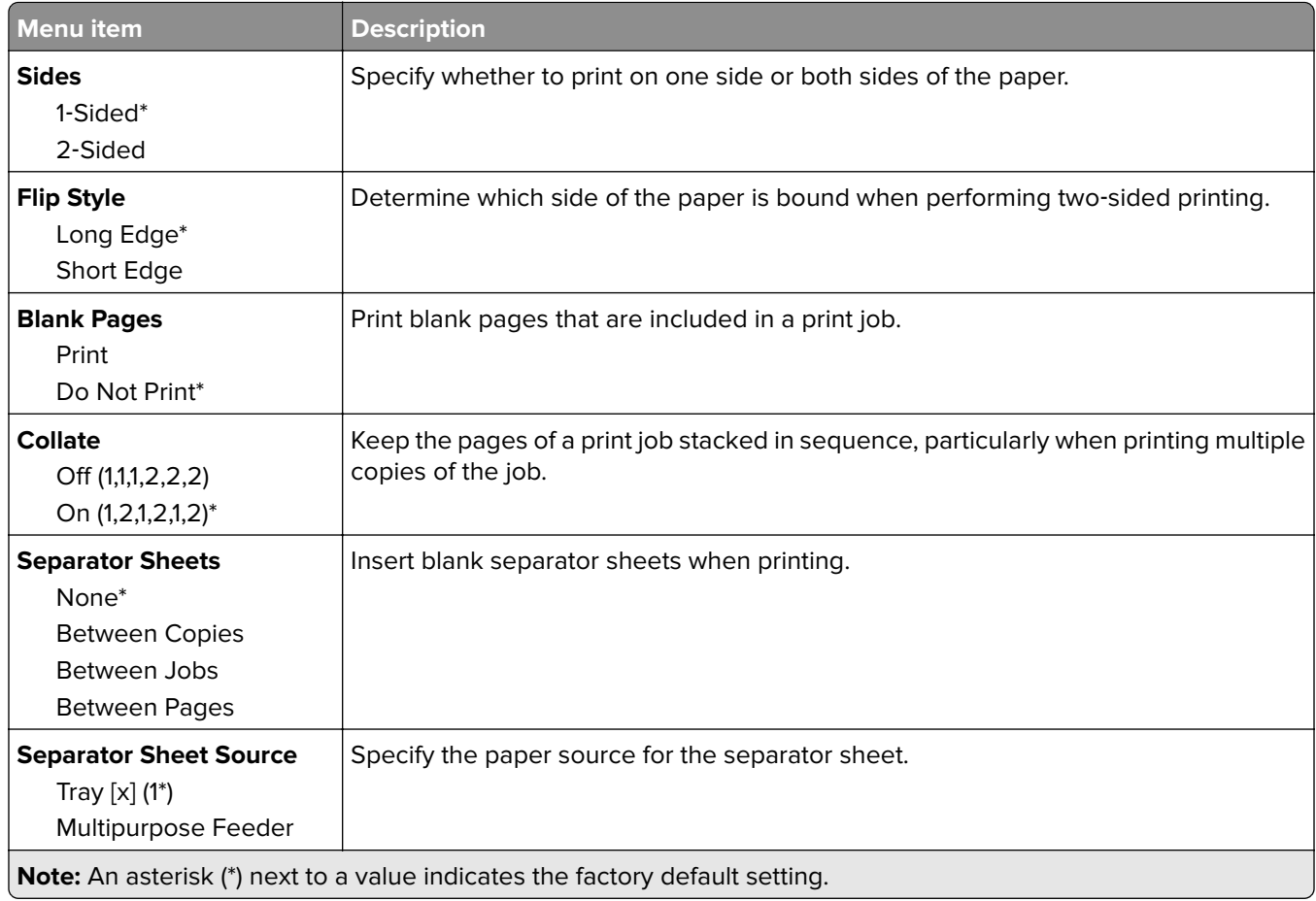
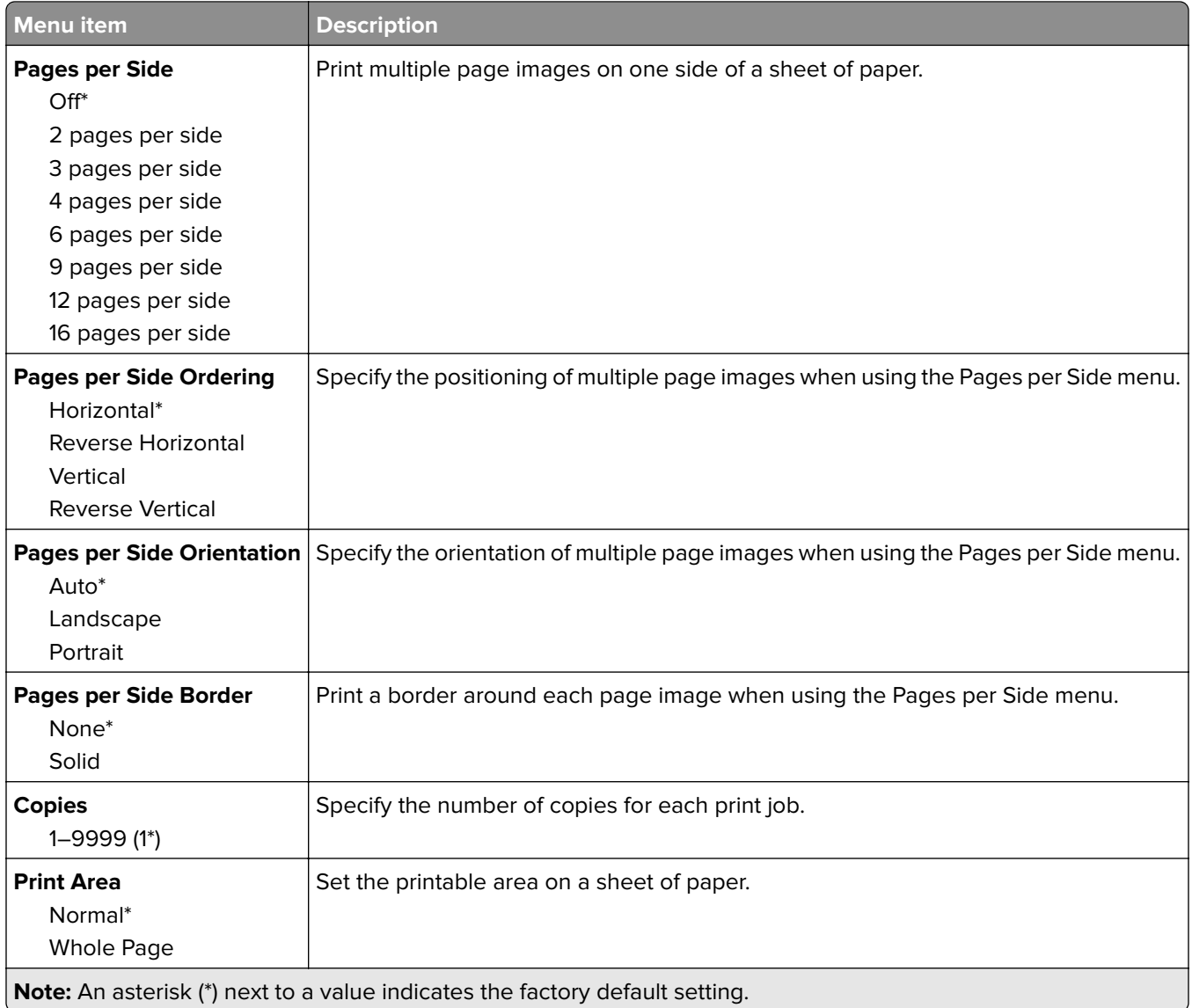

## **Finishing**

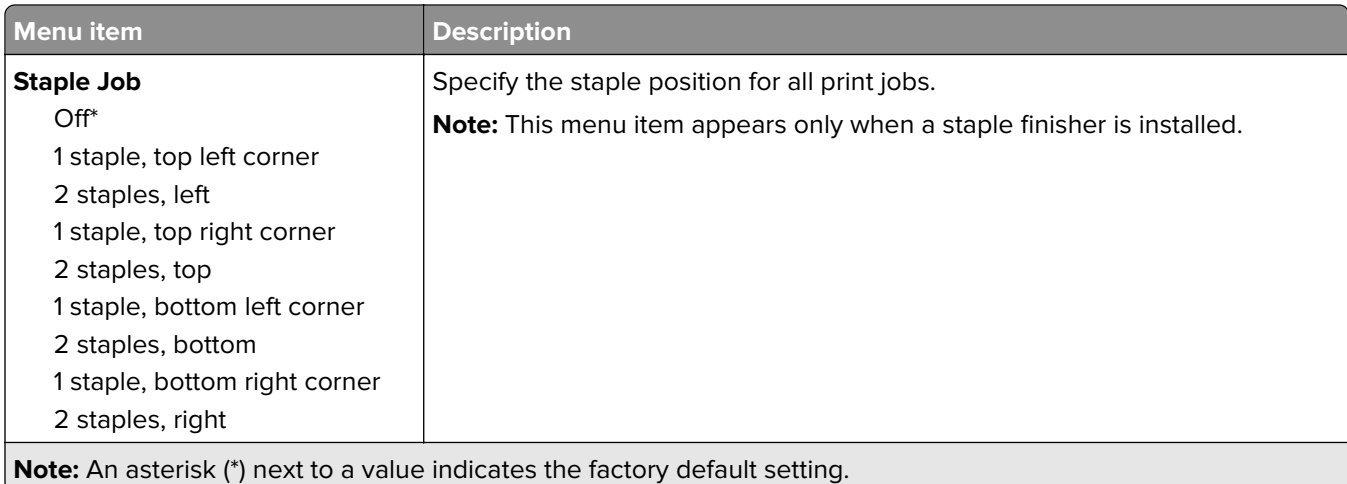

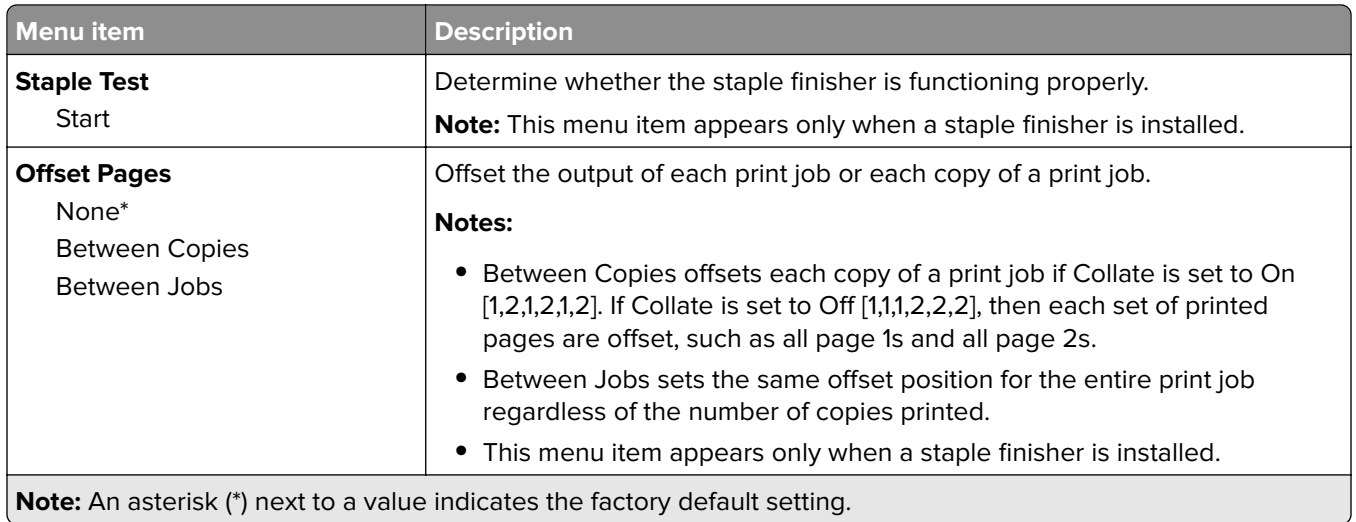

### **Setup**

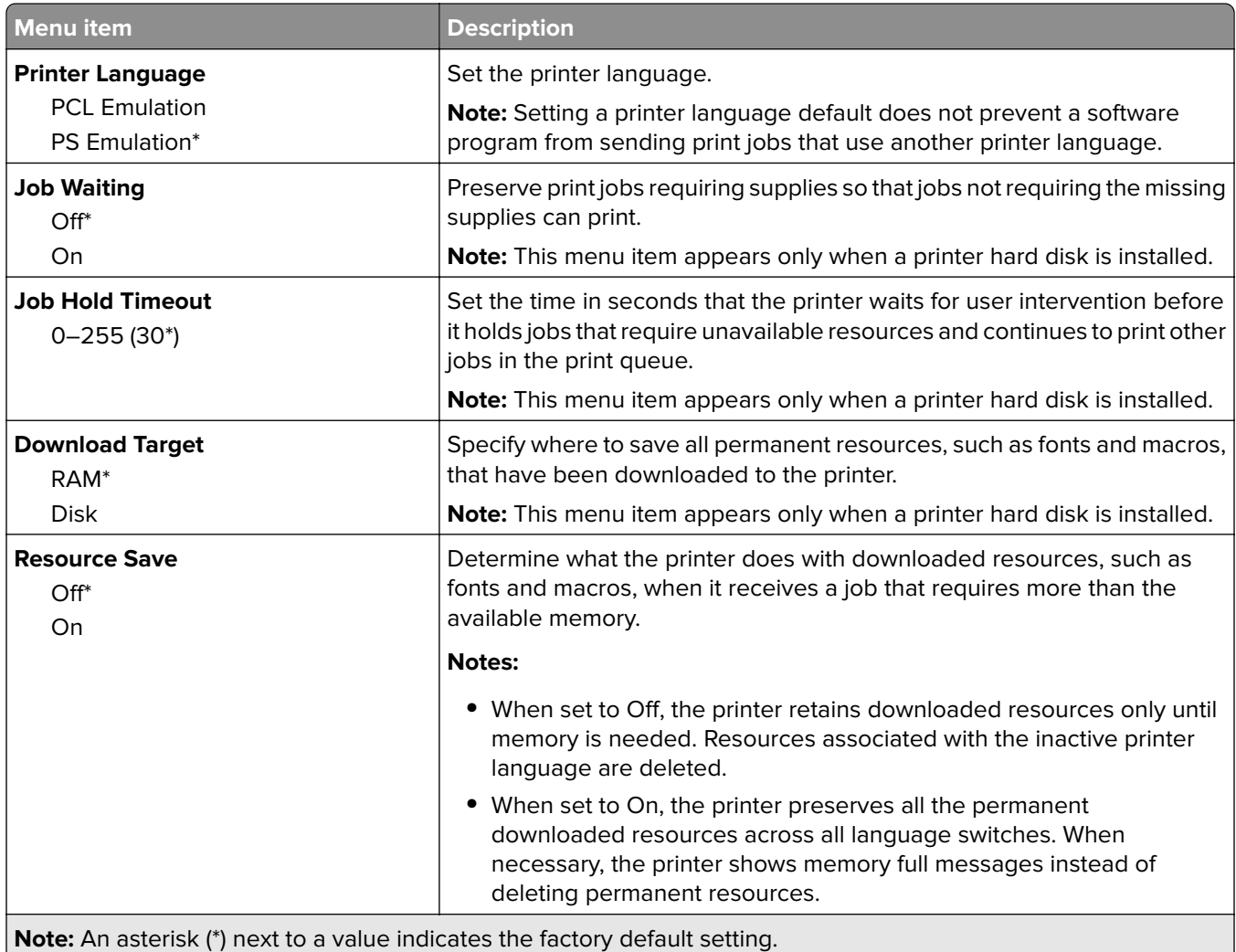

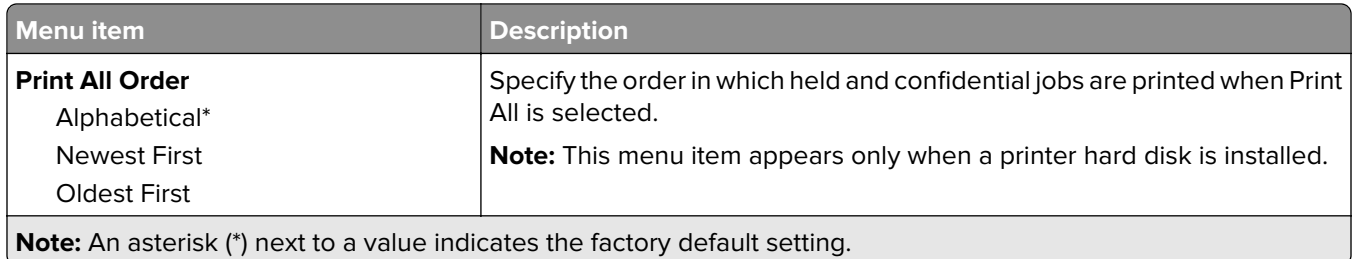

### **Quality**

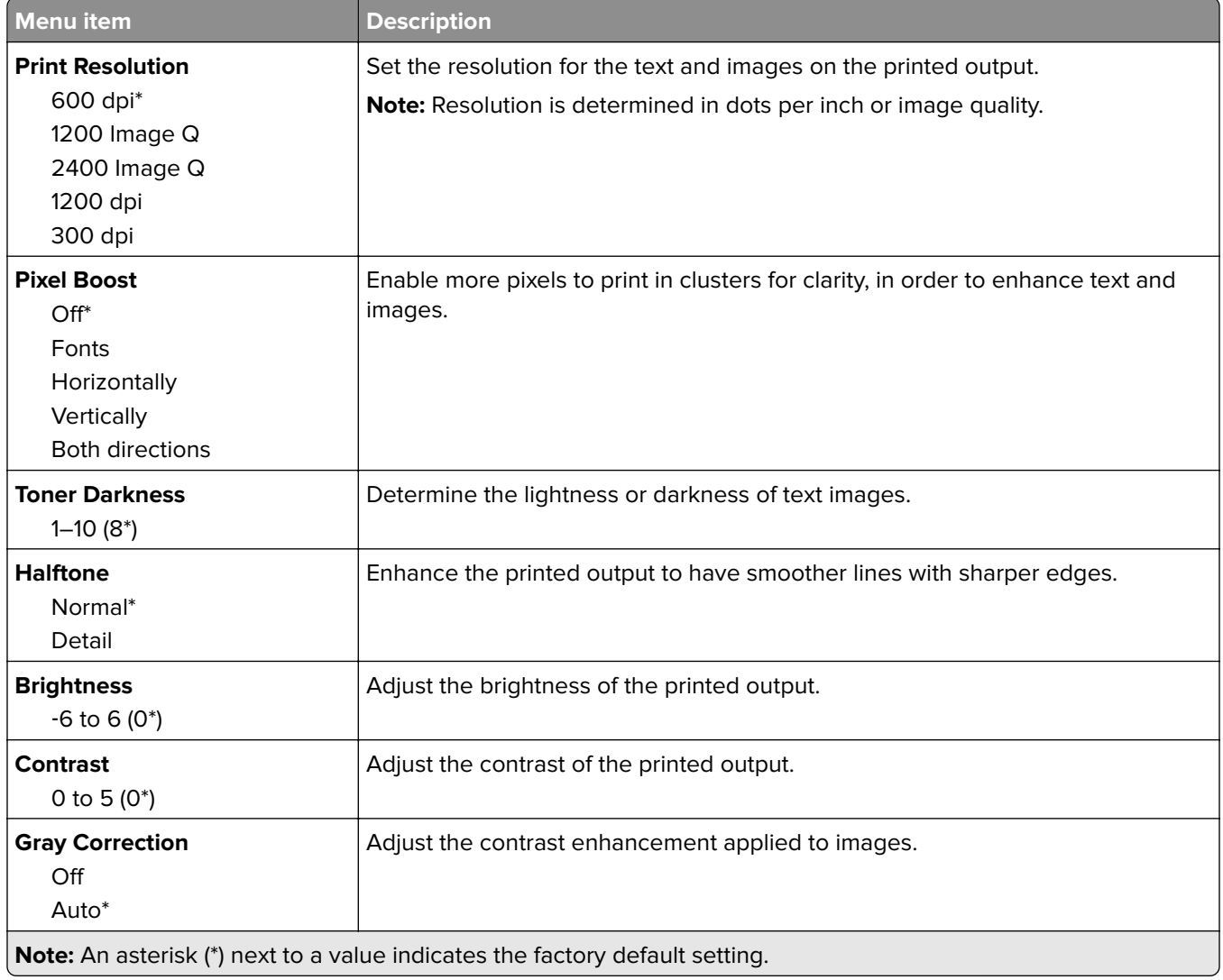

### **Job Accounting**

**Note:** This menu appears only when a printer hard disk is installed.

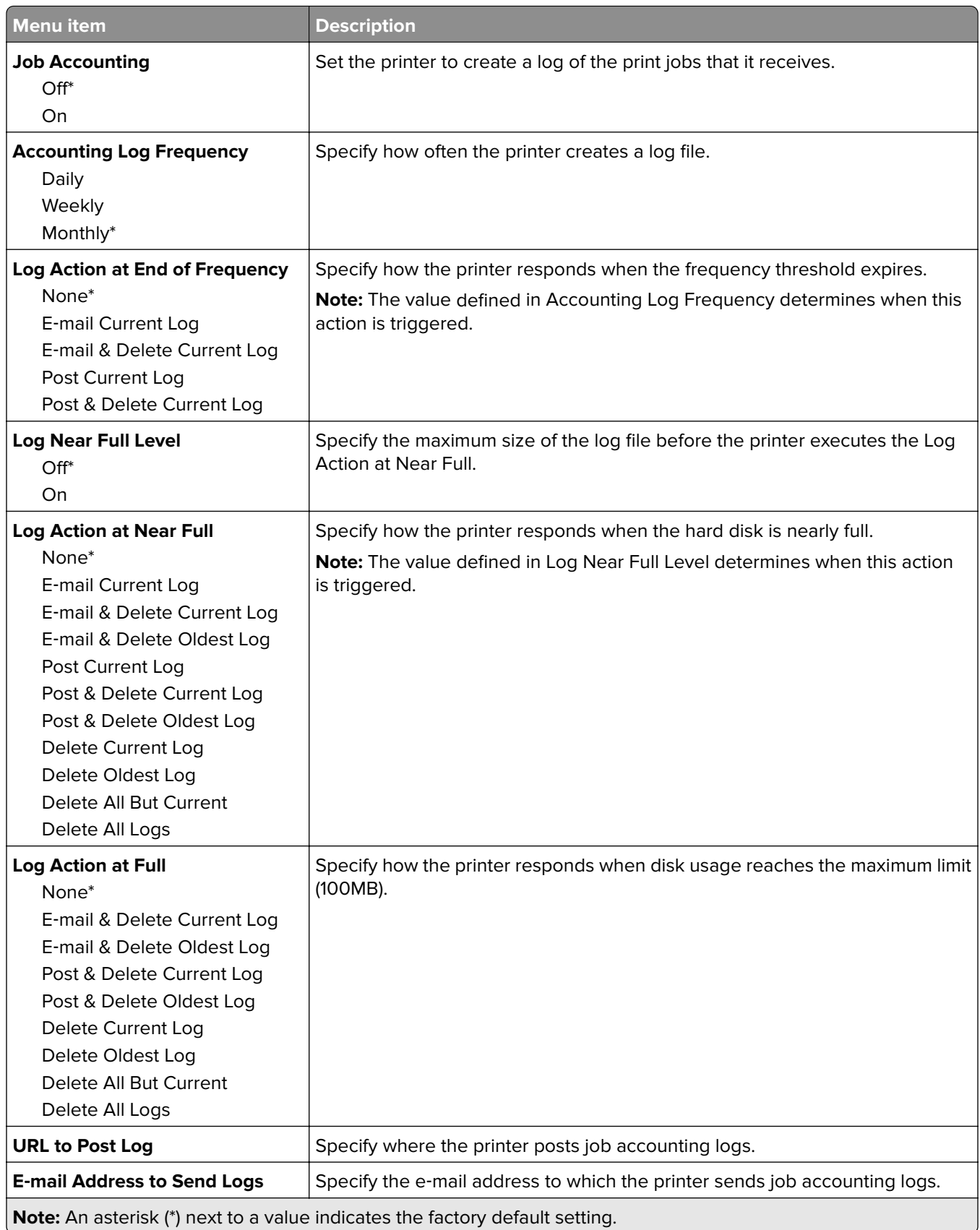

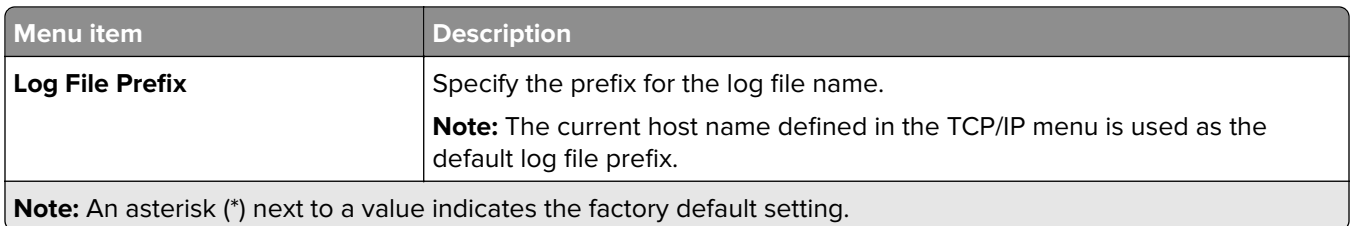

### **XPS**

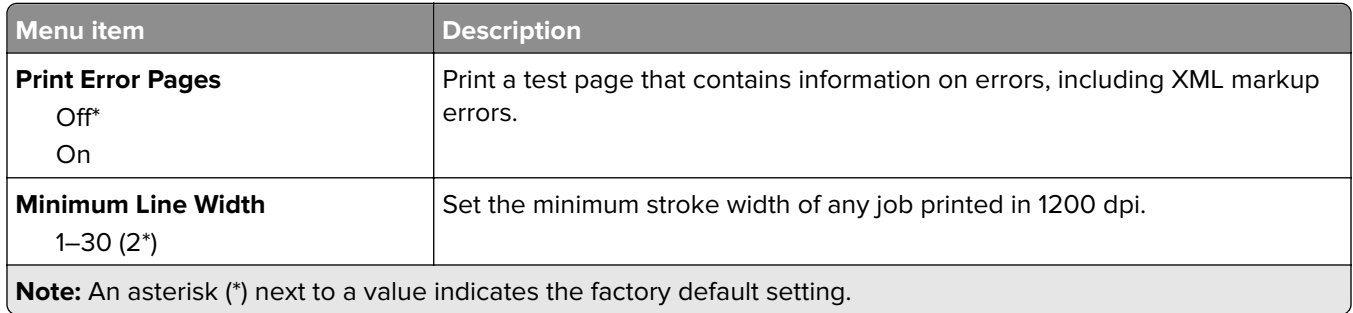

### **PDF**

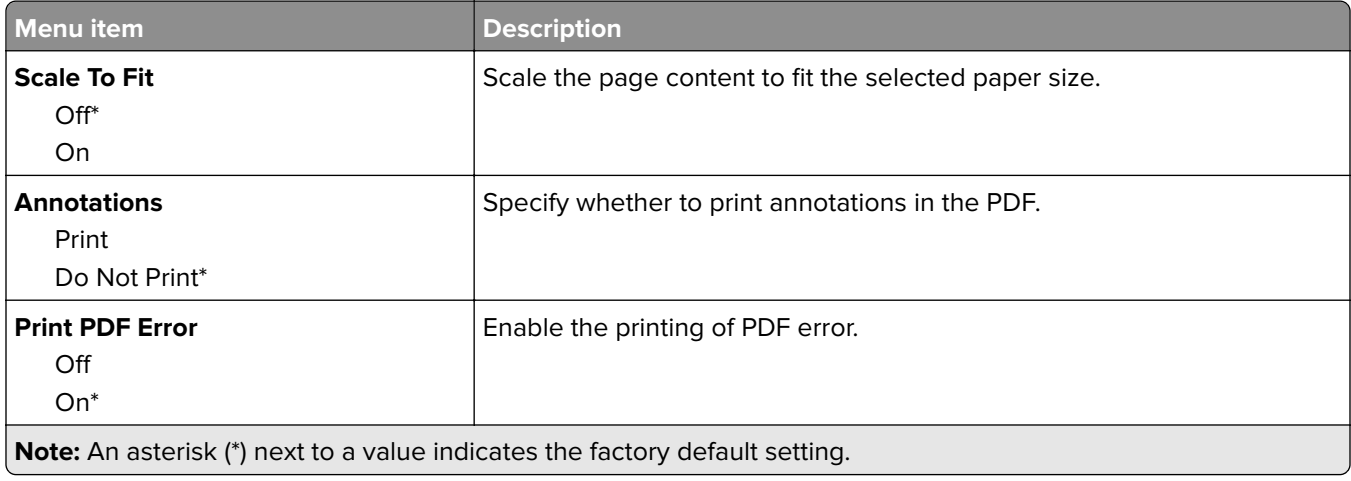

### **PostScript**

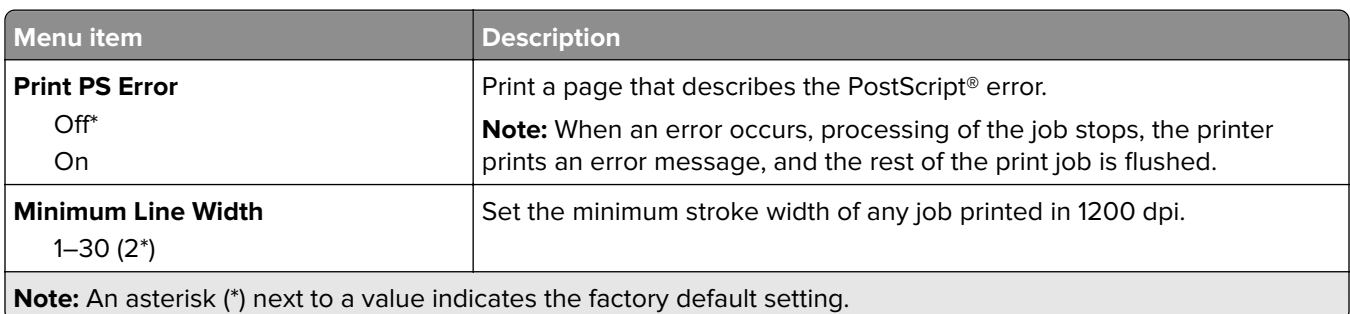

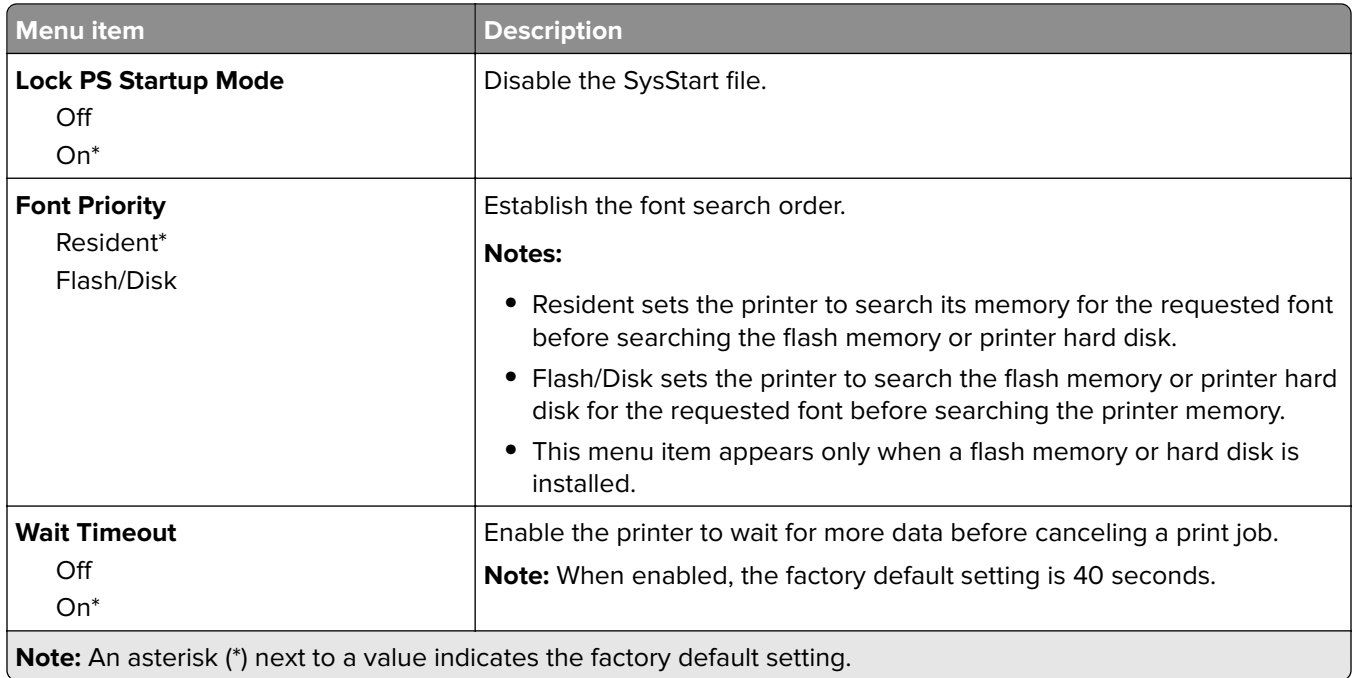

### **PCL**

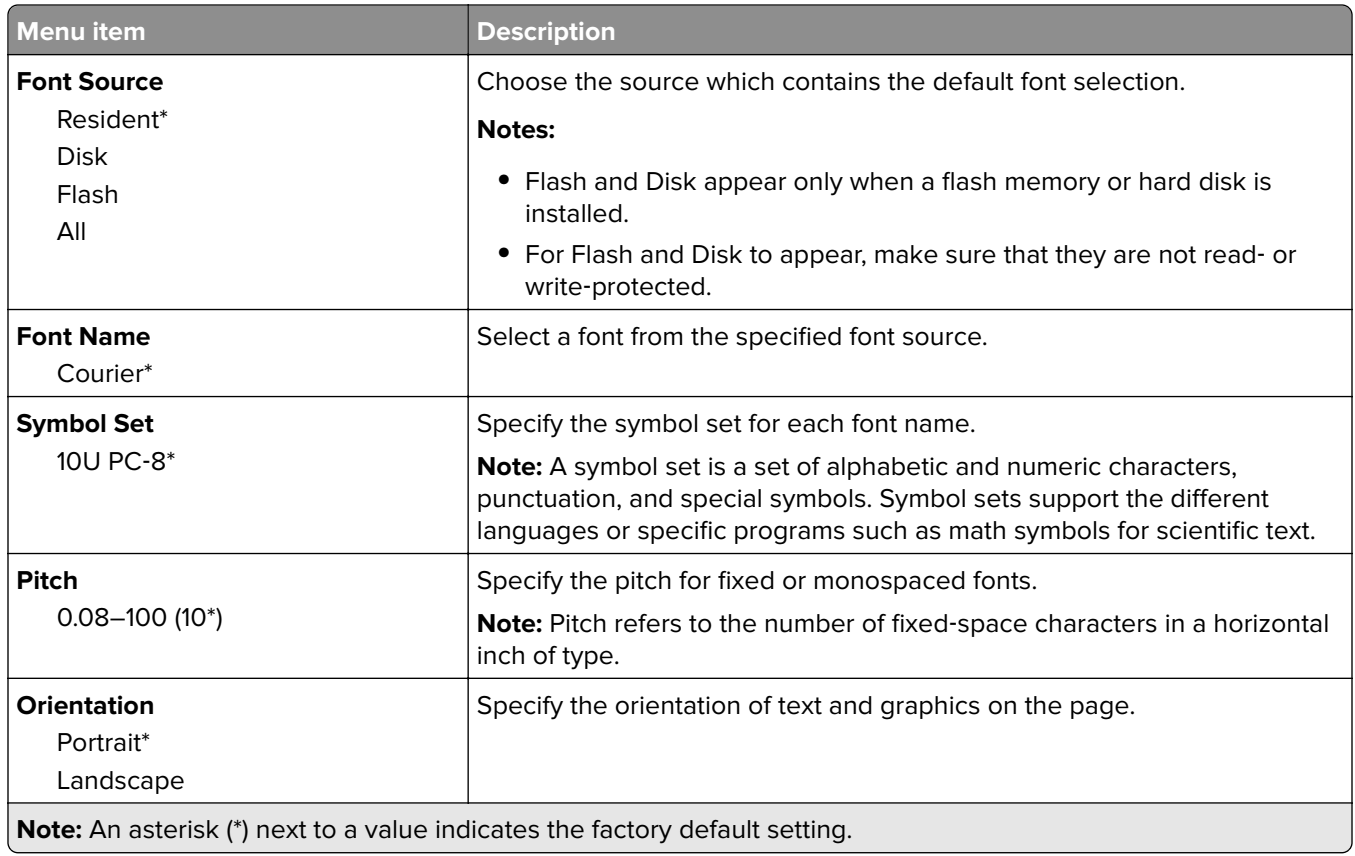

- 1

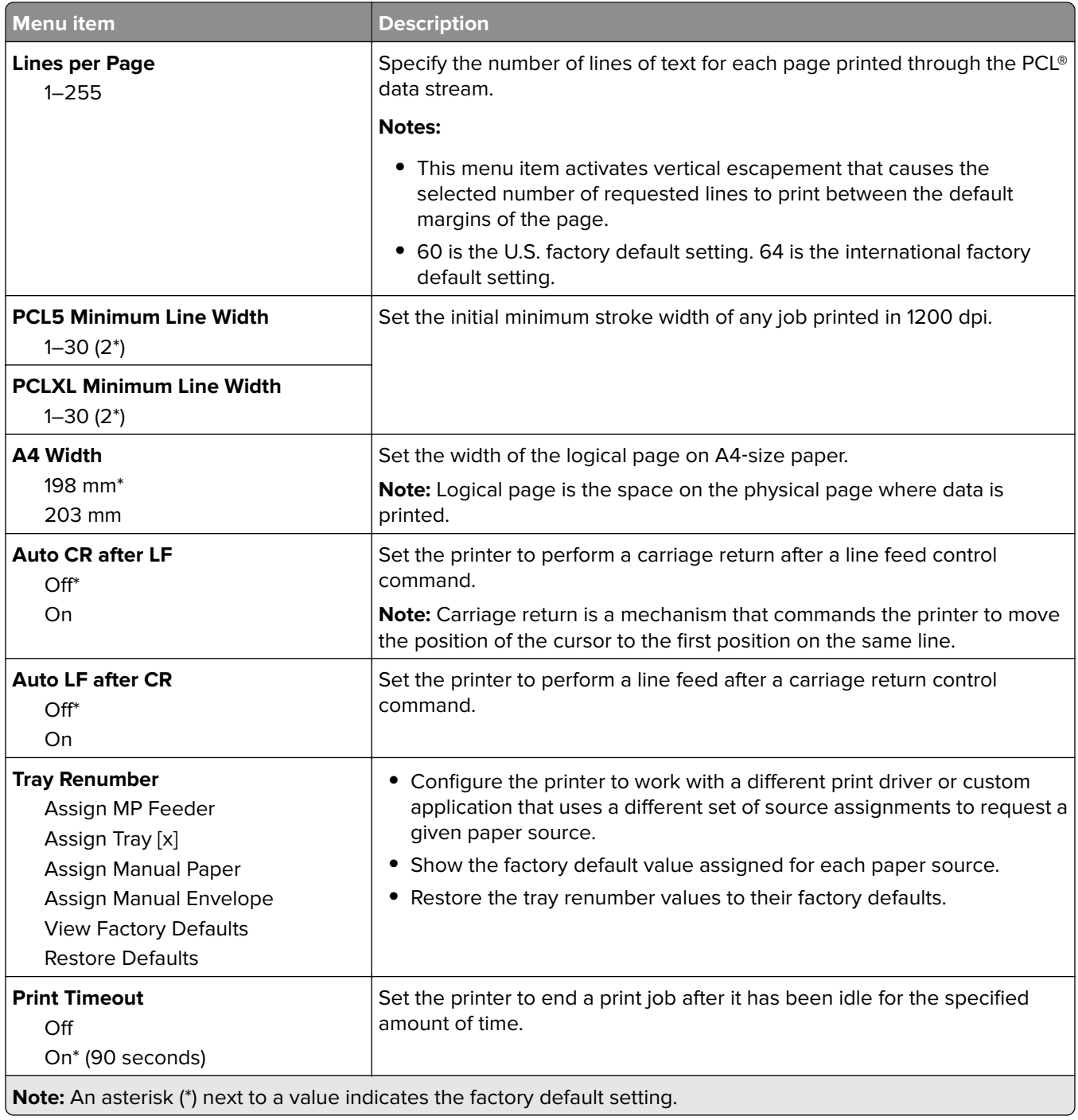

### **HTML**

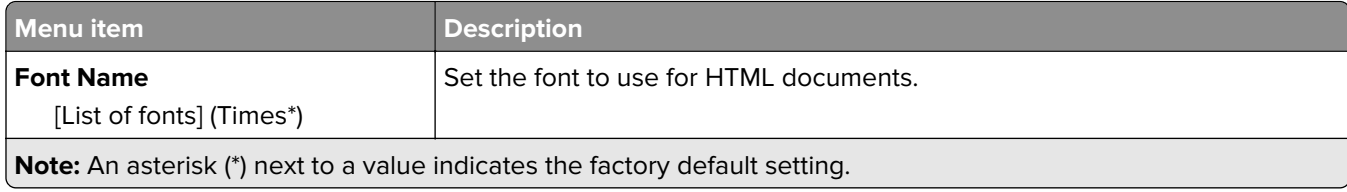

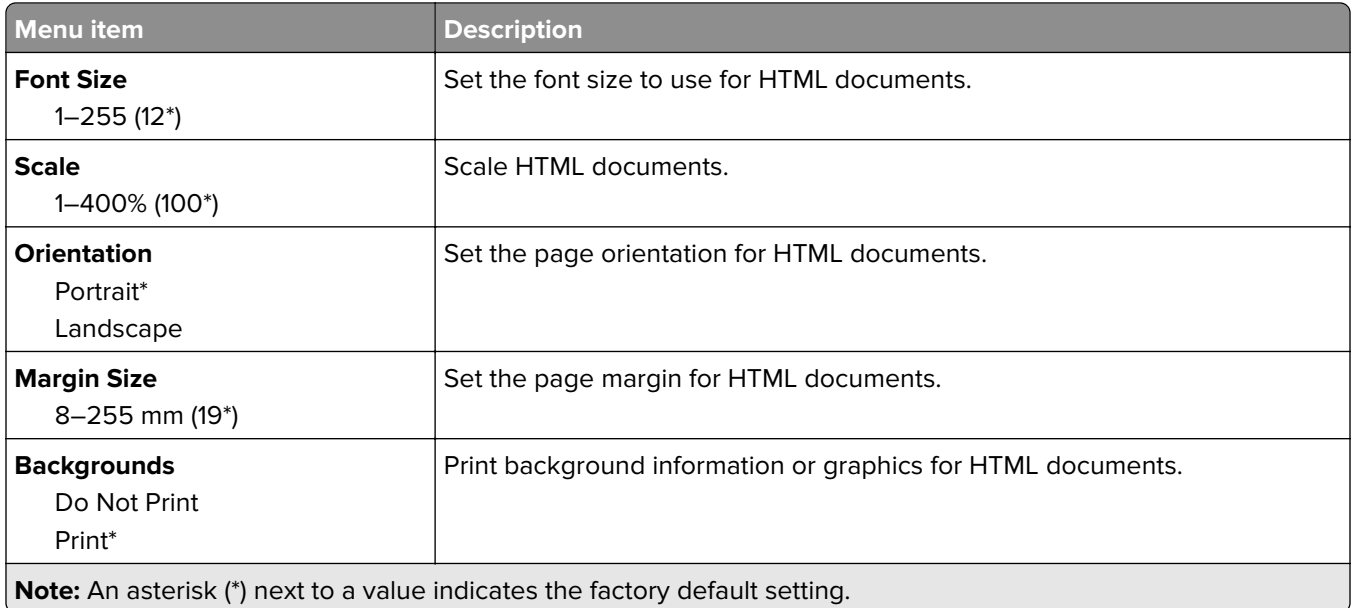

### **Image**

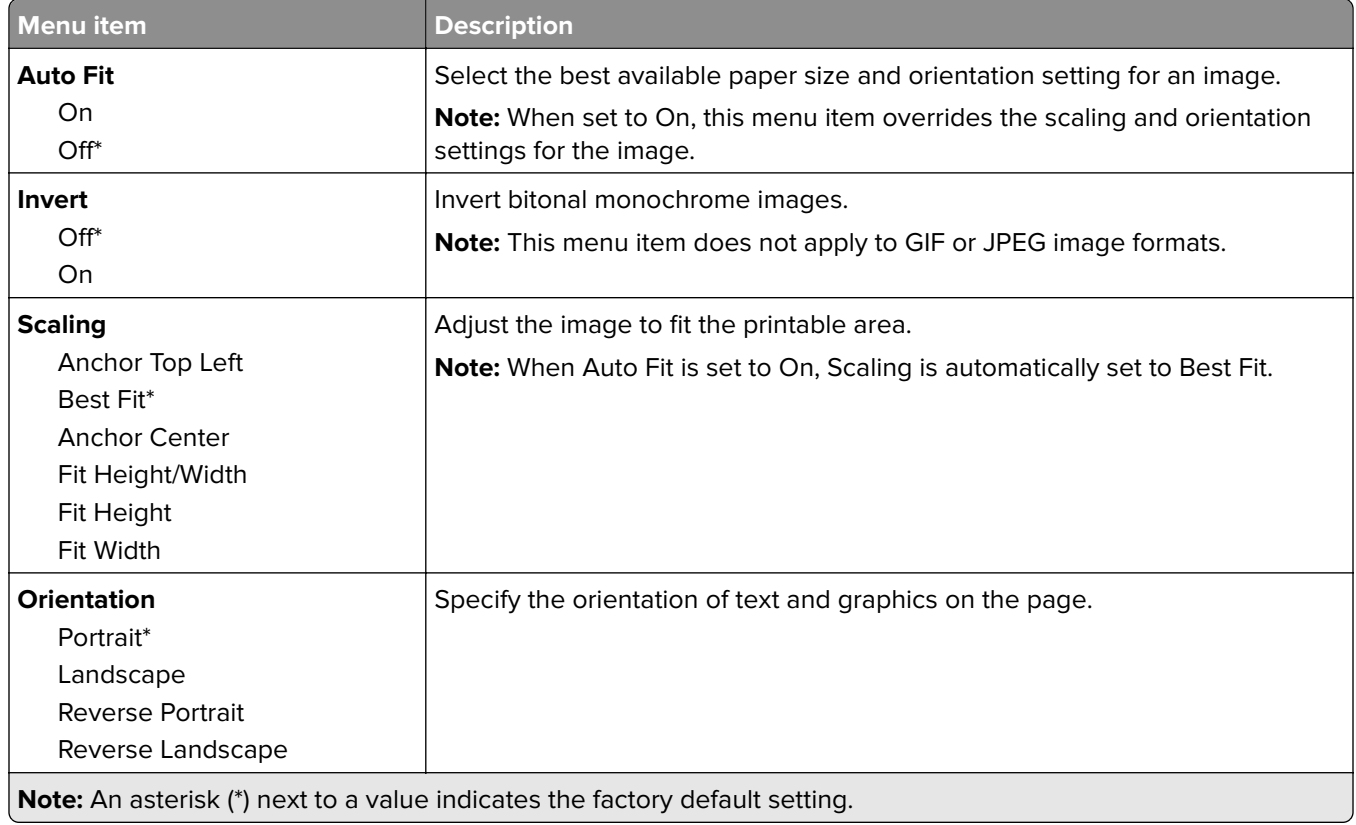

# **Paper**

### **Tray Configuration**

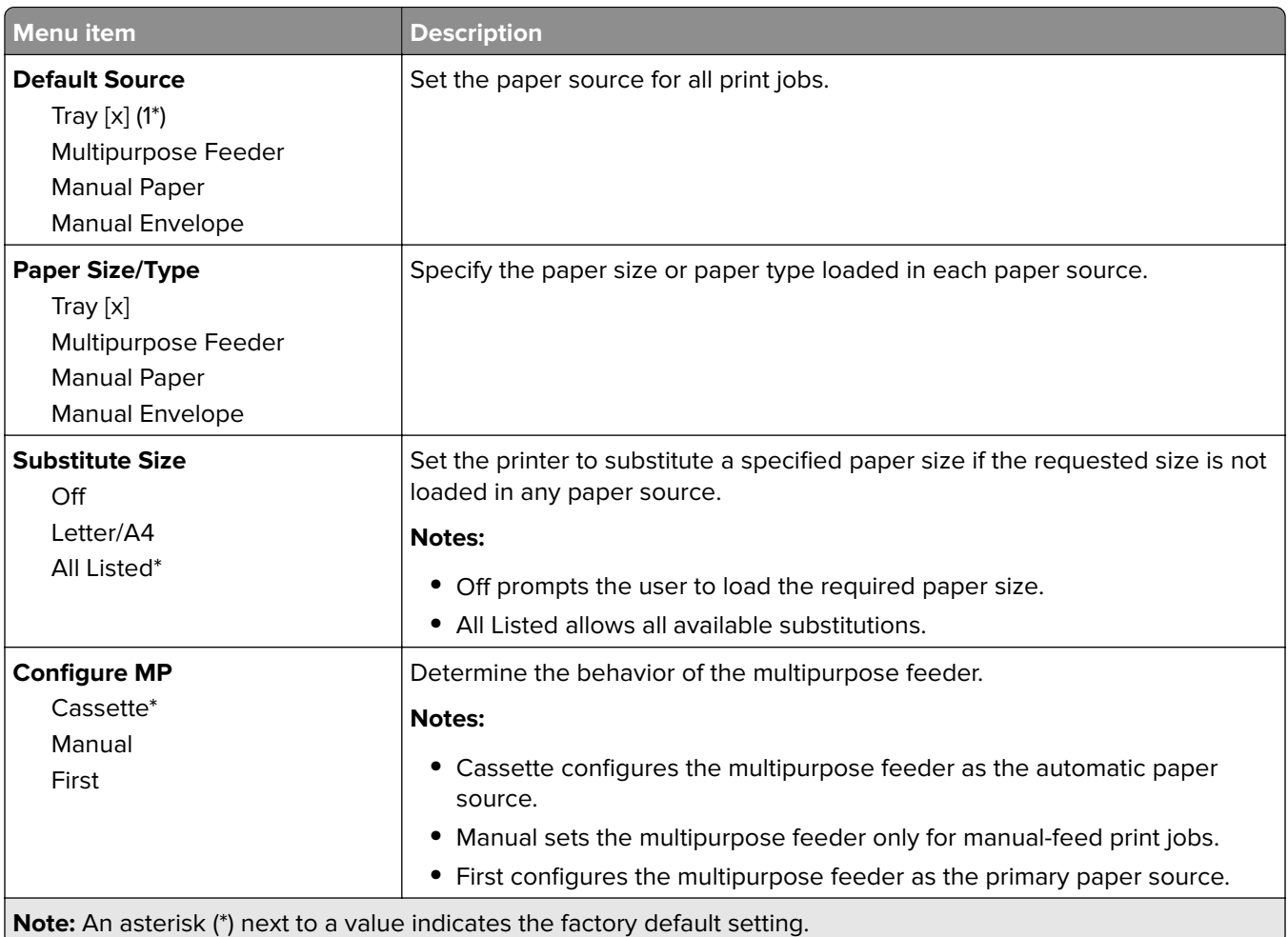

### **Media Configuration**

#### **Universal Setup**

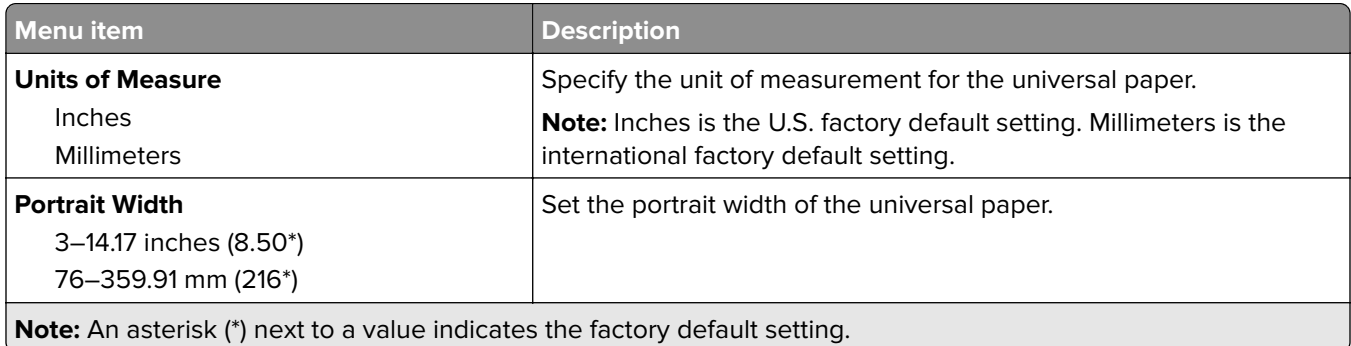

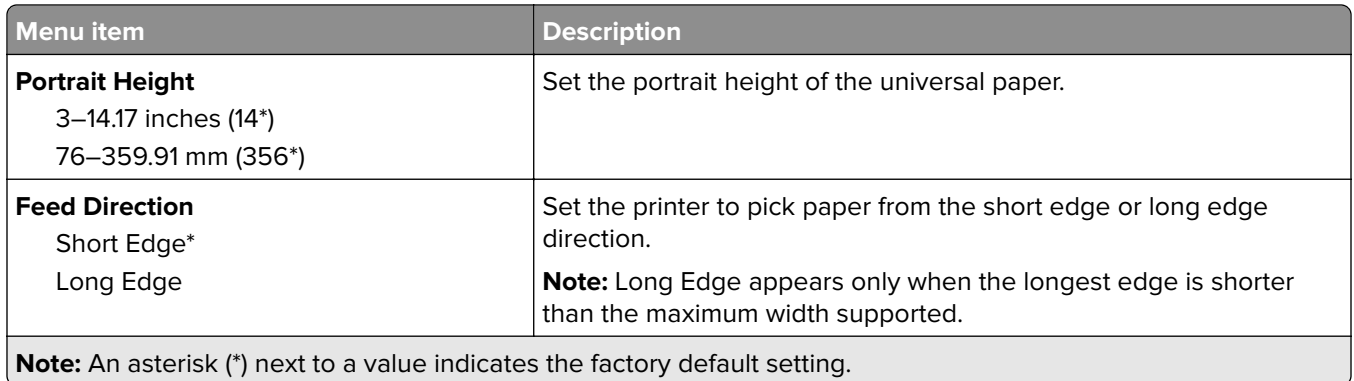

#### **Custom Scan Sizes**

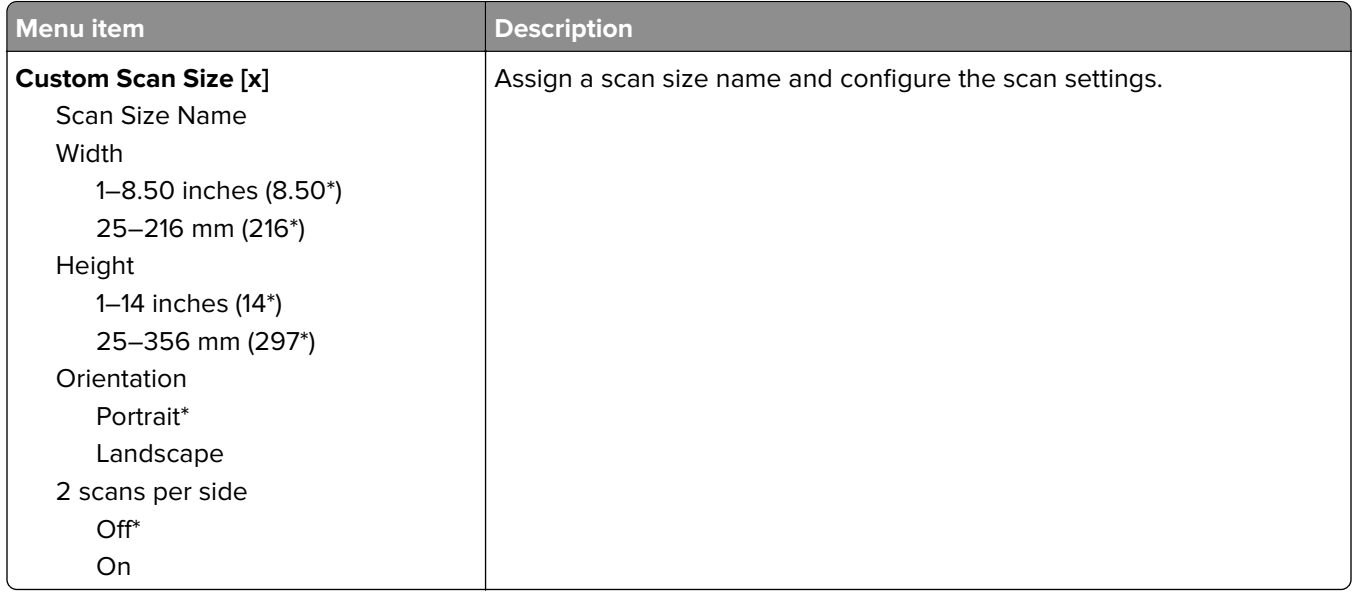

#### **Media Types**

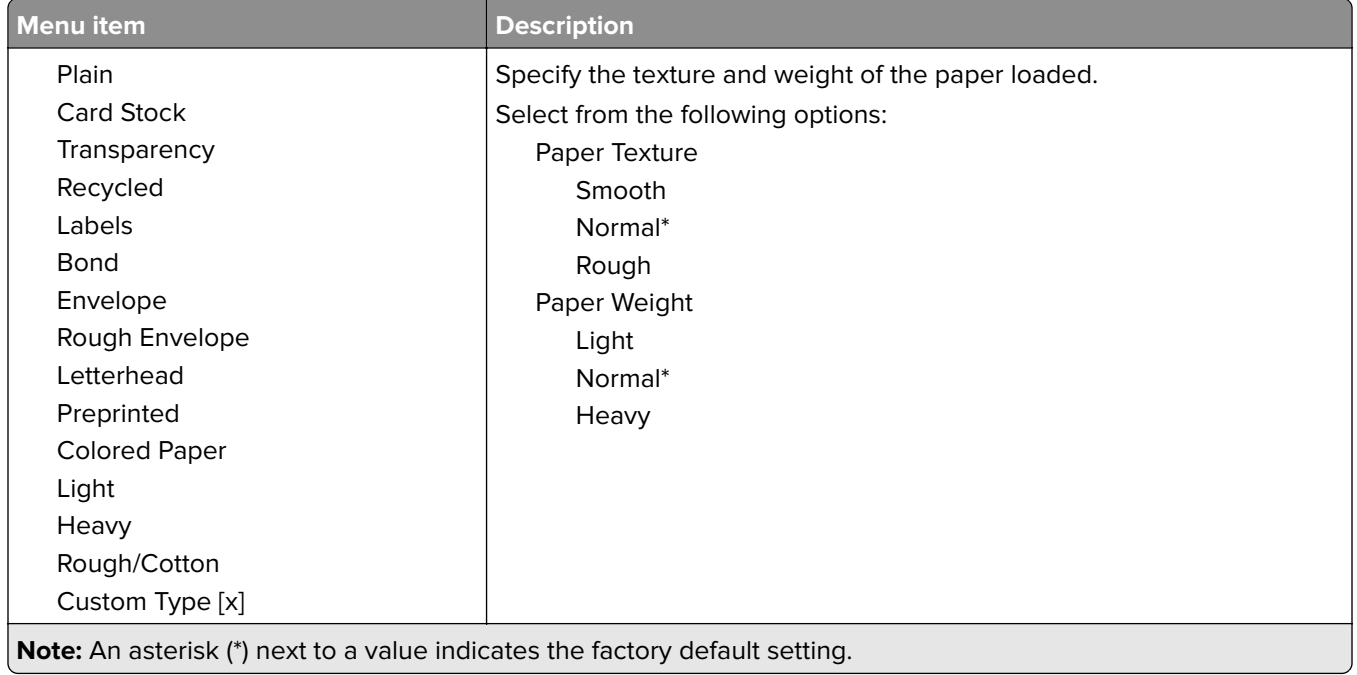

# **Copy**

### **Copy Defaults**

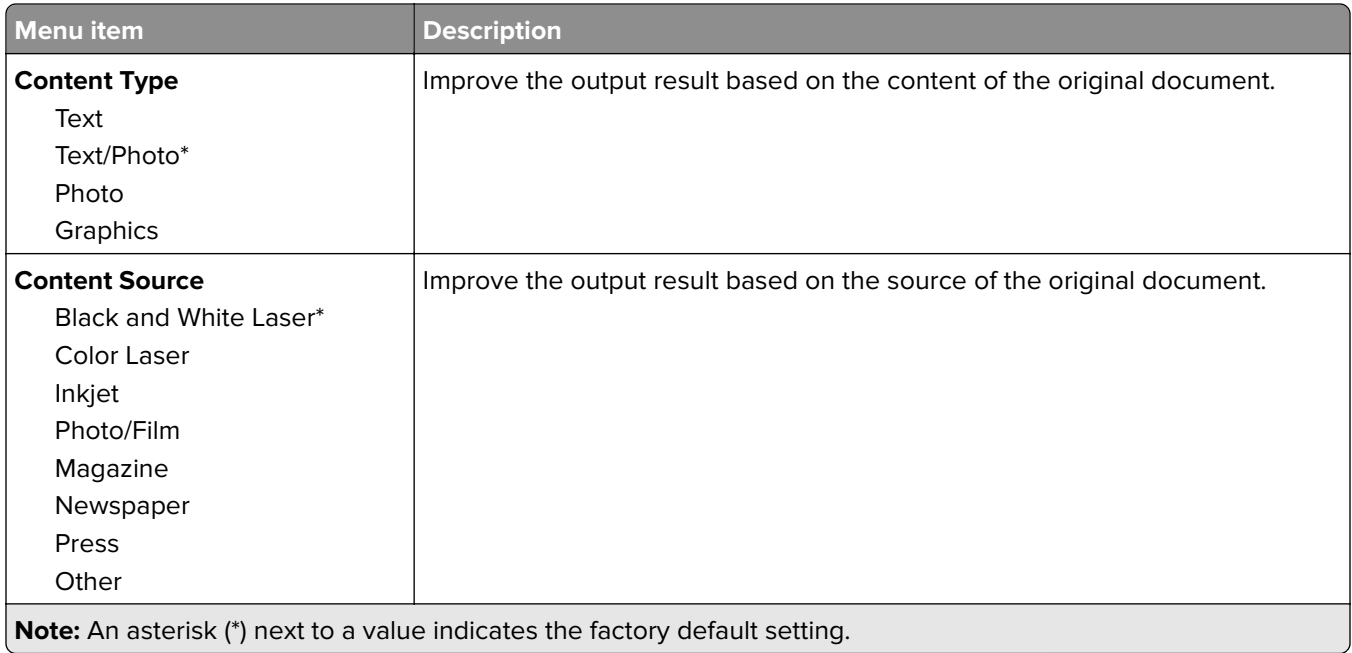

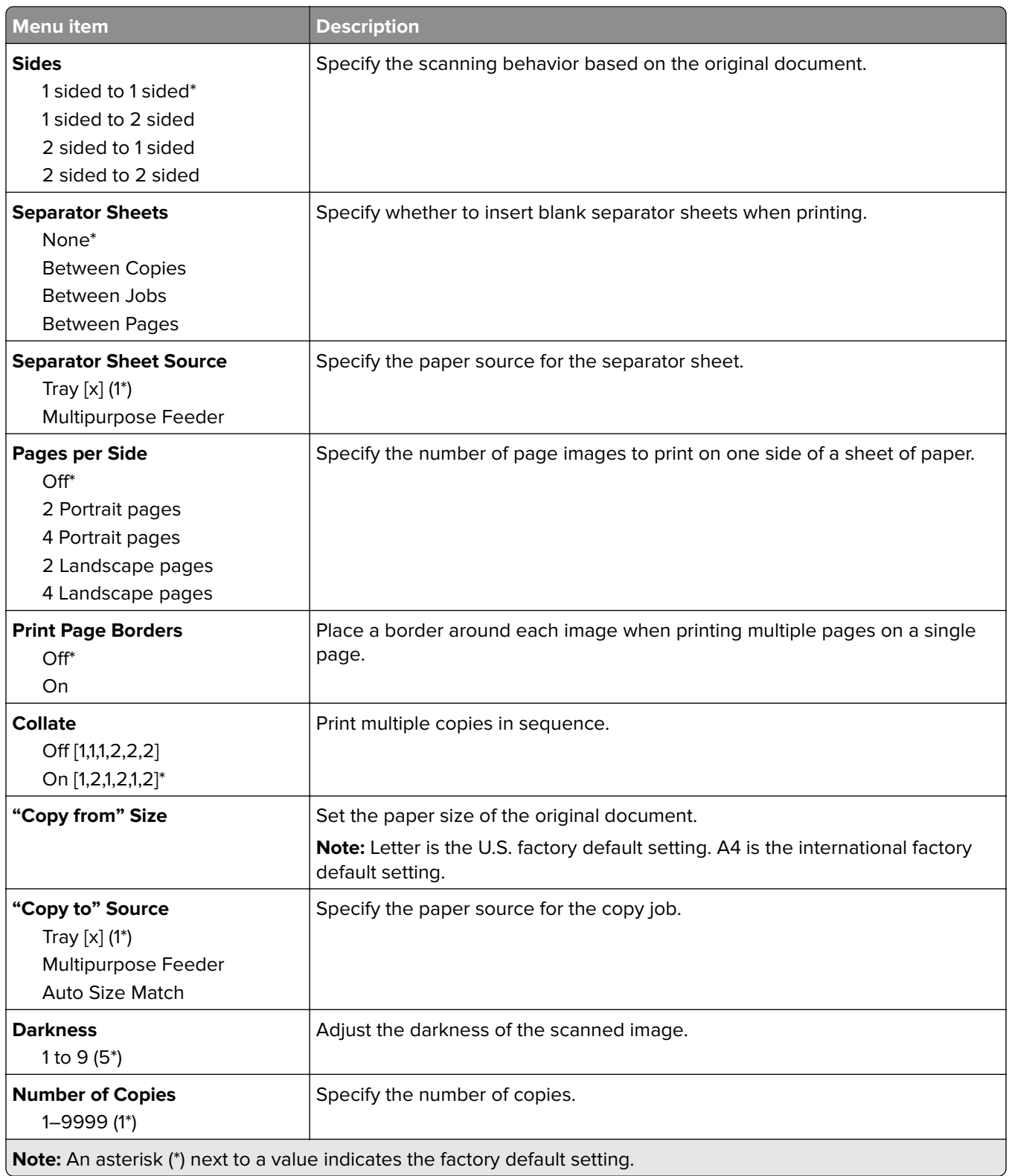

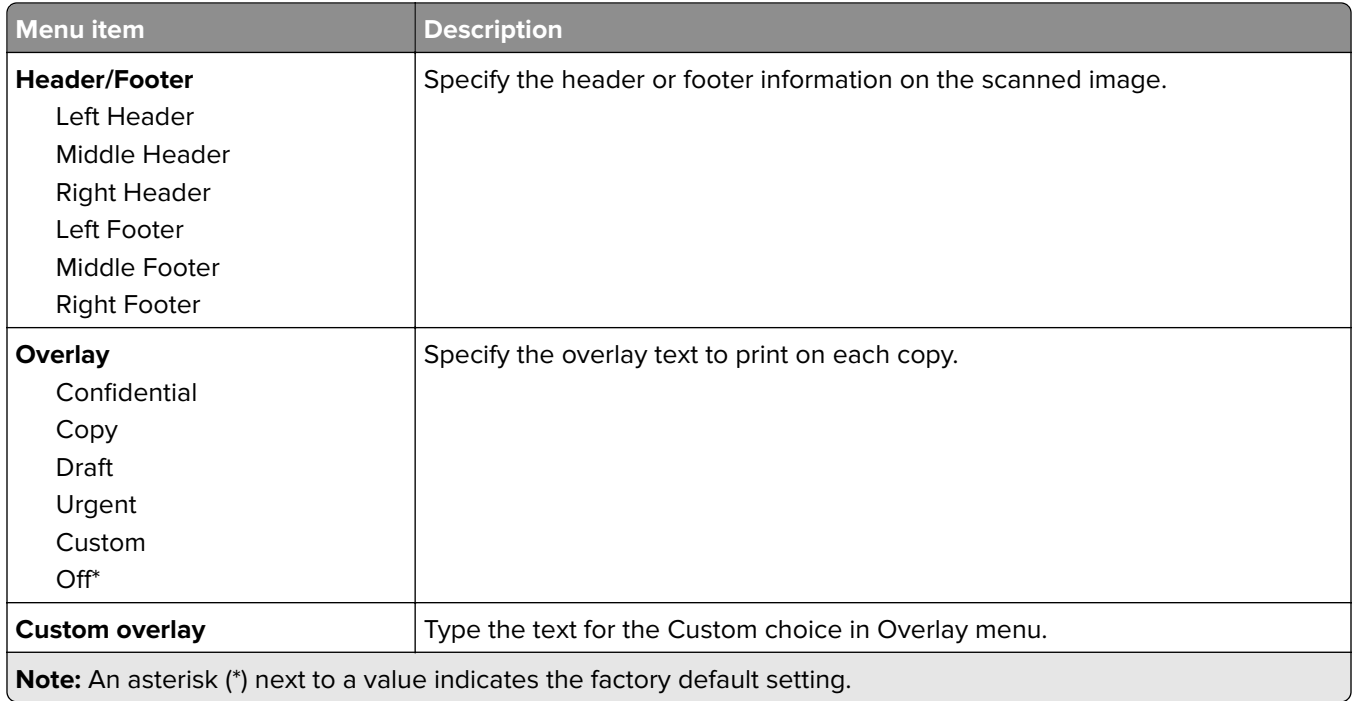

#### **Advanced Imaging**

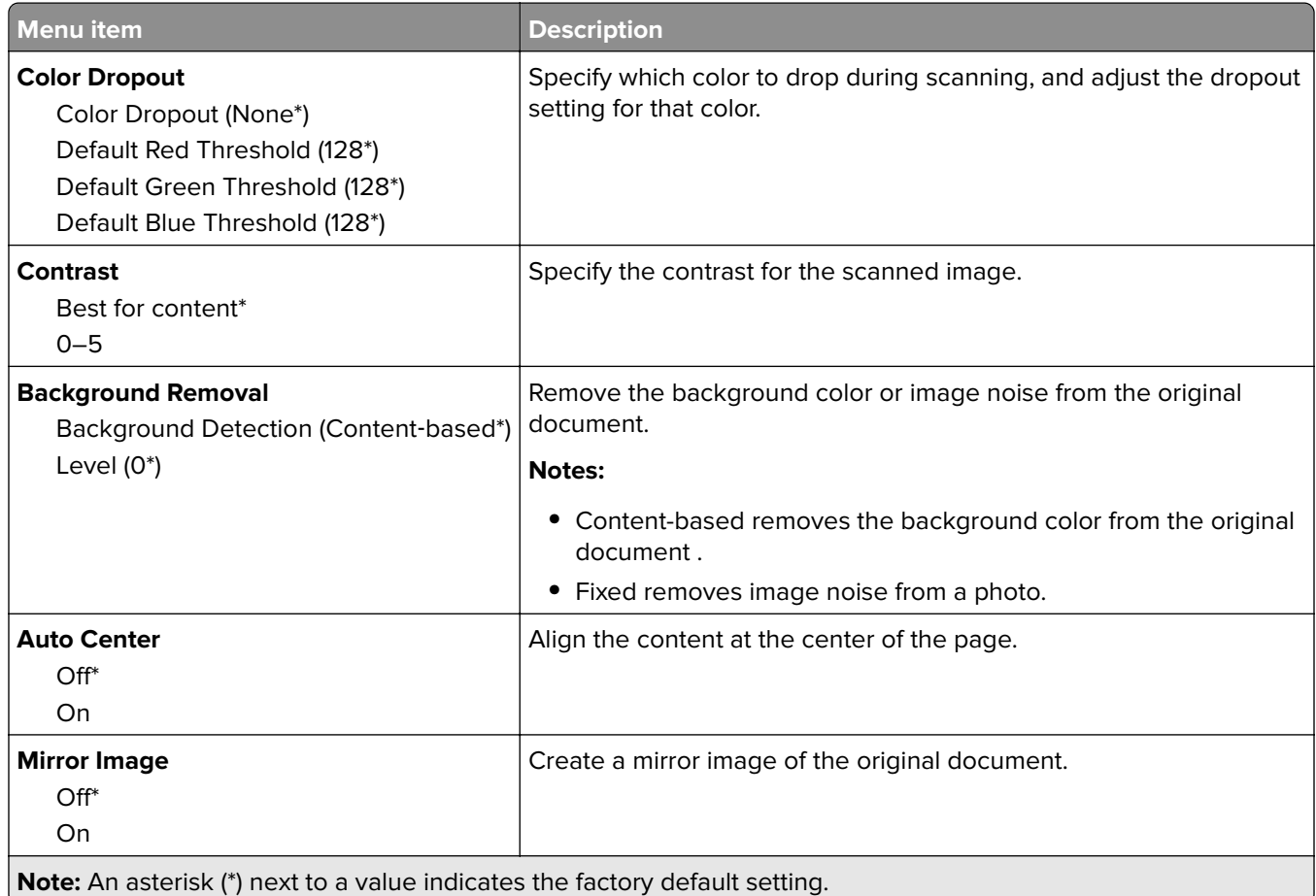

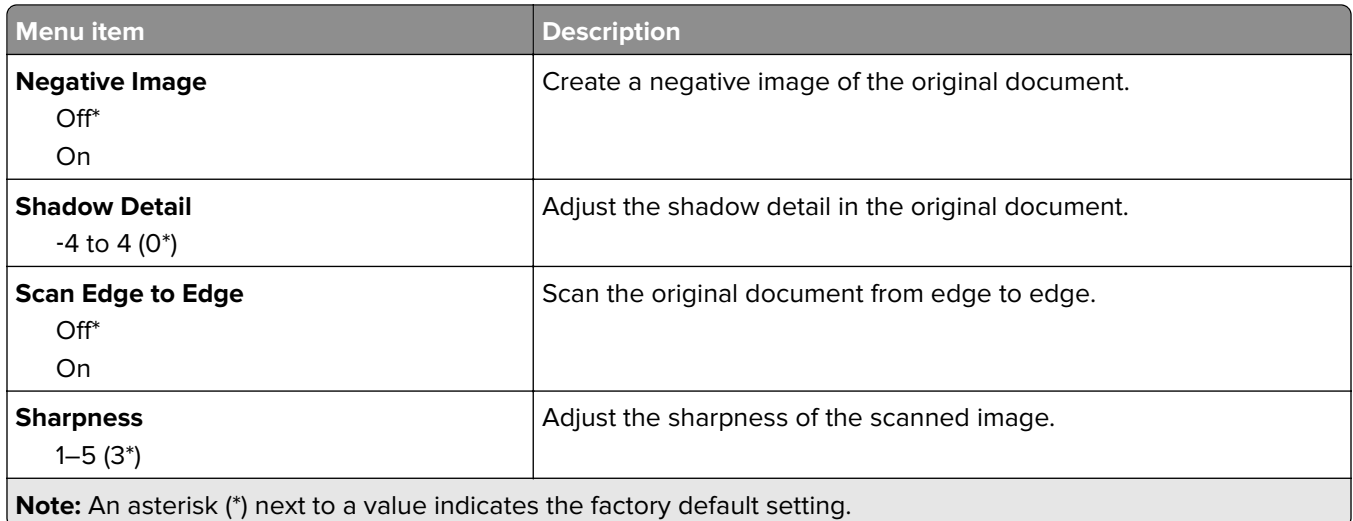

#### **Admin Controls**

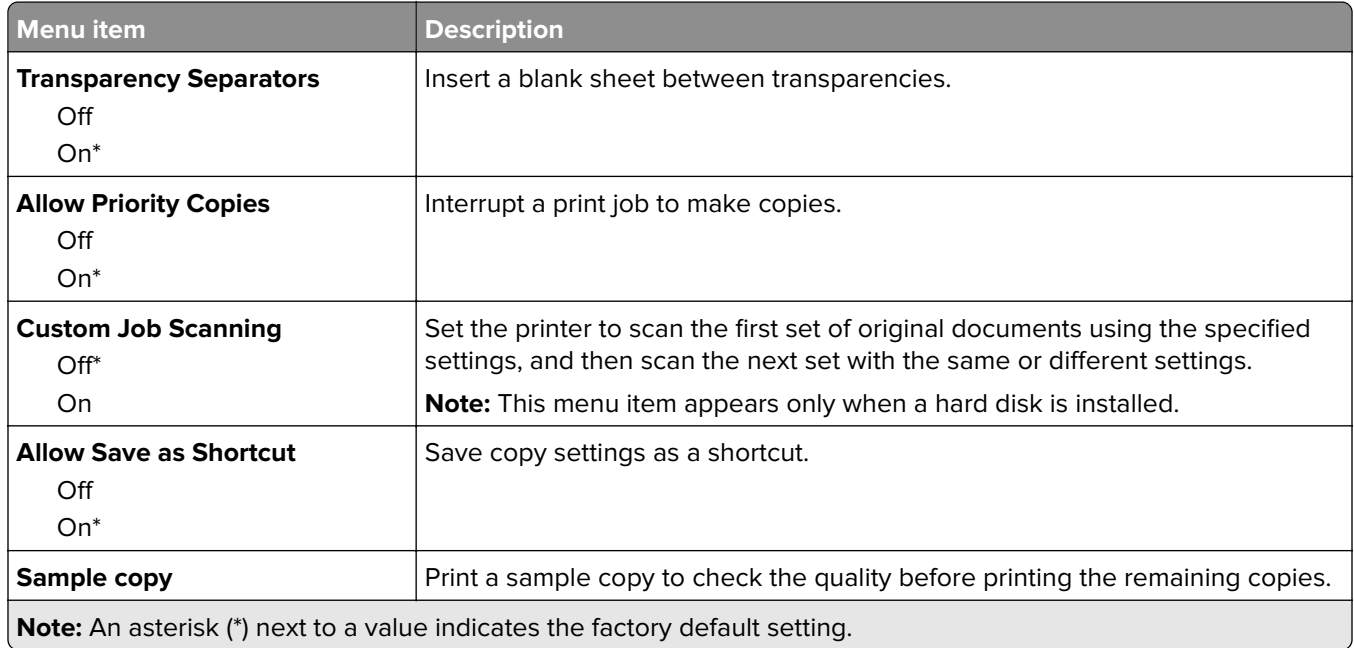

# **Fax**

### **Fax Defaults**

#### **Fax Mode**

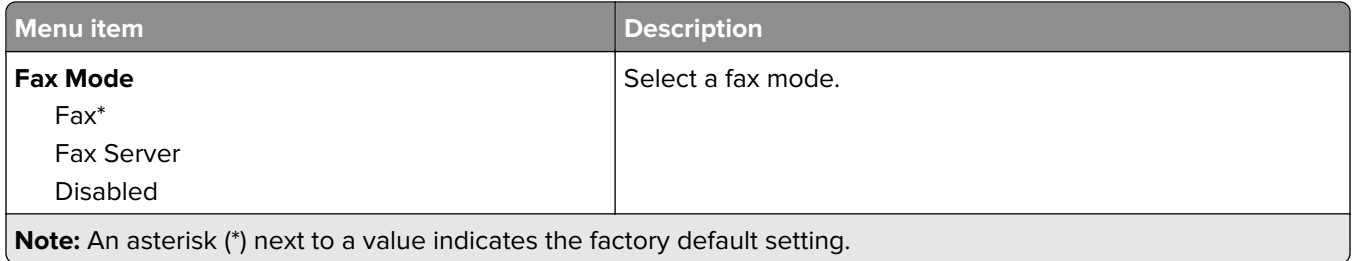

#### **Fax Setup**

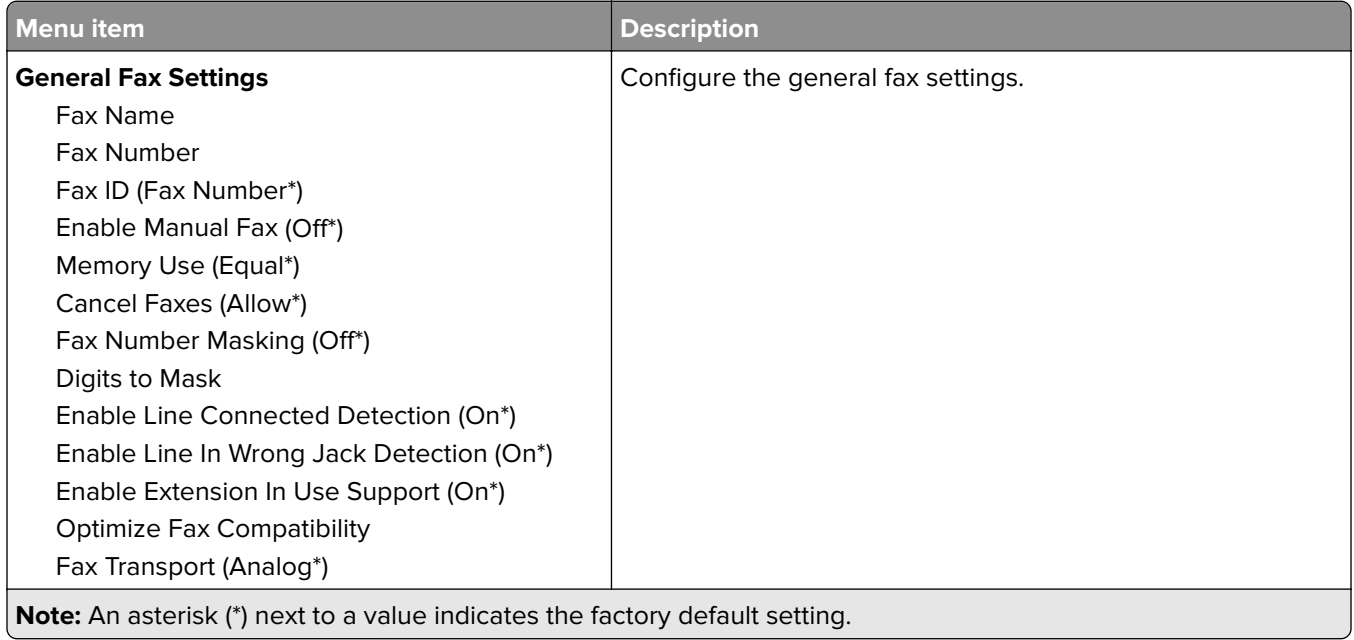

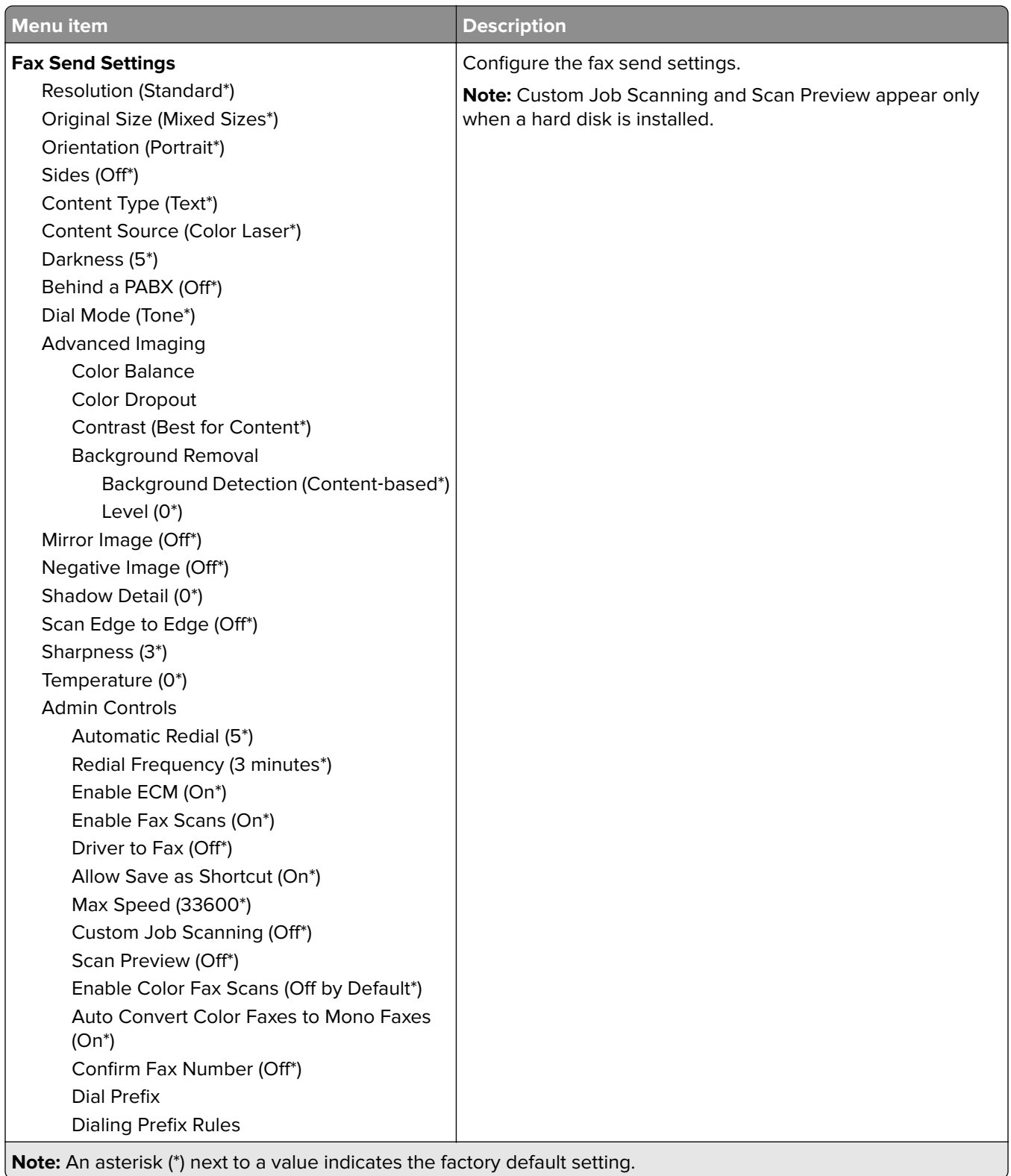

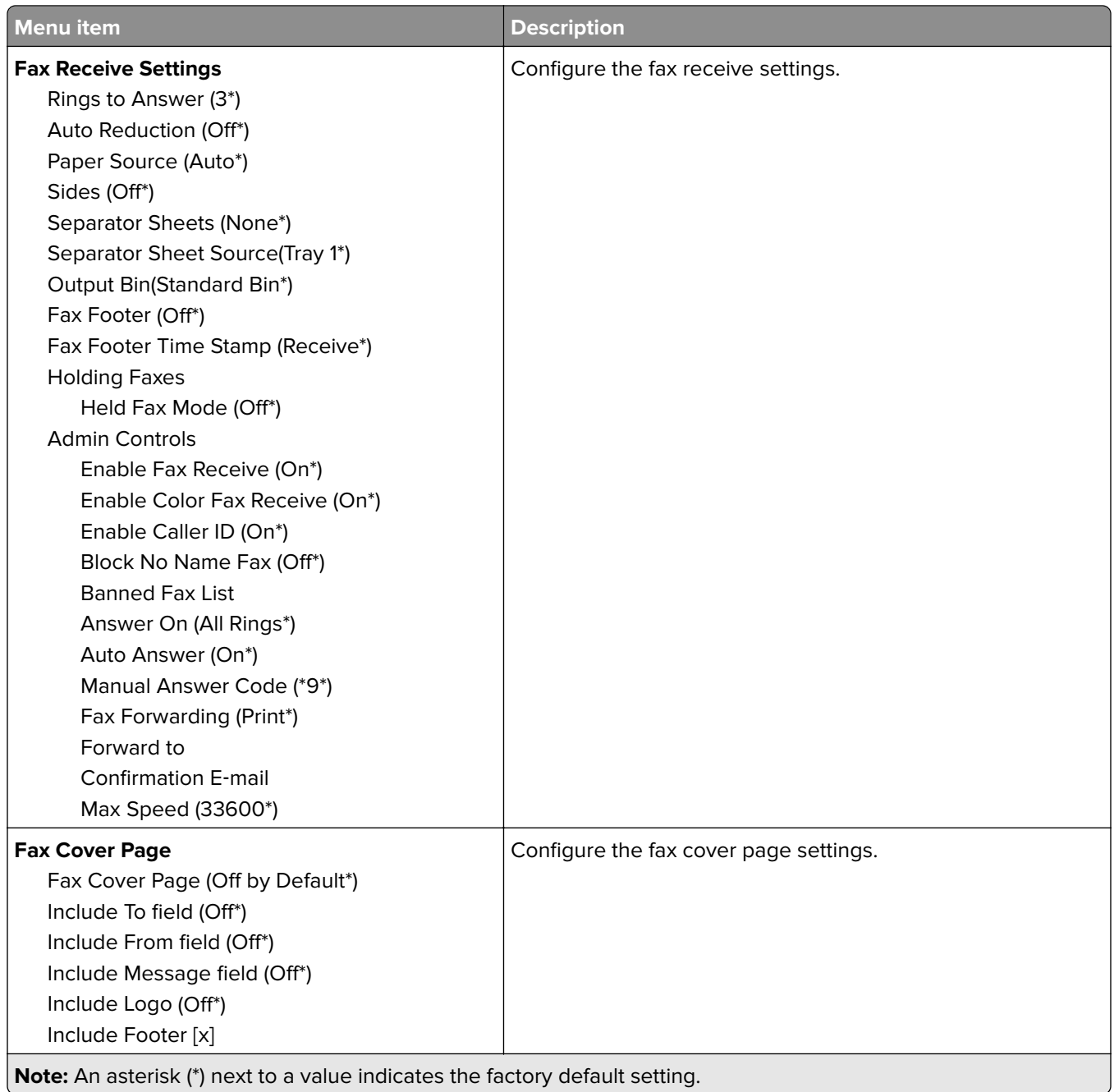

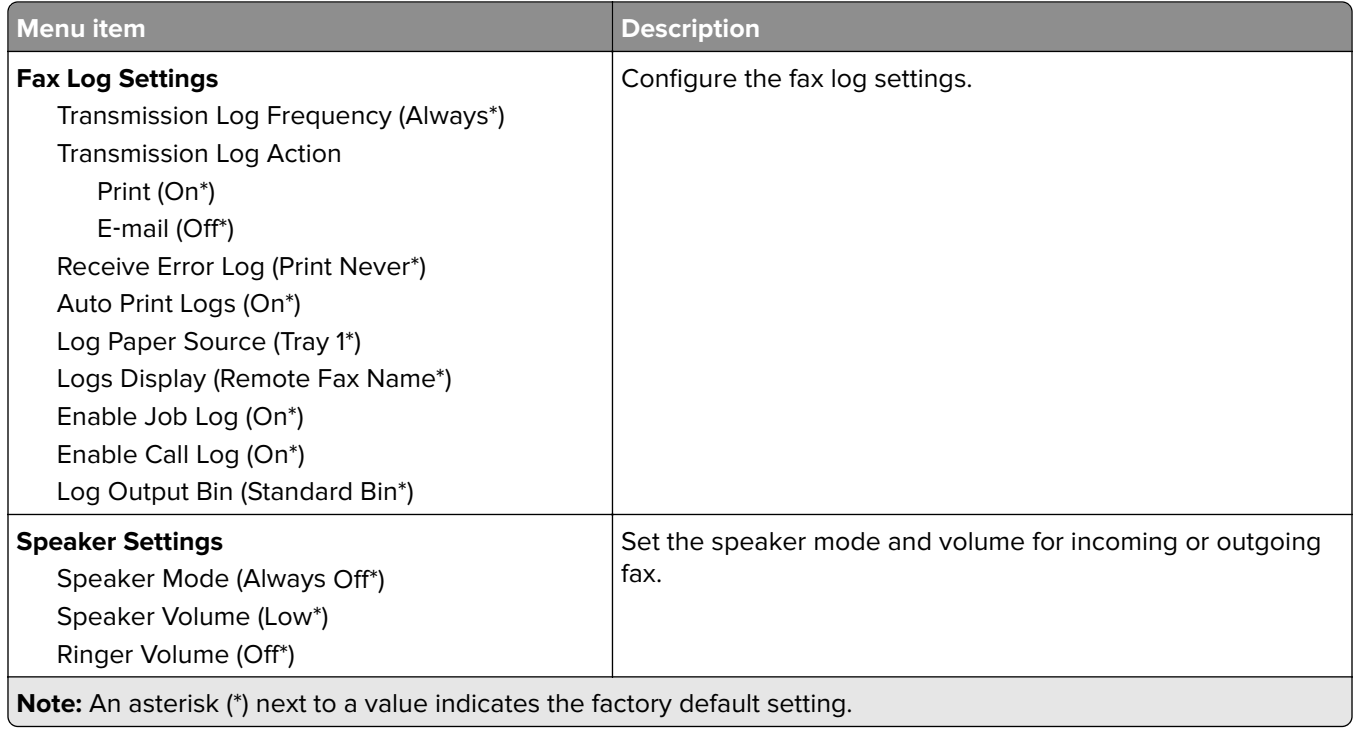

#### **Fax Server Setup**

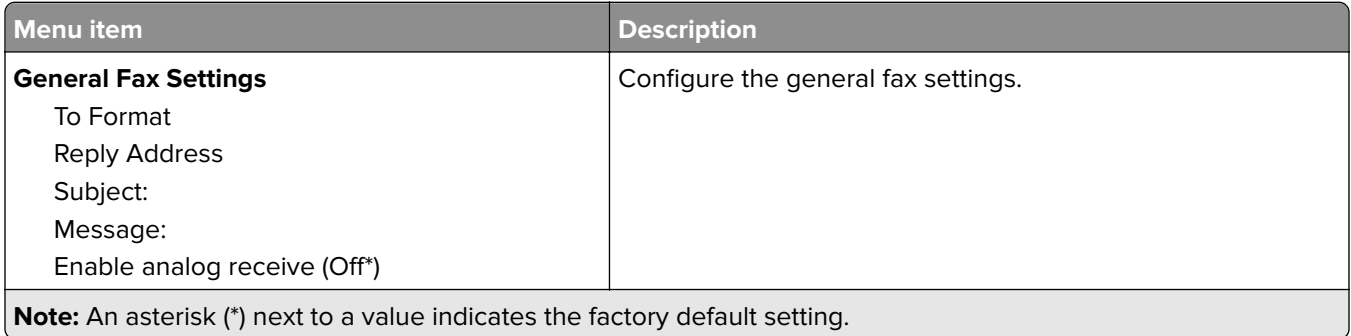

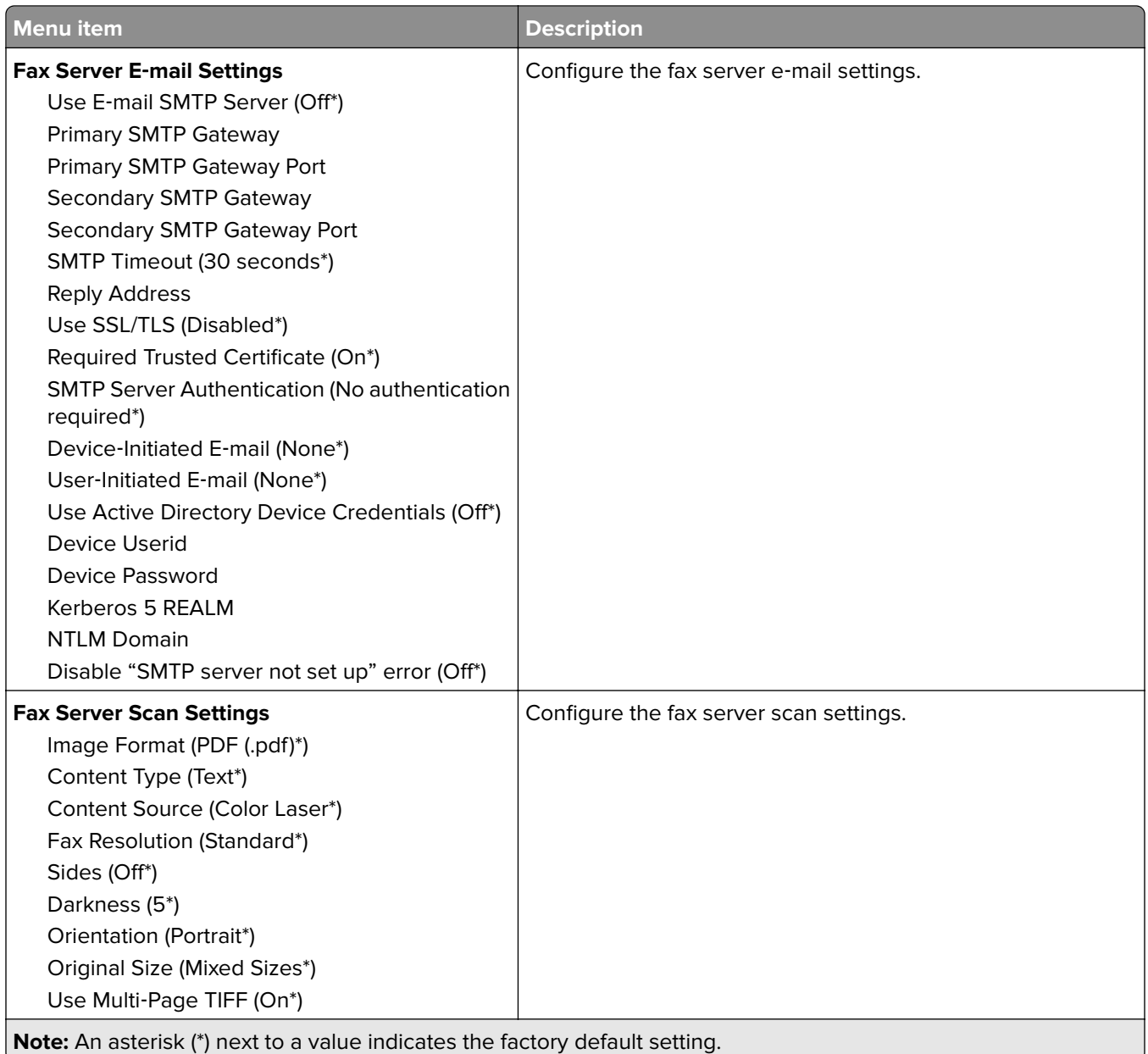

# **E-mail**

### **E**‑**mail Setup**

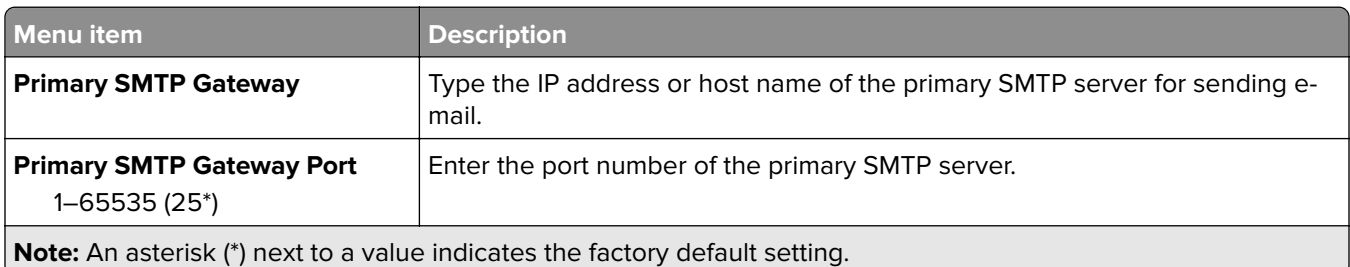

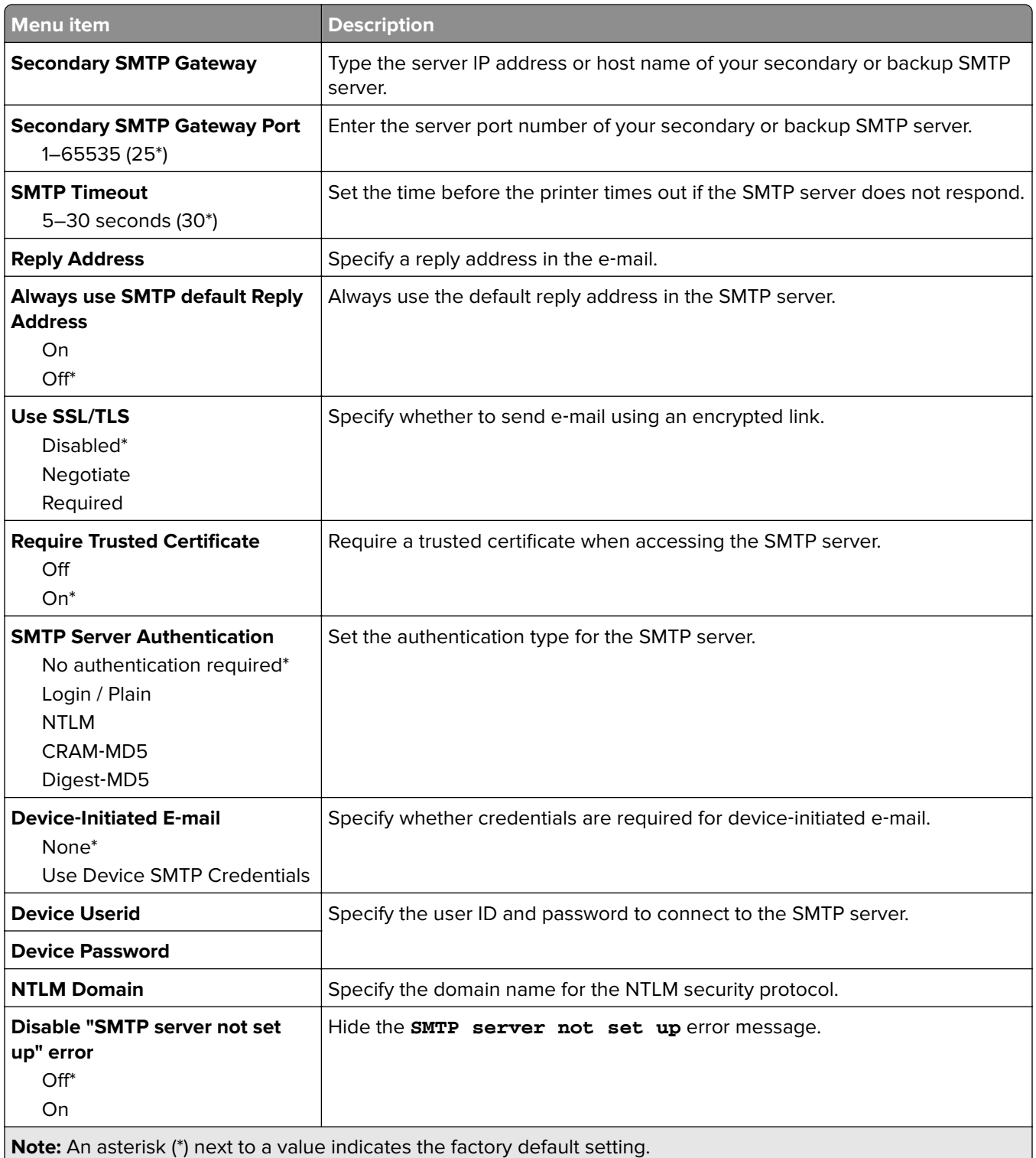

#### **E**‑**mail Defaults**

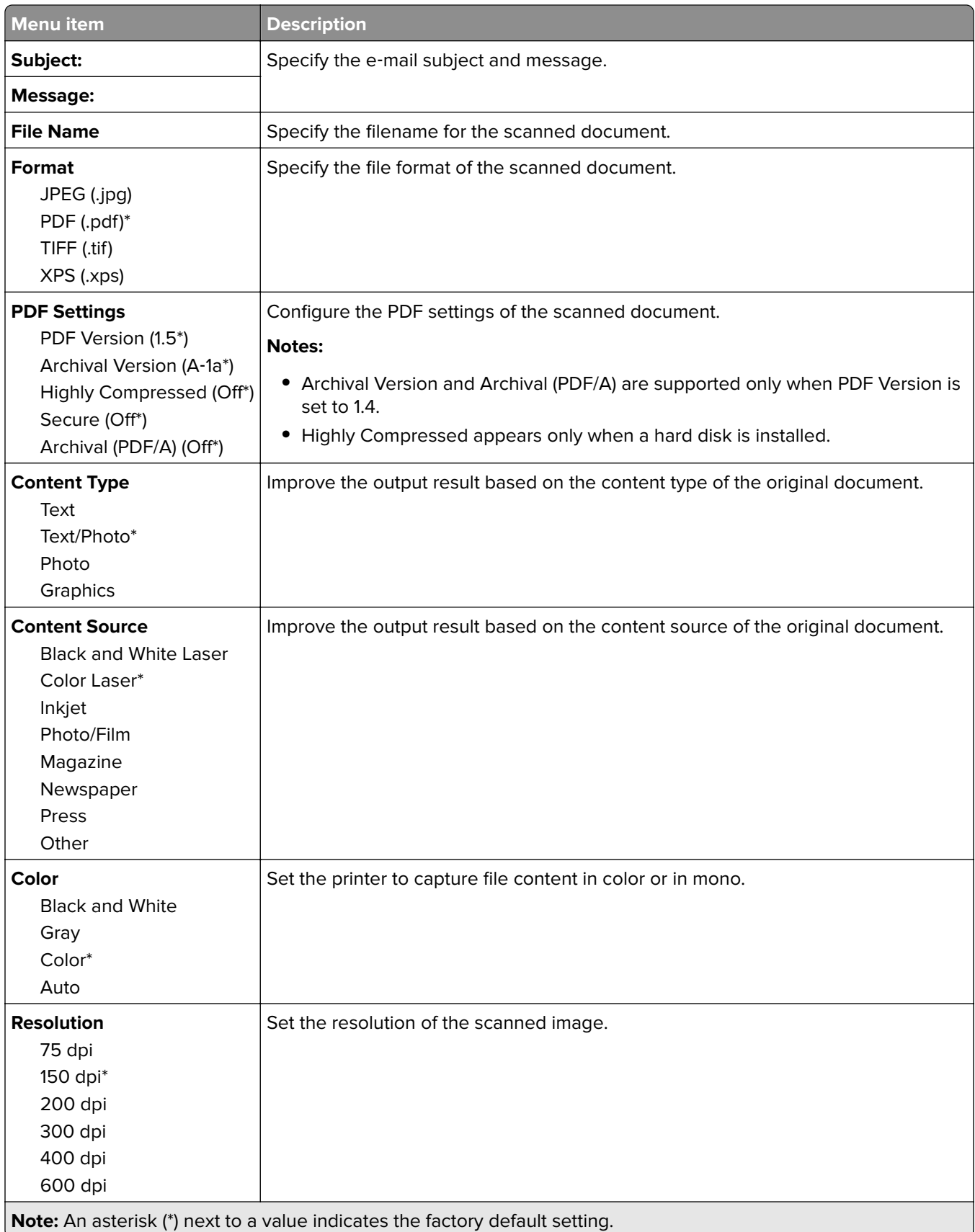

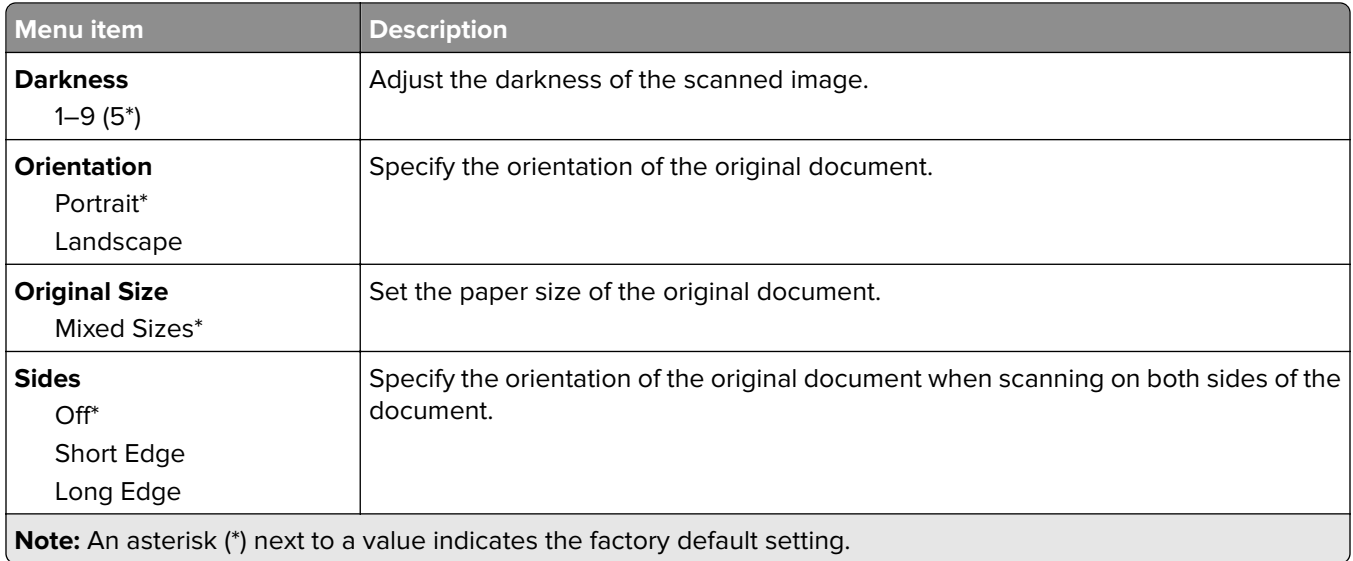

#### **Advanced Imaging**

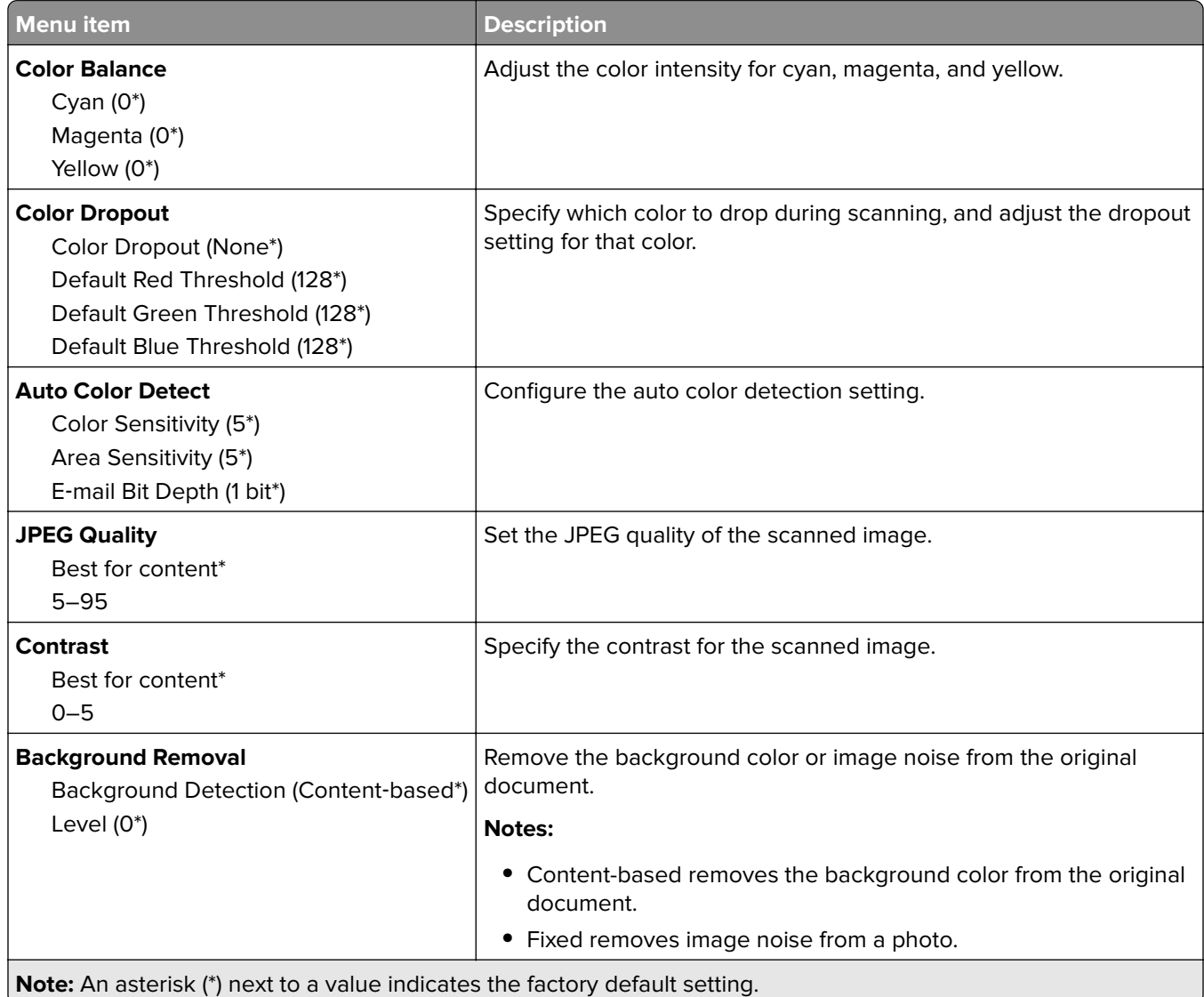

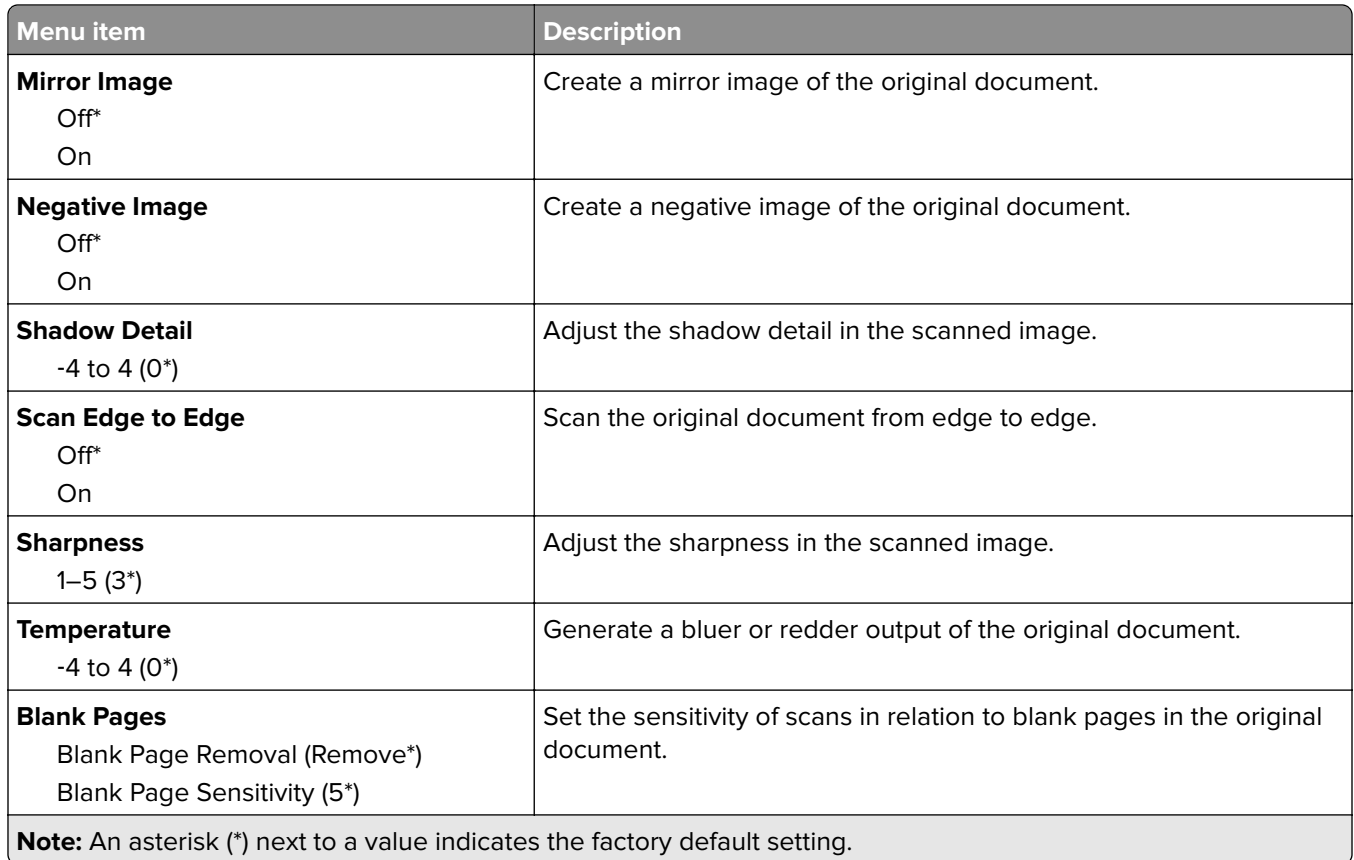

#### **Admin Controls**

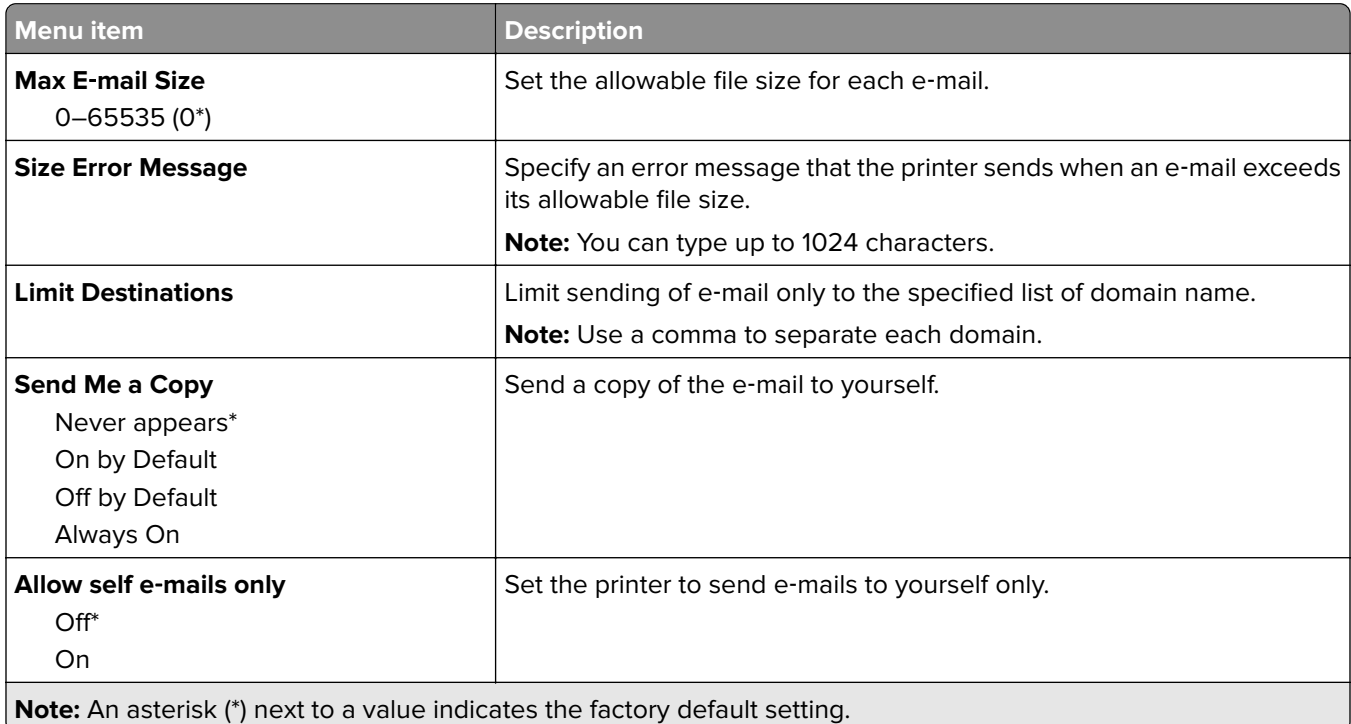

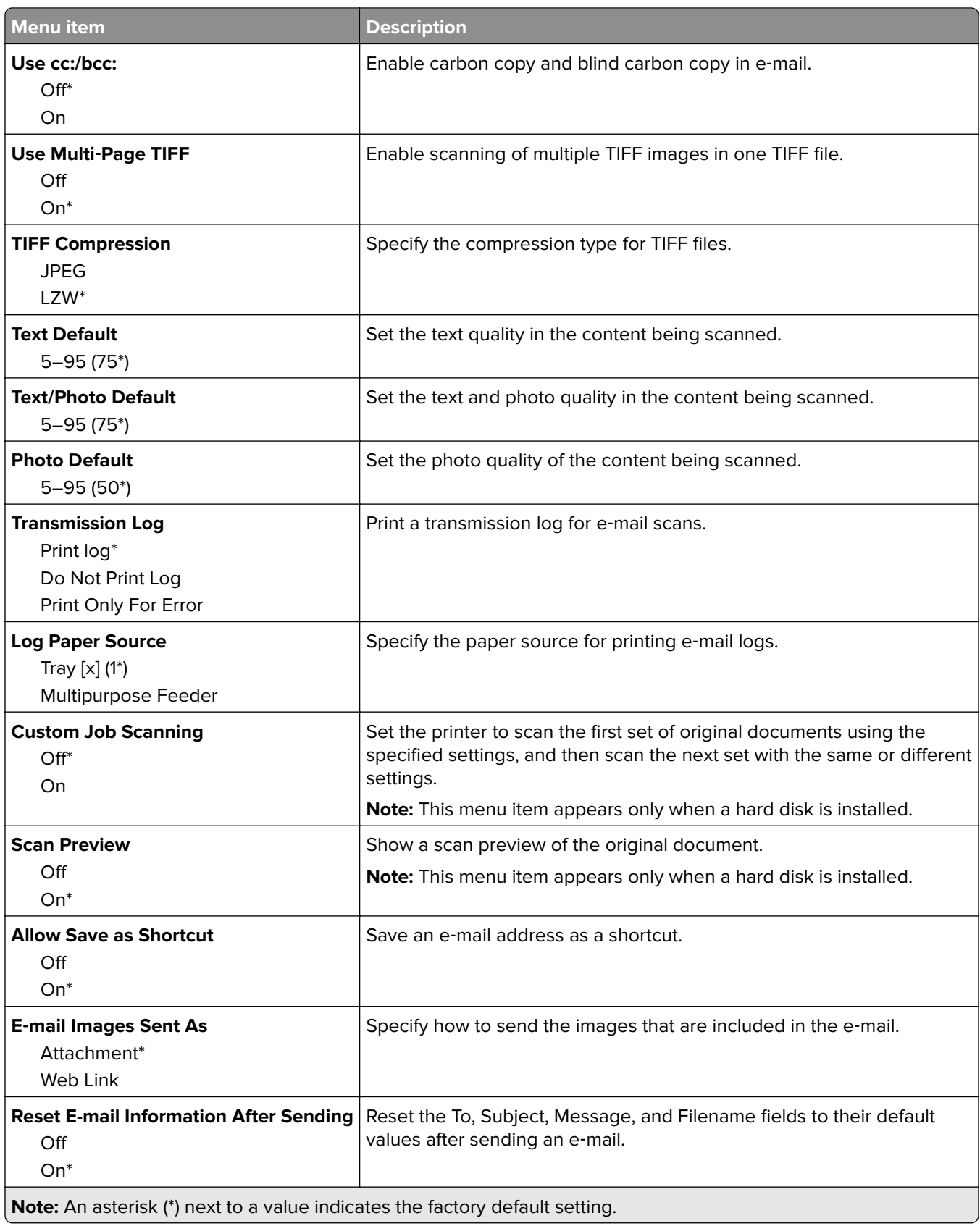

### **Web Link Setup**

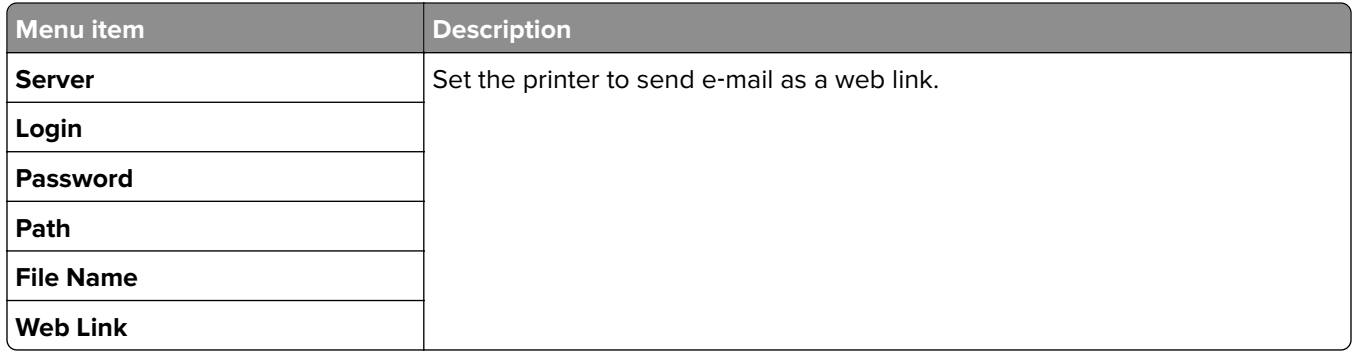

# **FTP**

### **FTP Defaults**

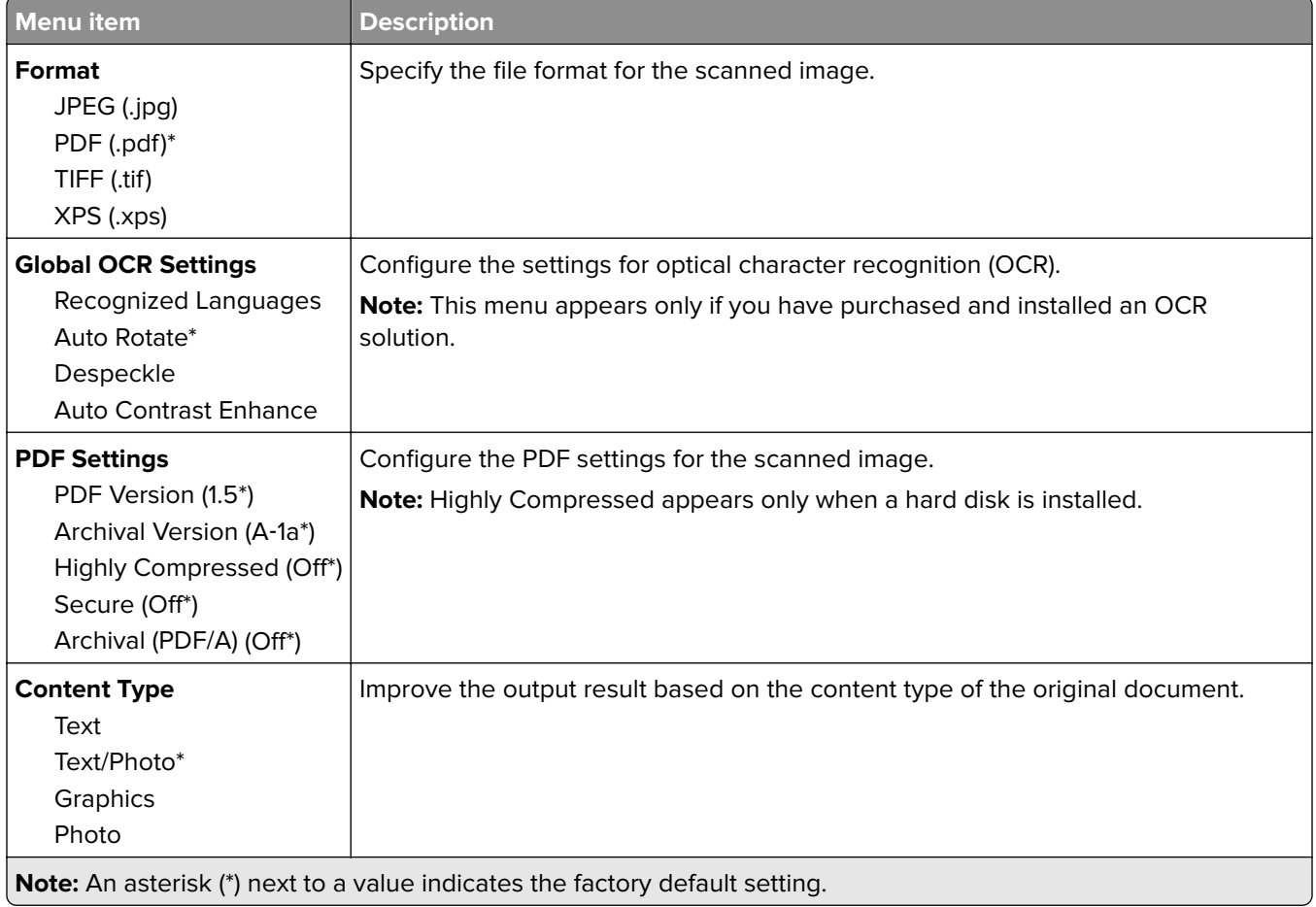

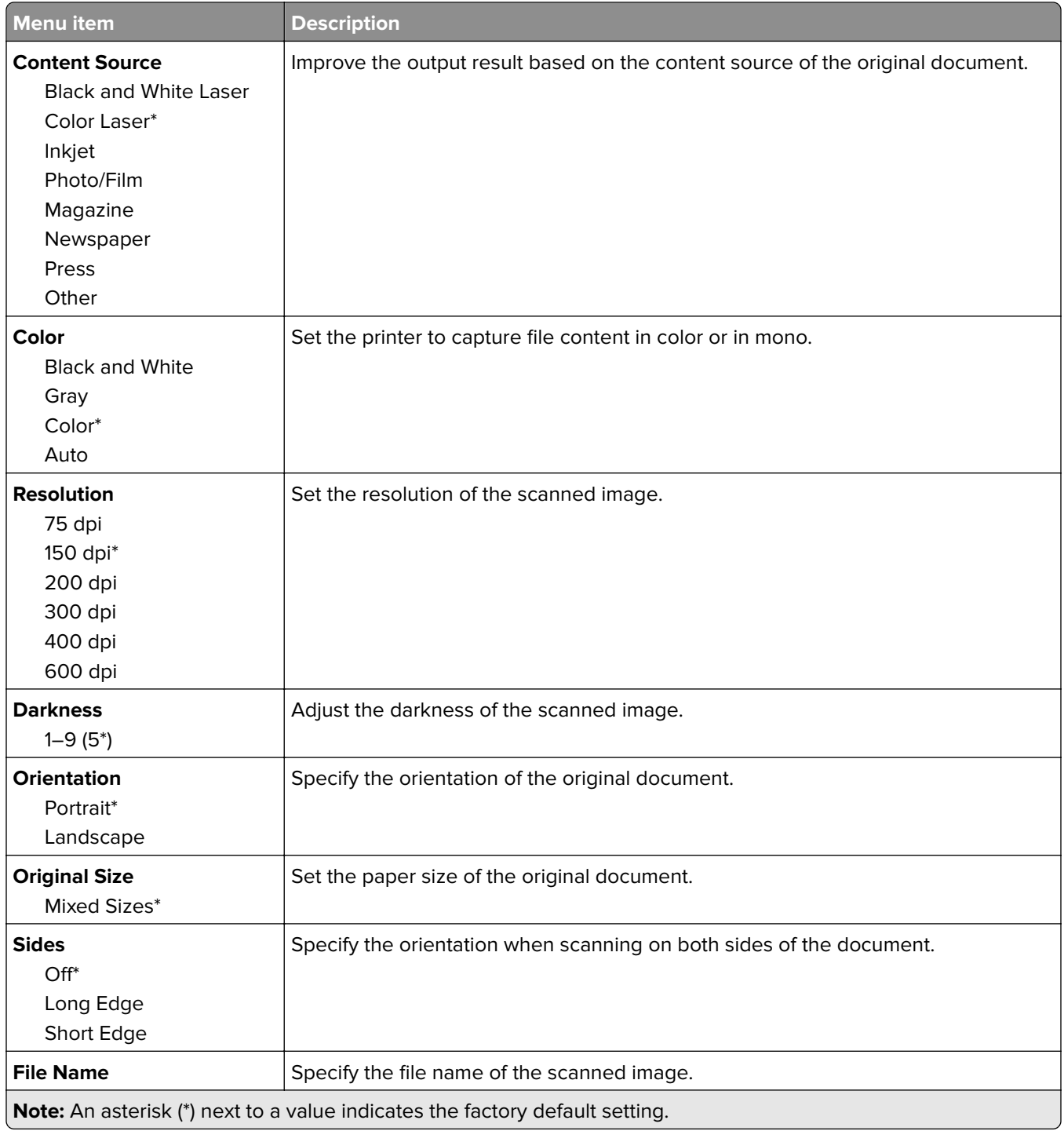

#### **Advanced Imaging**

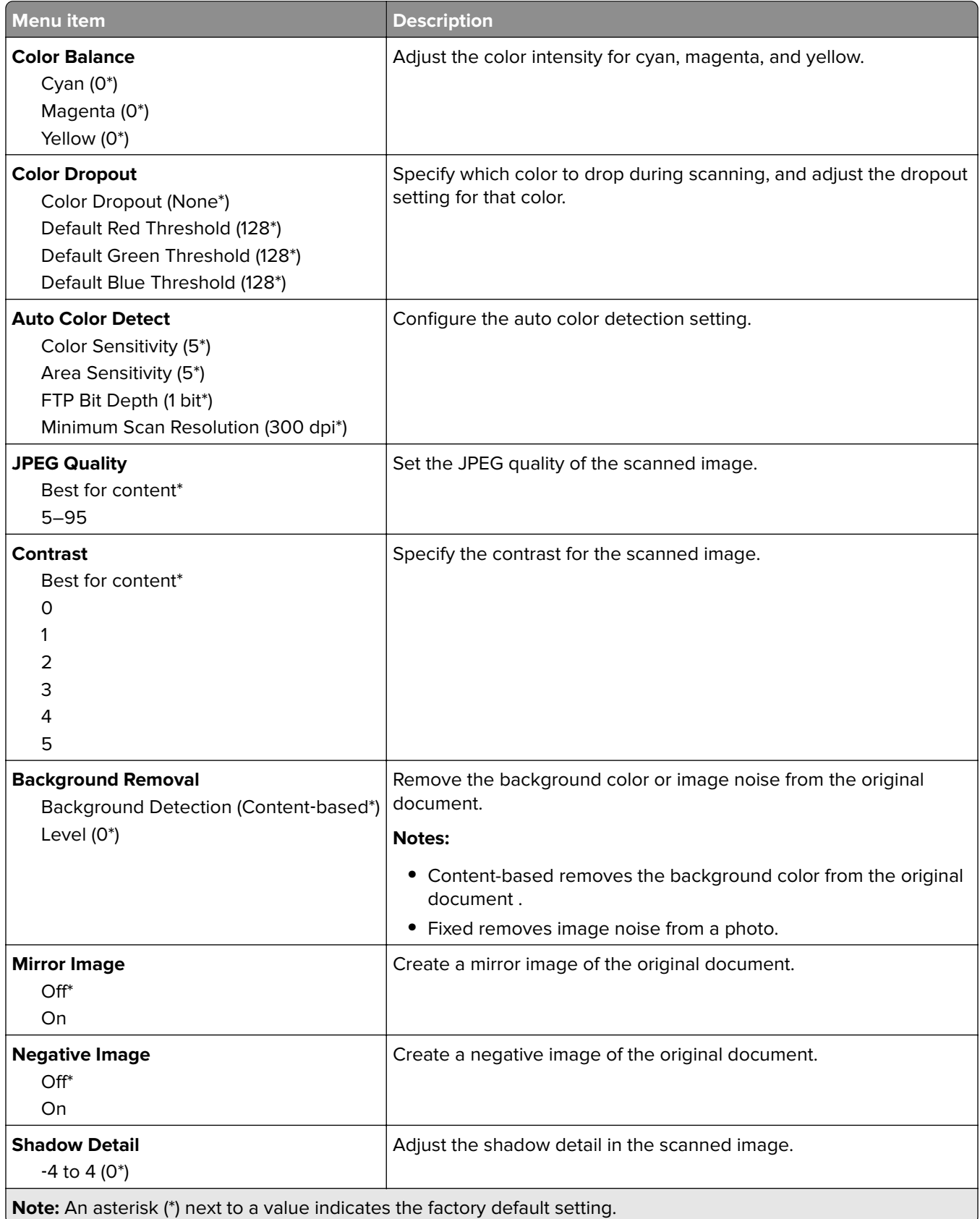

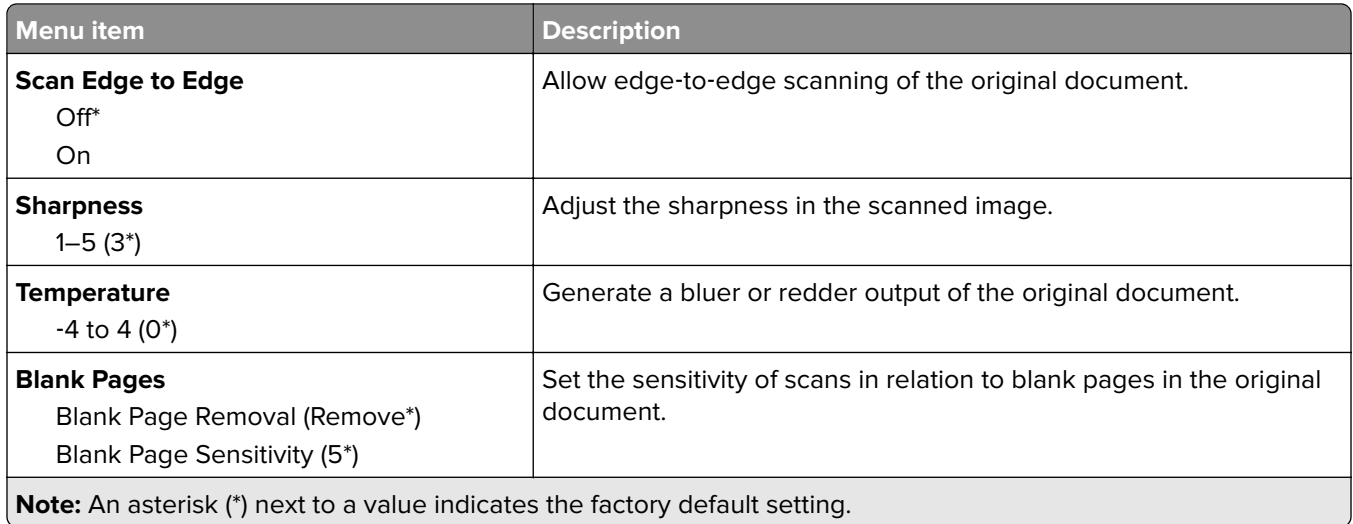

#### **Admin Controls**

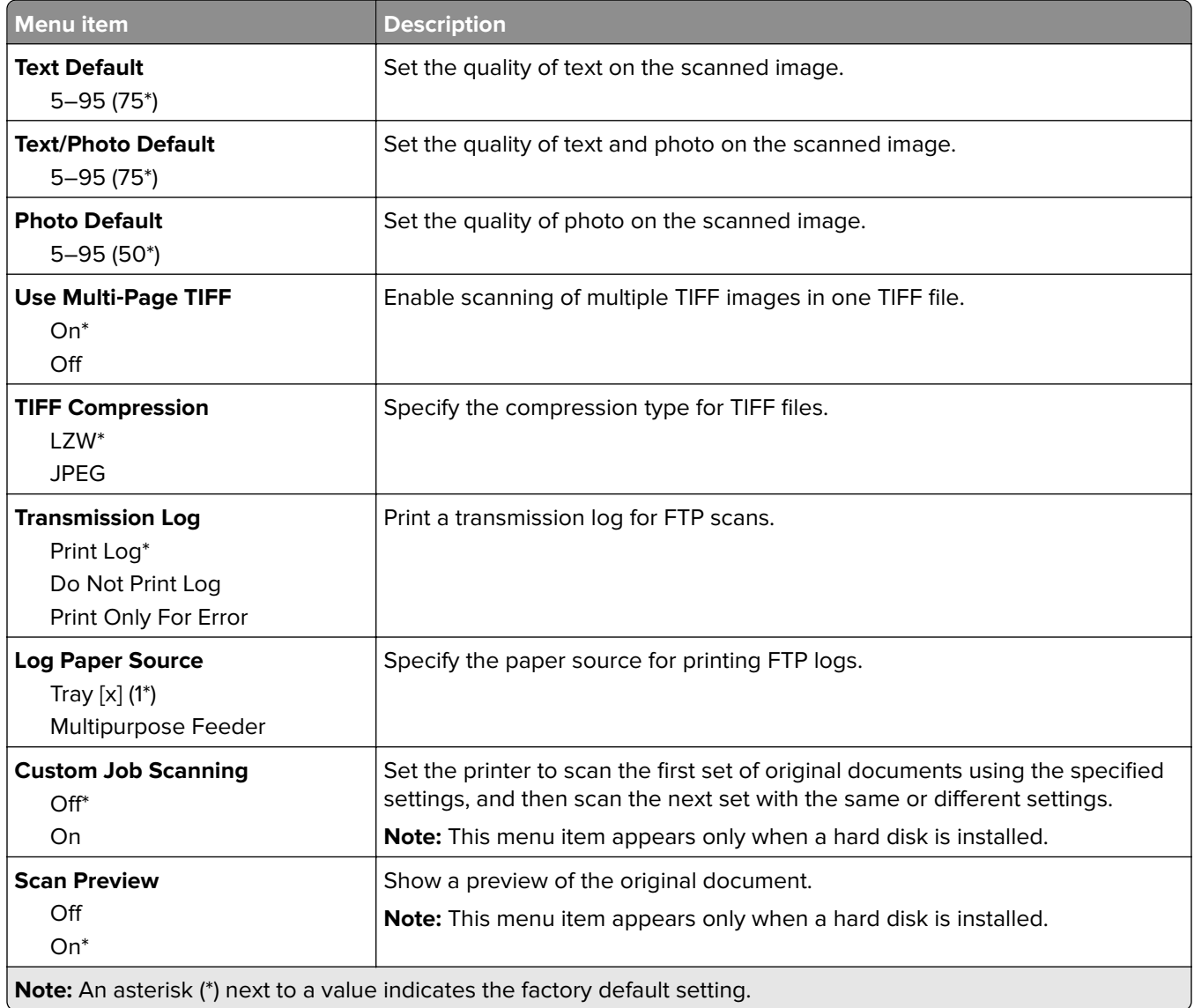

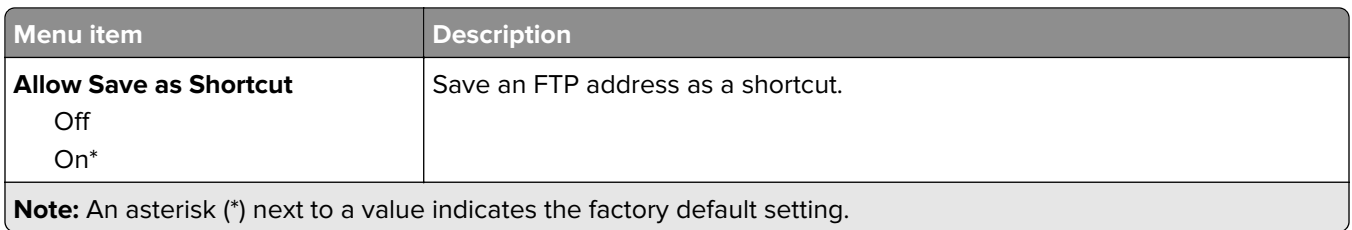

# **USB Drive**

### **Flash Drive Scan**

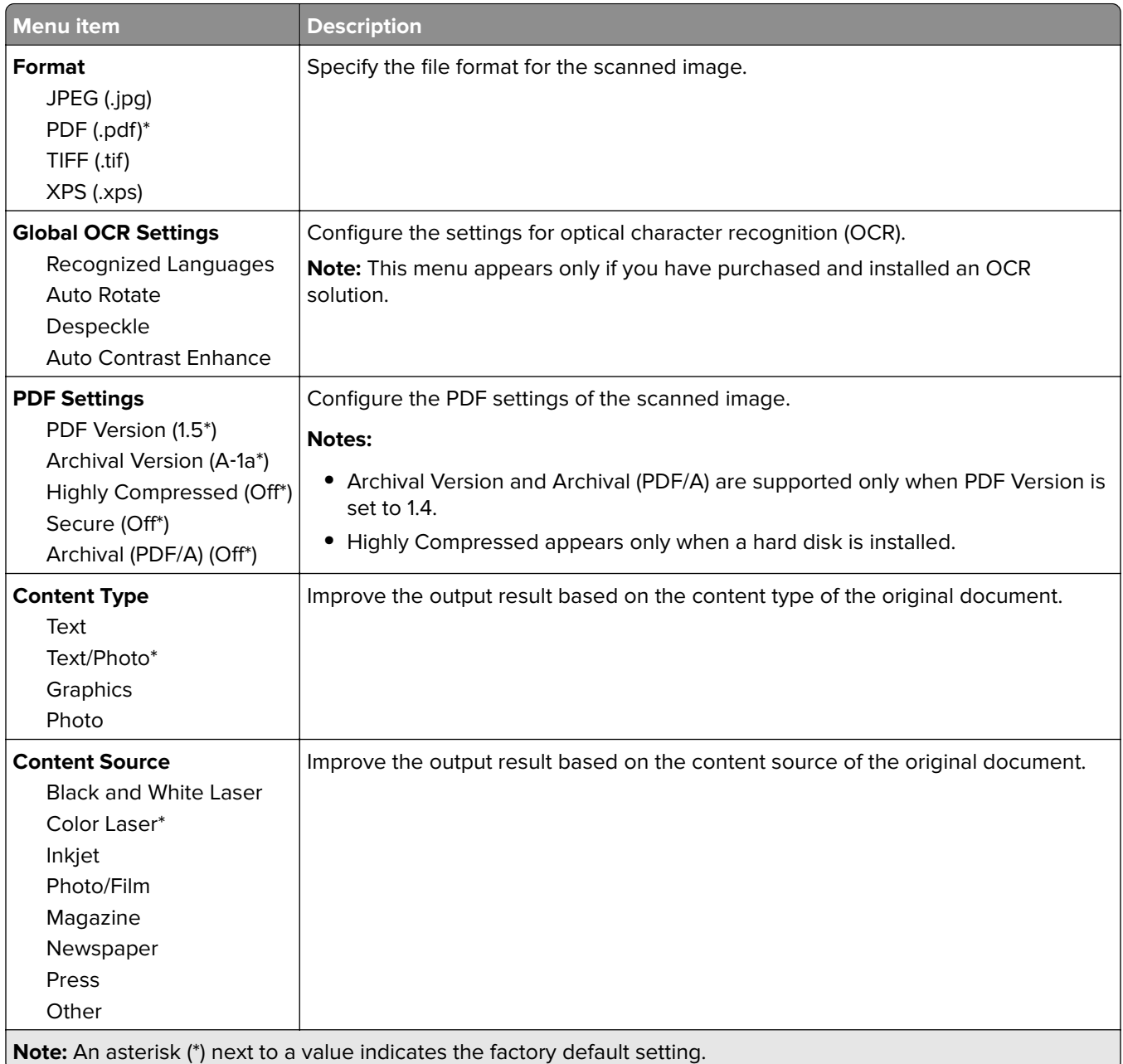

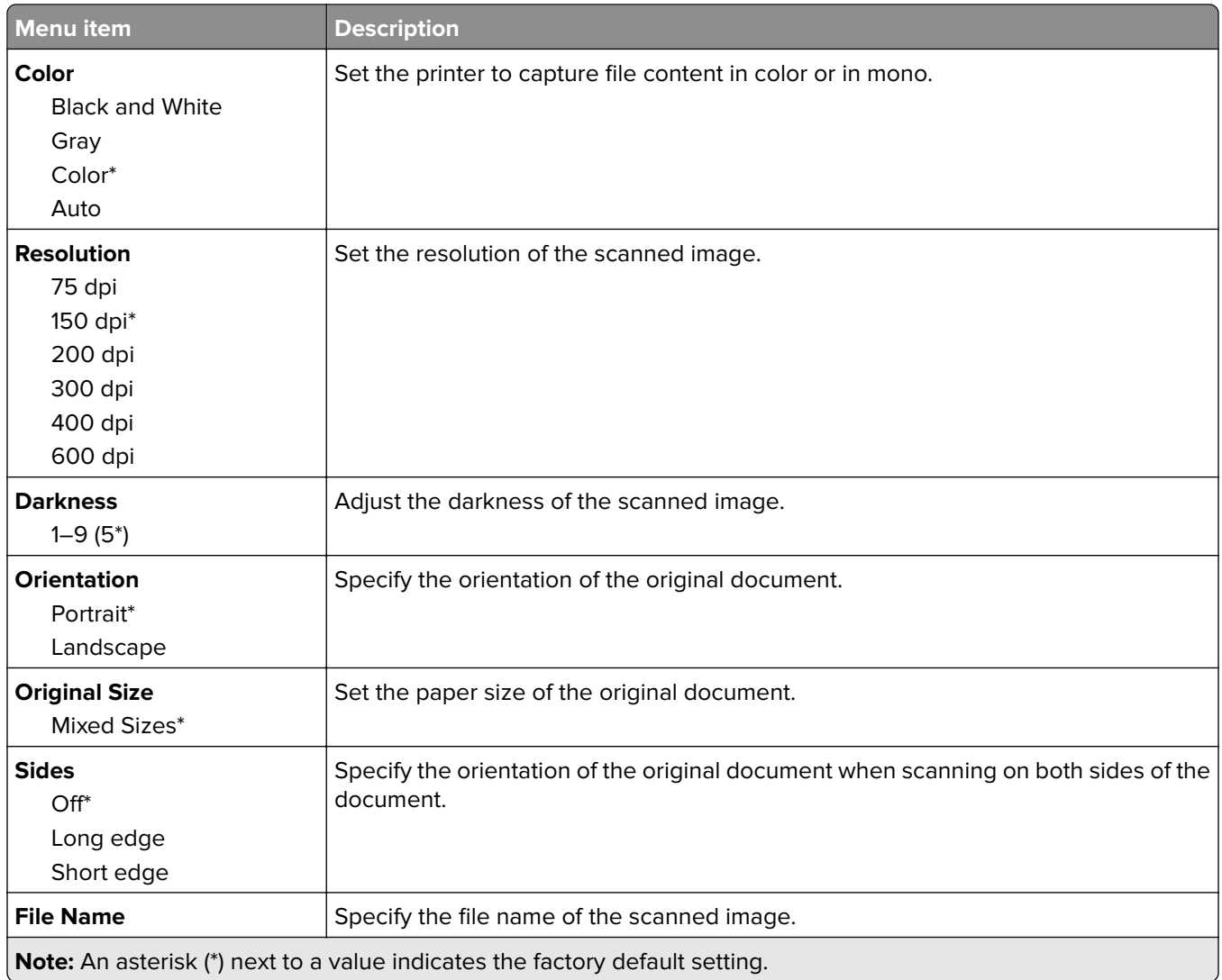

#### **Advanced Imaging**

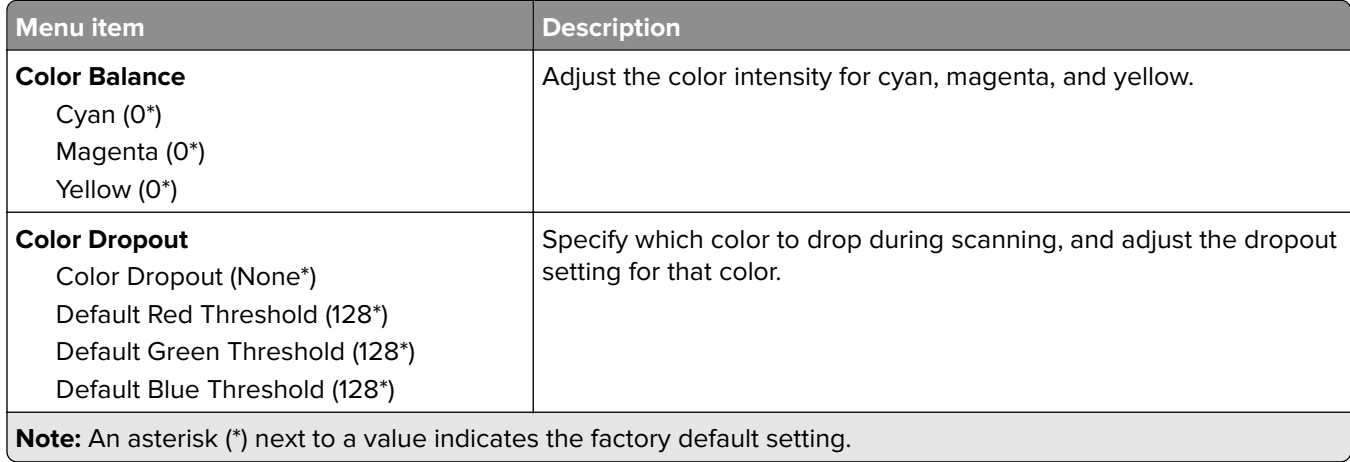

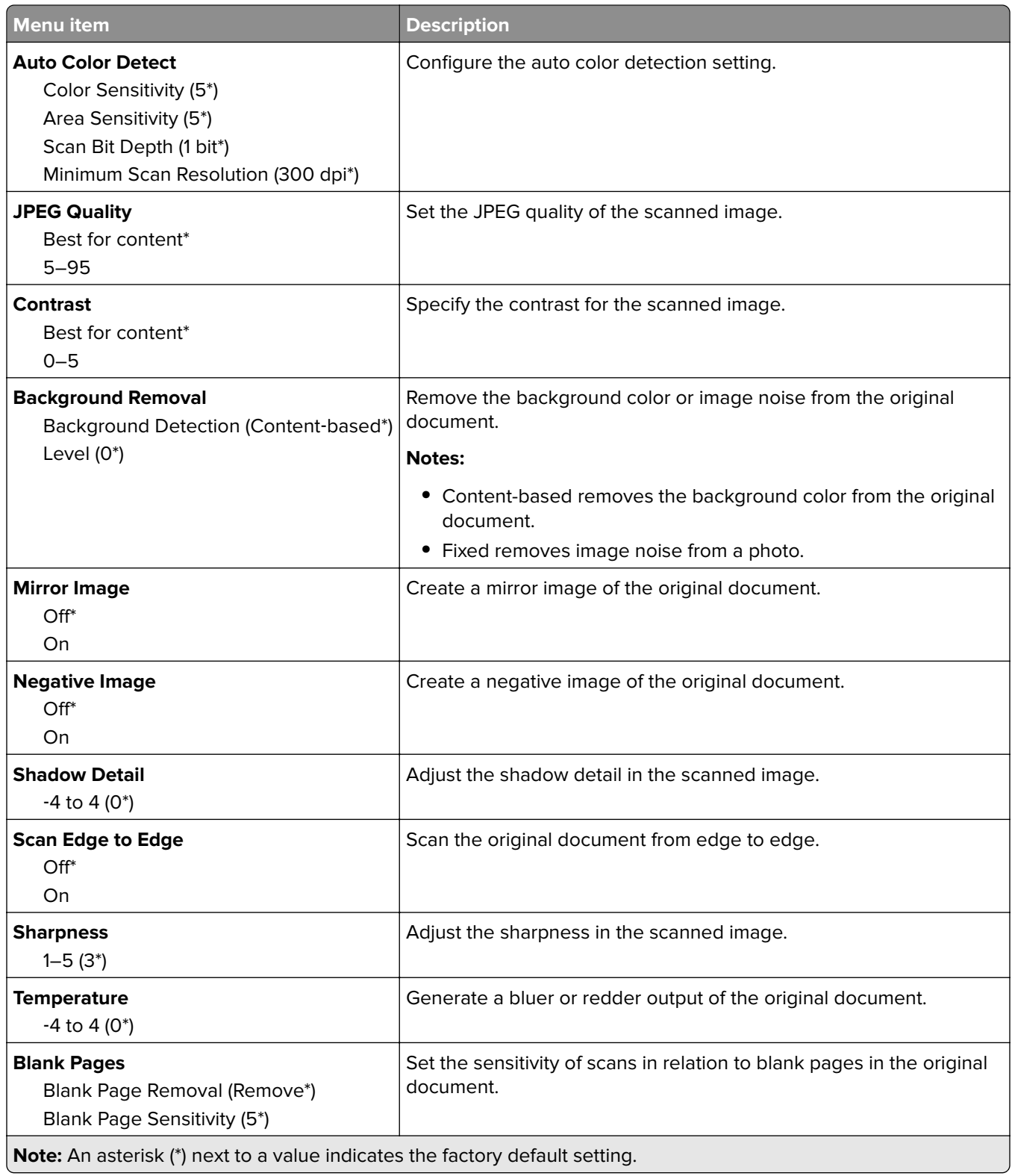

#### **Admin Controls**

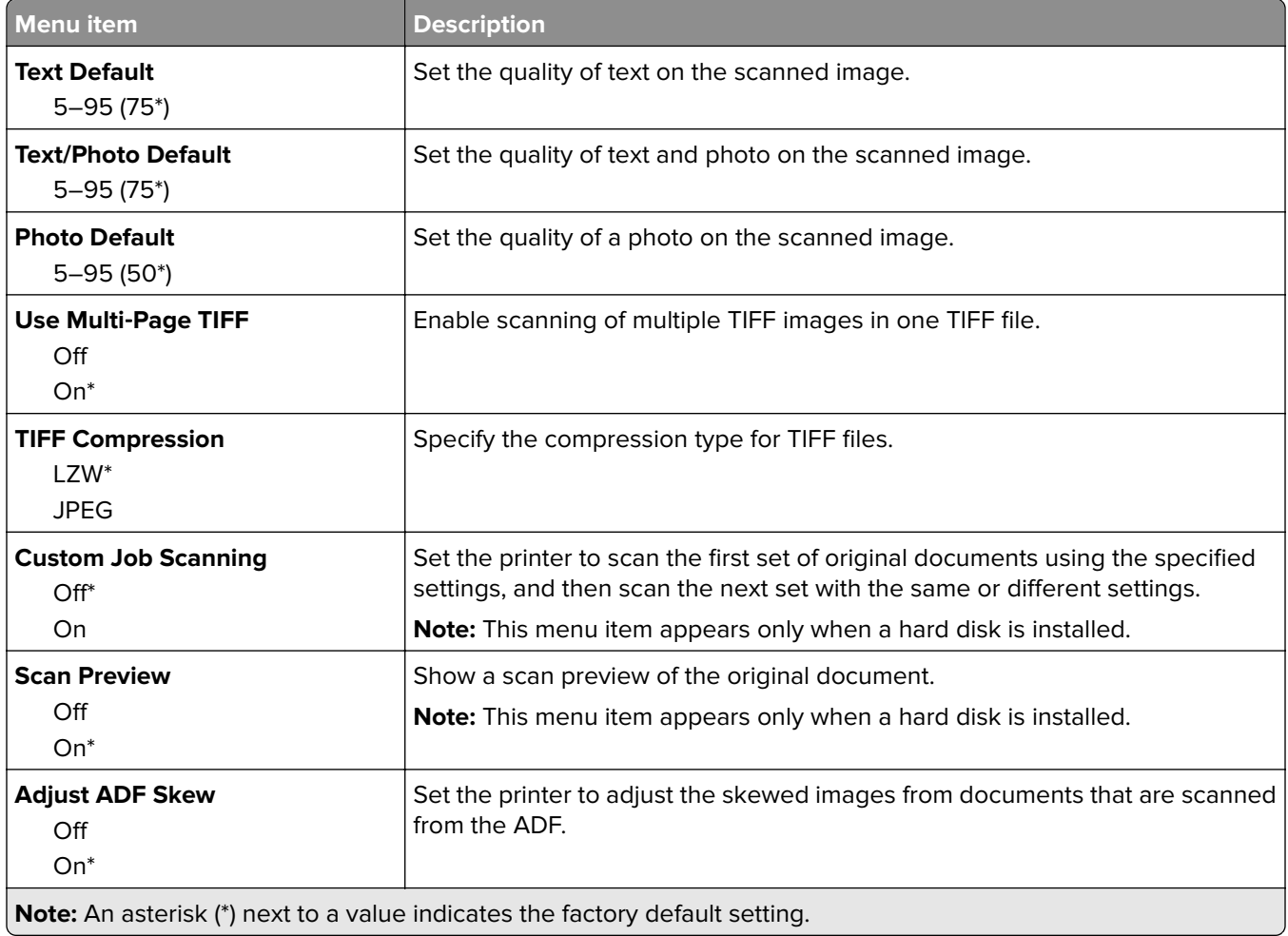

### **Flash Drive Print**

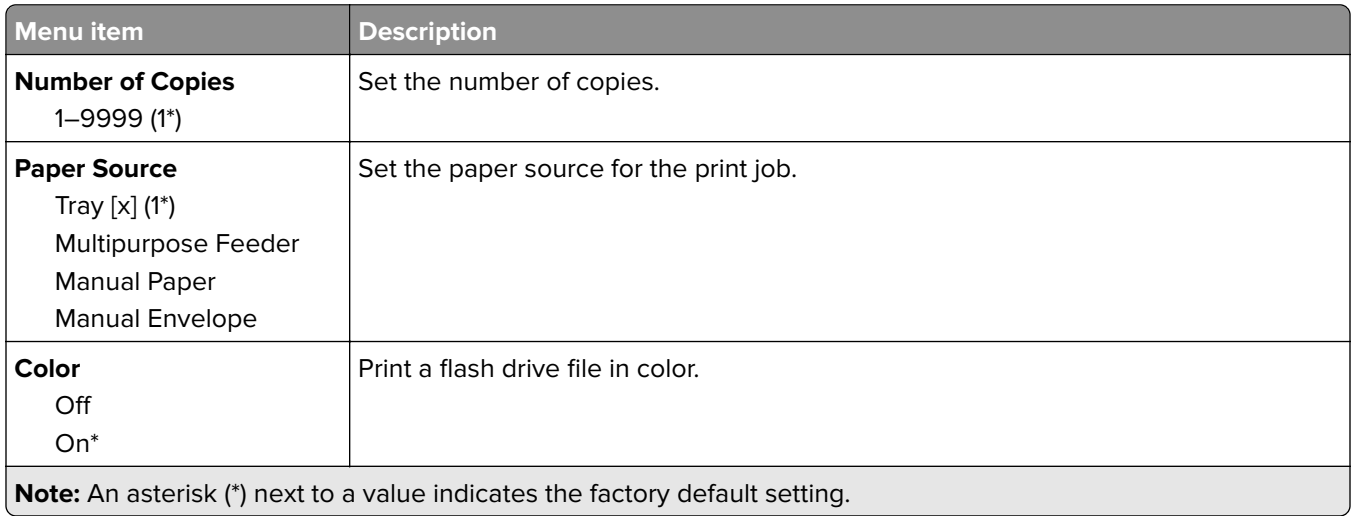

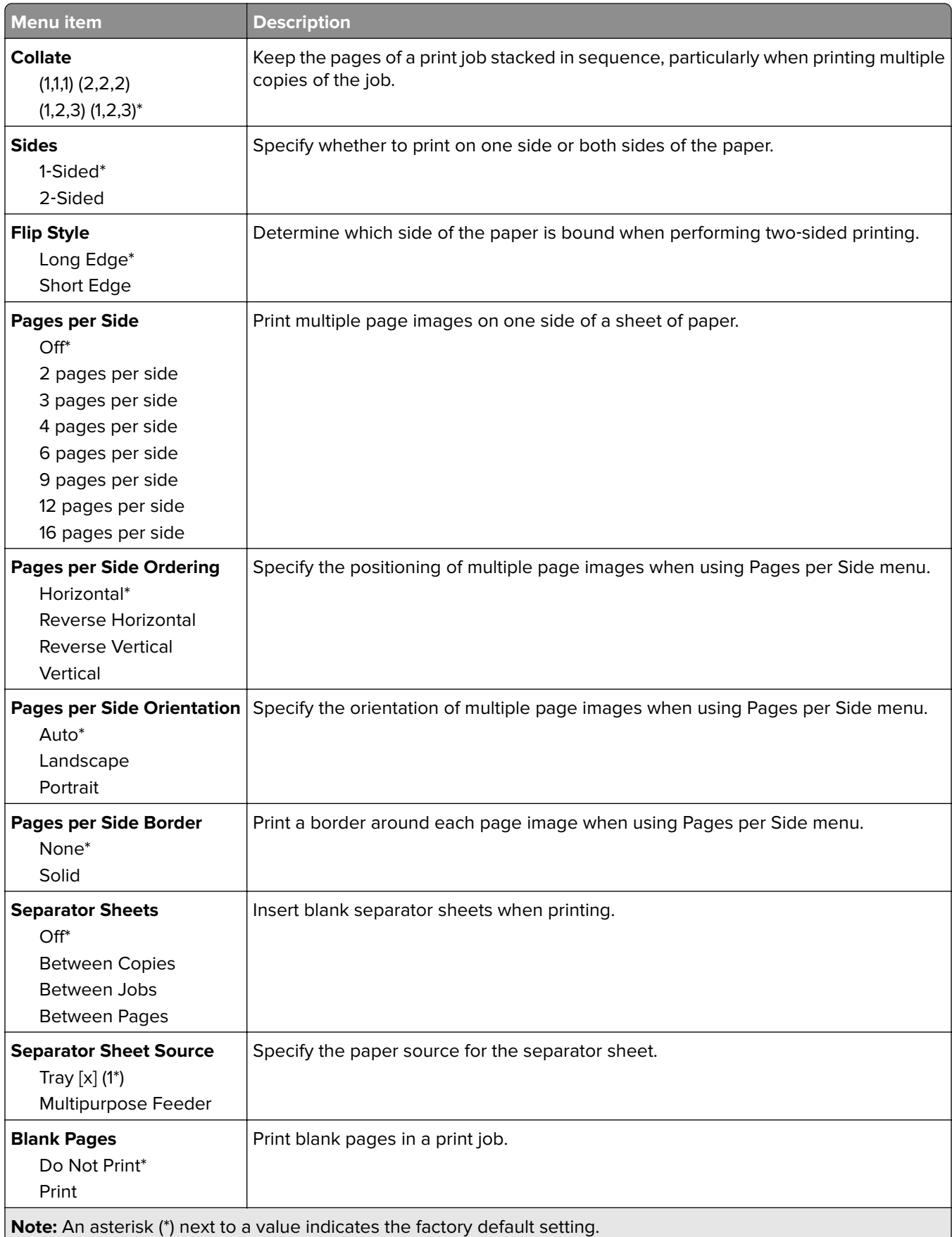

# **Network/Ports**

#### **Network Overview**

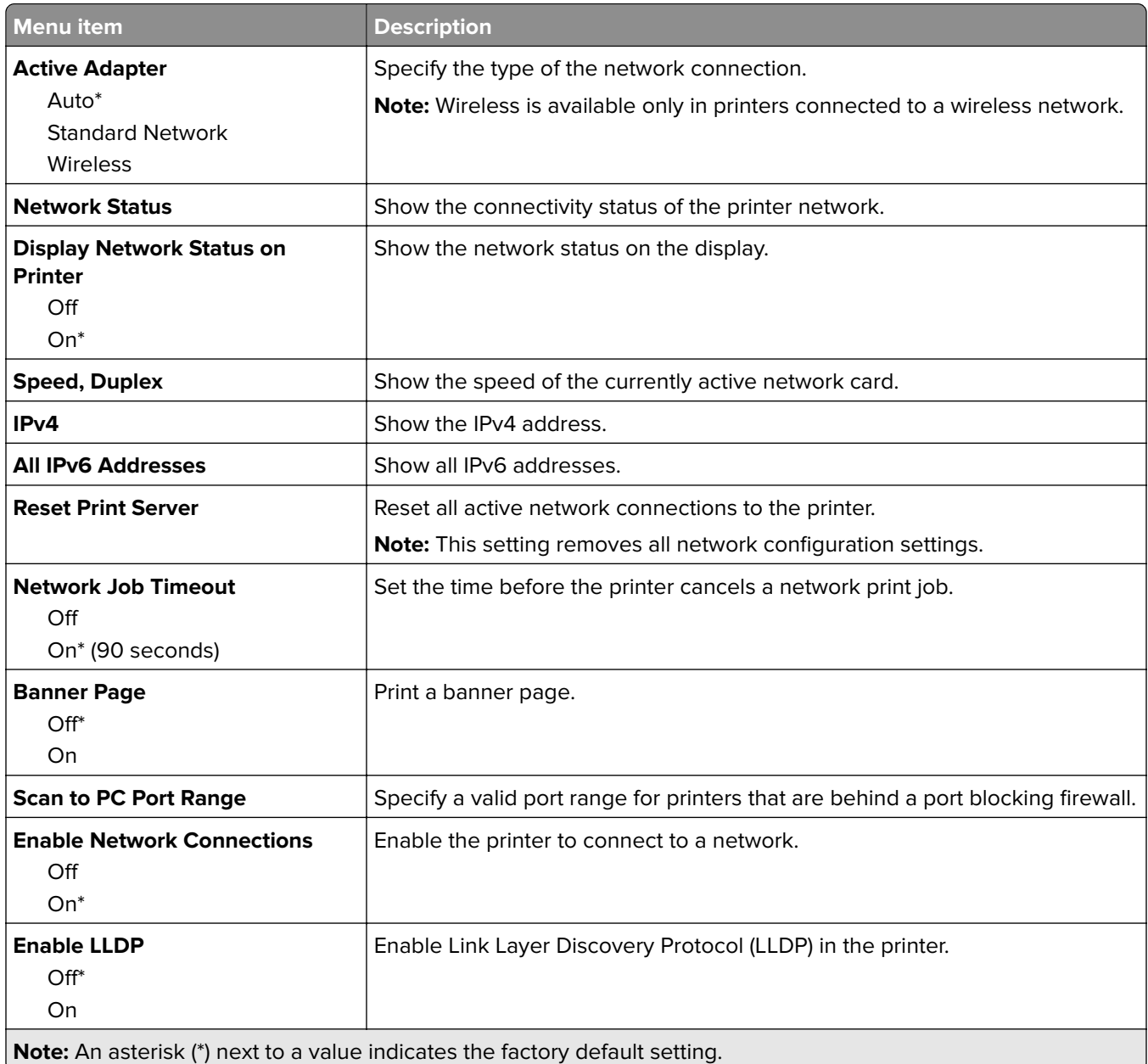

#### **Wireless**

**Note:** This menu is available only in printers connected to a Wi‑Fi network or printers that have a wireless network adapter.

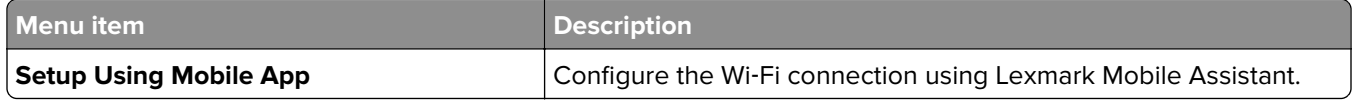

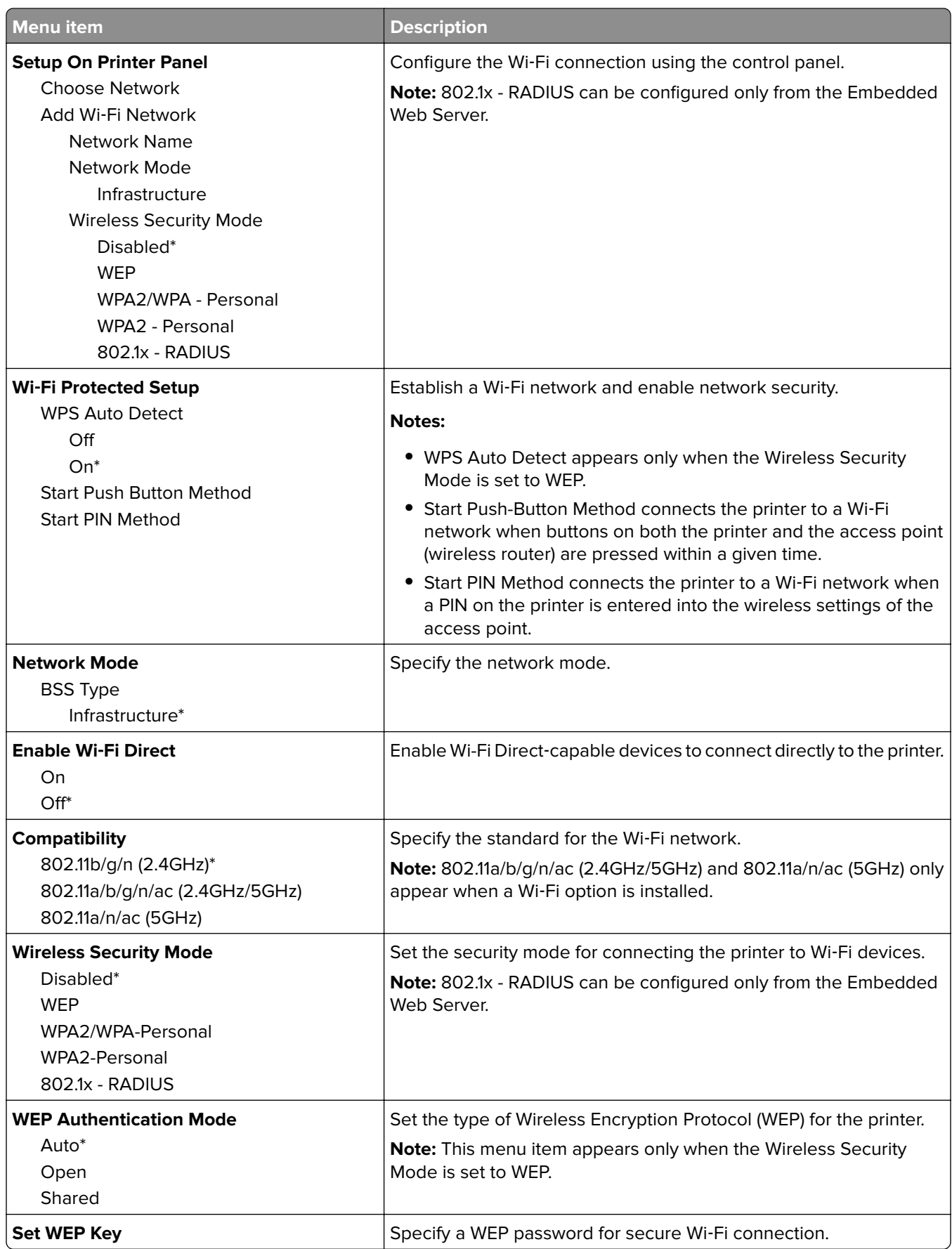

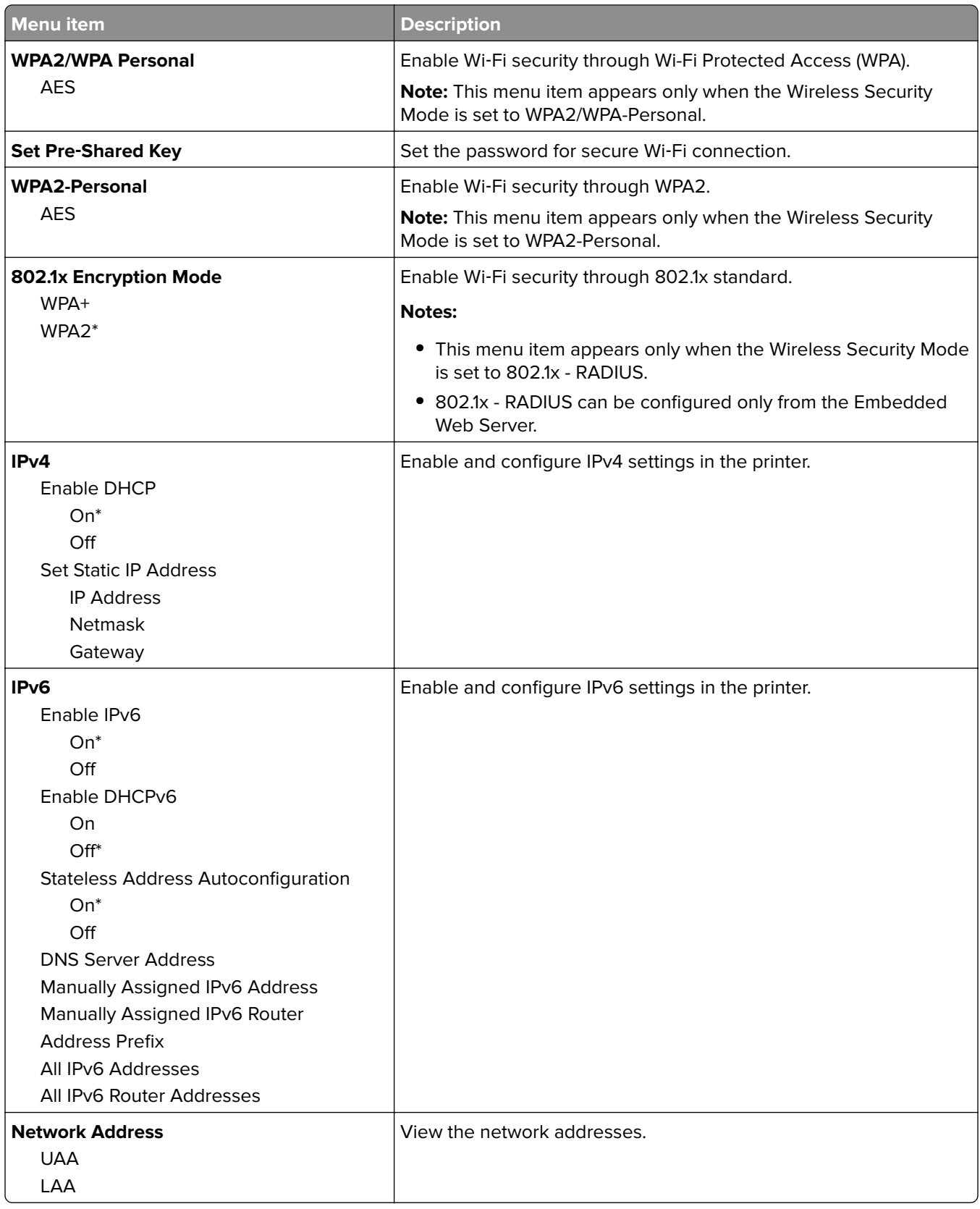
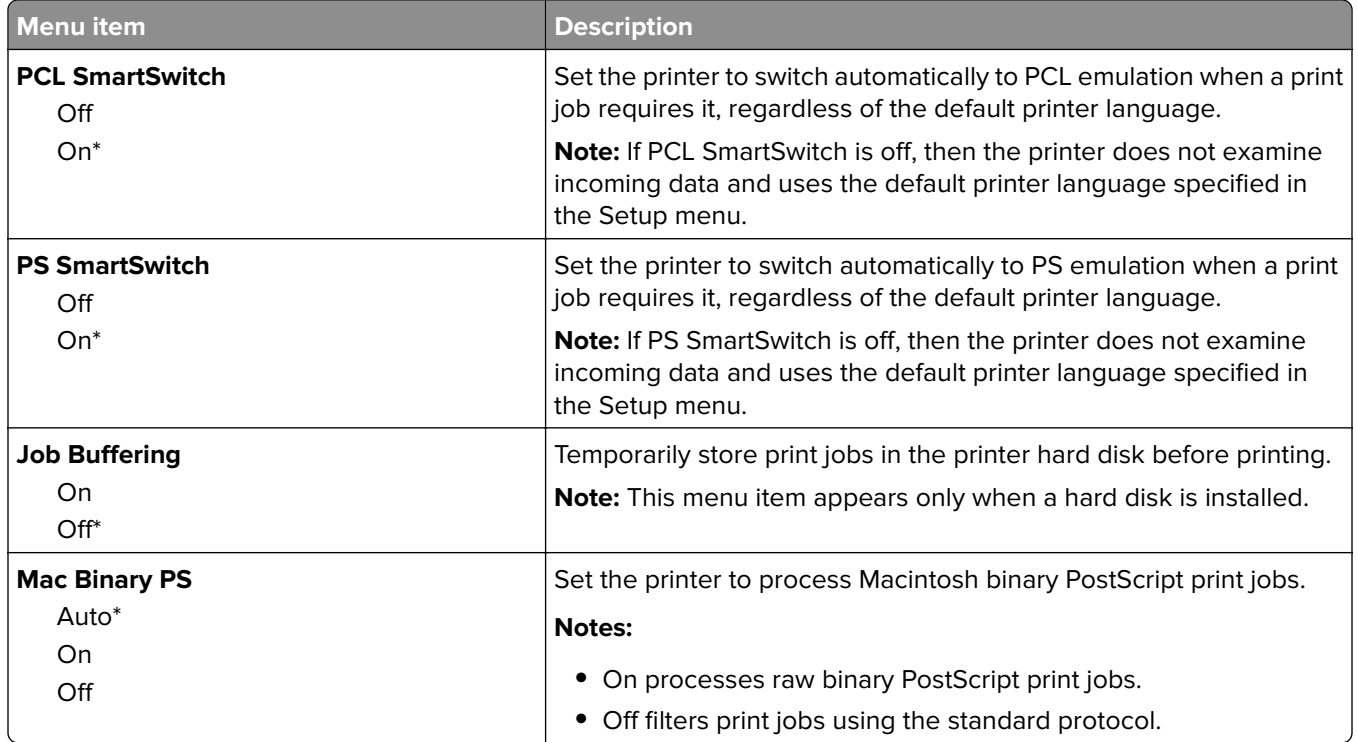

## **Ethernet**

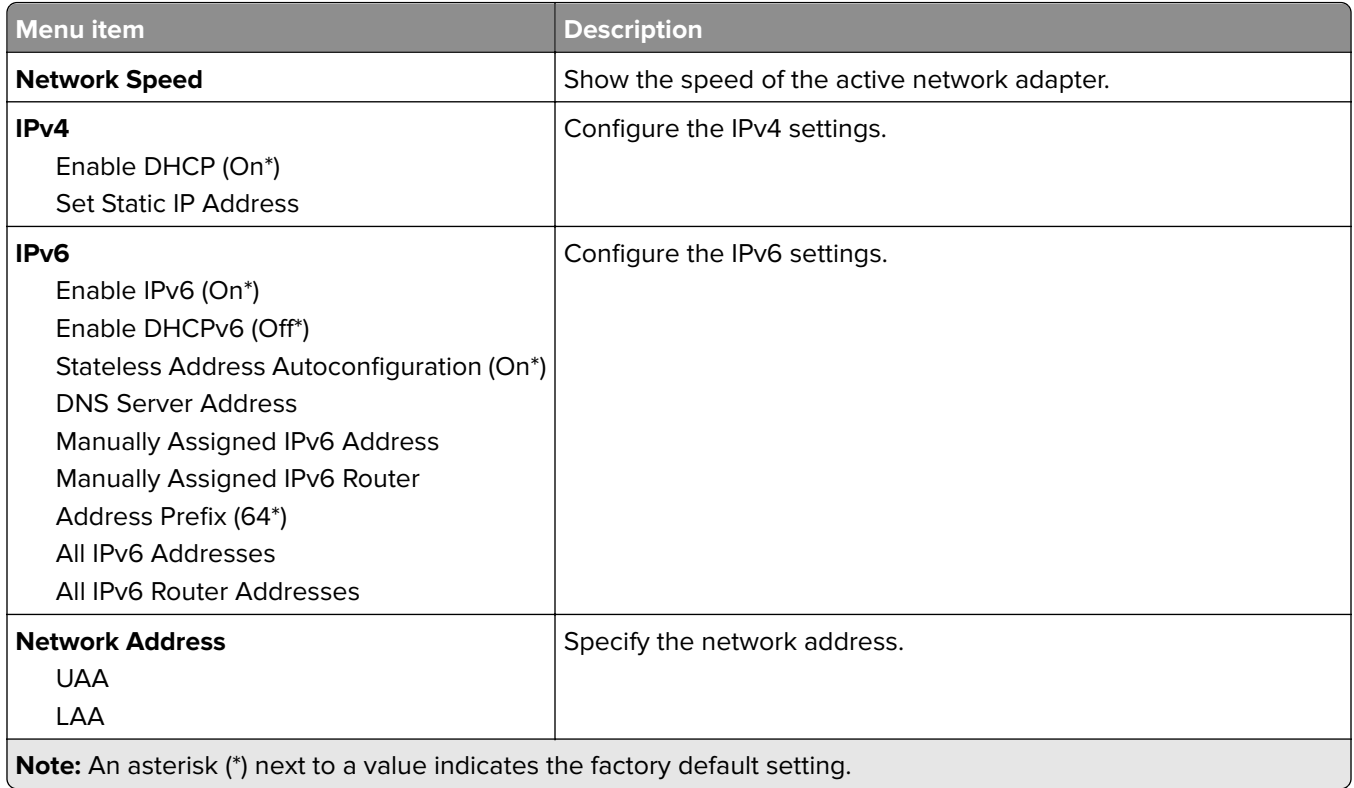

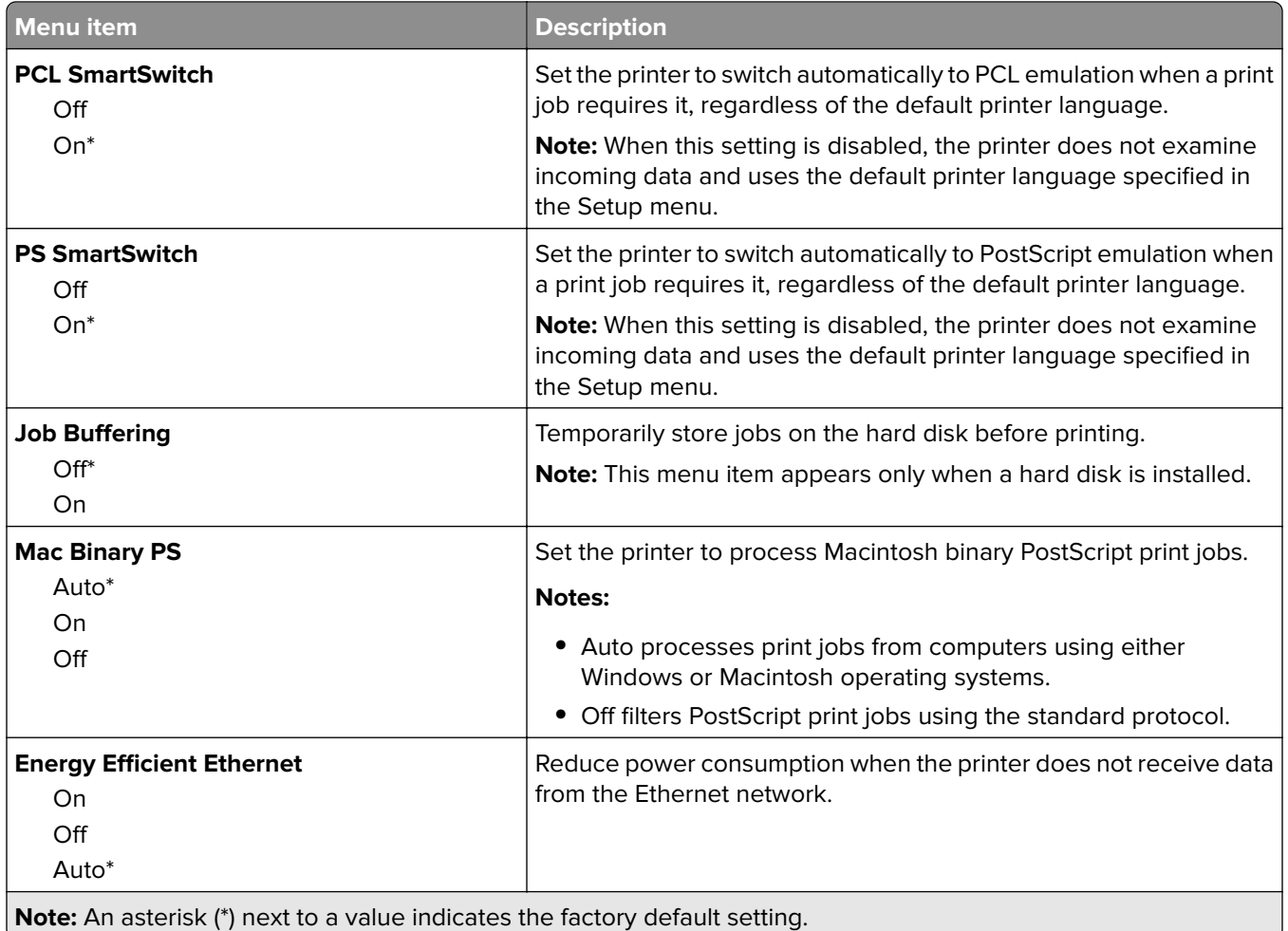

## **TCP/IP**

**Note:** This menu appears only in network printers or printers attached to print servers.

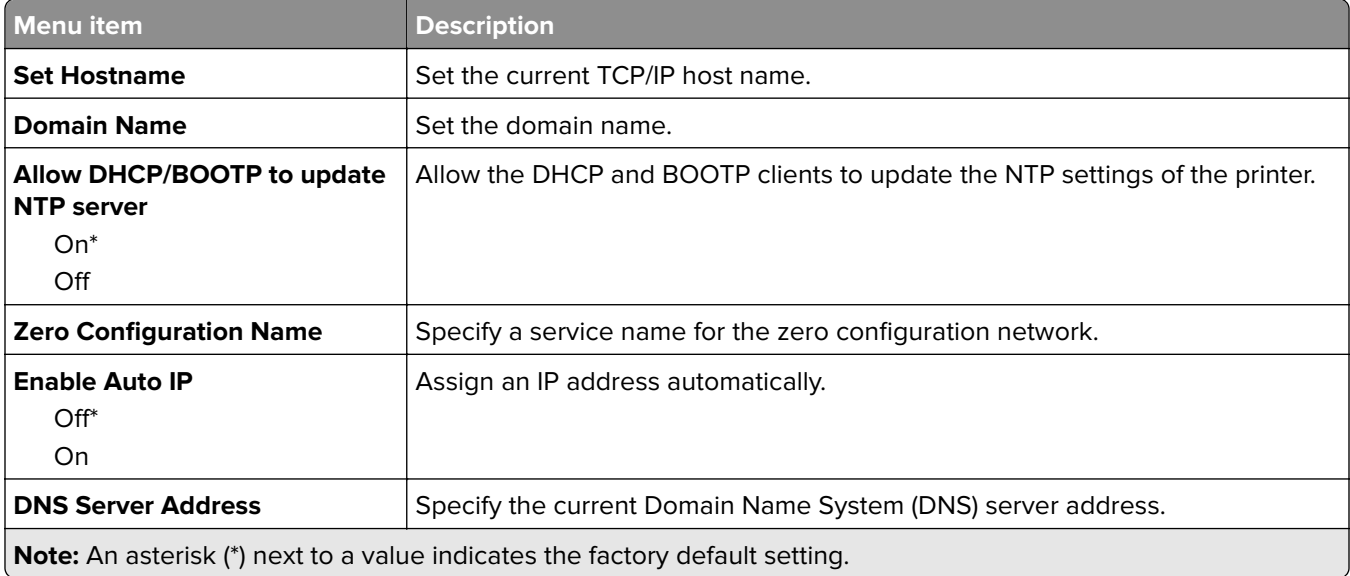

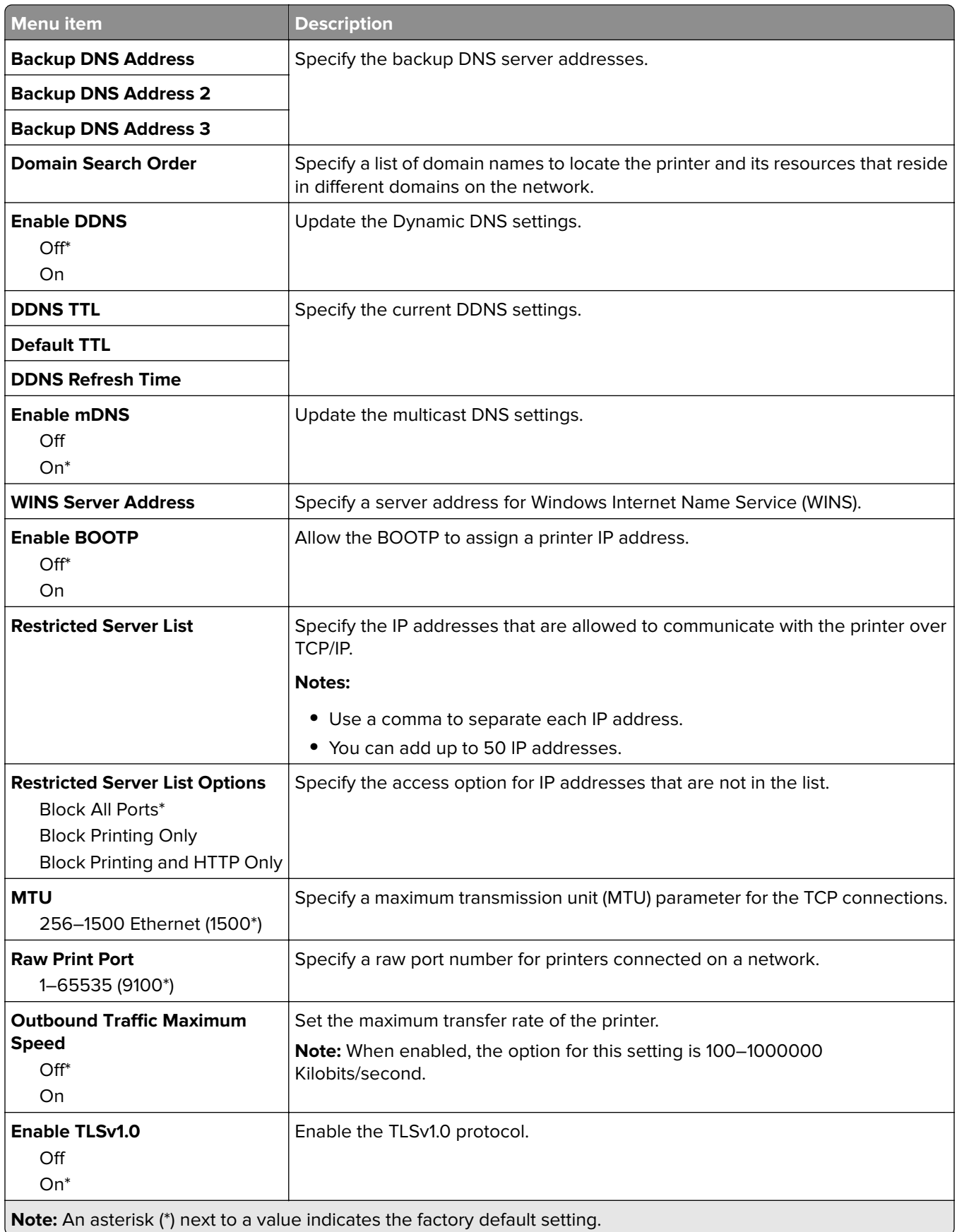

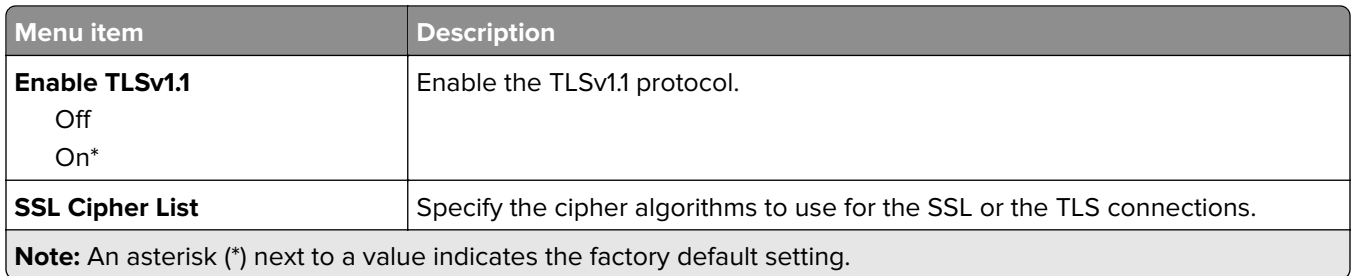

### **SNMP**

**Note:** This menu appears only in network printers or printers that are attached to print servers.

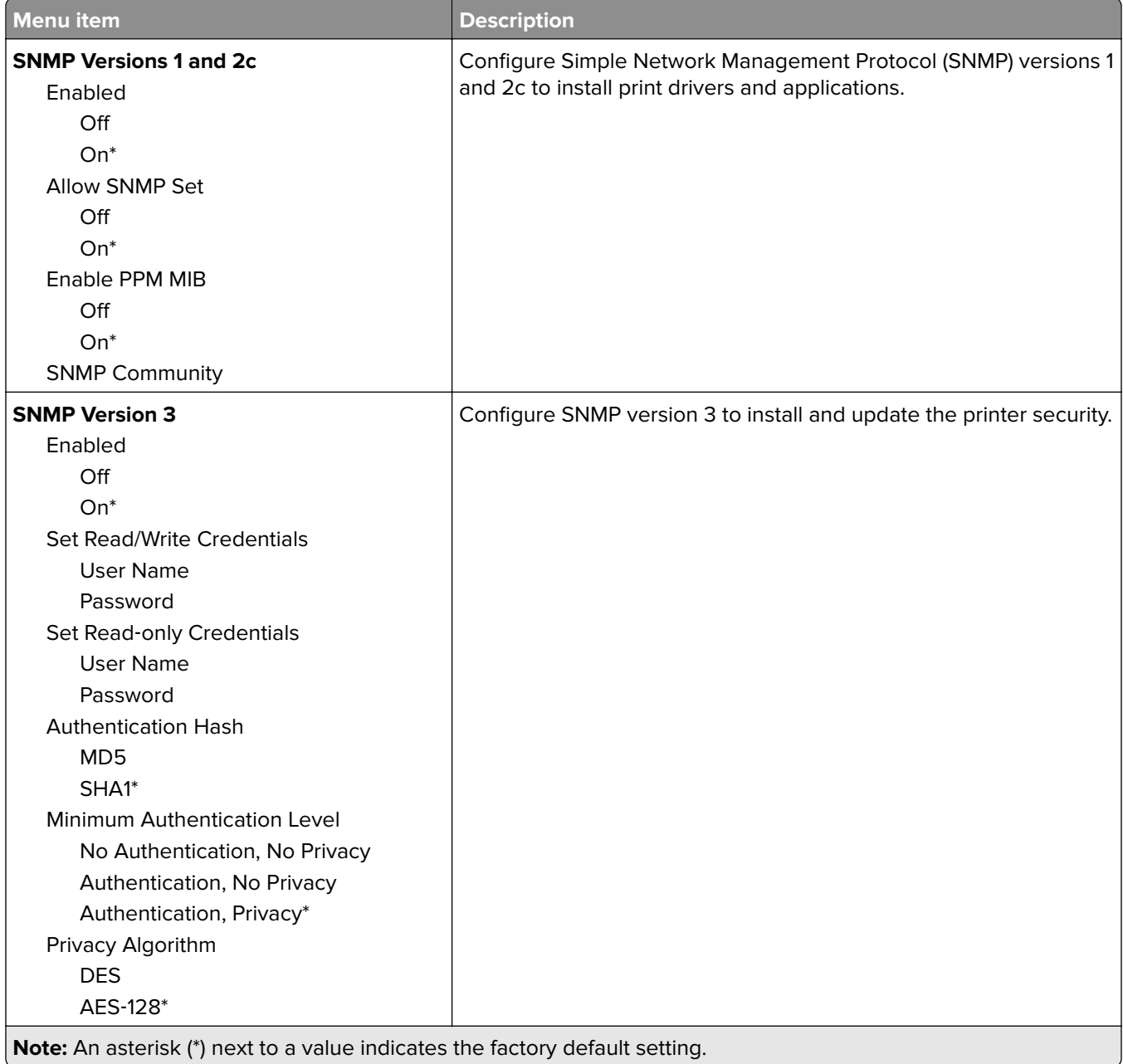

×.

### **IPSec**

**Note:** This menu appears only in network printers or printers that are attached to print servers.

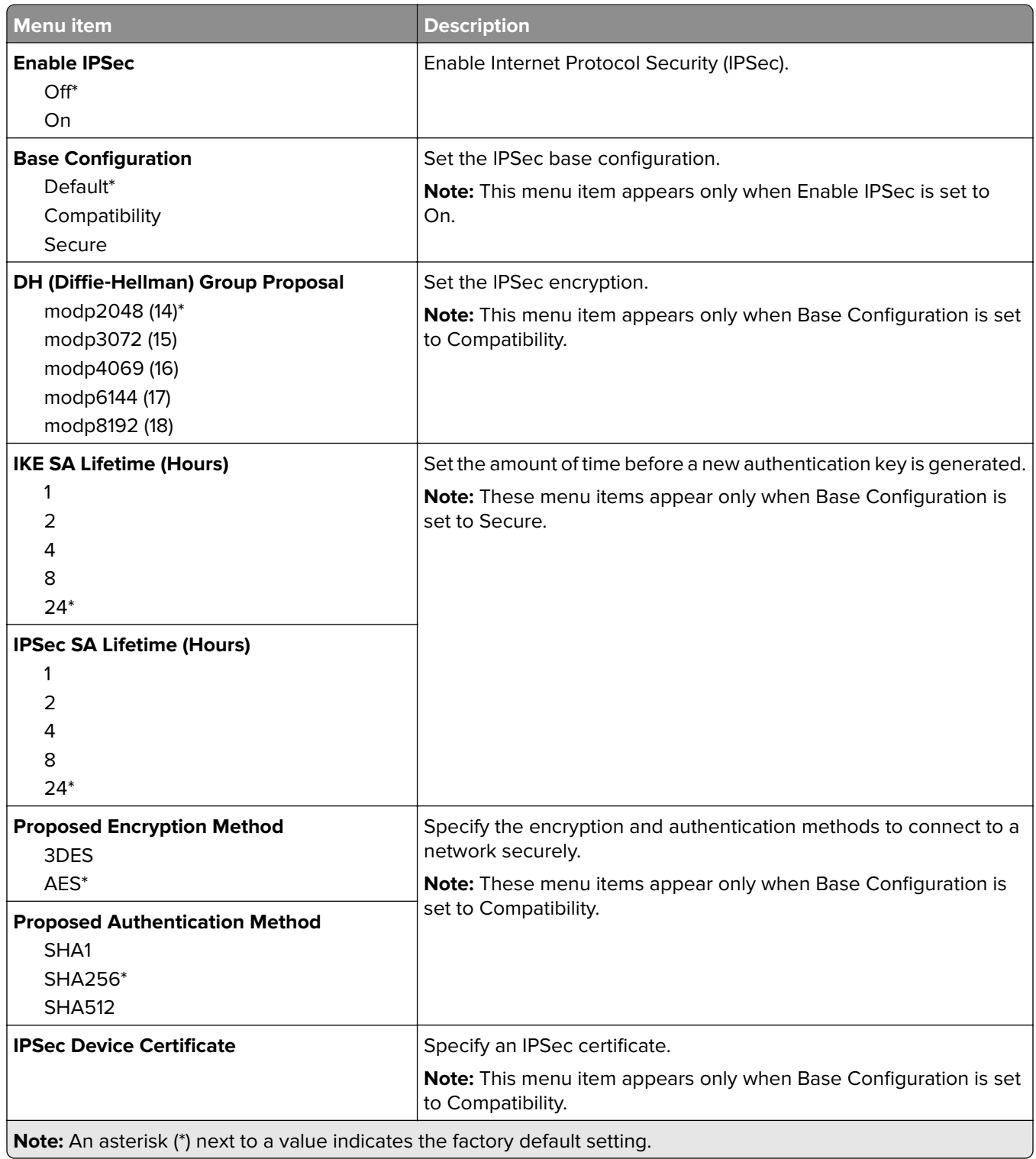

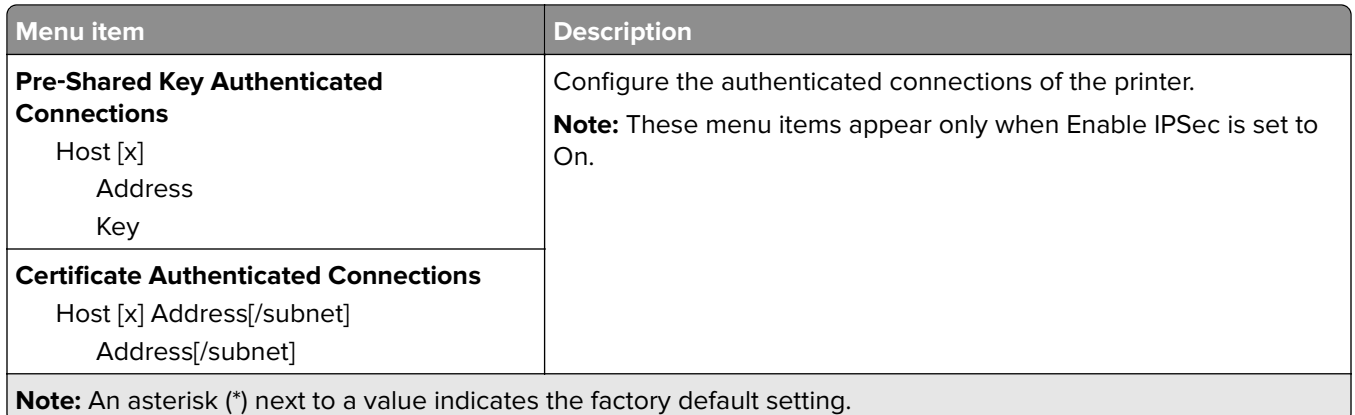

## **802.1x**

**Note:** This menu appears only in network printers or printers that are attached to print servers.

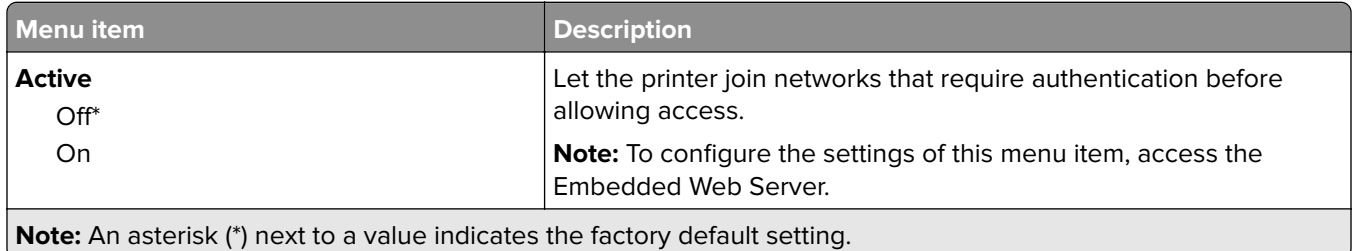

## **LPD Configuration**

**Note:** This menu appears only in network printers or printers that are attached to print servers.

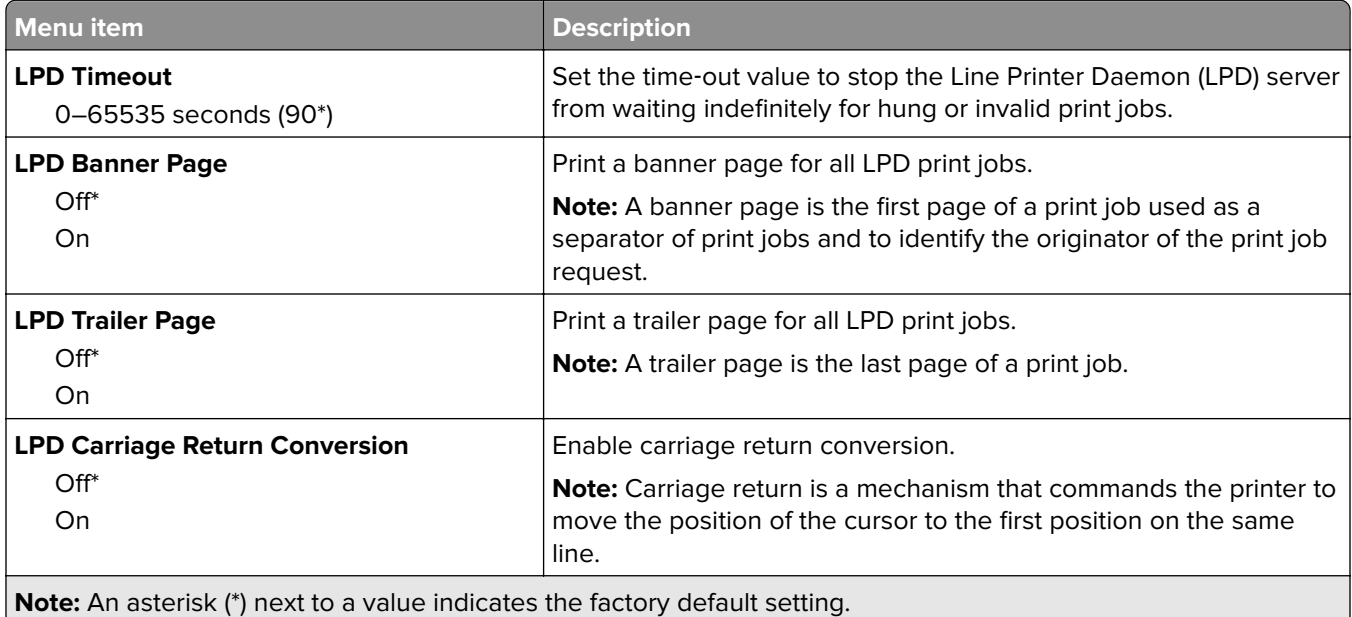

## **HTTP/FTP Settings**

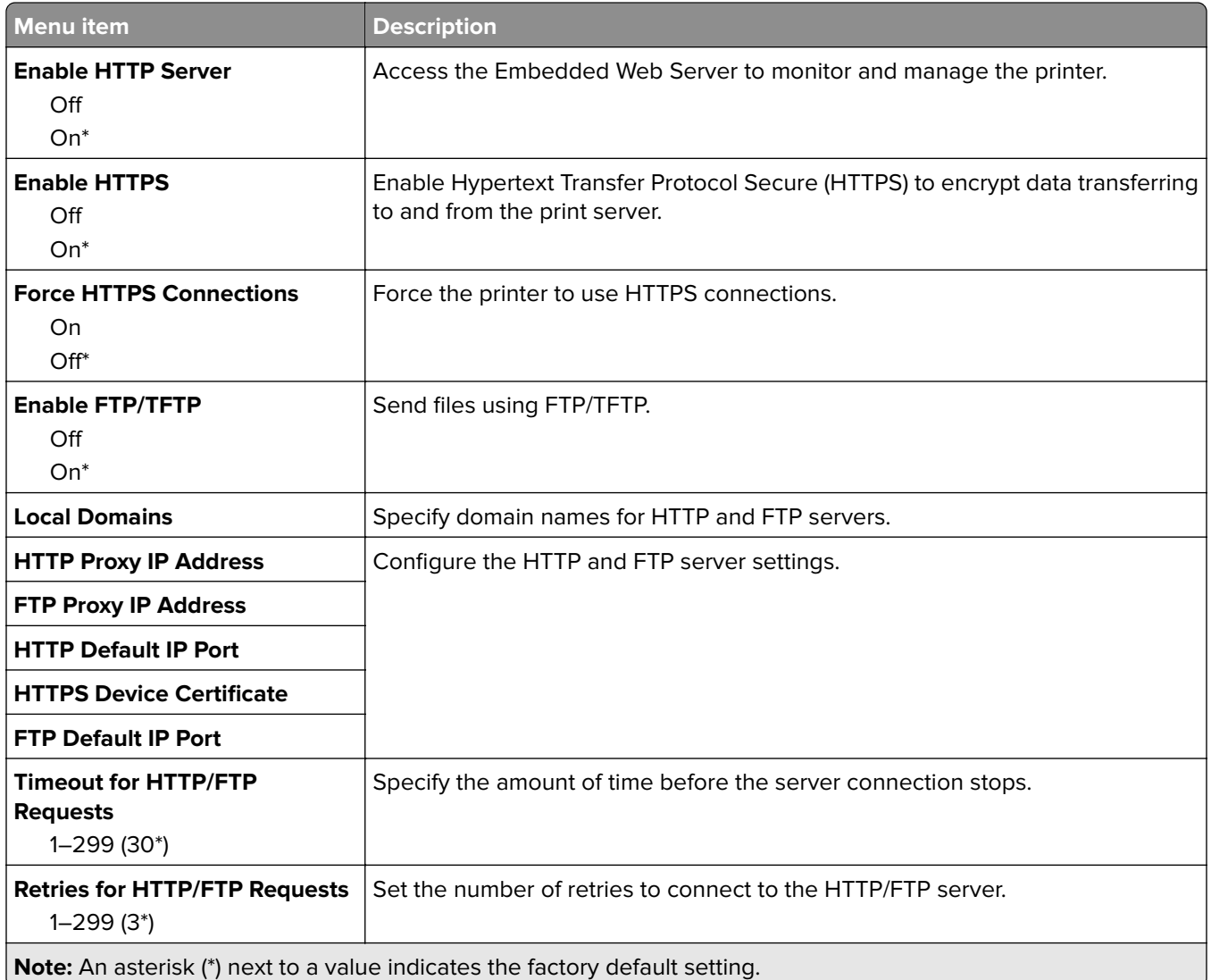

## **ThinPrint**

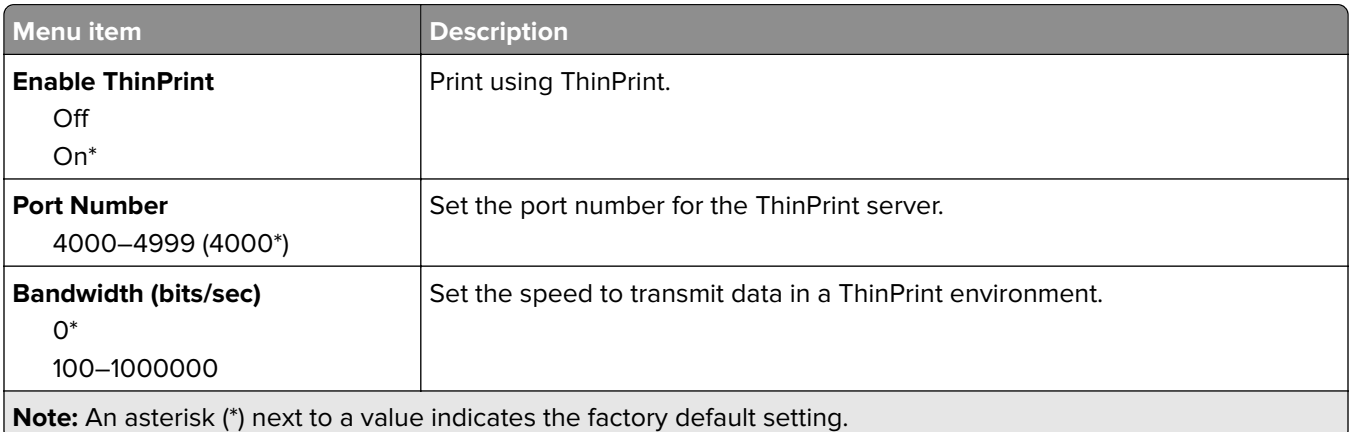

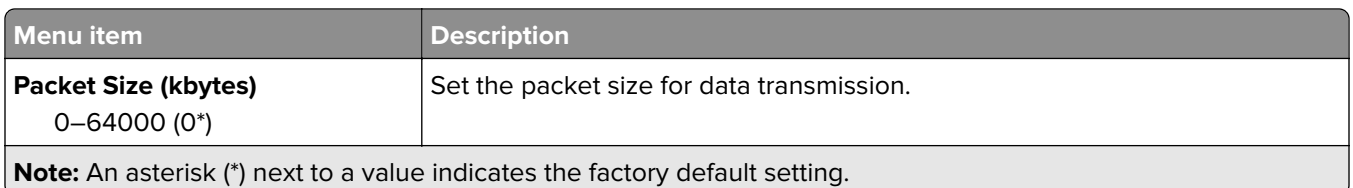

## **USB**

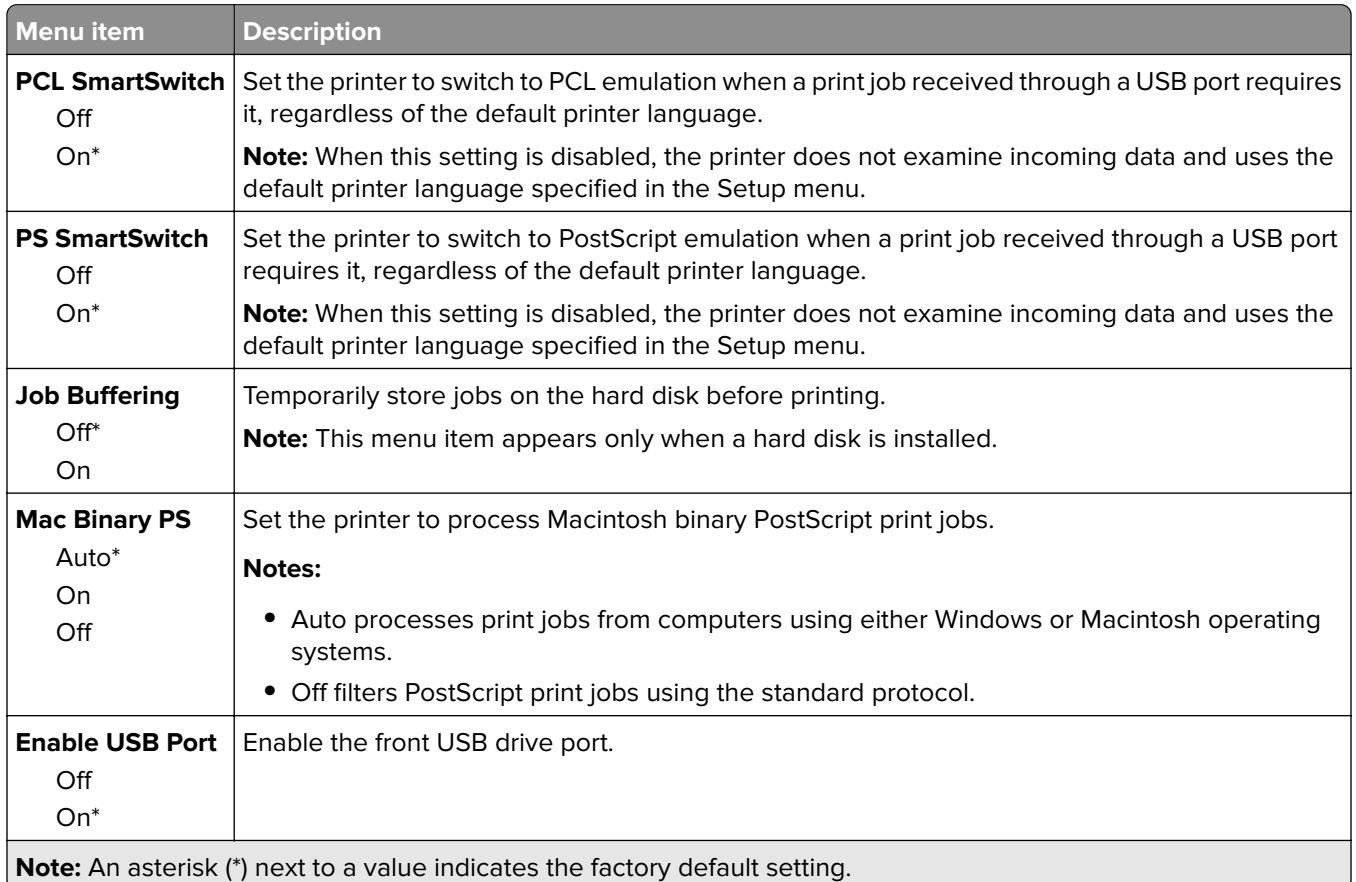

## **Restrict external network access**

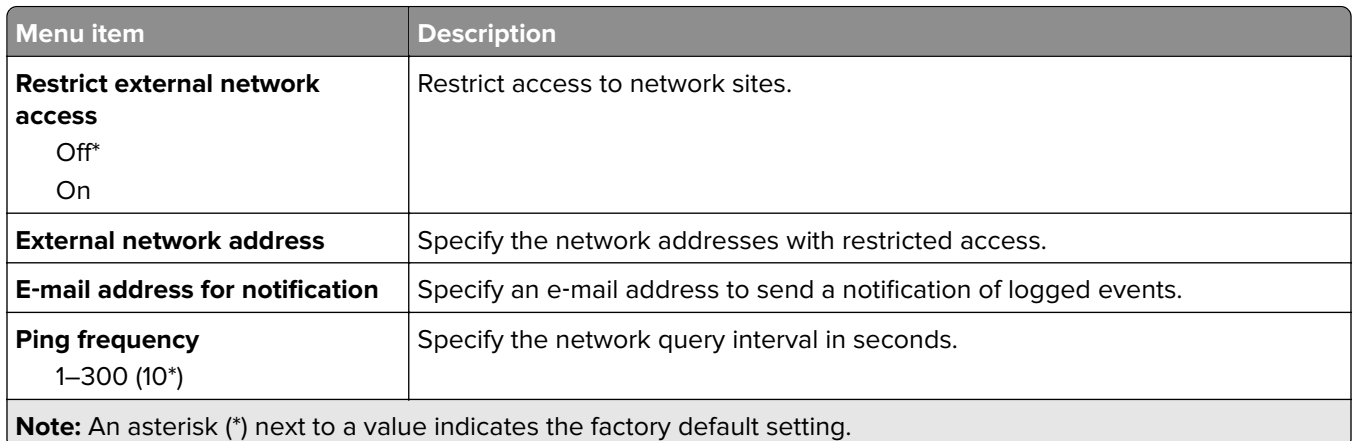

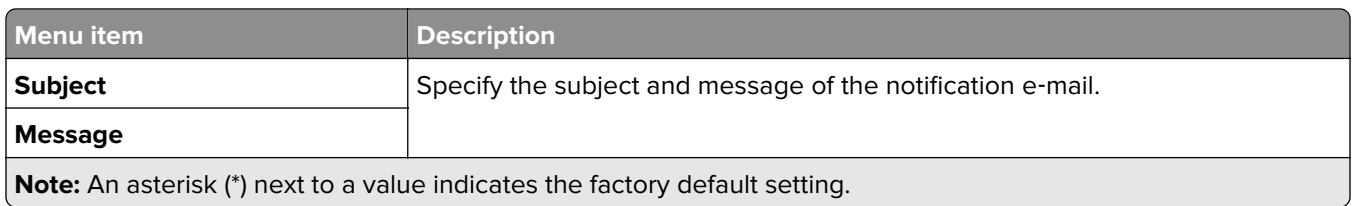

## **Google Cloud Print**

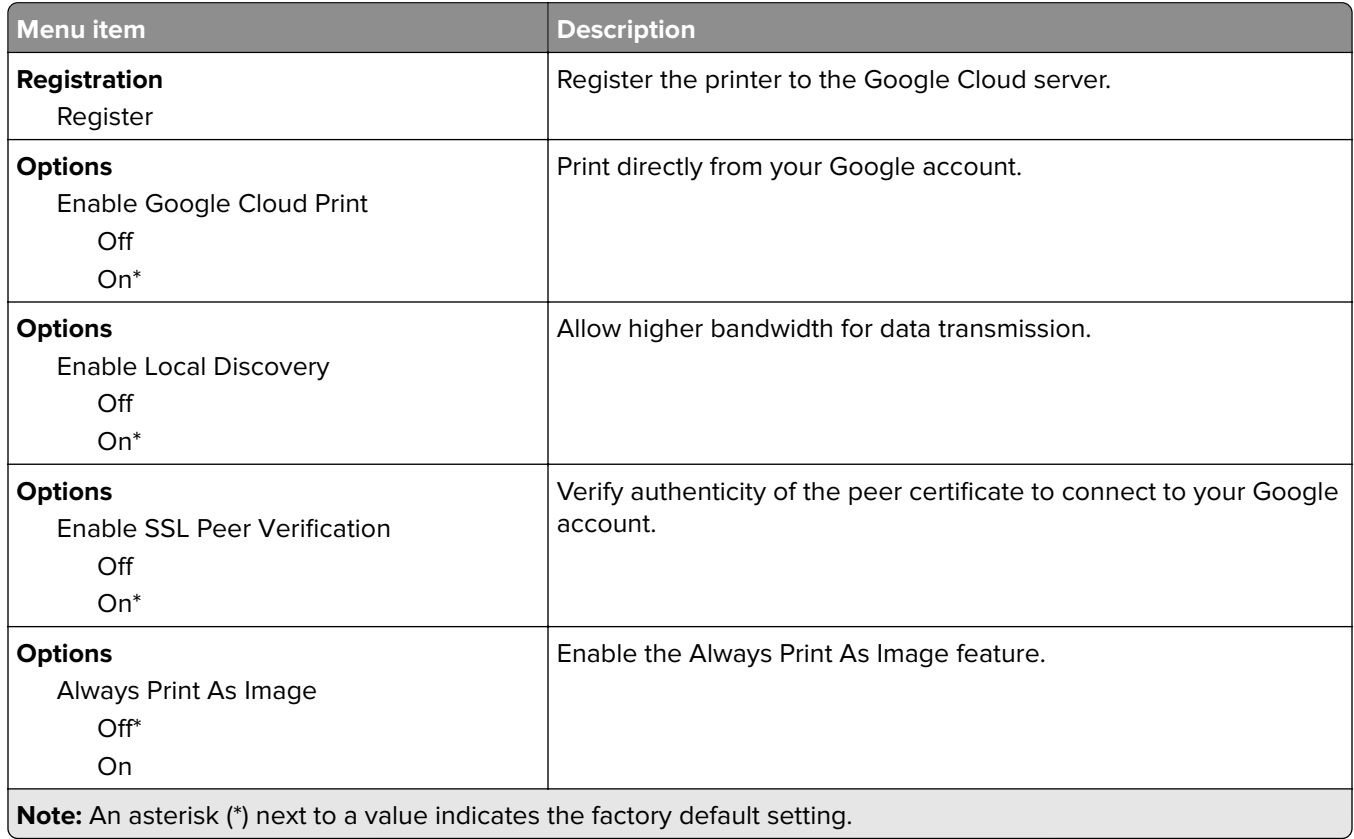

## **Wi**‑**Fi Direct**

**Note:** This menu appears only when a direct Wi‑Fi network is the active network.

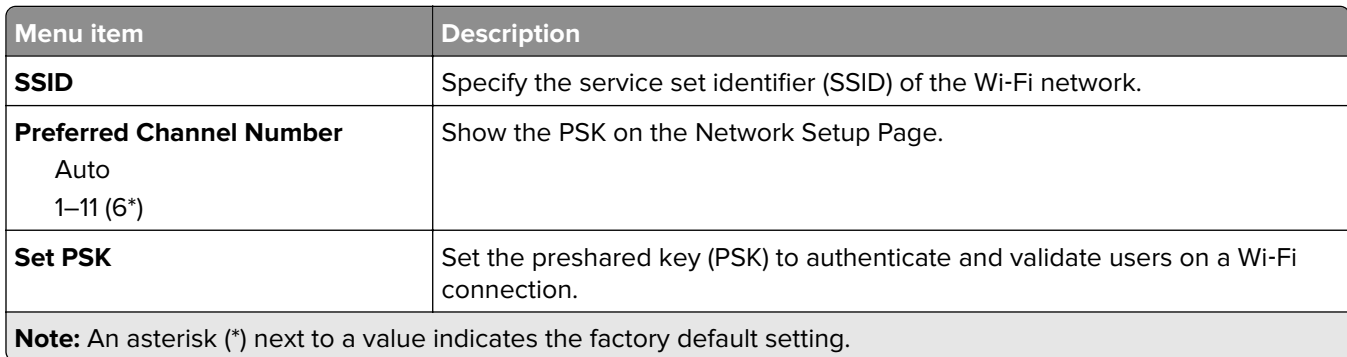

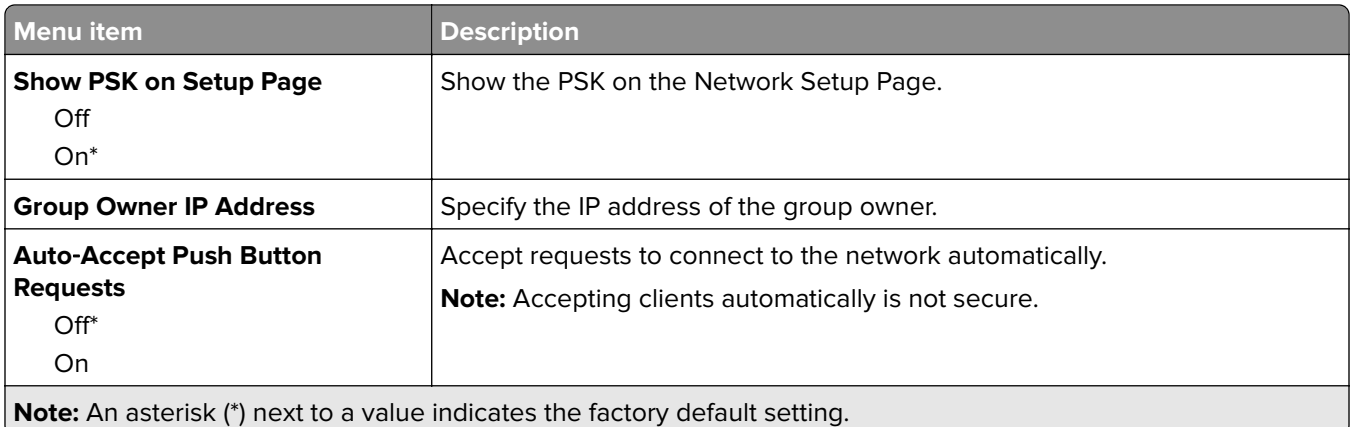

## **Security**

## **Login Methods**

### **Manage Permissions**

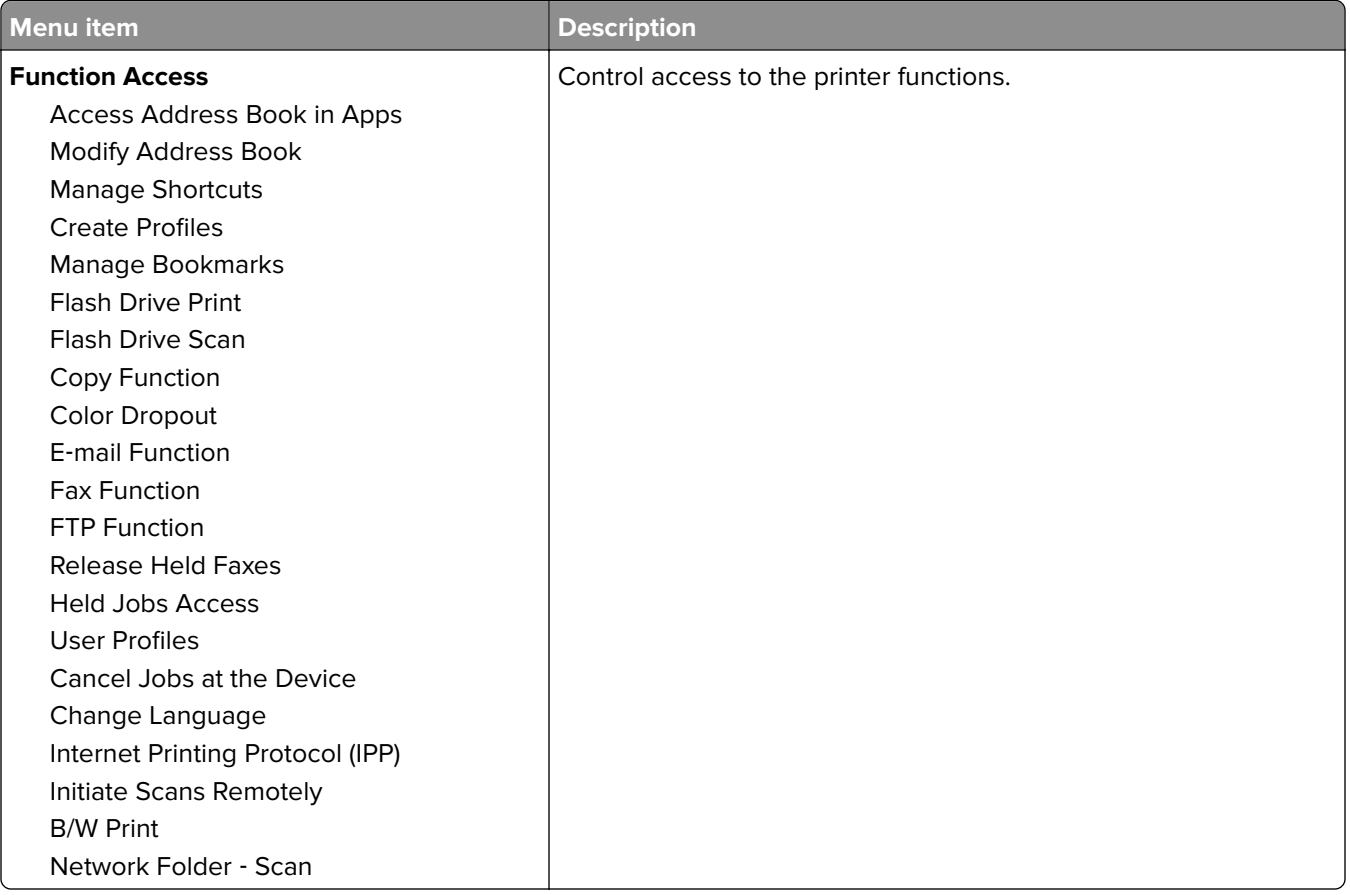

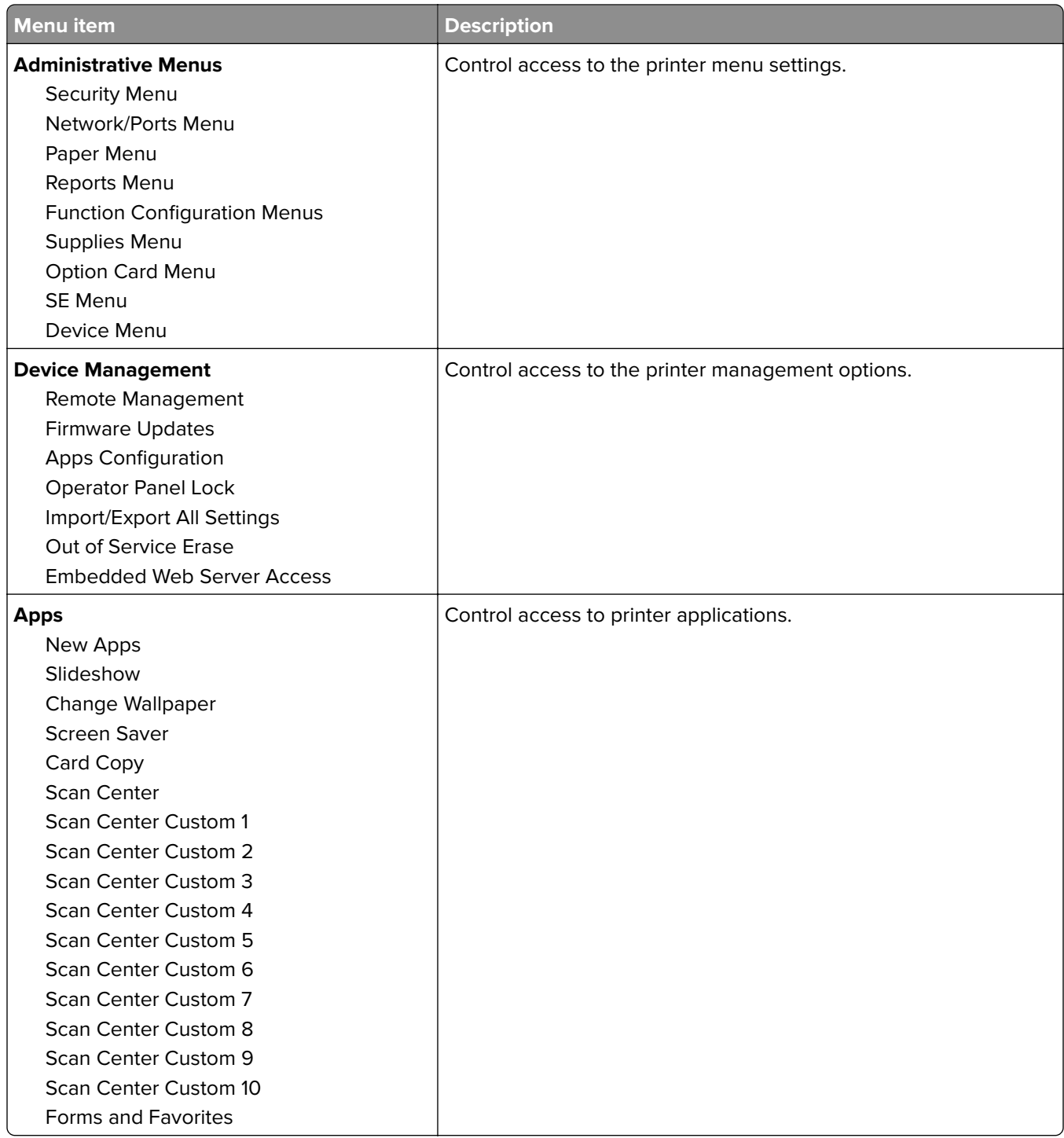

#### **Local Accounts**

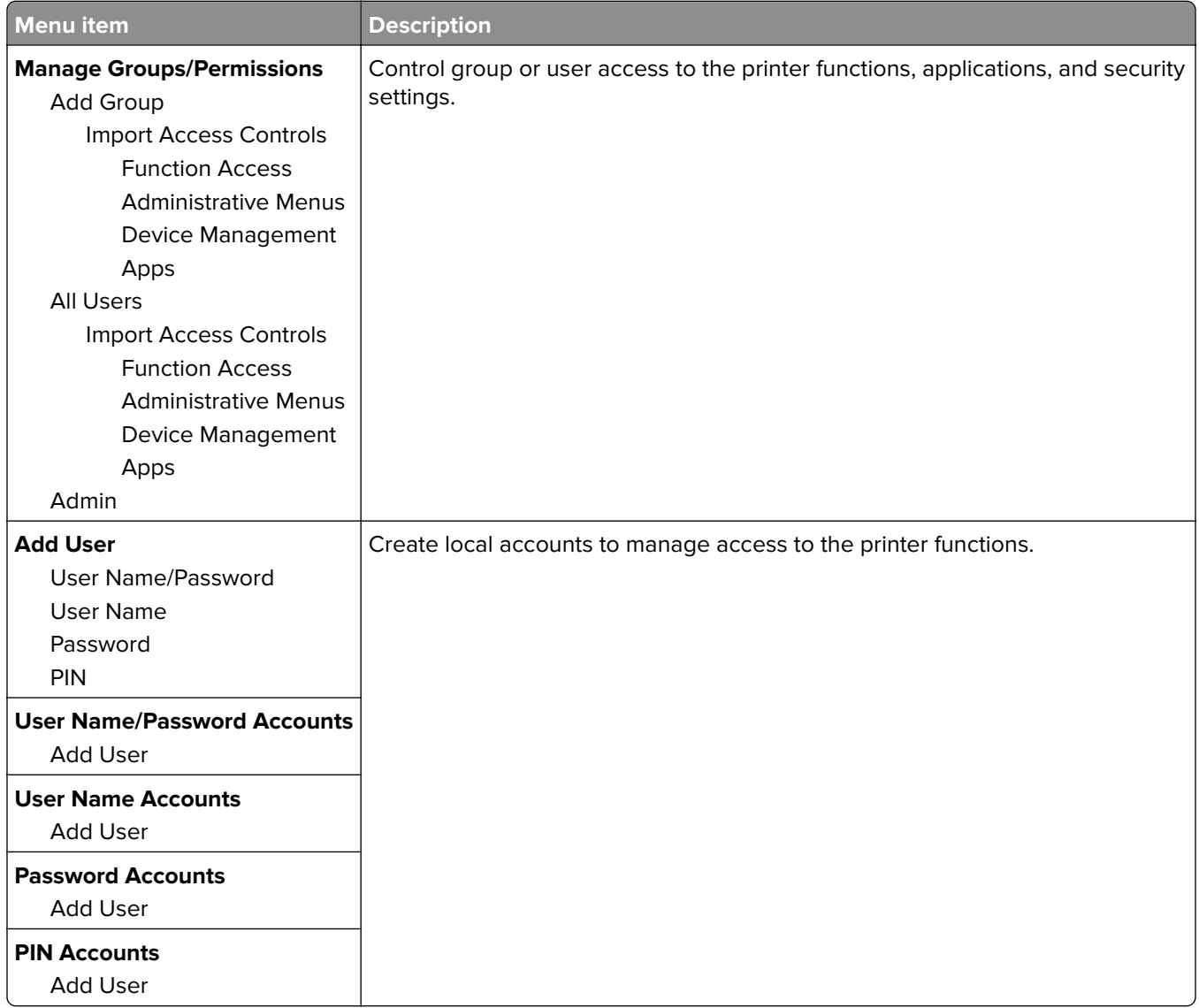

## **Schedule USB Devices**

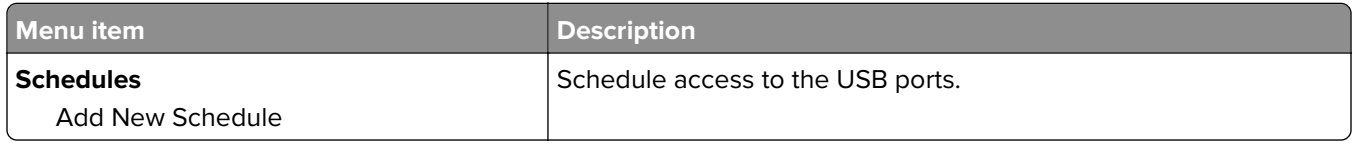

## **Security Audit Log**

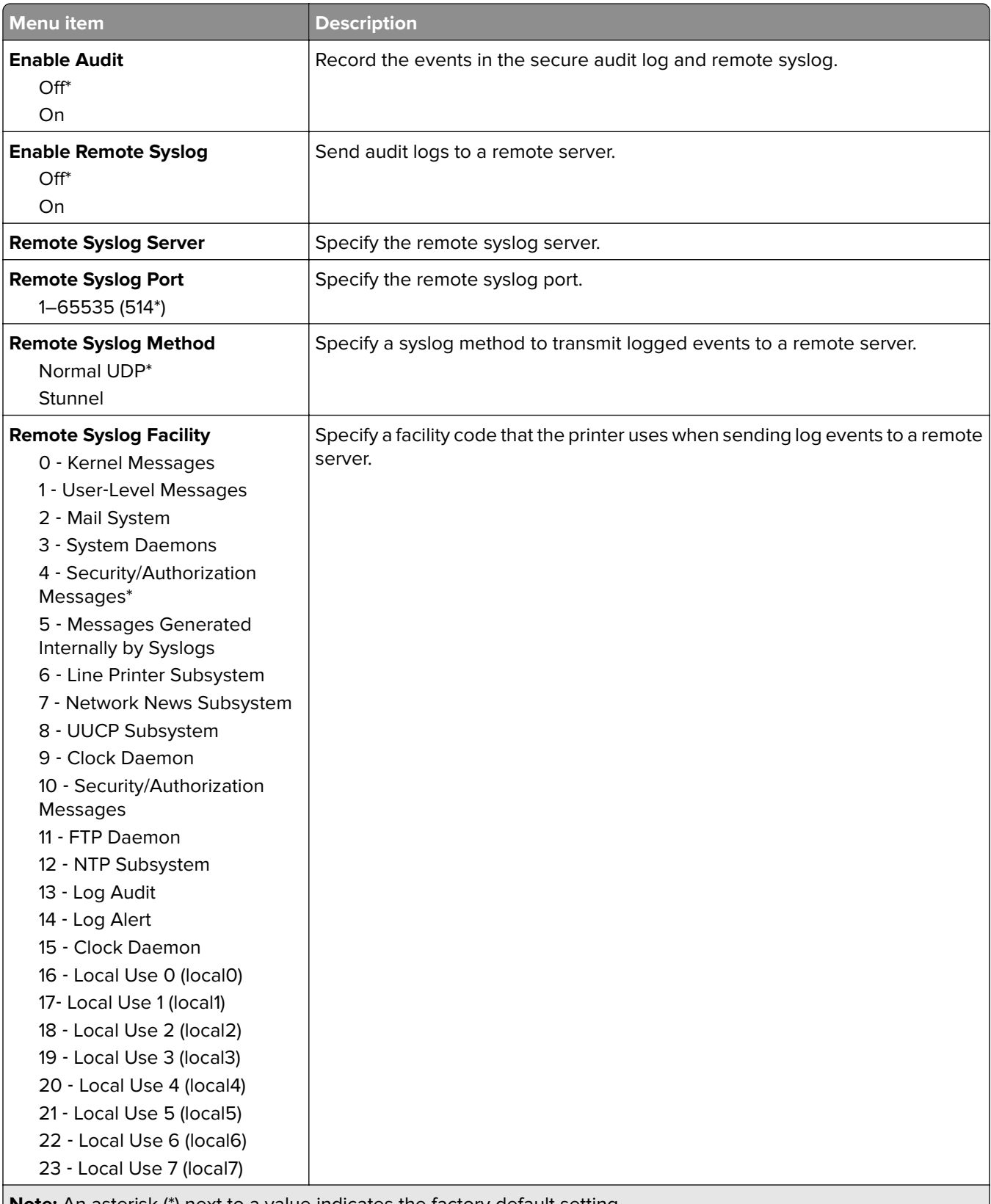

**Note:** An asterisk (\*) next to a value indicates the factory default setting.

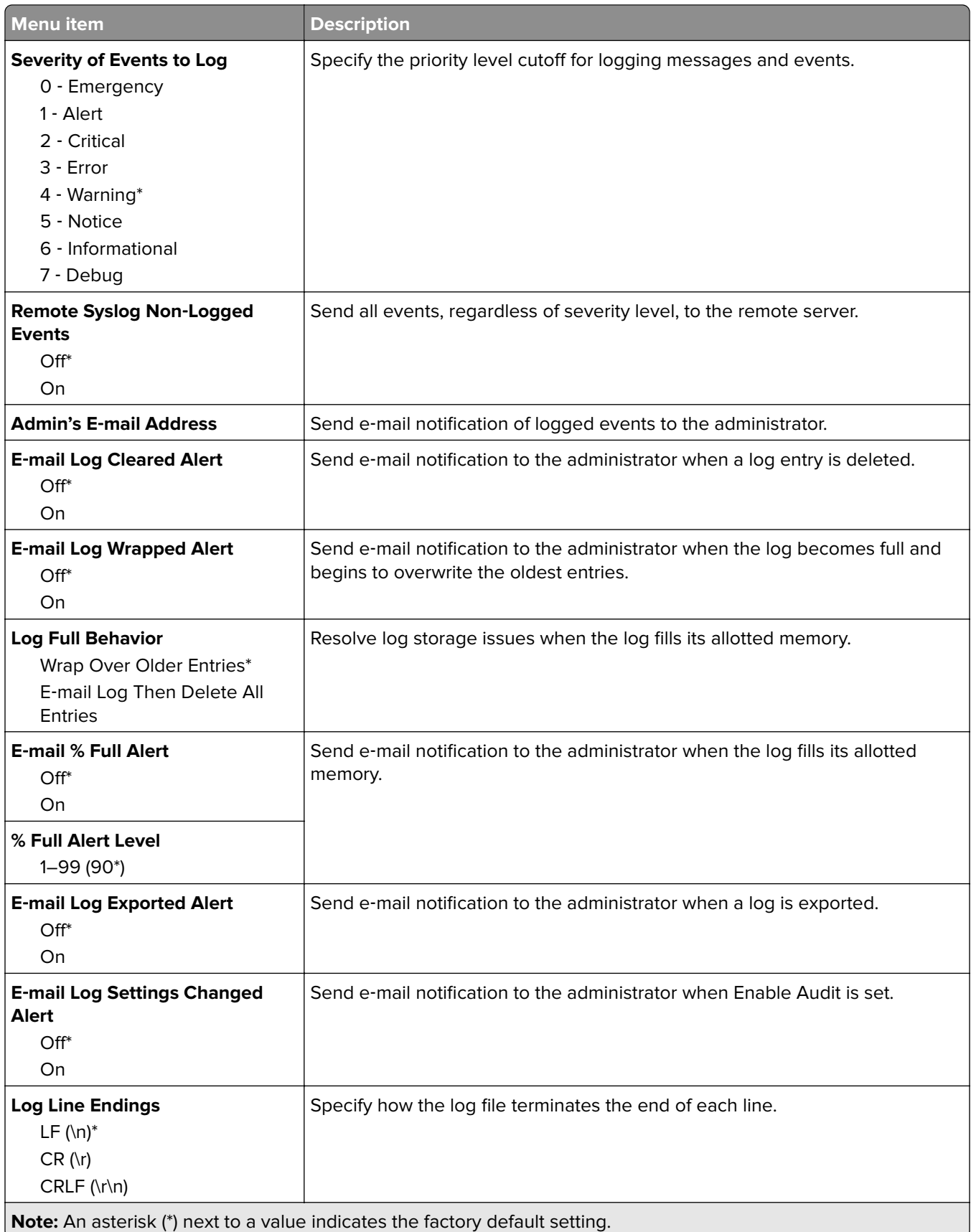

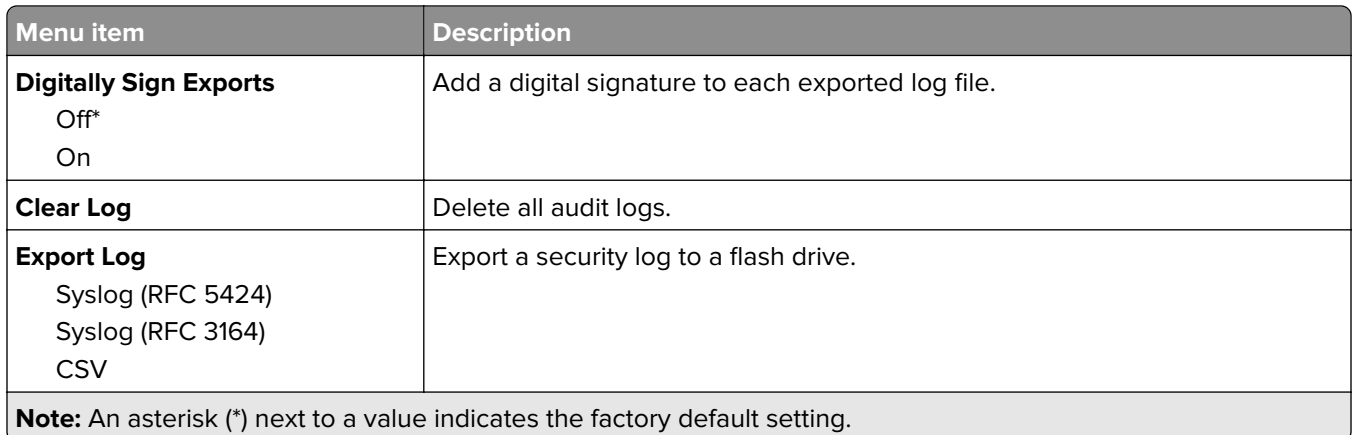

## **Login Restrictions**

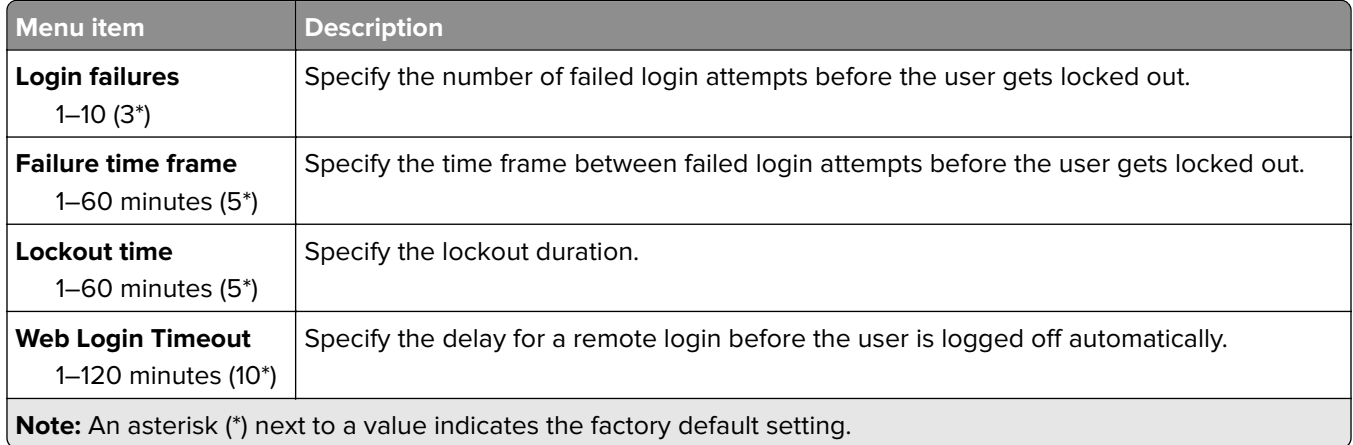

## **Confidential Print Setup**

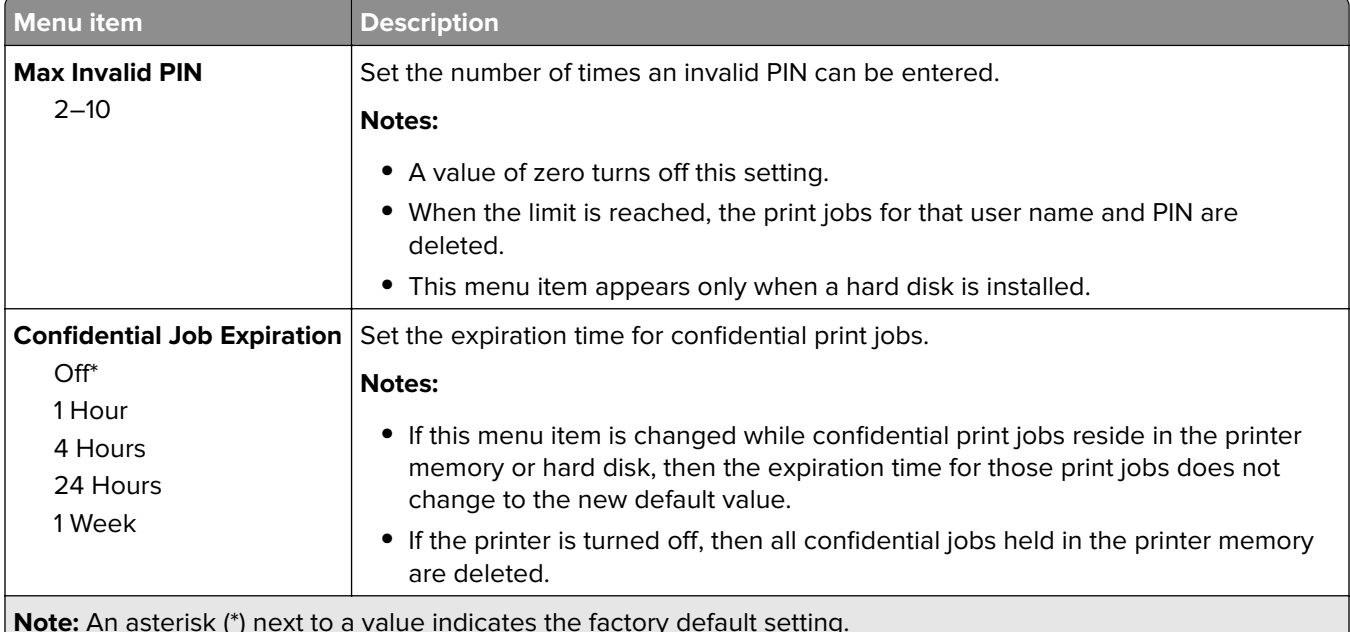

**Note:** An asterisk (\*) next to a value indicates the factory default setting.

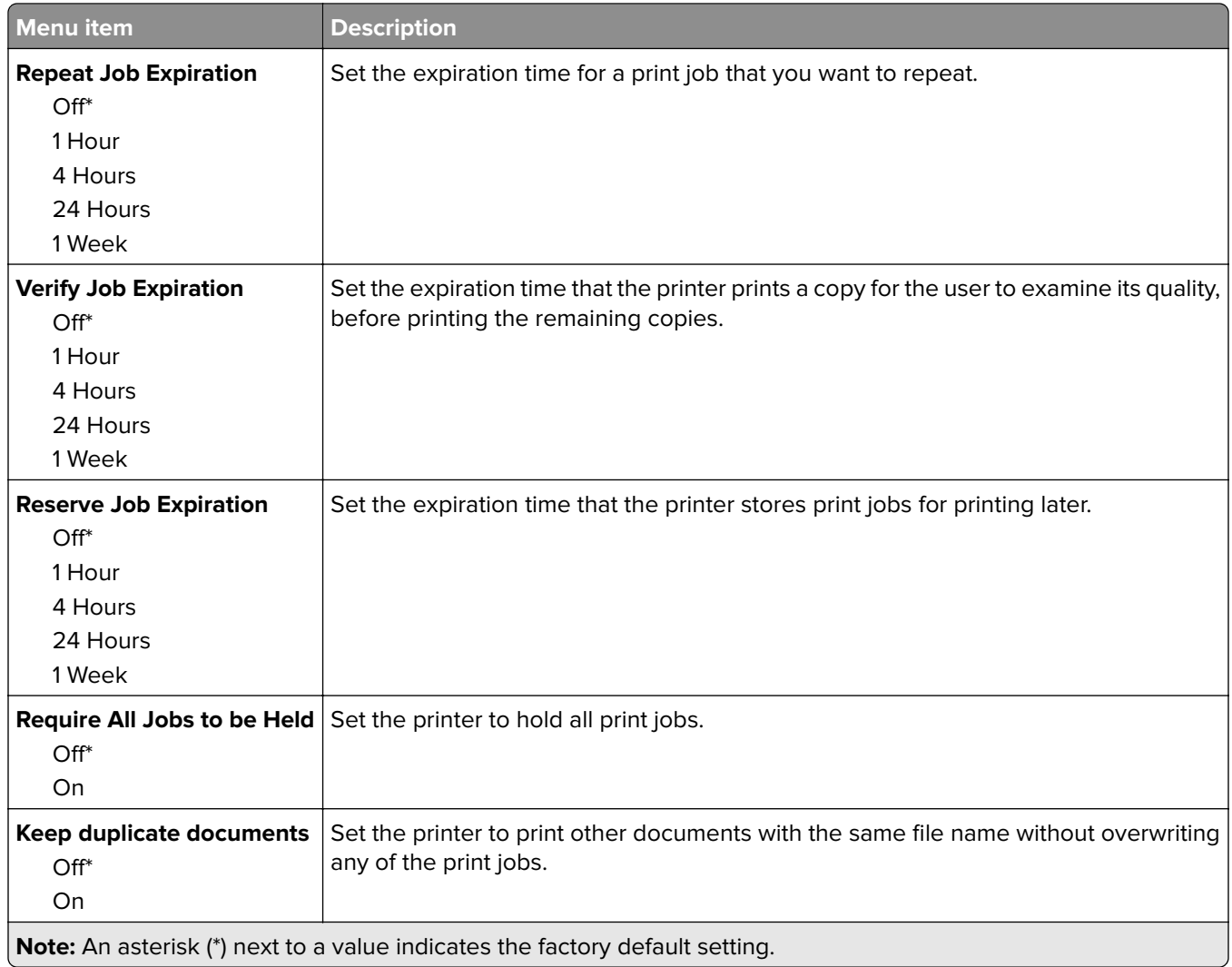

## **Disk Encryption**

**Note:** This menu appears only when a printer hard disk is installed.

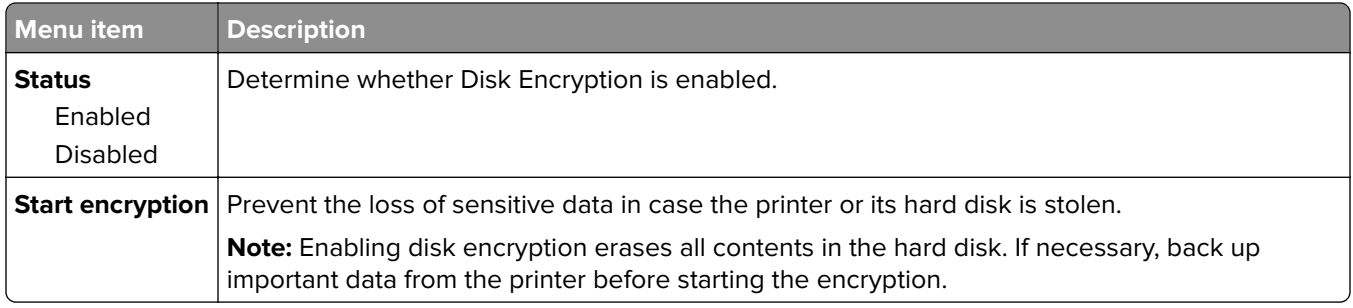

## **Erase Temporary Data Files**

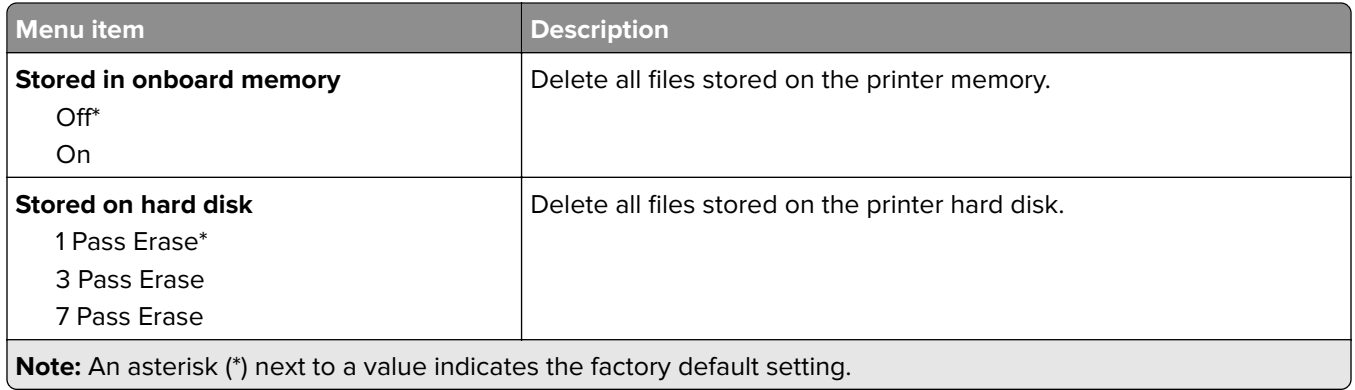

## **Solutions LDAP Settings**

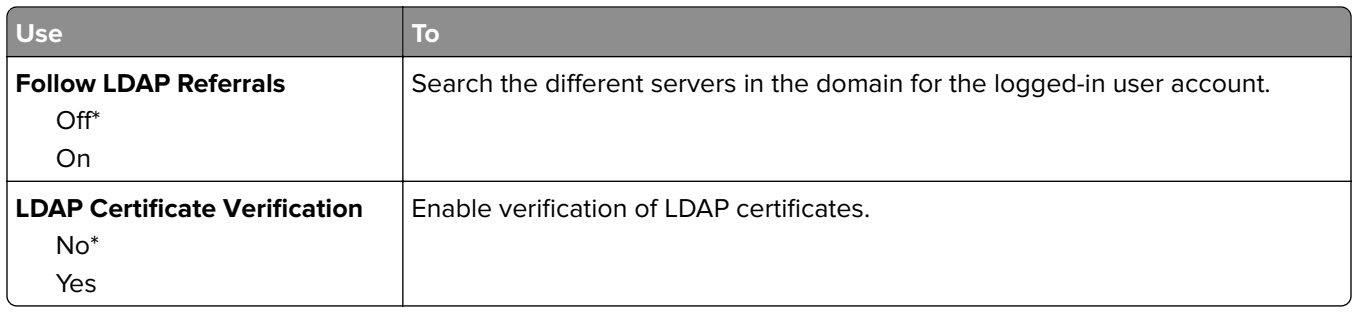

### **Mobile Services Management**

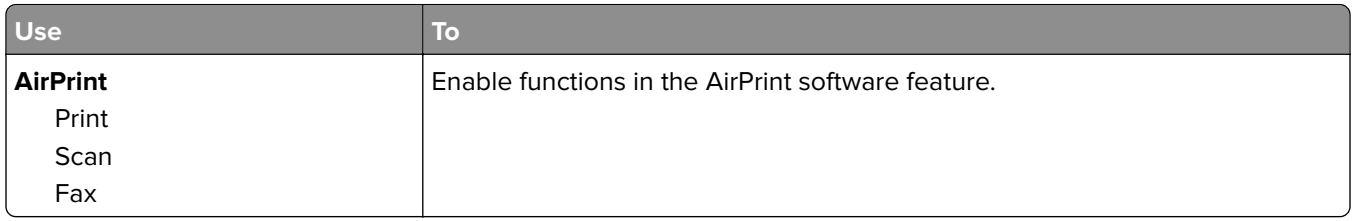

## **Miscellaneous**

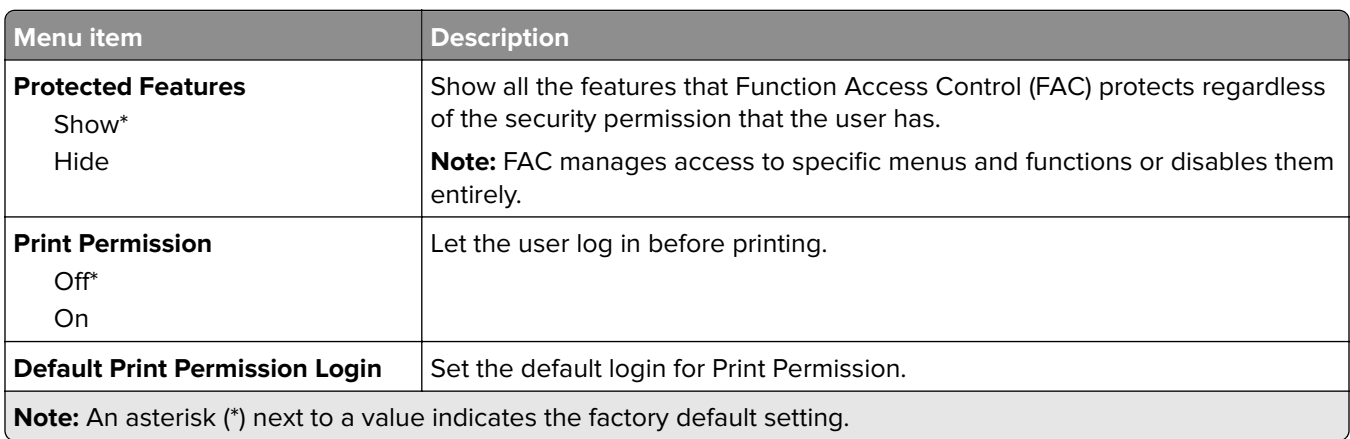

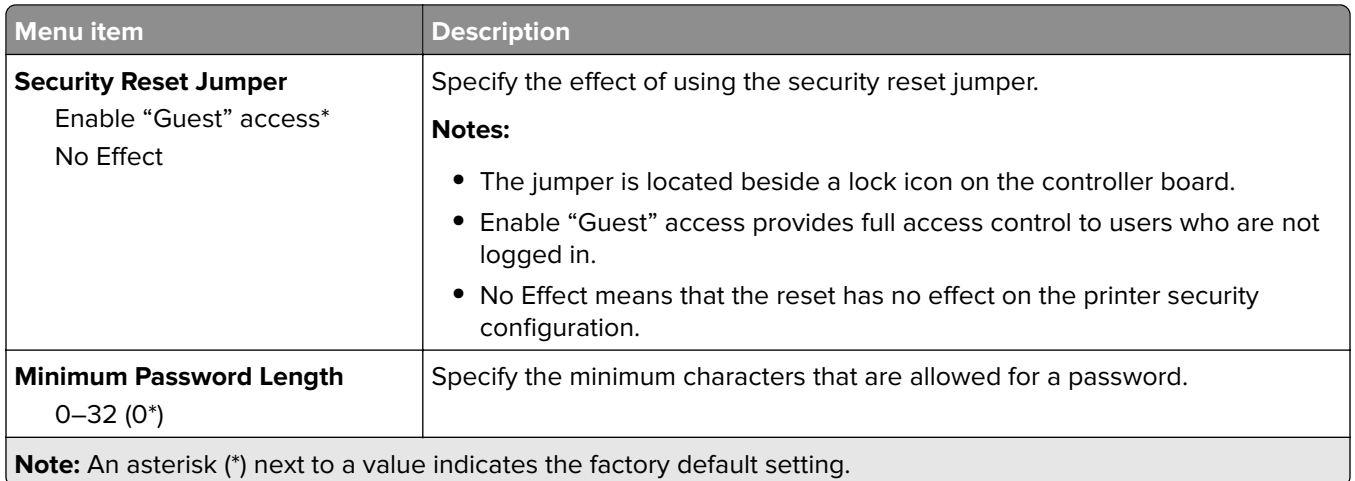

## **Reports**

## **Menu Settings Page**

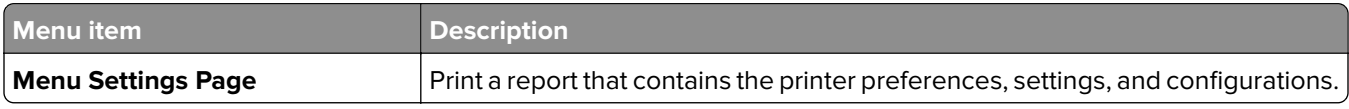

## **Device**

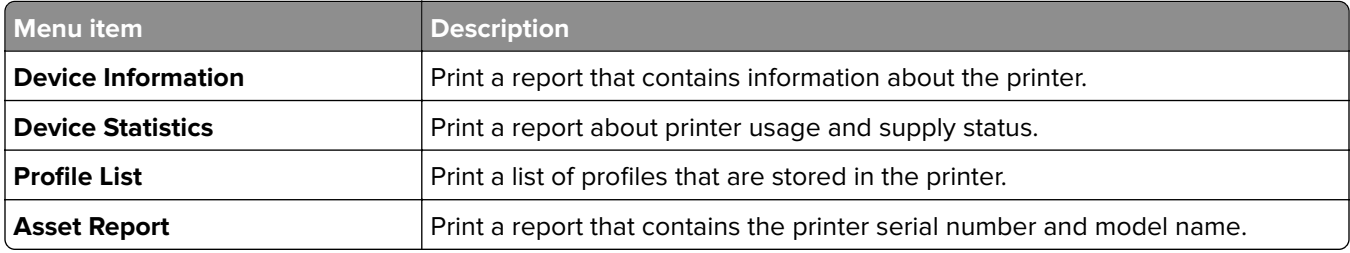

## **Print**

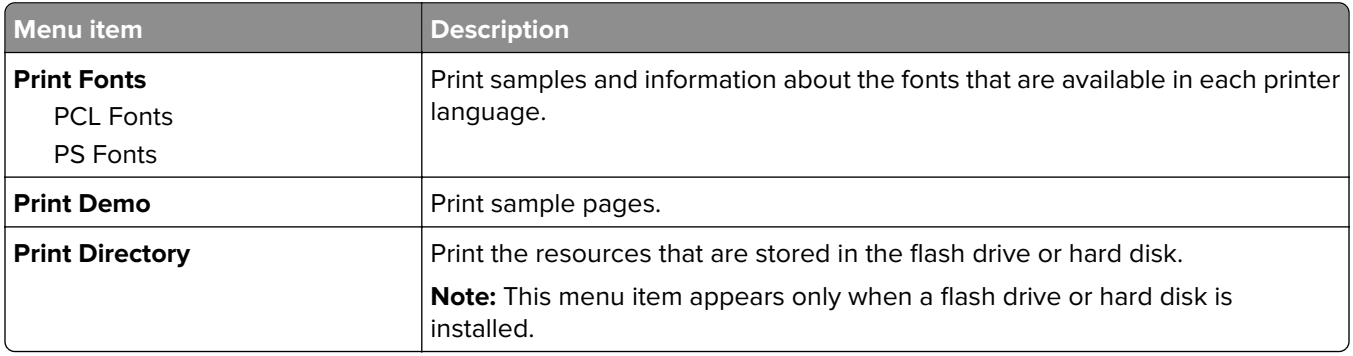

## **Shortcuts**

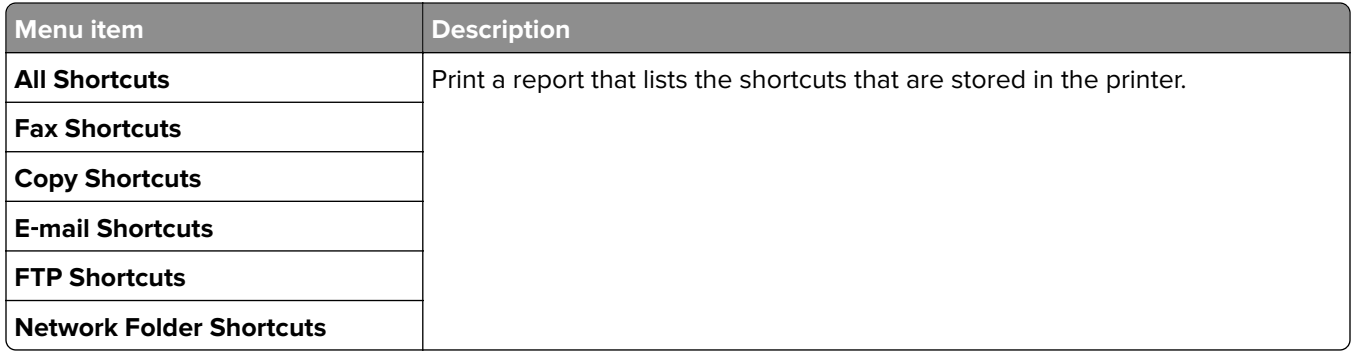

## **Fax**

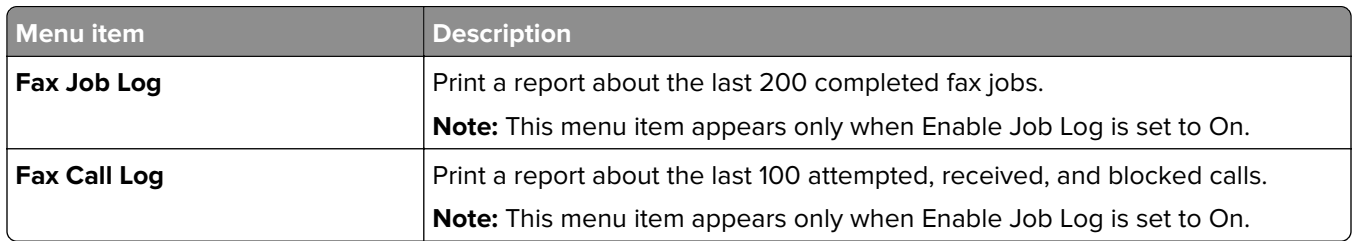

### **Network**

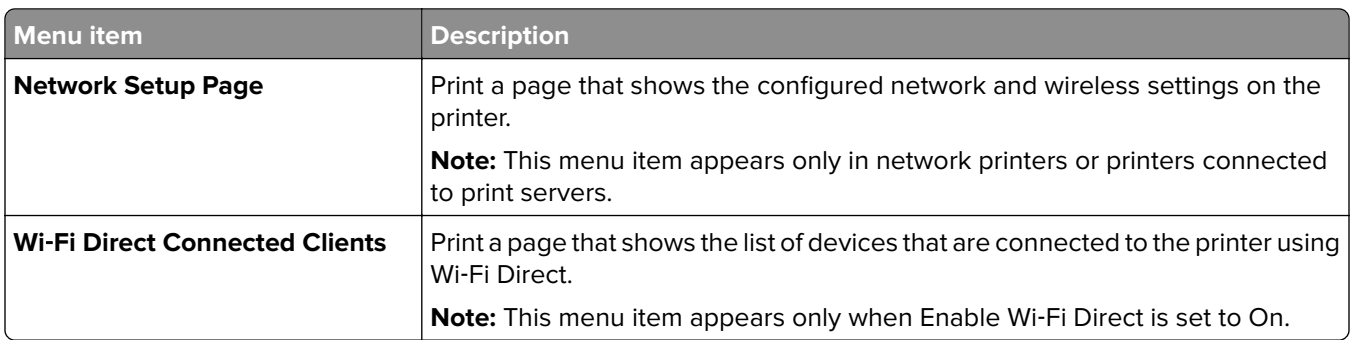

## **Help**

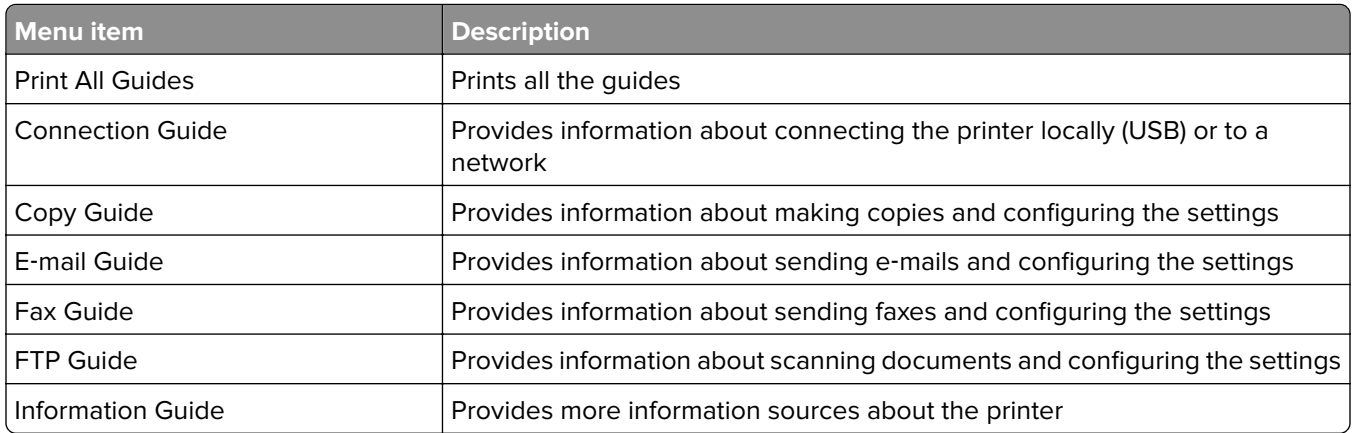

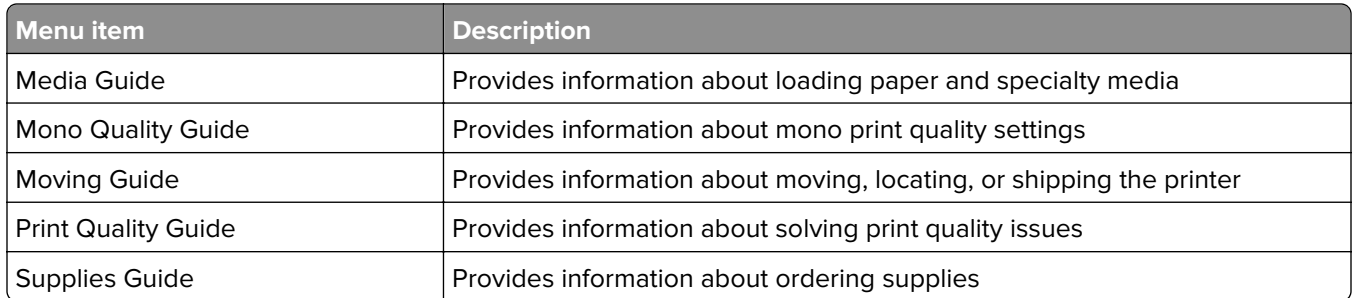

## **Troubleshooting**

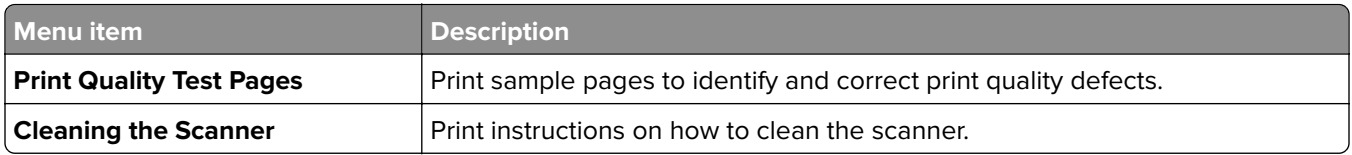

## **Printing the Menu Settings Page**

From the home screen, touch **Settings** > **Reports** > **Menu Settings Page**.

# **Securing the printer**

## **Locating the security slot**

The printer is equipped with a security lock feature. Attach a security lock compatible with most laptop computers in the location shown to secure the printer in place.

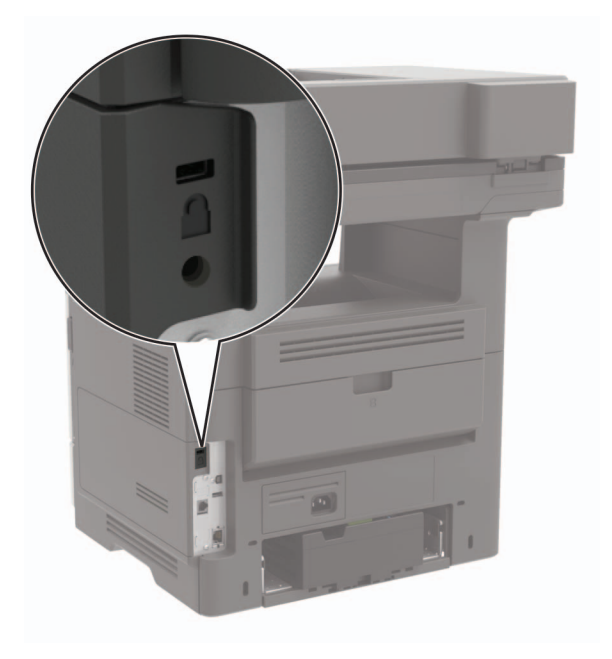

## **Erasing printer memory**

To erase volatile memory or buffered data in your printer, turn off the printer.

To erase non‑volatile memory or individual settings, device and network settings, security settings, and embedded solutions, do the following:

- **1** From the home screen, touch **Settings** > **Device** > **Maintenance** > **Out of Service Erase**.
- **2** Select the **Sanitize all information on nonvolatile memory** check box, and then touch **ERASE**.
- **3** Follow the instructions on the display.

## **Erasing printer hard disk memory**

- **1** From the home screen, touch **Settings** > **Device** > **Maintenance** > **Out of Service Erase**.
- **2** Select the **Sanitize all information on hard disk** check box, and then touch **ERASE**.
- **3** Follow the instructions on the display.

**Note:** This process can take from several minutes to more than an hour, making the printer unavailable for other tasks.

## **Encrypting the printer hard disk**

This process erases all contents in the hard disk. If necessary, back up important data from the printer before starting the encryption.

- **1** From the home screen, touch **Settings** > **Security** > **Disk Encryption** > **Start encryption**.
- **2** Follow the instructions on the display.

#### **Notes:**

- **•** To avoid loss of data, do not turn off the printer during the encryption process.
- **•** This process can take from several minutes to more than an hour, making the printer unavailable for other tasks.
- **•** After encryption, the printer automatically restarts.

## **Restoring factory default settings**

- **1** From the home screen, touch **Settings** > **Device** > **Restore Factory Defaults**.
- **2** Touch **Restore Settings** > select the settings that you want to restore > **RESTORE**.
- **3** Start the operation.

## **Statement of Volatility**

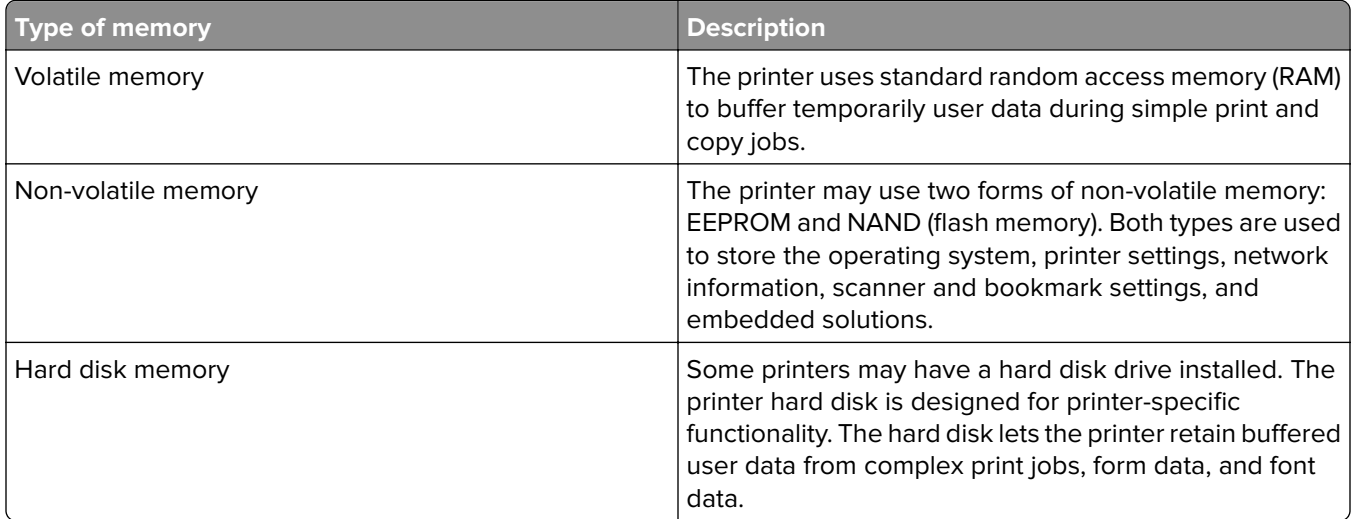

Erase the content of any installed printer memory in the following circumstances:

- **•** The printer is decommissioned.
- **•** The printer hard disk is replaced.
- **•** The printer is moved to a different department or location.
- **•** The printer is serviced by someone from outside your organization.
- **•** The printer is removed from your premises for service.
- **•** The printer is sold to another organization.

#### **Disposing of a printer hard disk**

- **• Degaussing**—Flushes the hard disk with a magnetic field that erases stored data
- **• Crushing**—Physically compresses the hard disk to break component parts and render them unreadable
- **• Milling**—Physically shreds the hard disk into small metal bits

**Note:** To guarantee that all data are completely erased, destroy physically each hard disk where data is stored.

# **Maintaining the printer**

**Warning—Potential Damage:** Failure to maintain optimum printer performance, or to replace parts and supplies, may cause damage to your printer.

## **Adjusting the speaker volume**

## **Adjusting the default internal speaker volume**

**1** From the control panel, navigate to:

```
Settings > Device > Preferences > Audio Feedback
```
**2** Adjust the volume.

#### **Notes:**

- **•** If Quiet Mode is enabled, then audible alerts are turned off. This setting also slows the printer performance.
- **•** The volume resets to the default value after the session is logged out or when the printer wakes from Sleep or Hibernate mode.

### **Adjusting the default headphone volume**

**1** From the control panel, navigate to:

#### **Settings** > **Device** > **Accessibility**

**2** Adjust the headphone volume.

**Note:** The volume resets to the default value after the session is logged out or when the printer wakes from Sleep or Hibernate mode.

### **Configuring the fax speaker settings**

- **1** From the home screen, touch **Settings** > **Fax** > **Fax Setup** > **Speaker Settings**.
- **2** Do the following:
	- **•** Set the Speaker Mode to **Always On**.
	- **•** Set the Speaker Volume to **High**.
	- **•** Activate the Ringer Volume.

## **Networking**

### **Connecting the printer to a Wi**‑**Fi network**

Make sure that Active Adapter is set to Auto. From the home screen, touch **Settings** > **Network/Ports** > **Network Overview** > **Active Adapter**.

#### **Using the control panel**

- **1** From the home screen, touch **Settings** > **Network/Ports** > **Wireless** > **Setup On Printer Panel** > **Choose Network**.
- **2** Select a Wi‑Fi network, and then type the network password.

**Note:** For Wi-Fi-network-ready printer models, a prompt for Wi-Fi network setup appears during initial setup.

#### **Using Lexmark Mobile Assistant**

- **1** Depending on your mobile device, download the Lexmark Mobile Assistant application from either the Google Play store or App Store online store.
- **2** From the printer home screen, touch **Settings** > **Network/Ports** > **Wireless** > **Setup Using Mobile App** > **Printer ID**.
- **3** From your mobile device, launch the application, and then accept the Terms of Use.

**Note:** If necessary, grant permissions.

- **4** Tap **Connect to Printer** > **Go to Wi**‑**Fi Settings**.
- **5** Connect your mobile device to the printer wireless network.
- **6** Return to the application, and then tap **Setup Wi-Fi Connection**
- **7** Select a Wi-Fi network, and then type the network password.
- **8** Tap **Done**.

### **Connecting the printer to a wireless network using Wi**‑**Fi Protected Setup (WPS)**

Before you begin, make sure that:

- **•** The access point (wireless router) is WPS‑certified or WPS‑compatible. For more information, see the documentation that came with your access point.
- **•** A wireless network adapter is installed in your printer. For more information, see the instructions that came with the adapter.
- **•** Active Adapter is set to Auto. From the home screen, touch **Settings** > **Network/Ports** > **Network Overview** > **Active Adapter**.

#### **Using the Push Button method**

- **1** From the home screen, touch **Settings** > **Network/Ports** > **Wireless** > **Wi**‑**Fi Protected Setup** > **Start Push Button Method**.
- **2** Follow the instructions on the display.

#### **Using the personal identification number (PIN) method**

- **1** From the home screen, touch **Settings** > **Network/Ports** > **Wireless** > **Wi**‑**Fi Protected Setup** > **Start PIN Method**.
- **2** Copy the eight‑digit WPS PIN.
- **3** Open a web browser, and then type the IP address of your access point in the address field.

#### **Notes:**

- **•** To know the IP address, see the documentation that came with your access point.
- **•** If you are using a proxy server, then temporarily disable it to load the web page correctly.
- **4** Access the WPS settings. For more information, see the documentation that came with your access point.
- **5** Enter the eight-digit PIN, and then save the changes.

#### **Connecting a mobile device to the printer wireless network**

**1** Enable Wi‑Fi Direct in the printer. From the home screen, touch **Settings** > **Network/Ports** > **Wireless** > **Enable Wi**‑**Fi Direct**.

#### **Notes:**

- **•** The Wi‑Fi Direct SSID and password are generated automatically. To view the Wi‑Fi Direct SSID and password, go to the Wi‑Fi Direct menu.
- **•** You can also change the SSID and password, if necessary.
- **2** Connect your mobile device to the printer wireless network.

### **Deactivating the Wi**‑**Fi network**

- **1** From the home screen, touch **Settings** > **Network/Ports** > **Network Overview** > **Active Adapter** > **Standard Network**.
- **2** Follow the instructions on the display.

## **Changing the printer port settings after installing an internal solutions port**

#### **Notes:**

- **•** If the printer has a static IP address, then do not change the configuration.
- **•** If the computers are configured to use the network name instead of an IP address, then do not change the configuration.
- **•** If you are adding a wireless internal solutions port (ISP) to a printer previously configured for an Ethernet connection, then disconnect the printer from the Ethernet network.

#### **For Windows users**

- **1** Open the printers folder.
- **2** From the shortcut menu of the printer with the new ISP, open the printer properties.
- **3** Configure the port from the list.
- **4** Update the IP address.
- **5** Apply the changes.

#### **For Macintosh users**

- **1** From System Preferences in the Apple menu, navigate to the list of printers, and then select **+** > **IP**.
- **2** Type the IP address in the address field.
- **3** Apply the changes.

### **Setting up serial printing (Windows only)**

- **1** Set the parameters in the printer.
	- **a** From the control panel, navigate to the menu for the port settings.
	- **b** Locate the menu for the serial port settings, and then adjust the settings, if necessary.
	- **c** Apply the changes.
- **2** From your computer, open the printers folder, and then select your printer.
- **3** Open the printer properties, and then select the COM port from the list.
- **4** Set the COM port parameters in Device Manager.

#### **Notes:**

- **•** Serial printing reduces printing speed.
- **•** Make sure that the serial cable is connected to the serial port on your printer.

## **Cleaning printer parts**

## **Cleaning the printer**

**CAUTION—SHOCK HAZARD:** To avoid the risk of electrical shock when cleaning the exterior of the printer, unplug the power cord from the electrical outlet and disconnect all cables from the printer before proceeding.

#### **Notes:**

- **•** Perform this task after every few months.
- **•** Damage to the printer caused by improper handling is not covered by the printer warranty.
- **1** Turn off the printer, and then unplug the power cord from the electrical outlet.
- **2** Remove paper from the standard bin and multipurpose feeder.
- **3** Remove any dust, lint, and pieces of paper around the printer using a soft brush or vacuum.
- **4** Wipe the outside of the printer with a damp, soft, lint-free cloth.

#### **Notes:**

- **•** Do not use household cleaners or detergents, as they may damage the finish of the printer.
- **•** Make sure that all areas of the printer are dry after cleaning.
- **5** Connect the power cord to the electrical outlet, and then turn on the printer.

**CAUTION—POTENTIAL INJURY:** To avoid the risk of fire or electrical shock, connect the power cord to an appropriately rated and properly grounded electrical outlet that is near the product and easily accessible.

## **Cleaning the scanner**

**1** Open the scanner cover.

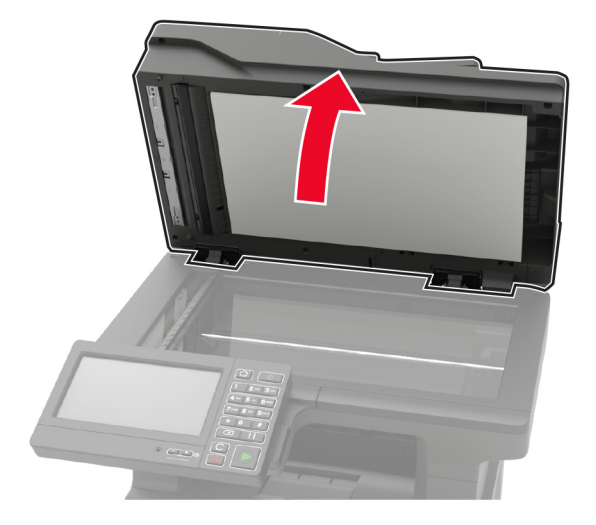

- **2** Using a damp, soft, lint-free cloth, wipe the following areas:
	- **•** ADF glass

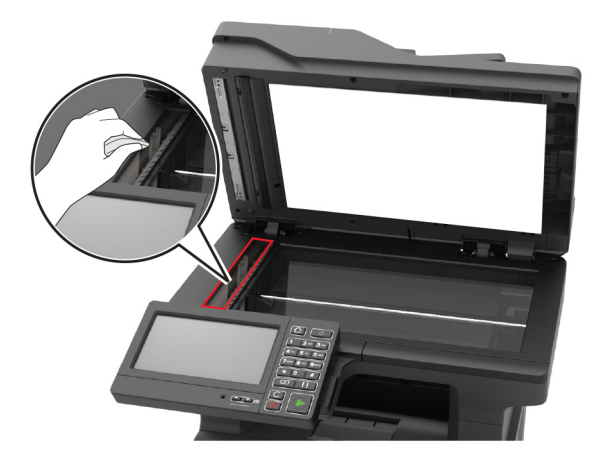

**•** ADF glass pad

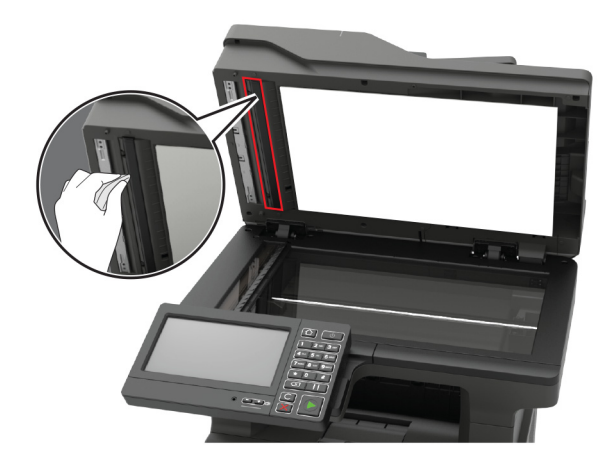

**•** Scanner glass

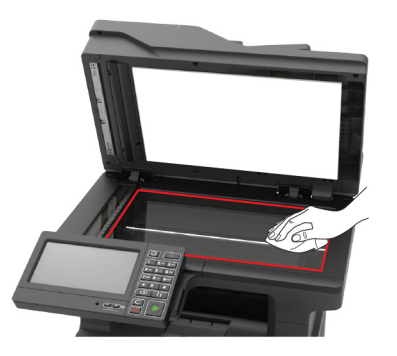

**•** Scanner glass pad

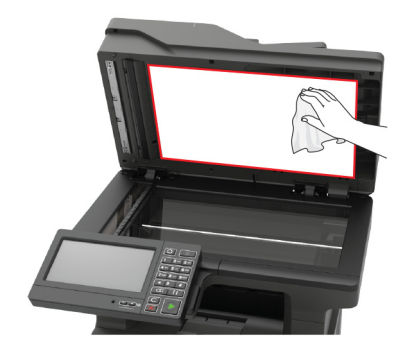

- **3** Close the scanner cover.
- **4** Open the ADF cover.

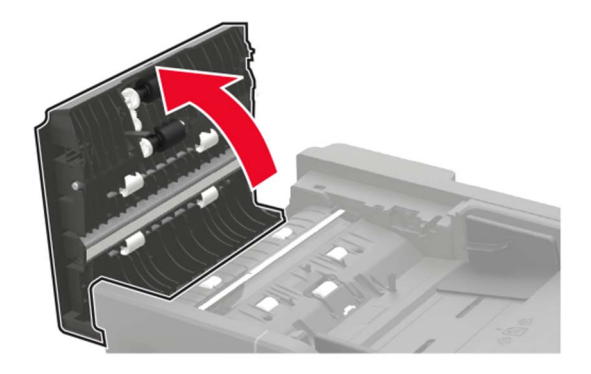

- **5** Using a damp, soft, lint-free cloth, wipe the following areas:
	- **•** ADF glass pad in the ADF cover

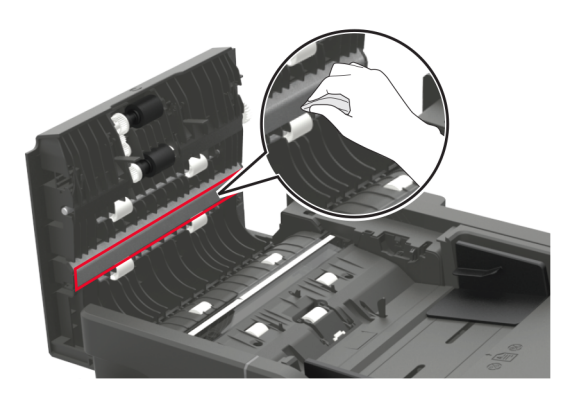

**•** ADF glass in the ADF cover

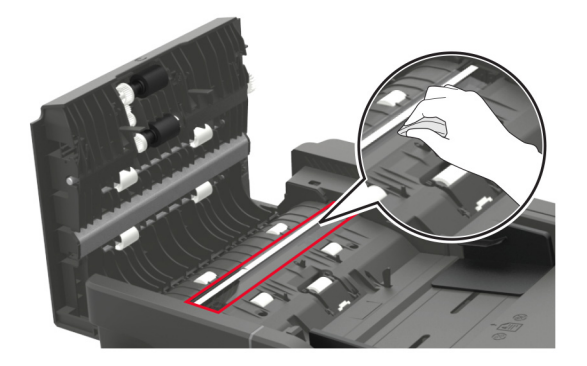

**6** Close the ADF cover.

## **Ordering parts and supplies**

To order parts and supplies in the U.S., contact 1-800-539-6275 for information about Lexmark authorized dealers in your area. In other countries or regions, go to **[www.lexmark.com](http://www.lexmark.com)** or contact the place where you purchased the printer.

**Note:** All life estimates for printer supplies assume printing on letter- or A4-size plain paper.

## **Using genuine Lexmark parts and supplies**

Your Lexmark printer is designed to function best with genuine Lexmark parts and supplies. Use of third-party supplies or parts may affect the performance, reliability, or life of the printer and its imaging components. It can also affect warranty coverage. Damage caused by the use of third-party parts and supplies is not covered by the warranty. All life indicators are designed to function with Lexmark parts and supplies, and may deliver unpredictable results if third-party parts and supplies are used. Imaging component usage beyond the intended life may damage your Lexmark printer or its associated components.

**Warning—Potential Damage:** Supplies and parts without Return Program agreement terms may be reset and remanufactured. However, the manufacturer's warranty does not cover any damage caused by non-genuine supplies or parts. Resetting counters on the supply or part without proper remanufacturing can cause damage to your printer. After resetting the supply or part counter, your printer may display an error indicating the presence of the reset item.

### **Checking the status of parts and supplies**

- **1** From the home screen, touch **Status/Supplies**.
- **2** Select the parts or supplies that you want to check.

**Note:** You can also access this setting by touching the top section of the home screen.

## **Ordering a toner cartridge**

#### **Notes:**

- **•** The estimated cartridge yield is based on the ISO/IEC 19752 standard.
- **•** Extremely low print coverage for extended periods of time may negatively affect actual yield.

#### **Lexmark MX622 Return Program toner cartridges**

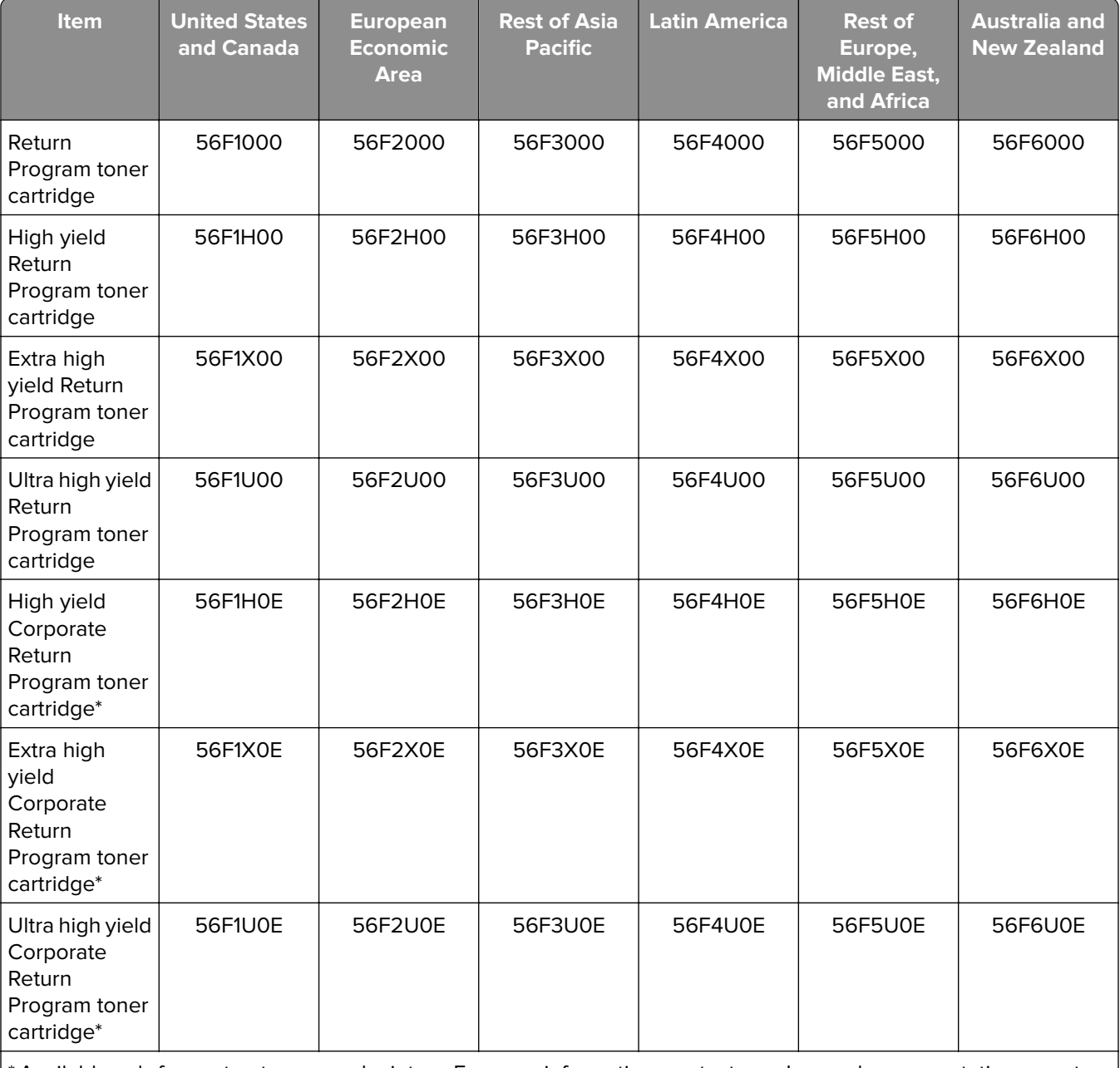

\* Available only for contract‑managed printers. For more information, contact your Lexmark representative or system administrator.

#### **Lexmark MX622 regular toner cartridge**

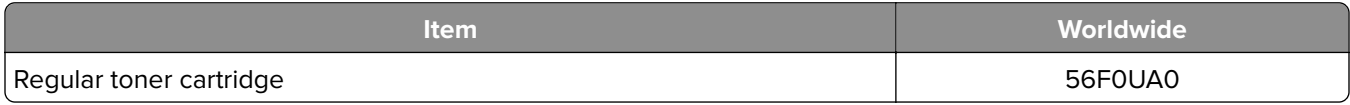

#### **Lexmark XM3250 Return Program toner cartridge**

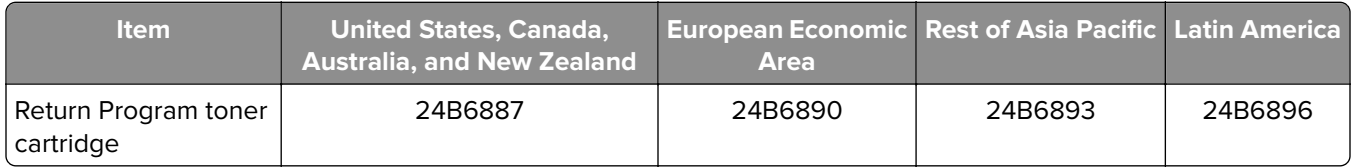

#### **Lexmark MB2650 Return Program toner cartridges**

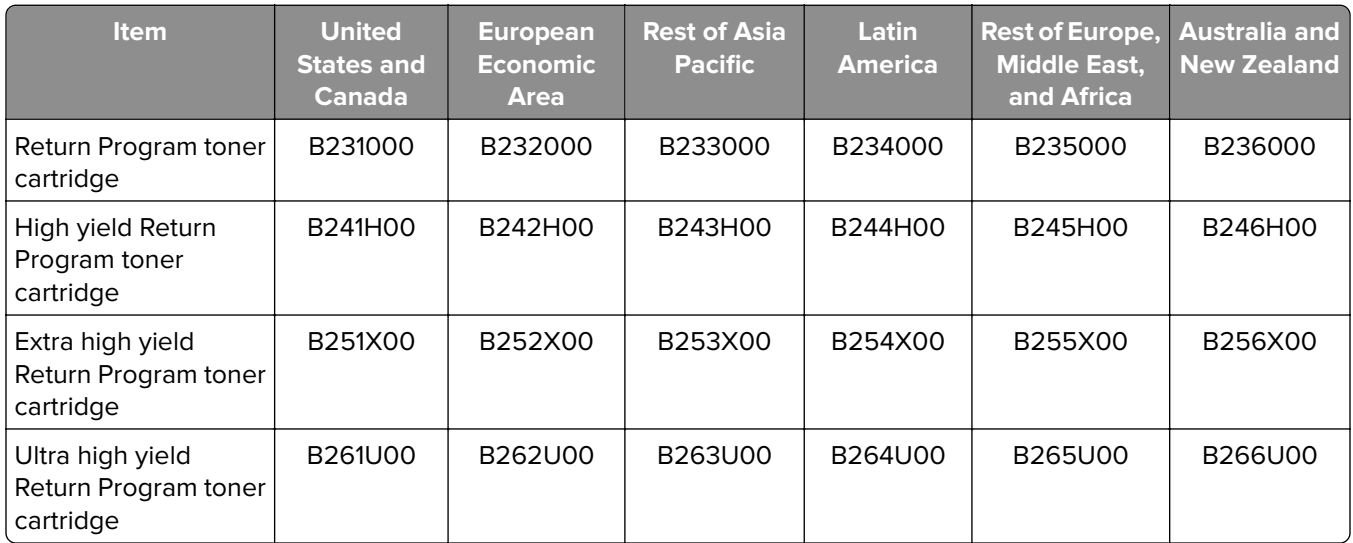

#### **Lexmark MB2650 Regular toner cartridge**

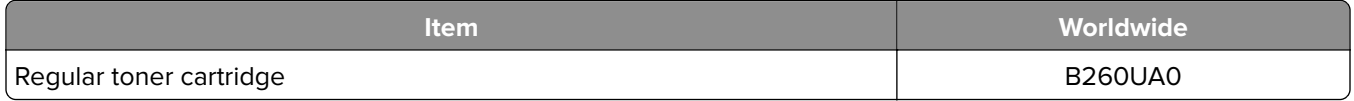

## **Ordering an imaging unit**

Extremely low print coverage for extended periods of time may cause imaging unit parts to fail before the toner is exhausted.

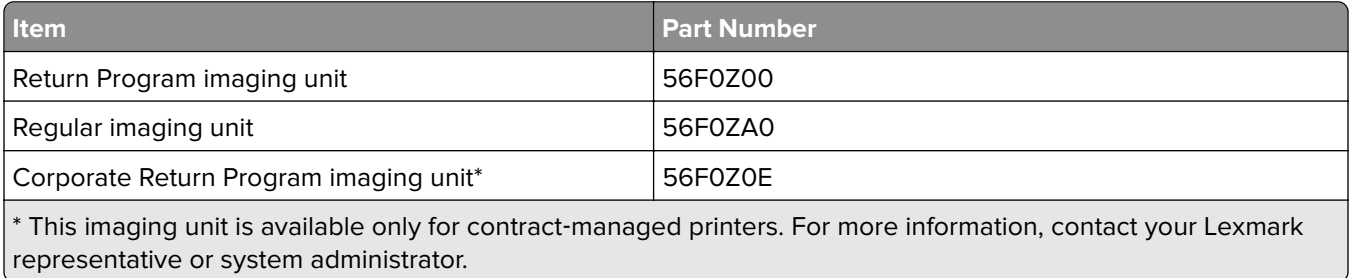

## **Ordering a maintenance kit**

Match the maintenance kit to the printer voltage.

#### **Notes:**

- **•** Using certain types of paper may require more frequent replacement of the maintenance kit.
- **•** The maintenance kit includes a fuser, MPF pick roller and separator pad, pick tires, separator roller assembly, and transfer roller. These parts may be individually ordered and replaced if necessary.

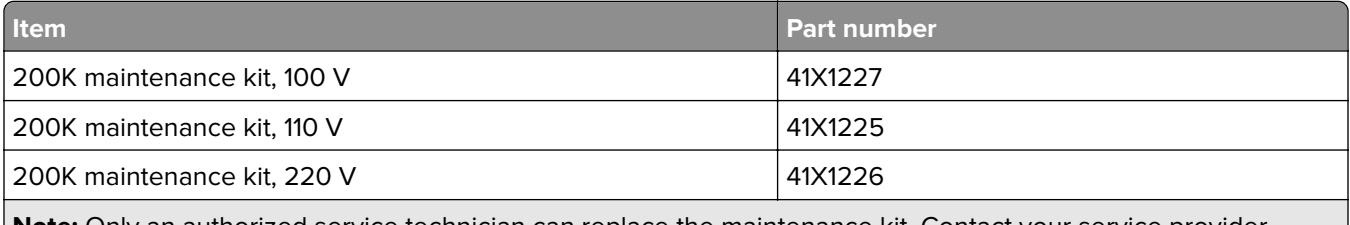

**Note:** Only an authorized service technician can replace the maintenance kit. Contact your service provider.

### **Ordering staple cartridges**

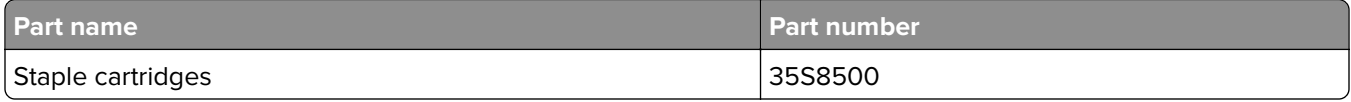

## **Configuring supply notifications**

**1** Open a web browser, and then type the printer IP address in the address field.

#### **Notes:**

- **•** View the printer IP address on the printer home screen. The IP address appears as four sets of numbers separated by periods, such as 123.123.123.123.
- **•** If you are using a proxy server, then temporarily disable it to load the web page correctly.
- **2** Click **Settings** > **Device** > **Notifications**.
- **3** From the Supplies menu, click **Custom Supply Notifications**.
- **4** Select a notification for each supply item.
- **5** Apply the changes.

## **Replacing parts and supplies**

## **Replacing the toner cartridge**

**1** Open door A.

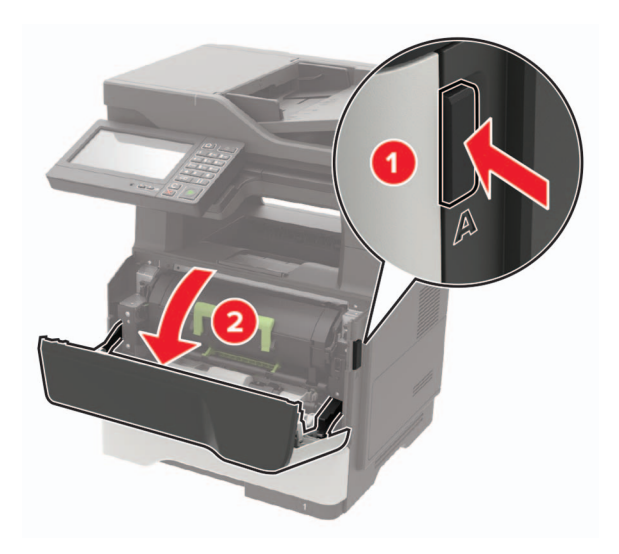

**2** Remove the used toner cartridge.

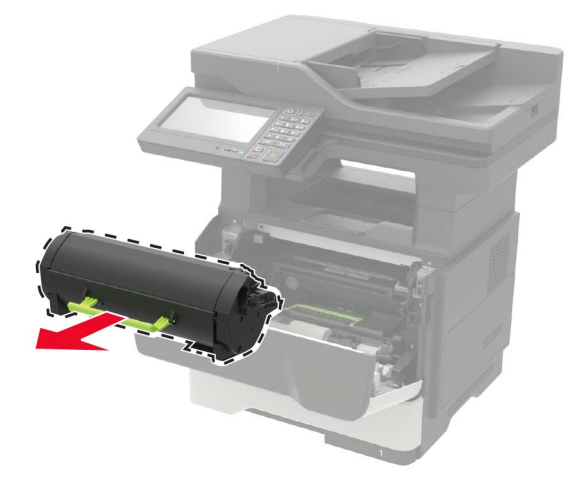

**3** Unpack the new toner cartridge, and then shake it three times to redistribute the toner.

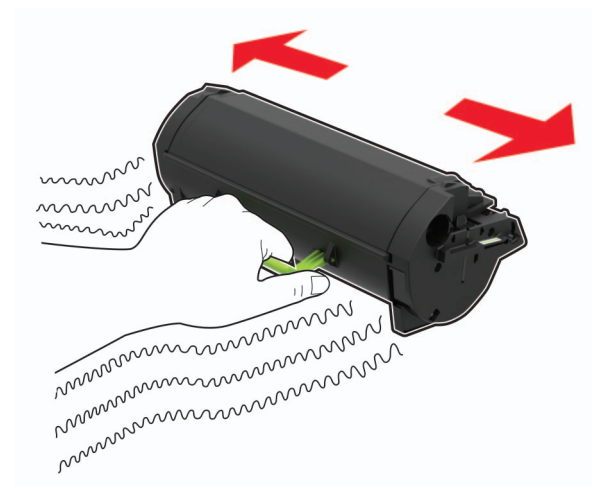

**4** Insert the new toner cartridge.

**Note:** Use the arrows inside the printer as guides.

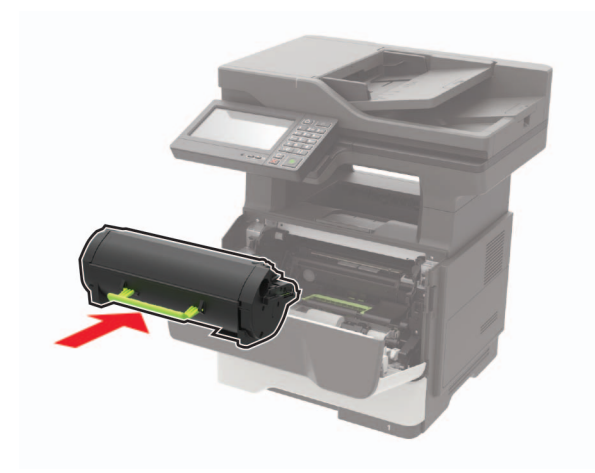

**5** Close door A.
# **Replacing the imaging unit**

**1** Open door A.

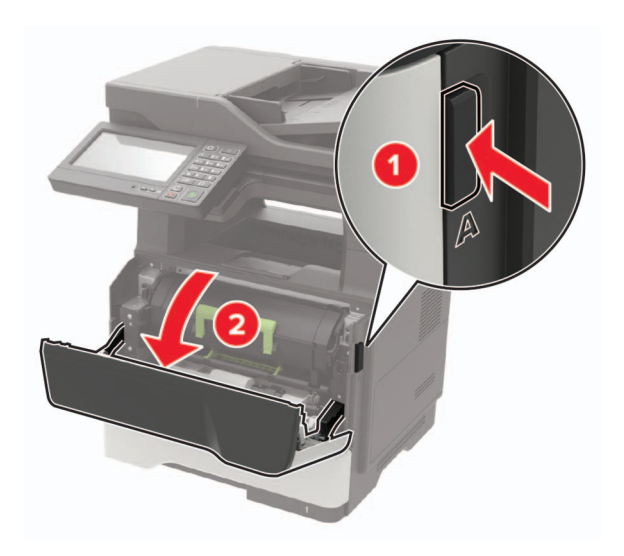

**2** Remove the toner cartridge.

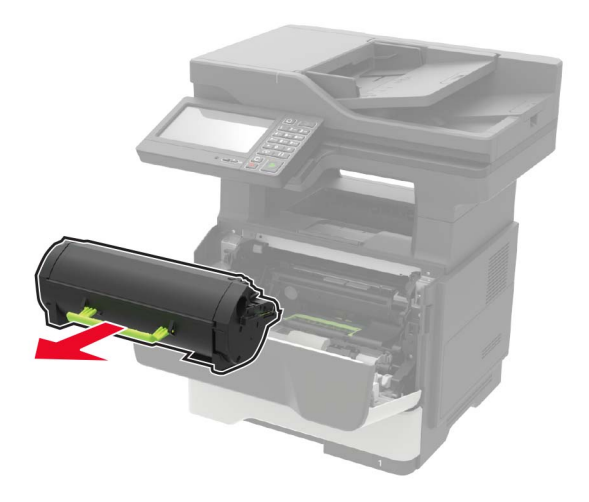

**3** Remove the used imaging unit.

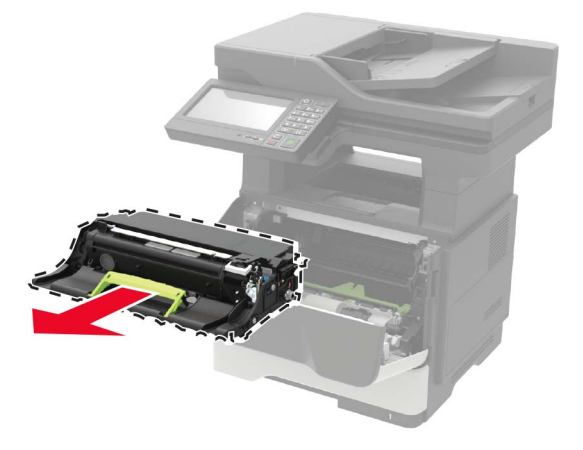

**4** Unpack the new imaging unit, and then shake it three times to redistribute the toner.

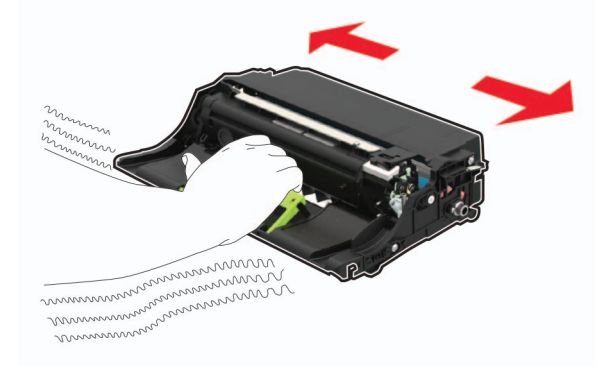

**Warning—Potential Damage:** Do not expose the imaging unit to direct light for more than 10 minutes. Extended exposure to light may cause print quality problems.

**Warning—Potential Damage:** Do not touch the photoconductor drum. Doing so may affect the quality of future print jobs.

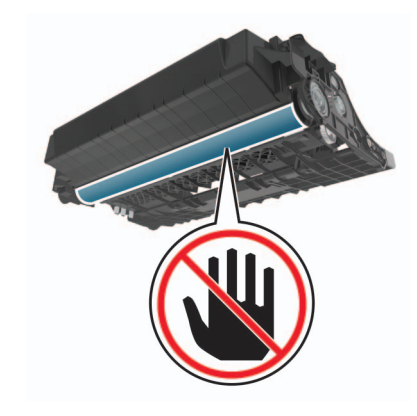

**5** Insert the new imaging unit.

**Note:** Use the arrows inside the printer as guides.

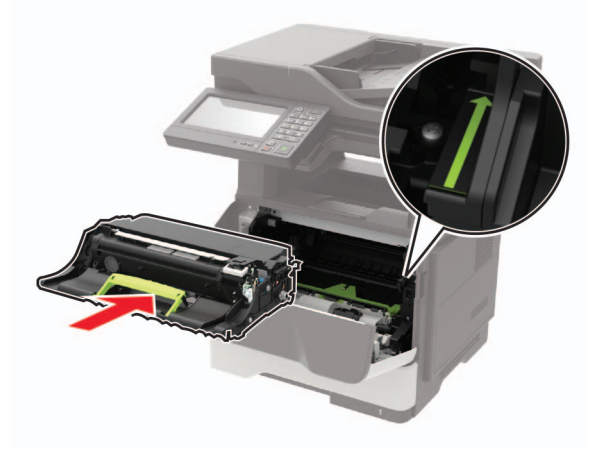

**6** Insert the toner cartridge.

**Note:** Use the arrows inside the printer as guides.

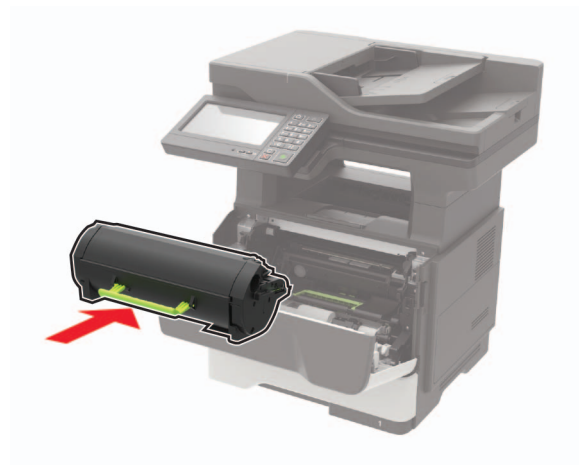

**7** Close door A.

# **Replacing the staple cartridge**

**1** Open the stapler access door.

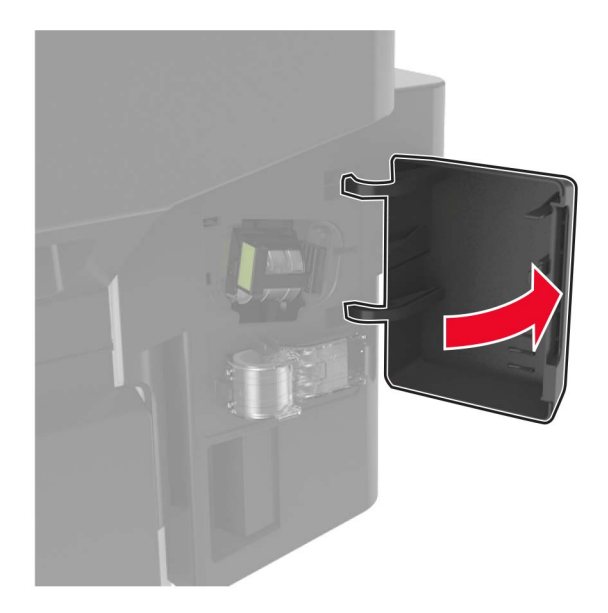

Remove the staple cartridge.

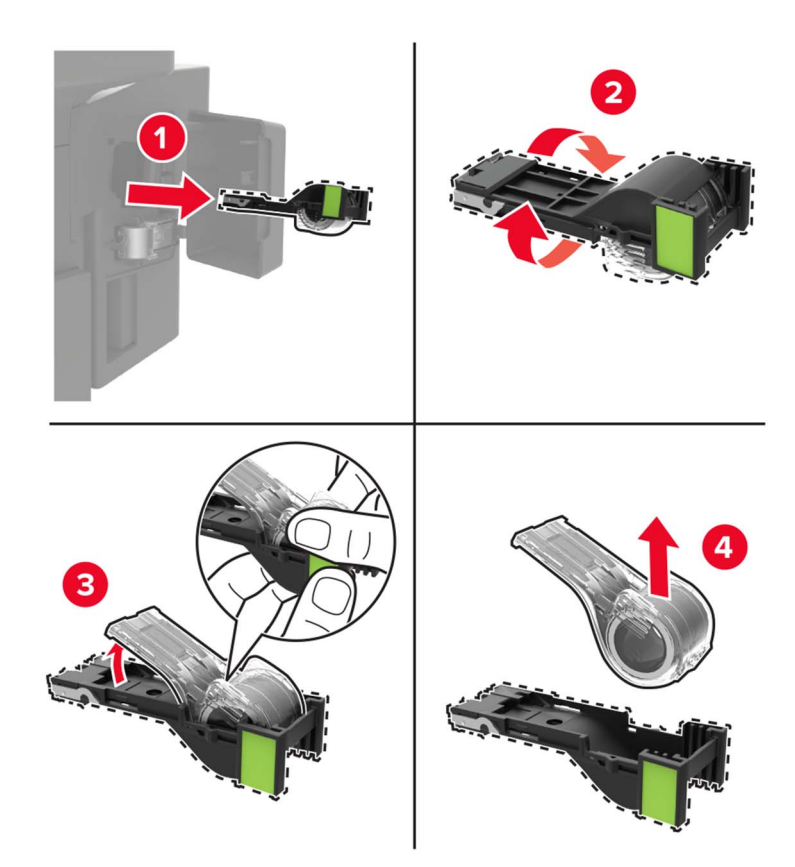

Remove the spare staple cartridge.

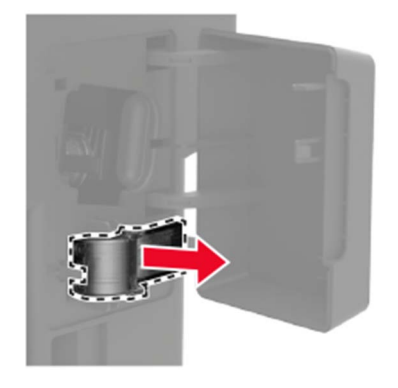

Insert the spare staple cartridge.

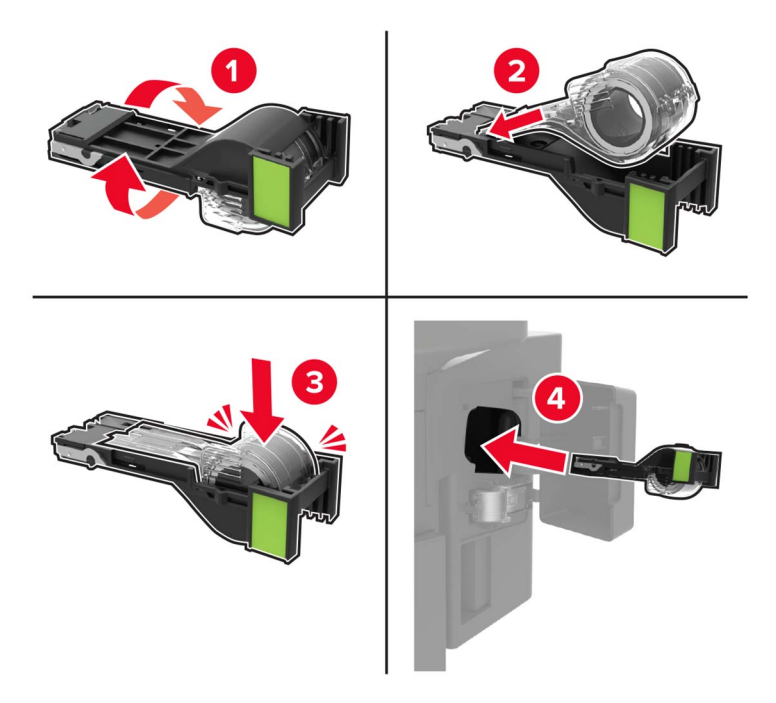

**Note:** Replace the spare staple cartridge for future use.

Close the stapler access door.

## **Replacing the pick tires**

- Turn off the printer.
- Unplug the power cord from the electrical outlet, and then from the printer.
- Remove the tray.

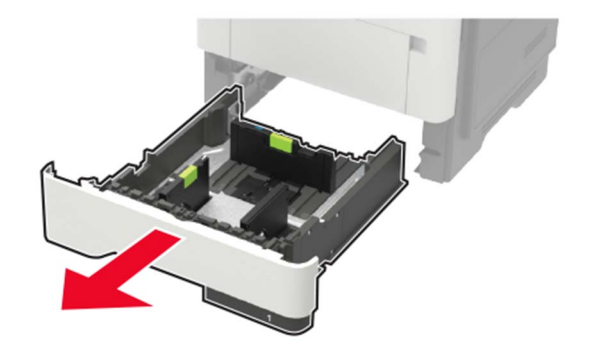

Remove the used pick tires one after the other.

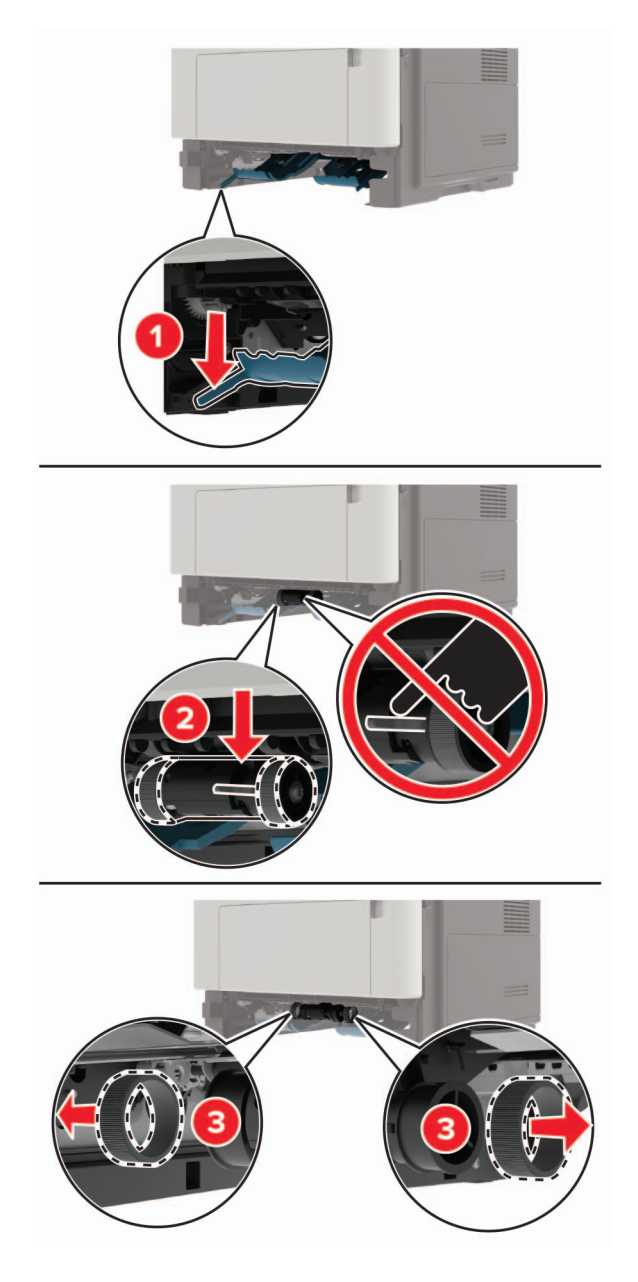

Unpack the new pick tires.

**6** Insert the new pick tires.

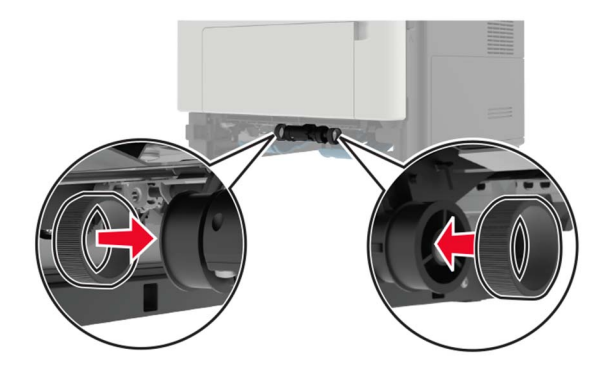

- **7** Insert the tray.
- **8** Connect the power cord to the printer, and then to the electrical outlet.

**CAUTION—POTENTIAL INJURY:** To avoid the risk of fire or electrical shock, connect the power cord to an appropriately rated and properly grounded electrical outlet that is near the product and easily accessible.

**9** Turn on the printer.

### **Replacing the pick roller assembly**

- **1** Turn off the printer.
- **2** Unplug the power cord from the electrical outlet, and then from the printer.
- **3** Remove the optional tray.

**CAUTION—POTENTIAL INJURY:** If the printer weight is greater than 20 kg (44 lb), then it may require two or more people to lift it safely.

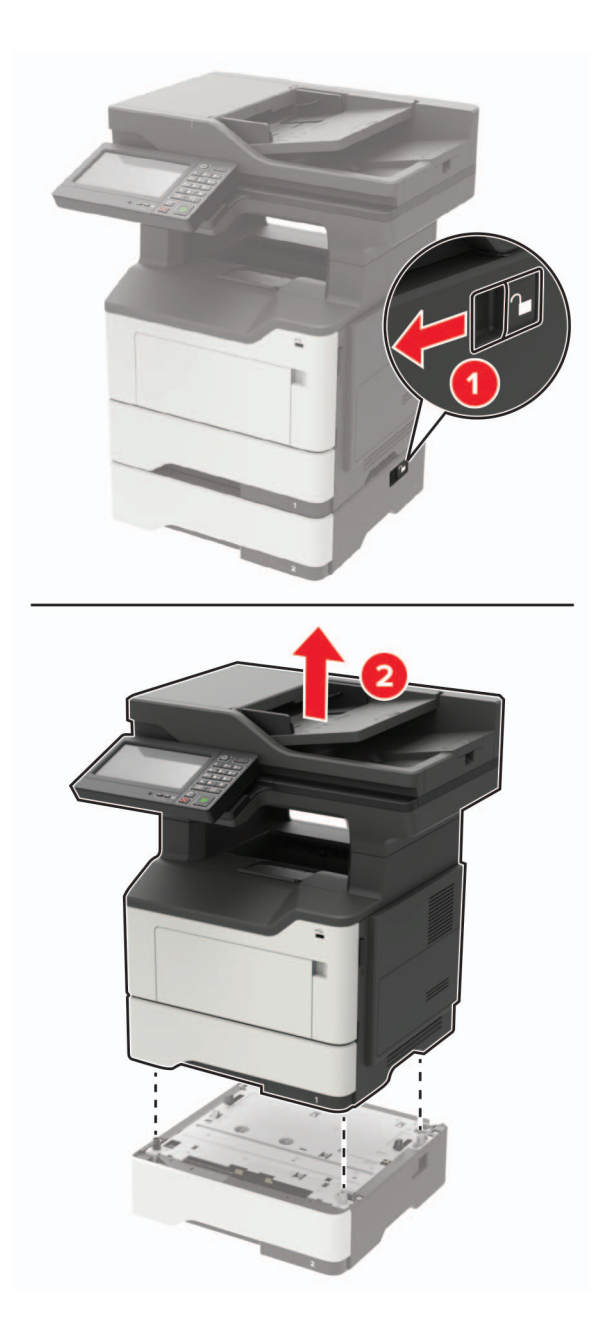

Remove the tray insert, and then flip the tray base.

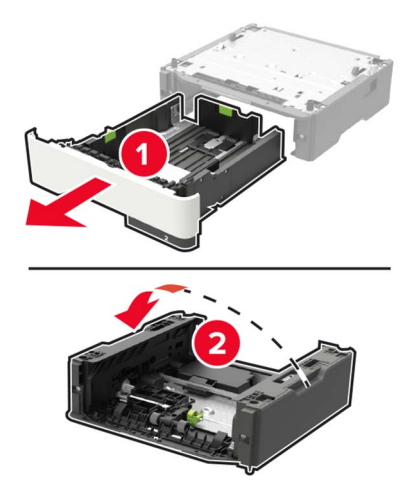

Remove the used pick roller assembly.

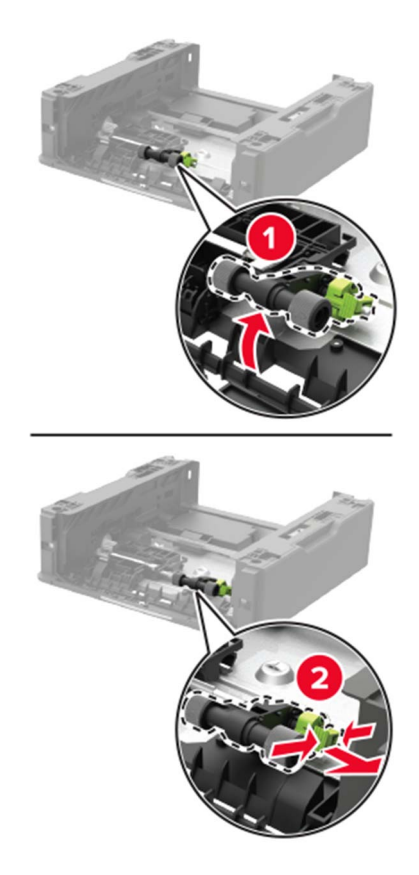

Unpack the new pick roller assembly.

Insert the new pick roller assembly.

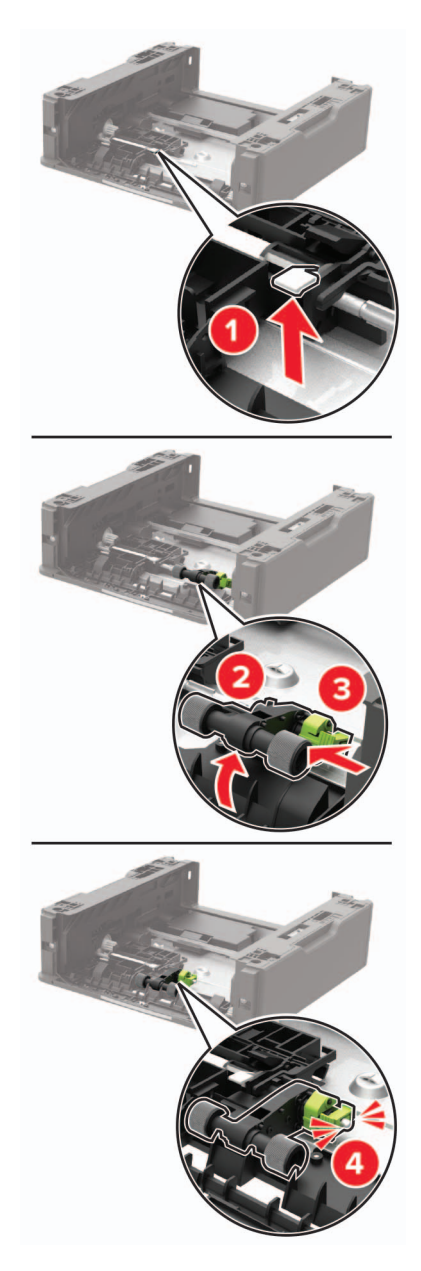

Flip the tray base, and then insert the tray insert.

**9** Align the printer with the optional tray, and then lower the printer until it clicks into place.

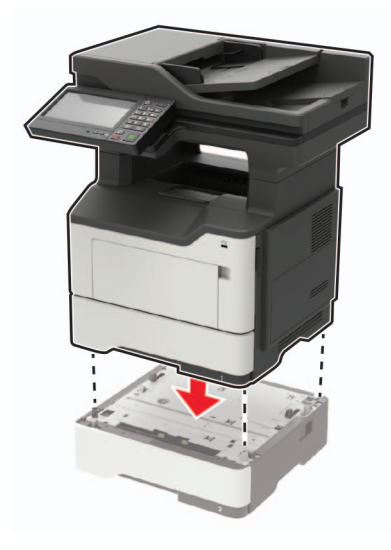

**10** Connect the power cord to the printer, and then to the electrical outlet.

**CAUTION—POTENTIAL INJURY:** To avoid the risk of fire or electrical shock, connect the power cord to an appropriately rated and properly grounded electrical outlet that is near the product and easily accessible.

**11** Turn on the printer.

### **Replacing the ADF separator roller**

**1** Open the ADF cover.

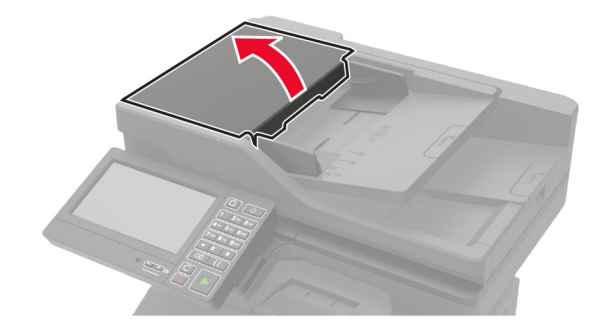

**2** Remove the used ADF separator roller.

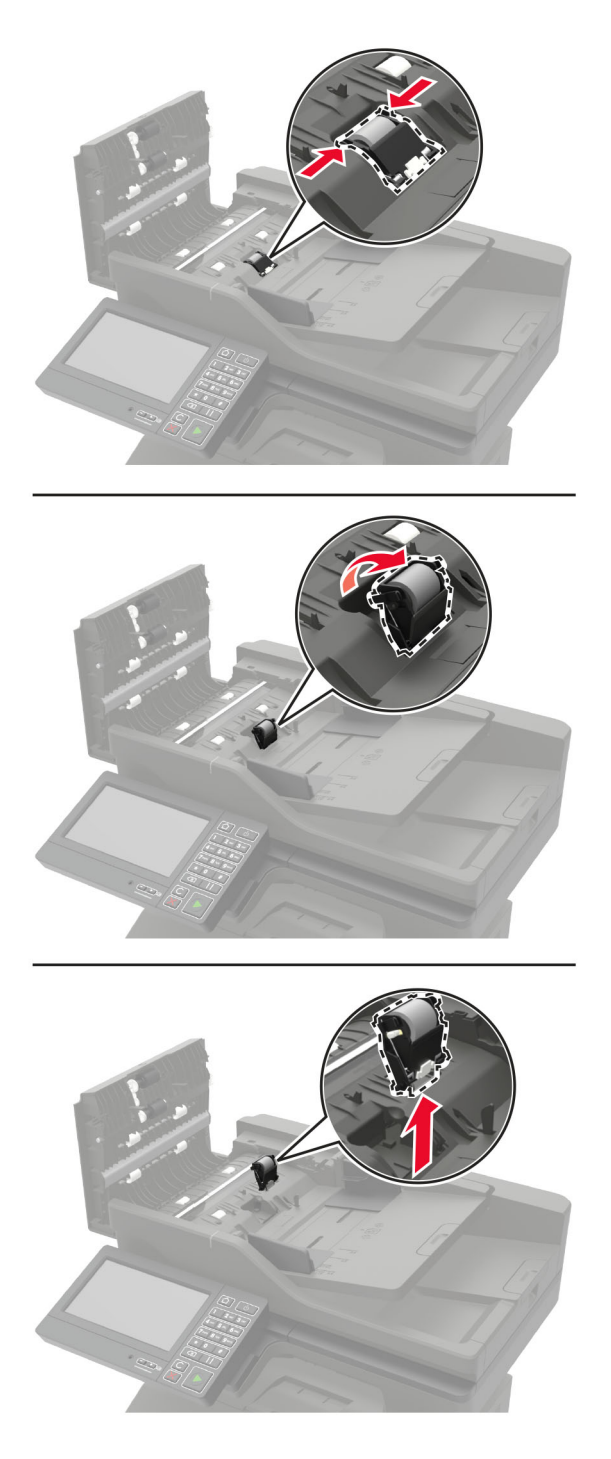

**3** Unpack the new ADF separator roller.

**Warning—Potential Damage:** To avoid damage and poor printer performance, handle this part with clean hands.

4 Insert the new ADF separator roller until it clicks into place.

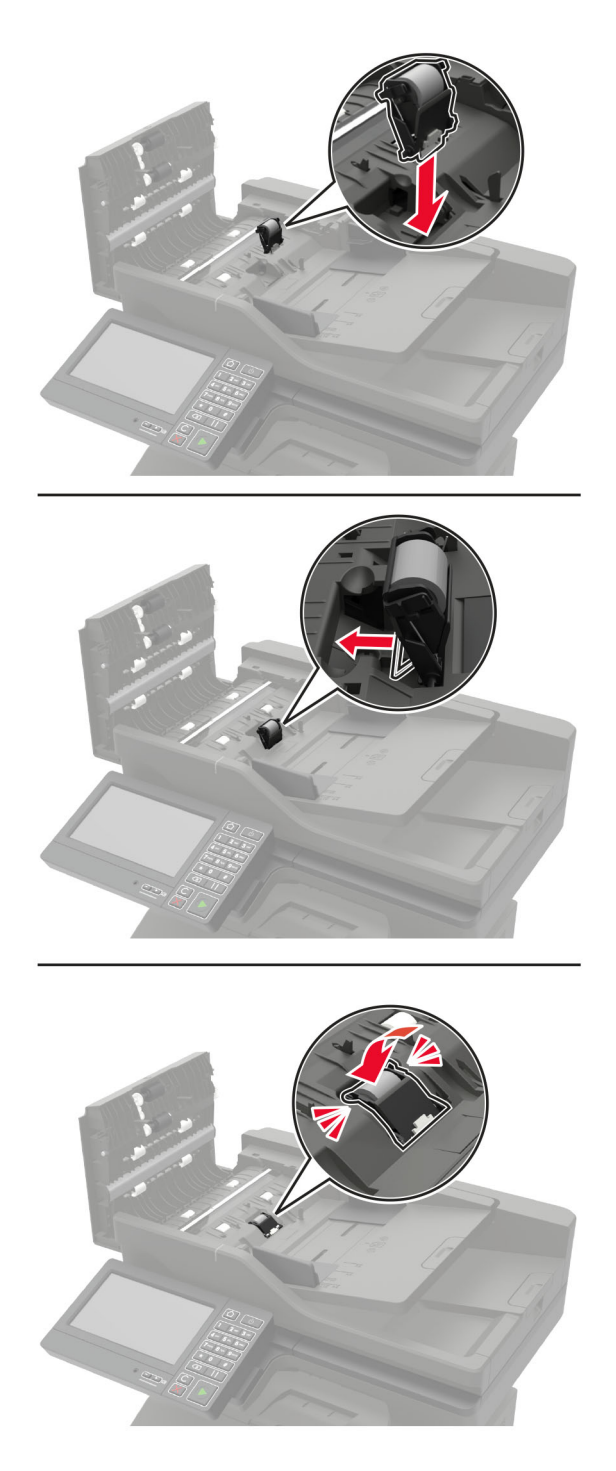

**5** Close the ADF cover.

# **Moving the printer**

#### **Moving the printer to another location**

**CAUTION—POTENTIAL INJURY:** If the printer weight is greater than 20 kg (44 lb), then it may require two or more people to lift it safely.

**CAUTION—POTENTIAL INJURY:** To avoid the risk of fire or electrical shock, use only the power cord provided with this product or the manufacturer's authorized replacement.

**CAUTION—POTENTIAL INJURY:** When moving the printer, follow these guidelines to avoid personal injury or printer damage:

- **•** Make sure that all doors and trays are closed.
- **•** Turn off the printer, and then unplug the power cord from the electrical outlet.
- **•** Disconnect all cords and cables from the printer.
- **•** If the printer has separate floor-standing optional trays or output options attached to it, then disconnect them before moving the printer.
- **•** If the printer has a caster base, then carefully roll it to the new location. Use caution when passing over thresholds and breaks in flooring.
- **•** If the printer does not have a caster base but is configured with optional trays or output options, then remove the output options and lift the printer off the trays. Do not try to lift the printer and any options at the same time.
- **•** Always use the handholds on the printer to lift it.
- **•** Any cart used to move the printer must have a surface able to support the full footprint of the printer.
- **•** Any cart used to move the hardware options must have a surface able to support the dimensions of the options.
- **•** Keep the printer in an upright position.
- **•** Avoid severe jarring movements.
- **•** Make sure that your fingers are not under the printer when you set it down.
- **•** Make sure that there is adequate clearance around the printer.

**Note:** Damage to the printer caused by improper moving is not covered by the printer warranty.

## **Shipping the printer**

For shipping instructions, go to **<http://support.lexmark.com>** or contact customer support.

# **Saving energy and paper**

### **Configuring the power save mode settings**

#### **Sleep mode**

- **1** From the home screen, touch **Settings** > **Device** > **Power Management** > **Timeouts** > **Sleep Mode**.
- **2** Specify the amount of time that the printer stays idle before it enters Sleep Mode.

#### **Hibernate mode**

- **1** From the home screen, touch **Settings** > **Device** > **Power Management** > **Timeouts** > **Hibernate Timeout**.
- **2** Select the amount of time that the printer stays idle before it enters Hibernate mode.

#### **Notes:**

- **•** For Hibernate Timeout to work, set Hibernate Timeout on Connection to Hibernate.
- **•** The Embedded Web Server is disabled when the printer is in Hibernate mode.

### **Adjusting the brightness of the printer display**

- **1** From the home screen, touch **Settings** > **Device** > **Preferences** > **Screen Brightness**.
- **2** Adjust the setting.

#### **Conserving supplies**

**•** Print on both sides of the paper.

**Note:** Two-sided printing is the default setting in the print driver.

- **•** Print multiple pages on a single sheet of paper.
- **•** Use the preview feature to see how the document looks like before printing it.
- **•** Print one copy of the document to check its content and format for accuracy.

# **Recycling**

### **Recycling Lexmark products**

To return Lexmark products for recycling:

- **1** Go to **[www.lexmark.com/recycle](http://www.lexmark.com/recycle)**.
- **2** Select the product you want to recycle.

**Note:** Printer supplies and hardware not listed in the Lexmark Collection and Recycling Program may be recycled through your local recycling center.

### **Recycling Lexmark packaging**

Lexmark continually strives to minimize packaging. Less packaging helps to ensure that Lexmark printers are transported in the most efficient and environmentally sensitive manner and that there is less packaging to dispose of. These efficiencies result in fewer greenhouse emissions, energy savings, and natural resource savings. Lexmark also offers recycling of packaging components in some countries or regions. For more information, go to **[www.lexmark.com/recycle](http://www.lexmark.com/recycle)**, and then choose your country or region. Information on available packaging recycling programs is included with the information on product recycling.

Lexmark cartons are 100% recyclable where corrugated recycling facilities exist. Facilities may not exist in your area.

The foam used in Lexmark packaging is recyclable where foam recycling facilities exist. Facilities may not exist in your area.

When you return a cartridge to Lexmark, you can reuse the box that the cartridge came in. Lexmark recycles the box.

# **Clearing jams**

# **Avoiding jams**

#### **Load paper properly**

**•** Make sure that the paper lies flat in the tray.

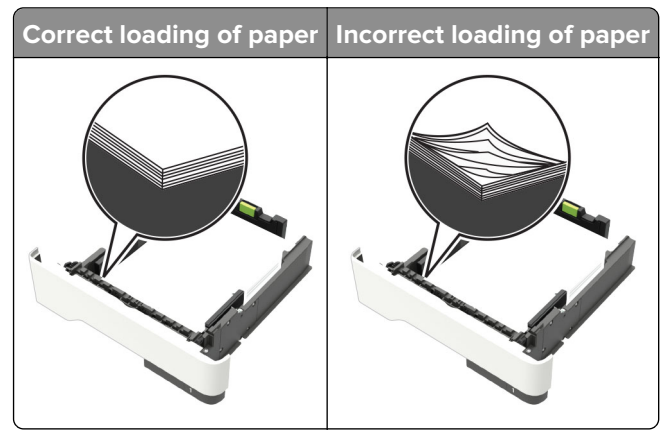

- **•** Do not load or remove a tray while the printer is printing.
- **•** Do not load too much paper. Make sure that the stack height is below the maximum paper fill indicator.
- **•** Do not slide paper into the tray. Load paper as shown in the illustration.

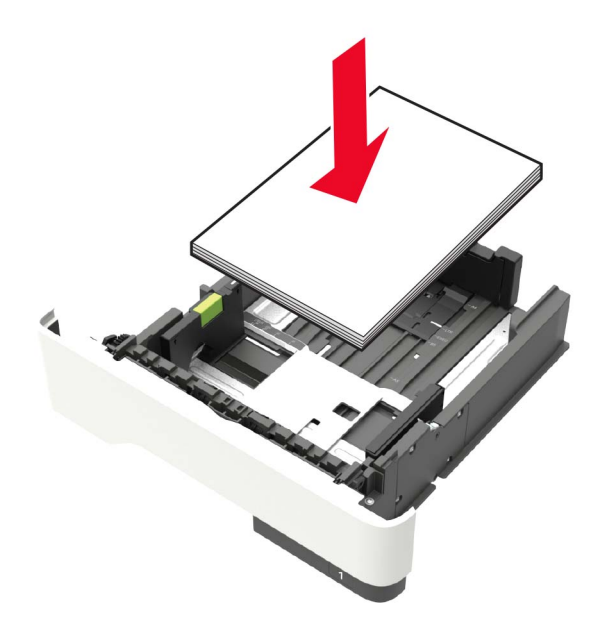

- **•** Make sure that the paper guides are positioned correctly and are not pressing tightly against the paper or envelopes.
- **•** Push the tray firmly into the printer after loading paper.

#### **Use recommended paper**

- **•** Use only recommended paper or specialty media.
- **•** Do not load paper that is wrinkled, creased, damp, bent, or curled.
- **•** Flex, fan, and align the paper edges before loading.

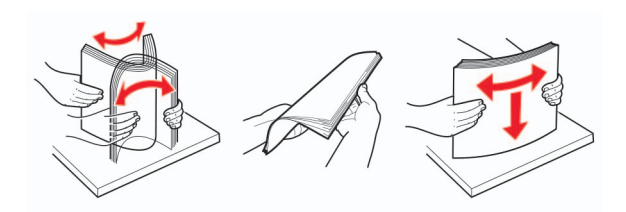

- **•** Do not use paper that has been cut or trimmed by hand.
- **•** Do not mix paper sizes, weights, or types in the same tray.
- **•** Make sure that the paper size and type are set correctly on the computer or printer control panel.
- **•** Store paper according to manufacturer recommendations.

# **Identifying jam locations**

#### **Notes:**

- **•** When Jam Assist is set to On, the printer automatically flushes blank pages or partially printed pages with after a jammed page is cleared. Check your printed output for blank pages.
- **•** When Jam Recovery is set to On or Auto, the printer reprints jammed pages.

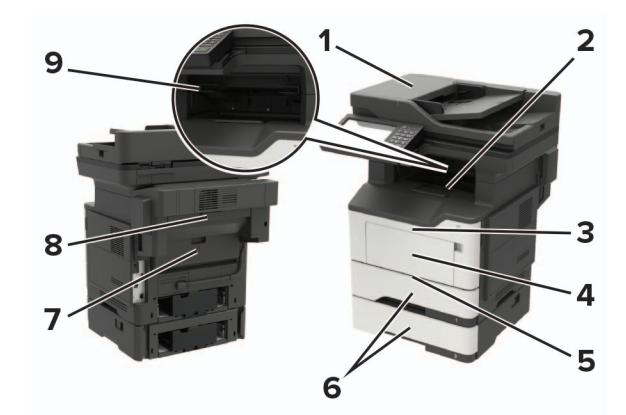

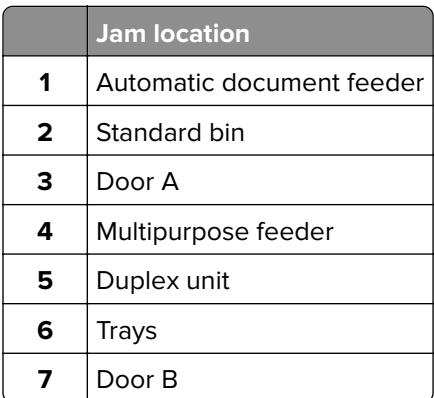

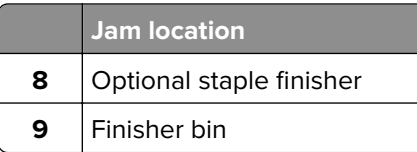

# **Paper jam in door A**

**1** Remove the tray.

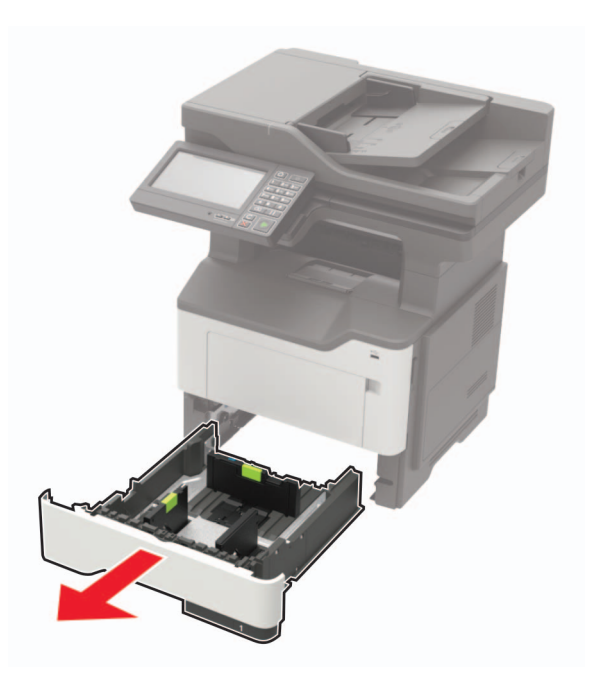

**2** Open door A.

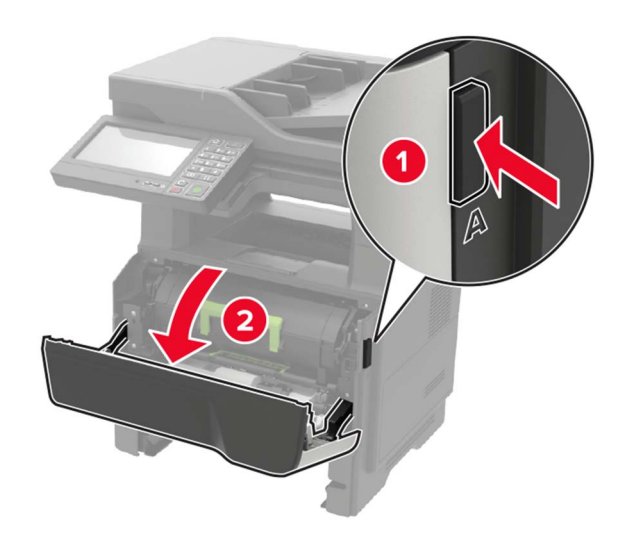

**3** Remove the toner cartridge.

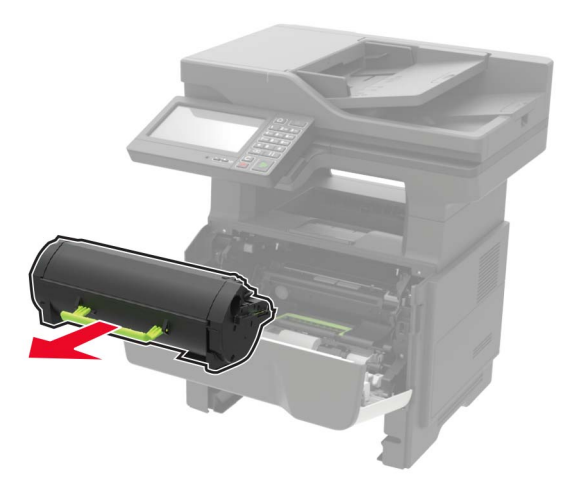

**4** Remove the imaging unit.

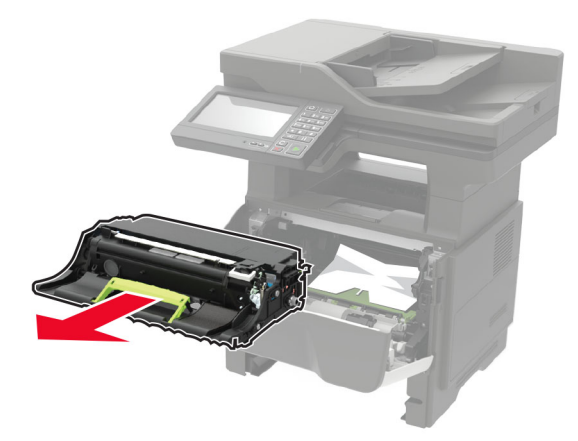

**Warning—Potential Damage:** Do not expose the imaging unit to direct light for more than 10 minutes. Extended exposure to light may cause print quality problems.

**Warning—Potential Damage:** Do not touch the photoconductor drum. Doing so may affect the quality of future print jobs.

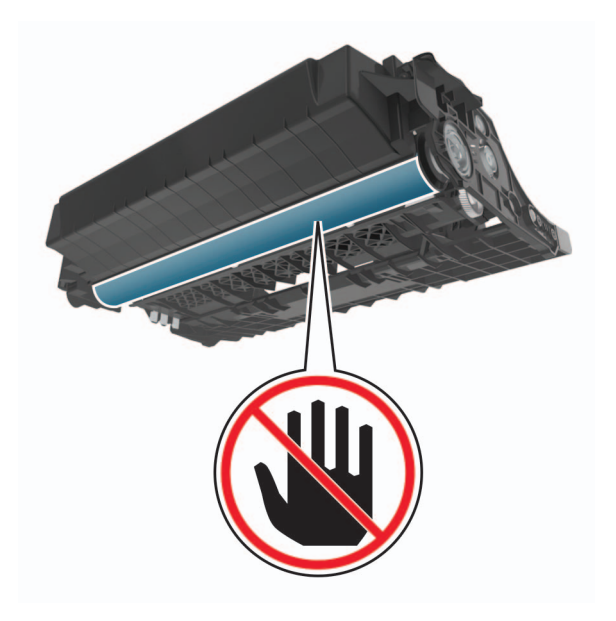

#### **5** Remove the jammed paper.

**CAUTION—HOT SURFACE:** The inside of the printer might be hot. To reduce the risk of injury from a hot component, allow the surface to cool before touching it.

**Note:** Make sure that all paper fragments are removed.

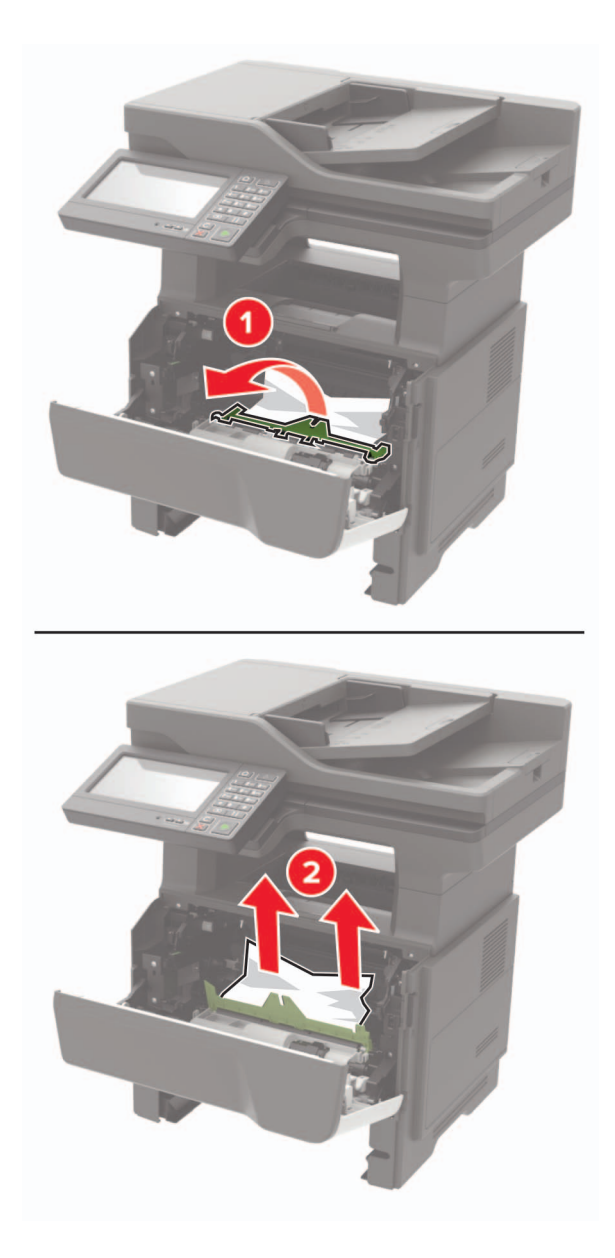

**6** Insert the imaging unit.

**Note:** Use the arrows inside the printer as guides.

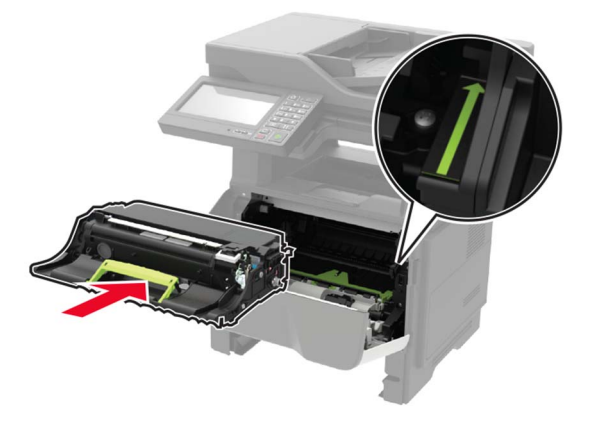

**7** Insert the toner cartridge.

**Note:** Use the arrows inside the printer as guides.

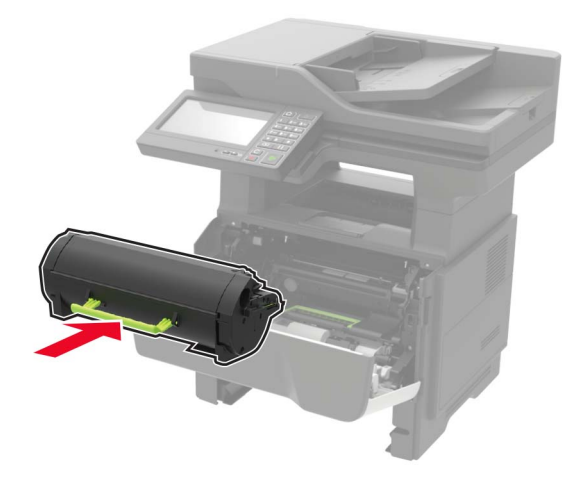

- **8** Close door A.
- **9** Insert the tray.

# **Paper jam in the rear door**

**1** Open the rear door.

**CAUTION—HOT SURFACE:** The inside of the printer might be hot. To reduce the risk of injury from a hot component, allow the surface to cool before touching it.

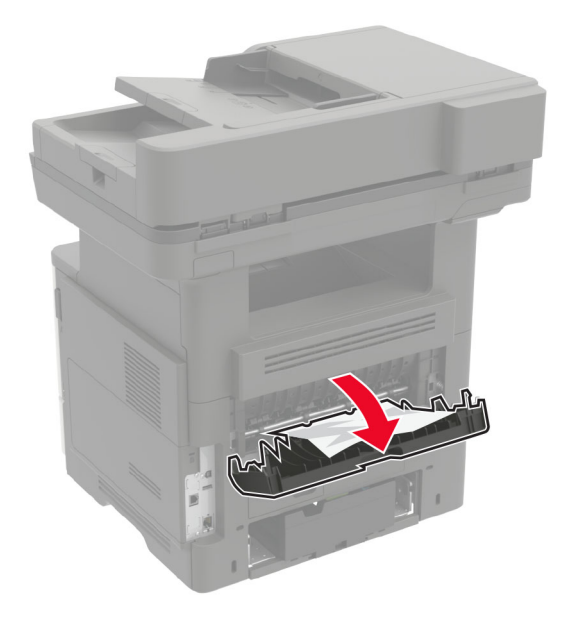

**2** Remove the jammed paper.

**Note:** Make sure that all paper fragments are removed.

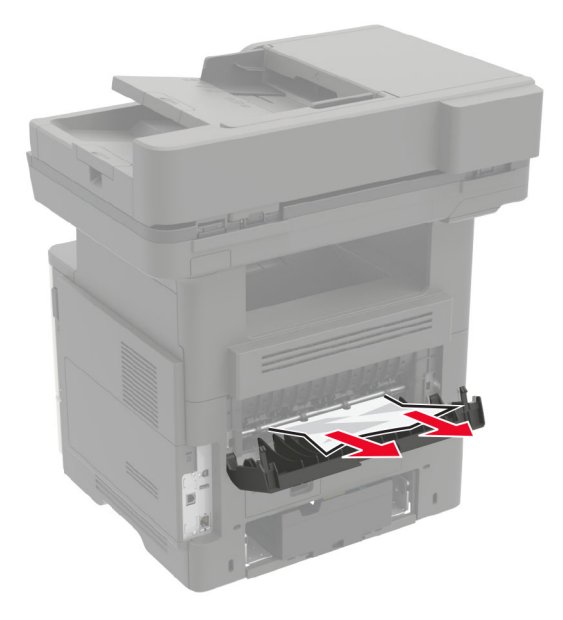

**3** Close the rear door.

# **Paper jam in the standard bin**

Remove the jammed paper.

**Note:** Make sure that all paper fragments are removed.

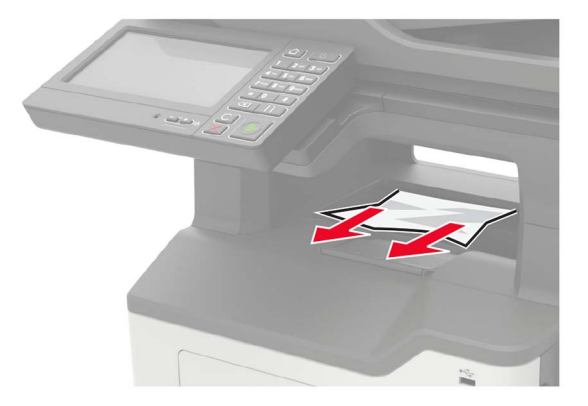

# **Paper jam in the duplex unit**

**1** Remove the tray.

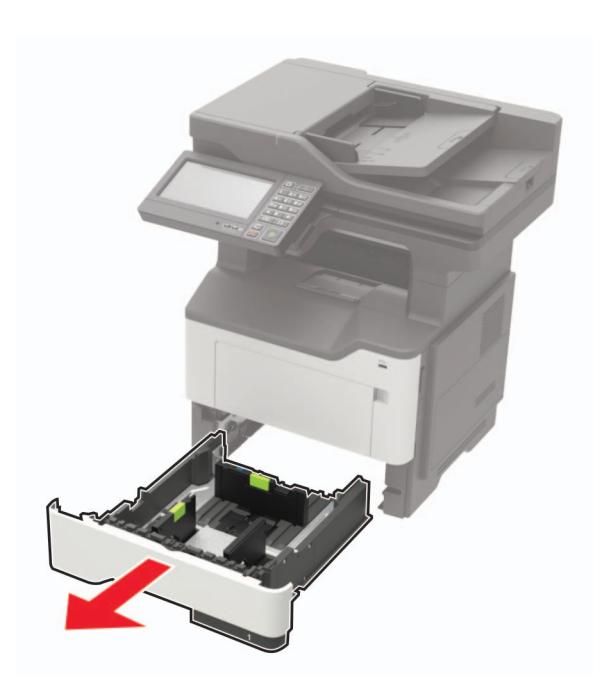

**2** Remove the jammed paper.

**Note:** Make sure that all paper fragments are removed.

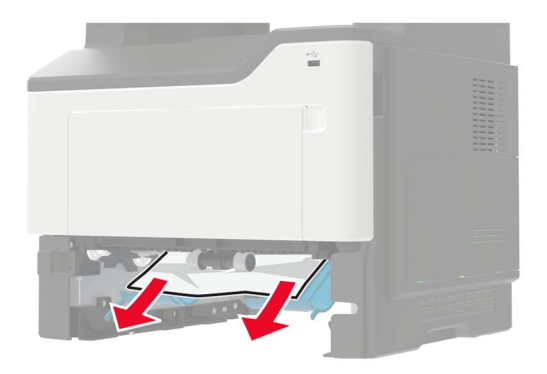

**3** Insert the tray.

# **Paper jam in trays**

**1** Remove the tray.

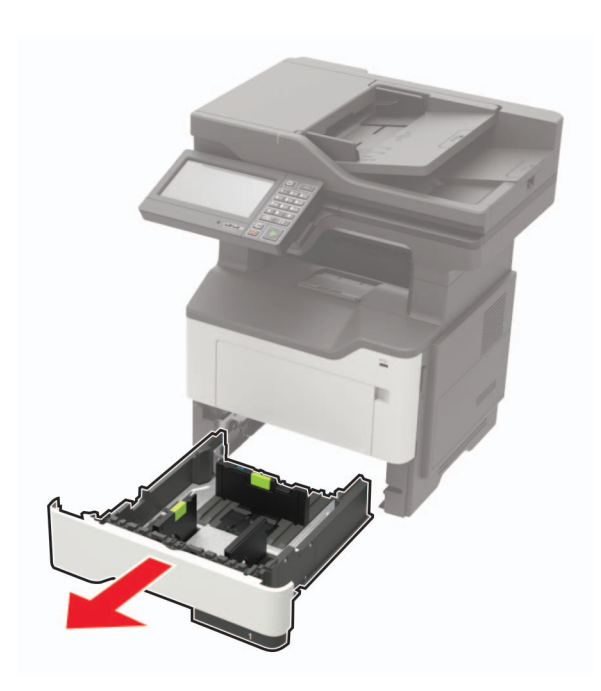

**2** Remove the jammed paper.

**Note:** Make sure that all paper fragments are removed.

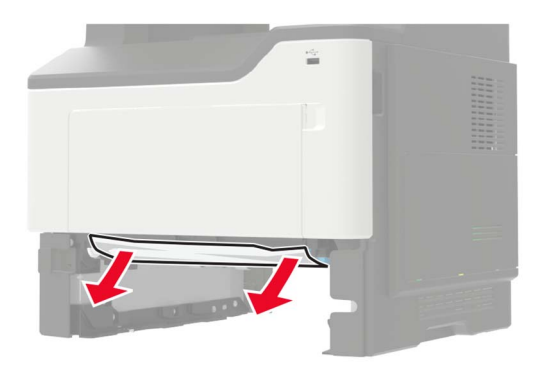

**3** Insert the tray.

# **Paper jam in the multipurpose feeder**

- **1** Remove paper from the multipurpose feeder.
- **2** Remove the jammed paper.

**Note:** Make sure that all paper fragments are removed.

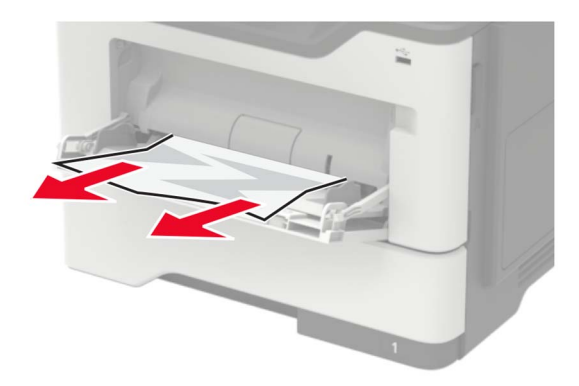

Flex, fan, and align the paper edges before loading.

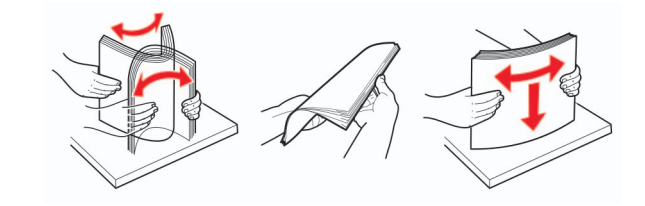

Reload paper, and then adjust the paper guide.

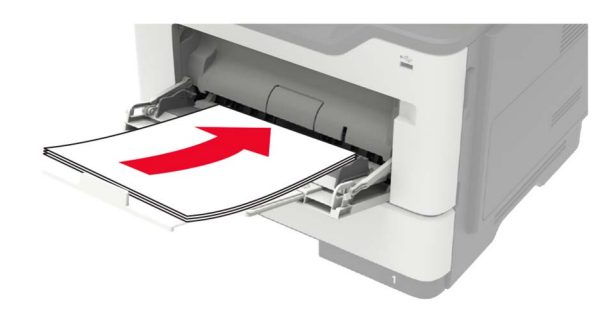

# **Paper jam in the automatic document feeder**

- Remove all original documents from the ADF tray.
- Open the ADF cover.

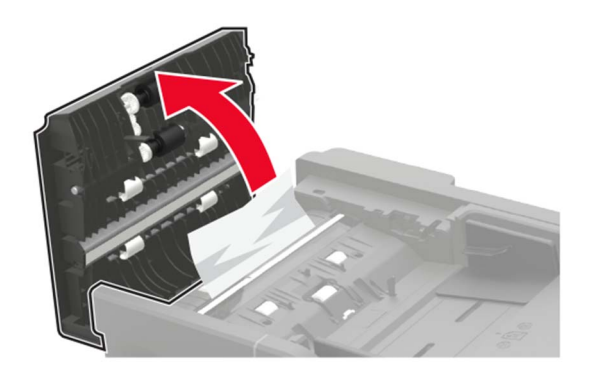

Remove the jammed paper.

**Note:** Make sure that all paper fragments are removed.

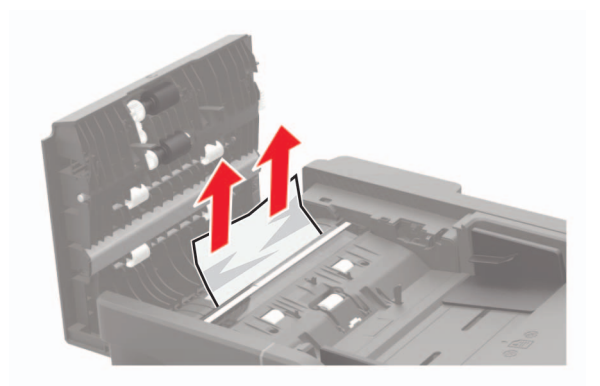

**4** Close the ADF cover.

# **Paper jam in the finisher**

#### **Paper jam in the finisher bin**

**1** Remove paper from the finisher bin.

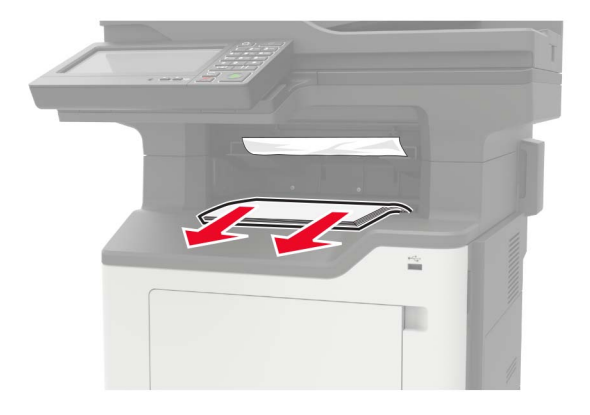

**2** Remove the jammed paper.

**Note:** Make sure that all paper fragments are removed.

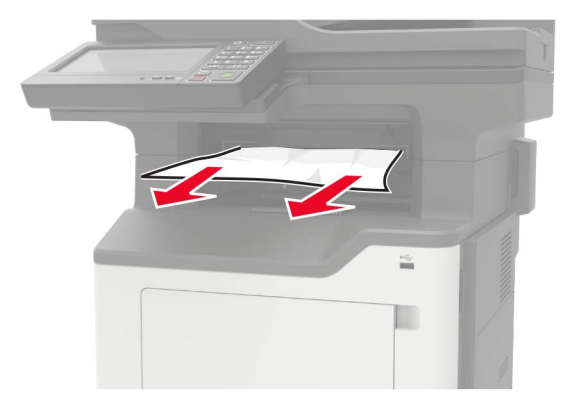

#### **Paper jam in the finisher rear door**

**1** Open the finisher rear door.

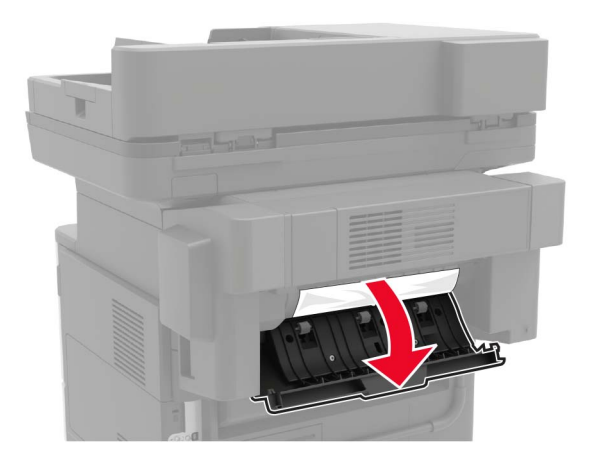

**2** Remove the jammed paper.

**Note:** Make sure that all paper fragments are removed.

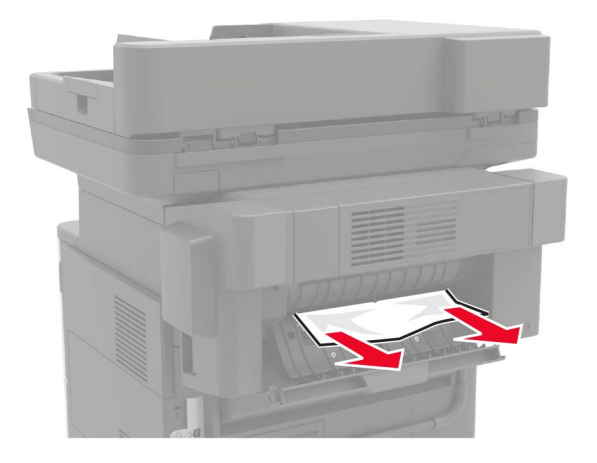

**3** Open the finisher narrow door, and then remove any paper fragments.

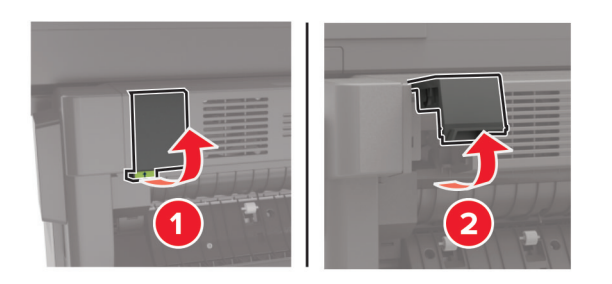

**4** Close the doors.

# **Staple jam in the finisher**

**1** Open the staple access door.

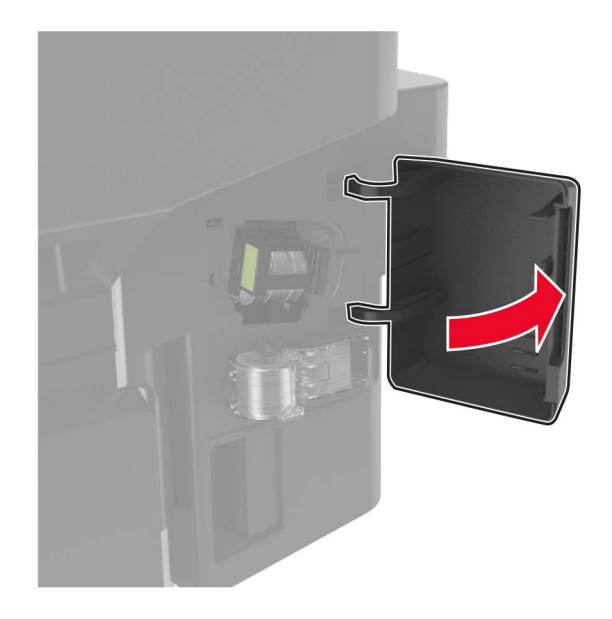

**2** Remove the staple cartridge holder.

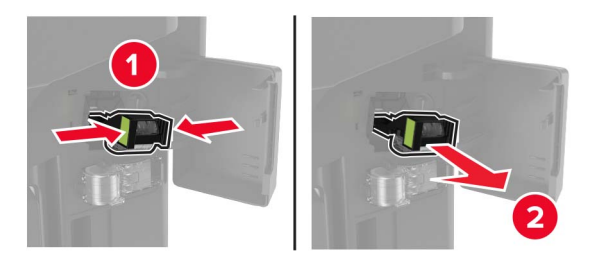

**3** Lift the staple guard, and then remove the loose staples.

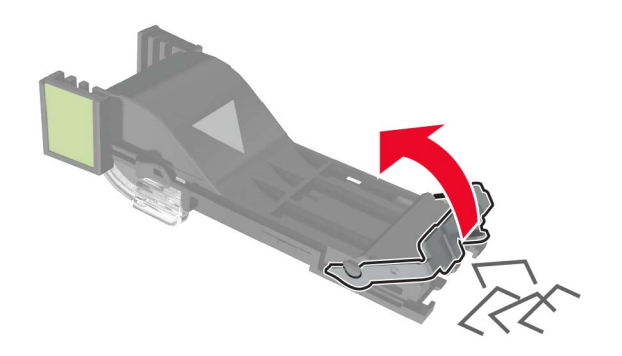

Close the staple guard.

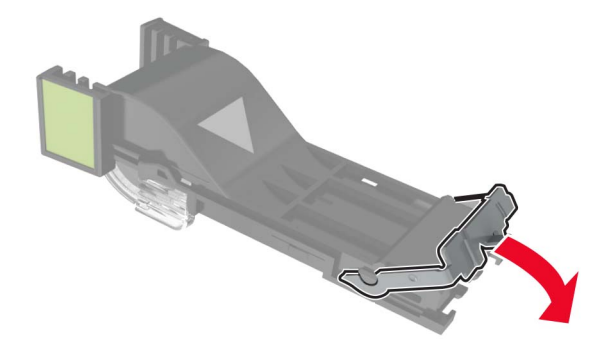

Insert the staple cartridge holder.

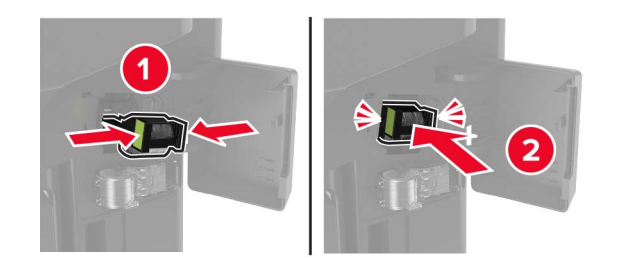

Close the staple access door.

# **Troubleshooting**

# **Network connection problems**

# **Cannot open Embedded Web Server**

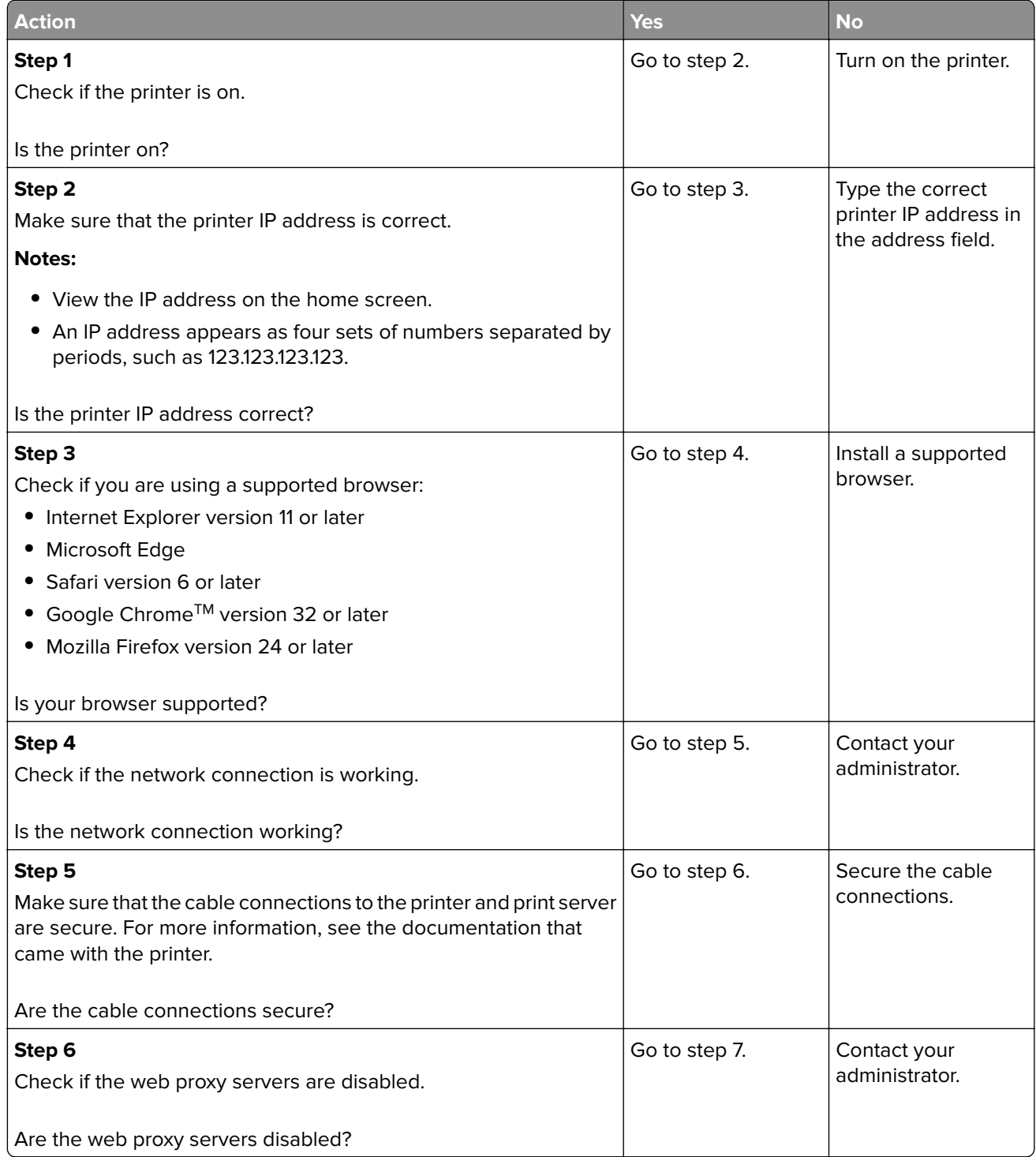

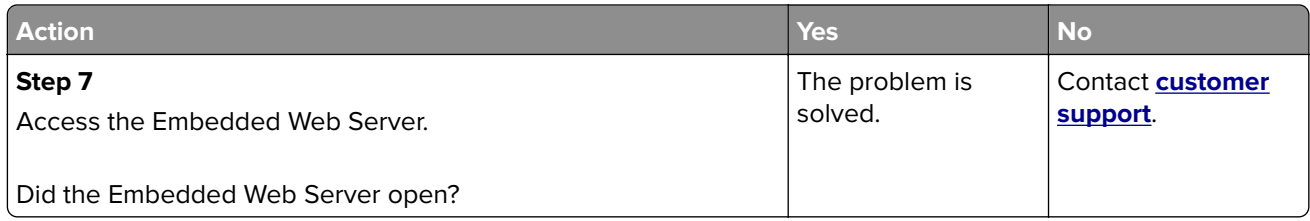

### **Unable to read flash drive**

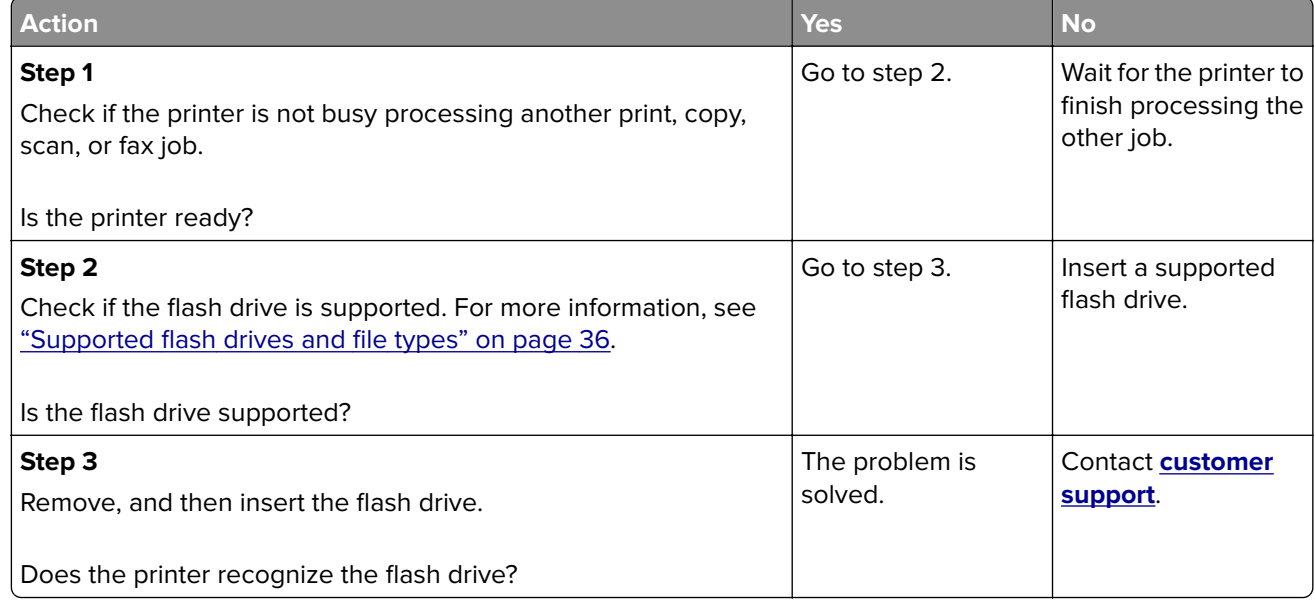

## **Enabling the USB port**

From the home screen, touch **Settings** > **Network/Ports** > **USB** > **Enable USB Port**.

## **Checking the printer connectivity**

- **1** From the home screen, touch **Settings** > **Reports** > **Network** > **Network Setup Page**.
- **2** Check the first section of the network setup page, and confirm that the status is connected.

If the status is not connected, then the LAN drop may be inactive, or the network cable may be malfunctioning. Contact your administrator for assistance.

# **Hardware options problems**

# **Cannot detect internal option**

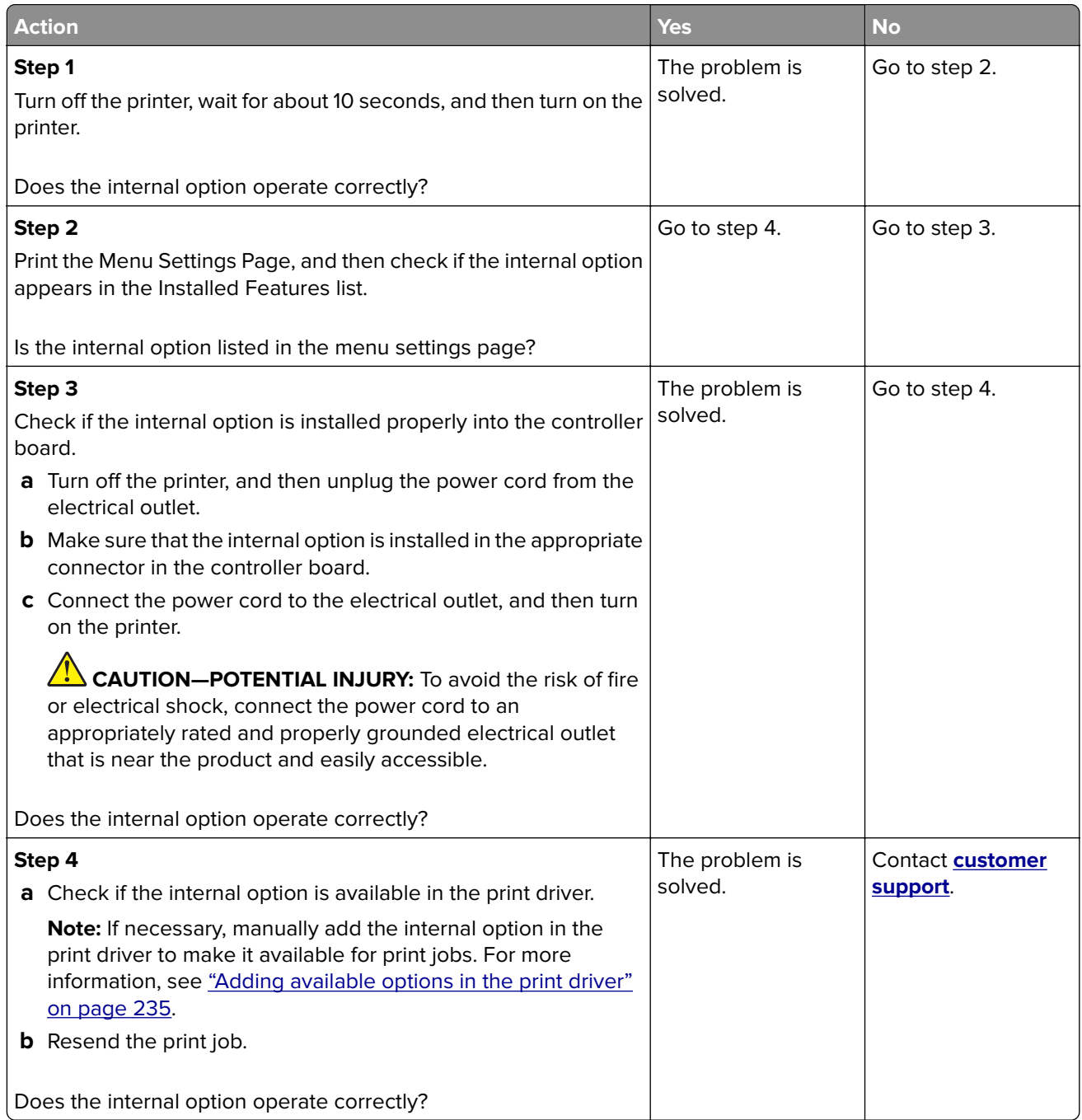

## **Internal solutions port does not operate correctly**

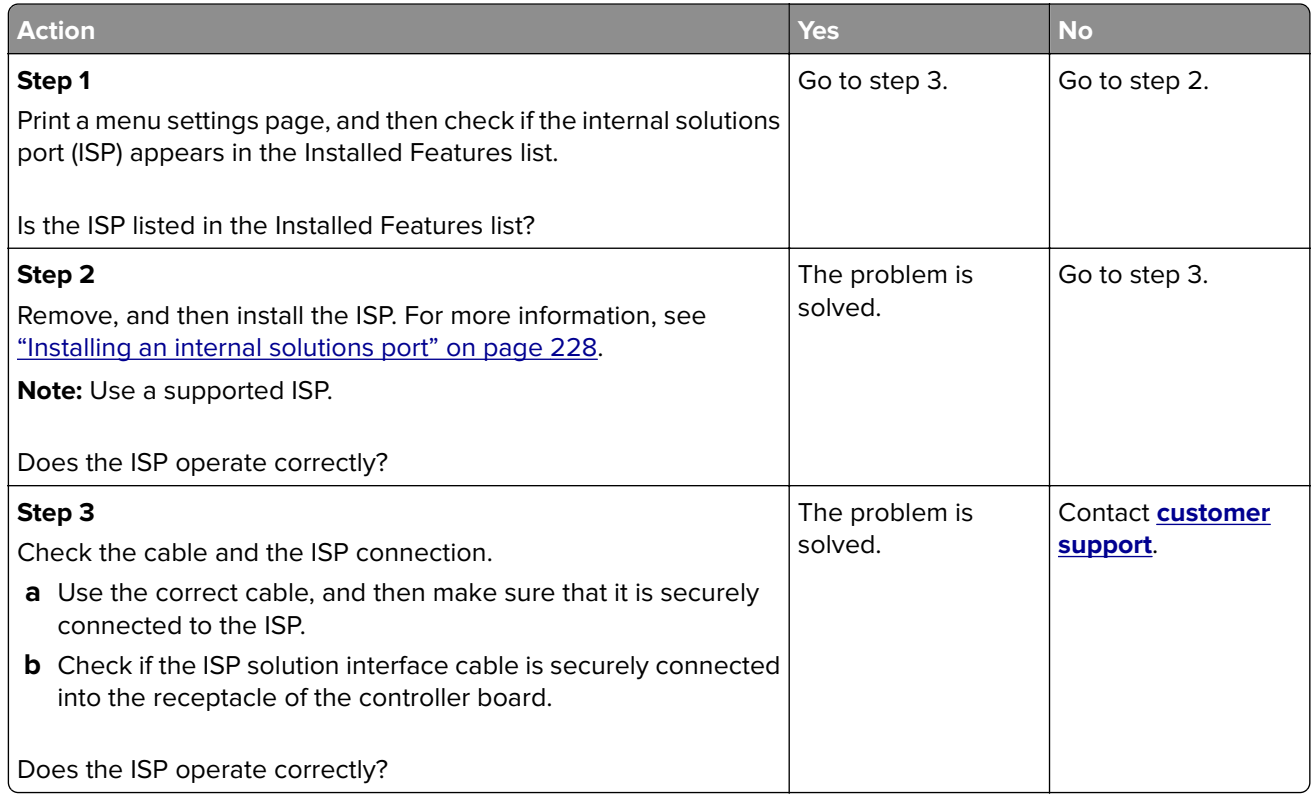

## **Defective flash detected**

Try one or more of the following:

- **•** Replace the defective flash memory.
- **•** From the printer control panel, select **Continue** to ignore the message and continue printing.
- **•** Cancel the current print job.

#### **Not enough free space in flash memory for resources**

Try one or more of the following:

- **•** From the printer control panel, select **Continue** to clear the message and continue printing.
- **•** Delete fonts, macros, and other data stored in the flash memory.
- **•** Install flash memory with larger capacity.

**Note:** Downloaded fonts and macros that are not previously stored in the flash memory are deleted.

## **Unformatted flash detected**

Try one or more of the following:

- **•** From the control panel, select **Continue** to stop the defragmentation and continue printing.
- **•** Format the flash memory.

**Note:** If the error message remains, then the flash memory may be defective and needs to be replaced.

# **Issues with supplies**

### **Replace cartridge, printer region mismatch**

To correct this problem, purchase a cartridge with the correct region that matches the printer region, or purchase a worldwide cartridge.

- The first number in the message after 42 indicates the region of the printer.
- **•** The second number in the message after 42 indicates the region of the cartridge.

#### **Printer and toner cartridge regions**

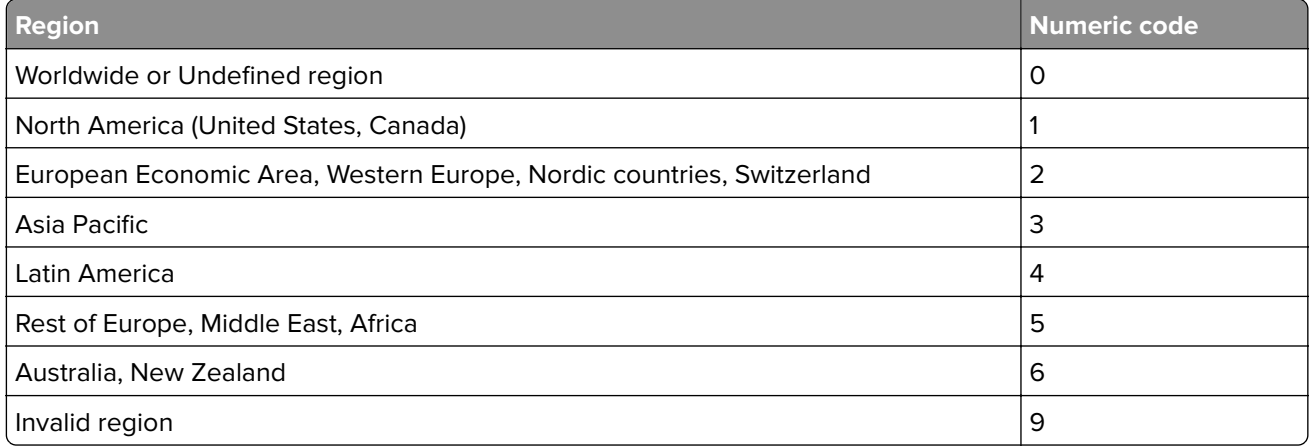

**Note:** To find the region settings of the printer and toner cartridge, print the print quality test pages. From the control panel, navigate to: **Settings** > **Troubleshooting** > **Print Quality Test Pages**.

### **Non**‑**Lexmark supply**

The printer has detected a non-Lexmark supply or part installed in the printer.

Your Lexmark printer is designed to function best with genuine Lexmark supplies and parts. Use of thirdparty supplies or parts may affect the performance, reliability, or life of the printer and its imaging components.

All life indicators are designed to function with Lexmark supplies and parts and may deliver unpredictable results if third-party supplies or parts are used. Imaging component usage beyond the intended life may damage your Lexmark printer or associated components.

**Warning—Potential Damage:** Use of third-party supplies or parts can affect warranty coverage. Damage caused by the use of third-party supplies or parts may not be covered by the warranty.
To accept any and all of these risks and to proceed with the use of non-genuine supplies or parts in your printer, from the control panel, press and hold **X** and **#** simultaneously for 15 seconds.

If you do not want to accept these risks, then remove the third-party supply or part from your printer and install a genuine Lexmark supply or part. For more information, see ["Using genuine Lexmark parts and](#page-138-0) [supplies" on page 139.](#page-138-0)

If the printer does not print after pressing and holding **X** and **#** simultaneously for 15 seconds, then reset the supply usage counter.

**1** From the control panel, navigate to:

#### **Settings** > **Device** > **Maintenance** > **Configuration Menu** > **Supply Usage And Counters**

- **2** Select the part or supply that you want to reset, and then select **Start**.
- **3** Read the warning message, and then select **Continue**.
- **4** Press and hold **X** and **#** simultaneously for 15 seconds to clear the message.

**Note:** If you are unable to reset the supply usage counters, then return the item to the place of purchase.

## **Paper feed problems**

#### **Envelope seals when printing**

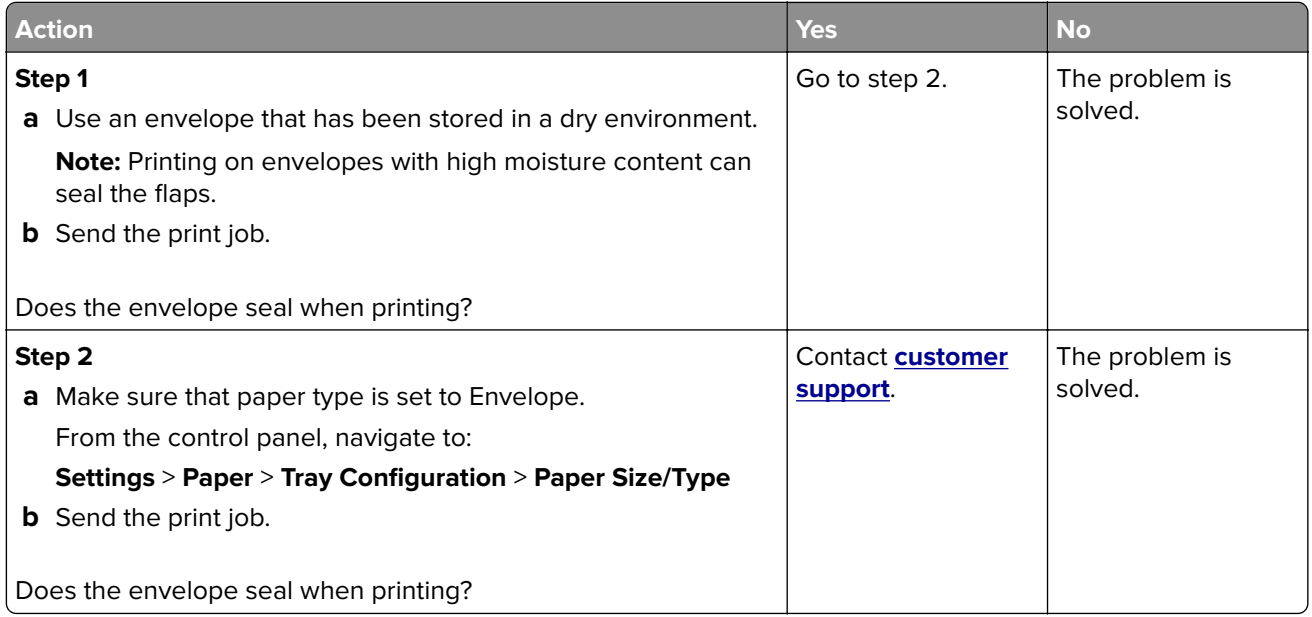

## **Collated printing does not work**

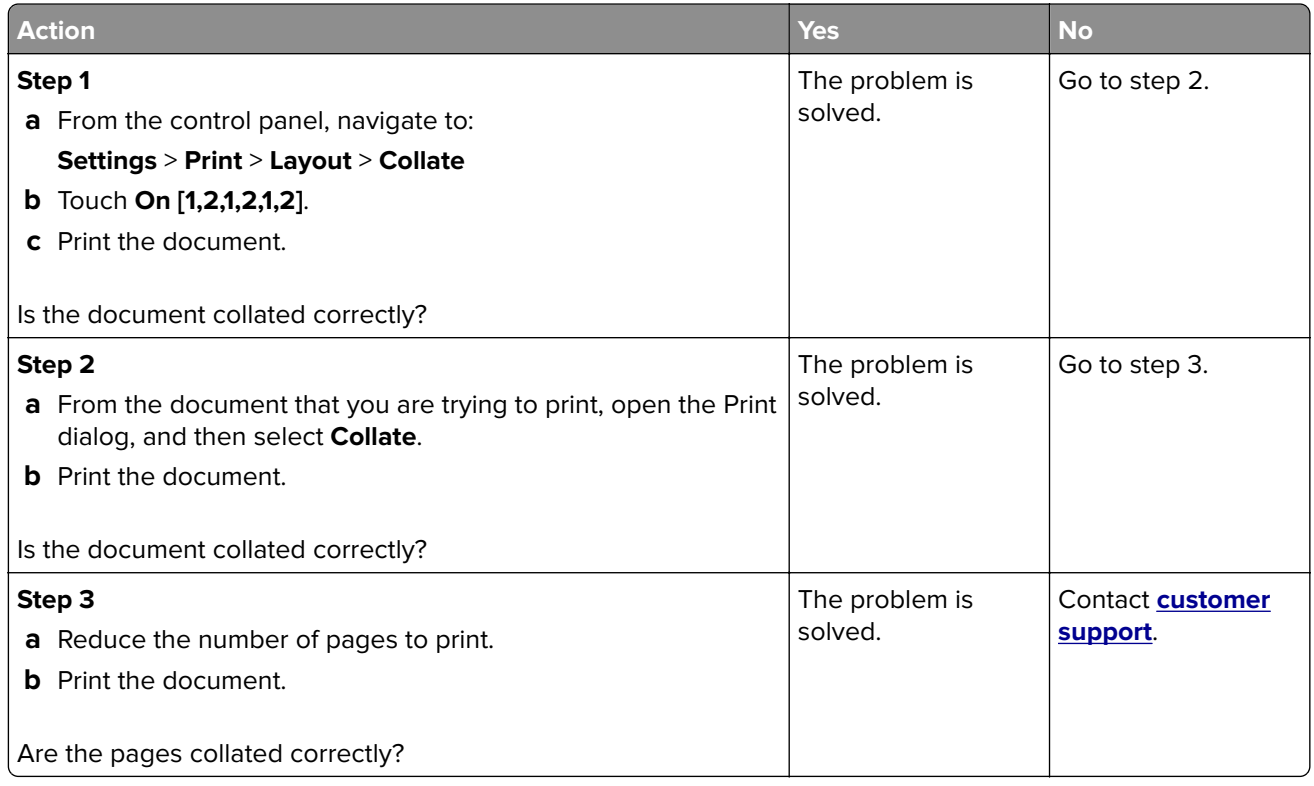

## **Tray linking does not work**

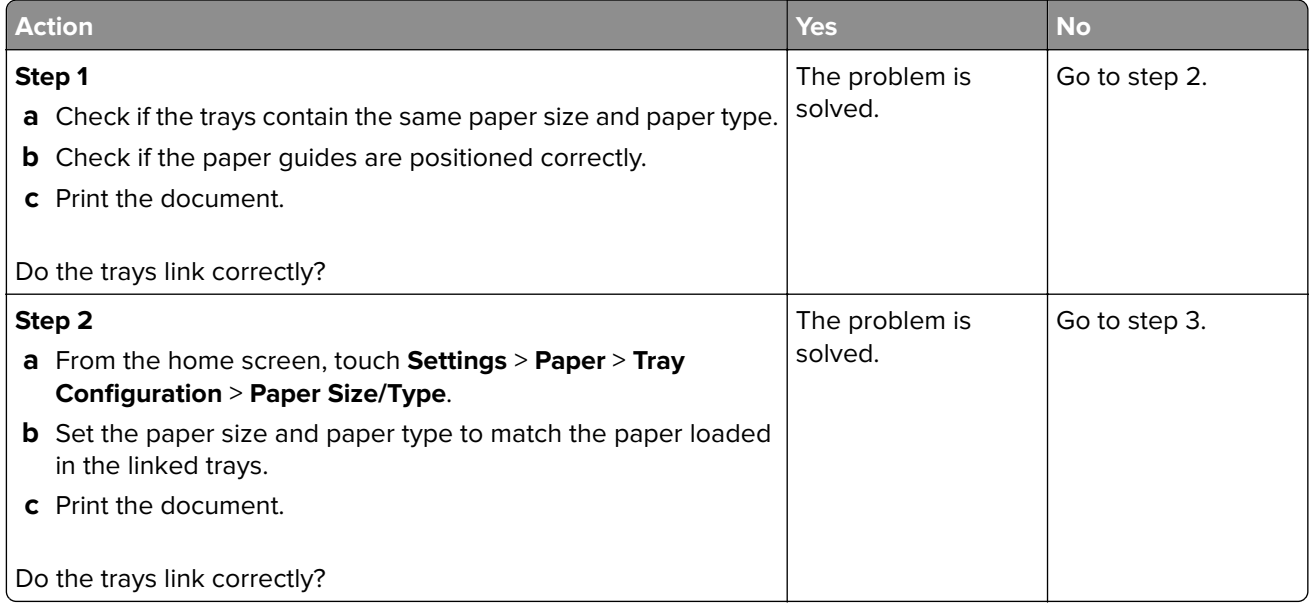

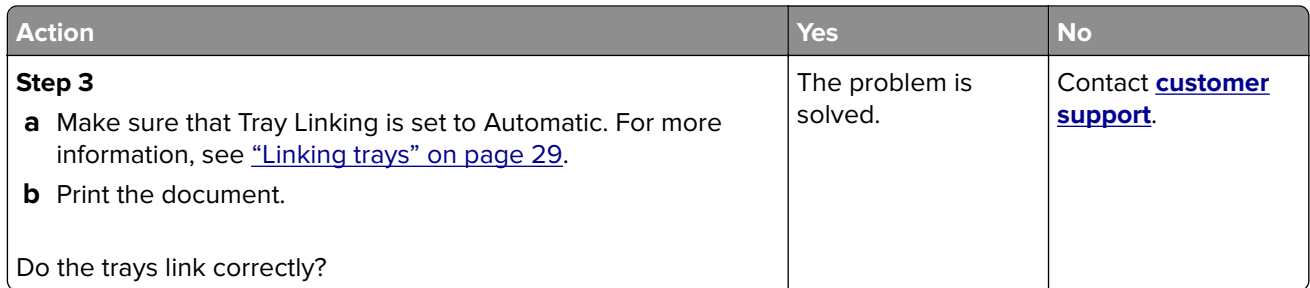

## **Paper frequently jams**

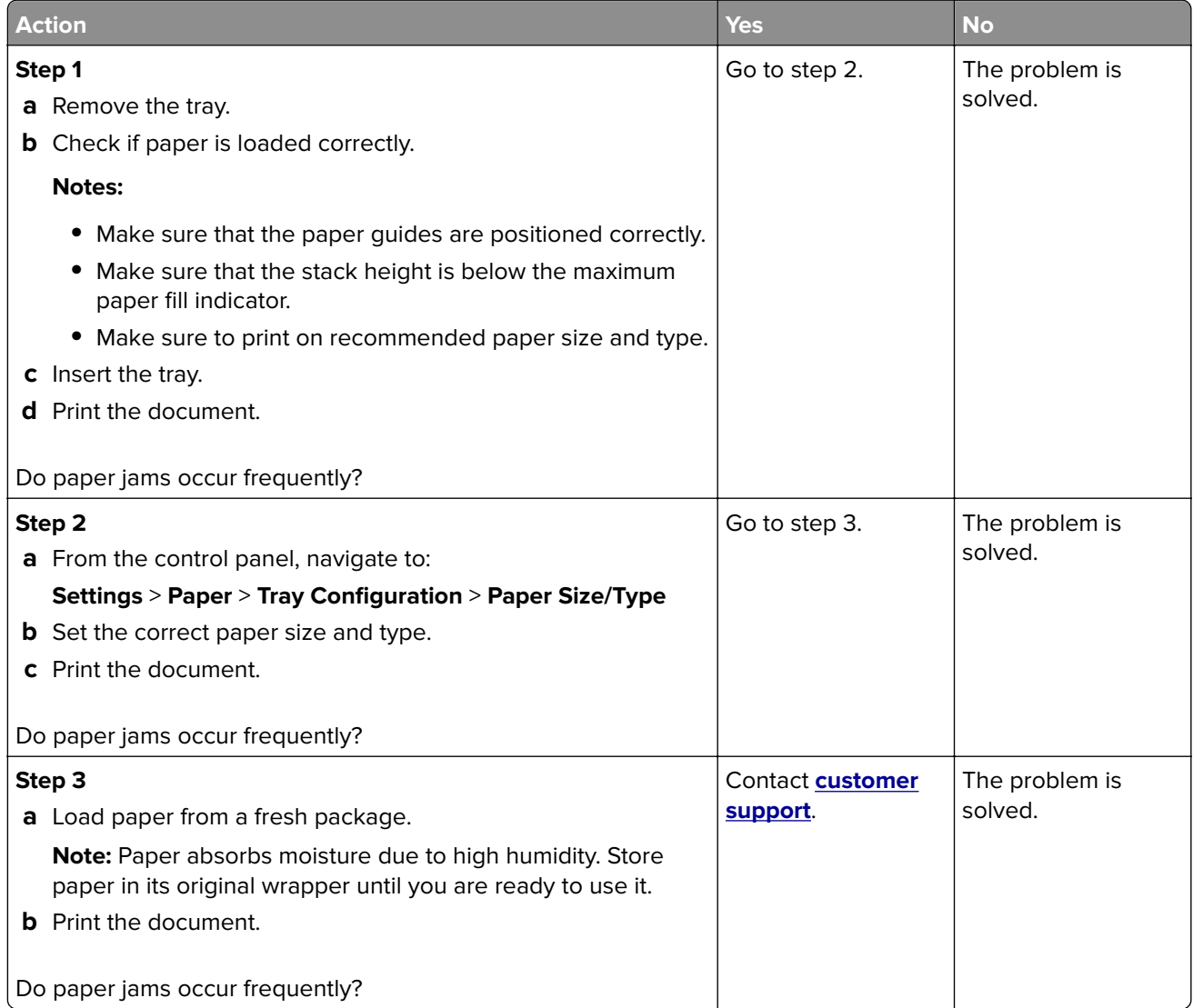

#### <span id="page-183-0"></span>**Jammed pages are not reprinted**

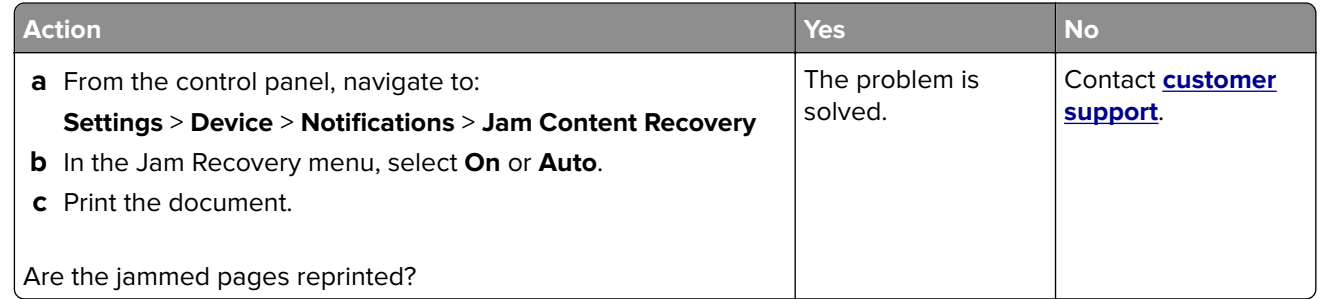

# **Printing problems**

## **Print quality is poor**

#### **Blank or white pages**

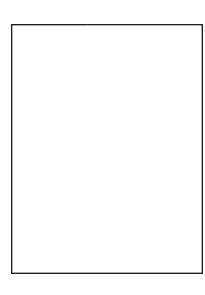

**Note:** Before solving the problem, print the Print Quality Test Pages. From the control panel, navigate to

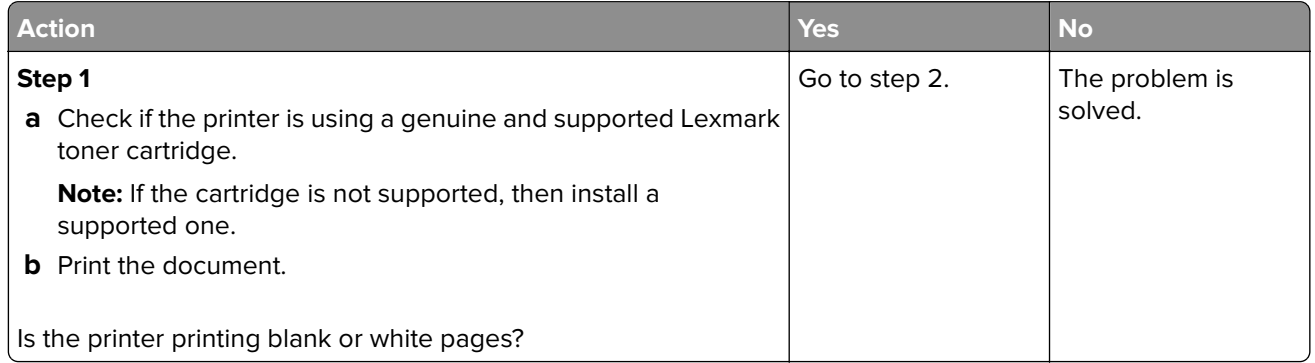

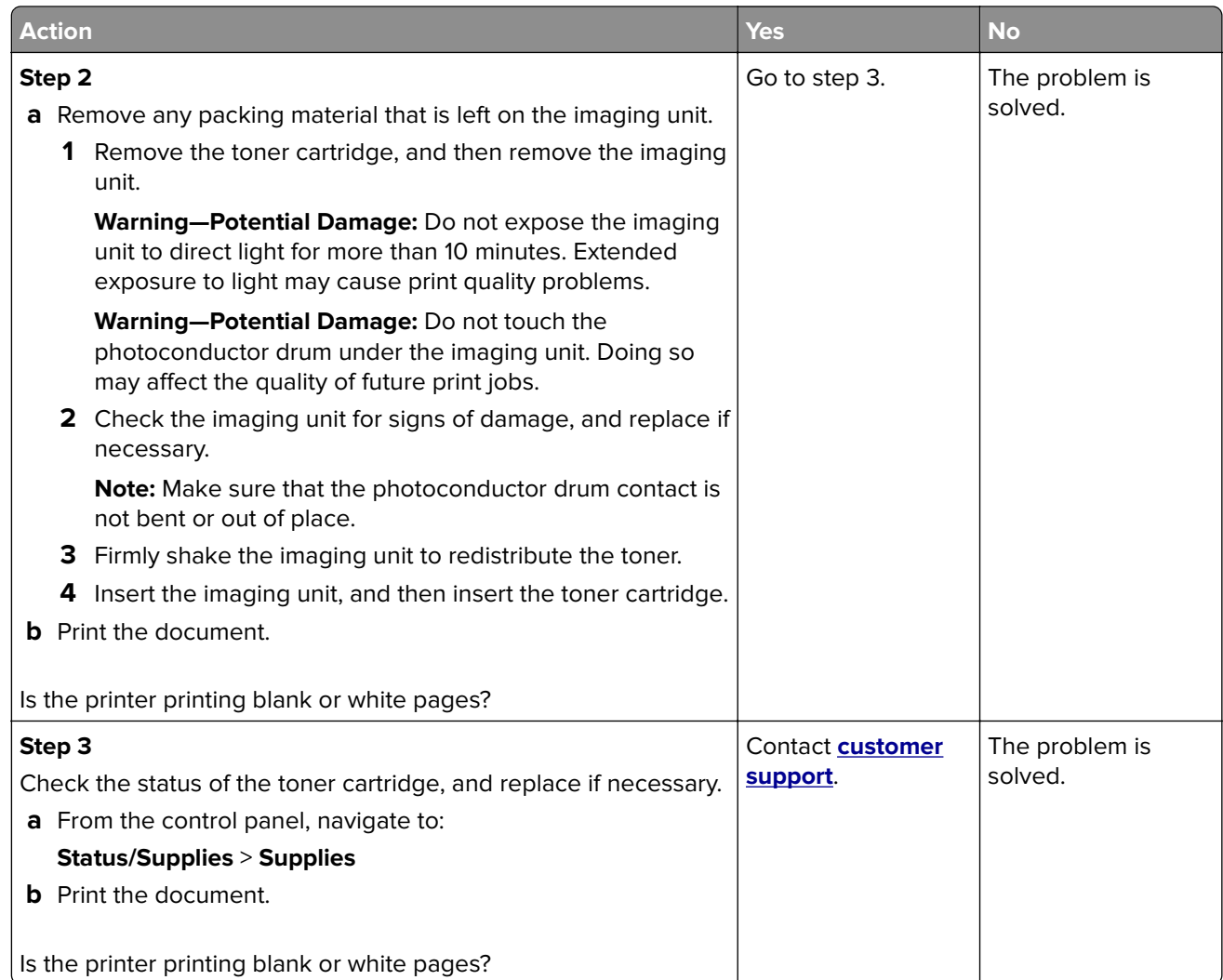

#### **Dark print**

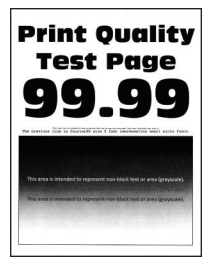

**Note:** Before solving the problem, print the Print Quality Test Pages. From the control panel, navigate to

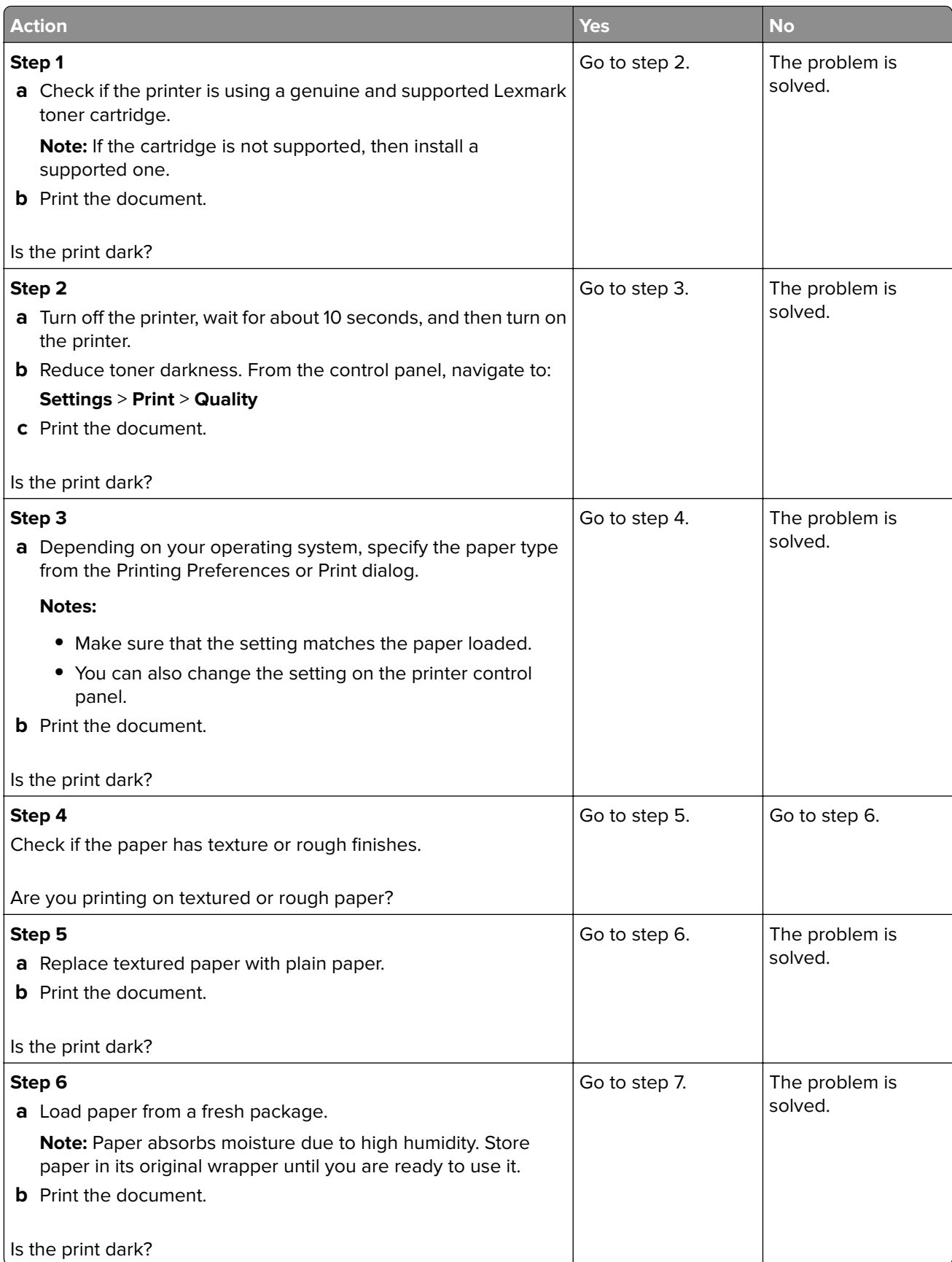

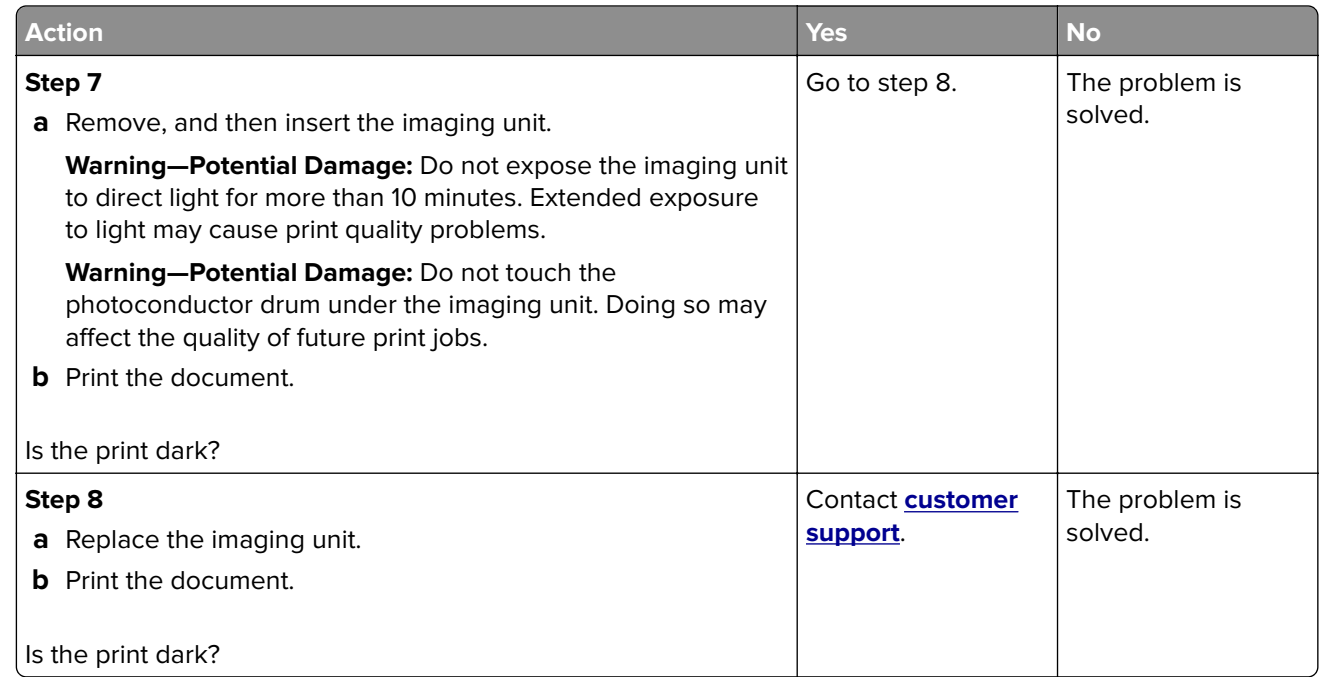

#### **Fine lines are not printed correctly**

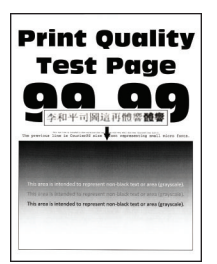

**Note:** Before solving the problem, print the Print Quality Test Pages. From the control panel, navigate to

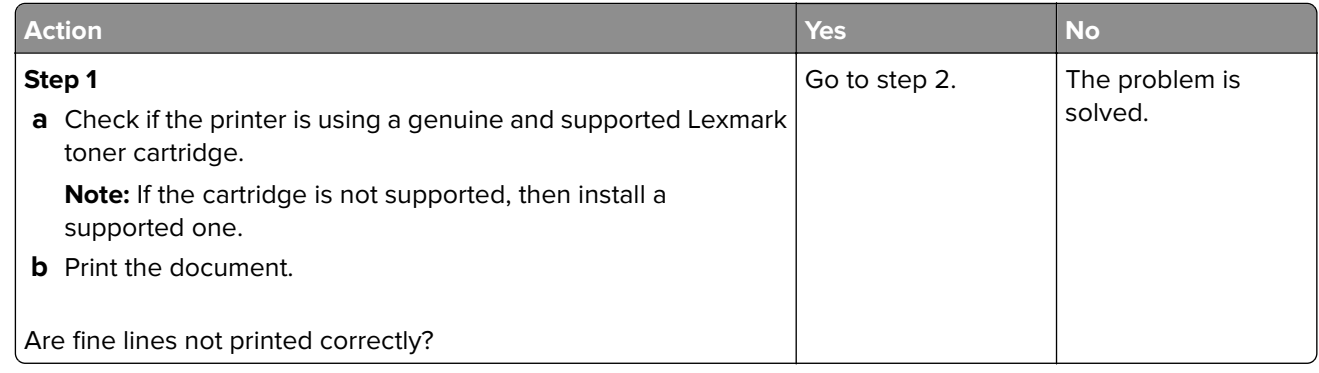

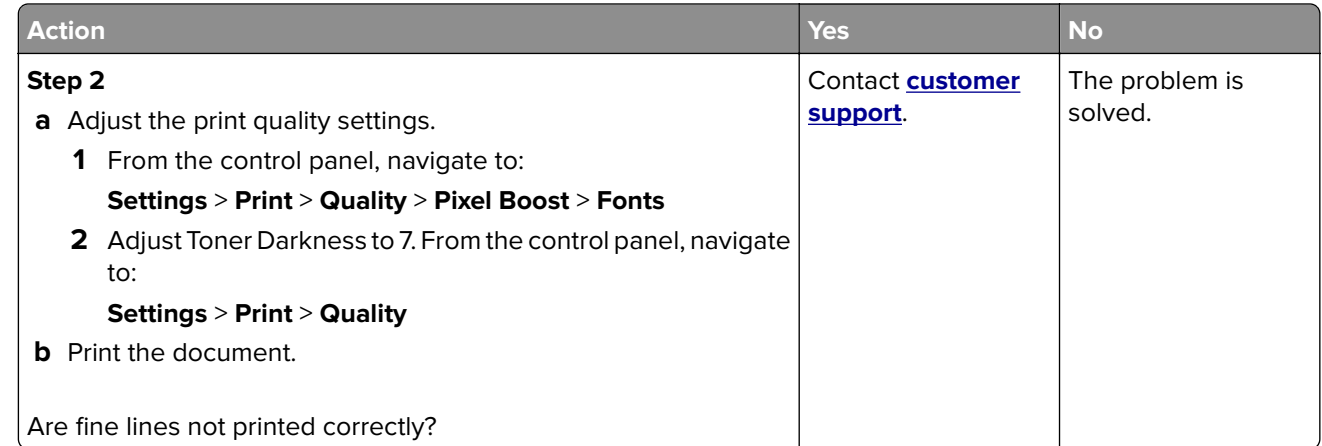

#### **Folded or wrinkled paper**

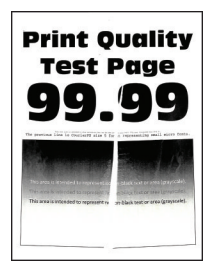

**Note:** Before solving the problem, print the Print Quality Test Pages. From the control panel, navigate to

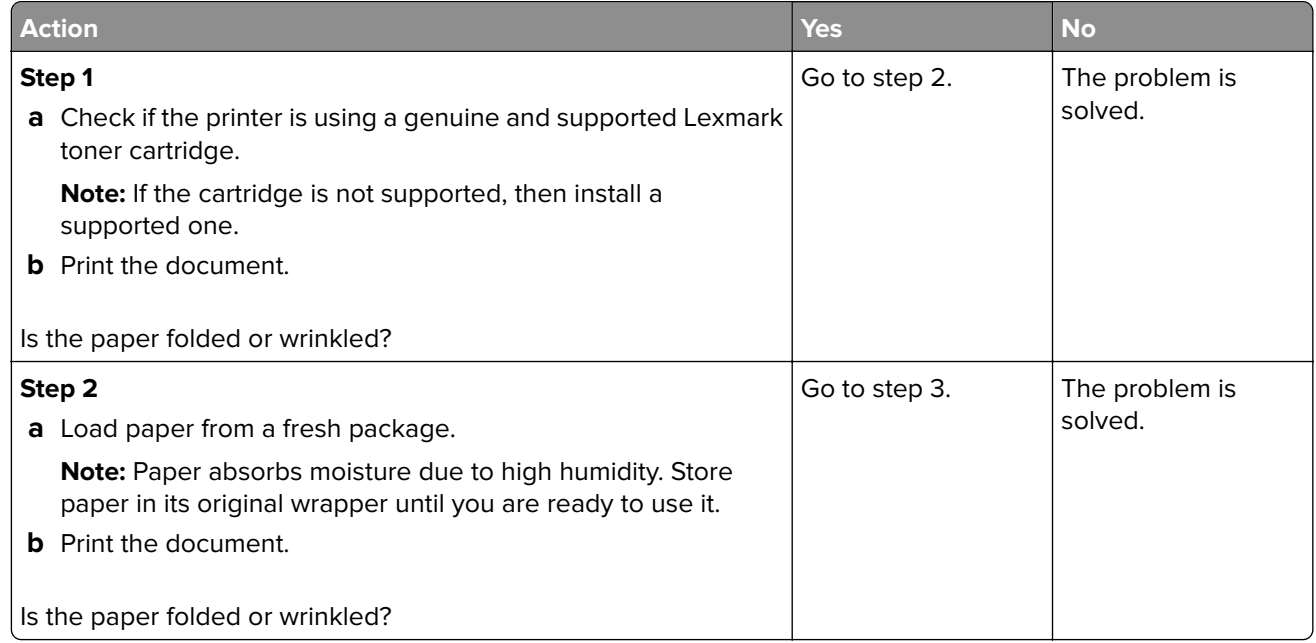

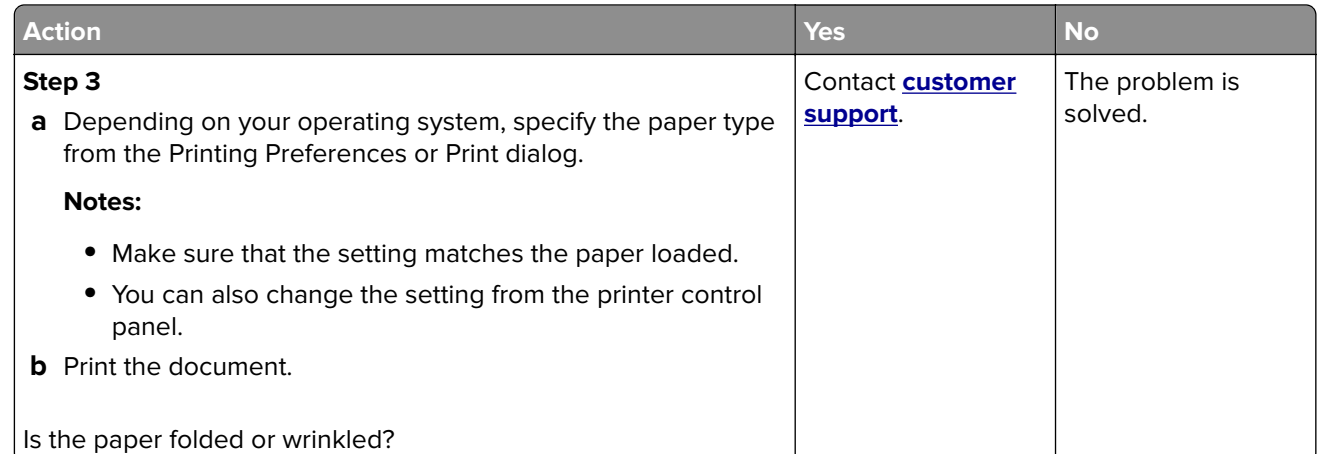

#### **Gray background**

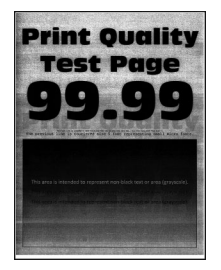

**Note:** Before solving the problem, print the Print Quality Test Pages. From the control panel, navigate to

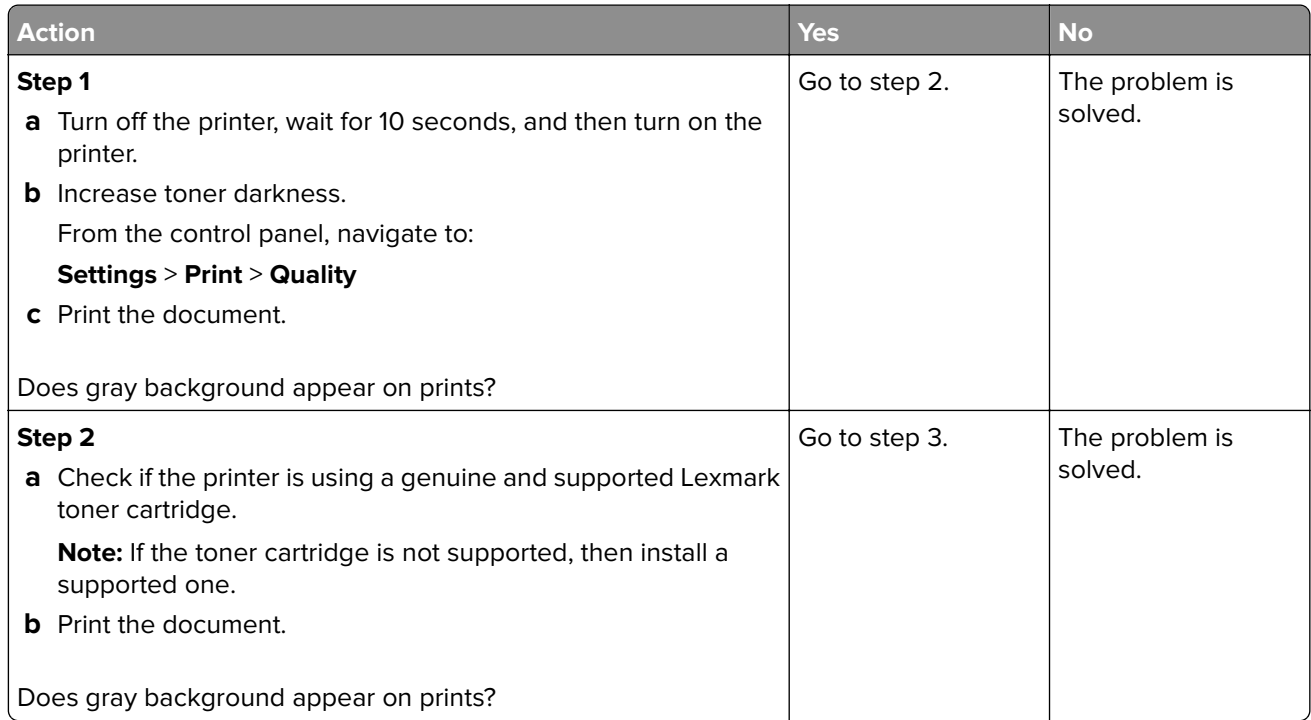

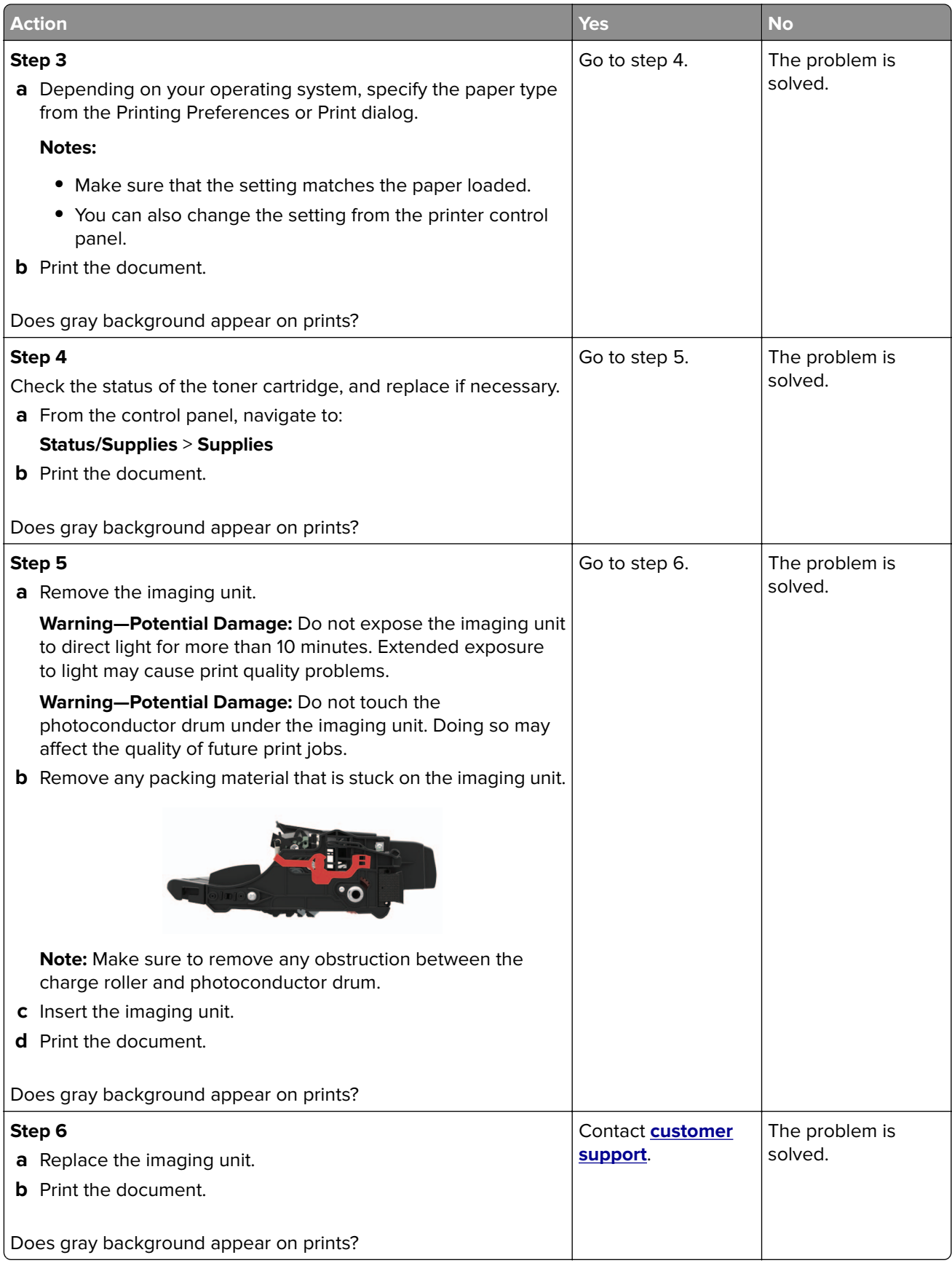

#### **Horizontal light bands**

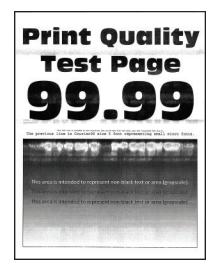

**Note:** Before solving the problem, print the Print Quality Test Pages. From the control panel, navigate to

**Settings > Troubleshooting > Print Quality Test Pages.** For non-touch-screen printer models, press 0K to navigate through the settings.

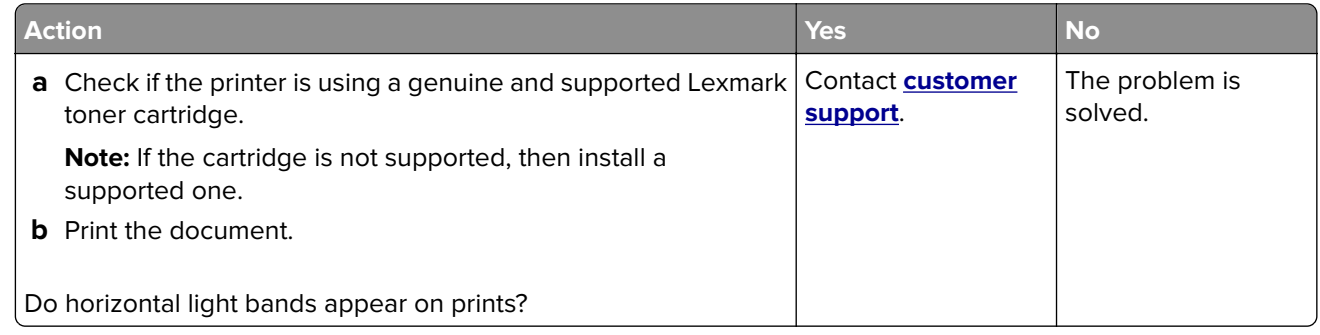

#### **Incorrect margins**

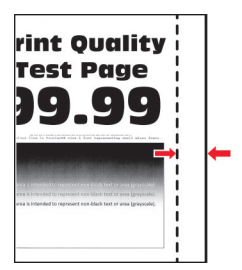

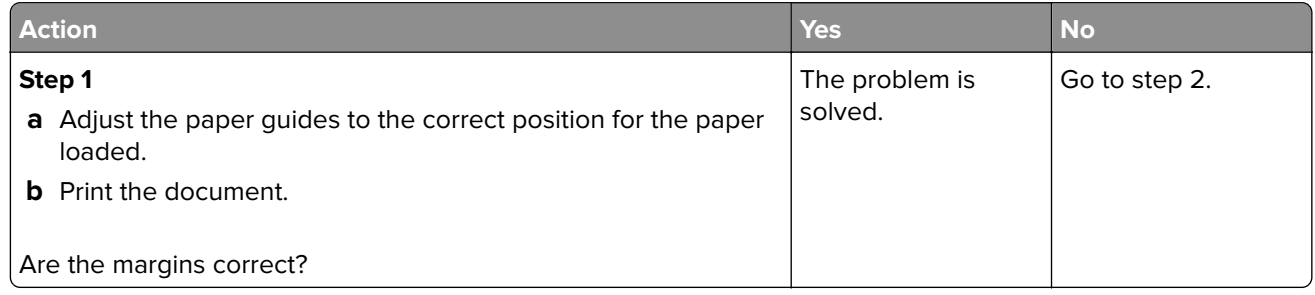

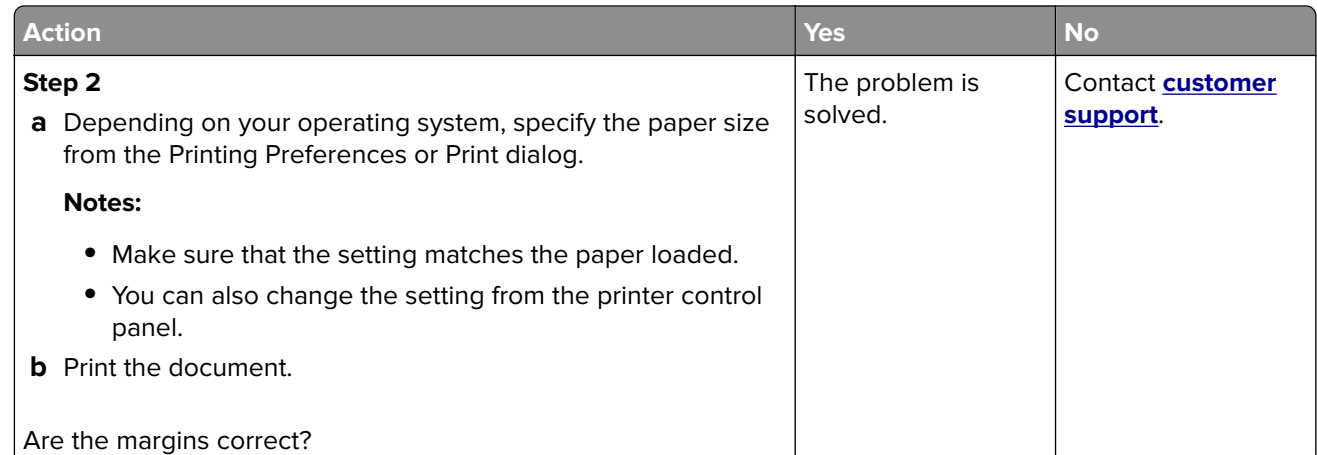

#### **Light print**

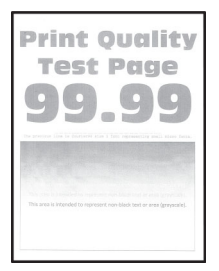

**Note:** Before solving the problem, print the Print Quality Test Pages. From the control panel, navigate to

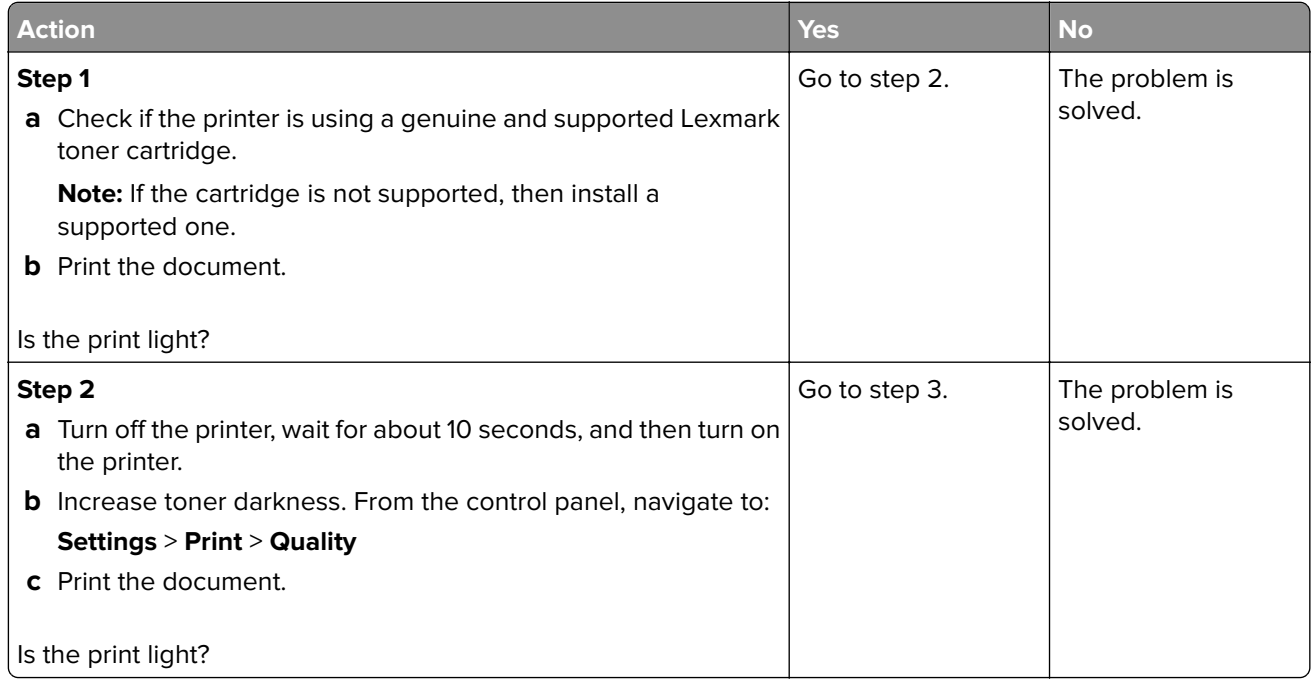

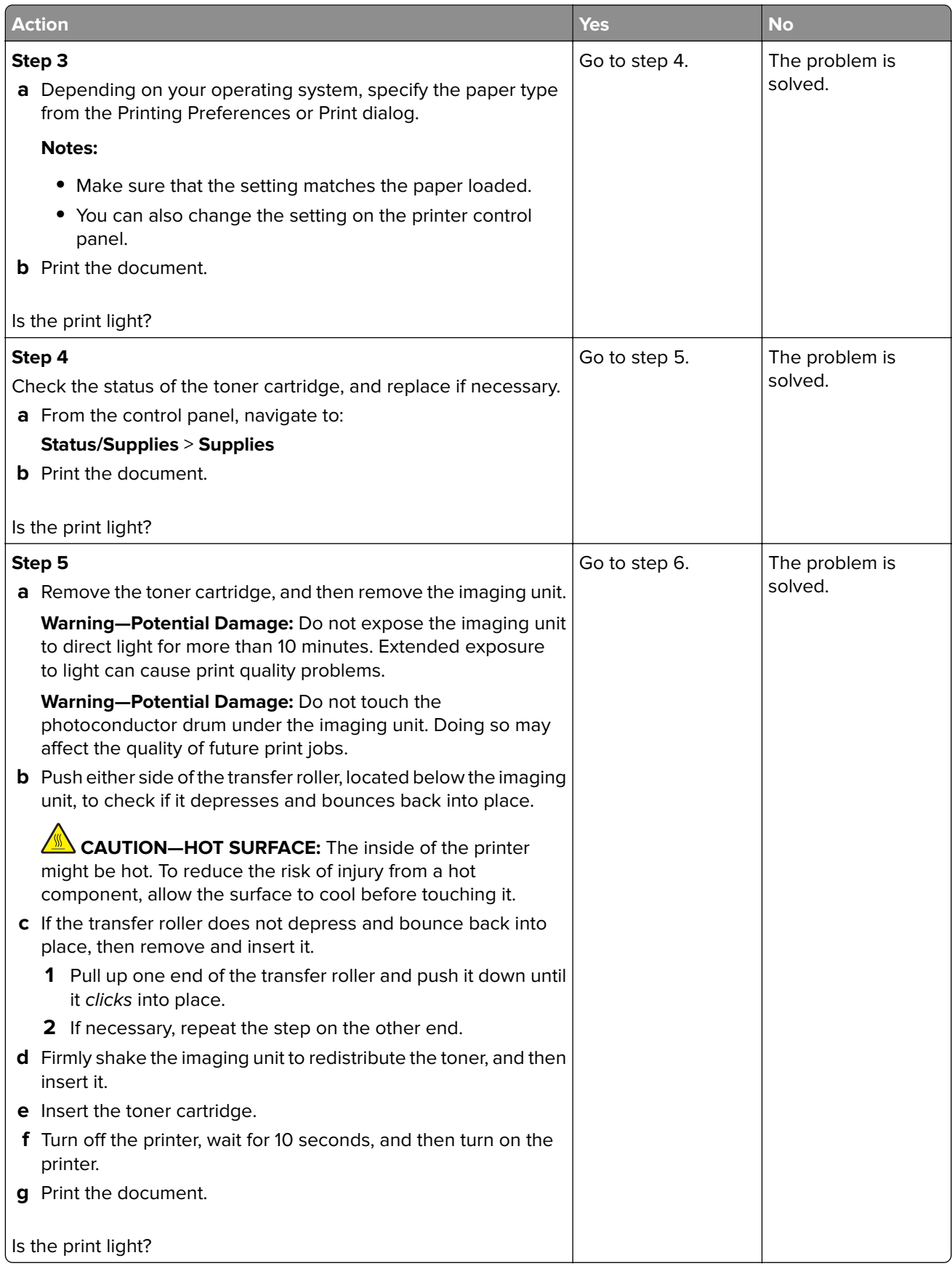

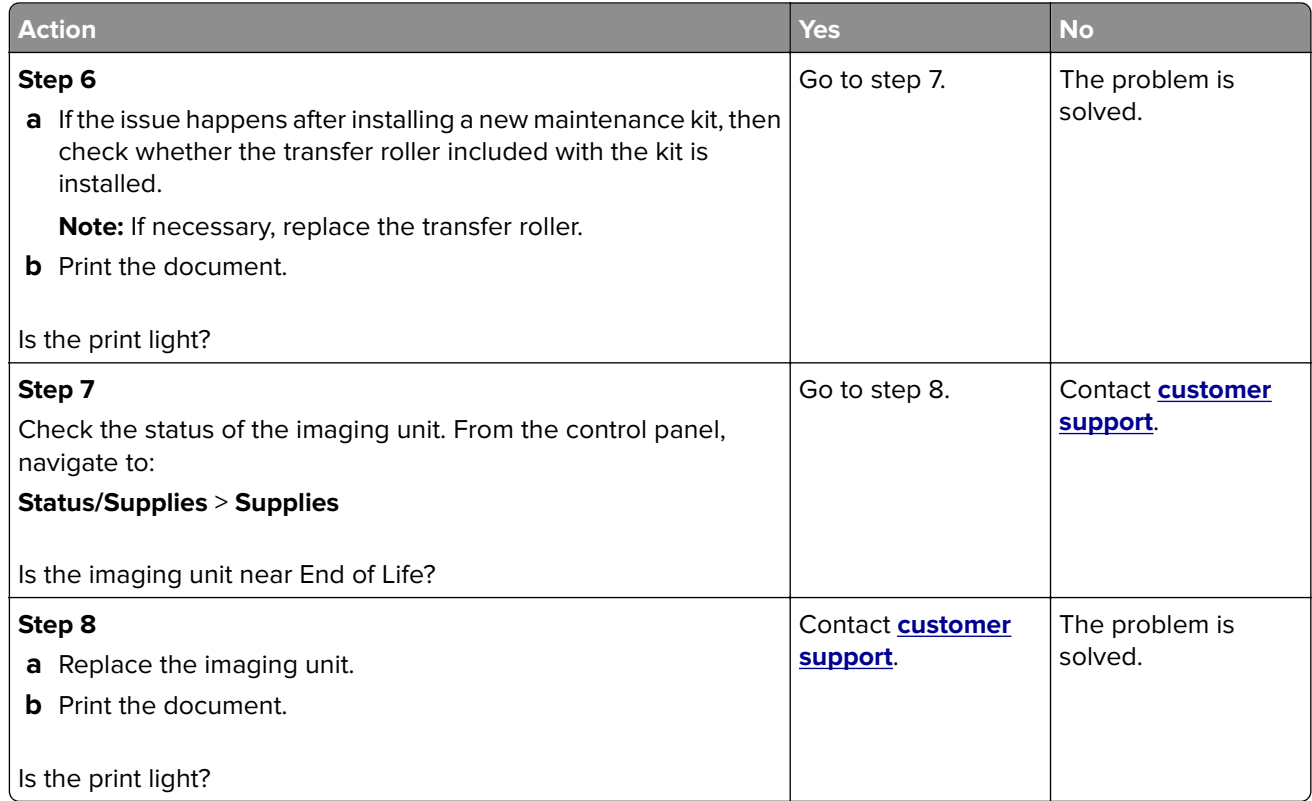

#### **Mottled print and dots**

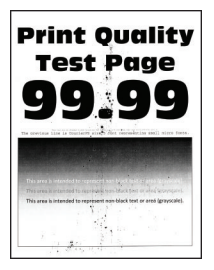

**Note:** Before solving the problem, print the Print Quality Test Pages. From the control panel, navigate to

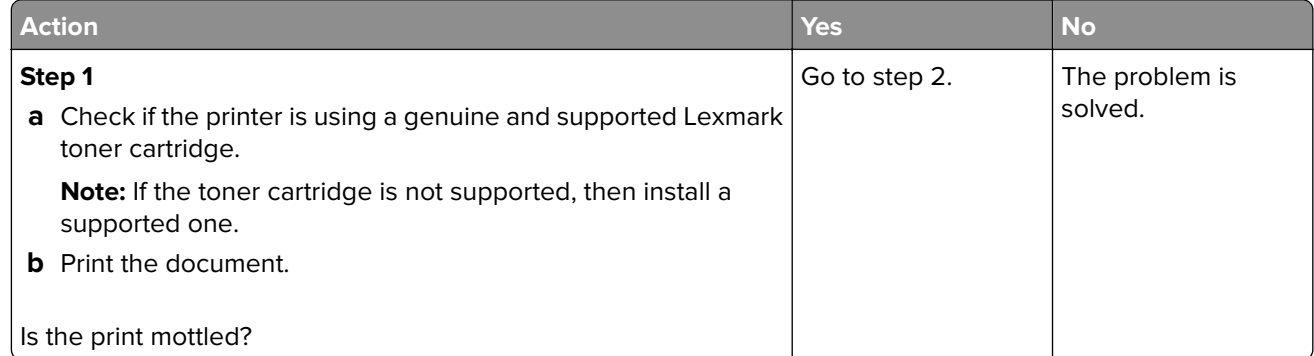

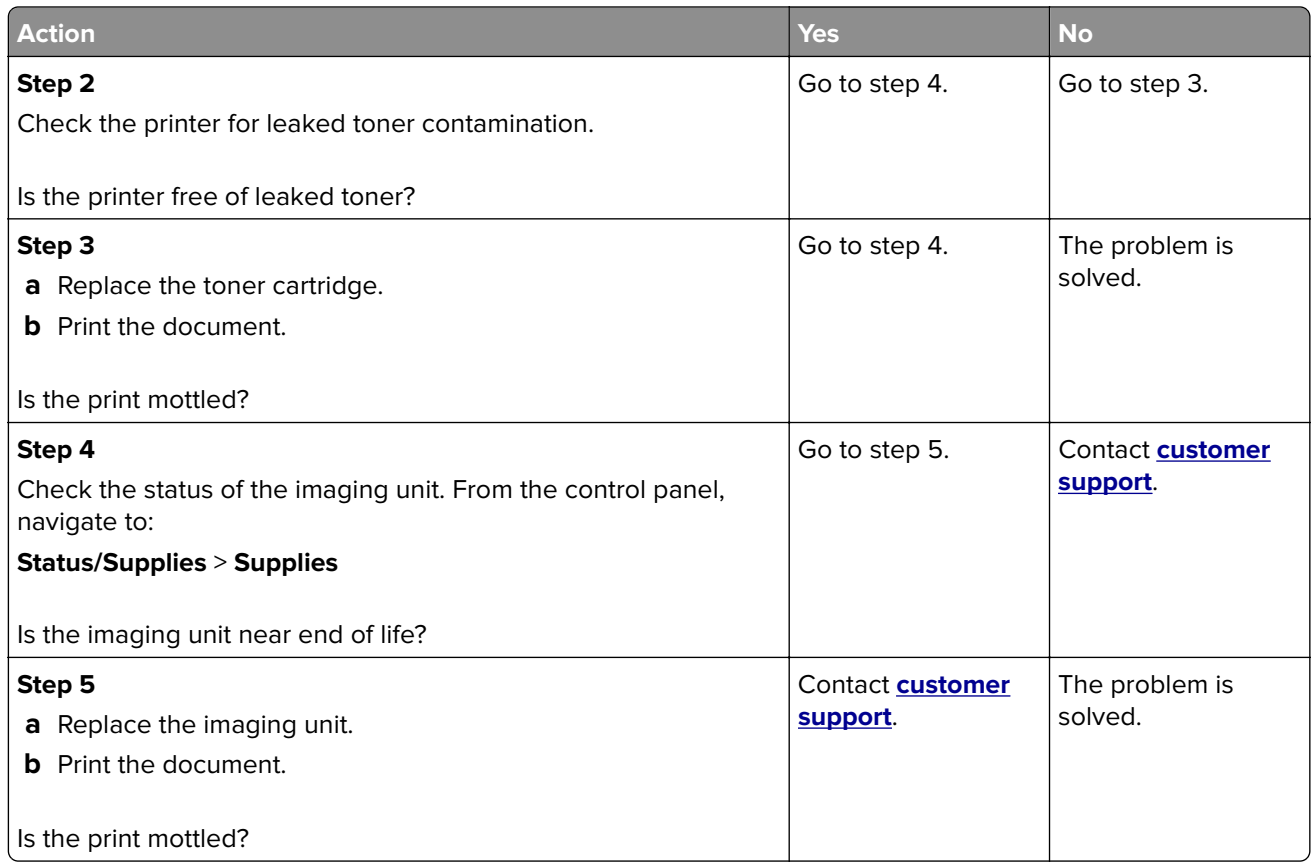

#### **Paper curl**

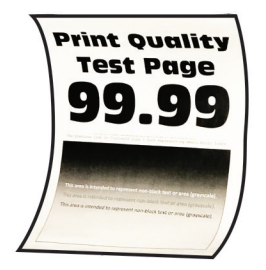

**Note:** Before solving the problem, print the Print Quality Test Pages. From the control panel, navigate to

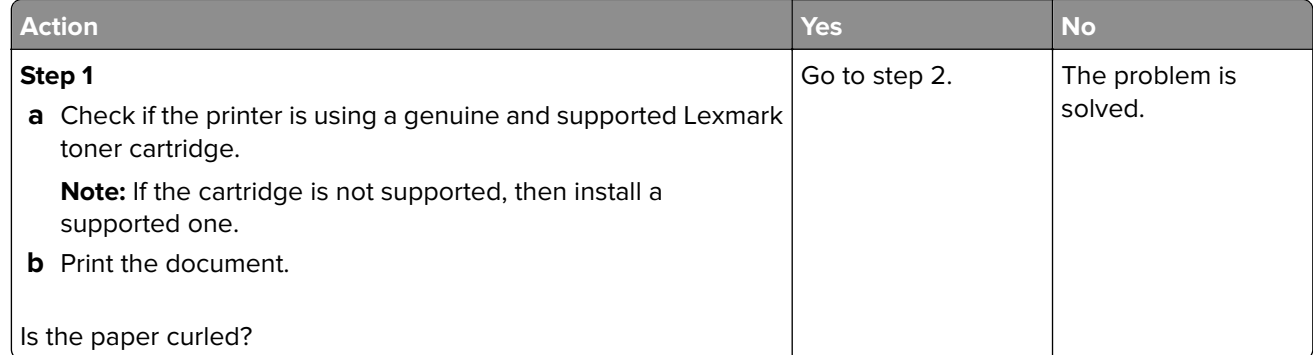

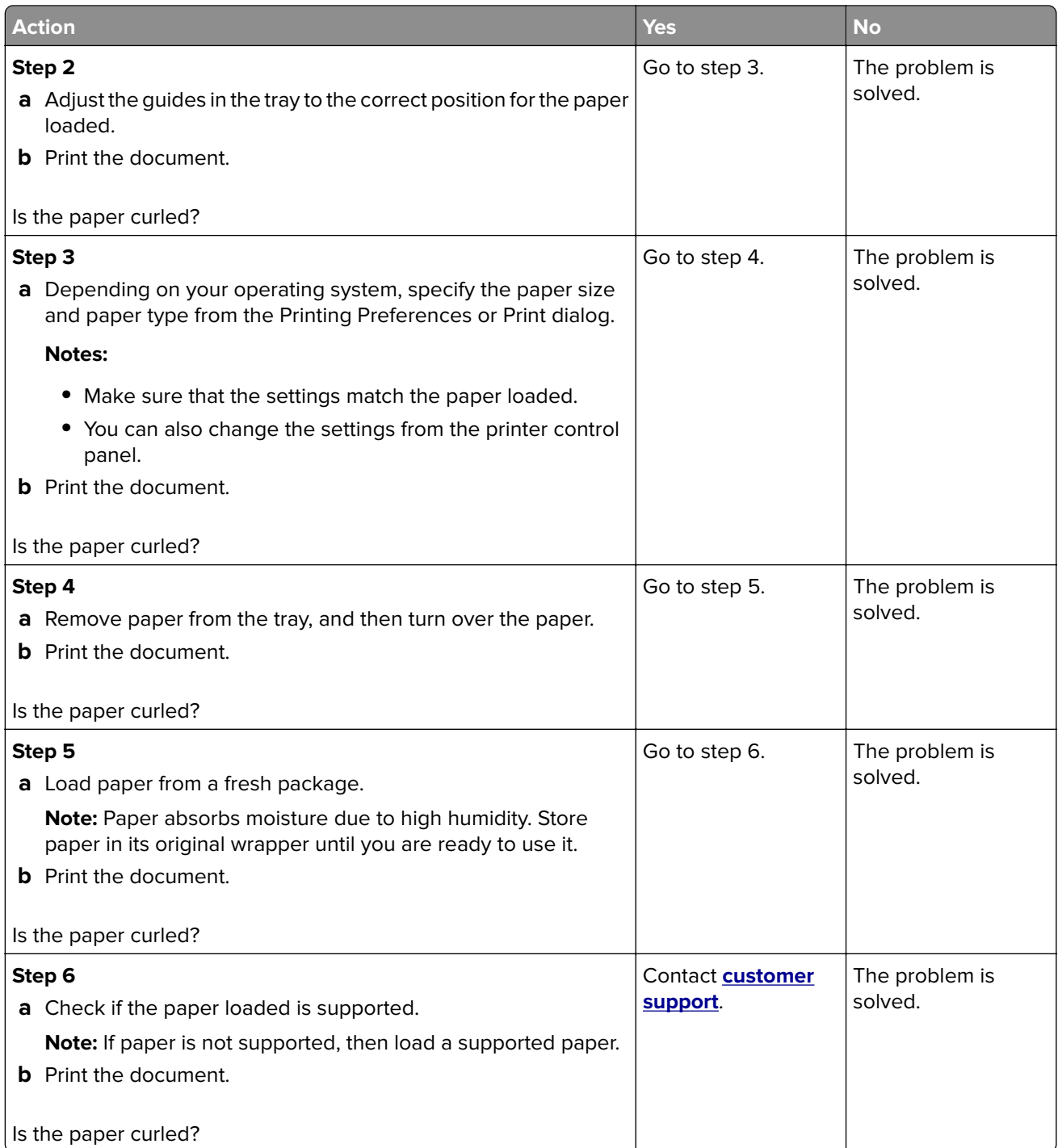

#### **Print crooked or skewed**

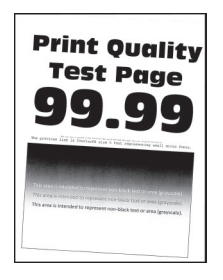

**Note:** Before solving the problem, print the Print Quality Test Pages. From the control panel, navigate to

**Settings > Troubleshooting > Print Quality Test Pages.** For non-touch-screen printer models, press 0K to navigate through the settings.

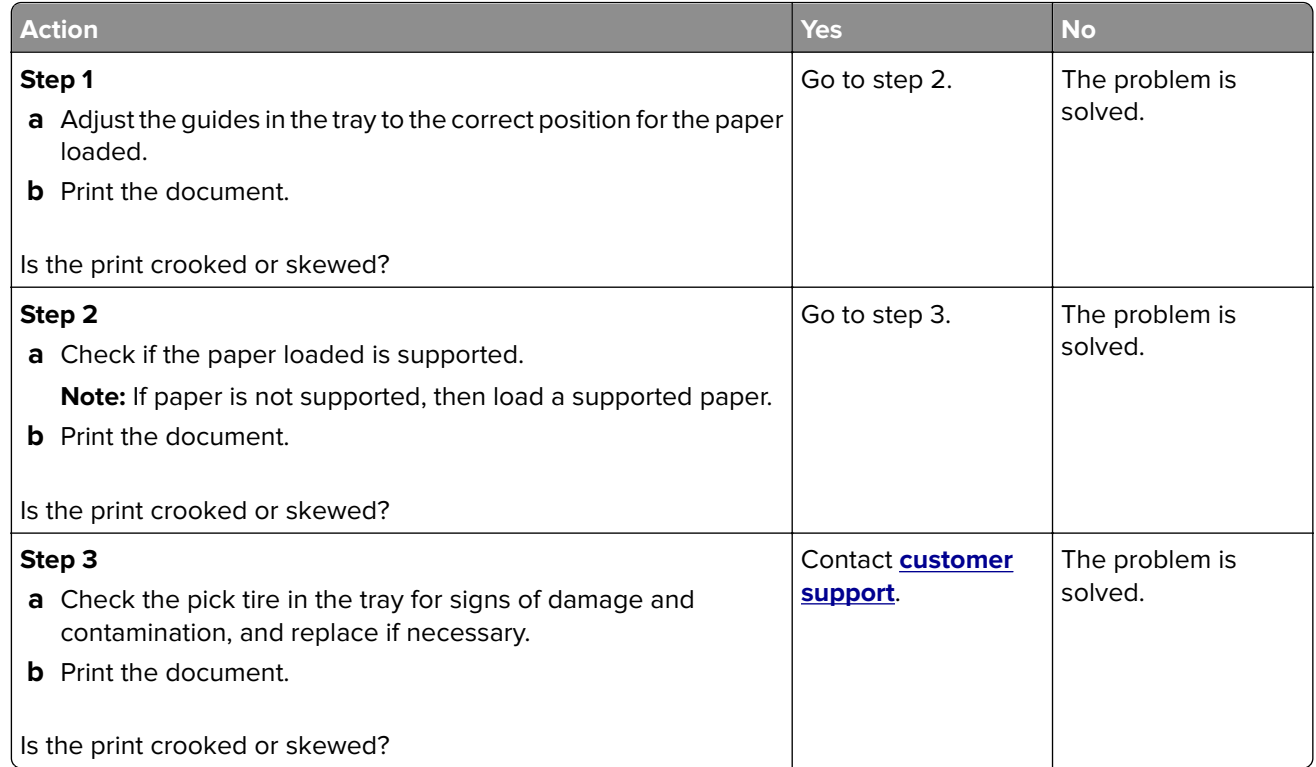

#### **Repeating defects**

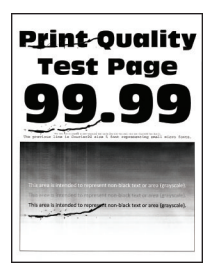

**Note:** Before solving the problem, print the Print Quality Test Pages. From the control panel, navigate to

**Settings > Troubleshooting > Print Quality Test Pages.** For non-touch-screen printer models, press <sup>OK</sup> to navigate through the settings.

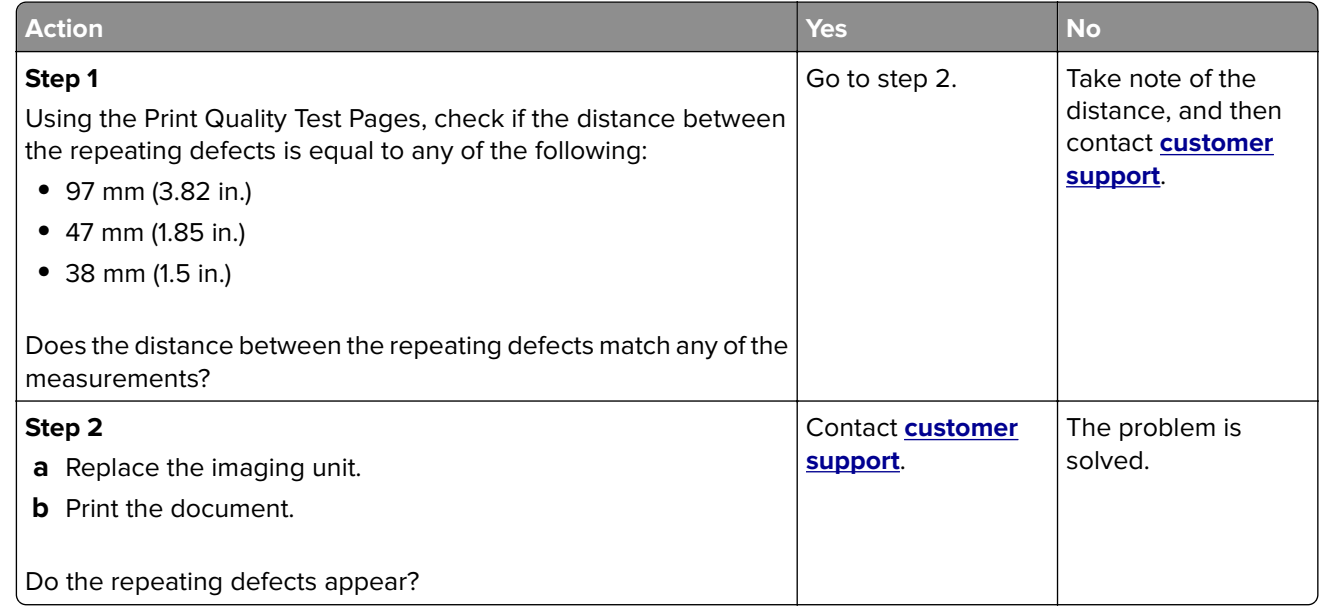

#### **Solid black pages**

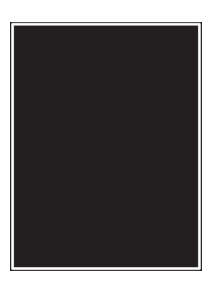

**Note:** Before solving the problem, print the Print Quality Test Pages. From the control panel, navigate to

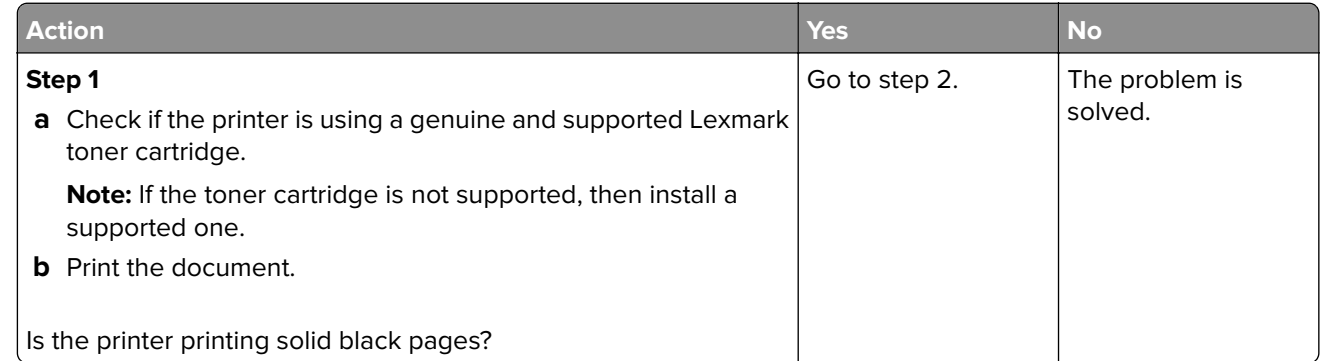

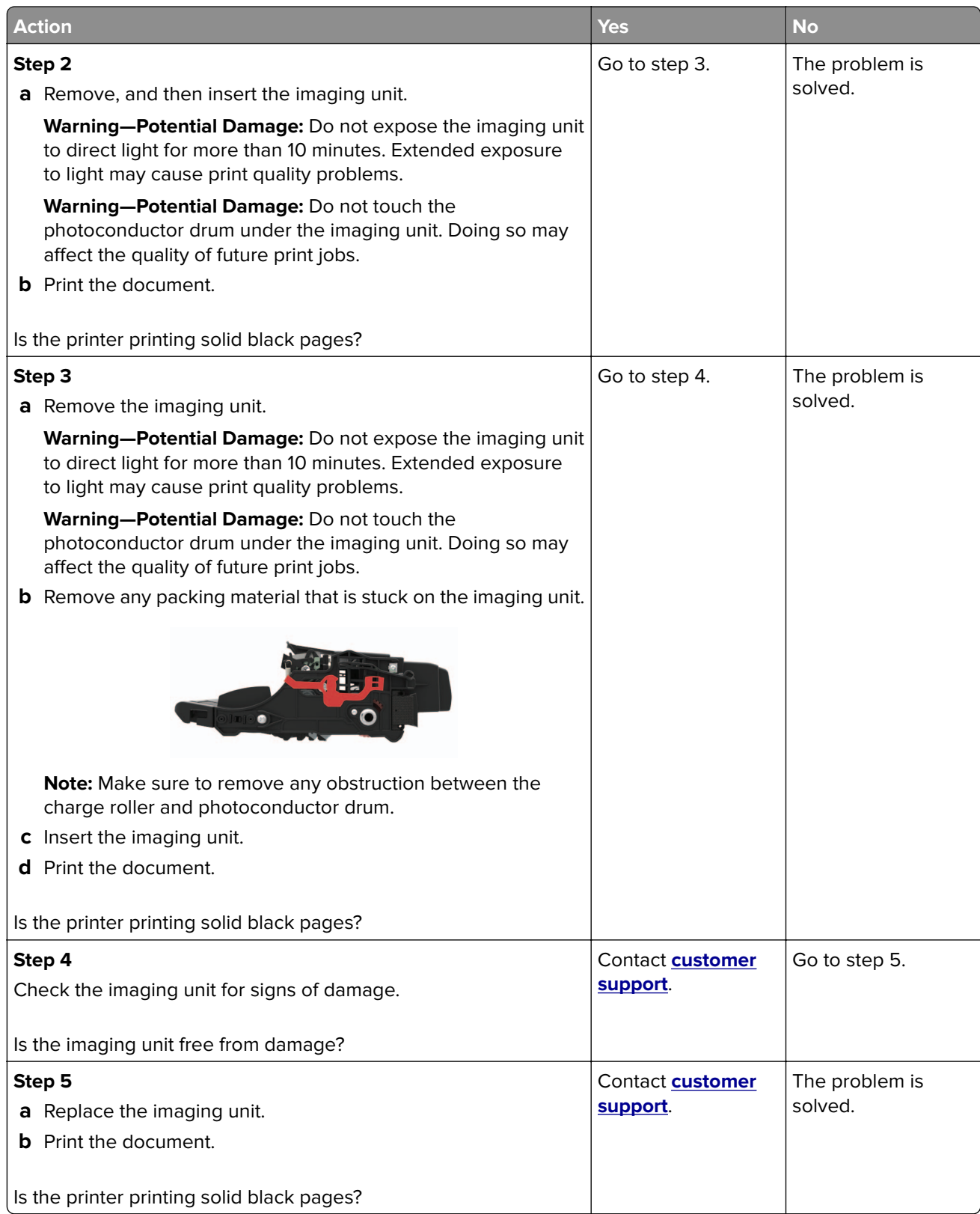

#### **Text or images cut off**

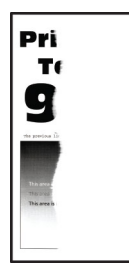

**Note:** Before solving the problem, print the Print Quality Test Pages. From the control panel, navigate to

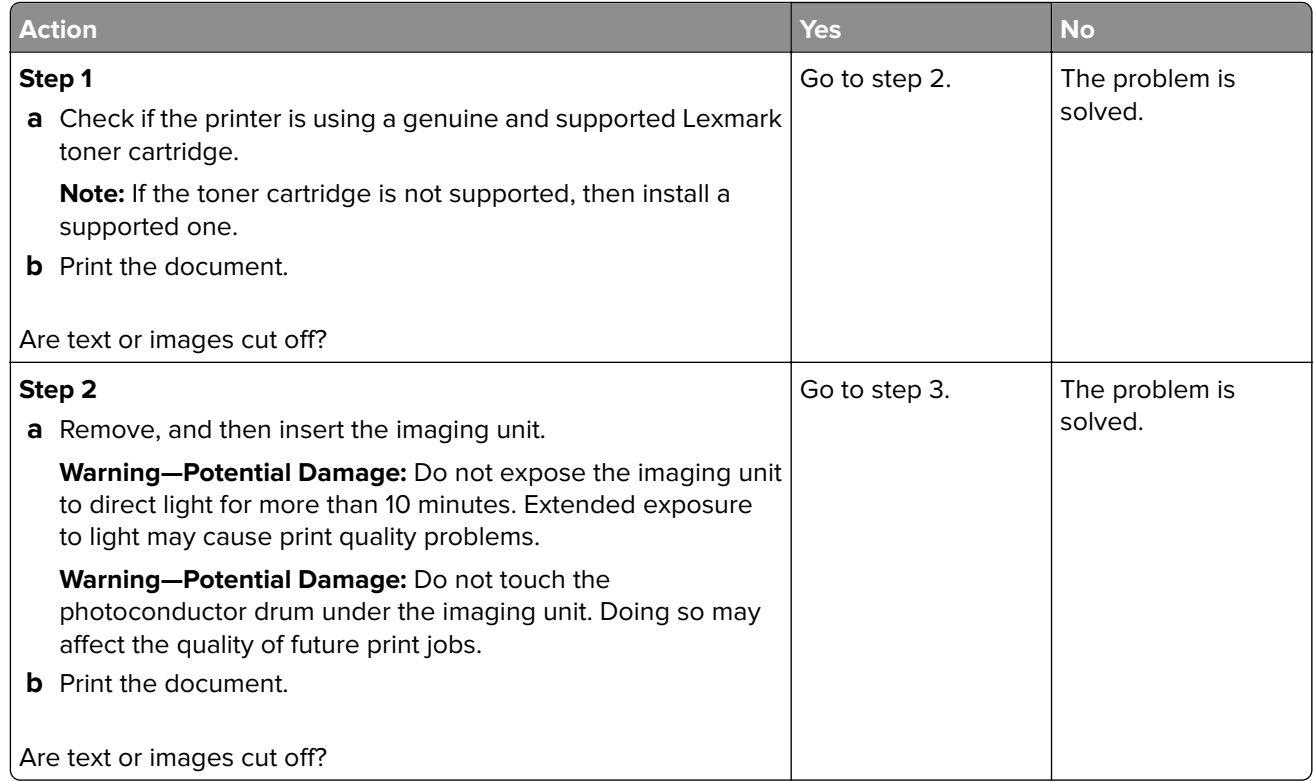

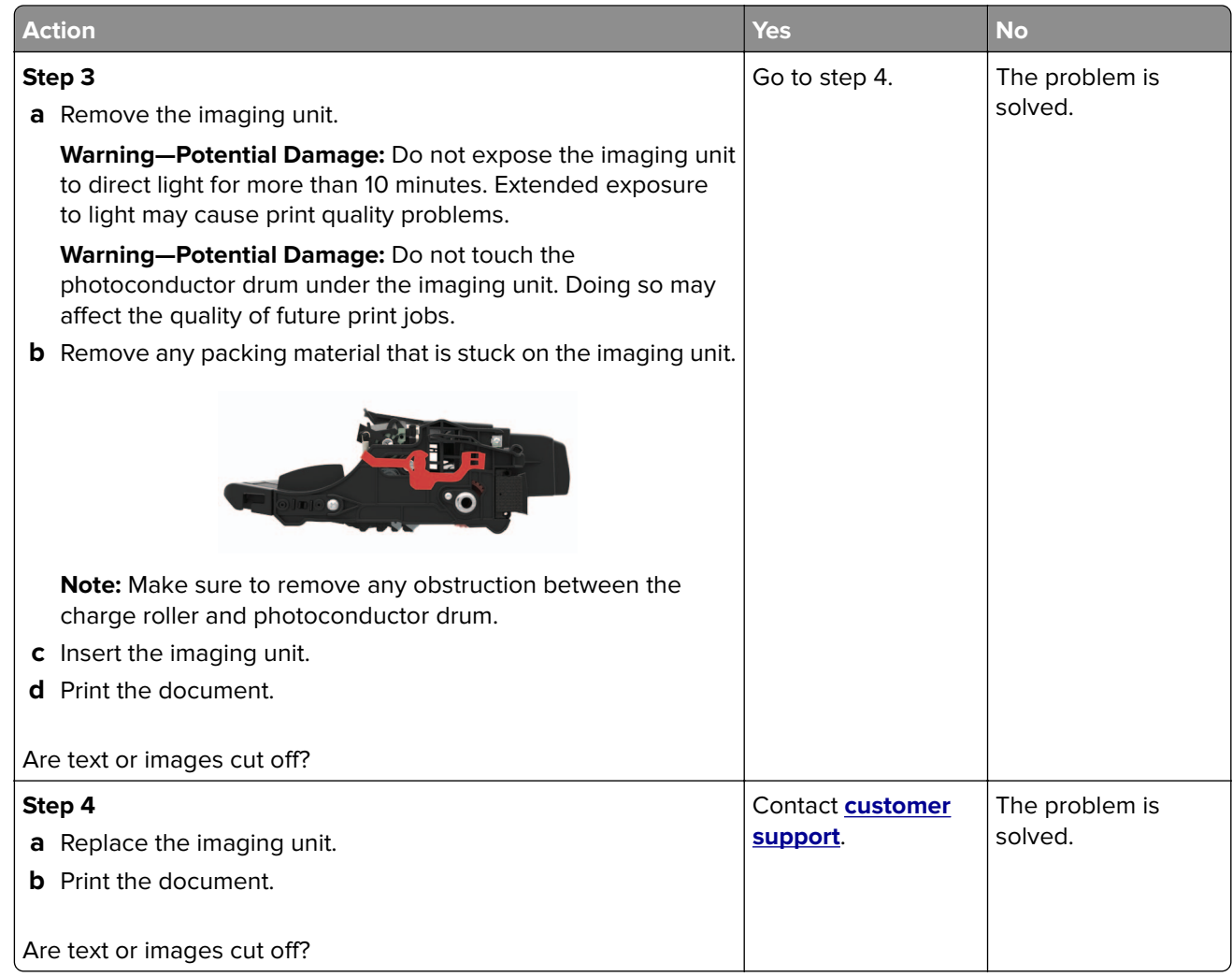

#### **Toner easily rubs off**

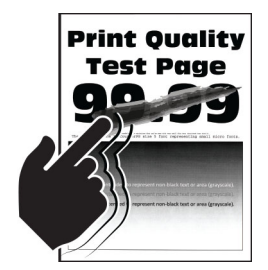

**Note:** Before solving the problem, print the Print Quality Test Pages. From the control panel, navigate to

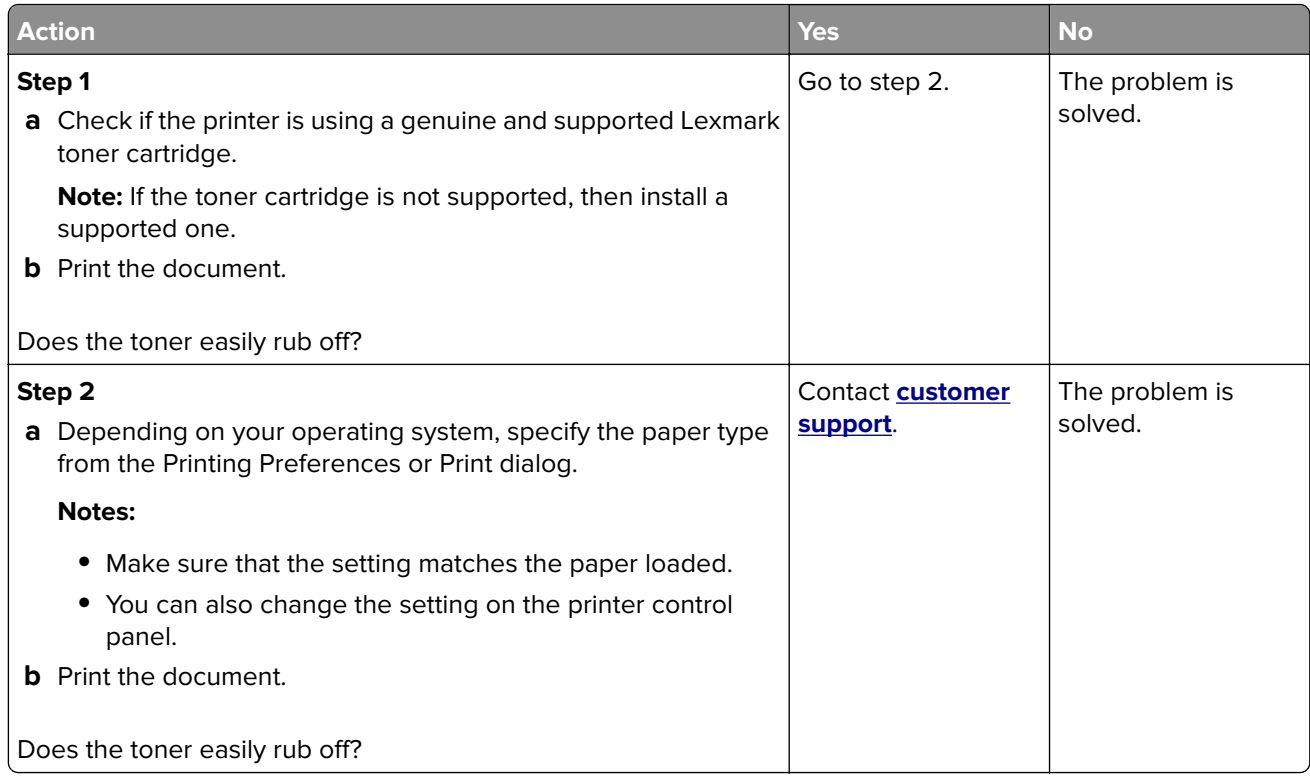

#### **Vertical dark bands**

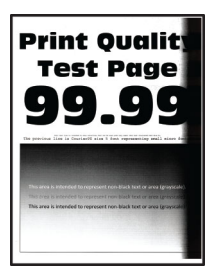

**Note:** Before solving the problem, print the Print Quality Test Pages. From the control panel, navigate to

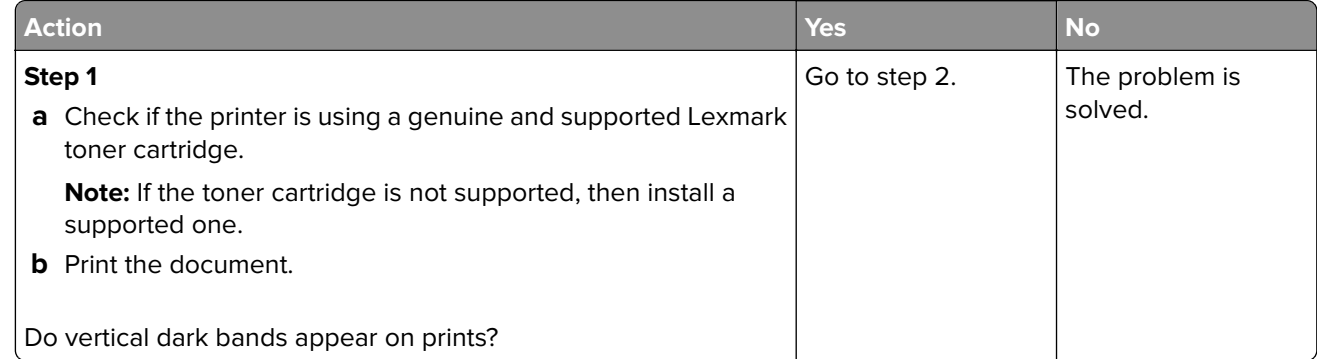

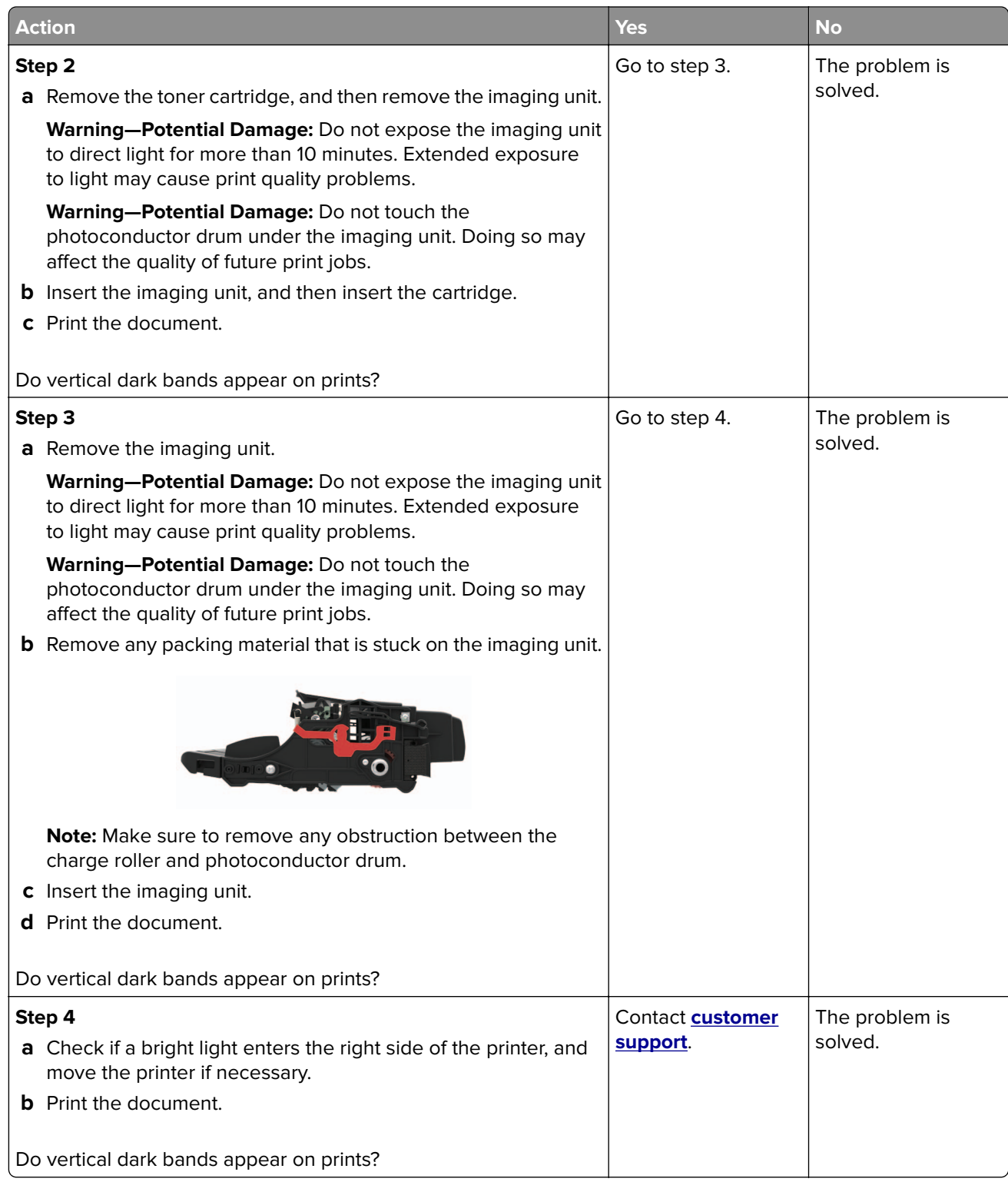

#### **Vertical dark lines or streaks**

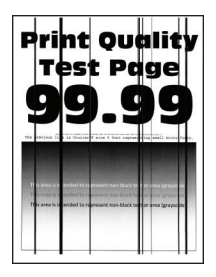

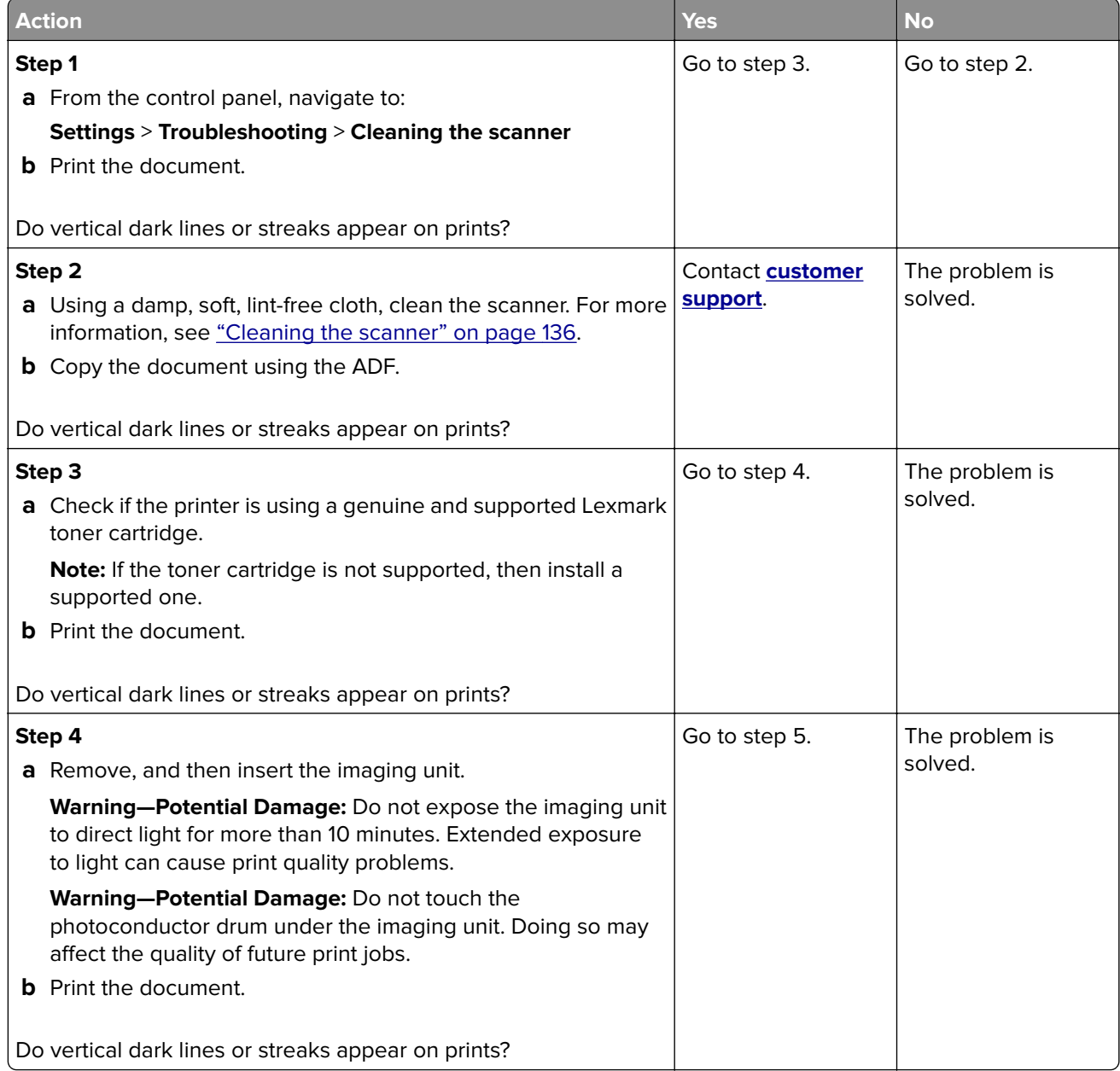

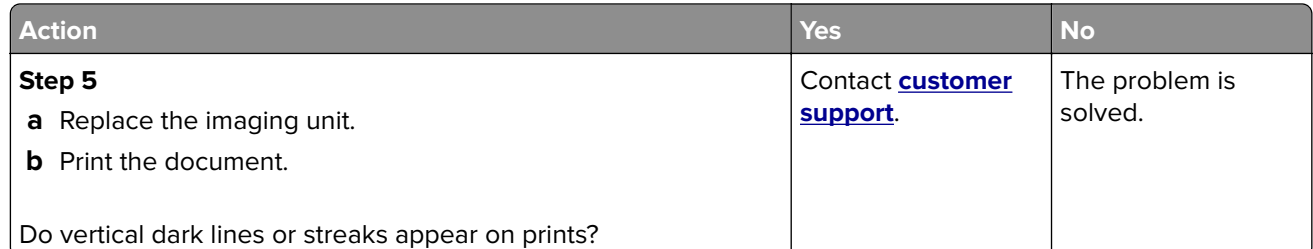

#### **Vertical dark streaks with print missing**

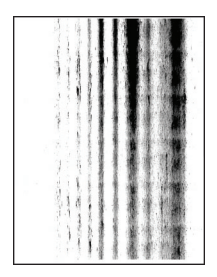

**Note:** Before solving the problem, print the Print Quality Test Pages. From the control panel, navigate to

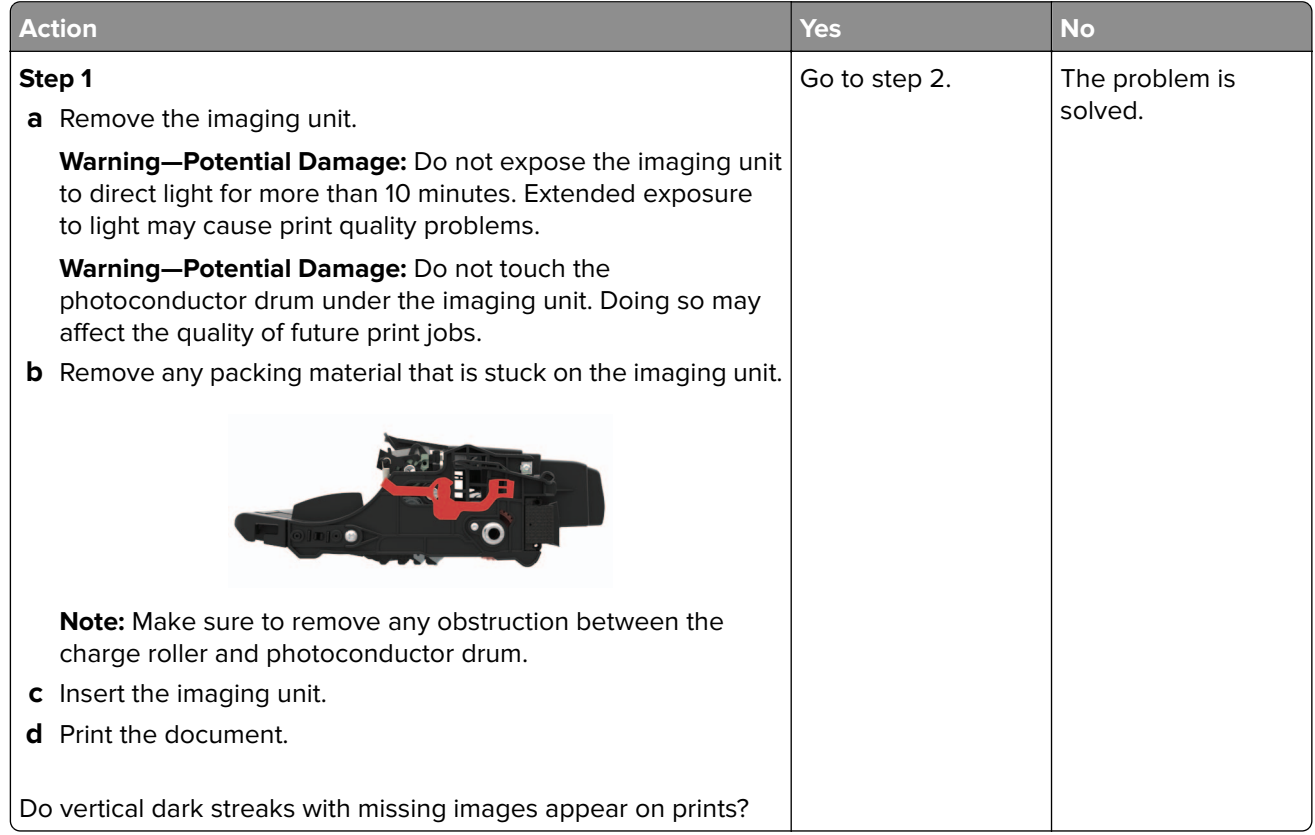

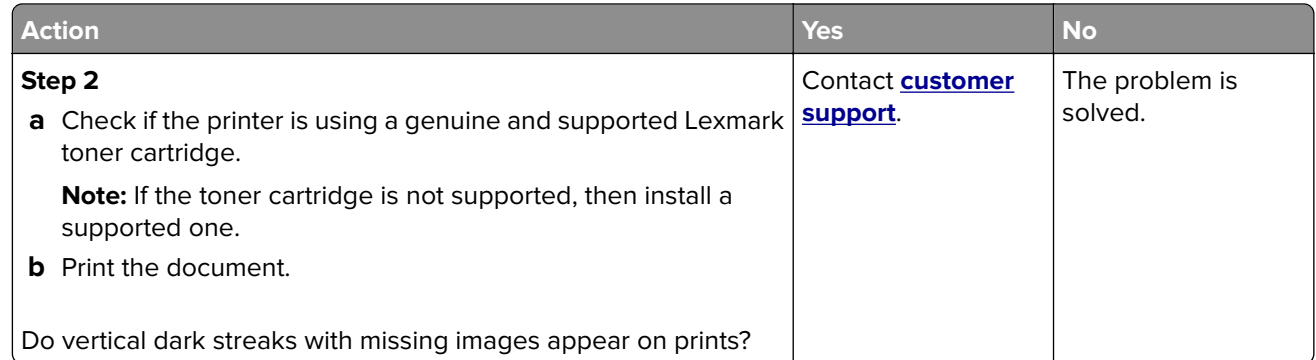

#### **Vertical light bands**

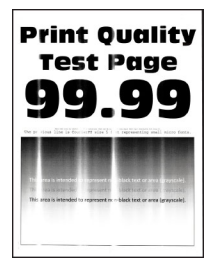

**Note:** Before solving the problem, print the Print Quality Test Pages. From the control panel, navigate to

**Settings > Troubleshooting > Print Quality Test Pages**. For non-touch-screen printer models, press 0K to navigate through the settings.

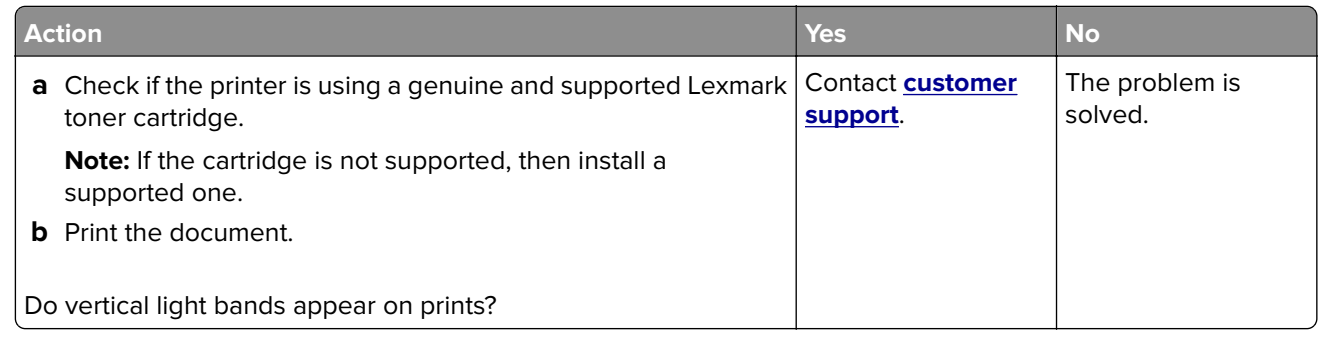

#### **Vertical white lines**

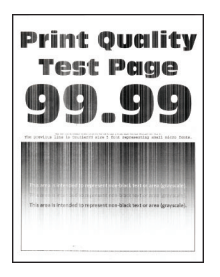

**Note:** Before solving the problem, print the Print Quality Test Pages. From the control panel, navigate to

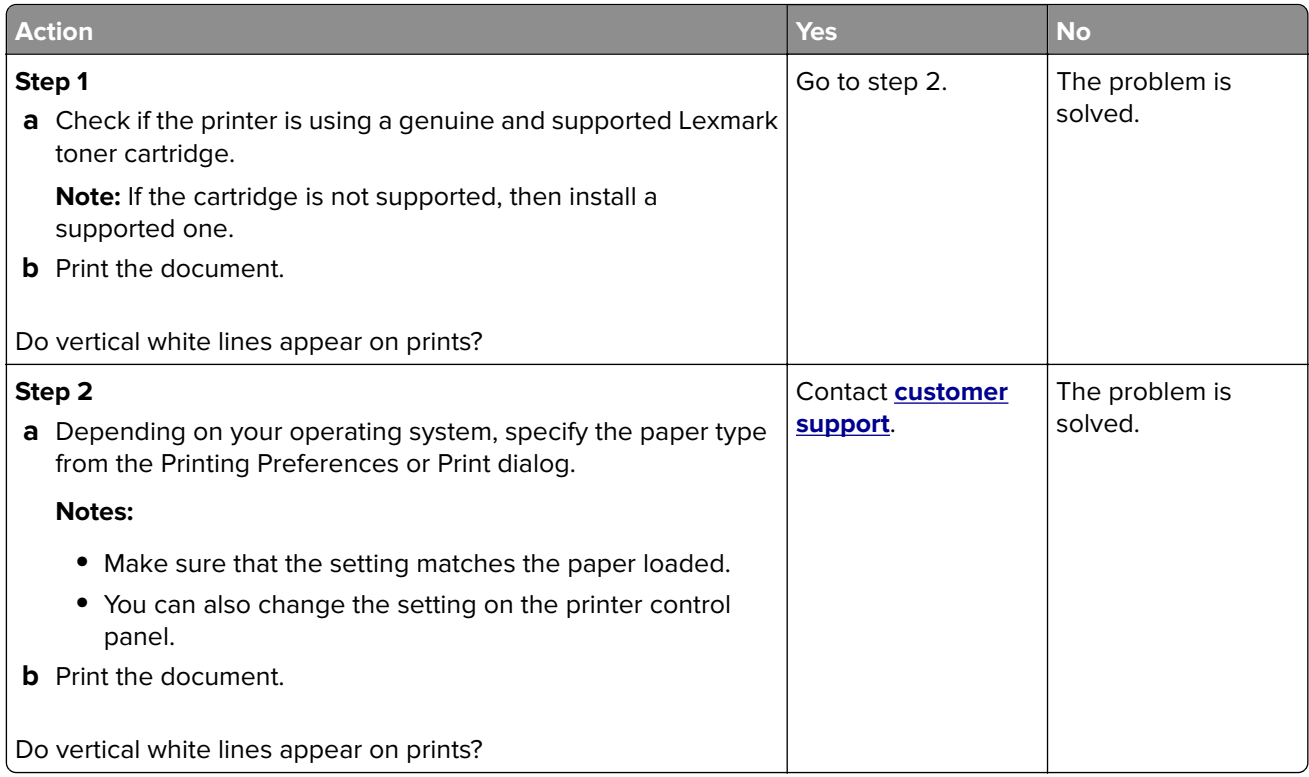

## **Confidential and other held documents do not print**

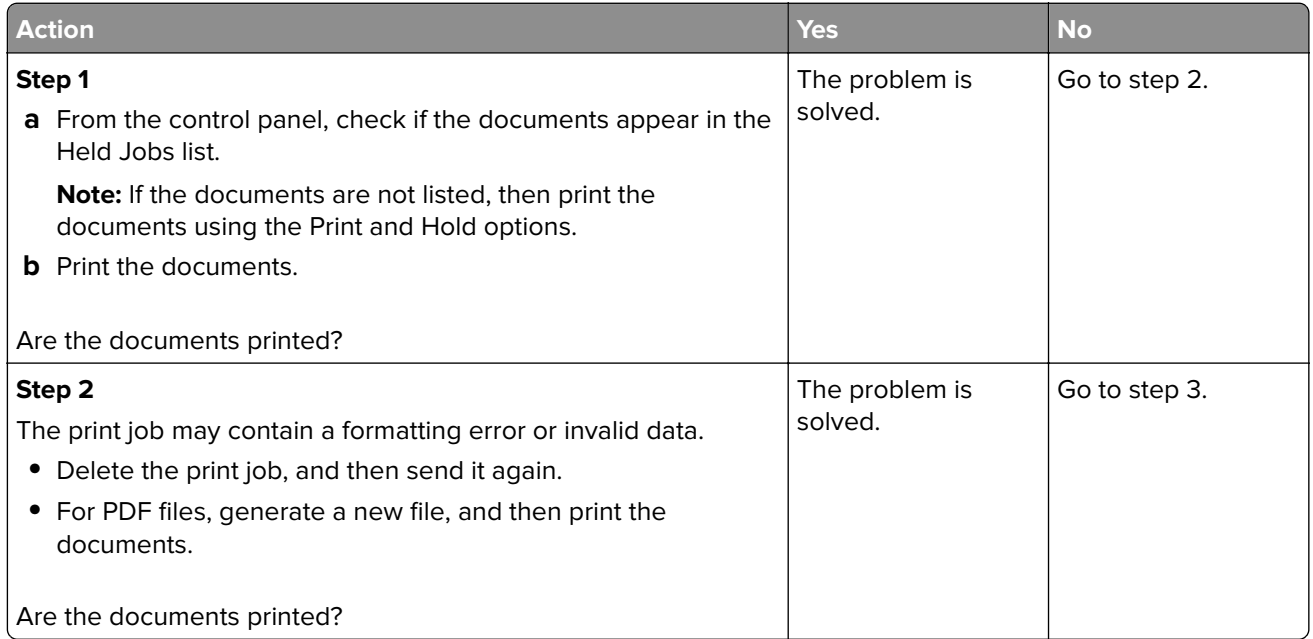

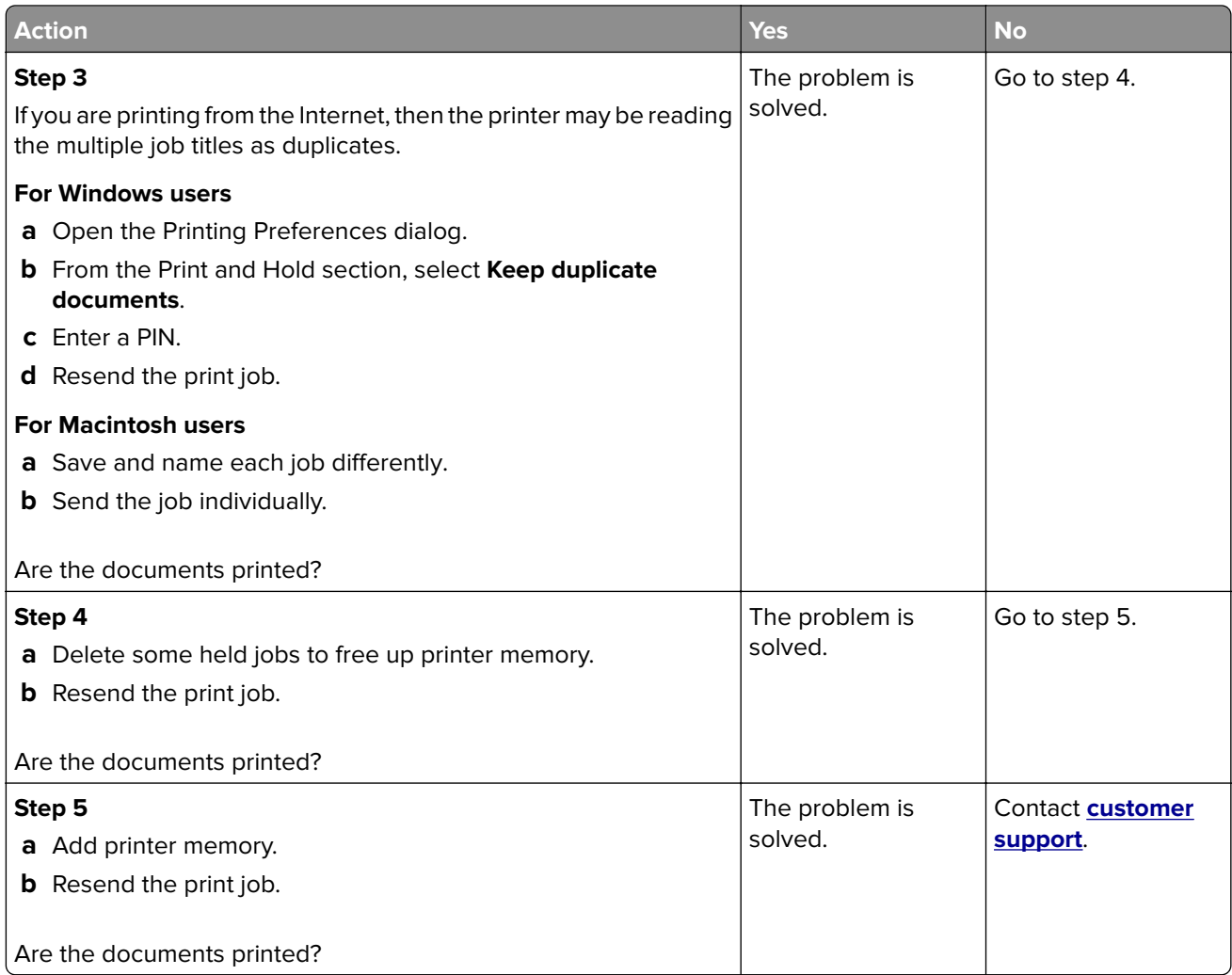

## **Slow printing**

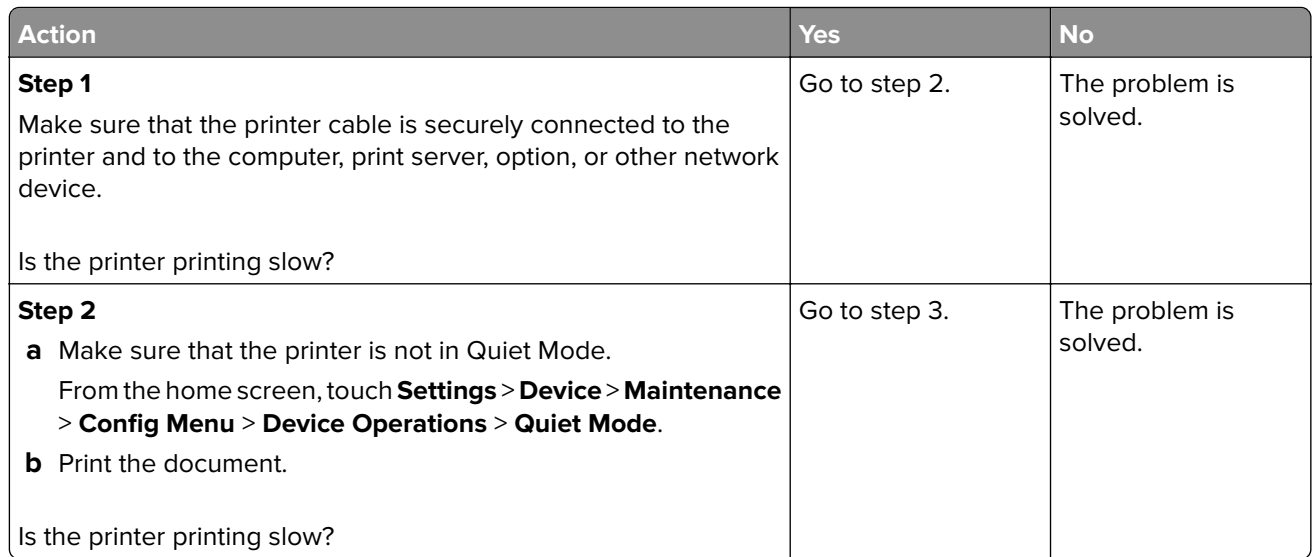

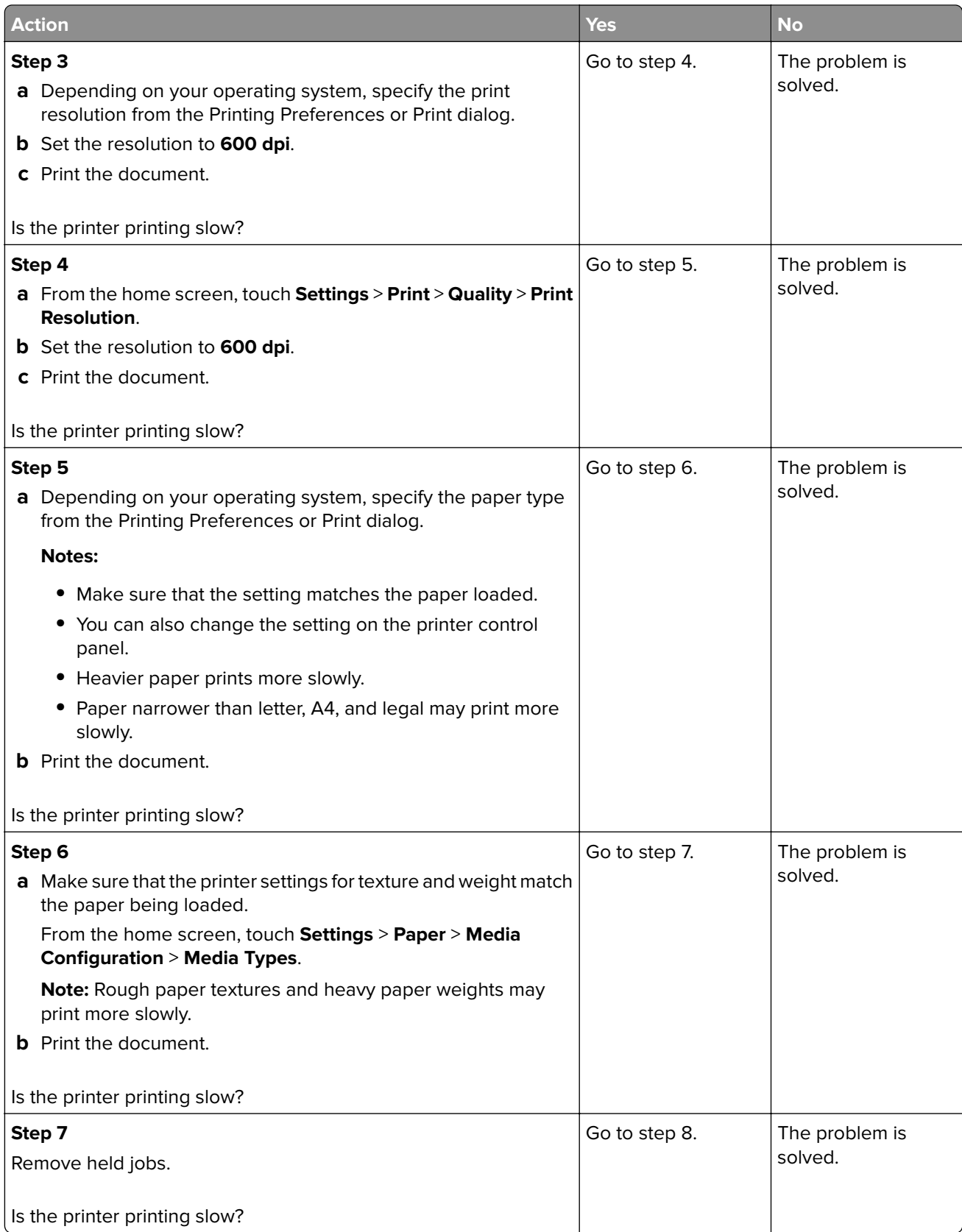

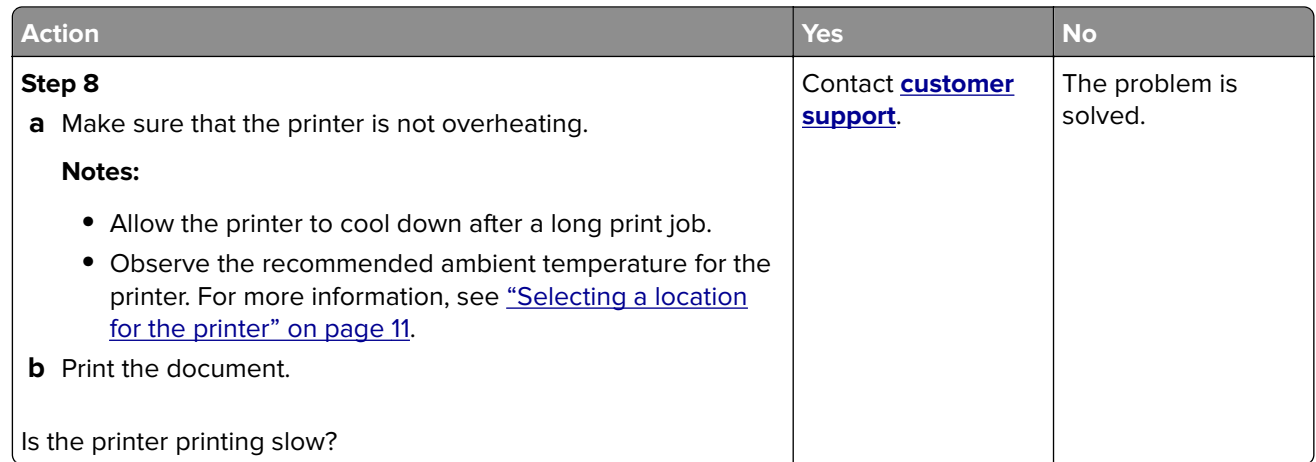

## **Print jobs do not print**

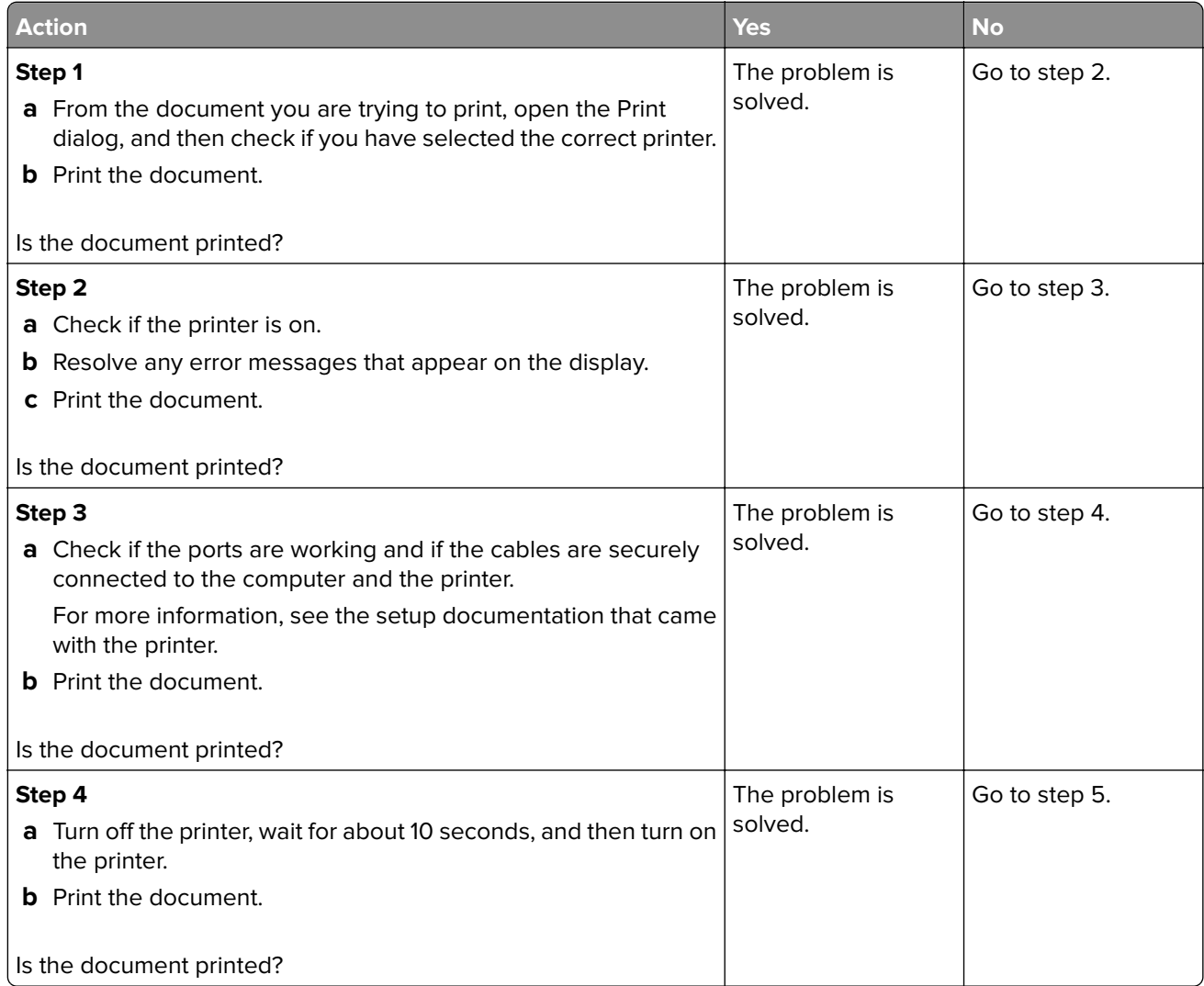

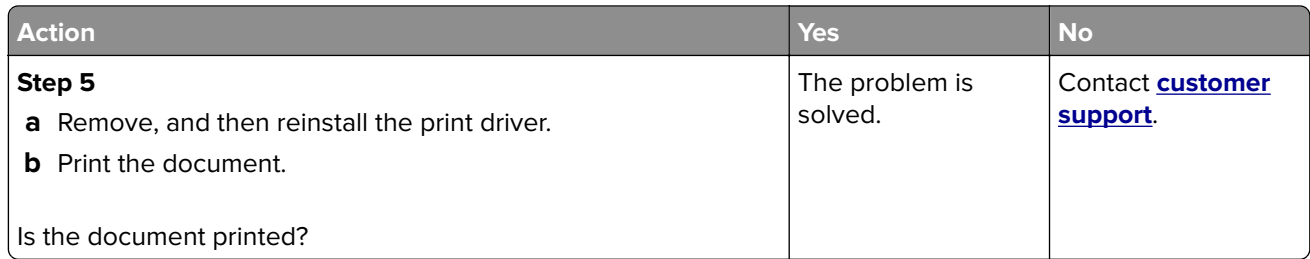

## **Adjusting toner darkness**

- **1** From the home screen, touch **Settings** > **Print** > **Quality**.
- **2** Adjust the toner darkness.
- **3** Apply the changes.

## **The printer is not responding**

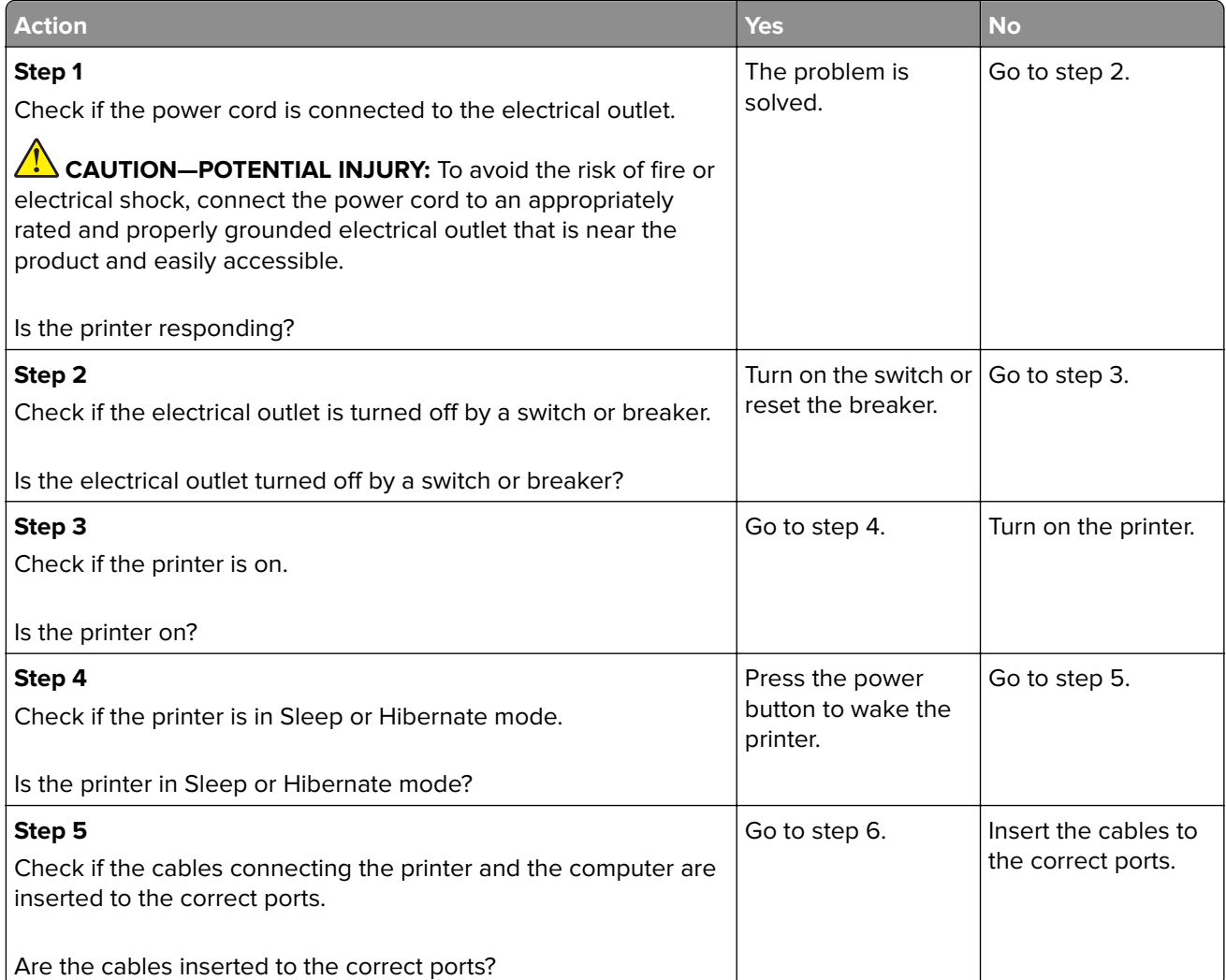

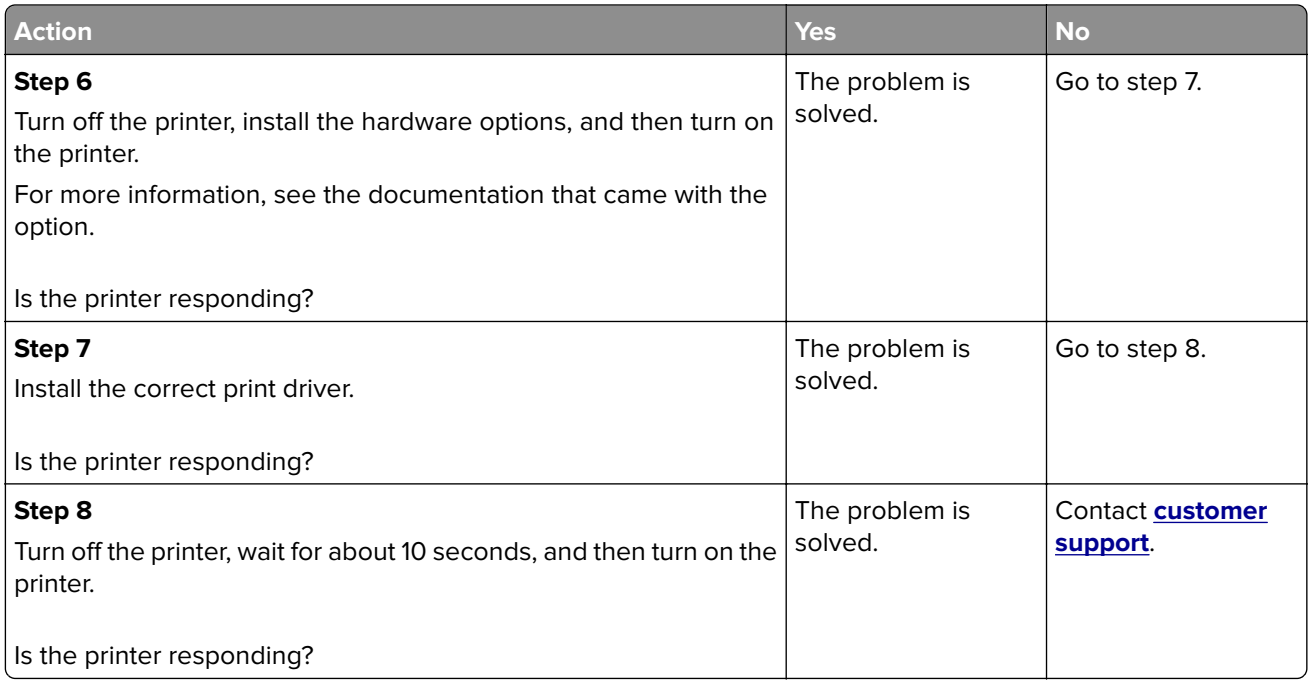

## **Job prints from the wrong tray or on the wrong paper**

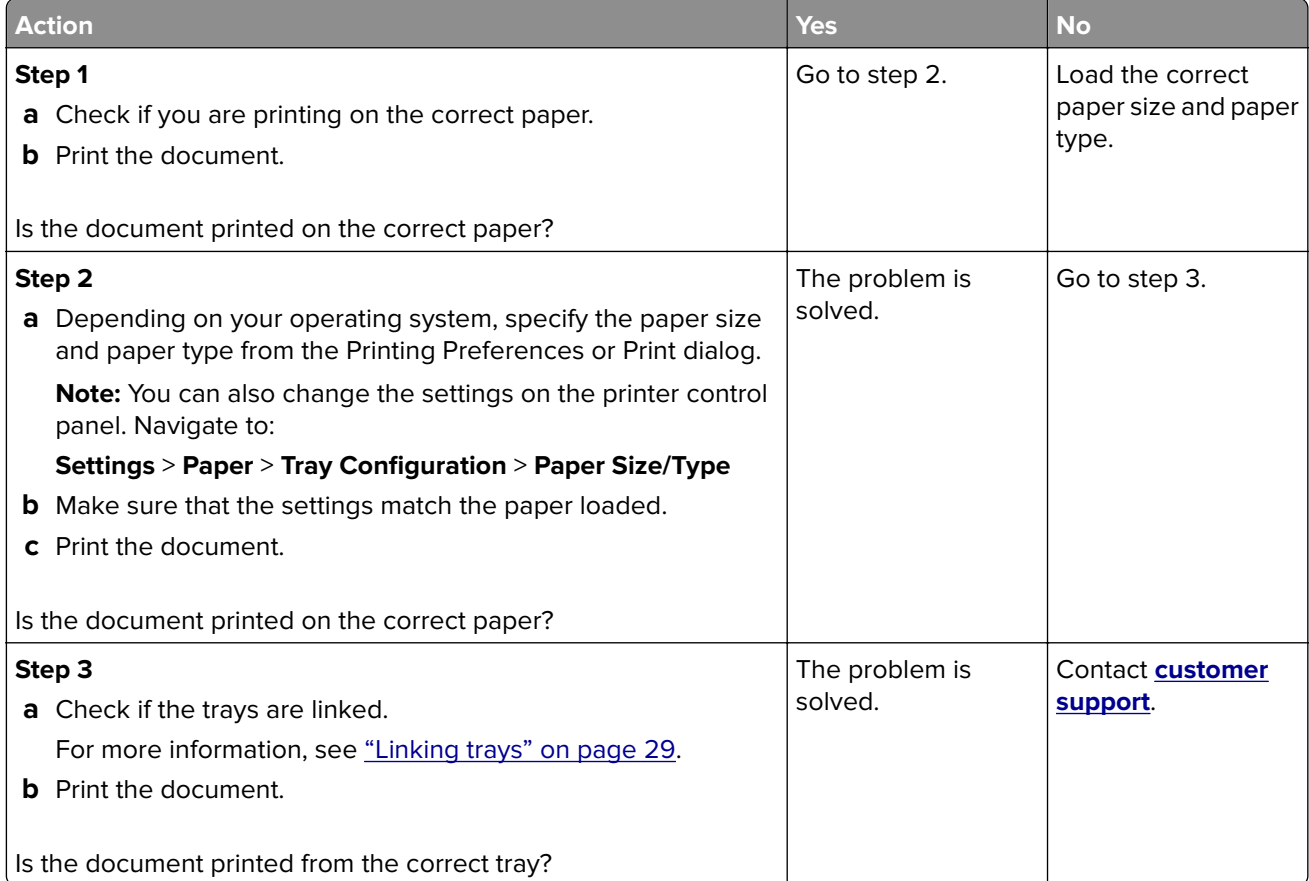

# **Faxing problems**

## **Cannot send or receive faxes**

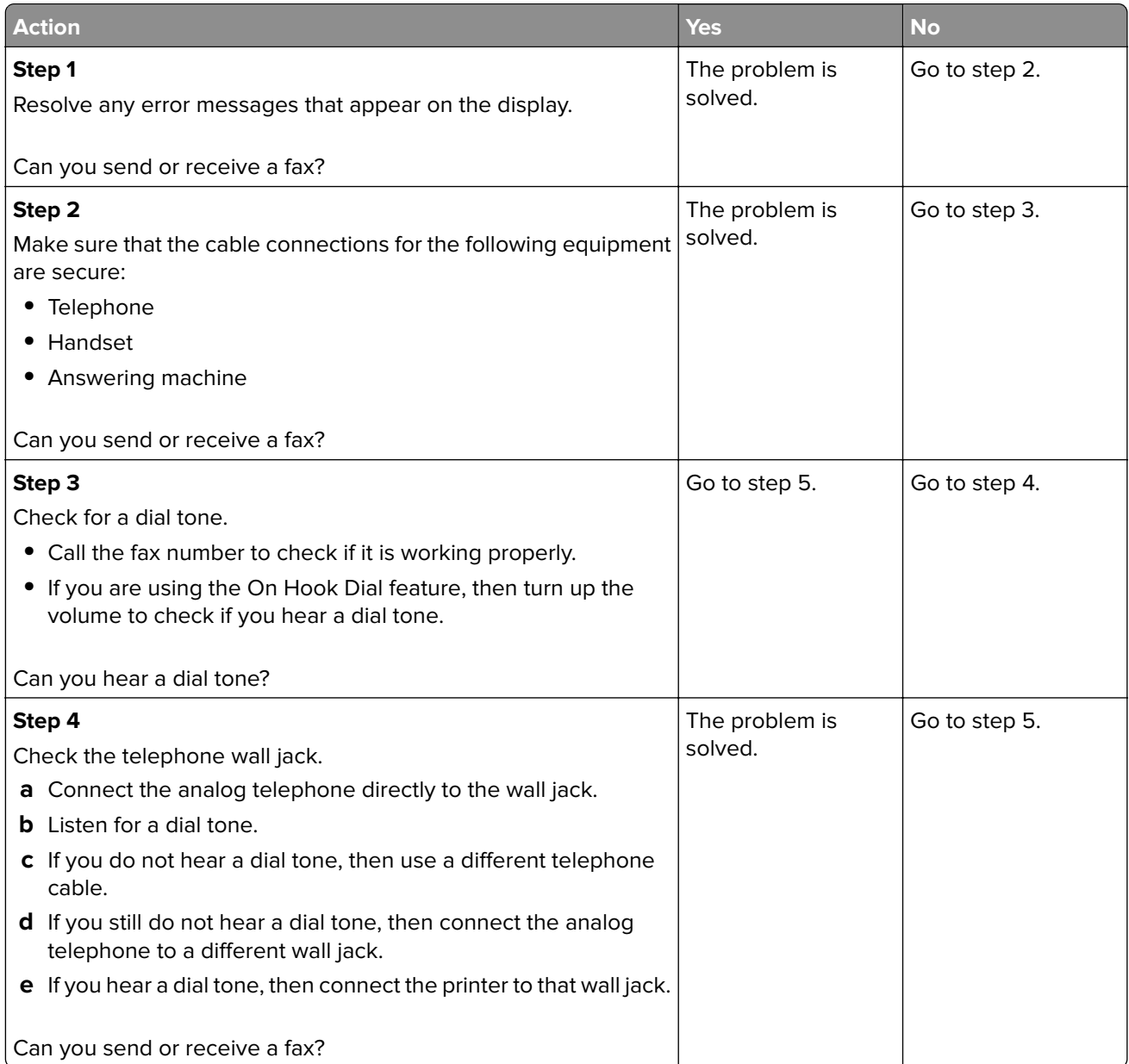

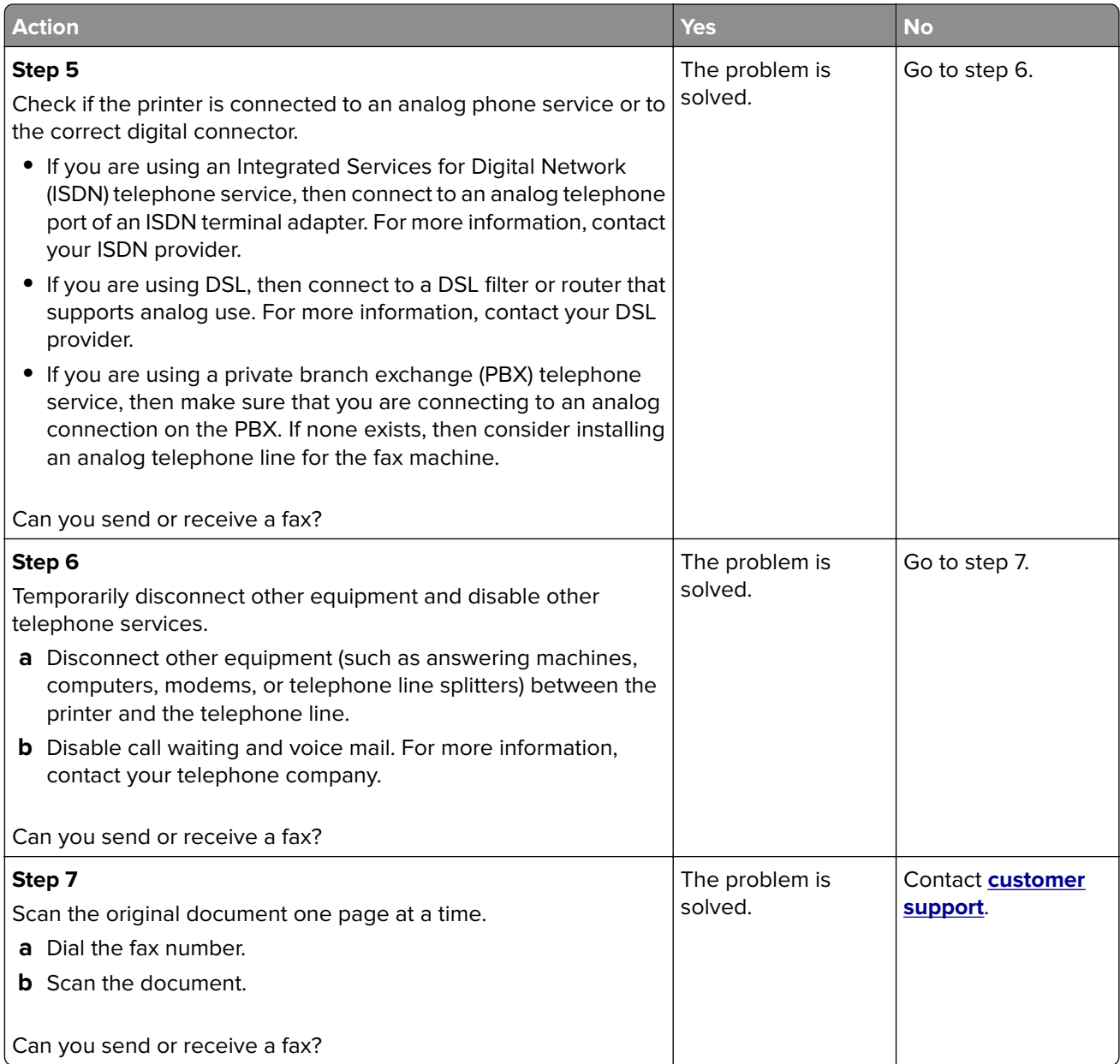

## **Can receive but not send faxes**

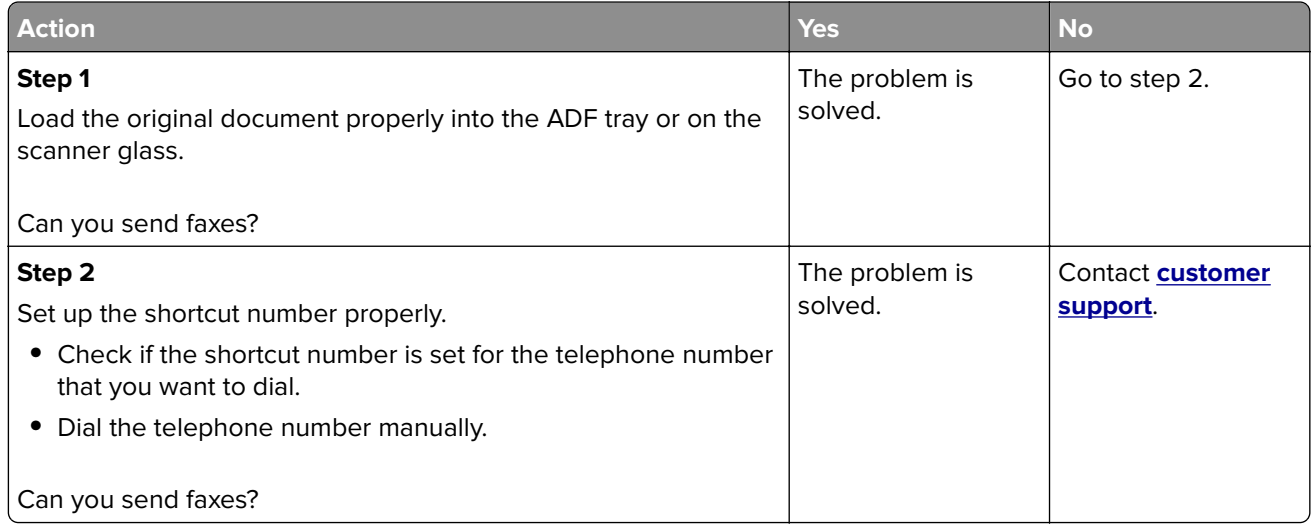

## **Can send but not receive faxes**

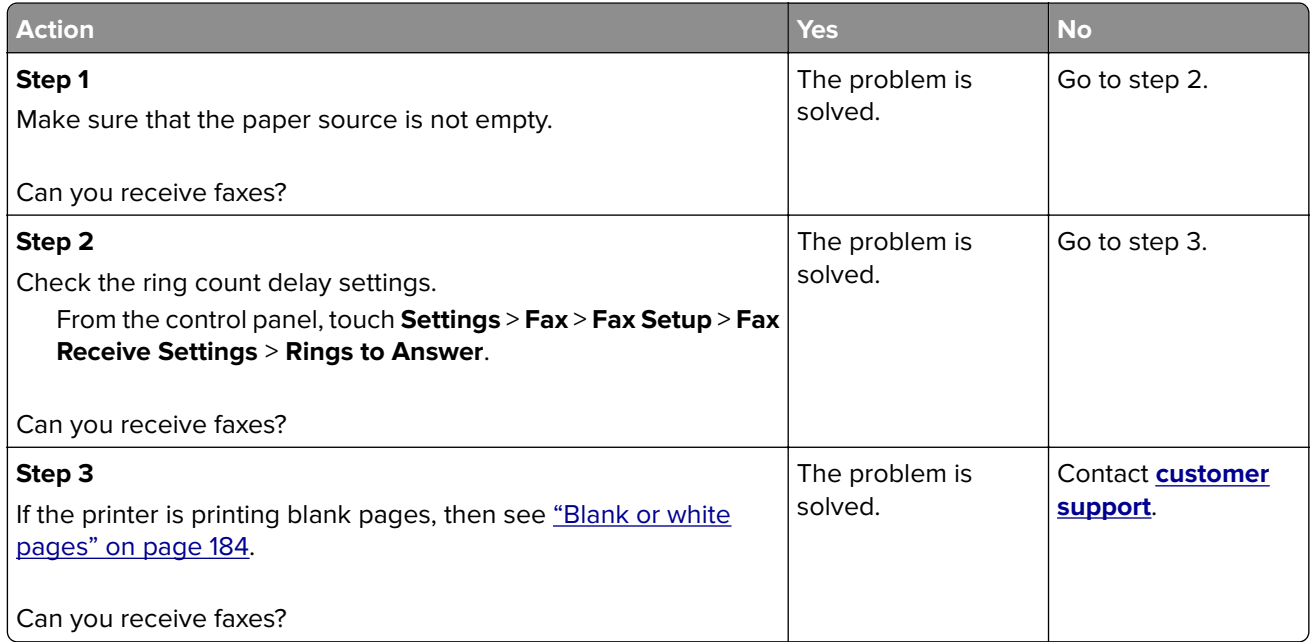

## **Poor fax print quality**

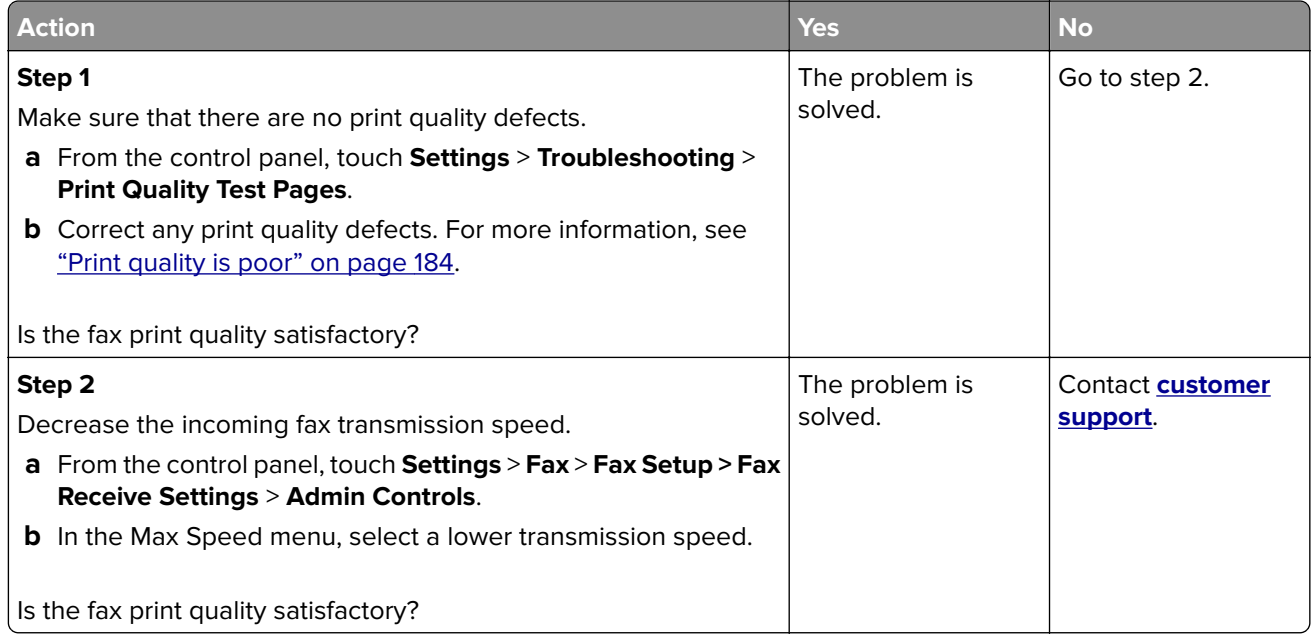

# **Scanning problems**

### **Cannot scan from a computer**

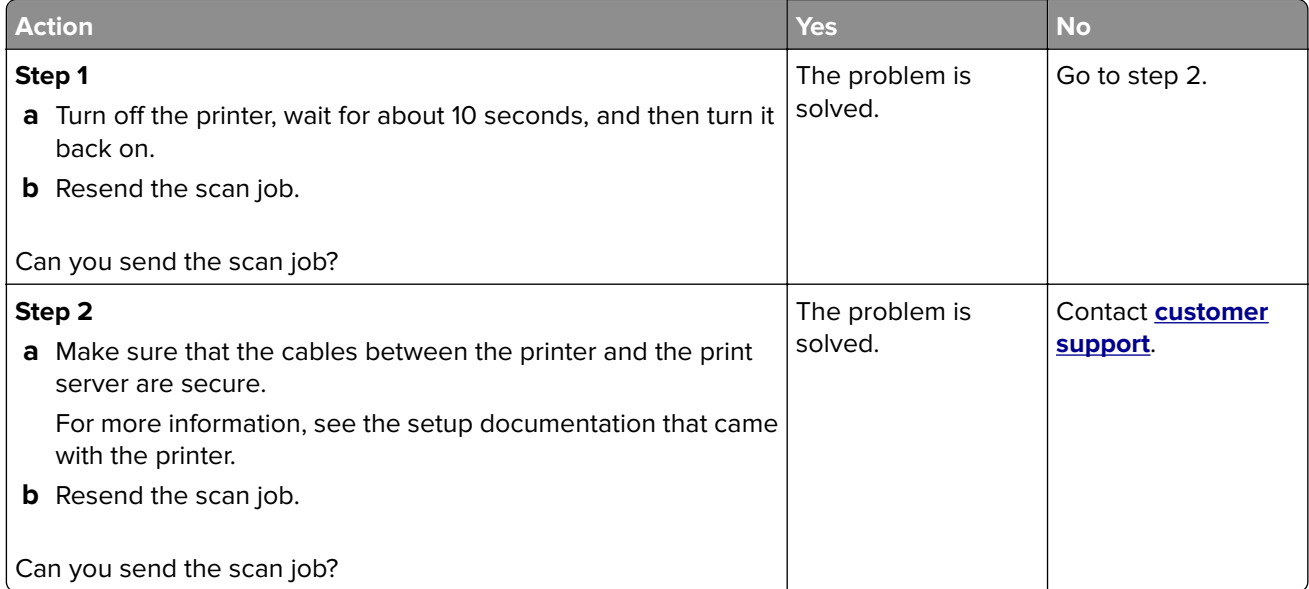
## <span id="page-216-0"></span>**Partial copies of document or photo**

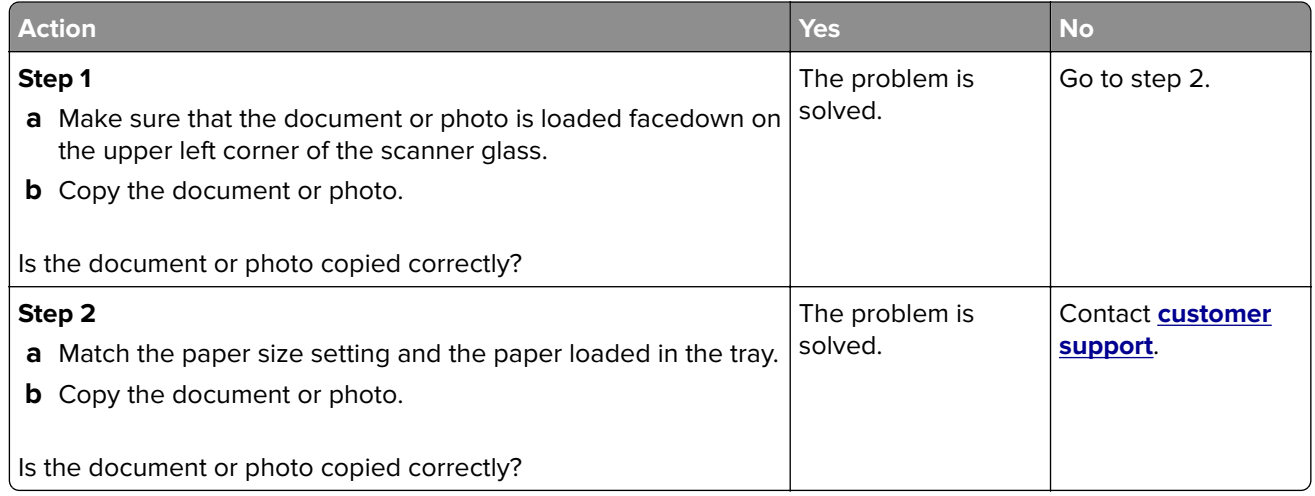

## **Poor copy quality**

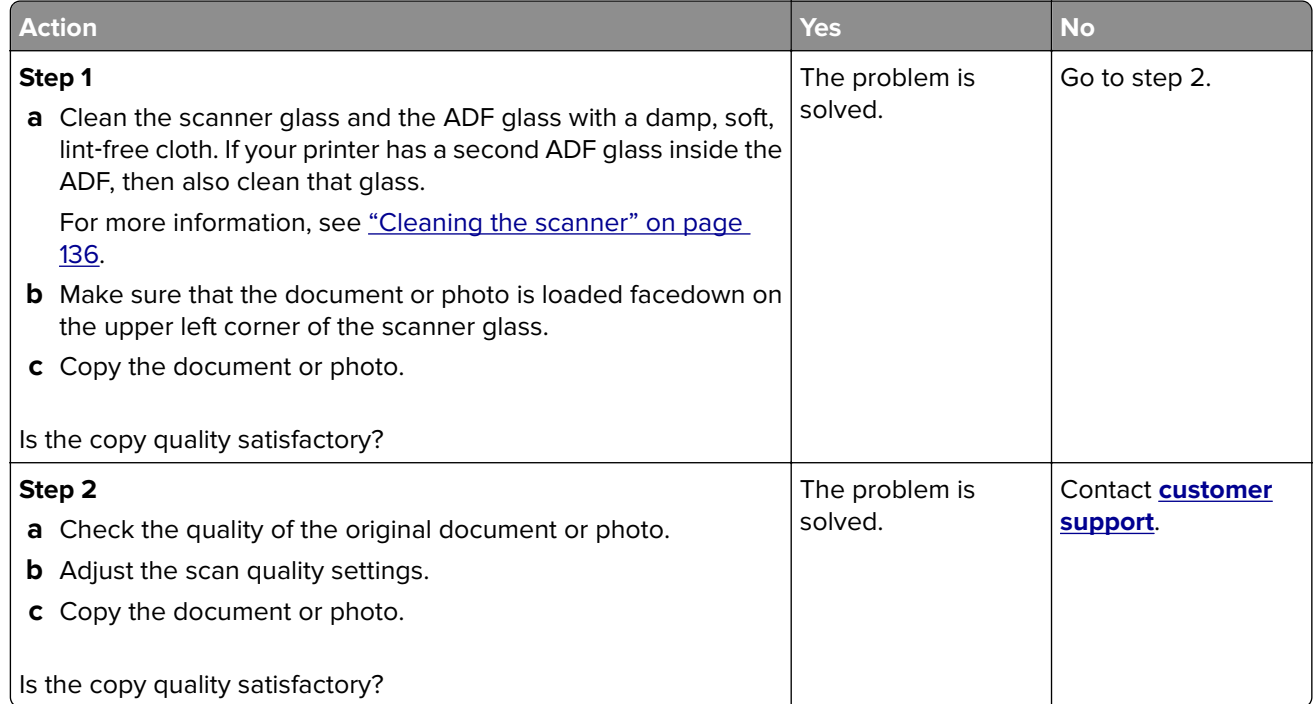

## **Vertical dark streaks on output when scanning from the ADF**

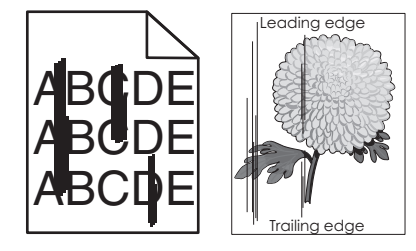

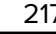

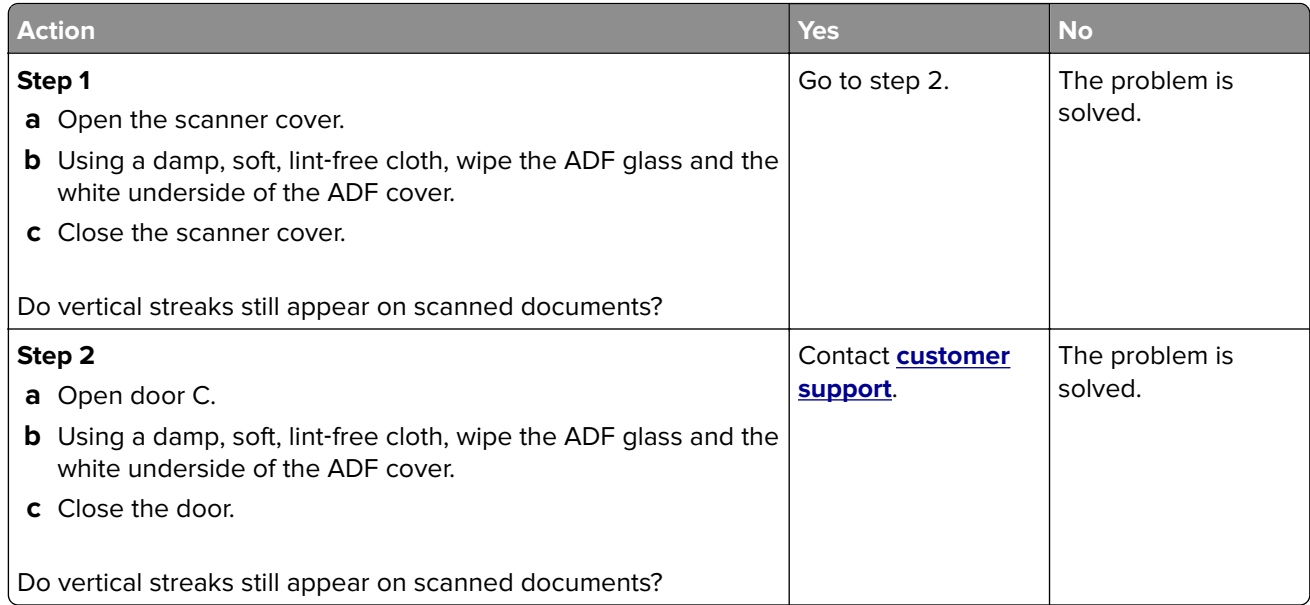

## **Scan job was not successful**

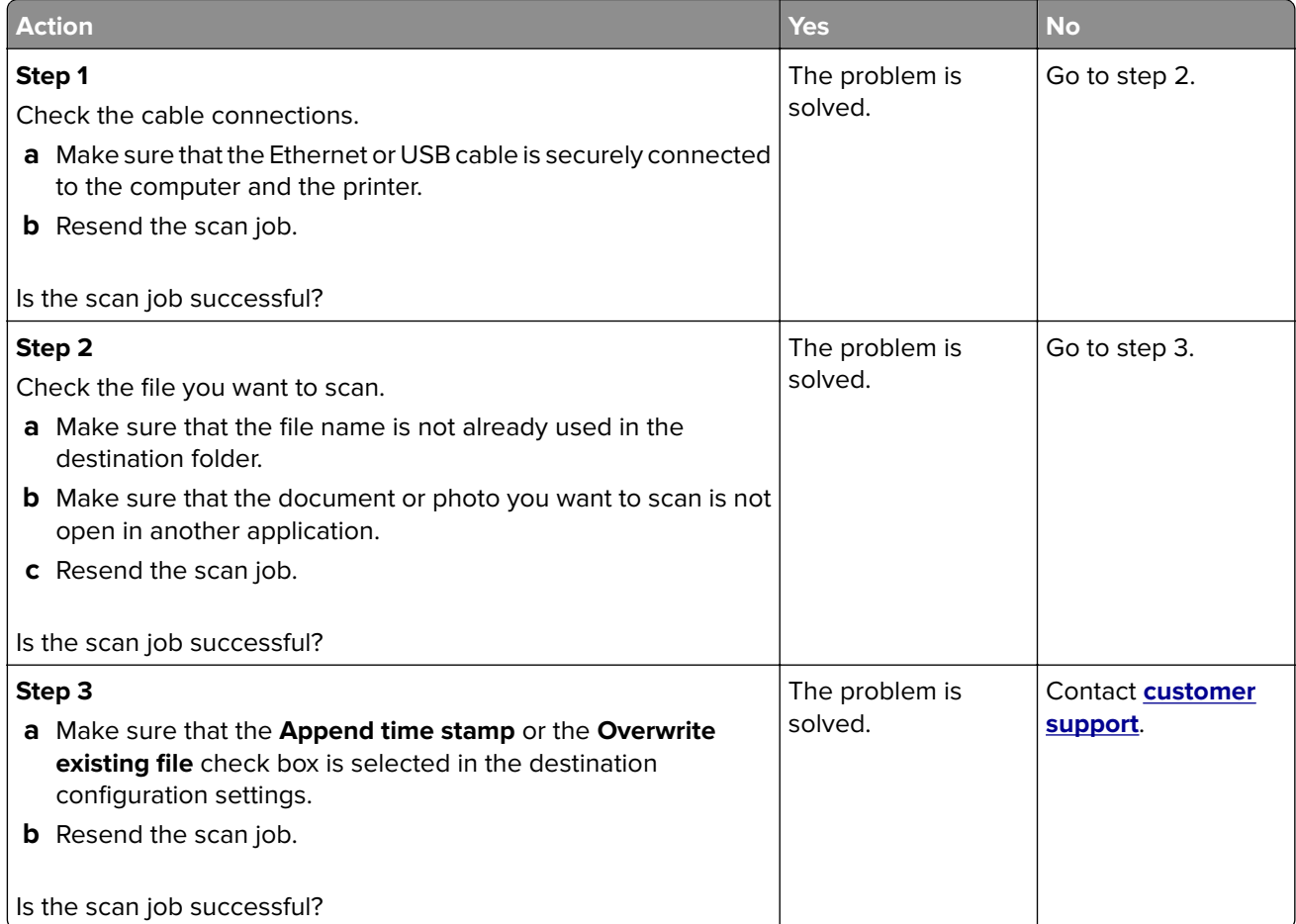

## <span id="page-218-0"></span>**Scanner does not close**

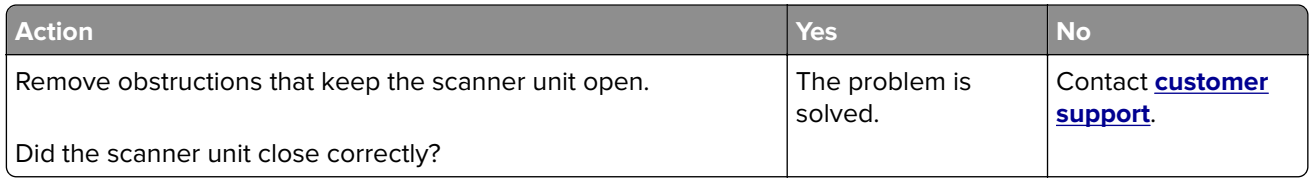

## **Scanning takes too long or freezes the computer**

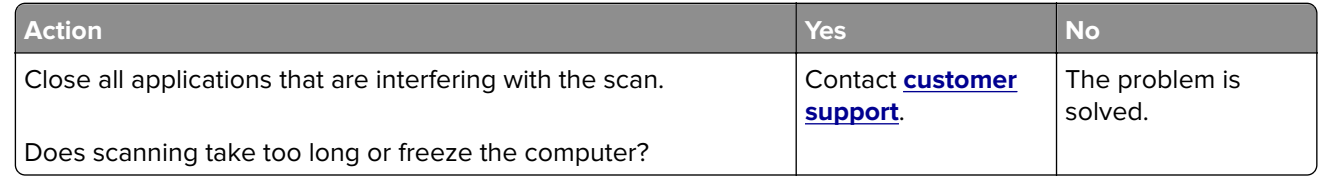

## **Scanner does not respond**

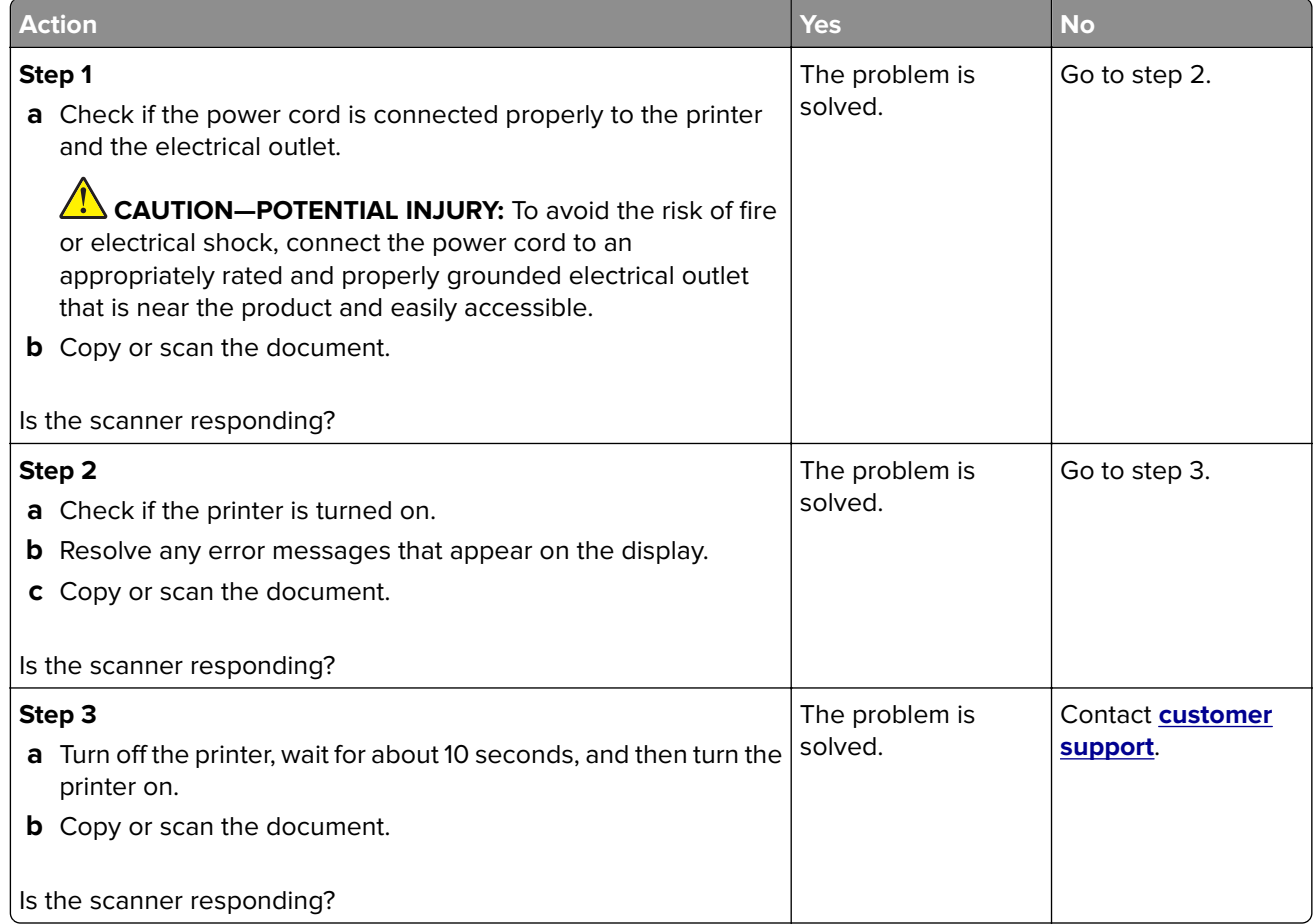

## <span id="page-219-0"></span>**Adjusting scanner registration**

- **1** From the home screen, touch **Settings** > **Device** > **Maintenance** > **Configuration Menu** > **Scanner Configuration** > **Scanner Manual Registration**.
- **2** In the Print Quick Test menu, touch **Start**.
- **3** Place the Print Quick Test page on the scanner glass, and then touch **Flatbed Registration**.
- **4** In the Copy Quick Test menu, touch **Start**.
- **5** Compare the Copy Quick Test page with the original document.

**Note:** If the margins of the test page are different from the original document, then adjust Left Margin and Top Margin.

**6** Repeat step 4 and step 5 until the margins of the Copy Quick Test page closely match the original document.

## **Adjusting ADF registration**

- **1** From the home screen, touch **Settings** > **Device** > **Maintenance** > **Configuration Menu** > **Scanner Configuration** > **Scanner Manual Registration**.
- **2** In the Print Quick Test menu, touch **Start**.
- **3** Place the Print Quick Test page on the ADF tray.
- **4** Touch **Front ADF Registration** or **Rear ADF Registration**.

#### **Notes:**

- **•** To align Front ADF Registration, place the test page faceup, short edge first into the ADF.
- **•** To align Rear ADF Registration, place the test page facedown, short edge first into the ADF.
- **5** In the Copy Quick Test menu, touch **Start**.
- **6** Compare the Copy Quick Test page with the original document.

**Note:** If the margins of the test page are different from the original document, then adjust Horizontal Adjust and Top Margin.

**7** Repeat step 5 and step 6 until the margins of the Copy Quick Test page closely match the original document.

## **Contacting customer support**

Before contacting customer support, make sure to have the following information:

- **•** Printer problem
- **•** Error message
- **•** Printer model type and serial number

Go to **<http://support.lexmark.com>** to receive e-mail or chat support, or browse through the library of manuals, support documentation, drivers, and other downloads.

Technical support via telephone is also available. In the U.S. or Canada, call 1-800-539-6275. For other countries or regions, go to **<http://support.lexmark.com>**.

# <span id="page-220-0"></span>**Upgrading and migrating**

## **Hardware**

## **Available internal options**

- **•** Flash memory
- **•** Font cards
- **•** Firmware cards
	- **–** Forms and Bar Code
	- **–** IPDS
	- **–** PRESCRIBE
- **•** Internal solutions port
	- **–** RS-232C Serial Interface Card
	- **–** Parallel 1284-B Interface Card
	- **–** MarkNetTM N8230 Fiber Ethernet

## **Accessing the controller board**

- **CAUTION—SHOCK HAZARD:** To avoid the risk of electrical shock, if you are accessing the controller board or installing optional hardware or memory devices sometime after setting up the printer, then turn the printer off, and unplug the power cord from the electrical outlet before continuing. If you have any other devices attached to the printer, then turn them off as well, and unplug any cables going into the printer.
- **1** Turn off the printer.
- **2** Unplug the power cord from the electrical outlet, and then from the printer.
- **3** Using a flat-head screwdriver, open the controller board access cover.

**Warning—Potential Damage:** Controller board electronic components are easily damaged by static electricity. Touch a metal surface on the printer before touching any controller board components or connectors.

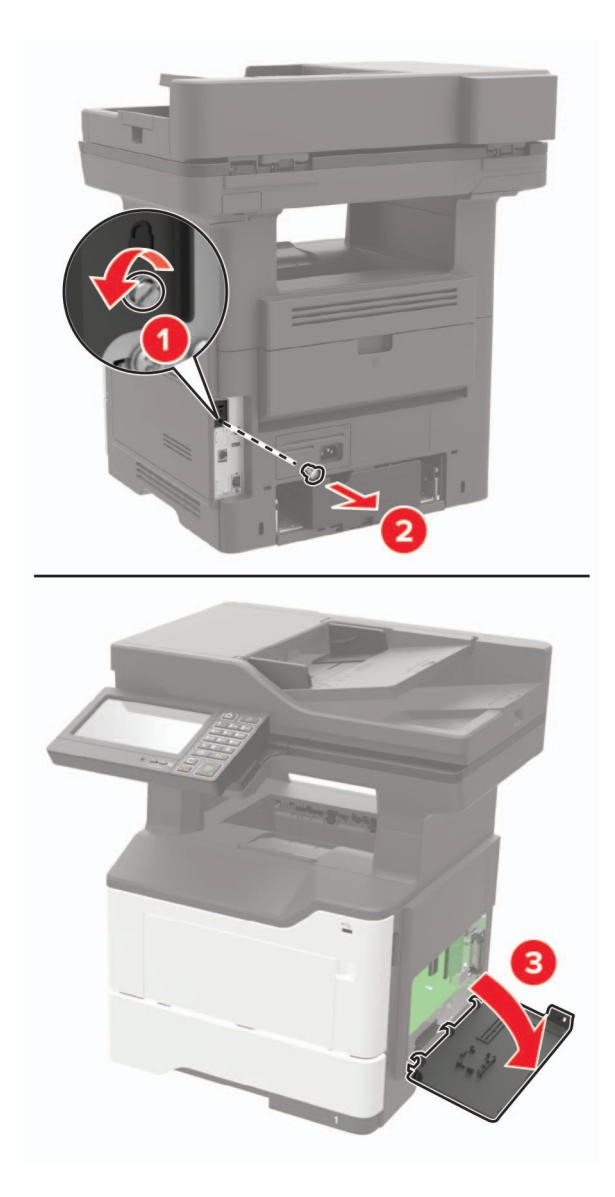

- **4** Close the access cover.
- **5** Connect the power cord to the printer, and then to the electrical outlet.

 $\sqrt{1}$ **CAUTION—POTENTIAL INJURY:** To avoid the risk of fire or electrical shock, connect the power cord to an appropriately rated and properly grounded electrical outlet that is near the product and easily accessible.

**6** Turn on the printer.

## **Installing a memory card**

**CAUTION—SHOCK HAZARD:** To avoid the risk of electrical shock, if you are accessing the controller board or installing optional hardware or memory devices sometime after setting up the printer, then turn the printer off, and unplug the power cord from the electrical outlet before continuing. If you have any other devices attached to the printer, then turn them off as well, and unplug any cables going into the printer.

- **1** Turn off the printer.
- **2** Unplug the power cord from the electrical outlet, and then from the printer.
- **3** Open the controller board access cover.

**Warning—Potential Damage:** Controller board electronic components are easily damaged by static electricity. Touch a metal surface on the printer before touching any controller board components or connectors.

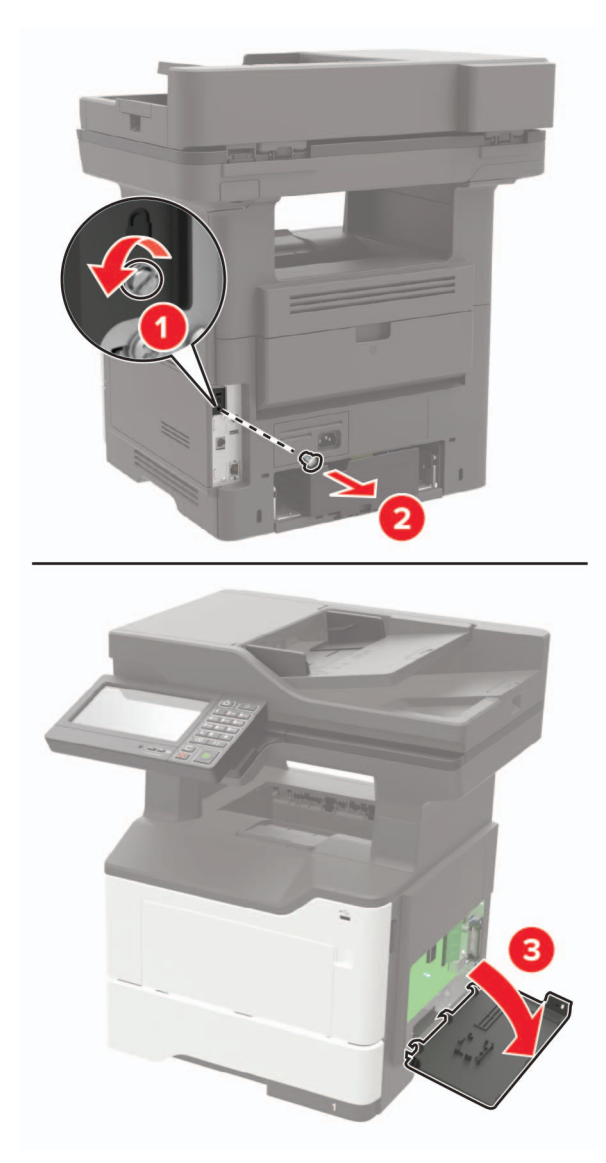

**4** Unpack the memory card.

**Warning—Potential Damage:** Do not touch the connection points along the edge of the card.

**5** Insert the memory card until it clicks into place.

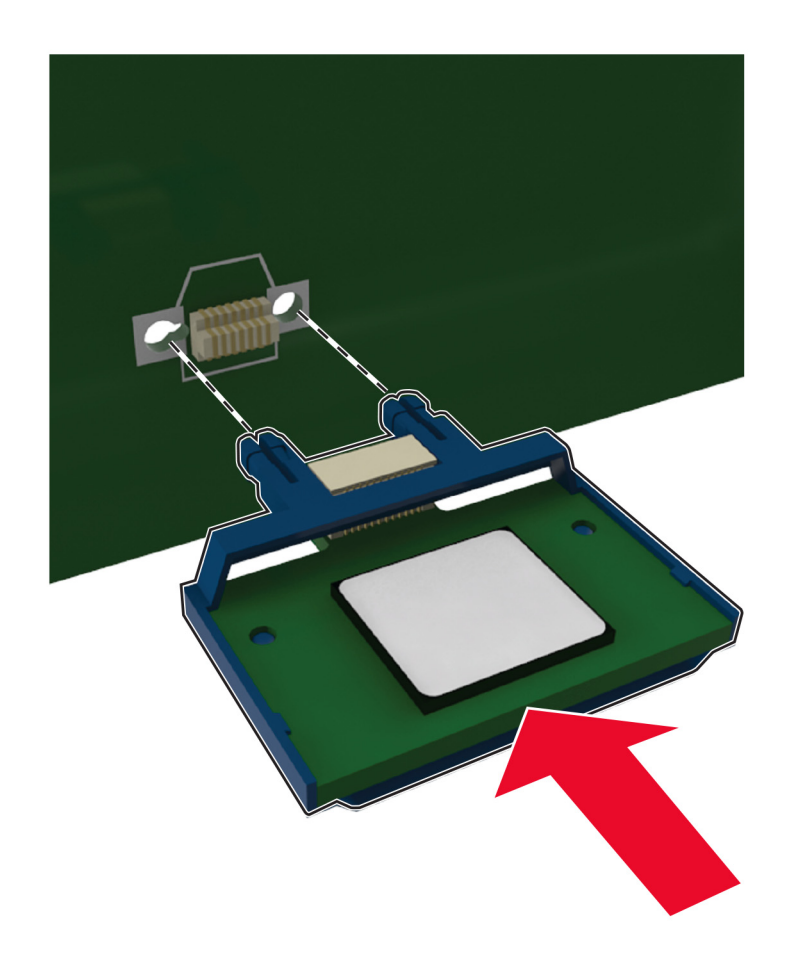

- **6** Close the controller board access cover.
- **7** Connect the power cord to the printer, and then to the electrical outlet.

**CAUTION—POTENTIAL INJURY:** To avoid the risk of fire or electrical shock, connect the power cord to an appropriately rated and properly grounded electrical outlet that is near the product and easily accessible.

**8** Turn on the printer.

## **Installing an optional card**

**CAUTION—SHOCK HAZARD:** To avoid the risk of electrical shock, if you are accessing the controller board or installing optional hardware or memory devices sometime after setting up the printer, then turn the printer off, and unplug the power cord from the electrical outlet before continuing. If you have any other devices attached to the printer, then turn them off as well, and unplug any cables going into the printer.

- **1** Turn off the printer.
- **2** Unplug the power cord from the electrical outlet, and then from the printer.
- **3** Open the controller board access cover.

**Warning—Potential Damage:** Controller board electronic components are easily damaged by static electricity. Touch a metal surface on the printer before touching any components or connectors.

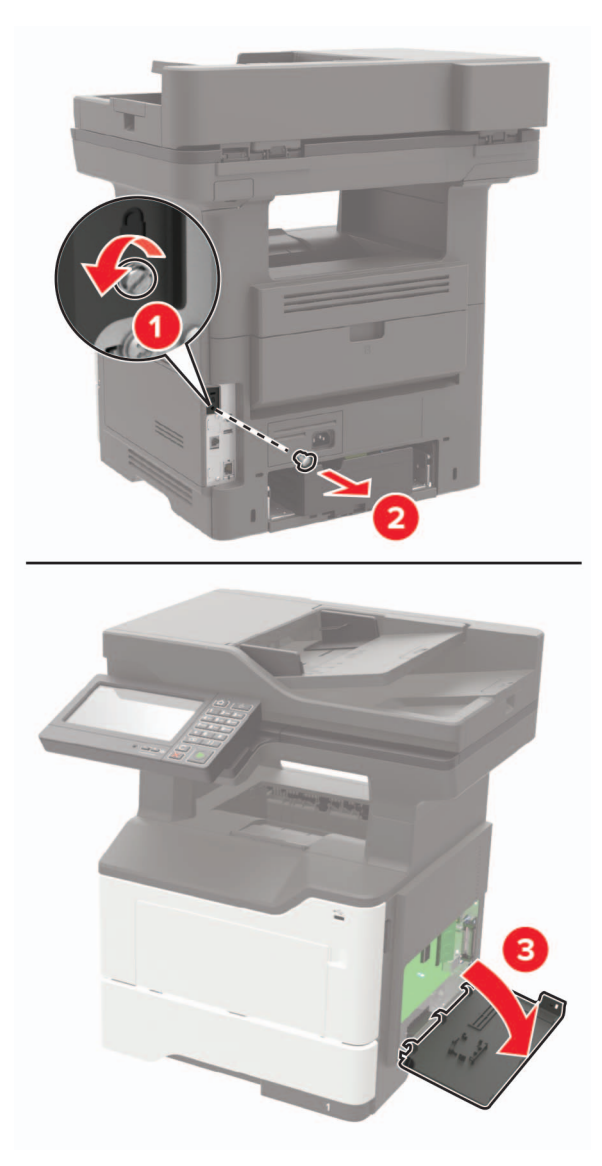

**4** Unpack the optional card.

**Warning—Potential Damage:** Do not touch the connection points along the edge of the card.

**5** Push the card firmly into place.

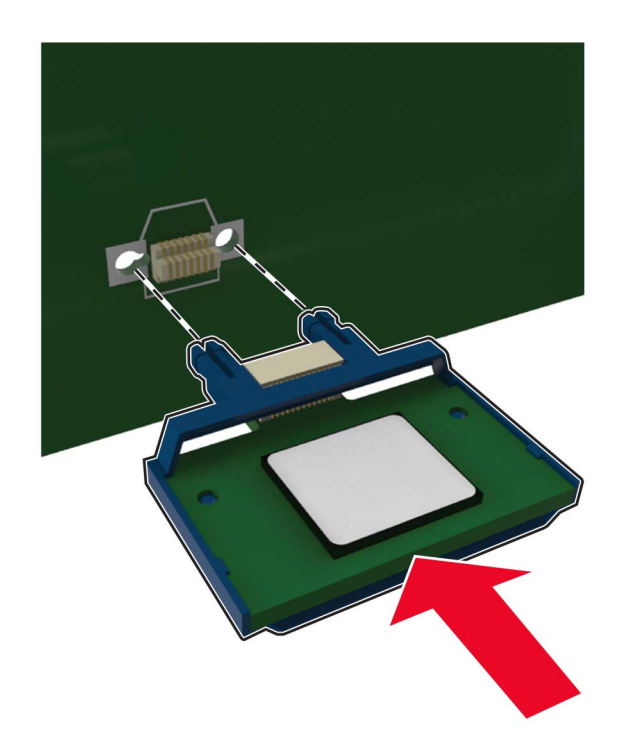

**Note:** The entire length of the connector on the card must touch and be flush against the controller board.

**Warning—Potential Damage:** Improper installation of the card may cause damage to the card and the controller board.

- **6** Close the access cover.
- **7** Connect the power cord to the printer, and then to the electrical outlet.

**CAUTION—POTENTIAL INJURY:** To avoid the risk of fire or electrical shock, connect the power cord to an appropriately rated and properly grounded electrical outlet that is near the product and easily accessible.

**8** Turn on the printer.

## **Installing a printer hard disk**

**CAUTION—SHOCK HAZARD:** To avoid the risk of electrical shock, if you are accessing the controller board or installing optional hardware or memory devices sometime after setting up the printer, then turn the printer off, and unplug the power cord from the electrical outlet before continuing. If you have any other devices attached to the printer, then turn them off as well, and unplug any cables going into the printer.

- **1** Turn off the printer.
- **2** Unplug the power cord from the electrical outlet, and then from the printer.
- **3** Open the controller board access cover.

**Warning—Potential Damage:** Controller board electronic components are easily damaged by static electricity. Touch a metal surface on the printer before touching any controller board components or connectors.

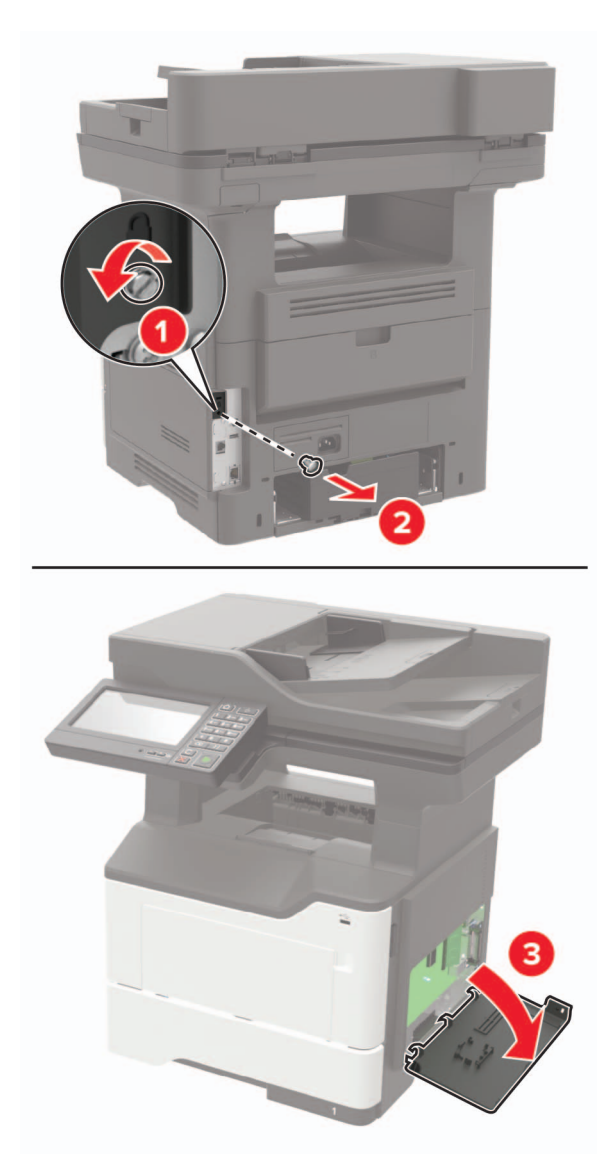

- **4** Unpack the hard disk.
- **5** Attach the hard disk to the controller board.

**Warning—Potential Damage:** Do not touch or press the center of the hard disk.

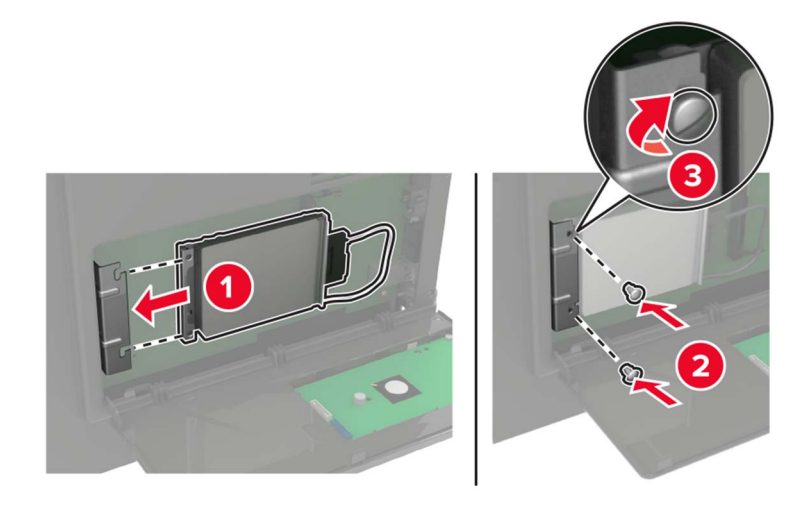

**6** Attach the hard disk interface cable to the controller board.

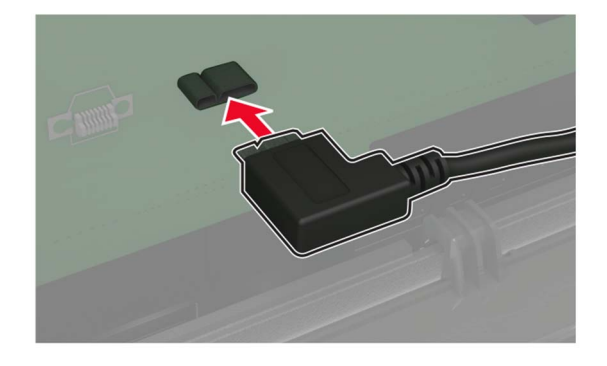

- **7** Close the access cover.
- **8** Connect the power cord to the printer, and then to the electrical outlet.
	- **CAUTION—POTENTIAL INJURY:** To avoid the risk of fire or electrical shock, connect the power cord to an appropriately rated and properly grounded electrical outlet that is near the product and easily accessible.
- **9** Turn on the printer.

## **Installing an internal solutions port**

**CAUTION—SHOCK HAZARD:** To avoid the risk of electrical shock, if you are accessing the controller board or installing optional hardware or memory devices sometime after setting up the printer, then turn the printer off, and unplug the power cord from the electrical outlet before continuing. If you have any other devices attached to the printer, then turn them off as well, and unplug any cables going into the printer.

- **1** Turn off the printer.
- **2** Unplug the power cord from the electrical outlet, and then from the printer.
- **3** Unpack the internal solutions port (ISP) kit.

**Note:** Remove the preinstalled interface cable from the ISP.

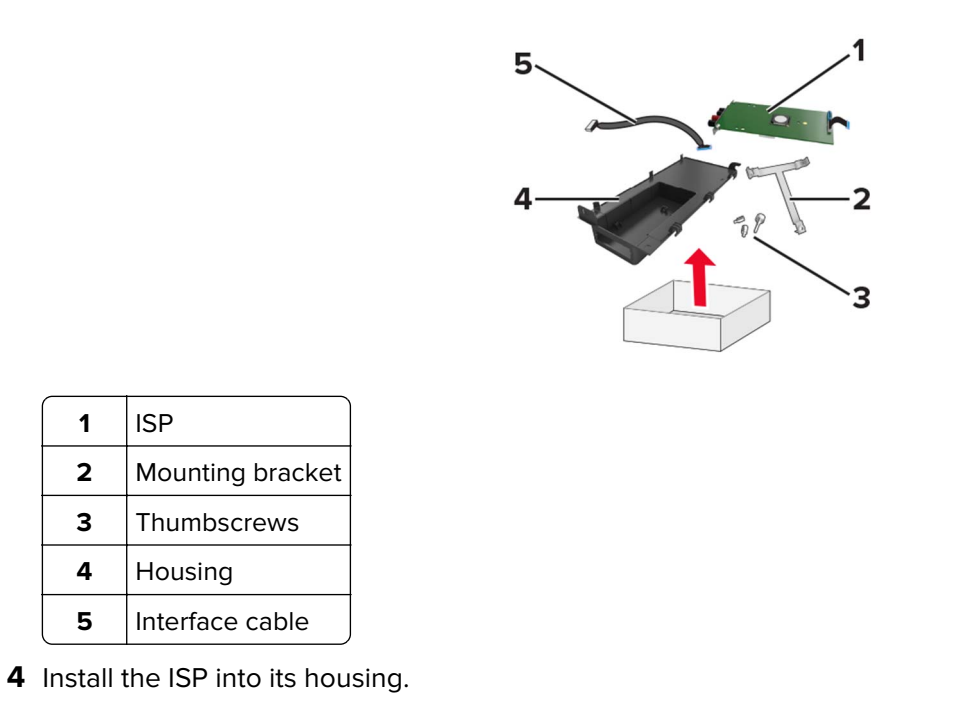

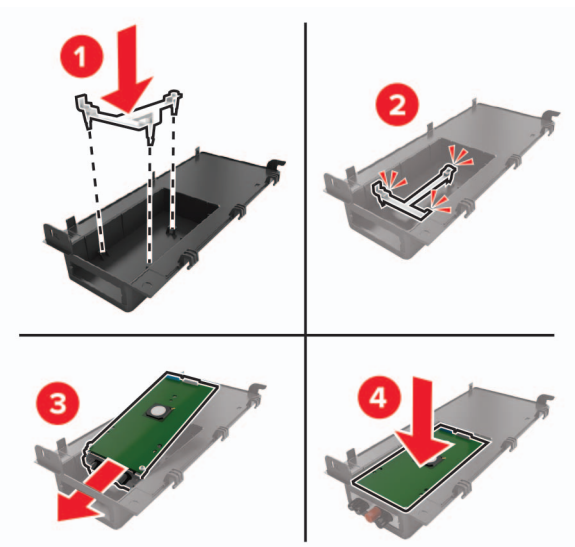

Secure the ISP in place and attach the ISP extended cable.

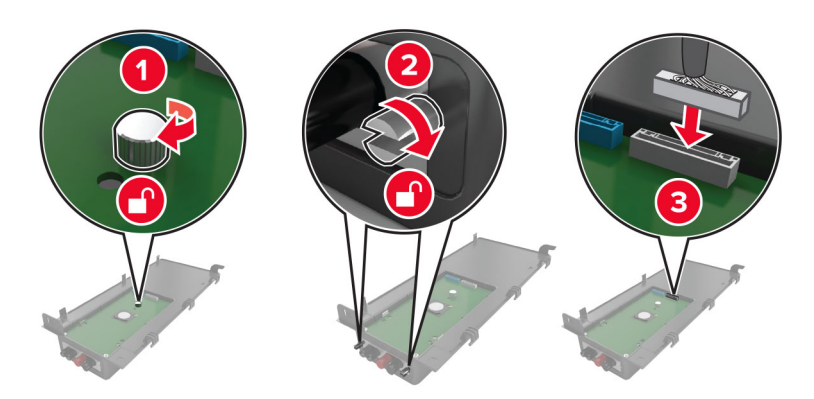

**6** Open, and then remove the controller board access cover.

**Warning—Potential Damage:** Controller board electronic components are easily damaged by static electricity. Touch a metal surface on the printer before touching any controller board electronic components or connectors.

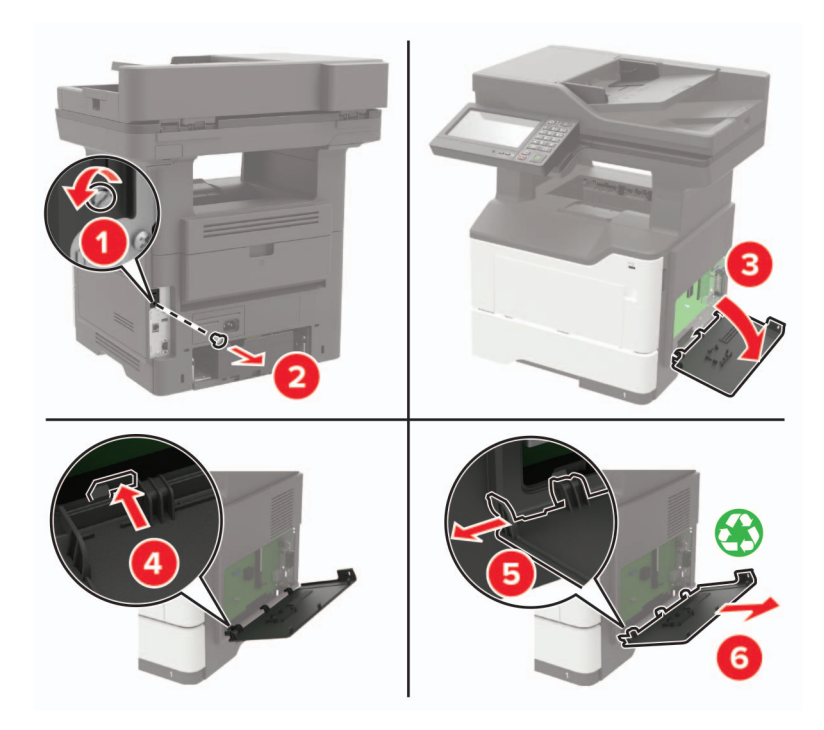

**7** Attach the ISP kit to the printer.

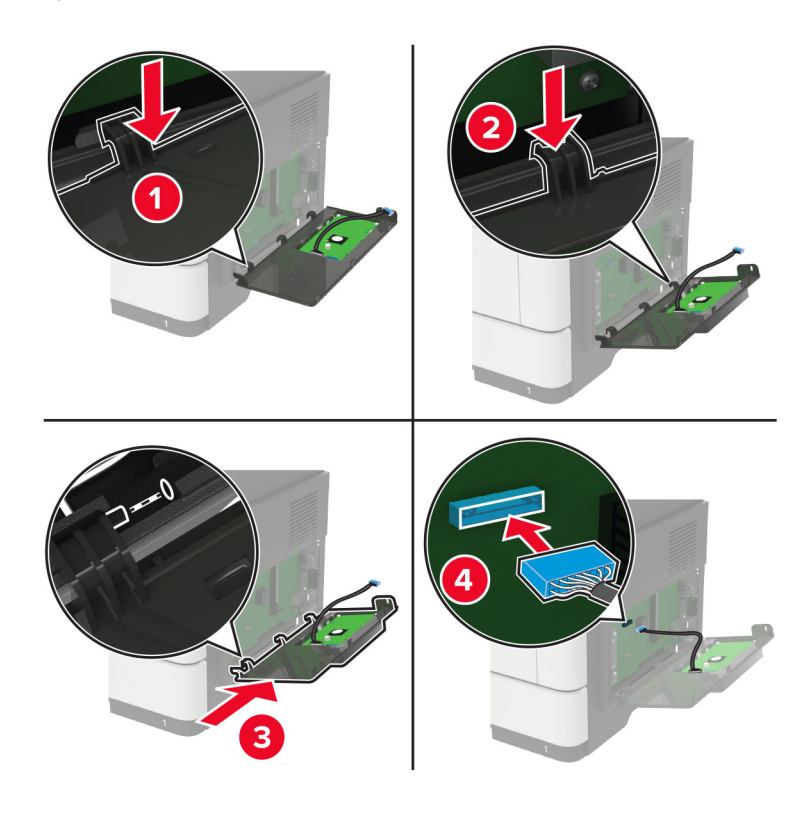

If a printer hard disk is installed, then remove the hard disk before installing the ISP.

**a** Unplug the hard disk interface cable from the controller board.

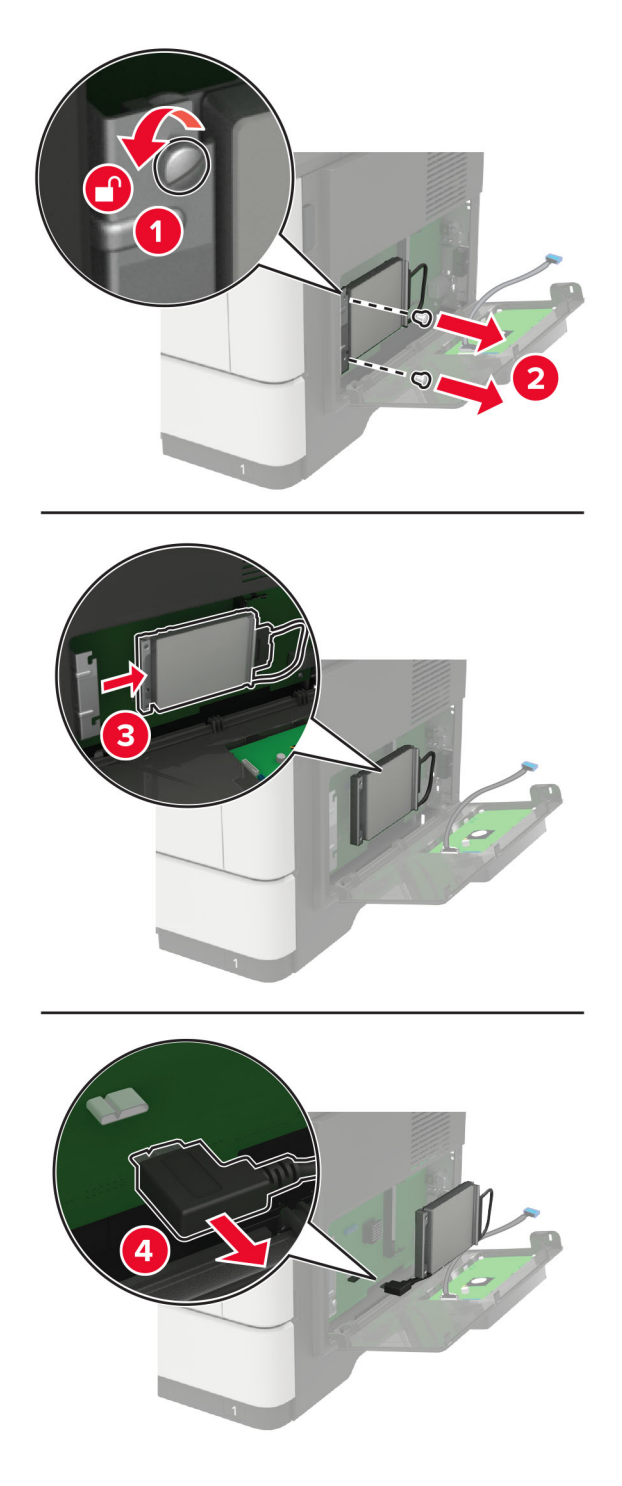

**b** Connect the ISP extended cable to the ISP connector.

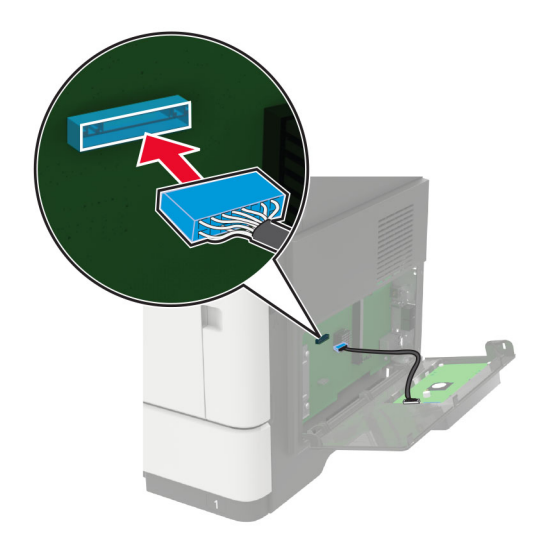

**c** Install the hard disk.

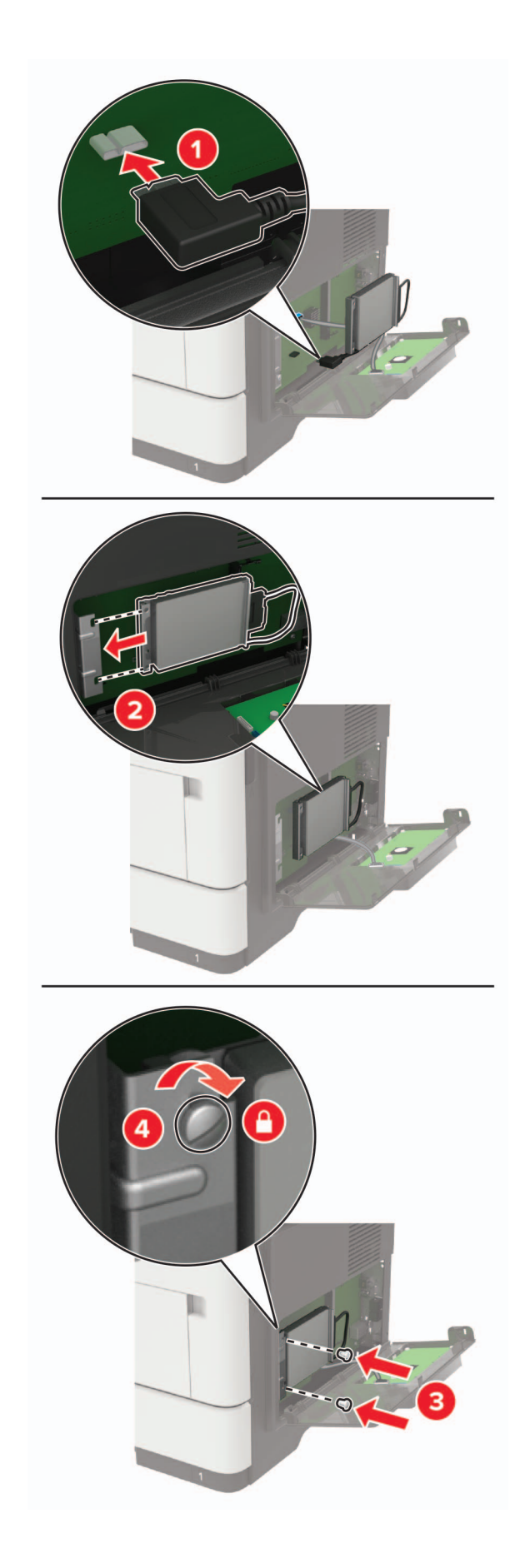

- <span id="page-233-0"></span>**8** Close the access cover.
- **9** Connect the power cord to the printer, and then to the electrical outlet.

**CAUTION—POTENTIAL INJURY:** To avoid the risk of fire or electrical shock, connect the power cord to an appropriately rated and properly grounded electrical outlet that is near the product and easily accessible.

**10** Turn on the printer.

## **Installing optional trays**

**CAUTION—SHOCK HAZARD:** To avoid the risk of electrical shock, if you are accessing the controller board or installing optional hardware or memory devices sometime after setting up the printer, then turn the printer off, and unplug the power cord from the electrical outlet before continuing. If you have any other devices attached to the printer, then turn them off as well, and unplug any cables going into the printer.

- **1** Turn off the printer.
- **2** Unplug the power cord from the electrical outlet, and then from the printer.
- **3** Unpack the optional tray, and then remove all packing material.
- **4** Align the printer with the optional tray, and then lower the printer into place.

**CAUTION—POTENTIAL INJURY:** If the printer weight is greater than 20 kg (44 lb), then it may require two or more people to lift it safely.

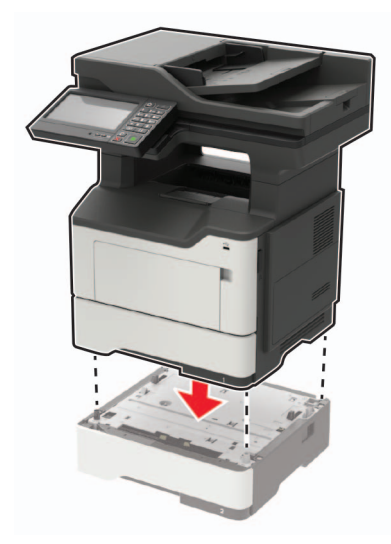

**5** Connect the power cord to the printer, and then to the electrical outlet.

**CAUTION—POTENTIAL INJURY:** To avoid the risk of fire or electrical shock, connect the power cord to an appropriately rated and properly grounded electrical outlet that is near the product and easily accessible.

**6** Turn on the printer.

Add the tray in the print driver to make it available for print jobs. For more information, see ["Adding available](#page-234-0) [options in the print driver" on page 235](#page-234-0).

## <span id="page-234-0"></span>**Software**

## **Installing the printer software**

#### **Notes:**

- **•** The print driver is included in the software installer package.
- **•** For Macintosh computers with macOS version 10.7 or later, you do not need to install the driver to print on an AirPrint-certified printer.
- **1** Obtain a copy of the software installer package.
	- **•** From the software CD that came with your printer.
	- **•** Go to **<http://support.lexmark.com>**, and then select your printer and operating system.
- **2** Run the installer, and then follow the instructions on the computer screen.

## **Adding available options in the print driver**

#### **For Windows users**

- **1** Open the printers folder.
- **2** Select the printer you want to update, and then do either of the following:
	- **•** For Windows 7 or later, select **Printer properties**.
	- **•** For earlier versions, select **Properties**.
- **3** Navigate to the Configuration tab, and then select **Update Now** ‑ **Ask Printer**.
- **4** Apply the changes.

#### **For Macintosh users**

- **1** From System Preferences in the Apple menu, navigate to your printer, and then select **Options & Supplies**.
- **2** Navigate to the list of hardware options, and then add any installed options.
- **3** Apply the changes.

## **Firmware**

## **Exporting or importing a configuration file**

You can export the configuration settings of your printer into a text file, and then import the file to apply the settings to other printers.

**1** Open a web browser, and then type the printer IP address in the address field.

#### **Notes:**

**•** View the printer IP address on the printer home screen. The IP address appears as four sets of numbers separated by periods, such as 123.123.123.123.

- <span id="page-235-0"></span>**•** If you are using a proxy server, then temporarily disable it to load the web page correctly.
- **2** From the Embedded Web Server, click **Export Configuration** or **Import Configuration**.
- **3** Follow the instructions on the screen.
- **4** If the printer supports applications, then do the following:
	- **a** Click **Apps** > select the application > **Configure**.
	- **b** Click **Export** or **Import**.

## **Updating firmware**

Some applications require a minimum device firmware level to operate correctly.

For more information on updating the device firmware, contact your Lexmark representative.

**1** Open a web browser, and then type the printer IP address in the address field.

#### **Notes:**

- **•** View the printer IP address on the printer home screen. The IP address appears as four sets of numbers separated by periods, such as 123.123.123.123.
- **•** If you are using a proxy server, then temporarily disable it to load the web page correctly.
- **2** Click **Settings** > **Device** > **Update Firmware**.
- **3** Browse to the flash file.
- **4** Click **Upload**.

# **Notices**

## **Product information**

Product name:

Lexmark MB2650ade, Lexmark MB2650adwe; Lexmark MX622ade, Lexmark MX622adhe; Lexmark XM3250 MFPs

Machine type:

7018

Model(s):

676, 678, 679, 686

## **Edition notice**

#### February 2020

**The following paragraph does not apply to any country where such provisions are inconsistent with local law:** LEXMARK INTERNATIONAL, INC., PROVIDES THIS PUBLICATION "AS IS" WITHOUT WARRANTY OF ANY KIND, EITHER EXPRESS OR IMPLIED, INCLUDING, BUT NOT LIMITED TO, THE IMPLIED WARRANTIES OF MERCHANTABILITY OR FITNESS FOR A PARTICULAR PURPOSE. Some states do not allow disclaimer of express or implied warranties in certain transactions; therefore, this statement may not apply to you.

This publication could include technical inaccuracies or typographical errors. Changes are periodically made to the information herein; these changes will be incorporated in later editions. Improvements or changes in the products or the programs described may be made at any time.

References in this publication to products, programs, or services do not imply that the manufacturer intends to make these available in all countries in which it operates. Any reference to a product, program, or service is not intended to state or imply that only that product, program, or service may be used. Any functionally equivalent product, program, or service that does not infringe any existing intellectual property right may be used instead. Evaluation and verification of operation in conjunction with other products, programs, or services, except those expressly designated by the manufacturer, are the user's responsibility.

For Lexmark technical support, go to **<http://support.lexmark.com>**.

For information on Lexmark's privacy policy governing the use of this product, go to **[www.lexmark.com/privacy](http://www.lexmark.com/privacy)**.

For information on supplies and downloads, go to **[www.lexmark.com](http://www.lexmark.com)**.

**© 2018 Lexmark International, Inc.**

**All rights reserved.**

## **GOVERNMENT END USERS**

The Software Program and any related documentation are "Commercial Items," as that term is defined in 48 C.F.R. 2.101, "Computer Software" and "Commercial Computer Software Documentation," as such terms are used in 48 C.F.R. 12.212 or 48 C.F.R. 227.7202, as applicable. Consistent with 48 C.F.R. 12.212 or 48 C.F.R. 227.7202-1 through 227.7207-4, as applicable, the Commercial Computer Software and Commercial Software <span id="page-237-0"></span>Documentation are licensed to the U.S. Government end users (a) only as Commercial Items and (b) with only those rights as are granted to all other end users pursuant to the terms and conditions herein.

## **Trademarks**

Lexmark, the Lexmark logo, and MarkNet are trademarks or registered trademarks of Lexmark International, Inc. in the United States and/or other countries.

Google Cloud Print, Google Chrome, Android, and Google Play are trademarks of Google LLC.

Macintosh, macOS, App Store, Safari, and AirPrint are trademarks of Apple Inc., registered in the U.S. and other countries. Use of the Works with Apple badge means that an accessory has been designed to work specifically with the technology identified in the badge and has been certified by the developer to meet Apple performance standards.

Mopria®, the Mopria® logo, and the Mopria® Alliance logo are registered trademarks and service marks of Mopria Alliance, Inc. in the United States and other countries. Unauthorized use is strictly prohibited.

PCL® is a registered trademark of the Hewlett-Packard Company. PCL is Hewlett-Packard Company's designation of a set of printer commands (language) and functions included in its printer products. This printer is intended to be compatible with the PCL language. This means the printer recognizes PCL commands used in various application programs, and that the printer emulates the functions corresponding to the commands.

PostScript is a registered trademark of Adobe Systems Incorporated in the United States and/or other countries.

Wi-Fi® and Wi-Fi Direct® are registered trademarks of Wi-Fi Alliance®.

All other trademarks are the property of their respective owners.

## **Licensing notices**

All licensing notices associated with this product can be viewed from the CD:\NOTICES directory of the installation software CD.

## **Noise emission levels**

The following measurements were made in accordance with ISO 7779 and reported in conformance with ISO 9296.

**Note:** Some modes may not apply to your product.

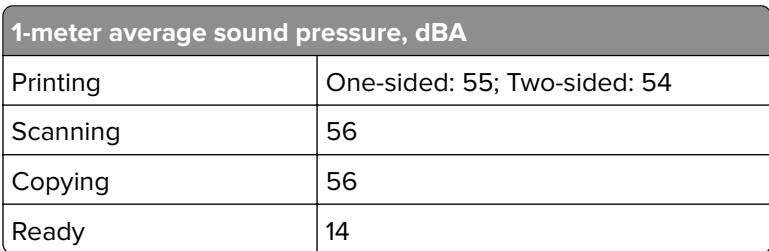

Values are subject to change. See **[www.lexmark.com](http://www.lexmark.com)** for current values.

## **Waste from Electrical and Electronic Equipment (WEEE) directive**

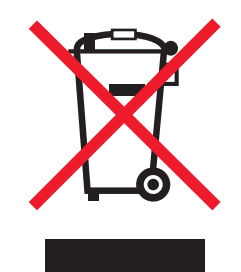

The WEEE logo signifies specific recycling programs and procedures for electronic products in countries of the European Union. We encourage the recycling of our products.

If you have further questions about recycling options, visit the Lexmark Web site at **[www.lexmark.com](http://www.lexmark.com)** for your local sales office phone number.

## **India E-Waste notice**

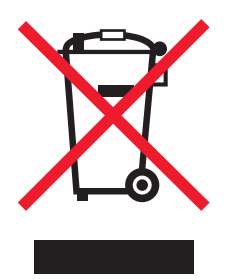

This product complies with the India E-Waste (Management and Handling) Rules, 2011, which prohibit use of lead, mercury, hexavalent chromium, polybrominated biphenyls, or polybrominated diphenyl ethers in concentrations exceeding 0.1% by weight and 0.01% by weight for cadmium, except for the exemption set in Schedule II of the Rules.

## **Product disposal**

Do not dispose of the printer or supplies in the same manner as normal household waste. Consult your local authorities for disposal and recycling options.

## **Returning Lexmark cartridges for reuse or recycling**

The Lexmark Cartridge Collection Program allows you to return used cartridges for free to Lexmark for reuse or recycling. One hundred percent of the empty cartridges returned to Lexmark are either reused or demanufactured for recycling. The boxes used to return the cartridges are also recycled.

To return Lexmark cartridges for reuse or recycling, do the following:

- **1** Go to **[www.lexmark.com/recycle](http://www.lexmark.com/recycle)**.
- **2** Select the product that you want to recycle.

## **Static sensitivity notice**

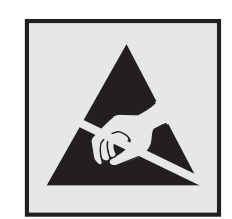

This symbol identifies static-sensitive parts. Do not touch the areas near these symbols without first touching a metal surface in an area away from the symbol.

To prevent damage from electrostatic discharge when performing maintenance tasks such as clearing paper jams or replacing supplies, touch any exposed metal frame of the printer before accessing or touching interior areas of the printer even if the symbol is not present.

## **ENERGY STAR**

Any Lexmark product bearing the ENERGY STAR® emblem on the product or on a start-up screen is certified to comply with Environmental Protection Agency (EPA) ENERGY STAR requirements as of the date of manufacture.

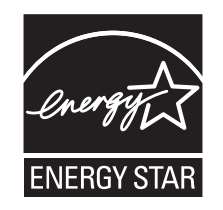

## **Temperature information**

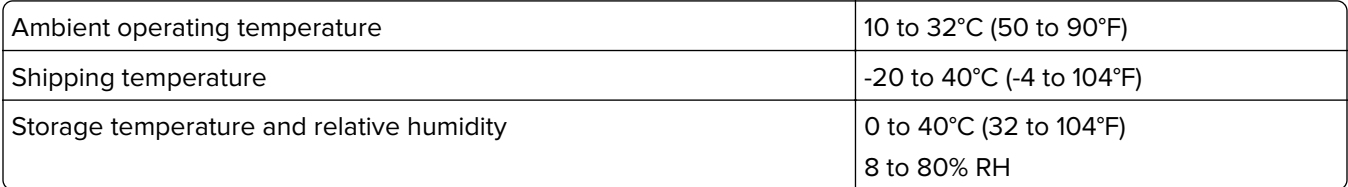

## **Laser notice**

The printer is certified in the U.S. to conform to the requirements of DHHS 21 CFR, Chapter I, Subchapter J for Class I (1) laser products, and elsewhere is certified as a Class I laser product conforming to the requirements of IEC 60825-1: 2014.

Class I laser products are not considered to be hazardous. The laser system and printer are designed so there is never any human access to laser radiation above a Class I level during normal operation, user maintenance, or prescribed service conditions. The printer has a non-serviceable printhead assembly that contains a laser with the following specifications:

Class: IIIb (3b) AlGaInP

Nominal output power (milliwatts): 15

Wavelength (nanometers): 650–670

#### **Power consumption**

#### **Product power consumption**

The following table documents the power consumption characteristics of the product.

**Note:** Some modes may not apply to your product.

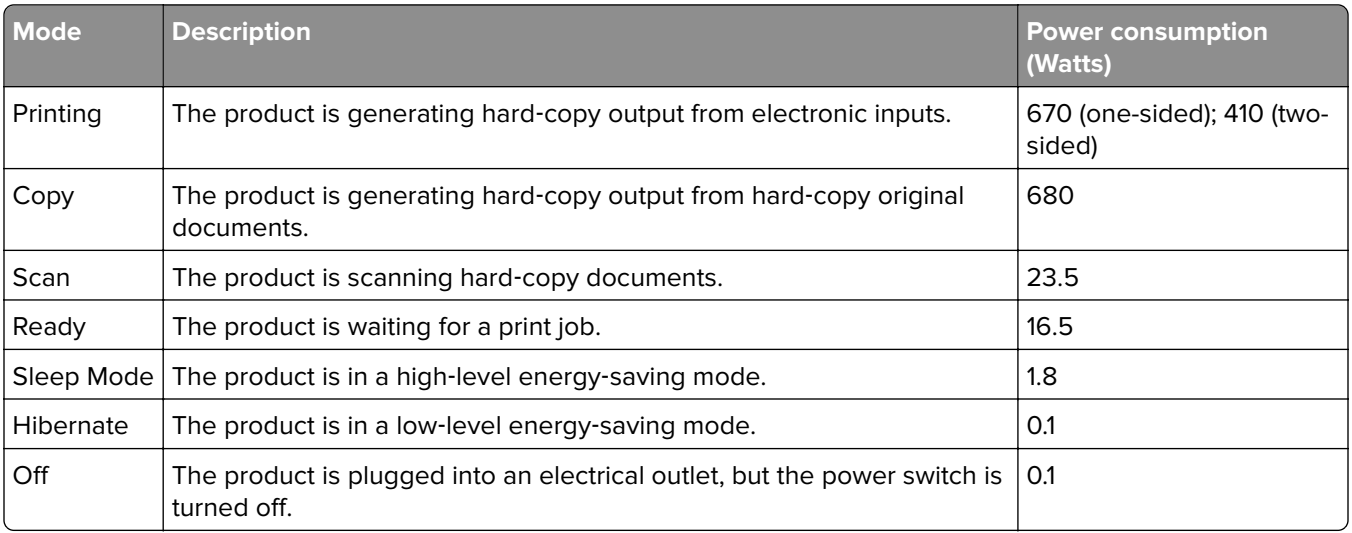

The power consumption levels listed in the previous table represent time-averaged measurements. Instantaneous power draws may be substantially higher than the average.

Values are subject to change. See **[www.lexmark.com](http://www.lexmark.com)** for current values.

#### **Sleep Mode**

This product is designed with an energy-saving mode called Sleep Mode. The Sleep Mode saves energy by lowering power consumption during extended periods of inactivity. The Sleep Mode is automatically engaged after this product is not used for a specified period of time, called the Sleep Mode Timeout.

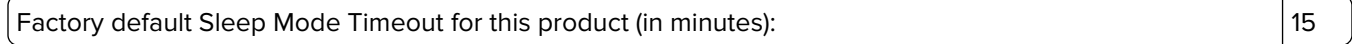

By using the configuration menus, the Sleep Mode Timeout can be modified between 1 minute and 120 minutes. If the print speed is less than or equal to 30 pages per minute, then you can set the timeout only up to 60 minutes. Setting the Sleep Mode Timeout to a low value reduces energy consumption, but may increase the response time of the product. Setting the Sleep Mode Timeout to a high value maintains a fast response, but uses more energy.

#### **Hibernate Mode**

This product is designed with an ultra-low power operating mode called *Hibernate mode*. When operating in Hibernate Mode, all other systems and devices are powered down safely.

The Hibernate mode can be entered in any of the following methods:

- **•** Using the Hibernate Timeout
- **•** Using the Schedule Power modes

Factory default Hibernate Timeout for this product in all countries or regions  $\vert$  3 days

The amount of time the printer waits after a job is printed before it enters Hibernate mode can be modified between one hour and one month.

#### **Off mode**

If this product has an off mode which still consumes a small amount of power, then to completely stop product power consumption, disconnect the power supply cord from the electrical outlet.

#### **Total energy usage**

It is sometimes helpful to estimate the total product energy usage. Since power consumption claims are provided in power units of Watts, the power consumption should be multiplied by the time the product spends in each mode in order to calculate energy usage. The total product energy usage is the sum of each mode's energy usage.

## **Regulatory notices for telecommunication terminal equipment**

This section contains regulatory information pertaining to products that contain the analog facsimile card:

Lexmark Regulatory Type/Model Number:

LEX-M14-002

## **Notice to users of the US telephone network: FCC requirements**

This equipment complies with Part 68 of the FCC rules and the requirements adopted by the Administrative Council for Terminal Attachments (ACTA). On the back of this equipment is a label that contains, among other information, a product identifier in the format US:AAAEQ##TXXXX. If requested, this number must be provided to your telephone company.

This equipment uses the RJ-11C Universal Service Order Code (USOC) jack.

A plug and jack used to connect this equipment to the premises' wiring and telephone network must comply with the applicable FCC Part 68 rules and requirements adopted by the ACTA. Use a compliant telephone cord (RJ-11) that is 26 AWG or larger when connecting this product to the public switched telephone network. See your setup documentation for more information.

The Ringer Equivalence Number (REN) is used to determine the number of devices that may be connected to a telephone line. Excessive RENs on a telephone line may result in the devices not ringing in response to an incoming call. In most but not all areas, the sum of RENs should not exceed five (5.0). To be certain of the number of devices that may be connected to a line, as determined by the total RENs, contact your local telephone company. For products approved after July 23, 2001, the REN for this product is part of the product identifier that has the format US:AAAEQ##TXXXX. The digits represented by ## are the REN without a decimal point (for example, 03 is a REN of 0.3). For earlier products, the REN is shown separately on the label.

If this equipment causes harm to the telephone network, the telephone company will notify you in advance that temporary discontinuance of service may be required. If advance notice is not practical, the telephone company will notify the customer as soon as possible. You will also be advised of your right to file a complaint with the FCC.

The telephone company may make changes in its facilities, equipment, operations or procedures that could affect the operation of this equipment. If this happens, the telephone company will provide advance notice in order for you to make necessary modifications to maintain uninterrupted service.

If you experience trouble with this equipment, for repair or warranty information, contact Lexmark International, Inc. at **[www.lexmark.com](http://www.lexmark.com)** or your Lexmark representative. If the equipment is causing harm to the telephone network, the telephone company may request that you disconnect the equipment until the problem is resolved.

This equipment contains no user serviceable parts. For repair and warranty information, contact Lexmark International, Inc. See the previous paragraph for contact information.

Connection to party line service is subject to state tariffs. Contact the state public utility commission, public service commission, or corporation commission for information.

If your home has specially wired alarm equipment connected to the telephone line, ensure the installation of this equipment does not disable your alarm equipment. If you have questions about what will disable alarm equipment, consult your telephone company or a qualified installer.

The Telephone Consumer Protection Act of 1991 makes it unlawful for any person to use a computer or other electronic device, including fax machines, to send any message unless said message clearly contains in a margin at the top or bottom of each transmitted page or on the first page of the transmission, the date and time it is sent and an identification of the business or other entity, or other individual sending the message, and the telephone number of the sending machine or such business, other entity, or individual. (The telephone number provided may not be a 900 number or any other number for which charges exceed local or long-distance transmission charges.)

See your user documentation in order to program this information into your fax machine.

## **Notice to users of the Canadian telephone network**

This product meets the applicable Industry Canada technical specifications.

The Ringer Equivalence Number (REN) indicates the maximum number of devices allowed to be connected to a telephone interface. The termination of an interface may consist of any combination of devices subject only to the requirement that the sum of the RENs of all the devices not exceed five. The REN is located on the product label.

This equipment uses CA11A telephone jacks.

#### **Avis réservé aux utilisateurs du réseau téléphonique du Canada**

Ce produit est conforme aux spécifications techniques d'Industrie Canada.

Le numéro REN (ringer equivalence number : numéro d'équivalence de sonnerie) indique le nombre maximum d'appareils pouvant être connectés à l'interface téléphonique. En bout de ligne, le nombre d'appareils qui peuvent être connectés n'est pas directement limité, mais la somme des REN de ces appareils ne doit pas dépasser cinq. Le numéro REN est indiqué sur l'étiquette produit.

Cet équipement utilise des prises de téléphone CA11A.

## **Notice to users of the New Zealand telephone network**

The following are special conditions for the Facsimile User Instructions. The grant of a telepermit for any item of terminal equipment indicates only that Telecom has accepted that the item complies with minimum conditions for connection to its network. It indicates no endorsement of the product by Telecom, nor does it provide any sort of warranty. Above all, it provides no assurance that any item will work correctly in all respects with another item of telepermitted equipment of a different make or model, nor does it imply that any product is compatible with all of Telecom's network services.

This equipment shall not be set up to make automatic calls to the Telecom "111" Emergency Service.

This equipment may not provide for the effective hand-over of a call to another device connected to the same line.

This equipment should not be used under any circumstances that may constitute a nuisance to other Telecom customers.

This equipment is not capable, under all operating conditions, of correct operation at the higher speeds for which it is designed. Telecom will accept no responsibility should difficulties arise in such circumstances.

The decadic (or pulse) dialing on this device is unsuitable for use on the Telecom network in New Zealand.

For correct operation, the total of all the Ringer Equivalence Numbers (RENs) of all parallel devices connected to the same telephone line may not exceed 5. The REN of this device is located on the label.

This device uses an RJ-11C modular connector. Contact your point of purchase if a BT adapter is required. The Lexmark part number is 80D1873.

Some parameters required for compliance with Telecom's telepermit requirements are dependent on the equipment associated with this device. The associated equipment shall be set to operate within the following limits for compliance to Telecom's specifications:

- **•** There shall be no more than 10 call attempts to the same number within any 30 minute period for any single manual call initiation, and
- **•** The equipment shall go on-hook for a period of not less than 30 seconds between the end of one attempt and the beginning of the next call attempt.
- **•** The equipment shall be set to ensure that automatic calls to different numbers are spaced such that there is not less than 5 seconds between the end of one call attempt and the beginning of another.

## **Japanese telecom notice**

The installed optional modem is in compliance with Japanese Telecommunication Law and has been Certified by JATE, with the following Certification Number:

#### A18-0046001

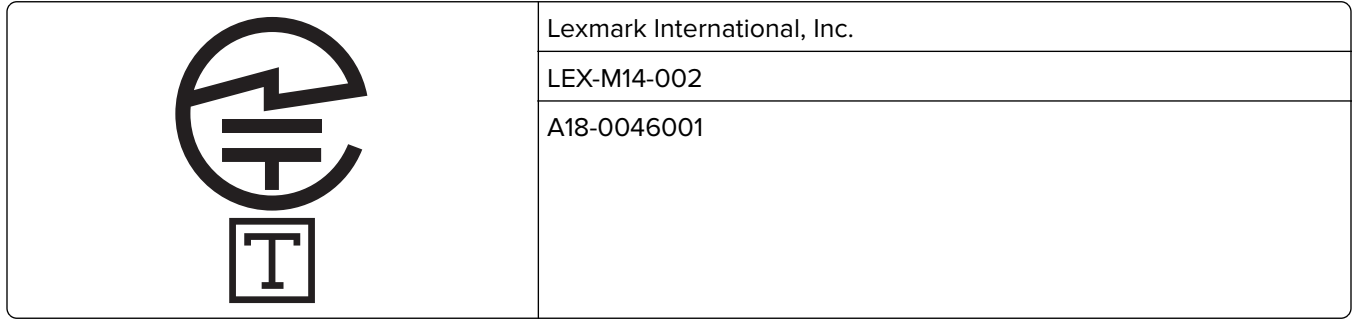

## <span id="page-244-0"></span>**Using this product in Switzerland**

This product requires a Swiss billing tone filter (Lexmark part number 80D1877) to be installed on any line which receives metering pulses in Switzerland.

## **Utilisation de ce produit en Suisse**

Cet appareil nécessite l'utilisation d'un filtre de tonalité de facturation suisse (n° de référence Lexmark : 80D1877) devant être installé sur toute ligne recevant des impulsions de comptage en Suisse.

## **Verwendung dieses Produkts in der Schweiz**

Für dieses Produkt muss ein schweizerischer Billing Tone Filter zur Zählzeichenübertragung (Lexmark Teilenummer 80D1877) für jede Leitung installiert werden, über die in der Schweiz Zeitsteuertakte übertragen werden.

## **Uso del prodotto in Svizzera**

Questo prodotto richiede un filtro toni Billing svizzero, (codice Lexmark 80D1877) da installare su tutte le linee che ricevono impulsi remoti in Svizzera.

## **Regulatory notices for wireless products**

This section contains regulatory information that applies only to wireless models.

If in doubt as to whether your model is a wireless model, go to **<http://support.lexmark.com>**.

## **Modular component notice**

Wireless models contain one of the following modular components:

Lexmark Regulatory Type/Model Number LEX-M07-001; FCC ID:IYLLEXM07001; Industry Canada IC:2376A-LEXM07001

Lexmark Regulatory Type/Model Number LEX-M08-001; FCC ID:IYLLEXM08001; IC:2376A-LEXM08001

To determine which modular components are installed in your particular product, refer to the labeling on your actual product.

## **Exposure to radio frequency radiation**

The radiated output power of this device is far below the radio frequency exposure limits of the FCC and other regulatory agencies. A minimum separation of 20 cm (8 inches) must be maintained between the antenna and any persons for this device to satisfy the RF exposure requirements of the FCC and other regulatory agencies.

## **Industry Canada (Canada)**

This device complies with Industry Canada license-exempt RSS standards. Operation is subject to the following two conditions: (1) this device may not cause interference, and (2) this device must accept any interference, including interference that may cause undesired operation of the device.

#### **Industrie Canada (Canada)**

Cet appareil est conforme aux normes RSS exemptes de licence d'Industrie Canada. Son fonctionnement est soumis aux deux conditions suivantes : (1) cet appareil ne doit pas causer d'interférences et (2) il doit accepter toutes les interférences, y compris les celles qui peuvent entraîner un fonctionnement indésirable.

## **European Community (EC) directives conformity**

This product is in conformity with the protection requirements of EC Council directive 2014/53/EU on the approximation and harmonization of the laws of the Member States relating to radio equipment.

The manufacturer of this product is: Lexmark International, Inc., 740 West New Circle Road, Lexington, KY, 40550 USA. The authorized representative is: Lexmark International Technology Hungária Kft., 8 Lechner Ödön fasor, Millennium Tower III, 1095 Budapest HUNGARY. A declaration of conformity to the requirements of the Directives is available upon request from the Authorized Representative or may be obtained at **[www.lexmark.com/en\\_us/about/regulatory-compliance/european-union-declaration-of-conformity.html](http://www.lexmark.com/en_us/about/regulatory-compliance/european-union-declaration-of-conformity.html)**.

Compliance is indicated by the CE marking:

# $\epsilon$

#### **EU statement of radio transmitter operational frequency bands and maximum RF power**

This radio product transmits in the 2.4GHz (2.412–2.472GHz) band in the EU. The maximum transmitter EIRP power output, including antenna gain, is ≤ 20dBm.

## **Federal Communications Commission (FCC) compliance information**

## **statement**

This product has been tested and found to comply with the limits for a Class A digital device, pursuant to Part 15 of the FCC Rules. Operation is subject to the following two conditions: (1) this device may not cause harmful interference, and (2) this device must accept any interference received, including interference that may cause undesired operation.

The FCC Class A limits are designed to provide reasonable protection against harmful interference when the equipment is operated in a commercial environment. This equipment generates, uses, and can radiate radio frequency energy and, if not installed and used in accordance with the instruction manual, may cause harmful interference to radio communications. Operation of this equipment in a residential area is likely to cause harmful interference, in which case the user will be required to correct the interference at his own expense.

<span id="page-246-0"></span>The manufacturer is not responsible for any radio or television interference caused by using other than recommended cables or by unauthorized changes or modifications to this equipment. Unauthorized changes or modifications could void the user's authority to operate this equipment.

**Note:** To assure compliance with FCC regulations on electromagnetic interference for a Class A computing device, use a properly shielded and grounded cable such as Lexmark part number 1021231 for parallel attach or 1021294 for USB attach. Use of a substitute cable not properly shielded and grounded may result in a violation of FCC regulations.

Any questions regarding this compliance information statement should be directed to:

Director of Lexmark Technology & Services Lexmark International, Inc. 740 West New Circle Road Lexington, KY 40550 Telephone: (859) 232–2000 E-mail: regulatory@lexmark.com

## **Industry Canada compliance statement**

This Class A digital apparatus meets all requirements of the Canadian Interference-Causing Equipment Standard ICES-003.

## **Avis de conformité aux normes de l'industrie du Canada**

Cet appareil numérique de classe A est conforme aux exigences de la norme canadienne relative aux équipements pouvant causer des interférences NMB-003.

## **Notice to users of Class A products in Brazil**

Este produto não é apropriado para uso em ambientes domésticos, pois poderá causar interferências eletromagnéticas que obrigam o usuário a tomar medidas necessárias para minimizar estas interferências.

## **European Community (EC) directives conformity**

This product is in conformity with the protection requirements of EC Council directives 2014/30/EU, 2014/35/EU, and 2011/65/EU on the approximation and harmonization of the laws of the Member States relating to electromagnetic compatibility, safety of electrical equipment designed for use within certain voltage limits, and on the restrictions of use of certain hazardous substances in electrical and electronic equipment.

The manufacturer of this product is: Lexmark International, Inc., 740 West New Circle Road, Lexington, KY, 40550 USA. The authorized representative is: Lexmark International Technology Hungária Kft., 8 Lechner Ödön fasor, Millennium Tower III, 1095 Budapest HUNGARY. A declaration of conformity to the requirements of the Directives is available upon request from the Authorized Representative or may be obtained at **[www.lexmark.com/en\\_us/about/regulatory-compliance/european-union-declaration-of-conformity.html](http://www.lexmark.com/en_us/about/regulatory-compliance/european-union-declaration-of-conformity.html)**.

This product satisfies the Class A limits of EN 55022 and EN55032 and safety requirements of EN 60950‑1 or EN 62368-1.

## **Radio interference notice**

#### **Warning**

This is a product that complies with the emission requirements of EN55022 and EN55032 Class A limits and immunity requirements of EN55024. This product is not intended to be used in residential/domestic environments.

This is a Class A product. In a domestic environment, this product may cause radio interference, in which case the user may be required to take adequate measures.

## **STATEMENT OF LIMITED WARRANTY FOR LEXMARK LASER PRINTERS, LEXMARK LED PRINTERS, AND LEXMARK MULTIFUNCTION LASER PRINTERS**

#### **Lexmark International, Inc., Lexington, KY**

This limited warranty applies to the United States and Canada. For customers outside the U.S., refer to the country-specific warranty information that came with your product.

This limited warranty applies to this product only if it was originally purchased for your use, and not for resale, from Lexmark or a Lexmark Remarketer, referred to in this statement as "Remarketer."

#### **Limited warranty**

Lexmark warrants that this product:

—Is manufactured from new parts, or new and serviceable used parts, which perform like new parts

—Is, during normal use, free from defects in material and workmanship

If this product does not function as warranted during the warranty period, contact a Remarketer or Lexmark for repair or replacement (at Lexmark's option).

If this product is a feature or option, this statement applies only when that feature or option is used with the product for which it was intended. To obtain warranty service, you may be required to present the feature or option with the product.

If you transfer this product to another user, warranty service under the terms of this statement is available to that user for the remainder of the warranty period. You should transfer proof of original purchase and this statement to that user.

#### **Limited warranty service**

The warranty period starts on the date of original purchase as shown on the purchase receipt and ends 12 months later provided that the warranty period for any supplies and for any maintenance items included with the printer shall end earlier if it, or its original contents, are substantially used up, depleted, or consumed. Fuser Units, Transfer/Transport Units, Paper Feed items, if any, and any other items for which a Maintenance Kit is available are substantially consumed when the printer displays a "Life Warning" or "Scheduled Maintenance" message for such item.

To obtain warranty service you may be required to present proof of original purchase. You may be required to deliver your product to the Remarketer or Lexmark, or ship it prepaid and suitably packaged to a Lexmark

designated location. You are responsible for loss of, or damage to, a product in transit to the Remarketer or the Lexmark designated location.

When warranty service involves the exchange of a product or part, the item replaced becomes the property of the Remarketer or Lexmark. The replacement may be a new or repaired item.

The replacement item assumes the remaining warranty period of the original product.

Replacement is not available to you if the product you present for exchange is defaced, altered, in need of a repair not included in warranty service, damaged beyond repair, or if the product is not free of all legal obligations, restrictions, liens, and encumbrances.

As part of your warranty service and/or replacement, Lexmark may update the firmware in your printer to the latest version. Firmware updates may modify printer settings and cause counterfeit and/or unauthorized products, supplies, parts, materials (such as toners and inks), software, or interfaces to stop working. Authorized use of genuine Lexmark products will not be impacted.

Before you present this product for warranty service, remove all print cartridges, programs, data, and removable storage media (unless directed otherwise by Lexmark).

For further explanation of your warranty alternatives and the nearest Lexmark authorized servicer in your area contact Lexmark on the World Wide Web.

Remote technical support is provided for this product throughout its warranty period. For products no longer covered by a Lexmark warranty, technical support may not be available or only be available for a fee.

#### **Extent of limited warranty**

Lexmark does not warrant uninterrupted or error-free operation of any product or the durability or longevity of prints produced by any product.

Warranty service does not include repair of failures caused by:

- —Modification or unauthorized attachments
- —Accidents, misuse, abuse or use inconsistent with Lexmark user's guides, manuals, instructions or guidance
- —Unsuitable physical or operating environment
- —Maintenance by anyone other than Lexmark or a Lexmark authorized servicer
- —Operation of a product beyond the limit of its duty cycle
- —Use of printing media outside of Lexmark specifications
- —Refurbishment, repair, refilling or remanufacture by a third party of products, supplies or parts
- —Products, supplies, parts, materials (such as toners and inks), software, or interfaces not furnished by Lexmark

**TO THE EXTENT PERMITTED BY APPLICABLE LAW, NEITHER LEXMARK NOR ITS THIRD PARTY SUPPLIERS OR REMARKETERS MAKE ANY OTHER WARRANTY OR CONDITION OF ANY KIND, WHETHER EXPRESS OR IMPLIED, WITH RESPECT TO THIS PRODUCT, AND SPECIFICALLY DISCLAIM THE IMPLIED WARRANTIES OR CONDITIONS OF MERCHANTABILITY, FITNESS FOR A PARTICULAR PURPOSE, AND SATISFACTORY QUALITY. ANY WARRANTIES THAT MAY NOT BE DISCLAIMED UNDER APPLICABLE LAW ARE LIMITED IN DURATION TO THE WARRANTY PERIOD. NO WARRANTIES, EXPRESS OR IMPLIED, WILL APPLY AFTER THIS PERIOD. ALL INFORMATION, SPECIFICATIONS, PRICES, AND SERVICES ARE SUBJECT TO CHANGE AT ANY TIME WITHOUT NOTICE.**

#### **Limitation of liability**

Your sole remedy under this limited warranty is set forth in this document. For any claim concerning performance or nonperformance of Lexmark or a Remarketer for this product under this limited warranty, you may recover actual damages up to the limit set forth in the following paragraph.

Lexmark's liability for actual damages from any cause whatsoever will be limited to the amount you paid for the product that caused the damages. This limitation of liability will not apply to claims by you for bodily injury or damage to real property or tangible personal property for which Lexmark is legally liable. **IN NO EVENT WILL LEXMARK BE LIABLE FOR ANY LOST PROFITS, LOST SAVINGS, INCIDENTAL DAMAGE, OR OTHER ECONOMIC OR CONSEQUENTIAL DAMAGES.** This is true even if you advise Lexmark or a Remarketer of the possibility of such damages. Lexmark is not liable for any claim by you based on a third party claim.

This limitation of remedies also applies to claims against any Suppliers and Remarketers of Lexmark. Lexmark's and its Suppliers' and Remarketers' limitations of remedies are not cumulative. Such Suppliers and Remarketers are intended beneficiaries of this limitation.

#### **Additional rights**

Some states do not allow limitations on how long an implied warranty lasts, or do not allow the exclusion or limitation of incidental or consequential damages, so the limitations or exclusions contained above may not apply to you.

This limited warranty gives you specific legal rights. You may also have other rights that vary from state to state.

## **Index**

## **A**

accessing the controller board [221](#page-220-0) activating Voice Guidance [24](#page-23-0) adapter plug [49](#page-48-0) adding a shortcut copy [42](#page-41-0) adding contacts [22](#page-21-0) adding groups [22](#page-21-0) adding hardware options print driver [235](#page-234-0) adding internal options print driver [235](#page-234-0) adding shortcut e‑mail [44](#page-43-0) fax destination [53](#page-52-0) FTP address [55](#page-54-0) ADF registration adjusting [220](#page-219-0) ADF separator roller replacing [155](#page-154-0) adjusting scanner registration [220](#page-219-0) adjusting ADF registration [220](#page-219-0) adjusting darkness fax [53](#page-52-0) adjusting default volume headphone [132](#page-131-0) speaker [132](#page-131-0) adjusting speech rate Voice Guidance [25](#page-24-0) adjusting the brightness printer display [159](#page-158-0) adjusting the brightness of the printer display [159](#page-158-0) adjusting toner darkness [211](#page-210-0) AirPrint using [34](#page-33-0) Android device printing from [33](#page-32-0) answering machine setting up [47](#page-46-0) assigning printer to a ring pattern [51](#page-50-0) attaching cables [14](#page-13-0) automatic document feeder (ADF) using [40](#page-39-0)[, 43](#page-42-0)[, 46](#page-45-0), [55](#page-54-0)

avoiding paper jams [161](#page-160-0)

#### **B**

blank pages [184](#page-183-0) blocking junk faxes [53](#page-52-0) bookmarks creating [21](#page-20-0) creating folders for [21](#page-20-0)

## **C**

cable Ethernet [14](#page-13-0) USB [14](#page-13-0) can send but not receive faxes [215](#page-214-0) canceling a print job from the computer [38](#page-37-0) from the printer control panel [38](#page-37-0) cannot open Embedded Web Server [176](#page-175-0) cannot receive faxes [215](#page-214-0) Card Copy setting up [18](#page-17-0) changing resolution fax [53](#page-52-0) changing the printer port settings after installing ISP [135](#page-134-0) changing the wallpaper [19](#page-18-0) checking the status of parts and supplies [139](#page-138-0) cleaning exterior of the printer [136](#page-135-0) interior of the printer [136](#page-135-0) cleaning the printer [136](#page-135-0) cleaning the scanner [128](#page-127-0), [136](#page-135-0) clearing jam in door A [163](#page-162-0) clearing jams in the finisher [172](#page-171-0) collated printing does not work [182](#page-181-0) collating copies [41](#page-40-0) confidential print jobs [37](#page-36-0) printing from a Macintosh computer [37](#page-36-0) printing from Windows [37](#page-36-0) configuring Eco‑Mode setting [19](#page-18-0)

configuring Eco‑Settings [19](#page-18-0) configuring supply notifications [142](#page-141-0) configuring the settings fax speaker [132](#page-131-0) configuring the SMTP server [43](#page-42-0) configuring the SMTP server for fax [46](#page-45-0) connecting printer to distinctive ring service [51](#page-50-0) connecting the mobile device to the printer wireless network [134](#page-133-0) connecting the printer to a wireless network [133](#page-132-0) connecting to a wireless network using PIN method [133](#page-132-0) using Push Button method [133](#page-132-0) conserving supplies [159](#page-158-0) contacting customer support [220](#page-219-0) contacts adding [22](#page-21-0) deleting [23](#page-22-0) editing [22](#page-21-0) control panel using [15](#page-14-0) controller board accessing [221](#page-220-0) copy troubleshooting partial copies of documents or photos [217](#page-216-0) poor copy quality [217](#page-216-0) scanner does not respond [219](#page-218-0) scanner unit does not close [219](#page-218-0) copying on both sides of the paper [41](#page-40-0) on letterhead [41](#page-40-0) photos [40](#page-39-0) using the automatic document feeder (ADF) [40](#page-39-0) using the scanner glass [40](#page-39-0) copying different paper sizes [40](#page-39-0) copying from selected tray [40](#page-39-0) copying multiple pages onto a single sheet [42](#page-41-0)

creating a shortcut copy [42](#page-41-0) creating bookmarks [21](#page-20-0) creating folders for bookmarks [21](#page-20-0) creating shortcut e‑mail [44](#page-43-0) fax destination [53](#page-52-0) FTP address [55](#page-54-0) creating shortcuts [18](#page-17-0) crooked print [197](#page-196-0) Customer Support using [20](#page-19-0) customer support contacting [220](#page-219-0) customizing the display [19](#page-18-0)

## **D**

date and time fax settings [52](#page-51-0) deactivating the Wi‑Fi network [134](#page-133-0) default headphone volume adjusting [132](#page-131-0) default speaker volume adjusting [132](#page-131-0) Defective flash detected [179](#page-178-0) deleting contacts [23](#page-22-0) deleting groups [23](#page-22-0) Device Quotas setting up [20](#page-19-0) different paper sizes, copying [40](#page-39-0) directory list printing [38](#page-37-0) Display Customization using [19](#page-18-0) distinctive ring service, fax enabling [51](#page-50-0) documents scanning to a fax server [57](#page-56-0) documents, printing from a computer [33](#page-32-0) from a mobile device [33](#page-32-0) dots on print [194](#page-193-0)

## **E**

Eco‑Settings configuring [19](#page-18-0) editing contacts [22](#page-21-0) editing groups [22](#page-21-0) emission notices [238](#page-237-0), [245,](#page-244-0) [247](#page-246-0)

enabling Magnification mode [24](#page-23-0) enabling personal identification numbers [25](#page-24-0) enabling spoken passwords [25](#page-24-0) enabling the USB port [177](#page-176-0) enabling Wi‑Fi Direct [134](#page-133-0) encrypting printer hard disk [130](#page-129-0) enlarging copies [41](#page-40-0) environmental settings [158](#page-157-0) erasing printer hard disk memory [129](#page-128-0) erasing printer memory [130](#page-129-0) Ethernet port [14](#page-13-0) exporting a configuration file using the Embedded Web Server [235](#page-234-0) e‑mail server setting up [43](#page-42-0) e‑mail shortcut creating [44](#page-43-0) e‑mailing using a shortcut number [44](#page-43-0) using the address book [44](#page-43-0) using the automatic document feeder (ADF) [43](#page-42-0) using the printer [44](#page-43-0) using the scanner glass [43](#page-42-0)

## **F**

factory default settings restoring [130](#page-129-0) fax configuring the SMTP server [46](#page-45-0) forwarding [54](#page-53-0) holding [53](#page-52-0) setting the schedule to send [52](#page-51-0) fax darkness adjusting [53](#page-52-0) fax destination shortcut creating [53](#page-52-0) fax log viewing [53](#page-52-0) fax port [14](#page-13-0) fax resolution changing [53](#page-52-0) fax setup country- or region-specific [49](#page-48-0) standard telephone line connection [47](#page-46-0) fax speaker configuring the settings [132](#page-131-0)

fax troubleshooting cannot receive faxes [215](#page-214-0) cannot send faxes [215](#page-214-0) cannot send or receive faxes [213](#page-212-0) poor print quality [216](#page-215-0) faxing setting the date and time [52](#page-51-0) using the automatic document feeder (ADF) [46](#page-45-0) using the scanner glass [46](#page-45-0) FCC notices [245](#page-244-0) finding more information about the printer [10](#page-9-0) firmware, updating [236](#page-235-0) flash drive printing from [35](#page-34-0) scanning to [56](#page-55-0) folder paper [188](#page-187-0) font sample list printing [38](#page-37-0) FTP address creating shortcut [55](#page-54-0) FTP server, scanning to using the control panel [55](#page-54-0)

## **G**

genuine Lexmark parts and supplies [139](#page-138-0) Google Cloud Print using [33](#page-32-0) groups adding [22](#page-21-0) deleting [23](#page-22-0) editing [22](#page-21-0)

#### **H**

hardware options trays [234](#page-233-0) hardware options, adding print driver [235](#page-234-0) held jobs [37](#page-36-0) printing from a Macintosh computer [37](#page-36-0) printing from Windows [37](#page-36-0) Help menu [127](#page-126-0) Hibernate mode configuring [158](#page-157-0) holding faxes [53](#page-52-0) home screen customizing [18](#page-17-0)
home screen icons displaying [18](#page-17-0) using [17](#page-16-0)

#### **I**

icons on the home screen showing [18](#page-17-0) identifying jam locations [162](#page-161-0) imaging unit ordering [141](#page-140-0) replacing [145](#page-144-0) importing a configuration file using the Embedded Web Server [235](#page-234-0) indicator light understanding the status [15](#page-14-0) installing a memory card [223](#page-222-0) installing a printer hard disk [226](#page-225-0) installing an internal solutions port [228](#page-227-0) installing an optional card [225](#page-224-0) installing options printer hard disk [226](#page-225-0) installing the print driver [235](#page-234-0) installing the printer software [235](#page-234-0) installing trays [234](#page-233-0) internal option is not detected [178](#page-177-0) internal options firmware cards [221](#page-220-0) flash memory [221](#page-220-0) font cards [221](#page-220-0) installing [225](#page-224-0) internal solutions port [221](#page-220-0) memory card [223](#page-222-0) printer hard disk [226](#page-225-0) internal options, adding print driver [235](#page-234-0) internal solutions port installing [228](#page-227-0) troubleshooting [179](#page-178-0) IPSec menu [113](#page-112-0)

#### **J**

jam, clearing finisher [174](#page-173-0) jams avoiding [161](#page-160-0) jams, clearing in the automatic document feeder [171](#page-170-0) in the duplex unit [169](#page-168-0) in the multipurpose feeder [170](#page-169-0) in the standard bin [168](#page-167-0) trays [170](#page-169-0) junk faxes blocking [53](#page-52-0)

## **K**

keyboard on the display using [25](#page-24-0)

## **L**

letterhead copying on [41](#page-40-0) Lexmark Mobile Print using [33](#page-32-0) LINE port [14](#page-13-0) linking trays [29](#page-28-0) loading multipurpose feeder [28](#page-27-0) loading envelopes in the multipurpose feeder [28](#page-27-0) loading trays [26](#page-25-0) locating paper jams [162](#page-161-0) locating the security slot [129](#page-128-0)

### **M**

Magnification mode enabling [24](#page-23-0) maintenance kit ordering [142](#page-141-0) making copies [40](#page-39-0) managing screen saver [19](#page-18-0) Media Types menu [83](#page-82-0) memory card installing [223](#page-222-0) menu 802.1x [114](#page-113-0) About this Printer [72](#page-71-0) Accessibility [66](#page-65-0) Confidential Print Setup [123](#page-122-0) Configuration Menu [67](#page-66-0) Copy Defaults [83](#page-82-0) Custom Scan Sizes [82](#page-81-0) Device [126](#page-125-0) Eco‑Mode [61](#page-60-0) Erase Temporary Data Files [125](#page-124-0) Ethernet [109](#page-108-0)

E‑mail Defaults [93](#page-92-0) E‑mail Setup [91](#page-90-0) Fax [127](#page-126-0) Fax Mode [87](#page-86-0) Fax Server Setup [90](#page-89-0) Fax Setup [87](#page-86-0) Finishing [73](#page-72-0) Flash Drive Print [104](#page-103-0) Flash Drive Scan [101](#page-100-0) FTP Defaults [97](#page-96-0) Google Cloud Print [117](#page-116-0) HTML [79](#page-78-0) HTTP/FTP Settings [115](#page-114-0) Image [80](#page-79-0) Information Sent to Lexmark [65](#page-64-0) IPSec [113](#page-112-0) Job Accounting [75](#page-74-0) Layout [72](#page-71-0) Local Accounts [120](#page-119-0) Login Restrictions [123](#page-122-0) LPD Configuration [114](#page-113-0) Manage Permissions [118](#page-117-0) Media Types [83](#page-82-0) Menu Settings Page [126](#page-125-0) Miscellaneous [125](#page-124-0) Mobile Services Management [125](#page-124-0) Network [127](#page-126-0) Network Overview [106](#page-105-0) Notifications [62](#page-61-0) Out of Service Erase [71](#page-70-0) PCL [78](#page-77-0) PDF [77](#page-76-0) PostScript [77](#page-76-0) Power Management [65](#page-64-0) Preferences [59](#page-58-0) Print [126](#page-125-0) Quality [75](#page-74-0) Remote Operator Panel [62](#page-61-0) Restrict external network access [116](#page-115-0) Security Audit Log [121](#page-120-0) Setup [74](#page-73-0) Shortcuts [127](#page-126-0) SNMP [112](#page-111-0) Solutions LDAP Settings [125](#page-124-0) TCP/IP [110](#page-109-0) ThinPrint [115](#page-114-0) Tray Configuration [81](#page-80-0) Troubleshooting [128](#page-127-0) Universal Setup [81](#page-80-0) USB [116](#page-115-0)

Visible Home Screen Icons [71](#page-70-0) Web Link Setup [97](#page-96-0) Wi-Fi Direct [117](#page-116-0) XPS [77](#page-76-0) Menu Settings Page printing [128](#page-127-0) menus Disk Encryption [124](#page-123-0) Restore Factory Defaults [67](#page-66-0) Schedule USB Devices [120](#page-119-0) Wireless [106](#page-105-0) mobile device printing from [33](#page-32-0), [34](#page-33-0) Mopria Print Service [33](#page-32-0) mottled print [194](#page-193-0) moving the printer [11,](#page-10-0) [158](#page-157-0) multipurpose feeder loading [28](#page-27-0)

## **N**

navigating the screen using gestures [24](#page-23-0) navigating the screen using gestures [24](#page-23-0) network setup page printing [177](#page-176-0) noise emission levels [238](#page-237-0) Non‑Lexmark supply [180](#page-179-0) non‑volatile memory [130](#page-129-0) erasing [129](#page-128-0) Not enough free space in flash memory for resources [179](#page-178-0) notices [238](#page-237-0), [239](#page-238-0)[, 240,](#page-239-0) [241,](#page-240-0) [242](#page-241-0), [245](#page-244-0), [247](#page-246-0)

# **O**

optional card installing [225](#page-224-0) options internal solutions port [228](#page-227-0) ordering imaging unit [141](#page-140-0) maintenance kit [142](#page-141-0) staple cartridges [142](#page-141-0) ordering supplies toner cartridge [140](#page-139-0)

## **P**

paper Universal size setting [26](#page-25-0) paper jam in door A [163](#page-162-0)

paper jam in the automatic document feeder [171](#page-170-0) paper jam in the duplex unit [169](#page-168-0) paper jam in the finisher [172](#page-171-0) paper jam in the multipurpose feeder [170](#page-169-0) paper jam in the rear door [167](#page-166-0) paper jam in trays [170](#page-169-0) paper jam, clearing in the automatic document feeder [171](#page-170-0) in the duplex unit [169](#page-168-0) in the multipurpose feeder [170](#page-169-0) in the rear door [167](#page-166-0) trays [170](#page-169-0) paper jams avoiding [161](#page-160-0) paper jams, clearing in the standard bin [168](#page-167-0) parts status checking [139](#page-138-0) personal identification number method [133](#page-132-0) personal identification numbers enabling [25](#page-24-0) photos, copying [40](#page-39-0) pick roller assembly replacing [151](#page-150-0) pick tires replacing [149](#page-148-0) placing separator sheets between copies copying [41](#page-40-0) poor fax print quality [216](#page-215-0) power button light understanding the status [15](#page-14-0) power save modes configuring [158](#page-157-0) print driver hardware options, adding [235](#page-234-0) installing [235](#page-234-0) print job canceling from the computer [38](#page-37-0) canceling from the printer control panel [38](#page-37-0) print jobs not printed [210](#page-209-0) print quality troubleshooting blank or white pages [184](#page-183-0) crooked or skewed print [197](#page-196-0) dark print [185](#page-184-0)

fine lines are not printed correctly [187](#page-186-0) folded or wrinkled paper [188](#page-187-0) gray background on prints [189](#page-188-0) horizontal light bands [191](#page-190-0) light print [192](#page-191-0) mottled print and dots [194](#page-193-0) paper curl [195](#page-194-0) repeating defects [197](#page-196-0) solid black pages [198](#page-197-0) text or images cut off [200](#page-199-0) toner easily rubs off [201](#page-200-0) vertical dark bands [202](#page-201-0) vertical dark lines or streaks [204](#page-203-0) vertical dark streaks with print missing [205](#page-204-0) vertical light bands [206](#page-205-0) vertical white lines [206](#page-205-0) print troubleshooting collated printing does not work [182](#page-181-0) confidential and other held documents do not print [207](#page-206-0) envelope seals when printing [181](#page-180-0) incorrect margins [191](#page-190-0) jammed pages are not reprinted [184](#page-183-0) job prints from the wrong tray [212](#page-211-0) job prints on the wrong paper [212](#page-211-0) paper frequently jams [183](#page-182-0) print jobs do not print [210](#page-209-0) slow printing [208](#page-207-0) tray linking does not work [182](#page-181-0) unable to read flash drive [177](#page-176-0) printer minimum clearances [11](#page-10-0) selecting a location [11](#page-10-0) shipping [158](#page-157-0) printer display adjusting the brightness [159](#page-158-0) printer hard disk encrypting [130](#page-129-0) printer hard disk memory [130](#page-129-0) erasing [129](#page-128-0) printer information finding [10](#page-9-0) printer is not responding [211](#page-210-0) printer menus [58](#page-57-0)

printer messages Defective flash detected [179](#page-178-0) Non‑Lexmark supply [180](#page-179-0) Not enough free space in flash memory for resources [179](#page-178-0) Replace cartridge, printer region mismatch [180](#page-179-0) Unformatted flash detected [180](#page-179-0) printer options troubleshooting cannot detect internal option [178](#page-177-0) internal solutions port [179](#page-178-0) printer port settings changing [135](#page-134-0) printer ports [14](#page-13-0) printer settings restoring factory default [130](#page-129-0) printer software installing [235](#page-234-0) printer status [15](#page-14-0) printer wireless network connecting the mobile device to [134](#page-133-0) printing directory list [38](#page-37-0) font sample list [38](#page-37-0) from a computer [33](#page-32-0) from a flash drive [35](#page-34-0) from a mobile device [33](#page-32-0)[, 34](#page-33-0) from an Android device [33](#page-32-0) Menu Settings Page [128](#page-127-0) network setup page [177](#page-176-0) quality test pages [128](#page-127-0) using Google Cloud Print [33](#page-32-0) using Mopria Print Service [33](#page-32-0) using Wi‑Fi Direct [34](#page-33-0) printing a directory list [38](#page-37-0) printing a font sample list [38](#page-37-0) printing a network setup page [177](#page-176-0) printing confidential and other held jobs from a Macintosh computer [37](#page-36-0) from Windows [37](#page-36-0) printing from a computer [33](#page-32-0) printing from a flash drive [35](#page-34-0) Push Button method [133](#page-132-0)

## **Q**

QR codes adding [20](#page-19-0)

### **R**

received fax forwarding [54](#page-53-0) received faxes holding [53](#page-52-0) recycling Lexmark packaging [159](#page-158-0) Lexmark products [159](#page-158-0) reducing copies [41](#page-40-0) removing paper jam in door A [163](#page-162-0) repeat print jobs [37](#page-36-0) printing from a Macintosh computer [37](#page-36-0) printing from Windows [37](#page-36-0) Replace cartridge, printer region mismatch [180](#page-179-0) replacing parts ADF separator roller [155](#page-154-0) replacing supplies imaging unit [145](#page-144-0) staple cartridge [147](#page-146-0) toner cartridge [143](#page-142-0) replacing the pick roller assembly [151](#page-150-0) replacing the pick tires [149](#page-148-0) replacing the staple cartridge [147](#page-146-0) reserve print jobs printing from a Macintosh computer [37](#page-36-0) printing from Windows [37](#page-36-0) resetting supply usage counters [180](#page-179-0) resetting the supply usage counters [180](#page-179-0) RJ11 adapter [49](#page-48-0) running a slideshow [19](#page-18-0)

# **S**

safety information [8,](#page-7-0) [9](#page-8-0) saving paper [42](#page-41-0) saving toner [42](#page-41-0) Scan Center setting up [20](#page-19-0) Scan to Computer setting up [57](#page-56-0) scan troubleshooting cannot scan from a computer [216](#page-215-0)

partial copies of documents or photos [217](#page-216-0) poor copy quality [217](#page-216-0) scan job was not successful [218](#page-217-0) scanner does not respond [219](#page-218-0) scanner unit does not close [219](#page-218-0) scanning freezes the computer [219](#page-218-0) scanning takes too long [219](#page-218-0) vertical dark streaks on output when scanning from the ADF [217](#page-216-0) scanner cleaning [136](#page-135-0) scanner glass using [40](#page-39-0)[, 43](#page-42-0)[, 46](#page-45-0), [55](#page-54-0) scanning to an FTP server [55](#page-54-0) using the automatic document feeder (ADF) [55](#page-54-0) using the scanner glass [55](#page-54-0) scanning quality problem [217](#page-216-0) scanning to a computer [57](#page-56-0) scanning to a fax server [57](#page-56-0) scanning to a flash drive [56](#page-55-0) scanning to an FTP server using the control panel [55](#page-54-0) scheduling a fax [52](#page-51-0) scheduling power modes [19](#page-18-0) securing printer memory [130](#page-129-0) security slot locating [129](#page-128-0) selecting a location for the printer [11](#page-10-0) sending a fax using the computer [52](#page-51-0) using the control panel [52](#page-51-0) sending an e-mail [44](#page-43-0) serial printing setting up [135](#page-134-0) setting the paper size [26](#page-25-0) setting the paper type [26](#page-25-0) setting the Universal paper size [26](#page-25-0) setting up Device Quotas [20](#page-19-0) setting up fax country‑ or region‑specific [49](#page-48-0) standard telephone line connection [47](#page-46-0) setting up serial printing [135](#page-134-0) shipping the printer [158](#page-157-0)

shortcut Copy [18](#page-17-0) Email [18](#page-17-0) Fax [18](#page-17-0) FTP [18](#page-17-0) shortcut, creating e‑mail [44](#page-43-0) fax destination [53](#page-52-0) FTP address [55](#page-54-0) shortcut, creating a copy [42](#page-41-0) shortcuts creating [18](#page-17-0) skewed print [197](#page-196-0) Sleep mode configuring [158](#page-157-0) slow printing [208](#page-207-0) SMTP server for e‑mail configuring [43](#page-42-0) SMTP server for fax configuring [46](#page-45-0) sorting multiple copies [41](#page-40-0) spoken passwords enabling [25](#page-24-0) staple cartridge replacing [147](#page-146-0) staple cartridges ordering [142](#page-141-0) staple jam in the finisher [174](#page-173-0) staple jam, clearing finisher [174](#page-173-0) statement of volatility [130](#page-129-0) storing print jobs [37](#page-36-0) supplies conserving [159](#page-158-0) supplies status checking [139](#page-138-0) supplies, ordering maintenance kit [142](#page-141-0) staple cartridges [142](#page-141-0) supply notifications configuring [142](#page-141-0) supply usage counters resetting [180](#page-179-0) supported file types [36](#page-35-0) supported flash drives [36](#page-35-0) supported paper sizes [30](#page-29-0) supported paper types [32](#page-31-0) supported paper weights [32](#page-31-0)

#### **T**

toner cartridge ordering [140](#page-139-0) replacing [143](#page-142-0) toner darkness adjusting [211](#page-210-0) trays installing [234](#page-233-0) linking [29](#page-28-0) loading [26](#page-25-0) unlinking [29](#page-28-0) troubleshooting cannot open Embedded Web Server [176](#page-175-0) printer is not responding [211](#page-210-0) troubleshooting, copy partial copies of documents or photos [217](#page-216-0) poor copy quality [217](#page-216-0) scanner does not respond [219](#page-218-0) scanner unit does not close [219](#page-218-0) troubleshooting, fax cannot send faxes [215](#page-214-0) cannot send or receive faxes [213](#page-212-0) poor print quality [216](#page-215-0) troubleshooting, print collated printing does not work [182](#page-181-0) confidential and other held documents do not print [207](#page-206-0) envelope seals when printing [181](#page-180-0) incorrect margins [191](#page-190-0) jammed pages are not reprinted [184](#page-183-0) job prints from the wrong tray [212](#page-211-0) job prints on the wrong paper [212](#page-211-0) paper frequently jams [183](#page-182-0) print jobs do not print [210](#page-209-0) slow printing [208](#page-207-0) tray linking does not work [182](#page-181-0) troubleshooting, print quality blank or white pages [184](#page-183-0) crooked or skewed print [197](#page-196-0) dark print [185](#page-184-0) fine lines are not printed correctly [187](#page-186-0) folded or wrinkled paper [188](#page-187-0)

gray background on prints [189](#page-188-0) horizontal light bands [191](#page-190-0) light print [192](#page-191-0) mottled print and dots [194](#page-193-0) paper curl [195](#page-194-0) repeating defects [197](#page-196-0) solid black pages [198](#page-197-0) text or images cut off [200](#page-199-0) toner easily rubs off [201](#page-200-0) vertical dark bands [202](#page-201-0) vertical dark lines or streaks [204](#page-203-0) vertical dark streaks with print missing [205](#page-204-0) vertical light bands [206](#page-205-0) vertical white lines [206](#page-205-0) troubleshooting, printer options cannot detect internal option [178](#page-177-0) internal solutions port [179](#page-178-0) troubleshooting, scan cannot scan from a computer [216](#page-215-0) partial copies of documents or photos [217](#page-216-0) poor copy quality [217](#page-216-0) scan job was not successful [218](#page-217-0) scanner does not respond [219](#page-218-0) scanner unit does not close [219](#page-218-0) vertical dark streaks on output when scanning from the ADF [217](#page-216-0) two‑sided copying [41](#page-40-0)

## **U**

unable to read flash drive troubleshooting, print [177](#page-176-0) Unformatted flash detected [180](#page-179-0) Universal paper size setting [26](#page-25-0) unlinking trays [29](#page-28-0) updating firmware [236](#page-235-0) USB port [14](#page-13-0) enabling [177](#page-176-0) using Customer Support [20](#page-19-0) using Display Customization [19](#page-18-0) using genuine Lexmark parts and supplies [139](#page-138-0) using QR Code Generator [20](#page-19-0) using the ADF copying [40](#page-39-0)

using the automatic document feeder (ADF) [40,](#page-39-0) [43,](#page-42-0) [46](#page-45-0)[, 55](#page-54-0) using the control panel [15](#page-14-0) using the home screen [17](#page-16-0) using the scanner glass [40,](#page-39-0) [43,](#page-42-0) [46](#page-45-0), [55](#page-54-0) copying [40](#page-39-0)

## **V**

verify print jobs [37](#page-36-0) printing from a Macintosh computer [37](#page-36-0) printing from Windows [37](#page-36-0) vertical dark lines on prints [204](#page-203-0) vertical dark streaks on output when scanning from the ADF [217](#page-216-0) vertical streaks on prints [204](#page-203-0) viewing a fax log [53](#page-52-0) virtual keyboard using [25](#page-24-0) Voice Guidance activating [24](#page-23-0) speech rate [25](#page-24-0) Voice Guidance speech rate adjusting [25](#page-24-0) volatile memory [130](#page-129-0) erasing [129](#page-128-0)

#### **W**

white lines [206](#page-205-0) white pages [184](#page-183-0) Wireless menu [106](#page-105-0) wireless network connecting the printer to [133](#page-132-0) Wi ‑Fi Protected Setup [133](#page-132-0) wireless networking [133](#page-132-0) Wi ‑Fi Direct [134](#page-133-0) printing from a mobile device [34](#page-33-0) Wi ‑Fi network deactivating [134](#page-133-0) Wi ‑Fi Protected Setup wireless network [133](#page-132-0) wrinkled paper [188](#page-187-0)